# **HANDBUCH M.OBJECTS V9**

# **Inhaltsverzeichnis**

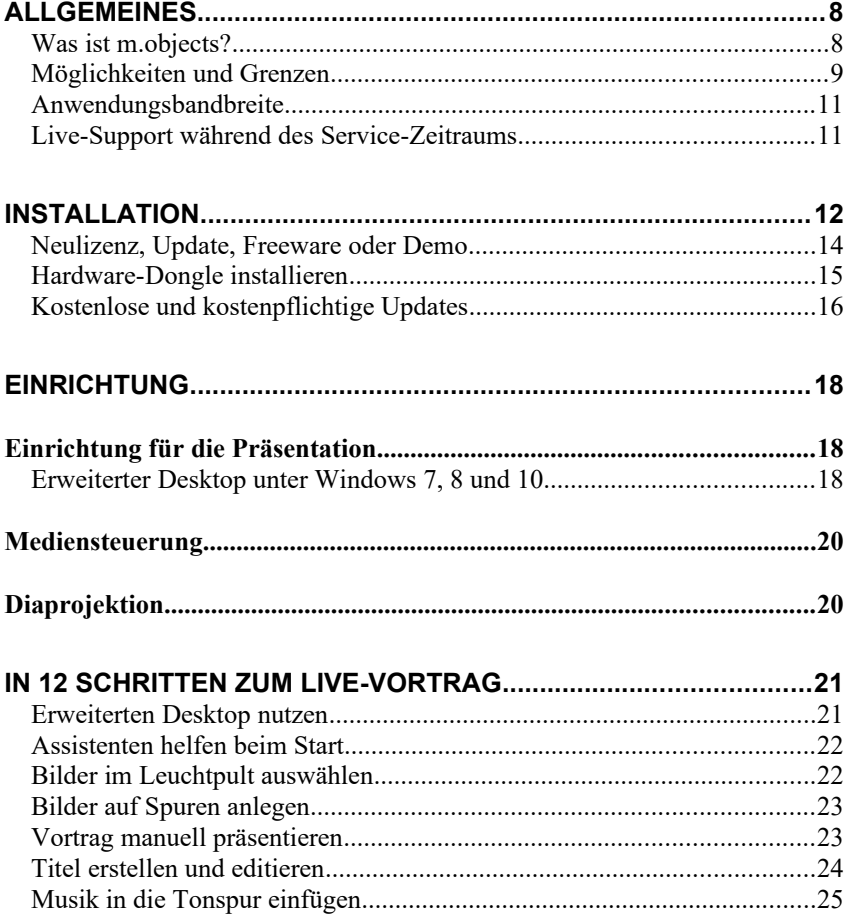

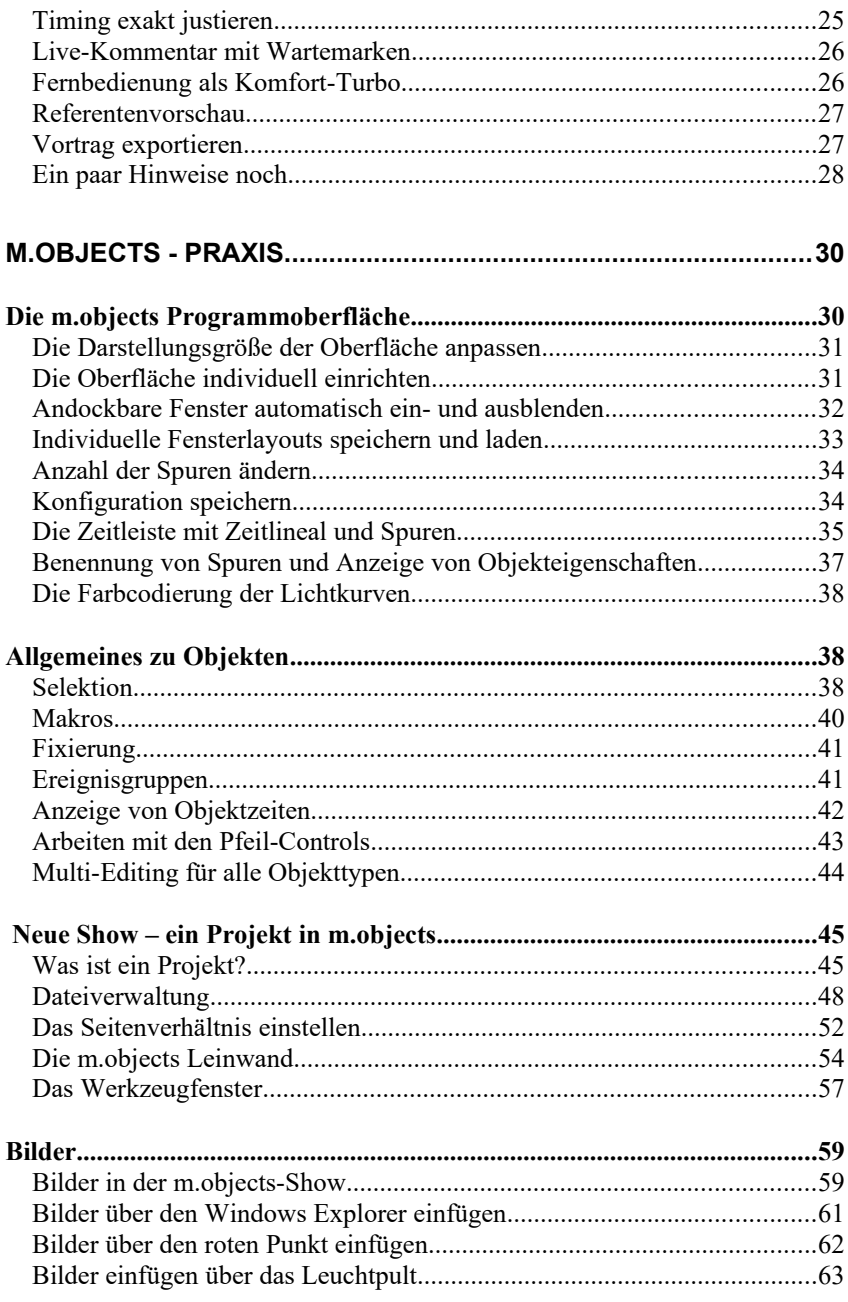

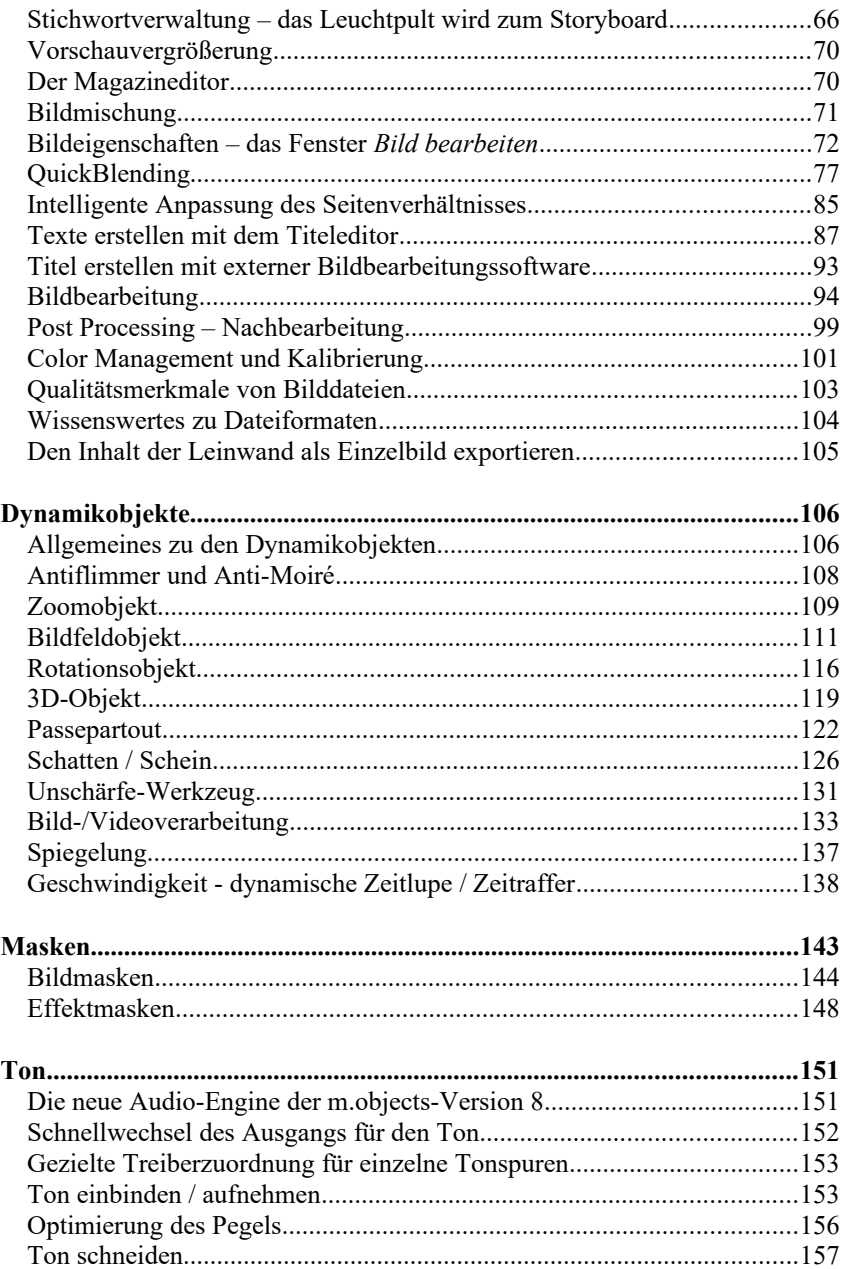

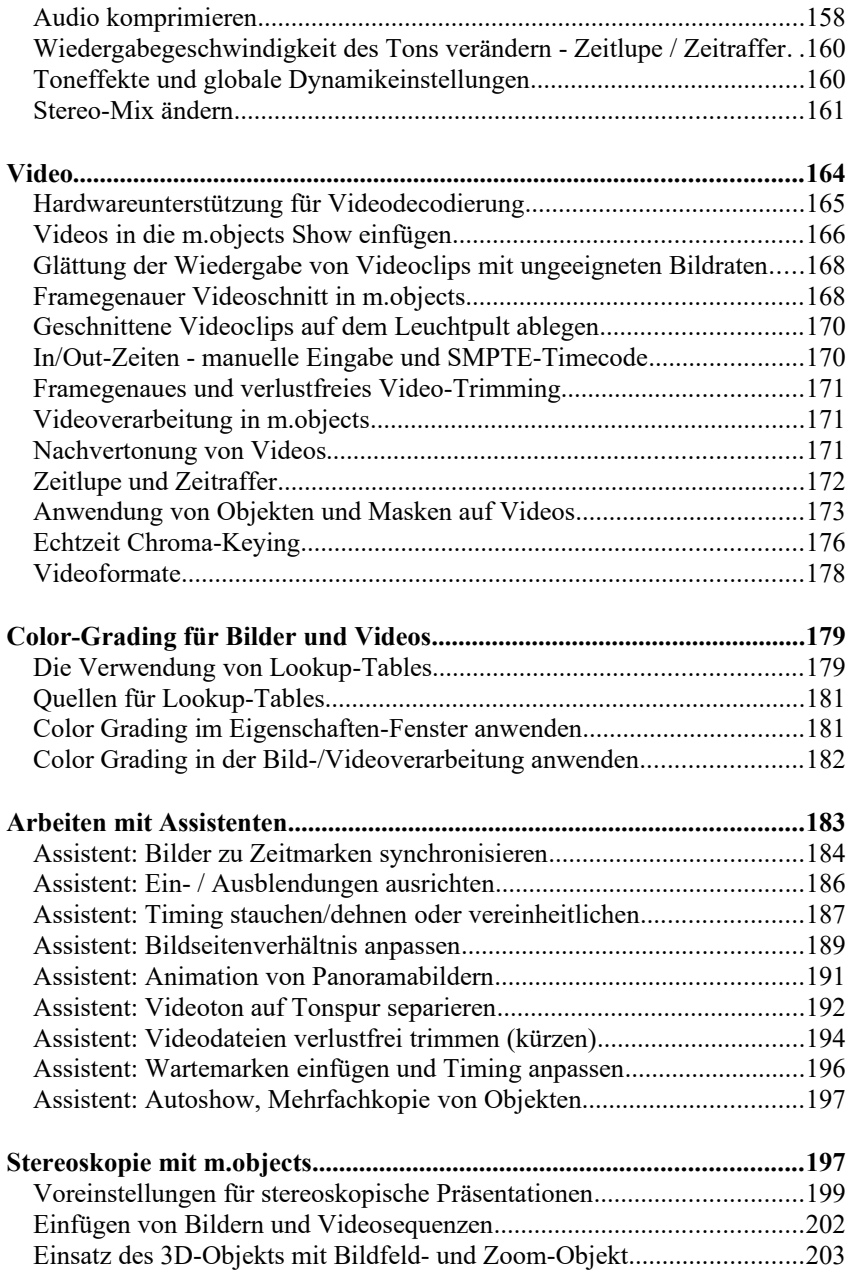

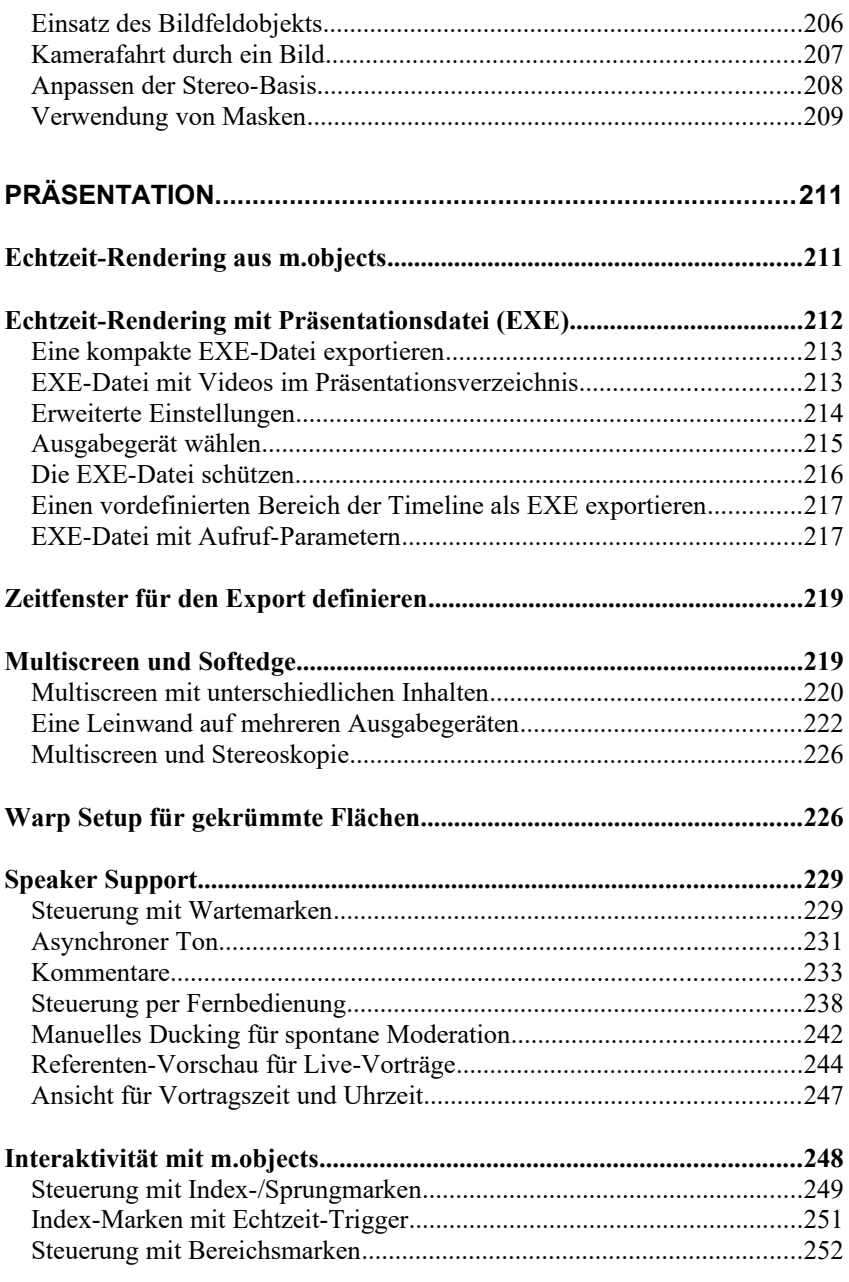

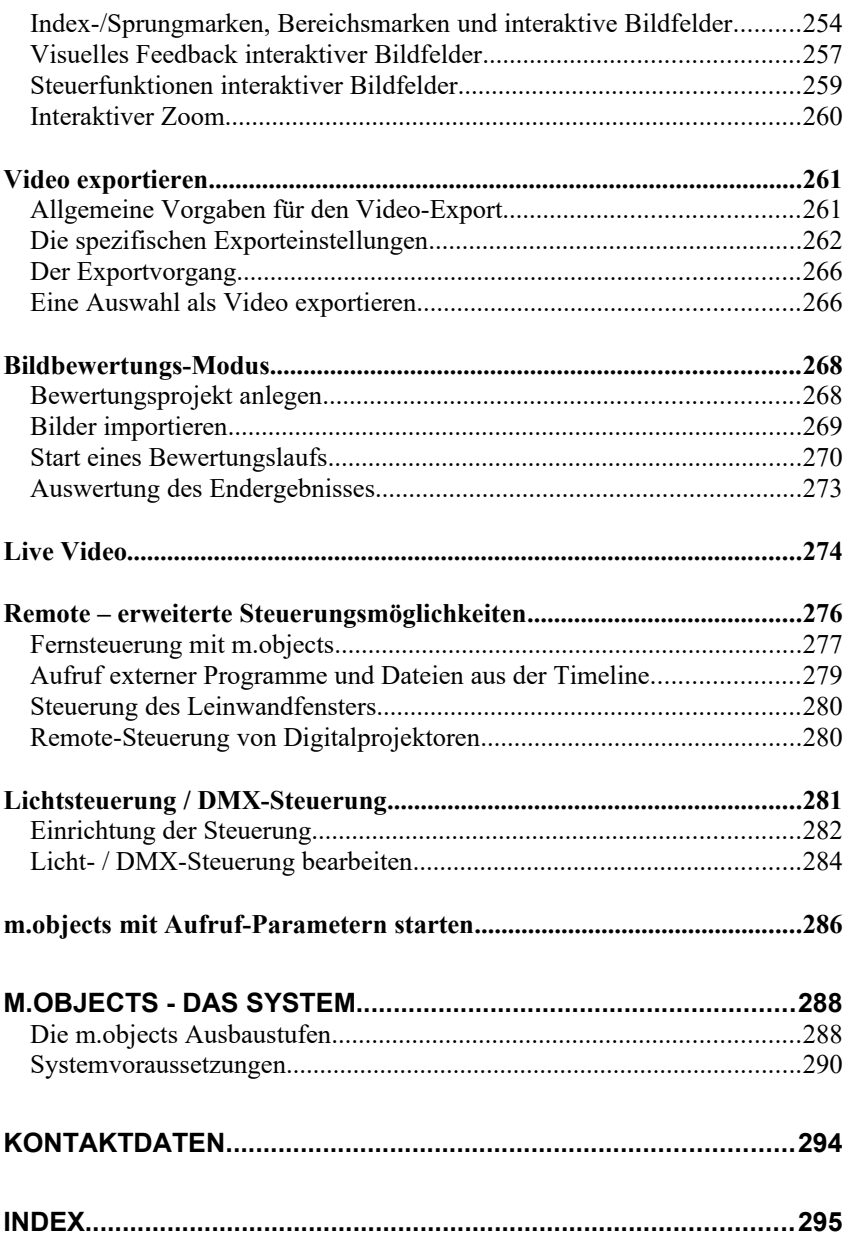

# <span id="page-7-1"></span>**Allgemeines**

#### <span id="page-7-0"></span>**Was ist m.objects?**

m.objects ist eine äußerst flexible und leistungsfähige Software zur Erstellung von audiovisuellen Produktionen (AV-Shows) und zu deren Wiedergabe und Export. Das Anwendungsspektrum reicht dabei von der klassischen vertonten Fotoshow über effektvoll gestaltete Arrangements aus Bildern und Videos bis hin zur Steuerung höchst komplexer AV-Systeme, bestehend aus einer Vielzahl von Projektoren und anderen Peripheriegeräten und unter Nutzung zahlreicher Soundkanäle.

Dabei arbeitet m.objects vollständig grafisch orientiert und ist aufgrund seiner übersichtlich strukturierten Oberfläche intuitiv bedienbar. Sowohl das Arrangement von Standbildern (Fotos und Grafiken) und Videos als auch die komplette Vertonung und die Steuerung weiterer Geräte können direkt mit der Maus in der Programmoberfläche definiert werden.

Werkzeuge zur Bild-, Video- und Tonbearbeitung sowie zur Organisation der verwendeten Mediendateien sind innerhalb von m.objects verfügbar. Das reicht von der integrierten Bild- und Videobearbeitung und dem Videoschnitt bis hin zu Aufnahmefunktionen für analoge und digitale Tonquellen und die Verwendung von Klangeffekten.

m.objects nutzt konsequent zwei wichtige Prinzipien:

Die Bearbeitung des Arrangements und der verwendeten Medien erfolgt *nondestruktiv*, also ohne Qualitätsverluste am Ausgangsmaterial. Alle Bearbeitungsschritte können jederzeit rückgängig gemacht bzw. noch einmal in geänderter Form durchgeführt werden. Die Quelldateien wie Fotos, Videos oder Tonaufnahmen bleiben dabei vollkommen unangetastet.

Die Wiedergabe einer Produktion kann jederzeit und an jeder beliebigen Stelle gestartet werden und liefert sofort volle Bild- und Tonqualität. Eben durchgeführte Bearbeitungen sind sofort hör- und sichtbar, ohne langwierige und qualitätsmindernde Berechnungsprozesse (Rendering) notwendig zu machen. Sie kennen also sofort das Endergebnis jeder Bearbeitung. Da das Prinzip der sofortigen Verfügbarkeit in voller Qualität bei m.objects auf alle Medien ausgedehnt ist, wird hierfür der Begriff *Echtzeit-Rendering* verwendet.

Videotrainings im YouTube-Kanal *m.objects* bieten eine gründliche und leicht nachvollziehbare Einführung in die Arbeit mit der Software und zeigen darüber hinaus fortgeschrittene Arbeitstechniken an zahlreichen Praxisbeispielen.

Durch modernste Softwaretechnologie, sorgfältige Optimierung und Nutzung der Fähigkeiten der jeweils verfügbaren Computerhardware erreicht m.objects eine erstklassige Ausgabequalität. Wesentliche Stärken sind:

- praktisch keine softwareseitigen Einschränkungen der Eingabe- und Ausgabeauflösung: High Definition auch oberhalb der UHD- bzw. 4K-Norm pro Ausgabegerät, wahlweise Nutzung mehrerer Ausgabegeräte zur weiteren Erhöhung der Gesamtauflösung
- Fähigkeit zu farbrichtiger Darstellung: vollwertiges ICC Color Management, korrekte Behandlung kalibrierter Ausgabegeräte wie Monitore, Digitalprojektoren
- Verarbeitung praktisch aller gängigen Ton- und Video-Dateiformate unter bestmöglicher Einbindung der verfügbaren Hardware-Kapazitäten (Grafikkarten-basierte Videodecodierung)
- ruckelfreie Dynamikeffekte wie Überblendung, Zoom- und Kamerafahrten, Rotation und mehr: Echtzeitausgabe progressiver Einzelbilder mit konstant hoher und zum Ausgabegerät synchronisierter Bildwiederholrate
- geringst mögliche Anforderungen an die Computerhardware: weitgehend automatische Anpassung des Programms an verfügbare Hardware durch Verwendung jeweils modernster Softwaretechnologie

Im Sinne einer optimalen Verarbeitung komplexer Arrangements ist trotz des hohen Optimierungsgrades von m.objects eine gewisse Mindestausstattung notwendig. Hierzu finden Sie nähere Angaben im Kapitel [Systemvorausset](#page-289-0)[zungen](#page-289-0) auf Seite [290](#page-289-0).

#### <span id="page-8-0"></span>**Möglichkeiten und Grenzen**

Mit m.objects produzieren und präsentieren Sie Multivisionsshows auf professionellem Niveau. Sie nutzen die Qualität Ihres hochauflösenden Bildmaterials optimal aus und erreichen mittels Color Management eine farbgenaue Wiedergabe. Überblendeffekte, Kamerafahrten durch Bilder, Zoomen bis in kleinste Details, Rotationen und 3D-Animationen - m.objects sorgt auch bei einer großen Anzahl an Bildspuren für praktisch ruckelfreie Bewegungsabläu-

fe. Eine vorherige Größenanpassung oder Schärfung von Fotos ist nicht notwendig, sogar in vielen Fällen ungünstig. Sie können das Bildmaterial direkt in das Programm einbinden. Abgesehen von den hersteller- und kameraspezifischen RAW-Dateien kann m.objects alle gängigen Bildformate lesen und verarbeiten.

m.objects unterstützt darüber hinaus die Einbindung von hochauflösenden Videos. Soundeffekte arrangieren Sie auf den Tonspuren genau so, wie sie am besten in den Ablauf Ihrer Präsentation passen. Musikstücke lassen sich von CD und anderen Quellen bequem und in bester Qualität in das Programm importieren, gesprochene Kommentare können Sie direkt über m.objects aufnehmen. Mit wenigen Mausklicks erreichen Sie die optimale Abmischung des Sounds, so dass Über- oder Untersteuerungen ohne Aufwand vermieden werden.

Auch auf der Ausgabeseite bietet Ihnen m.objects alle Möglichkeiten. So sind auch nahtlose Großbildpräsentationen in immens hoher Auflösung mit automatischer Verteilung des Bildsignals an eine große Anzahl an Digitalprojektoren möglich.

Das alles verbindet m.objects mit einer intuitiv bedienbaren Programmoberfläche, in der Profis effizient arbeiten und auch Einsteiger sich schnell zurechtfinden. So sind wichtige Bildbearbeitungsfunktionen wie Regulierung der Helligkeit, Einstellung des Kontrasts, Tonwertkorrekturen, Scharfzeichnen oder Weichzeichnen in das Programm ebenso integriert wie häufig genutzte Filtereffekte. Das Gleiche gilt für die Video- und Tonbearbeitung. Videos und Tonsamples lassen sich in m.objects schneiden und nachbearbeiten. Anstatt also zwischen verschiedenen Anwendungen hin und her zu wechseln, arbeiten Sie schnell und bequem in einem Programm.

Dabei stellt m.objects nicht den Anspruch, spezialisierte Softwarelösungen für Bild-, Ton oder Videobearbeitung vollständig zu ersetzen. Für spezielle Anwendungen wie komplexe Freistellungen, aufwändigen Videoschnitt oder differenzierte Klangbearbeitung lässt sich entsprechende Fachsoftware einsetzen und das Ergebnis wiederum in die m.objects Präsentation einbinden.

Eine gewisse Einarbeitungszeit in die Software sollten Sie sich auf jeden Fall gönnen, trotz der intuitiven Arbeitsweise. Die ersten Schritte im Programm sind schnell gemacht und kurze Schauen lassen sich ohne viel Aufwand erstellen. Doch bis zur Präsentation in Spielfilmlänge, mit der Sie Ihr Publikum in den Bann ziehen, ist einige Erfahrung notwendig. Dann aber eröffnen sich nahezu unbegrenzte Möglichkeiten kreativen Schaffens.

#### <span id="page-10-1"></span>**Anwendungsbandbreite**

So vielfältig wie die Möglichkeiten sind auch die Anwendungen mit m.objects: In kleinerem Rahmen lassen sich Präsentationen über den Computermonitor oder den Fernsehbildschirm vorführen.

Noch interessanter kann die Präsentation über einen Digitalprojektor sein, denn gute Geräte liefern ausgezeichnete Detailschärfe, Brillanz und Helligkeit. Auch hier ist die Bandbreite der Anwendungen sehr groß, von Vorführungen in privatem Rahmen auf kleinere Leinwände bis hin zu Vorträgen in großen Sälen auf entsprechend großformatige Leinwände, wie sie Vortragsreferenten mit mobilem Präsentationsequipment durchführen.

Daneben gibt es auch Festinstallationen mit einer Vielzahl an Projektoren, über die beeindruckende Panoramashows gezeigt werden.

Auf der m.objects-Website finden Sie dazu in den Referenzen eine Reihe an Beispielen für Installationen und Live-Vorträge mit m.objects:

https://www.mobjects.com/ueber-m-objects/referenzen/

#### <span id="page-10-0"></span>**Live-Support während des Service-Zeitraums**

Für Ihre AV-Software m.objects bieten wir Ihnen einen umfassenden Support. Dazu gehört auch, dass Ihnen innerhalb des Service-Zeitraumes (Zeitraum für Gratis-Updates, siehe Formular unter *Einstellungen / Freischaltung*) bei Fragestellungen, die sich nicht einfach durch Handbuch oder telefonische Rückfrage beantworten lassen, kostenlose Ferndiagnose bzw. Lösung des Problems per PC-Fernsteuerung (TeamViewer) zur Verfügung steht. Das benötigte Modul hierfür finden Sie direkt im Menü *Hilfe* unter *Live-Support*.

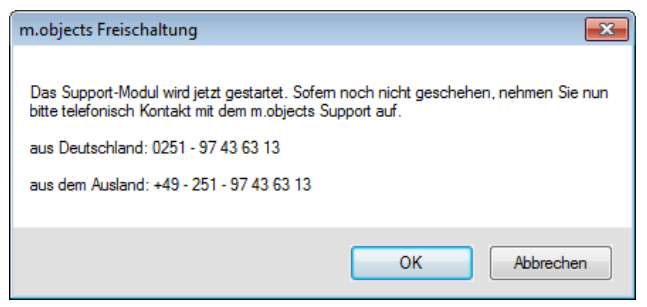

Eine vorherige Abstimmung des Zeitpunktes für die Fernsteuerungs-Unterstützung sollte natürlich telefonisch oder per Mail erfolgen.

## <span id="page-11-0"></span>**Installation**

**Hinweis zum Update einer vorhanden Programmversion: Um die Einrichtung so einfach wie möglich zu gestalten, wird für Programmupdates ausdrücklich empfohlen, das bestehende Programm nicht zuvor zu deinstallieren. Installieren Sie die neue Version unter Beibehaltung aller Vorgaben über die vorhandene. Das Installationsprogramm ersetzt dabei automatisch alle zu aktualisierenden Dateien.**

Sie können m.objects unter Microsoft Windows XP, Vista, Windows 7, Windows 8, Windows 8.1 und Windows 10 installieren und ausführen. Die Ausbaustufe des Betriebssystems (z. B. Windows 7 Home Premium oder Ultimate) spielt für m.objects keine Rolle. Das Programm ist zu allen verfügbaren Service Packs kompatibel (Stand 03/2018). Neuere Programmversionen werden stets an die aktuellen Betriebssysteme und Erfordernisse angepasst. Bevor Sie mit m.objects arbeiten, muss die Software zum Beispiel von der Installations-CD auf Ihre Festplatte kopiert und konfiguriert werden. Das erledigt ein automatisches Installationsprogramm für Sie. Das Kopieren der Dateien "von Hand" in ein Verzeichnis auf Ihrer Festplatte reicht nicht aus.

Die professionellen Vollversionen des Programms (m.objects live, creative und ultimate) werden mit einem Lizenz-Stick, auch Dongle genannt, für den USB Port geliefert. Sollten Sie m.objects mit einem solchen Dongle erworben haben, stecken Sie diesen bitte *erst nach der ersten Installation der Software*  an den entsprechenden Port Ihres PCs.

Wenn Sie eine aus dem Internet heruntergeladene Version installieren, führen Sie bitte einfach die erhaltene Datei (z. B. mobjects\_v95\_intl\_2484.exe oder ähnlich) aus. Zur Installation von CD legen Sie die m.objects CD in das Laufwerk ein und starten die Datei s*etup.exe* aus dem Hauptverzeichnis der Installations-CD durch Doppelklick. Unter XP oder Vista kann eine Meldung erscheinen, die darauf hinweist, dass der Herausgeber der Software dem System nicht bekannt ist. Ignorieren Sie die Meldung und fahren Sie mit dem Setup fort.

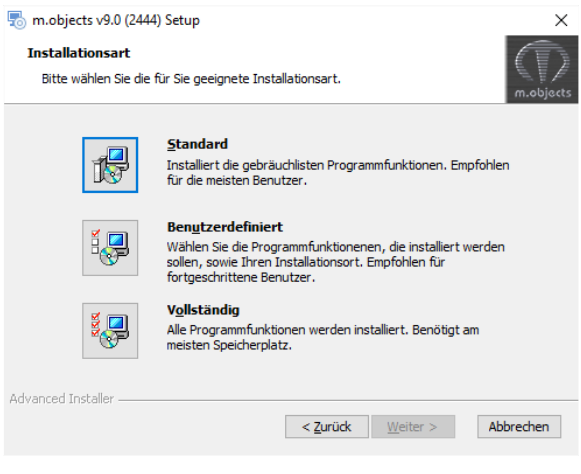

Zunächst erscheint der Startbildschirm des Setup-Assistenten. Klicken Sie hier auf *Weiter*. Im nachfolgenden Fenster wählen Sie die Installationsart aus.

Wenn Sie auf *Vollständig* klicken, werden neben dem eigentlichen Programm auch Beispieldateien mit installiert, die verschiedene Programmfunkti-

onen demonstrieren, und auf die auch hier im Handbuch verwiesen wird. Möchten Sie m.objects nicht im Standard-Verzeichnis installieren, wählen Sie stattdessen die Option *Benutzerdefiniert*. Bei der Auswahl *Standard* wird das Programm ohne Beispieldateien installiert.

Sofern m.objects bereits installiert ist und Sie genau dasselbe Setup noch einmal starten, erscheint an dieser Stelle die Option *Reparieren*, mit der Sie das Programm noch einmal über die bereits vorhandene Version installieren können.

Anschließend klicken Sie auf *Installieren*, um die eigentliche Installation zu

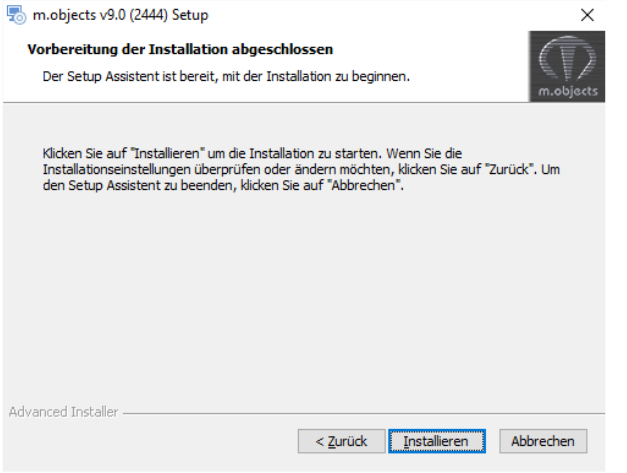

starten.

Nach erfolgter Installation bestätigen Sie noch mit Klick auf *Fertigstellen*, um den Installations-Assistenten zu beenden.

Nach der Installation öffnet sich ein Browserfenster mit Informationen zu der aktuellen Version.

#### <span id="page-13-0"></span>**Neulizenz, Update, Freeware oder Demo**

Nach erfolgreicher Installation können Sie m.objects über das Symbol auf dem Desktop oder über das Windows Startmenü aufrufen. Beim ersten Aufruf des Programms erscheint in der Regel das Fenster zur Wahl der Betriebsart.

Sofern Sie noch keine Lizenz besitzen, können Sie das Programm kostenlos wahlweise unbegrenzt im Freeware- oder im Demo-Modus betreiben. In der Betriebsart *Freeware* stehen lediglich zwei Spuren für Bilder und Videos sowie eine für Stereo-Ton zur Verfügung, jedoch können so beliebig lange Präsentationen erstellt und wiedergegeben werden. Der

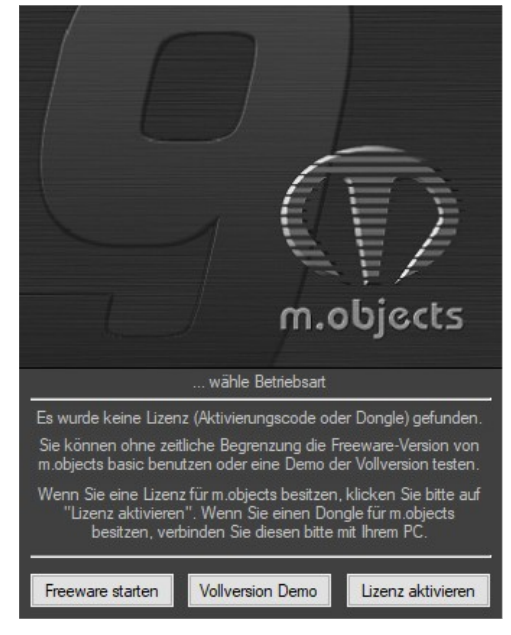

Export von Präsentationen und die Tauglichkeit für ausgefeilte Live-Vorträge sind ebenfalls limitiert. Klicken Sie auf *Vollversion Demo*, um den gesamten

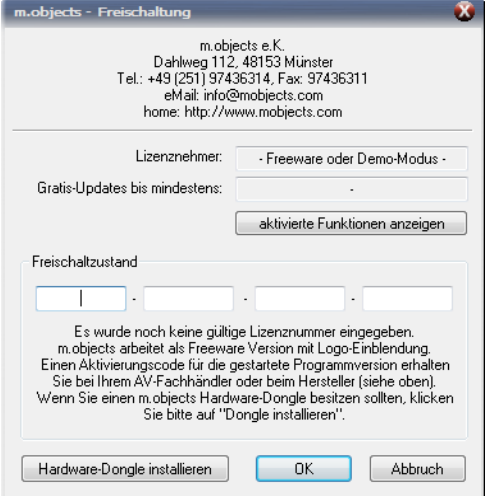

Funktionsumfang von m.objects testen zu können. Es stehen dann nahezu alle Funktionen der Ausbaustufe m.objects creative zur Verfügung. So können Inhalte auf beliebig vielen Bild- und Tonspuren arrangiert werden. Die maximale Dauer einer in dieser Betriebsart erstellten Produktion ist allerdings auf 2 Minuten begrenzt.

Über die Schaltfläche *Lizenz aktivieren* können Sie den erworbenen Aktivierungscode für eine m.objects basic-Lizenz eingeben oder den erforderlichen Treiber für den USB-Dongle installieren (Lizenzen m.objects live, creative, pro und ultimate).

Den basic-Lizenzcode tragen Sie in die Eingabefelder unter *Freischaltzustand* ein. Der Lizenzcode für m.objects basic besteht aus vier Blöcken zu je 8 Buchstaben und Ziffern. Näheres zu den verschiedenen Ausbaustufen finden Sie unter "m.objects – Das System".

#### <span id="page-14-0"></span>**Hardware-Dongle installieren**

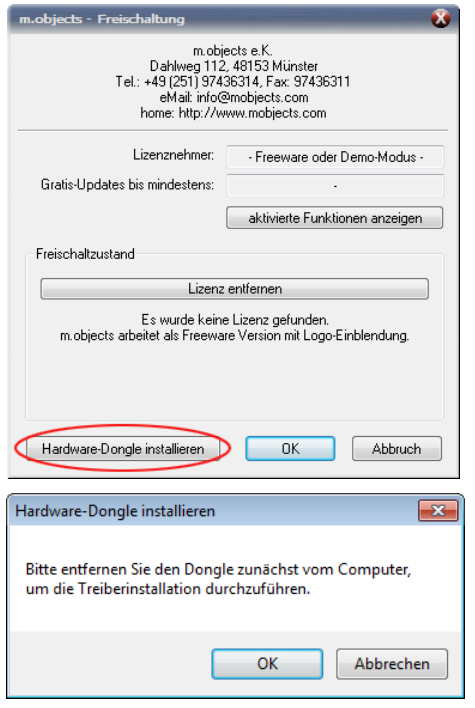

Wenn Sie eine m.objects-Lizenz live, creative oder ultimate verwenden und beim Start des Programms trotz angeschlossenen Dongles die Option *Lizenz aktivieren* zur Auswahl angezeigt wird, müssen Sie zunächst den Dongle-Treiber installieren. Klicken Sie dazu nach dem Start des Programms auf *Lizenz aktivieren* und im folgenden Fenster auf den Button *Hardware-Dongle installieren*. Sollten Sie m.objects bereits im Demo-Modus gestartet haben oder eine basic-Lizenz verwenden, finden Sie diesen Button auch unter *Einstellungen / Freischaltung*.

Nach Klick auf *Hardware-Dongle installieren* werden Sie zunächst aufgefordert, den Dongle vom USB-Anschluss abzuziehen.

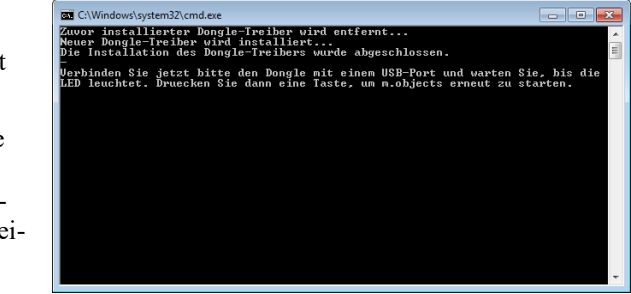

Bestätigen Sie im nächsten Fenster mit *Ja*.

Daraufhin startet die Treiber-Installation, und der aktuelle Status wird in einem weiteren Fenster angezeigt. Sobald die Treiber-Installation abgeschlossen ist, erhalten Sie die Aufforderung, den Dongle wieder anzuschließen.

Warten Sie, bis im Dongle ein rotes Lämpchen leuchtet, und drücken Sie dann eine beliebige Taste, um m.objects neu zu starten. Ihre Lizenz ist jetzt einsatzbereit.

Der USB-Dongle ist kompatibel zu allen USB 1.1, USB 2.0 oder USB 3.0- Ports. Im Normalfall kann er auch problemlos an nachgeschaltete USB Hubs aller Art angeschlossen werden. Wenn es dennoch einmal Probleme mit der Erkennung des Dongles geben sollte, probieren Sie bitte zunächst einen direkt am Computer verfügbaren USB-Anschluss anstelle eines Hubs aus.

#### <span id="page-15-0"></span>**Kostenlose und kostenpflichtige Updates**

Über den Menüpunkt *Hilfe / nach Updates suchen* können Sie direkt überprüfen, ob Ihre m.objects-Version aktuell ist, oder ob es neuere Updates gibt. Dabei werden die installierte und die verfügbare Version angezeigt, und es wird ausgewiesen, ob es sich um ein kostenloses Update innerhalb Ihres Service-

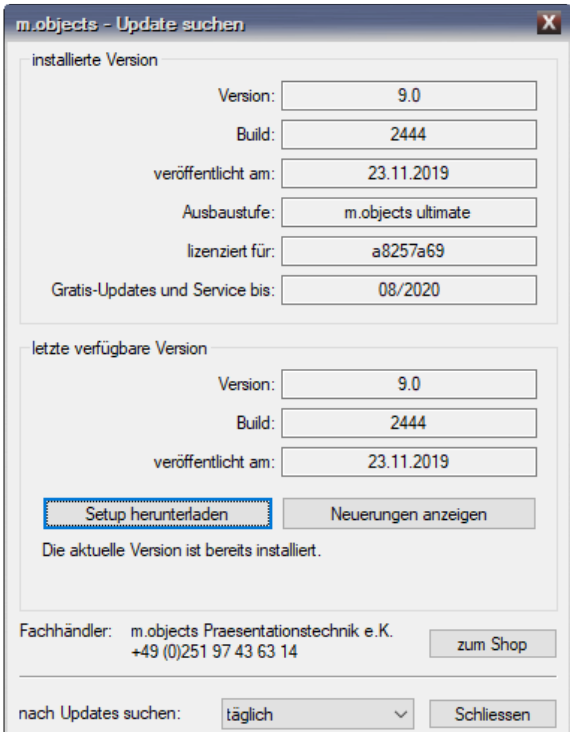

Zeitraumes handelt.

Mit Klick auf den Button *Neuerungen anzeigen* sehen Sie eine kurze Beschreibung der neuesten Funktionen und Änderungen in m.objects. Durch Klick auf *Setup herunterladen* können Sie die neueste Version direkt downloaden und installieren. Für mögliche kostenpflichtige Updates wird ein Link zum Online-Shop angeboten.

Die Updateprüfung kann wahlweise automatisch oder manuell erfolgen. Unter der Option *nach Updates* 

*suchen* geben Sie hierfür den gewünschten Wert ein. Im gewählten zeitlichen Abstand weist m.objects dann automatisch auf verfügbare Updates hin. Möchten Sie diese Meldung deaktivieren, geben Sie den Wert *nur manuell* ein. In keinem Falle führt m.objects Updates selbsttätig durch, es weist lediglich auf deren Verfügbarkeit hin!

Wenn m.objects mit der Meldung startet *Der Freischaltschlüssel gilt nicht für diese Programmversion*, handelt es sich um eine Version, für die Ihre erworbene Lizenz keine Gültigkeit mehr besitzt. Das Ablaufdatum für kostenlose Updates finden Sie unterhalb der *Kenn-Nummer*. Dabei spielt es keine Rolle, wann Sie ein Update einspielen. Der Hinweis erscheint nur, wenn Sie eine Version installieren, die deutlich nach Ablauf des Zeitraums für kostenlose Updates veröffentlicht wurde. Nehmen Sie bei Interesse an einem Update in diesem Falle bitte Kontakt mit Ihrem AV-Fachhändler oder dem Hersteller auf. Nähere Informationen zu Updates und zu den Preisen finden Sie unter

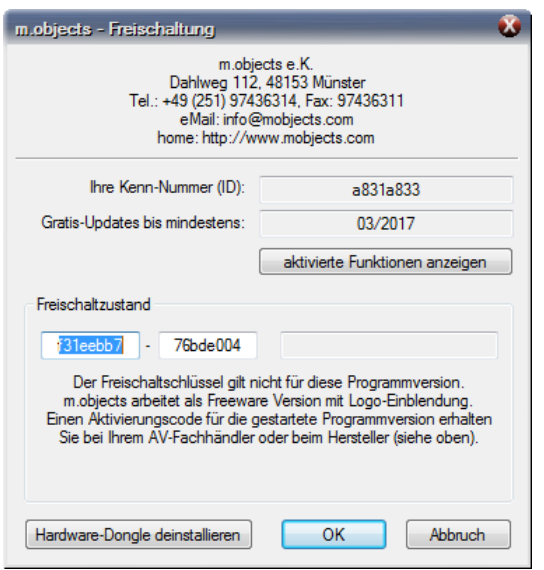

[www.mobjects.com.](http://www.mobjects.com/)

Haben Sie bereits ein Programmupdate oder -upgrade erworben, so haben Sie den benötigten neuen Freischaltcode zusammen mit der Lieferung erhalten.

Nach Eingabe des neuen Codes und Betätigung der Schaltfläche *OK* erscheint die Meldung *Freischaltschlüssel akzeptiert*.

Die Freischaltcodes lassen sich nachträglich jederzeit über das Programm-Menü *Einstellungen / Freischaltung* überprüfen und ändern.

Der in diesem Fenster dargestellte Zeitraum für Gratis-Updates ist auch gleichzeitig der Service-Zeitraum für Ihre m.objects-Lizenz. Innerhalb dieses Zeitraums steht Ihnen der kostenlose Live-Support zur Verfügung. Mehr dazu finden Sie im Kapitel [Live-Support während des Service-Zeitraums](#page-10-0) auf Seit[e](#page-10-0) [11.](#page-10-0)

# <span id="page-17-2"></span>**Einrichtung**

Die Mehrzahl der Programmoptionen wird von m.objects während der ersten Installation auf sinnvolle Standardvorgaben eingestellt. Während eines Updates einer vorhandenen Installation bleiben etwaige vom Benutzer geänderte Parameter erhalten.

## <span id="page-17-1"></span>**Einrichtung für die Präsentation**

Grundsätzlich sind für die Bearbeitung und Wiedergabe einer m.objects-Produktion keine weiteren Einstellungen auf Ihrem Computer notwendig.

Wenn Sie mit zwei oder mehr Anzeigegeräten arbeiten, also zum Beispiel mit zwei Monitoren, oder mit Laptop und angeschlossenem TV-Gerät oder Digitalprojektor, sollten Sie jedoch zunächst unter Windows den erweiterten Desktop einrichten. Das gibt Ihnen die Möglichkeit, die m.objects Arbeitsoberfläche und die m.objects Leinwand getrennt auf zwei Geräten zu betrachten. So haben Sie auf dem einen Gerät die Timeline Ihrer Produktion im Blick, während Sie auf dem anderen das Ergebnis Ihrer Arbeit im Vollbild und in hoher Auflösung sehen. So ist die Arbeit im erweiterten Desktop schon in der Produktionsphase sehr hilfreich.

Auf diese Weise werden darüber hinaus aber auch die meisten Vorträge vor Publikum gehalten: Der Referent hat den Blick auf die Timeline und ggf. auf Kommentare oder die Referentenvorschau, er steuert den Ablauf der Präsentation mittels Wartemarken und weiteren Funktionen des sogenannten Speaker Support, das Publikum sieht zeitgleich ausschließlich die eigentliche Präsentation beispielsweise in einer großen Projektion.

#### <span id="page-17-0"></span>**Erweiterter Desktop unter Windows 7, 8 und 10**

Am schnellsten und einfachsten aktivieren Sie den erweiterten Desktop, indem Sie die Tastenkombination [Windows] + P auf der Tastatur betätigen. Wählen Sie dann den Modus *Erweitern*.

Sollte es einmal notwendig sein, Einstellungen differenzierter vorzunehmen (z.B. um die Anordnung der Displays zu vertauschen) können Sie dafür ein

entsprechendes Formular nutzen. Unter Windows 7 klicken Sie mit der rechten Maustaste auf den leeren Desktop und wählen Sie im Kontextmenü *Bildschirmauflösung*. Unter Windows 8 bzw. 10 heißt der entsprechende Befehl des Kontextmenüs *Anzeigeeinstellungen*.

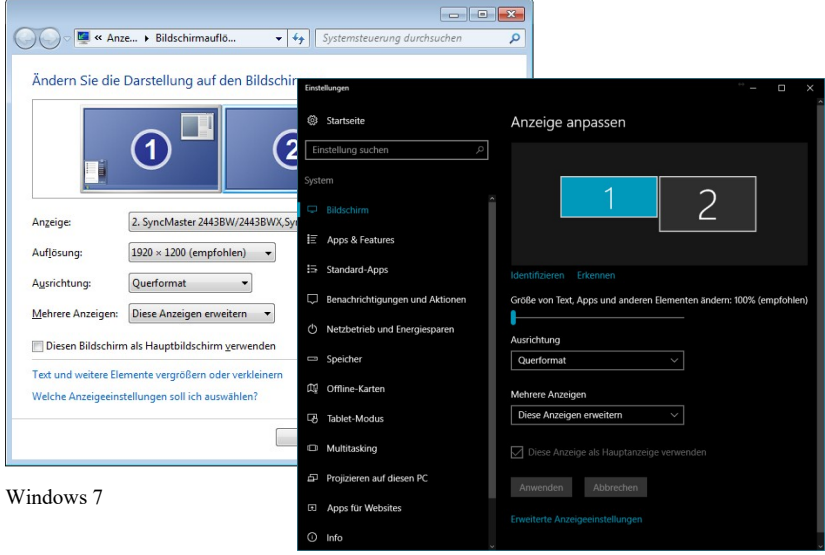

Windows 10

Um beide Ausgabegeräte mit einem separaten Bildinhalt zu versorgen, wählen Sie unter *Mehrere Anzeigen* die Option *Diese Anzeigen erweitern* und prüfen Sie anschließend für die beiden Ausgabegeräte die eingestellte Auflösung. Die native Auflösung, die gewählt werden sollte, ist in der Regel durch den Zusatz *empfohlen* zu erkennen Unter Windows 10 muss dafür der Link *Erweiterte Anzeigeeinstellungen* angeklickt werden.

Nachdem Sie die erforderlichen Eingaben gemacht und mit der Schaltfläche *Übernehmen* bestätigt haben, bekommt das zweite Ausgabegerät bereits ein eigenständiges Bildsignal geliefert. Sie sehen dort in der Regel zunächst nur das Desktop- Hintergrundbild. Bewegen Sie nun den Mauszeiger nach rechts über den Rand des ersten Bildschirms hinaus, erscheint er am linken Rand der zweiten Anzeige. Die nutzbare Desktop-Oberfläche ist nun also die Summe der beiden Bildschirmflächen. In diesem Modus können Fenster und Symbole nun beliebig auf einem der beiden Geräte positioniert werden. Das gilt natürlich auch für die m.objects Leinwand, also das Bildausgabemodul von m.objects.

Unterschiedliche Skalierung mehrerer Anzeigegeräte

Ab Windows 8.1 können Sie mehrere Anzeigegeräte unterschiedlich skalieren, neben der eigentlichen Auflösung also für jedes Gerät noch die Skalierung der Darstellung einstellen. m.objects unterstützt diese Funktion vollwertig. Beachten Sie aber, dass nach einer Umstellung des Skalierungsfaktors für das primäre Anzeigegerät ein Abmelden und Wiederanmelden oder ein Neustart von Windows notwendig ist, damit alle Elemente richtig skaliert dargestellt werden.

Lesen Sie hierzu auch das Kapitel [Die Darstellungsgröße der Oberfläche an](#page-30-1)[passen](#page-30-1) auf Seite [31.](#page-30-1)

## <span id="page-19-1"></span>**Mediensteuerung**

Der Einsatz von m.objects für komplexe Mediensteuerungen sowie die Integration mit anderen Mediensteuerungssystemen und die Steuerung weiterer Peripheriegeräte setzt m.objects ultimate voraus. Nähere Informationen zur Einrichtung für diese Belange entnehmen Sie bitte der Dokumentation des jeweiligen Programmmoduls.

## <span id="page-19-0"></span>**Diaprojektion**

Der Einsatz von m.objects für die Projektion mit analogen Diaprojektoren ist – auch in Kombination mit digitaler Wiedergabe und komplexen Mediensteuerungen – ebenfalls nach wie vor möglich. Da dieser Anwendungsbereich jedoch nur noch eine vergleichsweise geringe Bedeutung hat, wurde die Einrichtung von Diaprojektor-Treibern in eine separate Dokumentation ausgegliedert, die beim Softwarehersteller angefordert werden kann.

# <span id="page-20-1"></span>**In 12 Schritten zum Live-Vortrag**

Das folgende Kapitel zeigt Ihnen, wie Sie in 12 grundlegenden Schritten aus Bildern und Musik schnell und effektiv Ihre eigene Live-Audiovisions-Show erstellen. Beachten Sie dabei, dass im m.objects-Werkzeugfenster jeweils die Werkzeuge angezeigt werden, die zu den gerade angeklickten Spuren gehören. Außerdem können Sie viele der beschriebenen Funktionen über das Kontextmenü durch Klick mit der rechten Maustaste aufrufen.

An einigen Stellen kommen dabei Funktionen zum Einsatz, die ab der Ausbaustufe m.objects live zur Verfügung stehen. Diese sind entsprechend gekennzeichnet. Wenn Sie keine Lizenz besitzen oder mit m.objects basic arbeiten, lassen Sie diese Schritte aus oder testen die Funktionen im Demo-Modus. Diesen Modus wählen Sie unmittelbar nach Start des Programms, basic-Anwenderinnen und Anwender finden ihn im Programmeintrag im Windows Startmenü.

Zu diesem Kapitel gibt es auch ein Videotraining auf unserer Website unter *https://www.mobjects.com/service/videotrainings/*

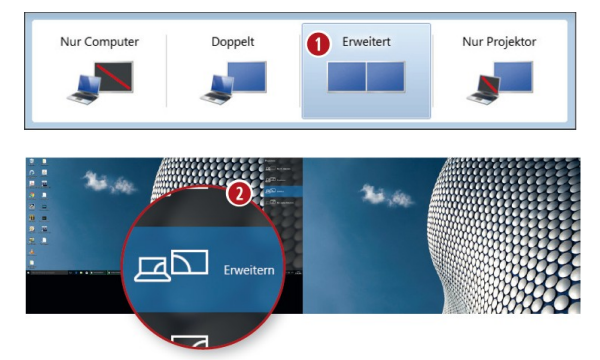

#### <span id="page-20-0"></span>**Erweiterten Desktop nutzen**

Besonders komfortabel präsentieren Sie mit m.objects, wenn Sie unter Windows den erweiterten Desktop aktivieren. Dadurch können Sie den Bildschirminhalt auf mehrere Ausgabegeräte verteilen, sodass Sie auf dem Monitor Ihres PC oder Laptops die m.objects Arbeitsoberfläche bedienen, während Ihr Publikum die Präsentation auf dem TV-Bildschirm oder via Beamer auf der großen Leinwand verfolgt. Zur Aktivierung des erweiterten Desktops betätigen Sie einfach die Tastenkombination Windows-Taste + P und wählen dann die Option **(1)** *Erweitert* beziehungsweise **(2)** *Erweitern* (Windows 10).

#### <span id="page-21-1"></span>**Assistenten helfen beim Start**

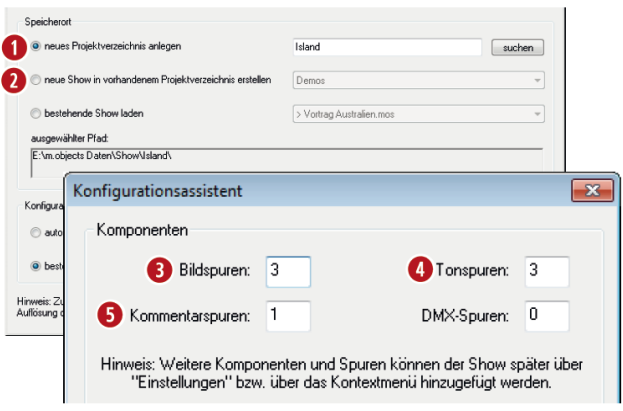

Zur Vorbereitung einer neuen Präsentation wählen Sie aus dem Menü *Datei* den Befehl *neue Show* und richten mit dem Projektassistenten die m.objects Arbeitsoberfläche in wenigen Schritten ein. Hier können Sie

wahlweise ein ganz **(1)** neues Projektverzeichnis anlegen oder ein **(2)** bereits vorhandenes nutzen, wenn Sie zum Beispiel zum gleichen Thema schon eine Präsentation erstellt haben. Mit der automatischen Konfiguration legen Sie anschließend die Anzahl der Spuren fest, also beispielsweise drei **(3)** Bild**-** und **(4)** Tonspuren sowie eine **(5)** Kommentarspur. Alle diese Werte können Sie später problemlos ändern.

### <span id="page-21-0"></span>**Bilder im Leuchtpult auswählen**

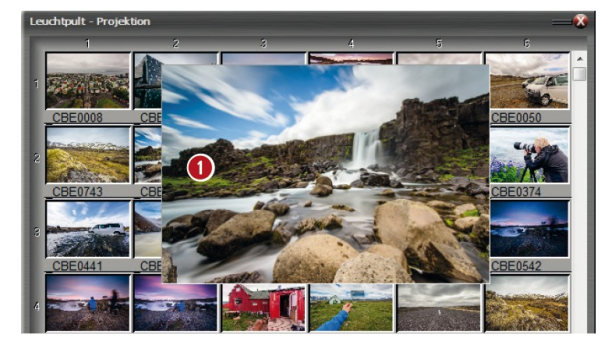

Zur Auswahl und Sortierung des Bildmaterials können Sie das Leuchtpult nutzen. Einzelne oder mehrere Bilder, aber auch ganze Bildverzeichnisse können direkt aus dem Windows Explorer hier abgelegt werden. Alternativ nutzen Sie dafür das Kontextmenü. Im Leuchtpult ziehen Sie danach mit der linken Maustaste ein Bild auf ein anderes, um diese beiden zu vertauschen. Sie können ein Bild auch zwischen zwei anderen platzieren, indem Sie es auf dem Steg dazwischen ablegen. Drücken Sie die Shift-Taste, um das Bild unter dem Mauszeiger **(1)** vergrößert anzuzeigen. Durch Ziehen mit gedrückter rechter Maustaste können Sie eine Vorschau mit Überblendung in voller Ausgabeauflösung im Leinwandfenster aufrufen.

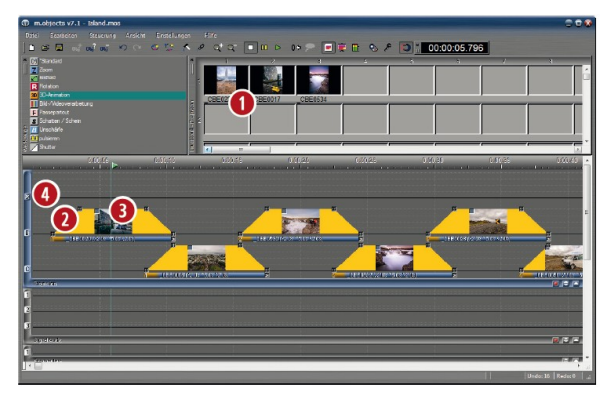

#### <span id="page-22-1"></span>**Bilder auf Spuren anlegen**

Markieren Sie nun all die Bilder im Leuchtpult, die Sie in Ihre Show einfügen möchten. Dafür nutzen Sie entweder die Tastenkombination  $Strg + A$ , um alle Bilder auszuwählen, oder Sie ziehen mit der Maus an der Unterkante der **(1)** gewünschten Bilder

entlang. Anschließend bewegen Sie die getroffene Auswahl auf die Bildspuren, und schon erscheinen dort die markanten **(2)** dunkelgelben Lichtkurven mit den **(3)** zugehörigen Bildminiaturen. Ein Tipp: Durch Klick auf den Buchstaben A am linken Rand können Sie zuvor die obere **(4)** Bildspur stummschalten, sodass diese frei bleibt. Auf diese Weise haben Sie später noch Platz, um hier Titel einzufügen.

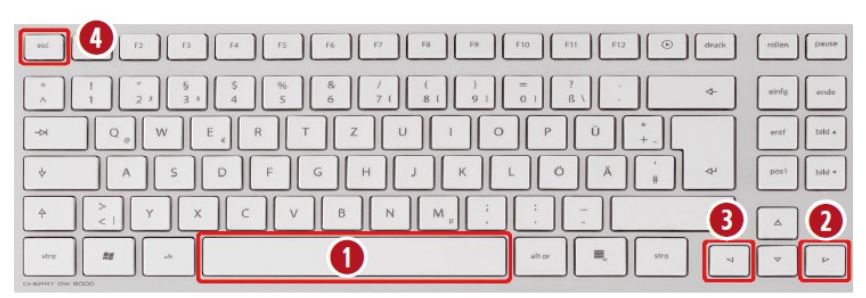

#### <span id="page-22-0"></span>**Vortrag manuell präsentieren**

Im vorherigen Schritt haben Sie bereits eine erste Bildfolge mit den vorgegebenen Werten für die Stand- und Überblendzeiten erstellt und können diese vorführen. Zur Steuerung Ihrer Präsentation finden Sie in der Symbolleiste die entsprechenden Schaltflächen *Wiedergabe*, *Pause* und *Stopp*. Noch einfacher geht es, wenn Sie die Wiedergabe über die Tastatur steuern: Durch Betätigen der Leertaste **(1)** wechseln Sie jeweils zwischen Pausemodus und Wiedergabe. Mit den Pfeiltasten **(2)** rechts und **(3)** links können Sie nun manuell Bild für Bild vor- und zurück navigieren. Durch Drücken der **(4)** Esc-Taste gelangen Sie wieder in den Stopp-Modus.

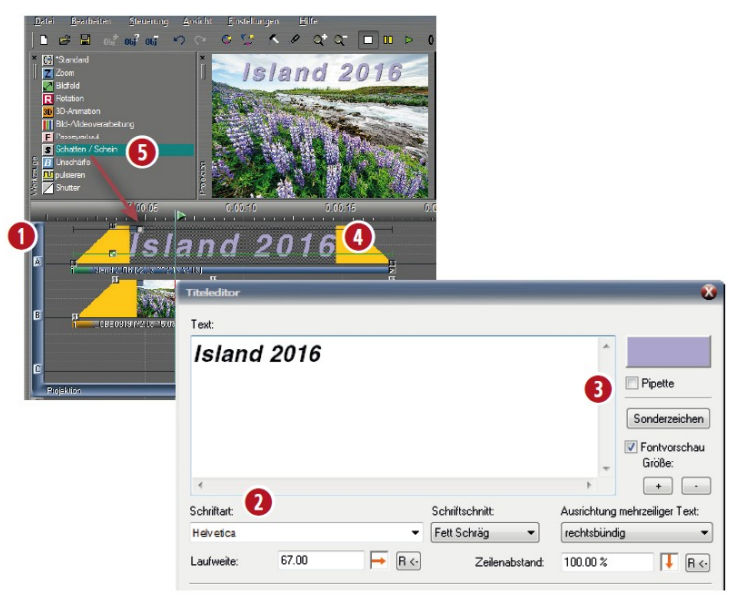

#### <span id="page-23-0"></span>**Titel erstellen und editieren**

Schalten Sie zunächst die **(1)** Bildspur A wieder aktiv. Ziehen Sie dann aus dem Werkzeugfenster das Objekt *Textelement* auf diese Bildspur. Der Titeleditor öffnet sich, und hier wählen Sie die **(2)** *Schriftart* und geben den Text ein. Sie können mit der **(3)** Pipette aus einem Bild in der Leinwand einen Farbton aufnehmen und als Textfarbe wählen. Mit Klick auf OK wird der **(4)** Text nun in Ihren Vortrag eingefügt. Um die Lesbarkeit zu verbessern, ziehen Sie aus dem Werkzeugfenster ein **(5)** Schatten/Schein-Objekt auf die Text-Lichtkurve, sodass dieser mit einem Schatten unterlegt wird. In den Optionen des Schatten/Schein-Objekts lässt sich dieser Schatten anschließend noch modifizieren.

#### <span id="page-24-0"></span>**Musik in die Tonspur einfügen**

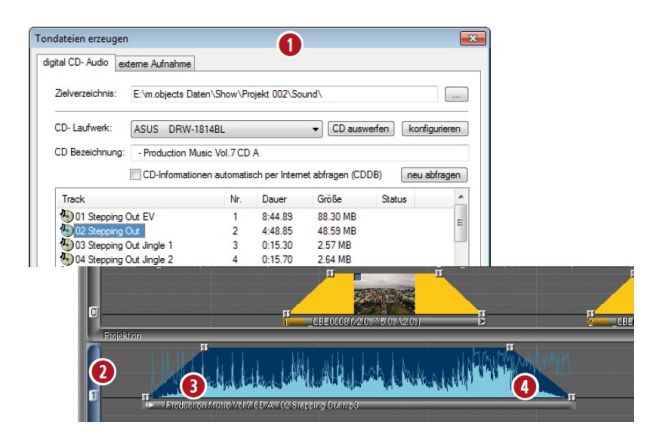

Für die Vertonung kann m.objects **(1)** Musiktitel von einer Audio-CD auslesen und direkt in den **(2)** Tonspuren ablegen. Dazu wählen Sie den Befehl *Tondatei aufnehmen / einfügen* aus dem Kontextmenü. Sie können auch bereits vorhandene Ton-

dateien per Drag and Drop in die Tonspuren einfügen. Dort können Sie den Ton schneiden – Rechtsklick an der gewünschten Stelle, *Sample teilen* – und außerdem die **(3)** Ein- und **(4)** Ausblendphase durch Verschieben der Anfasser an der Hüllkurve beliebig anpassen. Darüber hinaus lassen sich per Doppelklick weitere Anfasser erstellen, um den Lautstärkeverlauf frei variieren zu können.

#### <span id="page-24-1"></span>**Timing exakt justieren**

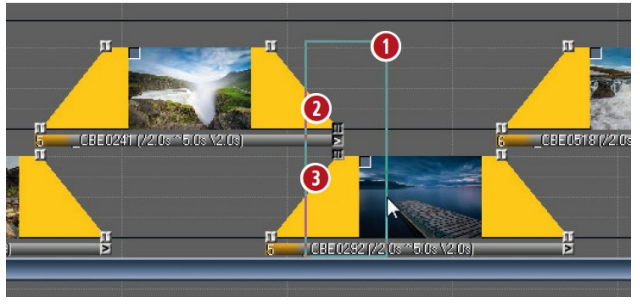

Auch in den Bildspuren lässt sich jeder Anfasser einer Lichtkurve frei verschieben. Um eine Überblendphase zu verlängern, ziehen Sie einen **(1)** Rah-

men um den **(2)** rechten unteren Anfasser des ersten und den **(3)** oberen linken Anfasser des zweiten Bildes und ziehen dann mit Klick auf einen der beiden nach rechts. **Tipp:** Wenn Sie mit rechter und linker Maustaste gleichzeitig klicken, markieren Sie auf den Bildspuren alle Inhalte rechts vom Cursor und können diese anschließend gemeinsam nach hinten verschieben. Darüber hinaus können Sie das Timing ganzer Bildfolgen schnell und präzise mit dem Timing-Assistenten aus dem Menü *Bearbeiten* anpassen.

#### <span id="page-25-1"></span>**Live-Kommentar mit Wartemarken**

#### Ab m.objects live verfügbar

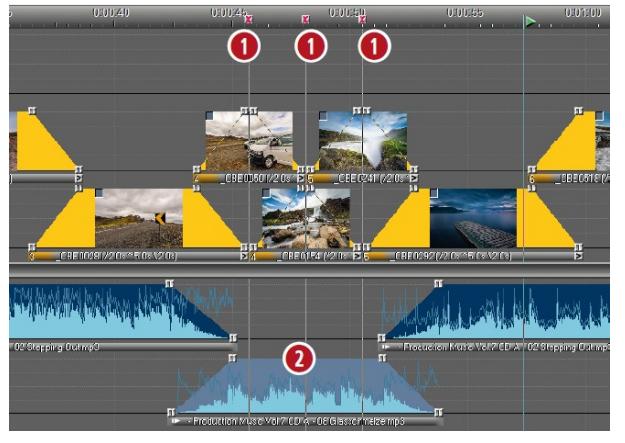

Für variable Live-Kommentare zu einzelnen Bildern bietet sich der Einsatz von Wartemarken an. Hier bleibt die Präsentation stehen, bis Sie das Fortfahren auslösen. **(1)** Wartemarken können Sie auf der Zeitleiste manuell platzieren oder mithilfe eines

Assistenten einfügen, indem Sie die betreffenden Bilder zuvor markieren. Um den Hintergrundsound an einer Wartemarke nicht zu unterbrechen, können Sie einzelne **(2)** Tonpassagen als asynchron definieren. Für spontane Live-Kommentare setzen Sie das manuelle Ducking ein: Per Tastendruck auf der Tastatur oder einer Fernbedienung senken Sie die Lautstärke ab und heben Sie über die selbe Taste später wieder an.

#### <span id="page-25-0"></span>**Fernbedienung als Komfort-Turbo**

#### Ab m.objects live verfügbar

Noch komfortabler als mit Maus oder Tastatur steuern Sie Ihren Live-Vortrag mit einer Funkfernbedienung. m.objects unterstützt alle gängigen Modelle. Vor allem in Kombination mit Wartemarken ist der Einsatz einer Fernbedie-

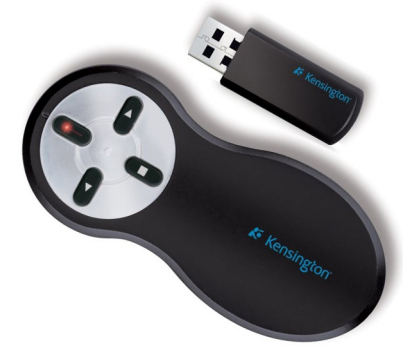

nung das Mittel der Wahl: Sie lösen die Wartemarke einfach per Tastendruck aus, egal wo Sie sich gerade im Raum bewegen. m.objects bietet im Menü *Einstellungen* die Option, die Tasten der Fernbedienung frei mit allen wichtigen Steuerungsfunktionen zu belegen. So können Sie das Bedienungsprofil speichern, das für Ihren persönlichen Vortragsstil am besten geeignet ist.

#### <span id="page-26-1"></span>**Referentenvorschau**

Ab m.objects live verfügbar

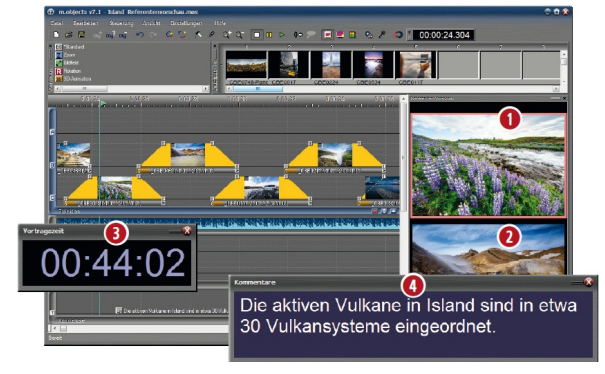

Der Speaker Support für Live-Vorträge bietet weitere Möglichkeiten: Die Referentenvorschau aus dem Menü *Ansicht*  zeigt Ihnen **(1)** das aktuelle Live-Bild der Leinwand an, daneben oder darunter erscheint **(2)** das folgende Bild, damit

Sie sich auf den nächsten Teil Ihrer Geschichte einstellen können. Im **(3)** Fenster *Vortragszeit* wird die insgesamt verstrichene Zeit angezeigt. Sie können es auch im Countdown-Modus nutzen (Doppelklick in das Vortragszeit-Fenster), um zu sehen, wie viel von der vorher festgelegten Vortragszeit noch verbleibt. Außerdem können Sie **(4)** auf der Kommentarspur Texte ablegen, die Ihnen während des Vortrags als Gedächtnisstütze oder Script dienen.

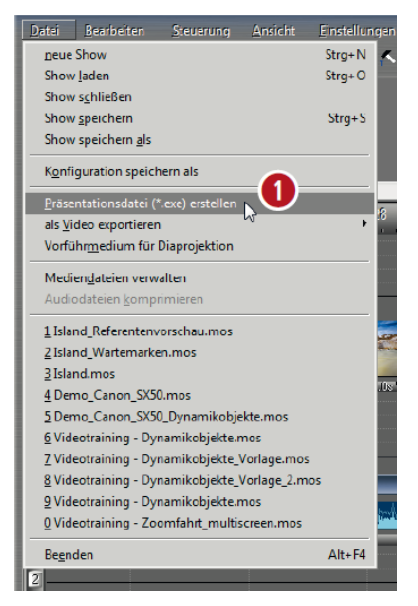

#### <span id="page-26-0"></span>**Vortrag exportieren**

Statt aus der Timeline zu präsentieren können Sie die **(1)** Produktion auch als kompakte ausführbare Datei speichern und vorführen. Eine solche Präsentation läuft ohne Qualitätseinbußen mit fast allen Programmfunktionen auf jedem Windows-PC, auch wenn m.objects gar nicht installiert ist. Das ist von Vorteil, wenn Sie mit einem fremden Computer präsentieren möchten. Um eine Sicherung Ihrer Produktion anzulegen oder diese auf einen anderen PC zu übertragen, können Sie mit der *Mediendateiverwaltung* aus dem Menü *Datei* alle genutzten Dateien in das Projektverzeichnis kopieren und auf einen externen Datenträger übertragen.

#### <span id="page-27-0"></span>**Ein paar Hinweise noch**

- Das Leinwandfenster dient zur qualitativ hochwertigen Ausgabe aller visuellen Inhalte. Dafür sollte es während der Wiedergabe in den Vollbild-Modus geschaltet werden.
- Das Kontextmenü über die rechte Maustaste ist fast immer ein gutes Hilfsmittel, da es stets eine Reihe der für die aktuelle Mausposition relevanten Befehle enthält.
- Bei allen Drag & Drop Operationen (Ziehen und Ablegen mit der Maus) symbolisiert der Mauscursor, ob die Aktion gültig ist oder nicht. So wird z. B. verhindert, dass Sie ein Video ablegen, dessen Länge größer ist als die verfügbare Lücke auf der gewählten Bildspur.
- Sie können einzelne Objekte auf den Spuren zusätzlich zu den bereits ausgewählten selektieren oder auch aus einer bestehenden Selektion abwählen, indem Sie die Taste Strg festhalten, während Sie auf die Objekte klicken oder sie mit gedrückter Maustaste überfahren.
- Einzelne Objekte oder mehrere im Verbund können Sie duplizieren, indem Sie diese an den Zielpunkt verschieben und vor dem Loslassen der linken Maustaste die [Strg]-Taste drücken und festhalten.
- Sie können gleichartige Objekte wie Fotos, Videos, Tonpassagen, aber auch Dynamikobjekte wie Zoom, 3D-Animation und ähnliches auf den Bildspuren gemeinsam bearbeiten. Dazu ist zunächst eine Auswahl der Objekte zu treffen, z.B. durch Einkreisen des gewünschten Bereiches mit einem Lasso. Es ist unerheblich, ob dabei auch Objekte eines anderen Typs selektiert werden. Anschließend rufen Sie für eines der zu bearbeitenden Objekte *Objekt bearbeiten* auf (Kontextmenü) und nehmen die gewünschten Änderungen vor. Nach Bestätigen des entsprechenden Formulars werden die Änderungen wahlweise selektiv auf die anderen gleichartigen Objekte der Selektion übertragen.
- Sie können direkt auf den Bildspuren Bilder zwischen zwei Lichtkurven austauschen. Dazu klicken Sie auf das kleine graue Quadrat oben links in der Bild-Miniatur, ziehen das Bild mit gedrückter Maustaste auf eine andere Lichtkurve und lassen dort los.
- Über das Menü *Ansicht / Medienliste* können Sie eine Listenform der Vorgänge in Ihrer gesamten Show anzeigen und ausdrucken. Stummgeschaltete Spuren werden hier unterdrückt, außerdem ist die Sortierung nach verschiedenen Kriterien möglich. So kann man für verschiedene Zwecke die relevanten Informationen extrahieren. Durch Mausklick in

die Medienliste springt der Locator direkt an die entsprechende Position in der Show.

- Es gibt in einer m.objects Show nichts, was nicht noch nachträglich geändert werden könnte. Wollen Sie beispielsweise doch mehr Spuren als zunächst vorgesehen für den Ton verwenden, so modifizieren Sie einfach die Eigenschaften der Komponente: Rechte Maustaste innerhalb der vorhandenen Spuren drücken, aus dem Kontextmenü *Komponente bearbeiten* wählen.
- Sie können einfach zusätzliche Stützpunkte in Lichtkurven und Lautstärkehüllkurven einfügen und diese so beliebig modifizieren. Auch hierfür ist das Kontextmenü über die rechte Maustaste der richtige Weg. Noch schneller geht es aber mit einem Doppelklick an der gewünschten Position.
- Sie können mit praktisch jeder Soundkarte selbst Ton von externen Tonquellen in Ihren PC aufnehmen, also Samples für die Einbindung in m. objects erzeugen. Das kann zum Beispiel Ton von alten Tonbändern und Schallplatten, aber natürlich auch Kommentar direkt von einem Mikrofon sein. Die benötigten Funktionen finden Sie im Aufnahmeformular, in dem Sie auch Musik von einer CD einlesen können. Schalten Sie in diesem Fall aber auf die Registerkarte *externe Aufnahme* um.
- Den Anfang eines Samples können Sie beschneiden, indem Sie die beiden ersten Anfasser der Lautstärkehüllkurve gemeinsam nach rechts verschieben. Analog dazu können Sie das Sample am Ende verkürzen, indem Sie die hinteren Anfasser nach links ziehen.
- Deaktivieren Sie auf Ihrem PC nach Möglichkeit das Power Management (Energiesparmodus) und den Bildschirmschoner oder stellen Sie beides so ein, dass deren Aktivität nicht mit der Wiedergabe von m.objects-Produktionen kollidieren kann. Der Start eines Bildschirmschoners kann einen großen Anteil der Rechenleistung eines PCs verbrauchen und somit zu Störungen in der Wiedergabe führen. Das Herabsetzen der Rechenleistung durch Energiesparfunktionen kann ebensolche Auswirkungen haben.

## <span id="page-29-1"></span>**m.objects - Praxis**

### <span id="page-29-0"></span>**Die m.objects Programmoberfläche**

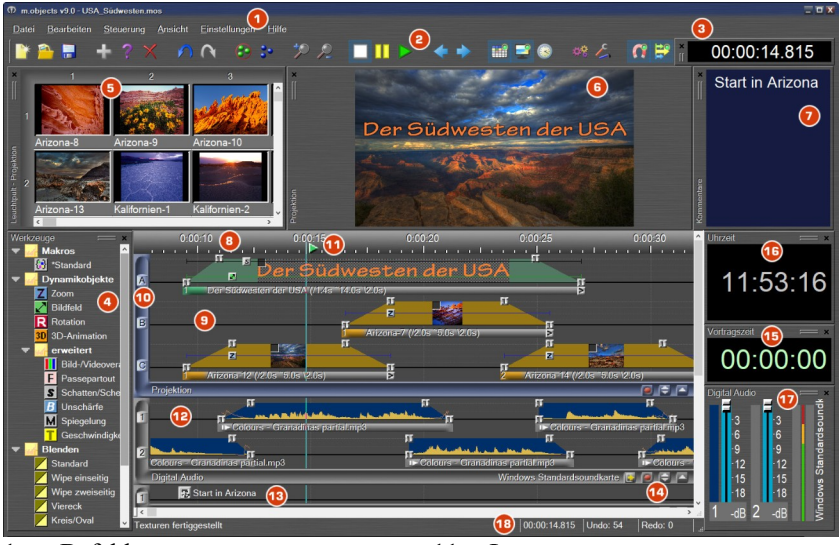

- 1. Befehlsmenü
- 2. Symbolleiste
- 3. Zeitanzeige
- 4. Werkzeugfenster
- 5. Leuchtpult
- 6. Leinwand, verkleinert und angedockt
- 7. Kommentarfenster
- 8. Zeitlineal
- 9. Bildspuren
- 10. Spurbezeichnungen / Aktivierungsschalter
- 11. Locator
- 12. Audiospuren
- 13. Kommentarspur
- 14. Buttons *Schnellwechsel Tonausgang*, *Einfügen*, *Darstellung skalieren* und *Ein-/Ausblenden*
- 15. Anzeige der Vortragszeit
- 16. Anzeige der Uhrzeit
- 17. Statusfenster Audio
- 18. Statuszeile

Die jeweils aktive Komponente der m.objects Programmoberfläche wird mit farbigem Rahmen dargestellt. Im Bild ist die Komponente Projektion - also die Bildspuren – aktiv, zu erkennen am blau dargestellten L-förmigen Rahmen. Im Werkzeugfenster werden jeweils die zur aktiven Komponente zugehörigen Werkzeuge angezeigt.

#### <span id="page-30-1"></span>**Die Darstellungsgröße der Oberfläche anpassen**

Damit bei besonders hoch auflösenden Monitoren m.objects gut bedienbar bleibt, die Schriften und Symbole also nicht zu klein werden, lässt sich die Arbeitsoberfläche beliebig skalieren.

Als Standard verwendet m.objects dabei zunächst den Wert, der im Betriebssystem für die Skalierung der Schriften eingestellt ist. Sie können den Vergrößerungsfaktor für m.objects aber individuell anpassen. Unter *Einstellungen / Programmeinstellungen* setzen Sie dafür ein Häkchen bei der Option *manuelle Skalierung der Arbeitsoberfläche* und verschieben nun den Schieberegler auf den gewünschten Wert.

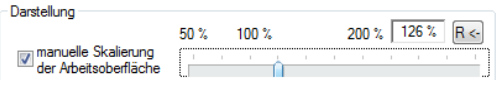

So können Sie je nach Bedarf für ein entspanntes Arbeiten oder eine verbesserte

Sichtbarkeit für mehrere Betrachter den Skalierungswert erhöhen, oder für eine bessere Übersicht bei naher Position zum Monitor verringern. Alle Bedienelemente des Editors sowie Menüs, Toolbar, Fensterelemente, Formulare und Meldungen werden sofort angepasst. Ein Neustart des Programms ist dafür nicht erforderlich.

#### <span id="page-30-0"></span>**Die Oberfläche individuell einrichten**

Die einzelnen Bestandteile der m.objects Arbeitsoberfläche lassen sich beliebig verschieben und neu anordnen. So können Sie sich genau die Umgebung schaffen, die Ihnen die Arbeit mit m.objects am angenehmsten macht.

Bei vielen Fenstern in der Programmoberfläche sehen Sie einen Doppelbalken, der sich greifen und ziehen lässt, um das Fenster von seiner aktuellen Position an eine andere Stelle zu verschieben und dort wieder an die Arbeits-

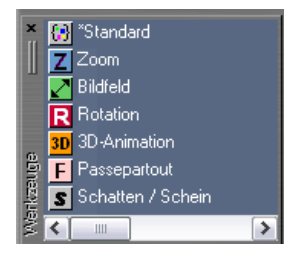

oberfläche anzudocken. Greift man den Rahmen des Fensters neben diesem Doppelbalken, lässt es sich ebenfalls verschieben, dockt aber an der neuen Position nicht an. Per Doppelklick auf den Rahmen lösen Sie ein Fenster aus der Oberfläche, sodass es als schwebendes Fenster dargestellt wird. Mit einem erneuten Doppelklick auf den Rahmen

kehrt das Fenster wieder an seine vorherige, angedockte Position zurück. So haben Sie immer die Möglichkeit, die einzelnen Fenster separat zu positionieren, sodass sie jederzeit frei beweglich sind, oder sie an einer bestimmten Stelle der Programmoberfläche anzudocken, wo sie dann einerseits fest verankert sind, andererseits aber in ihrer Breite bzw. in ihrer Höhe skalierbar bleiben.

Sie können auch die Anordnung der Komponenten ändern und beispielsweise die Bildspuren unter die Tonspuren legen. Dazu ziehen Sie einfach den Winkel mit der Beschriftung (zum Beispiel *Projektion* oder *Digital Audio*) nach oben oder nach unten. Auf gleichem Wege können Sie die ursprüngliche Anordnung wieder herstellen.

#### <span id="page-31-0"></span>**Andockbare Fenster automatisch ein- und ausblenden**

Alle andockbaren Fenster wie zum Beispiel das Werkzeugfenster, das Leuchtpult oder die Referentenvorschau lassen sich im Bearbeitungs- und Präsentationsmodus automatisch ein- und ausblenden. Klicken Sie dazu mit der rechten Maustaste in das gewünschte Fenster und wählen Sie unten im Kontextmenü *Sichtbarkeit des Fensters*.

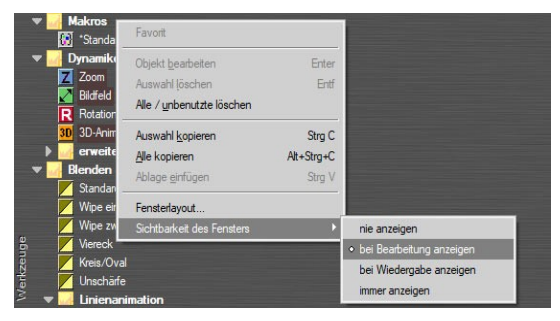

Hier legen Sie fest, ob ein Fenster *immer*, nur *bei Bearbeitung* der Show (im Stopp-Modus) oder nur *bei Wiedergabe* der Show (im Pause- und im Play-Modus) angezeigt wird. Mit der Option *nie anzeigen* wird das Fenster geschlossen. Da-

durch können Sie das Fensterlayout Ihrer m.objects Arbeitsoberfläche beispielsweise so einrichten, dass im Stopp-Modus, in dem Sie Ihre Präsentation bearbeiten, das Werkzeugfenster sichtbar ist. Sobald Sie aber zum Abspielen in den Pause- oder Play-Modus wechseln, wird das Werkzeugfenster ausgeblendet und an gleicher Stelle stattdessen die Referentenvorschau, das Kommentarfenster oder ein beliebiges anderes Fenster angezeigt. Das spart Platz und macht die Oberfläche übersichtlicher, vor allem aber haben Sie auf diese Weise immer genau die Bedienelemente und Fenster vor sich, die Sie in der jeweiligen Situation benötigen.

#### <span id="page-32-0"></span>**Individuelle Fensterlayouts speichern und laden**

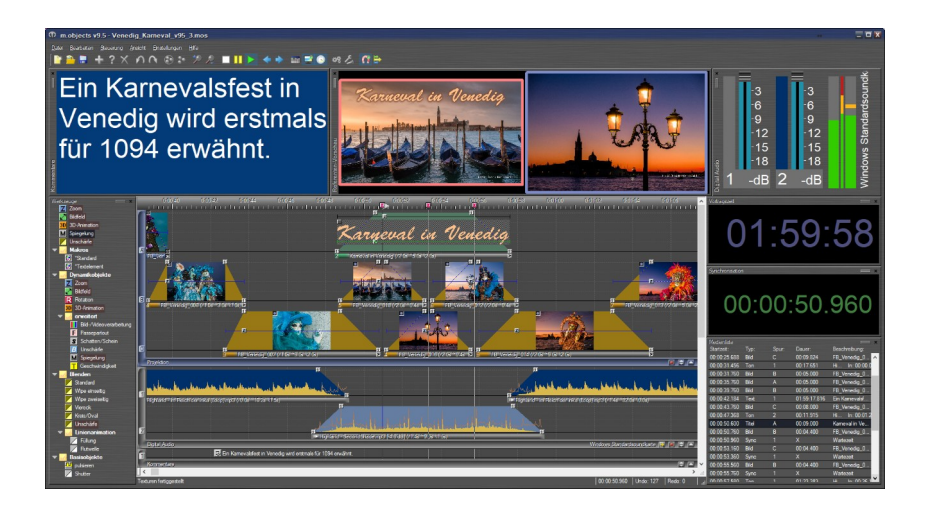

Ihre individuellen Fensterlayouts der Arbeitsoberfläche speichern Sie unter dem Menüpunkt *Datei / Fensterlayout speichern* ganz einfach ab und können sie jeder Zeit über *Datei / Fensterlayout laden* wieder aufrufen und so zwischen den Fensterlayouts wechseln.

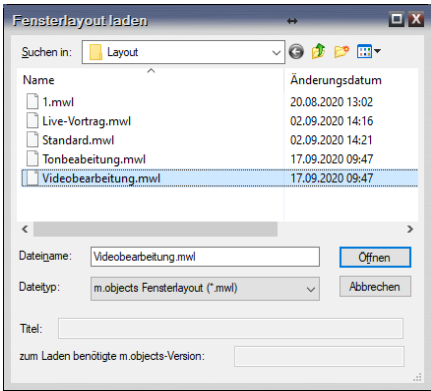

Für unterschiedliche Einsatzzwecke richten Sie die jeweils passenden Layouts ein, ordnen also die einzelnen Komponenten der Oberfläche so an, wie es für die gerade anstehenden Arbeiten an Ihrer Multivision besonders zweckmäßig ist und speichern sie jeweils unter einem entsprechenden Namen ab. Ob beispielsweise die Symbolleiste über den Bild- und Tonspuren steht oder stattdessen vertikal neben den Spuren angeordnet wird, ob das

Werkzeugfenster rechts oder links, horizontal oder vertikal angeordnet wird, diese Entscheidungen treffen Sie. So können Sie zum Beispiel ein Layout speziell zur Präsentation und weitere zur Video- oder Tonverarbeitung erstellen und je nach Bedarf verwenden. Auch das automatische Ein- und Ausblenden der andockbaren Fenster (s.o.) wird im Fensterlayout gespeichert.

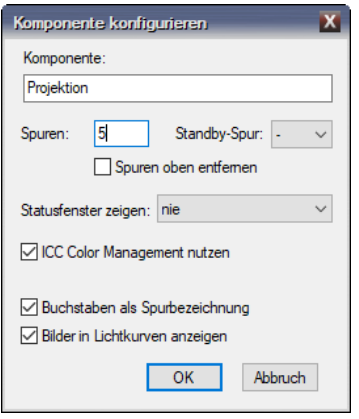

<span id="page-33-1"></span>**Anzahl der Spuren ändern**

Wenn Sie die Anzahl der Spuren, also zum Beispiel der Bild-, Ton- oder Kommentarspuren, ändern möchten, doppelklicken Sie auf den Balken unterhalb der jeweiligen Komponente. Auf diesem Balken finden Sie auch die Bezeichnung der Komponente, also zum Beispiel *Projektion* oder *Digital Audio*. Im anschließend erscheinenden Fenster tragen Sie die gewünschte Anzahl an Spuren ein.

Je nach Ausbaustufe stehen Ihnen in m.objects unterschiedlich viele Bild- bzw. Tonspuren zur Verfügung. Nutzer von m.ob-

jects *creative* oder *ultimate* können hier also beliebige Werte eintragen.

Als Standard geht m.objects dabei so vor, dass neue Spuren unter den bereits Vorhandenen eingefügt bzw. bei Verkleinerung der Anzahl Spuren von unten gelöscht werden. Mit der Option *Spuren oben einfügen* bzw. *Spuren oben entfernen* fügen Sie neue Spuren über den vorhandenen Spuren ein bzw. löschen die Spuren von oben. Beachten Sie, dass Sie beim Löschen einer Spur die darauf enthaltenen Objekte mit löschen. Sie löschen dadurch natürlich keine Originaldateien, sondern nur die Objekte und deren Eigenschaften auf der betreffenden Spur.

#### <span id="page-33-0"></span>**Konfiguration speichern**

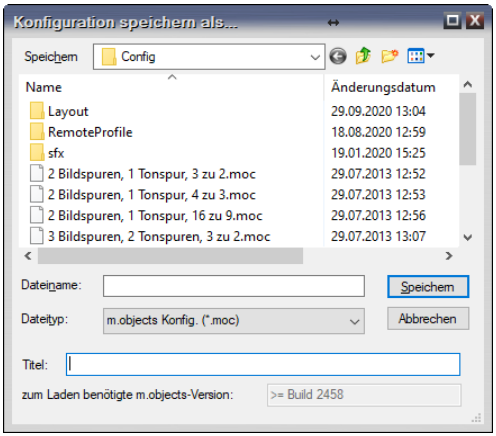

Sie können eine individuell eingerichtete m.objects Arbeitsoberfläche auch als Konfiguration speichern. Den entsprechenden Eintrag finden Sie im Menü unter *Datei / Konfiguration speichern als*.

Im Gegensatz zum Speichern eines Fensterlayouts dient eine Konfiguration nicht dem Wechsel des Layouts während der Arbeit mit dem Programm, sondern vielmehr als Vorlage für neue Shows. Daher werden in einer Konfiguration zusätzlich auch die Anzahl der Spuren, Makros sowie Auflösung und Seitenverhältnis der m.objects Leinwand gespeichert.

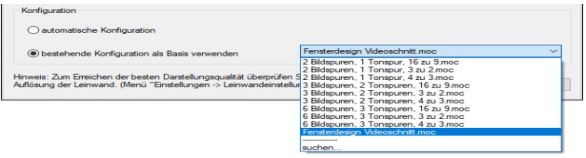

Wenn Sie dann unter *Datei / neue Show* den Projektassistenten öffnen und dort die Option *bestehende Konfi-*

*guration als Basis verwenden* wählen, stehen Ihnen in einer Liste neben einigen vorgegebenen Standardeinträgen auch Ihre individuellen Konfigurationen zur Verfügung.

#### <span id="page-34-0"></span>**Die Zeitleiste mit Zeitlineal und Spuren**

Die Zeitleiste ist das zentrale Element innerhalb von m.objects. Sie beinhaltet das Zeitlineal und die Bild- und Tonspuren sowie ggf. noch weitere Spuren. Über die Zeitleiste werden alle zeitlichen Abfolgen geregelt: die Reihenfolge der Bilder, die Standzeiten der Bilder und Tonsamples, Auf- und Abblendzeiten, die Dauer von Überblendungen, Zoomfahrten, Rotationen und weiteren Effekten, letztendlich also die Dauer der gesamten Show.

Um die zeitliche Abfolge in einer m.objects-Präsentation möglichst genau einzurichten, kann es hilfreich, die Darstellung der Arbeitsoberfläche zu vergrößern:

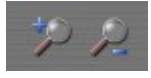

Über die Lupe mit dem Pluszeichen in der Symbolleiste verbreitern Sie Zeitleiste und Spuren, so dass die Zeitabstände optisch auseinandergezogen werden. Exaktes Platzieren von

Objekten wird auf diese Weise sehr viel einfacher. Alternativ erzielen Sie diesen Effekt auch über die Plus-Taste auf der Tastatur. Umgekehrt wird über das Lupensymbol mit dem Minuszeichen oder über die Minus-Taste die Darstellung wieder schmaler, was dann zu einer besseren Gesamtübersicht führt.

Die zweite Möglichkeit für eine detailreichere Darstellung bietet der Doppelpfeil unter den Spuren.

Mit gedrückter Maustaste verschieben Sie diesen Doppelpfeil nach unten oder oben, um die jeweiligen Spuren zu vergrößern bzw. zu verkleinern.

Die Veränderungen der Darstellungsgröße haben natürlich nur Auswirkung auf die Bearbeitung innerhalb von m.objects. Die Darstellung auf der Leinwand wird dadurch nicht verändert.

**GOGEO** frfit:2ft  $0:01:00$  $0:01:10$  $0:01:30$ 

Das Zeitlineal zeigt auf einer Skala die genaue zeitliche Position innerhalb der Show an. Je nach gewählter Vergrößerung mit dem Lupen-Symbol ist hier eine Genauigkeit bis in den Millisekundenbereich möglich.

Beim vertikalen Scrollen in Projekten mit vielen Spuren bleibt das Zeitlineal an seiner Position stehen, sofern es oberhalb der Spuren angeordnet ist. Sie können es allerdings durch Verschieben mit der Maus auch unterhalb der Spuren oder beispielsweise zwischen Bild- und Tonspuren anordnen. In diesem Fall wird das Zeitlineal beim vertikalen Scrollen mitbewegt.

#### *Stand- und Überblendzeiten in den Spuren*

Je breiter die Lichtkurve eines Bildes ist, desto länger ist seine Standzeit, desto mehr Zeit vergeht zwischen Auf- und Abblendung des Bildes. Wollen Sie die Standzeit verkürzen, schieben Sie die Lichtkurve zusammen. Dementsprechend ziehen Sie diese auseinander, um die Standzeit zu verlängern. Dazu markieren Sie mit der Maus den oberen und unteren Anfasser der Auf- oder Abblendung, greifen dann mit gedrückter linker Maustaste einen der markierten Anfasser und ziehen den Mauszeiger in die gewünschte Richtung.

Um die Auf- oder Abblendung selbst zu verändern, greifen Sie nur den unteren Anfasser und ziehen ihn zur Lichtkurve hin, um die Zeit zu verkürzen, oder von der Lichtkurve weg, um die Zeit zu verlängern. Genauso gehen Sie bei den Tonsamples vor.

Die Bild- und Tonspuren (und ggf. weitere wie zum Beispiel Kommentarspuren) stehen also immer in direktem Zusammenhang mit dem Zeitlineal.

#### *Durch die Zeitleiste navigieren*

Um durch die Zeitleiste zu navigieren, können Sie die Scrollbalken am unteren bzw. rechten Rand nutzen. Bequemer aber geht es mit dem Scrollrad der Maus bzw. mit der rechten Maustaste: Durch Drehen des Scrollrads bewegen Sie sich schrittweise nach rechts und links. Wenn Sie stattdessen die rechte Maustaste über den Spuren drücken und gedrückt halten, können Sie die Spuren stufenlos nach rechts und links sowie nach oben und unten ziehen.

Um ganz an den Anfang der Zeitleiste zu gelangen, drücken Sie einfach die Taste [Pos1] auf Ihrer Tastatur. Durch Drücken der Taste [Ende] gelangen Sie dagegen an das Ende der Zeitleiste, also zum letzten Objekt, das auf den Spuren oder auf dem Zeitlineal abgelegt ist.
Mit den Pfeiltasten rechts und links bewegen Sie den Locator, also den Abspielkopf von m.objects, schrittweise um 20ms (also 1/50 Sekunde) in die entsprechende Richtung. Steht der Locator allerdings innerhalb eines Videos, so bewegt er sich mit den Pfeiltasten exakt um jeweils einen Videoframe vor oder zurück, was je nach Framerate des Videos mehr oder weniger Zeit in Anspruch nimmt.

Haben Sie ein Objekt auf einer Bildspur ausgewählt, so bewegt sich der Locator bei gedrückter [Strg]-Taste (bzw. [Ctrl-Taste]) mit den Pfeiltasten zum nächsten bzw. vorhergehenden Objekt auf derselben Bildspur.

#### **Benennung von Spuren und Anzeige von Objekteigenschaften**

Zusätzlich zu den alphabetischen bzw. numerischen Bezeichnungen der Bildund Tonspuren, die Sie im Rahmen links neben den Spuren finden, können Sie einzelnen Spuren noch einen individuellen Namen geben, um damit beispielsweise ihre Verwendung zu beschreiben. So kann also beispielsweise die Bildspur B die Bezeichnung *Masken* erhalten, wenn Sie auf dieser Spur speziell Masken ablegen möchten. Klicken Sie mit der rechten Maustaste in die Spur und wählen Sie im Kontextmenü die Option *Spur bearbeiten*.

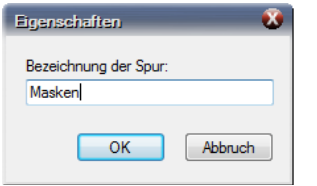

Im folgenden Formular tragen Sie den gewünschten Namen ein und bestätigen mit *OK*. Wenn Sie nun mit gedrückter Shift-Taste die Maus über einen leeren Bereich dieser Spur bewegen, wird dieser Name neben dem Mauszeiger eingeblendet. Diese Vorgehensweise lässt

sich in gleicher Weise auch auf die Tonspuren und, falls verwendet, auf die Spuren weiterer Komponenten anwenden.

Wenn Sie den Mauszeiger, ebenfalls mit gedrückter Shift-Taste, über ein Objekt auf einer Spur bewegen, werden die wichtigsten eingestellten Parameter dieses Objekts eingeblendet.

So können Sie sich zum Beispiel den Zoomfaktor und die Lage des Zoomzen-

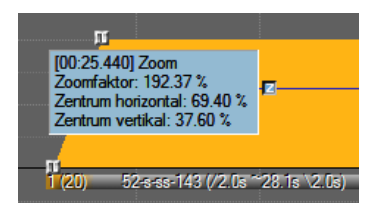

trums eines Zoomobjekts genau anzeigen lassen, ohne das Eigenschaftenfenster dieses Objekts öffnen zu müssen. Das gilt ebenso für die Eigenschaften aller weiteren Dynamikobjekte, für den Locator, für alle Kurven-Anfasser und die für Objekte auf dem Zeitlineal.

## **Die Farbcodierung der Lichtkurven**

Wenn Sie ein Bild in eine Spur der m.objects Arbeitsoberfläche einfügen, erscheint es im Normalfall zunächst in einer dunkelgelben Lichtkurve. Das bedeutet, dass hier die Bildmischung im *additiven Modus* eingestellt ist. Erscheint die Lichtkurve dagegen in grün, so ist hier der *überlappende Modus* gewählt. Das ist zum Beispiel dann der Fall, wenn Sie mit einem Bildfeldobjekt arbeiten. Mehr zu diesem Thema lesen Sie im Kapitel [Bildmischung](#page-70-0) auf Seite [71](#page-70-0).

Wird ein Bild als Maske verwendet, stellt m.objects die Lichtkurve in grau dar. Weitere Informationen zu diesem Thema finden Sie im Kapitel [Masken](#page-142-0) ab Seite [143](#page-142-0).

# **Allgemeines zu Objekten**

Alle auf den Spuren innerhalb von m.objects erhaben dargestellten Elemente sind Objekte, die mit der Maus direkt bearbeitet werden können. Im Falle der Bildspuren sind das also die kleinen Quadrate an den Ecken der Trapeze. Der überwiegende Teil der Arbeit an einer Produktion besteht im waagerechten Verschieben der Objekte, um sie im zeitlichen Ablauf aufeinander abzustimmen.

## **Selektion**

Um Objekte verschieben zu können, müssen sie zunächst ausgewählt (selektiert) werden. Die Auswahl erfolgt im einfachsten Falle über das Positionieren der Spitze des Mauszeigers über einem Objekt und einen einfachen Mausklick. Ein ausgewähltes Objekt wird dunkel dargestellt, während nicht ausgewählte Objekte hellgrau sind. Durch Verschieben mit gedrückter Maustaste lassen sich zum Beispiel isoliert Auf- und Abblendungen in der Dauer verändern. Dabei verändern sich die benachbarten Bild-Standzeiten auf der jeweiligen Spur entsprechend, sofern diese Objekte nicht gleichzeitig ausgewählt und somit zugleich verschoben werden.

Zur Auswahl mehrerer Objekte gibt es verschiedene Techniken:

Nachdem bereits ein Objekt ausgewählt ist, können weitere durch Linksklick mit gedrückter Strg-Taste (Ctrl) hinzu selektiert werden.

Durch Aufziehen eines Rahmens werden alle in diesem Bereich befindlichen Objekte gewählt. Ein Rahmen kann durch Linksklick neben einem Objekt und Ziehen der Maus mit gedrückter Maustaste aufgezogen werden.

Über das Kontextmenü im freien Bereich der Spuren (rechte Maustaste) stehen Befehle für die Auswahl aller Objekte rechts, links oder beidseitig des Mauszeigers zur Verfügung. Dabei kann die Auswahl auf die aktuelle Spur oder die aktuelle Komponente (z.B. Bildspuren) beschränkt werden, oder aber alle Komponenten mit einschließen.

Durch Klick mit der linken und der rechten Maustaste zugleich werden alle Objekte ab der aktuellen Mausposition in der aktuellen Komponente selektiert. Diese Technik dürfte eine der am häufigsten verwendeten sein, da sie unter anderem für das Synchronisieren von Bild und Ton sehr praktisch ist.

Nach der Auswahl mehrerer Objekte braucht nur eines davon verschoben zu werden, um alle ebenfalls selektierten zugleich zu bewegen. Da der größte Teil der Arbeit mit m.objects eben im Verschieben der Objekte besteht, lohnt es sich für Einsteiger, durch viel Klicken und Ziehen das nötige Gefühl dafür zu bekommen, sich also mit dieser Arbeitsweise vertraut zu machen.

Die Rückgängig-Funktion hilft dabei, da Sie zu Beginn möglicherweise nicht immer gleich das erreichen, was Sie vorhatten.

#### *Magnet*

In der Symbolleiste finden Sie rechts das Magnet-Icon, das standardmäßig aktiviert ist.

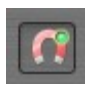

Der Magnet hilft Ihnen dabei, Objekte genau synchron übereinander zu positionieren. Wenn Sie Bildüberblendungen manuell ausrichten, bewirkt der Magnet, dass der Beginn der Aufblendung eines Bildes

exakt über dem Beginn der Abblendung eines anderen Bildes einrastet. Diese Funktionalität ist sehr hilfreich, wenn Sie mit der Reihenfolge der Bilder experimentieren und sie vielfach auf der Zeitleiste hin und her verschieben. Ohne großen Aufwand bringen Sie die Bilder dabei an die richtige Position.

Der Magnet wirkt in gleicher Weise in den Tonspuren - sodass Sie auch hier Überblendung zwischen Tonsamples exakt ausrichten können – und auch zwischen Bild- und Tonspuren. Die genaue Ausrichtung von Tonhüllkurven an Lichtkurven ist somit ebenfalls möglich.

Wenn Sie ohne die Magnet-Funktion arbeiten möchten, drücken Sie beim Verschieben einfach die Alt-Taste, um den Magneten kurzfristig zu deaktivieren. Wenn Sie ihn komplett abschalten möchten, klicken Sie auf das Icon, sodass es nicht mehr ausgewählt ist. Den deaktivierten Magneten können Sie dann wieder durch Drücken der Alt-Taste kurzfristig aktivieren.

#### *Zwischenablage*

Die Zwischenablage ist ein geeignetes Instrument wenn es darum geht, Sequenzen von einer Show in eine andere zu verschieben, zu kopieren oder eine Sequenz an anderer Stelle zu wiederholen. Dazu nutzen Sie im Menüpunkt *Bearbeiten* die Schritte *Auswahl ausschneiden* bzw. *Auswahl kopieren*. Ein oder mehrere Objekte werden dabei in der Windows-Zwischenablage abgelegt. Dort bleiben sie bis zum Überschreiben durch einen anderen Inhalt oder bis zum Beenden von Windows erhalten. Der Unterschied liegt darin, dass die Objekte beim Ausschneiden aus ihrem ursprünglichen Kontext entfernt werden, während sie beim Kopieren erhalten bleiben. Mit dem Befehl *Bearbeiten / Ablage einfügen* können sie aus der Zwischenablage dann in die selbe oder eine andere Show eingefügt werden. Voraussetzung für das Gelingen der Operation ist, dass ein geeigneter Bereich (entsprechende Komponenten mit entsprechender Anzahl Spuren) vorhanden ist. Ist das nicht der Fall, erscheint ein Hinweis.

Es gibt noch eine weitere interessante Anwendung für die Zwischenablage. Stellen Sie sich vor, Sie haben längere Zeit an einer Show gearbeitet und irgendwann eine Sequenz gelöscht, die Ihnen zunächst nicht gefiel. Im Nachhinein stellen Sie aber fest, dass Sie diese Sequenz doch gerne verwenden möchten. Statt sie nun neu zu erstellen, gehen Sie mit der Rückgängig-Funktion die erforderliche Anzahl an Bearbeitungsschritten zurück und kopieren die Sequenz. Damit liegt sie in der Zwischenablage.

Um nicht alle folgenden Schritte wieder neu produzieren zu müssen, gehen Sie mit *Bearbeiten / wiederholen* wieder an den zuletzt erstellten Zustand der Show zurück. Jetzt können Sie die gewünschte Sequenz aus der Zwischenablage einfügen. Beachten Sie dabei aber, dass Sie währenddessen keine Veränderungen vornehmen, weil dadurch die gespeicherten Wiederhol-Schritte verloren gehen.

#### **Makros**

Gruppen von Ereignissen (Ereigniseinheiten) lassen sich mit dem Befehl *Bearbeiten / Makro erzeugen* einfach zu neuen Werkzeugen formieren und im Werkzeugfenster zur wiederholten Verwendung ablegen. Hierzu werden die gewünschten Objekte zunächst innerhalb des Showeditors markiert, und anschließend der entsprechende Befehl aus dem Befehlsmenü bzw. dem Kontextmenü (rechte Maustaste auf einem der beteiligten Objekte) gewählt. Sie haben dann Gelegenheit, dem neuen Makro einen Namen zu geben. Dieser muss sich von den Namen bereits ggf. bestehender Makros unterscheiden.

Erstreckt sich ein Makro über verschiedene Komponenten, so wird es den Ereignismustern der während der Erzeugung aktiven Komponente zugeordnet.

Bestehende Gruppierungen von Ereignissen werden mit in Makros übernommen, nicht jedoch die Objekteigenschaft *Ereignis fixiert*.

Makros werden beim Speichern einer Show-Datei mit abgelegt, so dass sie nach dem nächsten Laden wieder zur Verfügung stehen. Auch innerhalb der Konfigurationsdateien (*Datei / Konfiguration speichern als*) werden die Makros angelegt, um für neue Projekte zur Verfügung zu stehen. Natürlich können auch Makros über die Zwischenablage von einer in eine andere Show übertragen werden.

Wird ein Makro eingesetzt, so wird ein Abbild der darin definierten Ereignisse auf den Spuren erzeugt. Es besteht nachfolgend keine Verbindung mehr zwischen den Ereignissen und dem Makro, daher wirkt sich eine Veränderung der Ereignisse nicht auf das Makro oder andere durch das selbe Makro erzeugte Ereignisse aus. Um ein Makro zu verändern, setzen Sie es ein, verändern Sie die Ereignisobjekte wie gewünscht und erzeugen Sie daraus ein neues Makro, ggf. nach Löschung des alten.

Makros lassen sich unter anderem sinnvoll für das Aufbereiten von Klangmaterial einsetzen. So können Sie z.B. ins "Unreine" gesprochenen Text einfach auf der Spur zerlegen, passend benennen und als einzelne Makros im Werkzeugfenster ablegen. Genauso gut lassen sich einzelne Intros, Strophen, Breaks, Refrains so zur späteren Montage ablegen. Durch diese Vorgehensweise wird natürlich kein zusätzlicher Speicherplatz für Audiodaten auf der Festplatte belegt.

## **Fixierung**

Sie können Objekte auf der Zeitleiste fixieren, um sie nicht versehentlich zu löschen oder zu verschieben. Dazu wählen Sie die entsprechenden Objekte aus und fixieren sie dann mit dem Befehl *Bearbeiten / Ereignis(se) fixieren.*  Die Objekte werden anschließend durch eine blaue Linie umrandet dargestellt.

Mit dem Befehl *Bearbeiten / Ereignis(se) ablösen* lösen Sie fixierte Objekte und können sie dann wieder wie gewohnt verschieben oder löschen.

## **Ereignisgruppen**

Sie können Objekte zu Ereignisgruppen zusammenfassen, um ihre relative Position zueinander zu fixieren, also zum Beispiel mehrere Bilder oder Bilder und Tonsamples. Ereignisse, die einer Gruppe angehören, werden mit einem dunklen Rahmen um die Anfasser dargestellt.

Zur Bildung von Ereignisgruppen dient der Menübefehl *Bearbeiten / Ereignisgruppe bilden*. Über den Menübefehl *Bearbeiten / Ereignisgruppe(n) zerlegen* werden alle in die aktuelle Auswahl eingeschlossenen Ereignisgruppen wieder aufgelöst.

In bestimmten Fällen erstellt m.objects Ereignisgruppen auch automatisch, zum Beispiel wenn Sie den Ton aus einem Video separieren, sodass dieser als Tonsample auf einer Tonspur abgelegt wird. Video und Ton bilden dann eine Ereignisgruppe.

Wenn Sie ein Objekt einer Ereignisgruppe auswählen, so wird diese Auswahl automatisch auf alle weiteren Objekte der Gruppe ausgedehnt. Verschieben, Kopieren und Löschen ist danach nur für alle Objekte der Gruppe gleichzeitig möglich, mit einer Ausnahme: Erstreckt sich eine Ereignisgruppe über mehre-

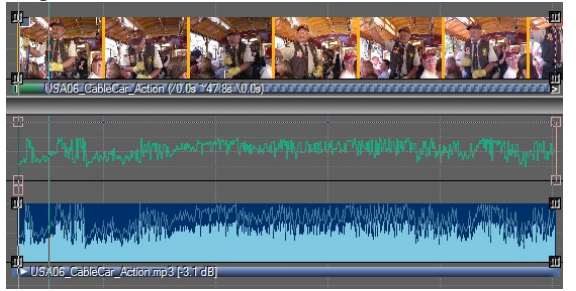

re Komponenten, wie im Fall von Video und Ton, lassen sich nachträglich innerhalb einer Komponente die Spuren wechseln.

So können Sie zum Beispiel den Ton des Videos auf eine andere

Tonspur verschieben, ohne dass die Ausrichtung zum Video in den Bildspuren davon beeinträchtigt wird.

## **Anzeige von Objektzeiten**

In den Balken unter den Lichtkurven der Bilder finden Sie in m.objects Angaben zur Aufblend-, Stand- und Abblendzeit des jeweiligen Bildes.

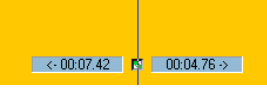

Darüber hinaus blendet m.objects beim Anklicken oder Verschieben von Objekten rechts und links des Mauszeigers die Zeiten ein, die zu den jeweils

nächsten Objekten desselben Typs verbleiben.

Wenn Sie also beispielsweise ein Bildfeldobjekt auf einer Lichtkurve anklicken, so blendet m.objects links davon den zeitlichen Abstand zum vorherigen Bildfeldobjekt in derselben Bildspur ein und rechts davon den Abstand zum folgenden Bildfeldobjekt. Das ist vor allem dann sehr hilfreich, wenn es darum geht, Bildfelder oder andere Objekte in exakten zeitlichen Abständen zu positionieren.

## **Arbeiten mit den Pfeil-Controls**

An vielen Stellen in m.objects werden Ihnen die orangefarbenen Pfeilcontrols begegnen, mit denen Sie bestimmte Werte verändern können. Die Bedienung ist ebenso einfach wie komfortabel, lassen sich damit doch sowohl normale als auch besonders fein abgestufte Veränderungen vornehmen.

Als Beispiel sehen Sie hier Ausschnitte aus den Bearbeitungsfenstern des Bildfeld- und des 3D-Objekts.

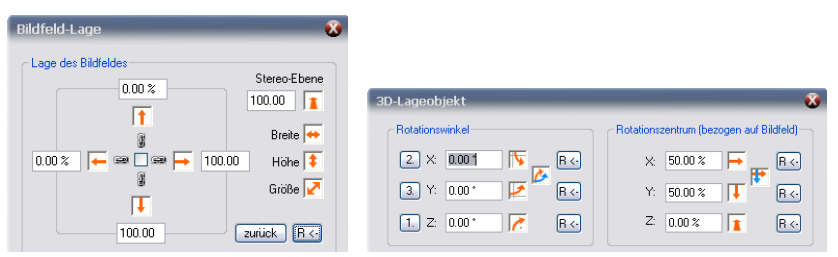

Sie sehen, dass die Pfeilcontrols unterschiedliche Formen und Ausrichtungen haben. Diese unterschiedlichen Erscheinungsformen beziehen sich immer auf den jeweiligen Wert, der sich mit ihnen verändern lässt. Der Pfeil oben im linken Bild zum Beispiel steht für die obere Kante eines Bildfeldes, deren Position sich mithilfe des Controls verschieben lässt. Breite, Höhe und Größe sind dagegen mit Doppelpfeilen versehen. Das bedeutet, dass sich hier zwei Werte zugleich und dabei in entgegengesetzter Richtung verändern, also zum Beispiel die Position des rechten und linken Bildfeldrands bei einer Änderung der Breite. Beim 3D-Objekt rechts finden Sie geschwungene Pfeile. Sie dienen der Veränderung des Rotationswinkels. Es geht also um die Drehung eines Objekts, welche dessen Darstellung entsprechend verändert.

Zur Bearbeitung klicken Sie auf einen Pfeil und ziehen dann mit gedrückter linker Maustaste in die gezeigte Richtung. In der m.objects-Leinwand können Sie die Änderungen dabei stetig mitverfolgen. Bewegen Sie die Maus in entgegengesetzter Richtung, verändern Sie den jeweiligen Wert entsprechend umgekehrt.

Klicken und ziehen Sie stattdessen mit der rechten Maustaste, so verändern Sie den jeweiligen Wert sehr viel langsamer. Auf diese Weise nehmen Sie also das 'Feintuning' vor.

Eine Besonderheit sind die Controls mit einem zusätzlichen blauen Pfeil. Damit lassen sich die beiden nebenstehenden Controls gleichzeitig bedienen.

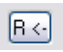

Mit den Reset-Buttons setzen Sie die jeweiligen Werte auf den Standard zurück.

Statt über die orangefarbenen Pfeil-Controls können Sie die betreffenden Werte auch alternativ mittels Mausrad einstellen. Zur Umschaltung des jeweils beeinflussten Wertes dienen die Sondertasten Shift und Strg (Ctrl). Für die Feinjustage – analog zur rechten Maustaste im Pfeil-Control – dient die Alt-Taste.

## **Multi-Editing für alle Objekttypen**

Für alle auf der Timeline abgelegten Objekte gibt es die Möglichkeit, einzelne oder alle Eigenschaften automatisch anzugleichen. Dafür müssen Sie zunächst eine Selektion erstellen, in der alle zu verändernden Objekte enthalten sind, z. B. durch Aufziehen eines Rahmens. Dabei ist es unerheblich, ob auch Objekte anderen Typs mit ausgewählt werden. Mittels Doppelklick auf eines der Objekte oder über dessen Kontextmenü (Klick mit der rechten Maustaste) wird nun das zugehörige Objektformular aufgerufen. Hier geben Sie die gewünschten Änderungen ein und verlassen das Formular durch Klick auf den *OK*-Button. Daraufhin erscheint eine Auswahlliste aller Objekteigenschaften diese

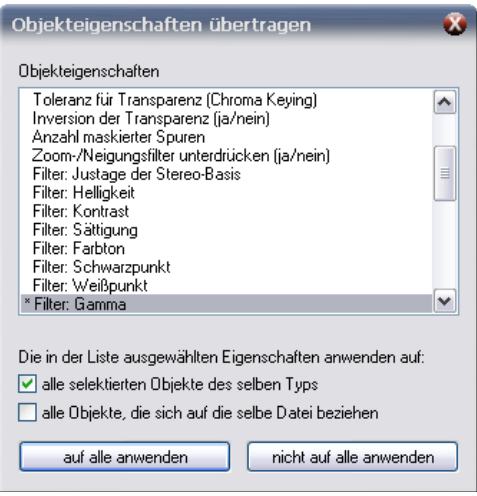

Objekttyps. Die eben geänderten Werte sind mit einem \* markiert und vorgewählt. Durch An- und Abwählen einzelner Eigenschaften können Sie nun definieren, welche davon automatisch auf die anderen Objekte übertragen werden sollen.

So lässt sich beispielsweise nachträglich auf eine ganze Gruppe von Bildern eine Gammakorrektur anwenden, ohne dabei jedoch andere bereits individuell eingestellte Filter zu berühren. Ebenso ist es möglich, die Schriftart meh-

rerer selektierter Texte auf einen Schlag zu modifizieren, ohne jedoch die jeweils unterschiedlich eingestellte Farbe und den Schriftschnitt zu verändern.

## **Neue Show – ein Projekt in m.objects**

Im Einstiegskapitel dieses Handbuchs [In 12 Schritten zum Live-Vortrag](#page-20-0) ab Seite [21](#page-20-0) haben Sie eine kompakte Anleitung in nur wenigen Schritten erhalten, mit deren Hilfe Sie eine eigene Show erstellen und präsentieren können. Unter der Programmoberfläche verbirgt sich aber einiges mehr, als diese ersten Schritte zeigen. Nicht dass es ab hier besonders schwierig wird, vielmehr wird es richtig spannend, denn die Möglichkeiten, die Ihnen m.objects bietet, sind äußerst vielfältig. Das folgende Kapitel gibt Ihnen einen umfassenden Überblick über die unterschiedlichen Funktionen und Möglichkeiten bei der Bearbeitung einer AV-Show.

## **Was ist ein Projekt?**

Zunächst ist schlicht und einfach jede AV-Show, die Sie mit m.objects erstellen, ein Projekt. Damit könnte dieses Kapitel eigentlich schon zu Ende sein. Aus gutem Grund ist es das aber nicht, denn gerade zu Beginn der Arbeit gilt es, einige potenzielle Stolperfallen sicher zu umgehen.

Wenn Sie eine AV-Show aus Bildern, Tonmaterial und Videos erstellen, haben Sie in den seltensten Fällen von Anfang an eine ganz genaue Vorstellung davon, welche Fotos in welcher Reihenfolge überblendet werden, wie lang die einzelnen Standzeiten sind, wo Sie Videos einfügen und wann Sie welche Sounds einsetzen. Vielmehr entsteht eine AV-Show aus einem kreativen Schaffensprozess, Ideen werden getestet und verworfen, neue Ideen entstehen. Sie werden Fotos, die Sie zunächst eingesetzt haben, wieder löschen oder durch andere ersetzen, neue kommen hinzu. Je umfangreicher die Show, desto mehr Datenmaterial verwenden Sie.

Wahrscheinlich ahnen Sie, worauf das hinausläuft: Ohne effektives Dateimanagement würden Sie früher oder später vor einem Datenchaos stehen, das kaum noch zu durchschauen ist. Die gute Nachricht: m.objects liefert Ihnen ein höchst effektives Dateimanagement in Form der Projektverzeichnisse und der programminternen Dateiverwaltung. Wenn Sie einige Punkte bei der Erstellung Ihrer Produktionen beachten, können Sie sich unbesorgt auf den eigentlichen kreativen Schaffensprozess konzentrieren.

Wenn Sie nun ein neues Projekt erstellen möchten, wählen Sie aus dem Programm-Menü *Datei / neue Show*. Daraufhin öffnet sich der *Projektassistent*.

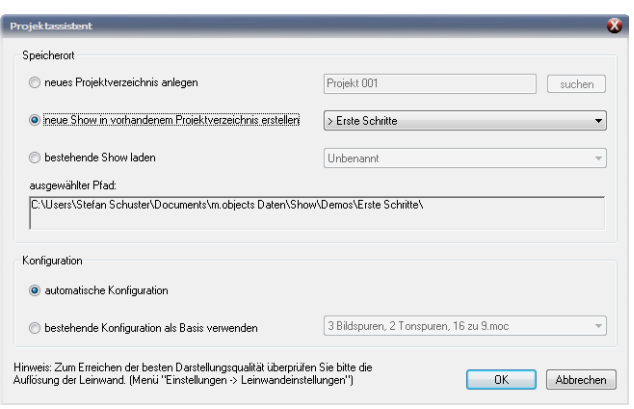

Unter *Speicherort* haben Sie zunächst die Wahl, die neue Show in einem neuen oder in einem vorhandenen Verzeichnis zu speichern. Wenn Sie von einem Projekt unterschiedliche Variationen erstellen möchten, sollten

diese im selben Verzeichnis liegen, denn in diesem Fall greifen die Produktionen auf dasselbe Quellmaterial zurück. Hierfür klicken Sie die Option *neue Show in vorhandenem Projektverzeichnis erstellen* an. Über das Ausklappmenü rechts daneben wählen Sie das gewünschte Verzeichnis aus.

Eine Show zu einem neuen Thema erstellen Sie am besten auch in einem neuen Verzeichnis. Wählen Sie in diesem Fall also *neues Projektverzeichnis anle-*

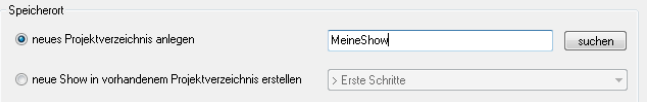

*gen* und tragen Sie einen Namen ein.

Im unteren

Teil des Fensters haben Sie die Auswahl zwischen den Optionen *automatische Konfiguration* und *bestehende Konfiguration als Basis verwenden*. Wenn Sie die *automatische Konfiguration* wählen und das Fenster mit *OK* bestätigen, tragen Sie im folgenden Fenster *Konfigurationsassistent* ganz einfach die Anzahl der Bild- und Tonspuren und - falls gewünscht - der Kommentar- und DMX-Spuren ein. Sie legen außerdem das Seitenverhältnis der m.objects-Leinwand fest und bestimmen, ob diese *immer*, *nur bei Wiedergabe* (also beim Abspielen der Show) oder gar nicht im Vollbild-Modus angezeigt wird.

Sie können es sich an dieser Stelle auch möglichst einfach machen und mit Klick auf den Button *Standardeinstellungen* eine fertige Konfiguration vorwählen. Alle Eingaben, die Sie an dieser Stelle machen, lassen sich später noch ändern.

Wenn Sie zuvor im Projektassistenten stattdessen die Option *bestehende Konfiguration als Basis verwenden* wählen, können Sie über das Ausklappmenü aus einer Reihe vorgefertigter Konfigurationen auswählen.

Hier wird jeweils die Anzahl der Bild- und Tonspuren sowie das Seitenverhältnis der Leinwand vorgegeben. Auch diese Einstellungen können Sie später bei Bedarf ändern.

Achten Sie aber darauf, dass Veränderungen im Seitenverhältnis der Leinwand zu einem

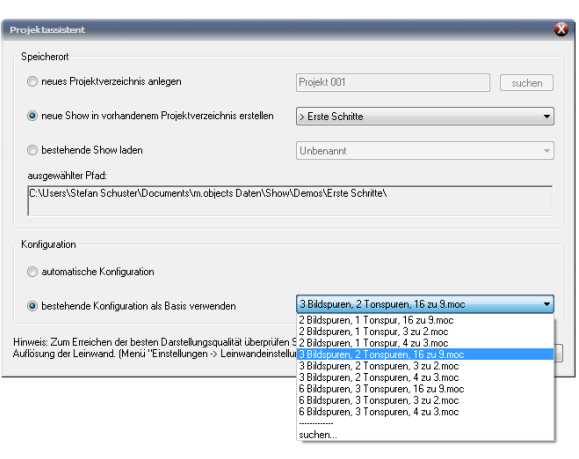

späteren Zeitpunkt möglicherweise auch weitere Änderungen innerhalb der Produktion notwendig machen, vor allem wenn Sie mit aufwändigen Animationen arbeiten. Mehr zu diesem Thema folgt im Kapitel [Das Seitenverhältnis](#page-51-0)  [einstellen](#page-51-0) auf Seite [52](#page-51-0).

Welchen Weg Sie auch gewählt haben, mit Klick auf *OK* erscheint das Fenster *neue Show im Projekt anlegen als ...*, in dem Sie der neuen Produktion noch einen Namen geben und anschließend mit *Speichern* bestätigen.

Sofern Sie ein neues Projektverzeichnis gewählt haben, legt m.objects dieses nun im Hintergrund an. Darin befinden sich automatisch die Unterordner *Midi*, *Pic*, *Sound* und *Video*. Damit ist ein wichtiger Schritt in Richtung einer übersichtlichen Dateistrukturierung getan, denn diese Ordner werden später

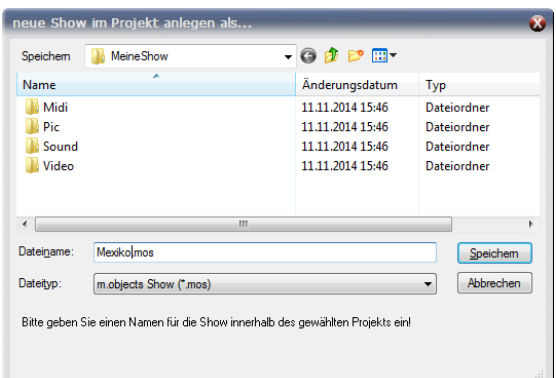

alle für die Show relevanten Daten enthalten.

*Midi* steht dabei für Musikdateien, die von einem PC-integrierten oder externen Synthesizer wiedergegeben werden können, *Pic* für die Bilder, *Sound* und *Video* entsprechend für Tonund Videodateien. Im Laufe der Arbeit an Ihrem Projekt wird m.-

objects weitere Ordner automatisch hinzufügen. Dazu zählt der Ordner *mob\_Auto* mit den Texturdaten – von den Originalbildern abgeleitete Dateien, die m.objects für die eigentliche Präsentation heranzieht. Um die Inhalte von *mob\_Auto* brauchen Sie sich im Regelfall nicht zu kümmern, m.objects verwaltet die Dateien darin selbst. Wenn Sie dieses Verzeichnis löschen, wird m.objects beim nächsten Laden der Show automatisch die benötigten Texturdaten wieder aus den Originalbildern erstellen, sofern auf diese zugegriffen werden kann. Außerdem wird im Projektverzeichnis die *.mos*-Datei gespeichert, das eigentliche Kernstück der Produktion, in der die Struktur der Show, Überblendungen, Standzeiten Zoomeffekte etc. hinterlegt sind.

Die Projektordner befinden sich in der Regel im Verzeichnis *m.objects Daten / Show*. Sie ersparen sich eine Menge potenzieller Fehler und damit Zeit und Mühe, wenn Sie die Projektordner so belassen wie sie sind. Sie können zwar bedenkenlos eigene Ordner hinzufügen, es ist hingegen weder notwendig noch sinnvoll, Dateien oder Ordner aus dieser Struktur zu verändern oder gar zu löschen. Im Gegenteil: Fälschlich gelöschte oder verschobene Dateien führen unter Umständen dazu, dass m.objects eine Show nicht mehr korrekt wiedergeben kann. Denn das Programm kann nur auf die Daten zugreifen, von denen es den Speicherort kennt.

Wenn Sie also ein Bild aus einer Show entfernen, dann brauchen Sie es hier nicht zu löschen. Wie Sie im nächsten Abschnitt sehen werden, sorgt m.objects auf sehr elegante und bequeme Weise dafür, dass keine überflüssigen

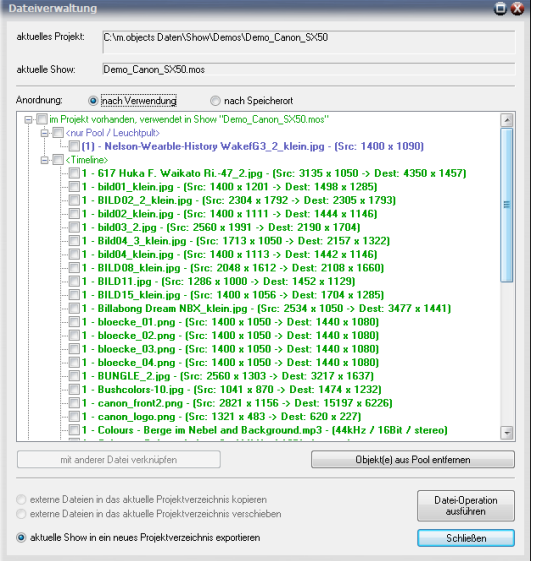

Daten im Projektordner liegen, und verschafft Ihnen einen guten Überblick über die in Ihrer Show eingesetzten Dateien.

#### **Dateiverwaltung**

Öffnen Sie im Programm-Menü die Auswahl *Datei* und hier die Option *Mediendateien verwalten*. Damit haben Sie ein wichtiges m.objects-Werkzeug vor sich auf dem Bildschirm, das Ihnen auf einen Blick zeigt, welches Quellmaterial in Ihrer AV-Produktion verwendet wird.

Die Abbildung oben zeigt eine Übersicht über Bild- und Tondateien aus einem m.objects-Projekt. Alle Dateien liegen im Projektverzeichnis und werden auch in der Show verwendet. Sie liegen also entweder auf den Bild- und Tonspuren (in grüner Schrift dargestellt) oder im Datei-Pool (in blauer Schrift dargestellt), also im Leuchtpult oder im Falle der Tonsamples im Werkzeugfenster.

Dateien, die nur im Datei-Pool vorhanden sind, können Sie über die Dateiverwaltung auch wieder komplett aus dem Projekt entfernen. Dazu markieren Sie die entsprechenden Dateien in der Liste und klicken auf den Button *Objekt(e) aus Pool entfernen*.

Die Dateien werden dabei nur aus dem Datei-Pool entfernt, nicht aber von der

Objekt(e) aus Pool entfernen

Festplatte gelöscht.

Die einzelnen Dateieinträge in der Liste sind verlinkt. Durch Klick auf einen Eintrag gelangen Sie direkt an die entsprechende Stelle in den Bild- oder Tonspuren, der Locator wird dort positioniert und die Lichtkurve bzw. Tonhüllkurve selektiert. Klicken Sie auf ein Bild aus dem Leuchtpult, so wird dieses geöffnet und das Bild dort angezeigt.

Vor jedem Dateieintrag ist die Anzahl der Verwendungen in der Show angegeben. Wenn Sie also Dateien mehrfach in Ihrer Show einsetzen, so gelangen Sie mit jedem weiteren Klick auf den Eintrag zum jeweils nächsten Vorkommen auf den Spuren oder im Leuchtpult. Mit dieser Technik können Sie einfach und bequem durch Ihre Show navigieren und gezielt einzelne Dateien

```
G- T <Timeline>
 1 - 617 Huka F. Waikato Ri.-47_2.jpg
 - 1 - bild01_klei<br>- 1 - BILD02_2_ Mit anderer Datei verknüpfen
\sqrt{1 - \text{bild02}} klein.jpg
```
auswählen.

Wenn Sie einen Eintrag in der Dateiverwaltung mit der rechten Maustaste anklicken, erscheint die Option *mit an-*

*derer Datei verknüpfen*. Stattdessen können Sie die Datei auch per Mausklick markieren und dann auf den Button *mit anderer Datei verknüpfen* unter der Liste klicken.

Damit können Sie die eingesetzte Datei durch eine andere ersetzen, die dann an der oder den entsprechenden Stellen erscheint. Besonders hilfreich ist diese Funktion auch dann, wenn Sie fehlende Dateien wieder neu einsetzen möchten. Die folgende Abbildung zeigt, was gemeint ist:

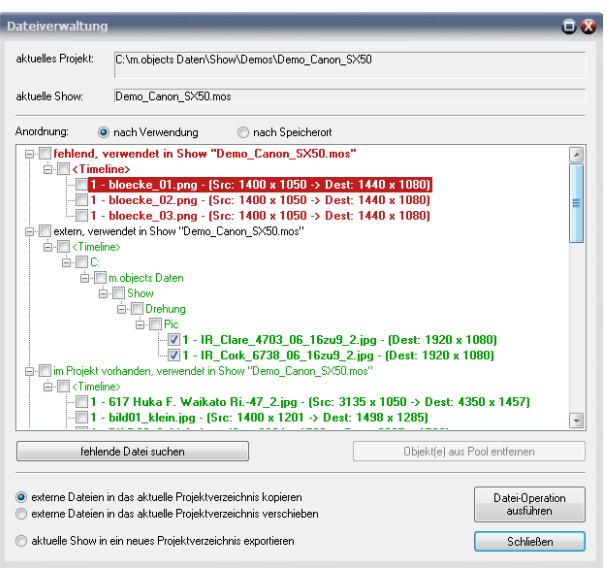

Einige Dateien sind rot gekennzeichnet und als *fehlend, verwendet in Show* bezeichnet. Darunter erscheint der Eintrag *extern, verwendet in Show*. Eine solche Struktur birgt Risiken bzw. Fehler.

Bei den rot gekennzeichneten Dateien kennt m. objects den Speicherplatz nicht. Ein Grund dafür kann der sein, dass

die Bilder, Videos oder Tonsamples auf dem Computer in ein anderes Verzeichnis verschoben wurden oder aber von einer externen Festplatte stammen, die jetzt nicht mehr angeschlossen ist. m.objects kann – im Falle von Bildern noch auf die bereits vorhandenen Texturen zurückgreifen. Bei einer Veränderung der Ausgabeauflösung führt das Fehlen der Originaldaten aber unweigerlich zu einem Qualitätsverlust, da die optimale Darstellung nicht erneut aus dem Originalbild abgeleitet werden kann. Als zusätzlicher Warnhinweis werden die Bildminiaturen in den Lichtkurven rot schraffiert angezeigt.

Fehlende Videos oder Tonsamples werden in der Präsentation gar nicht wiedergegeben. Für diese Dateien gibt es kein Pendant zu den Texturen, worauf m.objects noch zurückgreifen könnte.

Um die fehlende Verknüpfung wieder herzustellen, klicken Sie also mit rechts auf den Dateieintrag und wählen *mit anderer Datei verknüpfen*. Falls die Dateien auf einer externen Festplatte liegen, stellen Sie sicher, dass diese angeschlossen ist. Alternativ markieren Sie die Datei in der Liste und klicken auf den Button *fehlende Datei suchen* unter der Liste.

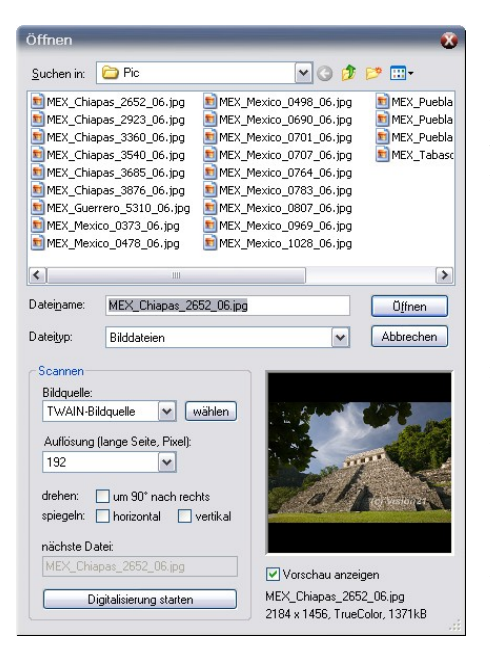

Im folgenden Fenster *Öffnen* wählen Sie unter *Suchen in* den Ordner, in dem sich die entsprechende Datei befindet, selektieren diese und bestätigen mit *Öffnen*. Damit ist die Verknüpfung wieder korrigiert und die Datei wird nicht mehr als fehlend gekennzeichnet. Sollten in demselben Ordner weitere fehlende Dateien liegen, so ordnet m.objects diese nun automatisch wieder korrekt zu.

Ebenfalls mit Vorsicht zu betrachten sind die in der Dateiverwaltung als *extern* gekennzeichneten Dateien.

Hierbei handelt es sich um Bilder, Videos oder Sounds, die nicht im Projektverzeichnis Ihrer Show gespeichert sind. Solange gewährleis-

tet ist, dass m.objects auf diese Dateien zugreifen kann und den Speicherort kennt, gibt es keine Probleme bei der Wiedergabe. Um möglichen Problemen vorzubeugen, sollten Sie alle eingesetzten Dateien in das Projektverzeichnis kopieren – und zwar am einfachsten und sichersten mit der m.objects Dateiverwaltung.

Wenn Sie externe Dateien in Ihrer Show verwenden oder in die Show einfügen, erscheint einmal pro Arbeitssitzung ein entsprechender Hinweis.

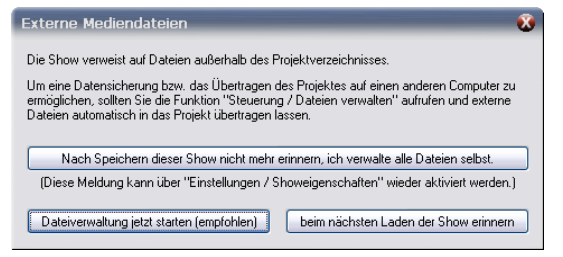

Klicken Sie hier auf den Button *Dateiverwaltung jetzt starten (empfohlen)*. In der Dateiverwaltung ist unten die Option *externe Dateien in das aktuelle Projektverzeichnis kopieren* bereits vorgewählt.

Sie brauchen jetzt nur noch mit *Datei-Operation ausführen* zu bestätigen, und m.objects kopiert die Dateien selbständig in das Projektverzeichnis. Sie erhalten anschließend eine Bestätigungsmeldung.

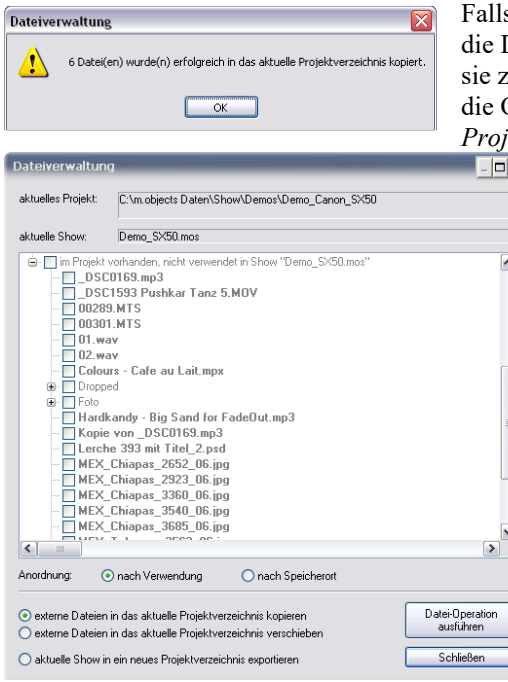

s gewünscht, kann m.objects Dateien auch verschieben statt u kopieren. Hierfür wählen Sie die Option *externe Dateien in das Projektverzeichnis verschieben*.

Bedenken Sie aber, dass in diesem Fall andere Anwendungen ggf. nicht mehr auf die Dateien an deren ursprünglichem Speicherort zugreifen können.

Die grau gekennzeichneten Dateien werden weder auf den Bild- und Tonspuren noch in Leuchtpult oder Werkzeugfenster eingesetzt.

Damit sind sie letztlich überflüssig und können aus dem Projektverzeichnis entfernt werden. Auch

das sollten Sie der Dateiverwaltung überlassen, denn gerade bei umfangreichen Produktionen geht schnell der Überblick verloren. Wählen Sie in der Dateiverwaltung die unterste Option *aktuelle Show in ein neues Projektverzeichnis exportieren* und *Datei-Operation ausführen*. Alle nicht verwendeten Dateien werden bei dieser Aktion ignoriert. Anschließend liegt Ihre AV-Show in 'bereinigter' Form im neuen Verzeichnis vor. Diese Aktion können Sie vor dem Speichern des Projekts auf eine externe Festplatte oder auf CD / DVD durchführen, um keinen unnötigen Speicherplatz zu belegen.

## <span id="page-51-0"></span>**Das Seitenverhältnis einstellen**

Es gibt eine wichtige Entscheidung, die Sie schon ganz zu Anfang des neuen Projekts treffen sollten: In welchem Seitenverhältnis soll die Show erstellt werden?

Während Sie alle übrigen Einstellungen des Programms wie die Anzahl der Spuren im Laufe der Projektarbeit problemlos ändern können, sind spätere Änderungen des Seitenverhältnisses möglichst zu vermeiden. Der Grund dafür ist einfach: Wenn Sie das Seitenverhältnis beispielsweise von 4:3 auf 16:9 umstellen, verschieben sich unweigerlich alle eingefügten Bildfeld-Objekte,

alle Zoom-Zentren und Rotationen. Zoomfahrten beschreiben möglicherweise nicht mehr den gewünschten Bewegungsablauf über die Bilder – kurz: Nur mit zusätzlichem Aufwand lässt sich die Show im neuen Seitenverhältnis wieder so korrigieren, dass sie in gewünschter Art und Weise abläuft. Denn Sie kommen nicht daran vorbei, jeden dieser Effekte einzeln zu bearbeiten. Umso wichtiger ist es also, einige Überlegungen bereits im Vorfeld zu treffen.

Das Seitenverhältnis einer AV-Show richtet sich im Wesentlichen nach zwei Kriterien: nach dem Seitenverhältnis des Ausgabe-Mediums (Leinwand, Computer-Monitor, TV-Bildschirm) und dem Seitenverhältnis des verwendeten Bildmaterials. Natürlich können darüber hinaus auch gewünschte Effekte eine Rolle spielen, so dass die Entscheidung beispielsweise auf ein extremes Breitformat fällt. Andererseits ist nicht immer von vorne herein klar, welches Ausgabe-Medium zum Einsatz kommt. Oder aber die Bilder liegen in unterschiedlichen Formaten vor.

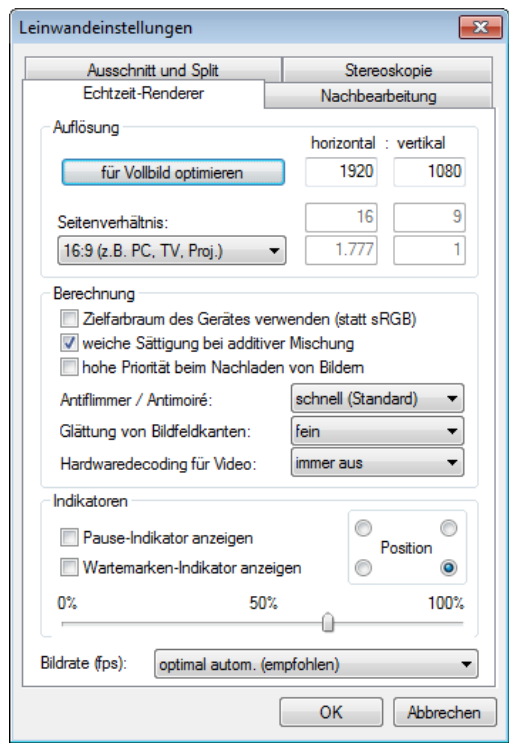

Die Entscheidung wird also nicht immer leicht sein, und in manchen Fällen

wird es sich auch anbieten, den Mehraufwand einer zweiten Produktion in einem anderen Seitenverhältnis in Kauf zu nehmen. Eine allgemeingültige Empfehlung ist in dieser Hinsicht nicht möglich.

Nachdem Sie sich für ein passendes Seitenverhältnis entschieden haben, legen Sie dieses in m.objects fest. Dazu klicken Sie wieder mit der rechten Maustaste auf die Leinwand und wählen im Kontextmenü die *Leinwandeinstellungen*. Unter *Echtzeit-Renderer* finden Sie die Einstellungs-Optionen für das Seitenverhältnis. Neben vordefinierten Werten haben Sie die Möglichkeit, auch eigene Angaben manuell einzutragen.

Wenn Bilder in Ihrer Show vom gewählten Seitenverhältnis abweichen, werden Sie in der Leinwand so dargestellt, dass – je nach Format – rechts und links oder oben und unten schwarze Balken entstehen. Mit dem Assistenten *Seitenverhältnis anpassen* können Sie dafür die nötigen Korrekturen durchführen. Mehr dazu lesen Sie im Kapitel [Assistent: Bildseitenverhältnis anpas](#page-188-0)[sen](#page-188-0) auf Seite [189](#page-188-0).

## **Die m.objects Leinwand**

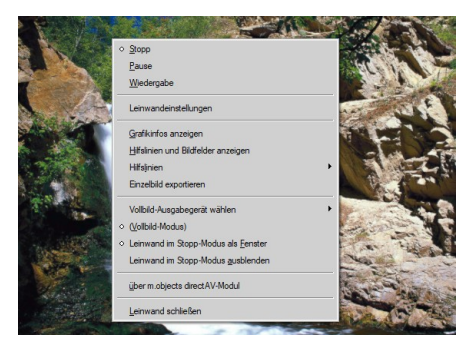

Die Leinwand ist einer der zentralen Bestandteile von m.objects. Auf ihr läuft die Präsentation ab, hier sehen Sie die Bearbeitungsschritte und Veränderungen, während Sie Ihre Show erstellen. Sie öffnen die Leinwand über das entsprechende Symbol in der Symbolleiste oder im Menü unter *Ansicht / Leinwand*. Sie können die Leinwand im Vollbild darstellen, als

separates, verkleinertes Fenster oder aber angedockt in der Arbeitsoberfläche. Letztere Einstellung bietet den Vorteil, dass die Leinwand bei der Bearbeitung andere Teile der Arbeitsfläche nicht verdeckt, was vor allem bei der Arbeit mit nur einem Monitor sehr praktisch ist.

Wenn die Leinwand angedockt ist, können Sie per Doppelklick auf den Zweifach-Balken im Rahmen der Leinwand in den Fenstermodus umschalten. Die Leinwand lässt sich jetzt beliebig verschieben und positionieren. Mit einem erneuten Doppelklick auf den Balken dockt sie wieder in der Oberfläche an.

Sie haben bereits gesehen, dass per Rechtsklick in die Leinwand ein Kontextmenü erscheint. Hier finden Sie wichtige Funktionen zur Bedienung.

Mit *Stopp*, *Pause* und *Wiedergabe* können Sie das Abspielen der Show steuern.

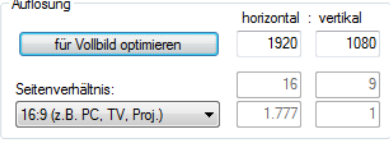

In den Leinwandeinstellungen legen Sie, wie im vorherigen Abschnitt beschrieben, zunächst das Seitenverhältnis der Leinwand fest. Mit Klick auf den Button *für Vollbild optimie-*

*ren* berechnet m.objects daraufhin die Ausgabe-Auflösung passend zum Ausgabe-Gerät, das für die Darstellung der Leinwand im Vollbild genutzt wird. Wenn Sie also beispielsweise als Seitenverhältnis 16:9 gewählt haben, so ergibt sich bei einem FullHD-Monitor eine Auflösung von 1920 x 1080 Pixeln, bei einem Seitenverhältnis von 3:2 ergibt sich eine Auflösung von 1620 x 1080 Pixeln.

Die Option *Zielfarbraum des Gerätes verwenden* sollten Sie ausschließlich dann aktivieren, wenn Sie das verwendete Ausgabegerät kalibriert haben und auf Ihrem Computer ein entsprechendes Profil hinterlegt ist. Als Standard ist diese Option nicht gewählt, so dass als Farbraum für die Darstellung der Bilder sRGB verwendet wird - ohne Weiteres eine universell einsetzbare Einstellung, die für eine hohe Darstellungsqualität sorgt.

Die folgende Option *weiche Sättigung bei additiver Mischung* sollte in der Regel nicht ausgewählt werden. Diese ist lediglich sinnvoll, wenn Sie in besonderen Fällen künstlerisch mit additiver Bildmischung arbeiten möchten und dabei eine Überbelichtung in solchen Bildbereichen vermeiden wollen, die in mehreren der zugleich eingeblendeten Medien helle Anteile enthalten.

Die *Glättung von Bildfeldkanten* wirkt sich auf Bilder aus, die rotiert dargestellt werden. Wenn Sie die Glättung hier deaktivieren, erscheinen die Bildränder pixelig, es sind deutliche Treppenstufen zu erkennen.

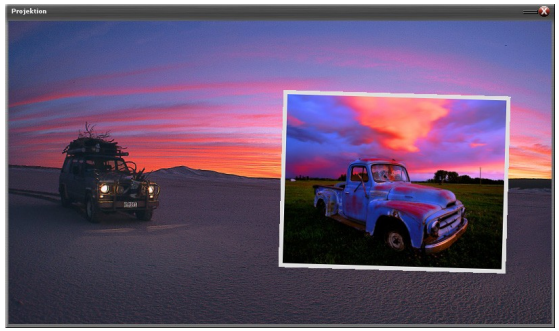

Die aktivierte Glättung hingegen sorgt für sauber dargestellte Bildränder:

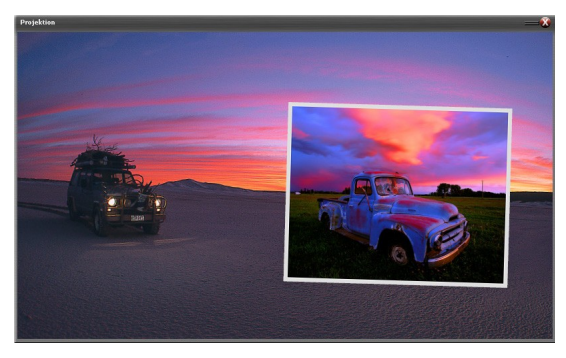

Die Indikatoren, die Sie darunter einstellen können, sind im Kapitel [Speaker](#page-228-0)  [Support](#page-228-0) auf Seite [229](#page-228-0) ausführlich beschrieben. Die Bedienung und Funktionen der Registerkarten *Ausschnitt und Split*, *Stereoskopie* und *Nachbearbeitung* finden Sie in den Kapiteln [Multiscreen und Softedge](#page-218-0) auf Seite [219](#page-218-0), [Ste](#page-196-0)[reoskopie mit m.objects](#page-196-0) auf Seite [197](#page-196-0) und [Post Processing – Nachbearbeitung](#page-98-0) auf Seite [99.](#page-98-0)

Im Kontextmenü der Leinwand finden Sie unter den *Leinwandeinstellungen* die Option *Grafikinfos anzeigen*. Damit blendet m.objects Informationen zur Auflösung der Leinwand ein, und zwar für Vollbild-Darstellung und für die ggf. aktuelle verkleinerte Darstellung. Außerdem finden Sie hier die aktuelle Framerate, die möglichst konstant der vom Bildschirm, Projektor oder TV-Gerät benötigten Bildrate entsprechen sollte – in der Regel 60 oder 50 fps. Erheblich schwankende Werte deuten an, dass das System und speziell die Grafikkarte an ihre Grenzen stoßen.

Darunter folgen die Optionen für Hilfslinien. Sie haben hier die Möglichkeit, horizontale und vertikale Hilfslinien einzufügen, um die Ausrichtung von Bildern und das Arrangement auf der Leinwand zu erleichtern. Diese Hilfslinien können Sie einfach mit der Maus verschieben und passend positionieren. Mit der Option *Hilfslinien und Bildfelder anzeigen* werden die Hilfslinien in der Leinwand dargestellt oder versteckt. Die Option *Hilfslinien magnetisch*, welche im Untermenü *Hilfslinien* zu finden ist, hilft bei der Ausrichtung von Objekten auf der Leinwand. Wenn Sie eine Hilfslinie nicht mehr benötigen, schieben Sie diese einfach aus der Leinwand heraus.

Der Punkt *Vollbild-Ausgabegerät wählen* ist wichtig, wenn es um die Verwendung von zwei oder mehr Ausgabegeräten geht, also beispielsweise Moni-

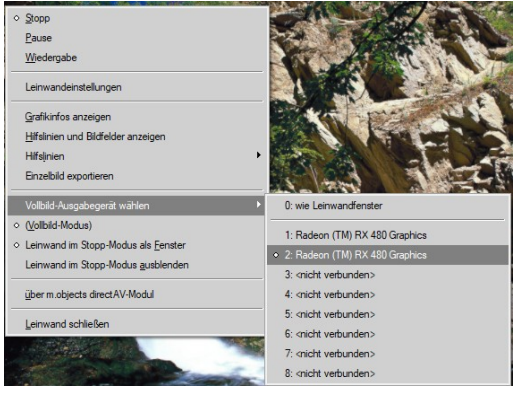

tor und Digitalprojektor.

Hier klappt nun ein weiteres Menü auf, in dem Sie das Gerät für die Anzeige der Leinwand im Vollbild-Modus auswählen können. Treffen Sie keine separate Auswahl, gilt die obere Option *0: wie Leinwandfenster*. Die Leinwand wird dann dort im Vollbild dargestellt, wo sie zuvor als verkleinertes Fenster zu sehen war. 1

ist in der Regel der primäre Bildschirm mit der Arbeitsoberfläche (das muss

nicht zwingend so sein, im Zweifelsfall probieren Sie es bitte aus), 2 der erweiterte Bildschirm. Daneben sehen Sie, über welche Grafikkarte das jeweilige Gerät angesteuert wird. In der oben genannten Konstellation wäre dann üblicherweise der Bildschirm Option 1 und der Digitalprojektor Option 2, die Sie dann auch für das Vollbild wählen.

Mit *Vollbild-Modus* schalten Sie zwischen Leinwand im Vollbild und verkleinerter Leinwand hin und her.

Insbesondere für die Anwendung mit nur einem Bildschirm folgen darunter die Optionen *Leinwand im Stopp-Modus als Fenster* und *Leinwand im Stopp-Modus ausblenden*. Wählen Sie eine davon aus, so wird die Leinwand als Fenster bzw. angedockt dargestellt oder eben ausgeblendet, solange sich die Show im Stopp-Modus befindet. Auf diese Weise können Sie an der Show arbeiten. Sobald Sie auf Pause oder Wiedergabe wechseln, geht die Leinwand in den Vollbild-Modus über. Mit Stopp kehrt sie in den Fenstermodus oder angedockten Zustand zurück.

## **Das Werkzeugfenster**

Das Werkzeugfenster ist einer der zentralen Bestandteile der m.objects Arbeitsoberfläche, wenn es um die Bearbeitung Ihrer Multivision geht. Ist es gerade nicht geöffnet, finden Sie es im Menü unter *Ansicht / Werkzeug-Fenster*.

Das Werkzeugfenster ist kontext-sensitiv. Das bedeutet, dass hier je nach gewählter Komponente unterschiedliche Objekte angezeigt werden. Ist also beispielsweise das Zeitlineal angeklickt, so sehen Sie hier Werkzeuge wie *Einzelmarke*, *Wartezeit* oder *Index-/Sprungmarke*. Sind dagegen die Bildspuren angeklickt, finden Sie im Werkzeugfenster unter anderem die Dynamikobjekte wie *Zoom*, *Bildfeld* oder *3D-Animation*. Das gilt entsprechend für die Tonspuren und, falls verwendet, für Kommentarspuren und weitere Komponenten wie z. B. die Lichtsteuerung. Neben den Werkzeugen finden sich hier, je nach aktiver Komponente, auch Makros, Mediendateien, Blenden und Toneffekte.

Um ein Objekt aus dem Werkzeugfenster anzuwenden, ziehen Sie es mit gedrückter linker Maustaste auf das zu bearbeitende Objekt in den Spuren. Ein Zoom-Objekt beispielsweise ziehen Sie also aus dem Werkzeugfenster auf eine Lichtkurve und legen es dort ab.

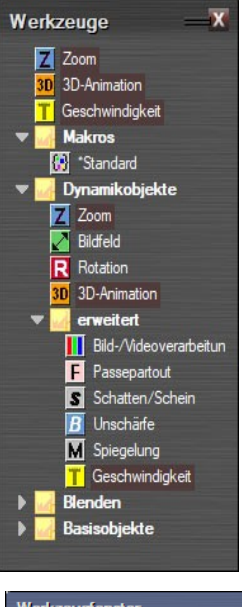

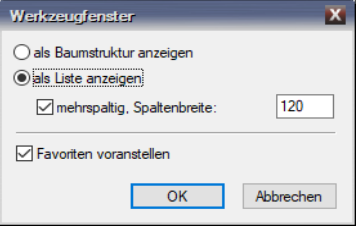

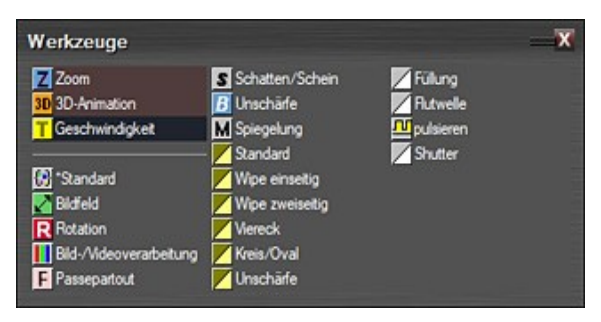

Das Werkzeugfenster lässt sich wahlweise als *Baumstruktur* (s. Bild links) oder als *Liste* (s. Bild rechts) darstellen. Klicken Sie zur Auswahl mit der rechten Maustaste in das Fenster und wählen Sie im Kontextmenü *Fensterlayout*.

Im Falle der Listenansicht wählen Sie hier - wenn gewünscht - die Option zur mehrspaltigen Ansicht sowie die Spaltenbreite aus. Darüber hinaus besteht hier für

> beide Darstellungsformen die Option, ausgewählte *Favoriten* den anderen Werkzeugen voranzustellen. Bestätigen Sie anschließend Ihre Auswahl mit *OK*.

Als *Favoriten* legen Sie die Werkzeuge fest, mit denen Sie besonders häufig arbeiten, sodass Sie diese immer schnell zur Hand haben. Klicken Sie dazu mit der

rechten Maustaste auf das gewünschte Werkzeug und anschließend auf *Favorit*. Dieses wird dann dunkel unterlegt dargestellt und den anderen Werkzeugen vorangestellt, falls sie diese Option zuvor ausgewählt haben. Auf dem gleichen Weg können Sie die Kennzeichnung als Favorit auch wieder entfernen. Wenn Sie allgemein verfügbare Werkzeuge wie z.B. *Zoom* oder *Wartemarke* als Favorit definieren, gilt das automatisch für alle Shows, während der Favoritenstatus individueller Werkzeuge wie Makros oder Audiomedien auf die aktuelle Show bezogen gespeichert wird.

Die *Baumstruktur* stellt die m.objects-Werkzeuge nach Funktionen sortiert in Unterkategorien dar, die sich für eine kompakte Ansicht auf- und zuklappen lassen. Die gewählten Favoriten sind diesen übergeordnet und bleiben auch dann sichtbar, wenn die Unterkategorien zugeklappt sind. In dieser Darstellungsform empfiehlt es sich, das Werkzeugfenster rechts oder links neben den Spuren zu platzieren.

Die Darstellung des Werkzeugfensters als mehrspaltige Liste eignet sich besonders gut für die Positionierung oberhalb der Spuren.

# **Bilder**

## **Bilder in der m.objects-Show**

Einer der ersten Schritte in der Produktion einer AV-Show besteht nun darin, Bilder in die Bildspuren einzufügen. Grundsätzlich verteilt m.objects die Bilder dabei gleichmäßig auf alle Bildspuren. Sie können aber eine oder mehrere Spuren von dieser Verteilung ausnehmen, um zum Beispiel die obere für Titel freizuhalten.

Dazu klicken Sie ganz am Anfang auf das Symbol für die Spurbezeichnung. Wenn es durchgekreuzt ist, ist die Spur stummgeschaltet und wird beim Einfügen der Bilder ausgelassen. Solange die Bildspur stummgeschaltet ist, wird sie auch beim Verschieben der Bilder innerhalb der Show nicht berücksichtigt. Um die Bildspur wieder zu aktivieren, klicken Sie erneut auf das Symbol, sodass es nicht mehr durchgekreuzt ist.

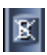

Durch Klick mit der rechten Maustaste auf das Symbol werden alle Spuren bis auf die ausgewählte inaktiv bzw. aktiv geschaltet.

Alle Bilder werden zunächst mit vorgegeben Stand- und Überblendzeiten in

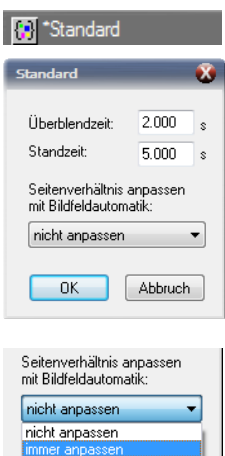

die Bildspuren eingefügt. Im Laufe der Bearbeitung der Präsentation können Sie diese natürlich beliebig verändern. Die Werte für diese Standard-Vorgabe sind im Standard-Werkzeug definiert, das Sie im Werkzeugfenster finden. Falls es dort nicht zu sehen ist, klicken Sie einfach an eine beliebige Stelle in einer Bildspur.

Per Doppelklick auf das Objekt gelangen Sie in dessen Bearbeitungsfenster, wo Sie die Zeit-Vorgaben individuell verändern können.

Außerdem finden Sie hier die Option *Seitenverhältnis anpassen mit Bildfeldautomatik*. Mit dieser Option können Sie dafür sorgen, dass Bilder, die vom Seitenverhältnis der Leinwand abweichen, dennoch formatfüllend eingebunden werden – also beispielsweise wenn Sie ein Bild im Format 3:2 in eine 16:9 Lein-

wand einfügen. Dazu fügt m.objects bei Bedarf ein Zoom-Objekt ein, das automatisch das jeweilige Bild exakt auf die notwendige Größe skaliert, damit

bei Bedarf fragen

es die Leinwand komplett ausfüllt. Sollten Sie das Seitenverhältnis der Leinwand später noch ändern, passt sich der Zoomfaktor automatisch entsprechend an. Sie können dabei festlegen, ob diese Anpassung immer oder nur nach Rückfrage erfolgen soll.

Mehr dazu lesen Sie im Kapitel [Zoomobjekt](#page-108-0) auf Seite [109.](#page-108-0)

#### *Einzelne Bilder austauschen*

Einzelne Bilder, die bereits auf den Bildspuren liegen, können Sie einfach per Drag and Drop gegen andere Bilder austauschen. Die Informationen der Lichtkurve wie Auf- und Abblendung, Standzeit und ggf. vorhandene Animationen bleiben dabei vollständig erhalten.

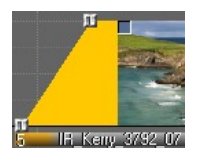

Die Thumbnails (Bildminiaturen) in den Lichtkurven besitzen dafür oben links einen Anfasser. Klicken Sie diesen mit der linken Maustaste, so wird der Mauszeiger zu einem geschwungenen Doppelpfeil, der die Möglichkeit zum Austausch symbolisiert.

Ziehen Sie mit gedrückter Maustaste den Thumbnail auf eine andere Lichtkurve und lassen Sie dort die Maustaste los, so tauschen die beiden Bilder ihre Plätze. Auf diese Weise lässt sich also die Reihenfolge der Bilder in der Präsentation direkt auf den Bildspuren verändern.

Analog dazu können Sie auch ein Bild aus dem Leuchtpult auf ein Bild in einer Spur ziehen, so dass beide getauscht werden. Das Bild aus dem Leuchtpult liegt nun in der Lichtkurve, das andere stattdessen im Leuchtpult. Auch aus dem Windows Explorer oder aus einer Auswahl in Photoshop können Sie auf diesem Weg per Drag and Drop ein anderes Bild auf eine vorhandene Lichtkurve platzieren.

Wenn es darum geht, mehrere Bilder gleichzeitig zu tauschen oder die Inhalte aller Lichtkurven mit anderen Bildern zu belegen, so nutzen Sie die umfangreichen Möglichkeiten des Magazineditors, wie im folgenden Kapitel beschrieben.

#### *Anmerkung zu RAW-Dateien*

Das RAW-Format ist bei Profis und ambitionierten Amateuren sehr beliebt, da es mit keinerlei Verlust behaftet ist und die größtmögliche Menge an Bildinformationen speichert. Bildkorrekturen und -veränderungen sind daher ohne weiteres und mit der potentiell besten erreichbaren Qualität möglich. Andererseits ist RAW kein einheitliches Format: Jeder Kamerahersteller hat seine eigenen RAW-Spezifikationen, und auch unterschiedliche Kameramodelle eines Herstellers liefern unterschiedliche RAW-Dateien, nämlich in Abhängigkeit vom jeweils eingesetzten Bildsensor. Mit vertretbarem Aufwand ist es also nicht möglich, sämtliche RAW-Spezifikationen in m.objects zu integrieren und dabei ständig auf den aktuellen Stand zu bringen. Aus diesem Grund lassen sich Bilder im RAW-Format nicht direkt in m.objects einbinden, sondern müssen zuvor mit geeigneter Software (Software der Kamera, Adobe Lightroom etc.) in einem anderen Format gespeichert werden. Dafür bieten sich in erster Linie jpg und tiff an. Das jpg-Format komprimiert die Bilddaten auf effektive Weise wahlweise mit relativ geringen Verlusten (je nach eingestellter Qualität) und erzeugt dabei verhältnismäßig geringe Dateigrößen, während tiff verlustfrei arbeitet, dabei aber recht große Dateien erzeugt.

## **Bilder über den Windows Explorer einfügen**

Eine einfache Methode, Bilder in eine m.objects Präsentation einzufügen, ist der Weg über den Windows Explorer. Sie öffnen den Explorer (zum Beispiel mit der Tastenkombination Windows-Taste + E) und wählen dann direkt im Dateiverzeichnis die gewünschten Bilder aus. Dazu markieren Sie die Bilder mit der Maus und ziehen sie dann mit gedrückter linker Maustaste auf die Bildspuren in m.objects. Sobald die Position erreicht ist, an der Sie das Bildmaterial ablegen möchten, lassen Sie die Maustaste wieder los.

Die Bilder werden von m.objects nun automatisch gleichmäßig auf die zur Verfügung stehenden (aktiven) Spuren verteilt. Die Standzeiten der einzelnen Bilder entsprechen dabei der vorgegebenen Standard-Standzeit und lassen sich natürlich individuell verändern. Wie Sie dazu vorgehen, erfahren Sie im weiteren Verlauf dieses Kapitels.

Über den Windows Explorer können Sie auf dieselbe Art und Weise neben Standbildern natürlich auch Videomaterial in m.objects einbinden.

Möchten Sie alle Bilder innerhalb eines Ordners in Ihre Show einfügen, können Sie auch einfach das Ordnersymbol auf die Spuren ziehen. Dabei werden auch ggf. vorhandene Unterordner berücksichtigt.

Bitte beachten Sie: Wenn Sie Bilder direkt aus einem Ordner im Dateiverzeichnis in Ihre Show einfügen, liegen sie noch außerhalb des m.objects Projektverzeichnisses. Ein entsprechender Warnhinweis wird beim Einfügen auch auf dem Bildschirm angezeigt. Wie bereits beschrieben, ist es aber empfehlenswert, die Bilder in das Projektverzeichnis zu kopieren, damit sie bei einem späteren Export der Show oder bei einem möglichen Verschieben der Originaldateien immer noch zur Verfügung stehen. Dazu öffnen Sie einfach die Dateiverwaltung in m.objects (*Datei / Mediendateien verwalten*) und wählen dort im unteren Bereich die Option *externe Dateien in das aktuelle Projektverzeichnis kopieren*.

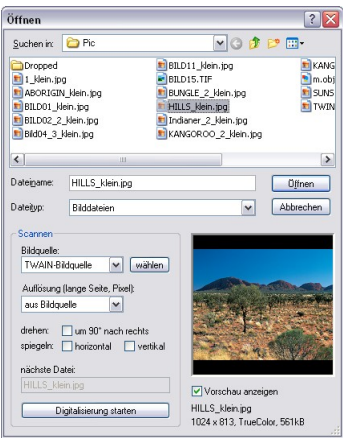

## **Bilder über den roten Punkt einfügen**

Der rote Punkt rechts unterhalb der Bildund Tonspuren erlaubt Ihnen ein schnelles Einfügen von Dateien in Ihre Show.

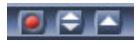

Klicken Sie also auf den roten Punkt unterhalb der Bildspuren und wählen Sie die Option *Bilder einfügen*. Ein Auswahlfenster öffnet sich, das Ihnen alle Bilddateien im *Pic*-Ordner des Projektverzeichnisses anzeigt. Über das Dropdown-Menü oben kön-

nen Sie auch jeden anderen Ordner im Dateiverzeichnis Ihres Computers anwählen und sich dort das gewünschte Bildmaterial heraussuchen. Im Vorschaufenster wird dabei das jeweils markierte Bild in verkleinerter Form angezeigt.

Markieren Sie die Bilder, die Sie einfügen möchten, und klicken Sie dann auf *öffnen*. Wenn Sie nun den Mauszeiger auf die Bildspuren ziehen, stellen Sie fest, dass die Bilder am Mauszeiger , hängen'. Sie suchen die passende Stelle in der Show, an der Sie die Bilder einsetzen möchten, und klicken dort mit der linken Maustaste. Erst jetzt werden die Bilder eingefügt.

Sollte ein Einfügen nicht möglich sein und neben dem Mauszeiger ein durchgestrichener Kreis angezeigt werden, ist an der betreffenden Stelle nicht genügend Platz vorhanden.

Fügen Sie dann entweder die Bilder an anderer Stelle ein, oder verschieben Sie die nachfolgenden Bilder so weit, bis der Platz ausreicht. Dabei kann ein Trick weiterhelfen: Klicken Sie an der Stelle, an der Sie die Bilder einfügen möchten, mit rechter und linker Maustaste gleichzeitig. Dadurch werden in allen Bildspuren die Bilder rechts vom Cursor markiert und lassen sich dann mit der Maus ganz einfach verschieben. Zusammen mit den Bildern werden natür-

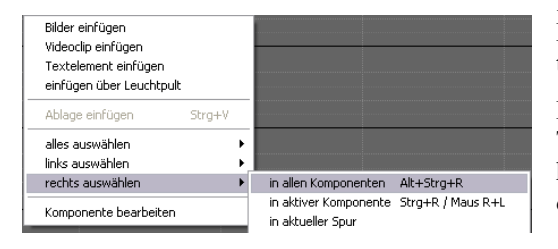

lich auch die zugehörigen Bildfelder, Zoom- und Rotationsobjekte verschoben.

Möchten Sie außerdem Tonsamples verschieben, so klicken Sie stattdessen mit der rechten Maustaste in die

gewünschte Stelle und wählen im Kontextmenü *rechts auswählen / in allen Komponenten*. Dadurch werden nun alle Bilder in allen Bildspuren und die Tonsamples rechts vom Mauscursor markiert. Anschließend lassen sie sich so weit verschieben, bis der Platz für die neu einzufügenden Bilder ausreicht.

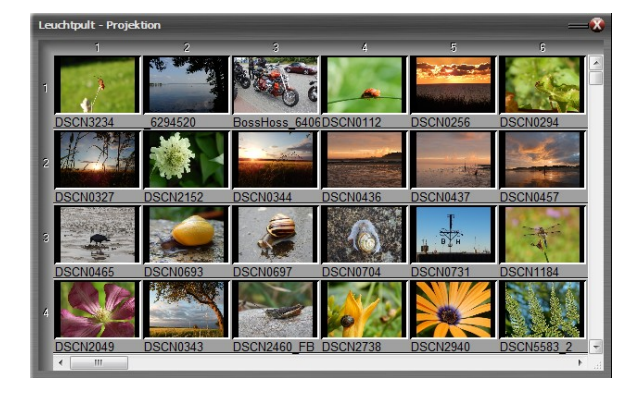

**Bilder einfügen über das Leuchtpult**

Das m.objects Leuchtpult bietet Ihnen den komfortabelsten Weg, Bilder in eine Präsentation einzufügen, denn wie das klassische Vorbild aus der Diafotografie bietet es Ihnen die Möglichkeit, Bilder zu sichten, miteinander zu vergleichen und in der pas-

senden Reihenfolge vorzusortieren. Das spart unter Umständen in der späteren Bearbeitung der Show einiges an Zeit und Aufwand.

In der Symbolleiste finden Sie das entsprechende Icon direkt neben dem für die Leinwand. Mit einem Klick darauf (oder im Menü *Ansicht / Leuchtpult*) öffnet sich das Leuchtpult und präsentiert zunächst mehrere Reihen an leeren Bildfächern. Wie jedes andere Fenster in m.objects können Sie das Leuchtpult an beliebiger Stelle auf dem Bildschirm platzieren und je nach Bedarf vergrößern und verkleinern. Auch die Darstellungsgröße lässt sich variieren: Klicken Sie mit der rechten Maustaste in das Leuchtpult, unter dem Menüpunkt *Darstellung* finden Sie die Vorgaben *klein*, *mittel*, *groß* und *extragroß*.

Machen Sie nun zunächst einmal einen Doppelklick in ein leeres Bildfach auf dem Leuchtpult. Es erscheint das Datei-Auswahlmenü. Hier wählen Sie die gewünschten Bilder aus, indem Sie diese markieren, und bestätigen anschließend mit *Öffnen*. Die gewählten Bilder finden sich jetzt im Leuchtpult wieder. Eventuell erscheint auch hier der Warnhinweis, dass einige der Bilder außerhalb des Projektverzeichnisses liegen. Was Sie in diesem Fall beachten sollten, ist bereits im Kapitel *Dateiverwaltung* beschrieben.

Mit gedrückter linker Maustaste können Sie die Bilder auf dem Leuchtpult nach Belieben an andere Positionen verschieben und so schon in einem ersten Schritt eine grobe Reihenfolge festlegen. Natürlich können Sie auch mehrere Bilder gleichzeitig verschieben, indem Sie diese Bilder zuvor mit gedrückter

Shift-Taste markieren. Wenn Sie ein Bild mit einem anderen vertauschen möchten, so schieben Sie dieses Bild einfach auf das andere und lassen die Maustaste los. Schon haben beide Bilder den Platz getauscht.

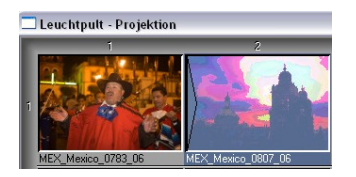

Wenn Sie ein Bild zwischen zwei andere Bilder verschieben wollen, ziehen Sie das betreffende Bild mit gedrückter linker Maustaste auf den Balken zwischen den beiden Bildern bis ein Pfeilsymbol für das Einfügen erscheint. Jetzt lassen Sie die Maustaste los, und das

Bild hat seinen neuen Platz eingenommen.

Sie können auch ein Bild im Leuchtpult durch ein neues ersetzen: Dazu klicken Sie mit der rechten Maustaste auf das betreffende Bild und wählen *Bilddatei(en) laden*. Hier wählen Sie das neue Bild aus und bestätigen wieder mit

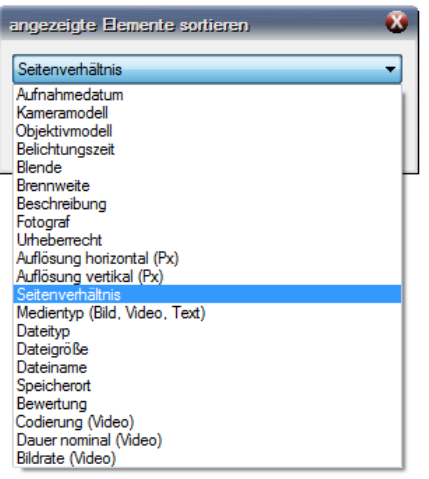

*Öffnen*. Das ursprüngliche Bild ist durch das neue ersetzt worden.

#### *Sortierfunktion des Leuchtpults*

Sie können die Bilder im Leuchtpult auch nach bestimmten Kriterien sortieren lassen. Dazu finden Sie im Kontextmenü des Leuchtpults die Option *sortieren...* . Mit Klick darauf öffnet sich ein Fenster mit einem Auswahlmenü, das Ihnen eine ganze Reihe unterschiedlicher Kriterien für die Sortierung anbietet, vom *Aufnahmedatum* über die *Belichtungszeit* bis hin zur *Bildrate* bei Videos.

Wählen Sie hier die gewünschte Option aus und bestätigen Sie mit *OK*. So können Sie zum Beispiel mit der Option *Seitenverhältnis* die Bilder im Leuchtpult ganz einfach nach Hoch- und Querformaten sortieren.

#### *Vorschauvergrößerung und Test-Überblendungen*

Einzelne Bilder im Leuchtpult können Sie schnell und einfach vergrößert darstellen, indem Sie den Mauszeiger darüber bewegen und die Shift-Taste (Großschreib-Taste) drücken.

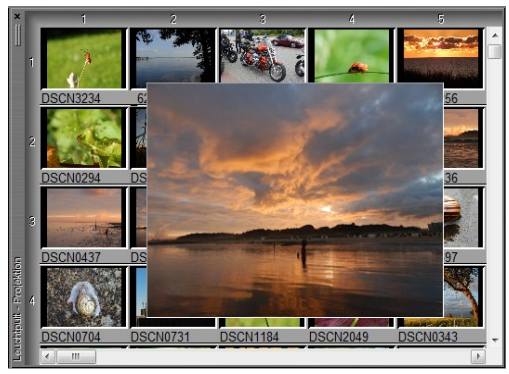

Sofern Sie ein Video in das Leuchtpult geladen haben, wird auf diese Weise der erste Frame aus dem Video angezeigt.

Eine besonders hilfreiche Funktion des Leuchtpults sind die Probeüberblendungen. Öffnen Sie dazu die Leinwand und positionieren Sie diese so, dass Sie sowohl

das Leuchtpult als auch die Leinwand im Blick haben. Eventuell müssen Sie dazu die beiden Fenster etwas verkleinern. Komfortabel ist in diesem Fall die Arbeit mit einem zweiten Bildschirm, auf dem Sie die Leinwand im Vollbild-Modus einblenden. Wenn Sie nun ein Bild im Leuchtpult mir der rechten Maustaste auf ein anderes Bild ziehen und die Maustaste gedrückt halten, sehen Sie auf der Leinwand den Überblendeffekt zwischen diesen beiden Bildern. So können Sie ohne großen Aufwand und ohne die Bilder schon in die Show zu integrieren beurteilen, wie weit die Bilder für eine Überblendung geeignet sind oder ob Sie besser eine andere Kombination wählen. Um unterschiedliche Überblendzeiten zu simulieren, stehen Ihnen im Kontextmenü des Leuchtpults (Klick mit der rechten Maustaste) unter *Test-Überblendzeit* mehrere Optionen zur Auswahl.

#### *Bilder in die Spuren einfügen*

Nachdem Sie mit der Sortierung fertig sind, folgt nun der nächste Schritt: Sie importieren die Bilder vom Leuchtpult in die m.objects-Show. Dazu treffen Sie zunächst eine Auswahl indem Sie die entsprechenden Bilder markieren. Ein einzelnes Bild markieren Sie, indem Sie darauf klicken. Möchten Sie weitere Bilder auswählen, halten Sie die Shift-Taste (Großschreibung) gedrückt und klicken auf ein anderes Bild, um alle zeilenweise dazwischen liegenden Bilder ebenfalls zu markieren. Oder aber Sie halten die Strg-Taste gedrückt, um weitere Einzelbilder mit der Maus auszuwählen. Nachdem Sie das letzte Bild markiert haben, halten Sie die Maustaste gedrückt und ziehen Ihre Auswahl auf einen freien Platz in den Bildspuren und lassen die Maustaste wieder los. m.objects verteilt nun die Bilder gleichmäßig auf die zur Verfügung stehenden aktiven Bildspuren.

#### *Leuchtpult aufräumen*

Sofern Sie nicht alle Bilder in die Bildspuren gezogen haben, verbleiben die restlichen auf dem Leuchtpult. Die dabei entstandenen Lücken schließen Sie ganz einfach, indem Sie wieder mit der rechten Maustaste in das Leuchtpult

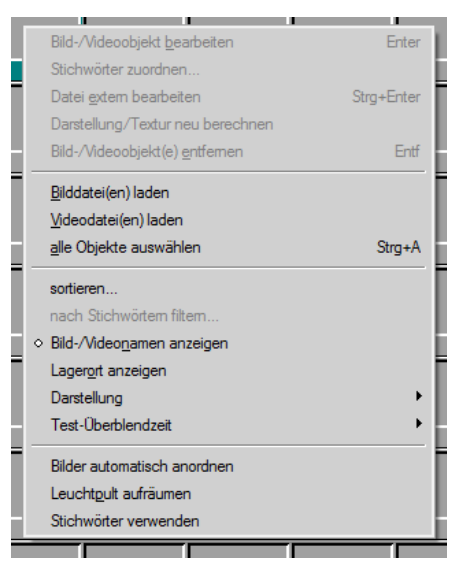

klicken und die Option *Leuchtpult aufräumen* wählen.

Oder aber Sie wählen nach Rechtsklick in das Leuchtpult die Option *Bilder automatisch anordnen*. Passend zur dargestellten Breite des Leuchtpults werden die Bilder dann bei Bedarf in eine neue Zeile gerückt. Außerdem rücken die Bilder automatisch zusammen, sodass alle Lücken im Leuchtpult geschlossen werden.

Bilder, die Sie von den Bildspuren löschen, werden zurück auf das Leuchtpult gelegt und dort in der Folge der Bilder zu unterst eingefügt. Löschen Sie mehrere Bilder gleichzeitig von den Spuren, be-

halten sie im Leuchtpult die zuvor vergebene Reihenfolge bei. Außerdem werden gelöschte Bilder automatisch dem Stichwort *von der Timeline gelöscht* zugeordnet. Mehr zur Stichwortverwaltung lesen Sie im folgenden Kapitel.

#### **Stichwortverwaltung – das Leuchtpult wird zum Storyboard**

Mit der m.objects-Stichwortverwaltung können Sie die Funktionalität des Leuchtpults deutlich erweitern und es zum Storyboard Ihrer Produktion machen. Stichwörter helfen Ihnen, auch in großen Produktionen mit umfangreichem Bild- und Videomaterial den Überblick zu behalten.

Sie können in m.objects eigene Stichwörter erstellen und hierarchisch gliedern. Sofern Sie für die Bearbeitung Ihrer Bilder mit Adobe Lightroom arbeiten und auch dort Stichwörter vergeben, lassen sich diese ganz einfach in m. objects importieren und bei Bedarf um weitere Stichwörter ergänzen.

#### *Eigene Stichwörter erstellen*

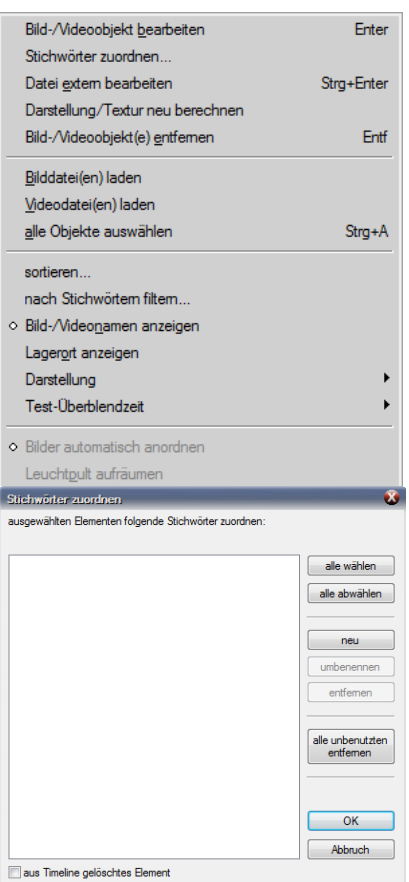

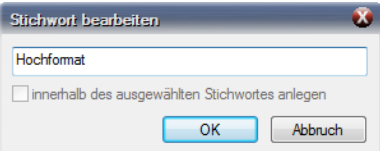

Um mit Stichwörtern arbeiten zu können, muss zunächst im Kontextmenü des Leuchtpults die Option *Stichwörter verwenden* aktiviert sein.

Nun können Sie mit der Vergabe eigener Stichwörter beginnen. Auch hier kann die Sortierfunktion des Leuchtpults (s. o.) gute Dienste leisten. Sortieren Sie zum Beispiel die Bilder einmal nach dem Seitenverhältnis, sodass zunächst die Hochformate und dahinter die Querformate angezeigt werden. Jetzt markieren Sie alle Hochformat-Bilder und klicken mit der rechten Maustaste ins Leuchtpult. Wählen Sie hier die Option *Stichwörter zuordnen*. Das entsprechende Fenster öffnet sich.

Sind bislang noch keine Stichwörter vergeben worden, zeigt es ein leeres Fenster, ansonsten sind hier die vorhandenen Stichwörter in ihrer hierarchischen Anordnung zu sehen.

Klicken Sie auf den Button *neu*, und geben Sie im folgenden Fenster den Namen für das Stichwort ein, in diesem Fall also *Hochformat* und bestätigen mit *OK*.

Das neue Stichwort erscheint nun im Fenster. Klicken Sie erneut auf *OK.*

Im Kontextmenü des Leuchtpults finden Sie ebenfalls die Option *nach* 

*Stichwörtern filtern*. Diese dient dazu, mithilfe der vorhandenen Stichwörter die Anzeige der Bilder bzw. Videos im Leuchtpult zu selektieren, sodass nur noch die Bilder / Videos angezeigt werden, die den gewählten Stichwörtern zugeordnet sind. Hinter den Stichwörtern sehen Sie in Klammern zwei Zahlen. Die erste zeigt an, wie viele Bilder / Videos dem Stichwort zugeordnet sind, die zweite, wie viele davon auf den Bildspuren verwendet werden.

Klicken Sie in diesem Fenster auf *alle abwählen*, sodass kein Stichwort ausgewählt ist. Bei der Option *Elemente ohne Stichwörter anzeigen* setzen Sie, falls nicht vorhanden, ein Häkchen. Wenn Sie nun mit *OK* bestätigen, verschwinden in unserem Beispiel die Hochformat-Bilder aus dem Leuchtpult, und es werden nur noch die Querformate angezeigt. Diese markieren Sie, und vergeben über die Option *Stichwörter zuordnen* wie beschrieben ein neues Stichwort mit der Bezeichnung *Querformat*. Anschließend rufen Sie die Option *Stichwörter zuordnen* noch einmal auf und erstellen das neue Stichwort *Seitenverhältnis*.

In der Liste sind die drei selbst erstellten Stichwörter *Hochformat*, *Querformat* und *Seitenverhältnis* jetzt untereinander angeordnet. Um eine hierarchische Struktur zu schaffen, ziehen Sie mit der Maus das Stichwort *Hochformat* auf den Eintrag *Seitenverhältnis*. Dadurch rückt *Hochformat* unter *Seitenverhältnis* ein, ist diesem Stichwort also untergeordnet. Mit *Querformat* verfah-

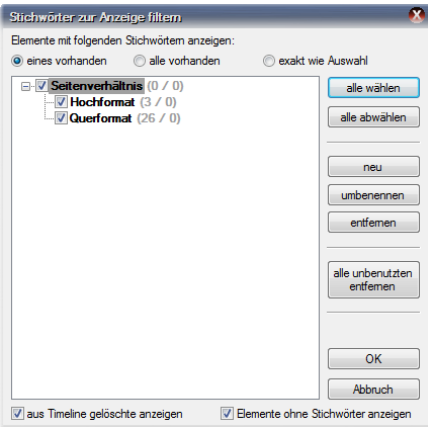

ren Sie genauso.

Auf diese Weise können Sie nun weitere Stichwörter zum Beispiel zu bestimmten Themen oder Motiven erstellen, den entsprechenden Bildern zuordnen und bei Bedarf noch hierarchisch strukturieren. Im Fenster nach *Stichwörtern filtern* wählen Sie dann bei der Produktion Ihrer Show ganz gezielt Bilder nach diesen Stichwörtern aus. Dazu setzen Sie vor dem gewünschten Stichwort jeweils das Häkchen.

Hier finden Sie außerdem noch die Optionen *eines vorhanden*, *alle vorhanden* und *exakt wie Auswahl*. Bei einer größeren Menge an Stichwörtern haben Sie damit die Möglichkeit, die Auswahl der Bilder entsprechend zu modifizieren: Ein Bild muss also entweder mindestens einem der gewählten Stichwörter bzw. allen Stichwörtern zugeordnet sein oder aber exakt der vorgegebenen Auswahl entsprechen.

Darüber hinaus können Sie hier Stichwörter umbenennen, entfernen oder alle unbenutzten Stichwörter aus der Liste löschen. Die Option *aus Timeline gelöschte anzeigen* sorgt dafür, sofern sie aktiviert ist, dass neben der getroffenen Auswahl auch alle Bilder im Leuchtpult erscheinen, die Sie im Verlauf der Produktion von den Bildspuren entfernt haben.

Wenn Sie das Leuchtpult wieder ohne Stichwörter verwenden möchten, wählen Sie im Kontextmenü die Option *Stichwörter verwenden* einfach ab.

m.objects speichert die Stichwörter innerhalb einer Show. Wenn Sie Bilder von einer Show in eine andere kopieren, übernimmt m.objects dort die Stichwörter.

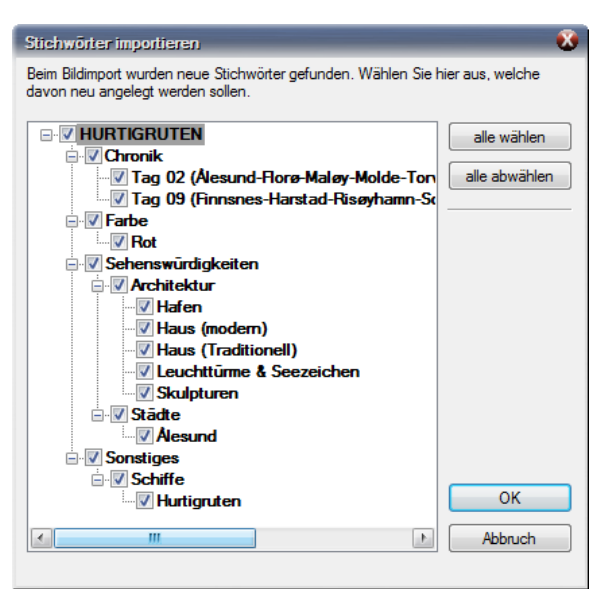

#### *Import von Stichwörtern aus Adobe Lightroom*

Adobe Lightroom zählt zu den am häufigsten verwendeten RAW-Konvertern und Programmen für die Verwaltung und Nachbearbeitung von Bildern. Auch hier gibt es die Möglichkeit, Stichwörter zu vergeben.

Beim Import von Bildern in das Leuchtpult bietet m.objects an, Stichwörter aus Lightroom zu übernehmen. Nach der Berechnung der Texturen öffnet m.objects

dazu automatisch das Fenster *Stichwörter importieren*, in dem in einer Liste alle vorhandenen Stichwörter erscheinen.

Hier können Sie nun wahlweise alle diese Stichwörter, keines davon oder eine Auswahl daraus in m.objects übernehmen. Zunächst sind alle Stichwörter ausgewählt, bei Bedarf entfernen Sie die Häkchen bei den Stichwörtern, die Sie nicht importieren möchten. Mit Klick auf *alle abwählen* werden entsprechend alle Häkchen entfernt.

Die gewählten Stichwörter werden dann der Stichwortliste Ihres Projektes hinzugefügt, eine in Lightroom angelegte hierarchische Struktur wird von m. objects ebenfalls übernommen. Anschließend lassen sich die Stichwörter – wie im vorhergehenden Kapitel beschrieben – weiterverarbeiten.

Diese Import-Möglichkeit ist besonders praktisch, wenn Sie bereits eine umfassende Menge an Bildern mit Lightroom verwalten und dabei intensiv mit Stichwörtern gearbeitet haben. So ist ein nahtloser Workflow von der Aufnahme über Lightroom bis zur Produktion in m.objects gewährleistet.

## **Vorschauvergrößerung**

Wenn Sie mit vielen Bildspuren arbeiten, bietet die Vorschauvergrößerung in m.objects eine komfortable Möglichkeit, für mehr Übersicht zu sorgen.

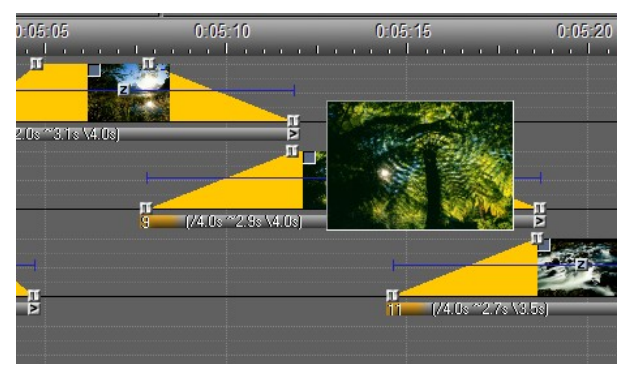

Ziehen Sie dazu einfach den Mauszeiger mit gedrückter Shift-Taste über die Lichtkurven der Bilder. An der jeweiligen Stelle wird das entsprechende Vorschaubild vergrößert, so dass Sie auch in aufwändigeren Pro-

duktionen einzelne Bilder schnell finden.

Außerdem werden unter der vergrößerten Vorschau wichtige Exif-Daten des Bildes angezeigt, sofern diese im Bild gespeichert sind: Datum, Uhrzeit, Kameramodell, Objektiv, Belichtungszeit und Blende.

## **Der Magazineditor**

Der Magazineditor ist für die Arbeit an digitalen Präsentationen nur in wenigen Anwendungsfällen von Nutzen, seine Funktionen sind in erster Linie für die Arbeit an Präsentationen für klassische Diaprojektion ausgelegt.

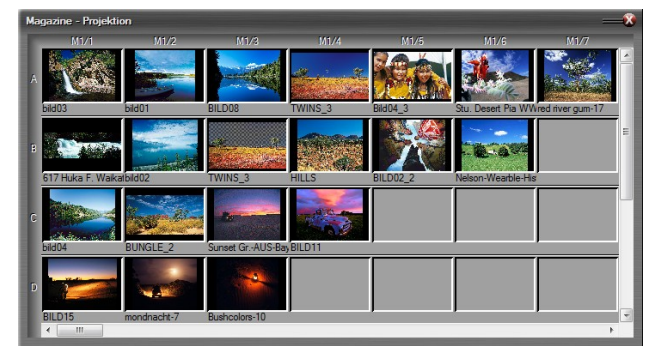

Um den Magazineditor zu öffnen, wählen Sie im Programm-Menü *Ansicht / Magazineditor*.

Im Gegensatz zum Leuchtpult bildet er den genauen Inhalt der Bildspuren ab. Das heißt, Sie finden im Magazineditor ebenso viele Reihen wieder, wie Ihre Präsentation Bildspuren hat. Alle Bilder auf den Spuren sind dabei in der exakten Folge wiedergegeben.

Von besonderem Interesse ist der Magazineditor für den Fall, dass Sie von der analogen auf digitale Präsentation umsteigen. In der Regel haben Sie für Ihre Dia-Shows die Bilder in relativ geringer Auflösung eingescannt und in m.objects eingebunden. Der erste Schritt besteht also in der Digitalisierung der Dias. Sobald diese als hochauflösende digitale Bilder vorliegen, verfahren Sie wie folgt: Nach Doppelklick auf ein Bild im Magazineditor lässt sich über den Button *suchen* das entsprechende Pendant mit der hohen Auflösung zuordnen. Standzeiten, Länge der Auf- und Abblendung und Vertonung bleiben aus der analogen Show bestehen und werden einfach übernommen. Statt also die ganze Präsentation neu zu erstellen, tauschen Sie lediglich die Bilder aus.

#### <span id="page-70-0"></span>**Bildmischung**

Die Bildmischung hat entscheidenden Einfluss darauf, wie in der m.objects-Leinwand mehrere sich ganz oder teilweise überlagernde Bilder dargestellt werden. Das gilt zum Beispiel für Überblendungen, bei denen das eine Bild ausgeblendet und zeitgleich bereits das nächste Bild eingeblendet wird. Das gilt auch für Bild-im-Bild-Darstellungen, bei denen ein Bild vor einem Hintergrundbild steht.

m.objects baut die Darstellung in der Leinwand immer beginnend mit der untersten Bildspur auf, ähnlich der Verarbeitung von Ebenen in Adobe Photoshop oder vielen anderen Bildverarbeitungsprogrammen.

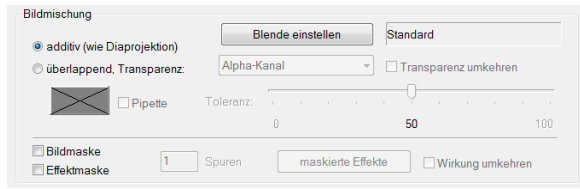

m.objects verwendet als Standardmodus in der Regel die Option *additiv*. Diese ist sehr gut geeignet für weiche Überblendungen

von einem Bild zum nächsten. Auch für spezielle Effekte wie z. B. das künstlerische Ineinanderblenden von Bildinhalten ist die additive Bildmischung die richtige Einstellung.

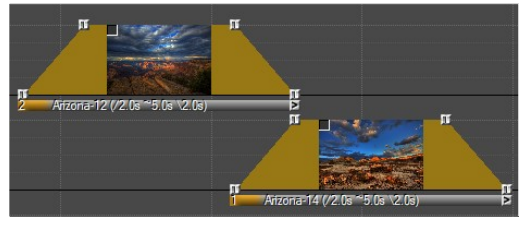

Die aktuelle Höhe der Lichtkurve definiert im additiven Modus also, wie viel der Helligkeit des entsprechenden Objekts zu den darunter liegenden Spuren addiert wird. So sind also auch gezielt Überbelichtungen realisierbar.

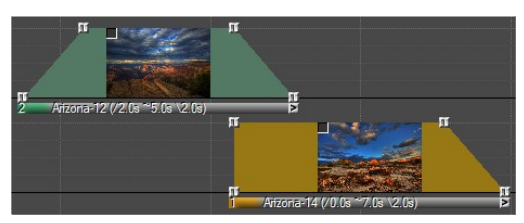

In der *überlappenden Bildmischung* dagegen deckt ein Bild ein darunter liegendes Bild ab. Diese Art der Bildmischung kommt zum Beispiel bei Bild-im-Bild-Montagen zum Einsatz oder auch

bei Texten, die Sie mit dem Titeleditor erstellen.

In diesem Modus definiert also die Lichtkurve die Deckkraft des Objekts über den darunter liegenden Spuren.

Die Lichtkurve eines Bildes ist auch entsprechend gekennzeichnet: Eine dunkelgelbe Lichtkurve zeigt deutlich sichtbar an, dass der additive Modus gewählt ist. Ist die Lichtkurve dagegen grün, so ist hier der überlappende Modus eingestellt.

Die zwei vorangegangenen Screenshots zeigen jeweils einen Überblendvorgang. Im ersten Screenshot sind beide Bilder im additiven Modus eingestellt, das eine Bild wird also ausgeblendet, während das zweite eingeblendet wird. Im zweiten Screenshot ist das obere Bild im überlappenden Modus eingestellt. Da hier die Helligkeitswerte nicht addiert werden, muss das untere Bild bereits voll aufgeblendet sein, wenn die Ausblendung des darüber liegenden Bildes beginnt. Das Ergebnis in der Leinwand ist in beiden Fällen identisch.

## **Bildeigenschaften – das Fenster** *Bild bearbeiten*

Unter der Lichtkurve jedes Bildes sehen Sie einen Balken mit der Bildbezeichnung sowie Angaben zu Stand- und Überblendzeiten. Wenn Sie einen Doppelklick auf diesen Balken machen, öffnet sich das Fenster *Bild bearbeiten*.
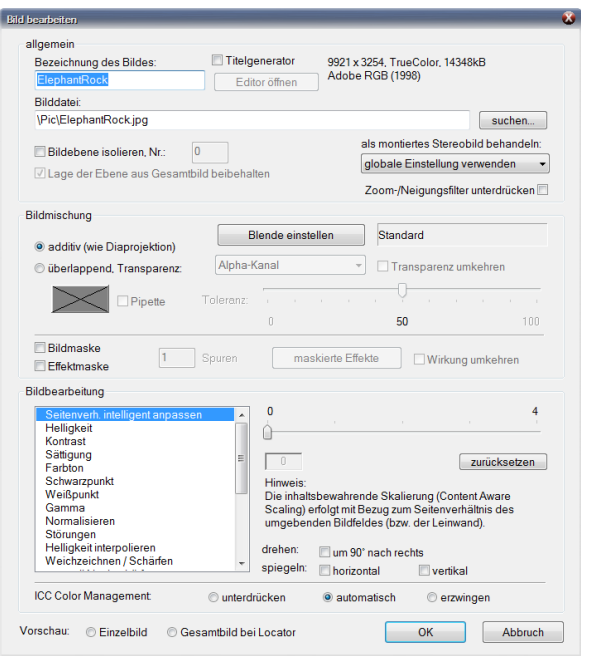

Hier finden Sie eine Fülle an Informationen und Einstellmöglichkeiten zu dem jeweiligen Bild.

Im oberen Bereich des Fensters steht zunächst die *Bezeichnung des Bildes*, die m.objects aus dem Namen der Bilddatei übernimmt. Sie können hier auch eine eigene Bezeichnung eintragen, die dann wiederum unter der Lichtkurve in der Bildspur angezeigt wird.

Darunter finden Sie die *Bilddatei* mit der Angabe des Dateinamens

und des Dateipfads. Über den Button *suchen* können Sie hier bei Bedarf ein anderes Bild mit der zugehörigen Lichtkurve verknüpfen.

Die Option *Titelgenerator* ist automatisch ausgewählt, wenn es sich bei dem betreffenden Bild um einen Text handelt, den die Sie mithilfe des m.objects Titeleditors erstellt haben. Mit dem Button *Editor öffnen* gelangen Sie dann in den Titeleditor, wo Sie den Text bearbeiten können. Handelt es sich bei dem Bild nicht um einen Text, ist dieser Button inaktiv. Mehr zur Erstellung von Texten lesen Sie im Kapitel [Texte erstellen mit dem Titeleditor](#page-86-0) auf Seite [87](#page-86-0).

Rechts oben im Fenster finden Sie außerdem Angaben zu Auflösung, Seitenverhältnis, Speichergröße und Farbprofil des Bildes.

Die Option *Bildebene isolieren* bietet Ihnen die Möglichkeit, speziell aus Pho-

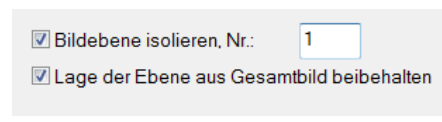

toshop-Dateien, also Dateien mit der Endung *.psd*, einzelne Ebenen isoliert darzustellen, sodass alle anderen Ebenen ausgeblendet werden.

Verfügt eine psd-Datei also über mehrere Ebenen, tragen Sie unter *Nr.* den Wert für die gewünschte Ebene ein. Die in Photoshop unterste Ebene des Bildes hat dabei den Wert *0*, die darüber liegende Ebene den Wert *1* usw.. Die Option *Lage der Ebene aus Gesamtbild beibehalten* ist vorgewählt. Das führt dazu, dass beispielsweise eine freigestellte Form in derselben Größe und Position wie im ursprünglichen Bild dargestellt wird. Wenn Sie das Häkchen bei dieser Option entfernen, stellt m.objects die freigestellte Form dagegen formatfüllend dar. Wenn Sie eine Bildebene isolieren, sollten Sie außerdem unter *Bildmischung* die Option *überlappend* und dort unter *Transparenz* den Wert *Alpha-Kanal* wählen. So kann m.objects mögliche Transparenz-Informationen verarbeiten und das Bild entsprechend darstellen.

Zoom-/Neigungsfilter unterdrücken

Darunter finden Sie die Option *Zoom-/Neigungsfilter des Renderers unterdrücken*.

Der Zoom-/Neigungsfilter dient dazu, Flimmereffekte bei 3D-Animationen bzw. bei extremem Zoomen zu vermeiden, indem er dabei die Bildschärfe herabsetzt. Soll die Bildschärfe auch in solchen Fällen erhalten bleiben - insbesondere bei statischen Anwendungen - oder soll ein Flimmern in Kauf genommen werden, lässt sich der Filter mit dieser Option abschalten.

Der folgende Bereich im Bearbeitungsfenster betrifft die *Bildmischung*. Weiterführende Informationen dazu finden Sie auch im Kapitel [Bildmischung](#page-70-0) auf Seite [71](#page-70-0).

Der überlappende Modus der Bildmischung bietet die Möglichkeit, mit partieller Transparenz (Freisteller) zu arbeiten.

Der folgende Screenshot zeigt ein Bild in einer Bildspur, in dem der Himmel freigestellt werden soll.

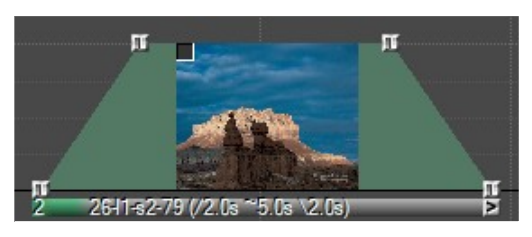

Dafür muss zunächst der überlappende Modus eingestellt sein. Im Auswahlmenü unter *Transparenz* wählen Sie in einem solchen Fall die Option *Farbton definieren*.

Um nun den Himmel auszuwählen, klicken Sie zunächst in das Kästchen neben *Pipette*. Der Bewegen Sie dann den Mauszeiger

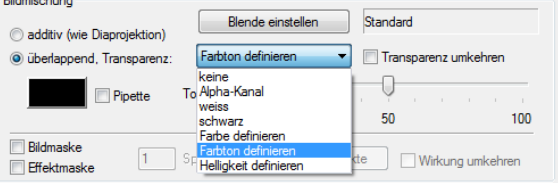

auf die Leinwand, wo dieser die Form einer Pipette annimmt, und klicken Sie dann in einen Bereich mit einem mittleren Blau-Ton.

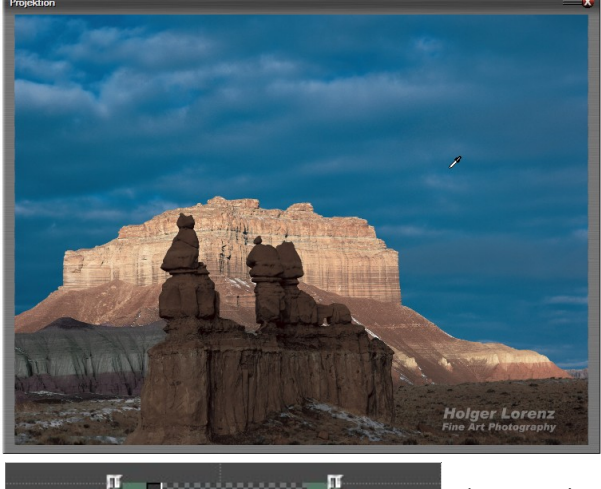

Daraufhin wird der Himmel nicht mehr angezeigt, sondern stattdessen ein Schachbrettmuster als Symbol für die Transparenz.

Sollte die Freistellung nicht vollständig gelungen sein oder vielleicht ein Bereich aus dem übrigen Bild ebenfalls transparent geworden sein,

können Sie mit dem Schieberegler bei *Toleranz* das Ergebnis noch anpassen.

Diese Technik kommt auch im Zu-

sammenhang mit dem Chroma-Keying zum Einsatz, das in erster Linie der Freistellung von Videoinhalten vor einem einfarbigen Hintergrund dient (Bluebox- oder Greenscreen-Verfahren). Mehr dazu lesen Sie im Kapitel [Echtzeit Chroma-Keying](#page-175-0) auf Seite [176](#page-175-0).

Wenn Sie statt *Farbton definieren* die Option *Farbe definieren* wählen, wird nur ein solcher Bereich freigestellt, der genau der ausgewählten Farbe entspricht. Mit den Optionen *weiß* und *schwarz* können Sie weiße und schwarze Bildbereiche freistellen. Auch hier hilft ggf. der Toleranzregler dabei, das Ergebnis der Freistellung noch zu optimieren. Die Option *Helligkeit* stellt nach Helligkeitswerten im Bild frei und nicht nach einer Farbe oder einem Farbton. *Alpha-Kanal* schließlich bietet Ihnen die Möglichkeit, Transparenzinformationen, die in einem Bild bereits enthalten sind, zu verwenden. Das Bild ist dann bereits vorher in einem andern Programm wie z. B. Photoshop freigestellt worden.

Mit der Option *Transparenz umkehren* werden freigestellter und nicht freigestellter Bereich im Bild getauscht. So können Sie z. B. einen Text mit dem Titeleditor erstellen, mit einer passenden Farbe versehen und anschließend mit *Transparenz umkehren* dafür sorgen, dass ein darunter liegendes Bild nur in den Konturen des Textes dargestellt wird. Mehr zur Arbeit mit dem Titeleditor im Kapitel [Texte erstellen mit dem Titeleditor](#page-86-0) auf Seite [87](#page-86-0).

Unter Bildmischung finden Sie auch die Optionen *Bildmaske* und *Effektmaske*. Ausführliche Informationen zur Arbeit mit Masken lesen Sie im Kapitel [Masken](#page-142-0) auf Seite [143.](#page-142-0)

Der Bereich *Bildbearbeitung* bietet Ihnen umfangreiche Optionen zur Korrektur und Nachbearbeitung von Bildern sowie zur Anwendung einer Reihe von Effektfiltern.

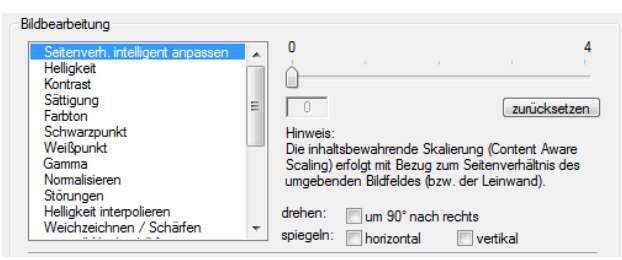

Eine ausführliche Beschreibung dazu finden Sie im Kapitel [Bildbearbeitung](#page-93-0) auf Seite [94.](#page-93-0)

Zu der Option *als montiertes Stereobild behandeln* finden Sie weitere Informationen im Kapitel [Stereoskopie mit m.objects](#page-196-0) auf Seite [197](#page-196-0).

Das *ICC Color Management* ist in m.objects standardmäßig aktiviert und sollte im Normalfall nicht abgeschaltet werden. Sollte das in Ausnahmefällen dennoch notwendig sein, haben Sie hier die Möglichkeit, das Color Management zu unterdrücken oder zu erzwingen.

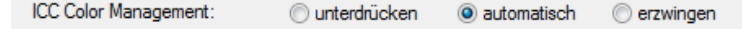

Mehr zum ICC Color Management lesen Sie unter [Color Management und](#page-100-0)  [Kalibrierung](#page-100-0) auf Seite [101](#page-100-0).

In der unteren Zeile des Bearbeitungsfensters schließlich finden Sie die Optionen *Einzelbild* und *Gesamtbild bei Locator*.

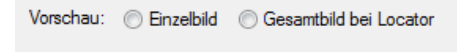

Mit *Einzelbild* können Sie während der Bearbeitung des Bildes, also beispielsweise wenn Sie ei-

nen Teil des Bildes freistellen möchten, gezielt nur dieses Bild in der Leinwand anzeigen lassen, ohne dass die weiteren Bildspuren eingeblendet wer-

den. Mit der Option *Gesamtbild bei Locator* dagegen erscheint das Bild in der Leinwand in seinem gesamten Kontext, also unter Einbeziehung aller Bilder in den anderen Spuren, die bei der aktuellen Position des Locators zu sehen sind.

# **QuickBlending**

Mit den QuickBlending-Optionen lassen sich in m.objects Bildübergänge auf vielfältige Weise variieren und mit einer Reihe frei einstellbarer Effekte versehen. Die Anwendung erfolgt ganz einfach direkt in der vorhandenen Bildfolge auf den Bildspuren. Sie können dabei entweder bestimmte Bildübergänge verändern oder aber die QuickBlending-Effekte auf einzelne Bilder anwenden und gezielt deren Ein- und/oder Ausblendung modifizieren. Alle so bearbeiteten Ein- und Ausblendungen sind in den Lichtkurven an der dunkelgelben Darstellung sofort erkennbar.

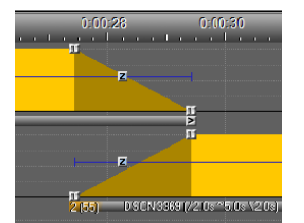

Um eine Überblendung zwischen zwei Bildern zu verändern, ziehen Sie einfach mit gedrückter linker Maustaste einen Rahmen um die Anfasser dieser Überblendung, so dass diese markiert sind. Wenn Sie nun genau auf einen der selektierten Anfasser mit der rechten Maustaste klicken, finden Sie im Kontextmenü den Eintrag *Blende*.

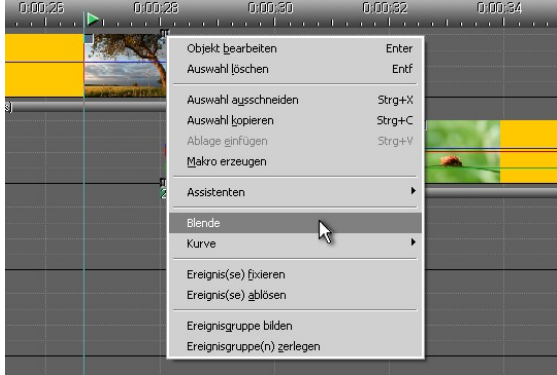

Wählen Sie diesen Eintrag, um in die Optionen für die QuickBlending-Effekte zu gelangen.

Alternativ finden Sie die QuickBlending-Effekte auch im Werkzeugfenster unter *Blenden*. Ziehen Sie die gewünschte Blende in diesem Fall mit der

Maus auf die entsprechende Überblendphase.

Sie sehen nun in der Leinwand eine animierte Vorschau auf die gerade gewählte Art der Überblendung. Das gibt Ihnen die Möglichkeit, die Wirkung der im Folgenden beschriebenen Effekte unmittelbar zu kontrollieren und die Parameter passend einzustellen.

Unter der Option *Blendentyp* finden Sie nun zunächst den Eintrag *Standard*. Dieser steht für die standardmäßig vorgegebene Überblendung, also Ausblendung des einen und gleichzeitig Einblendung des folgenden Bildes. Wenn Sie auf diesen Eintrag klicken, öffnet sich ein Auswahlmenü mit einer Reihe weiterer Optionen.

Sobald Sie eine davon ausgewählt haben, können Sie auch die weiteren Optionen in diesem Formular bearbeiten. Mit *Wipe* (englisch für wischen) erstellen Sie Wischblenden als Bildübergang, die wahlweise von einer Seite über das ganze Bild (*Wipe einseitig*) oder von bei-

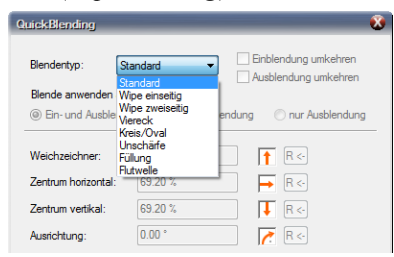

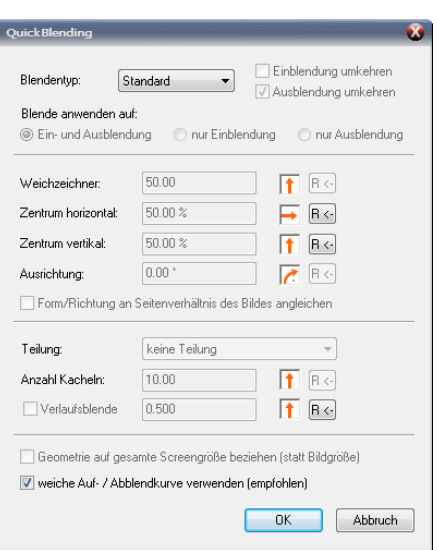

#### den Seiten zur Bildmitte (*Wipe*

*zweiseitig*) ablaufen. Im Formular ist außerdem zunächst die Option *Ausblendung umkehren* aktiviert. Wenn Sie stattdessen das Häkchen bei *Einblendung umkehren* setzen, läuft die Bewegung in umgekehrter Richtung ab.

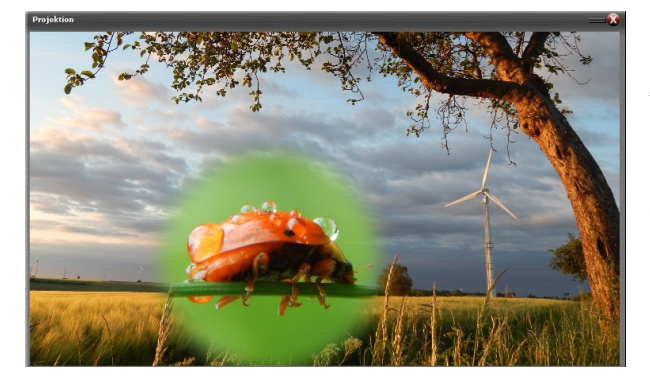

Mit den Optionen *Viereck* bzw. *Kreis/Oval* erstellen Sie Blenden in den entsprechenden geometrischen Formen.

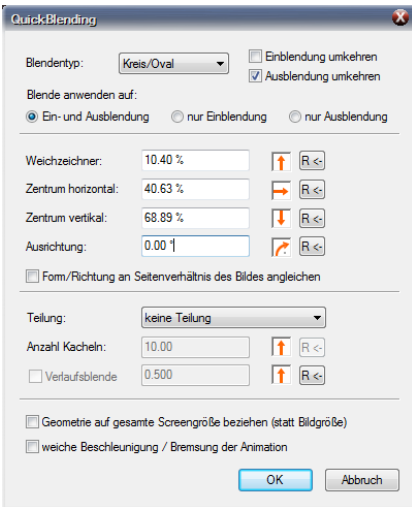

Durch die Option *Weichzeichner* lassen sich die Ränder der Blenden weichzeichnen. Mit *Zentrum horizontal* und *Zentrum vertikal* verschieben Sie den Ausgangspunkt der Blendenanimation passend zum Motiv. Im Bildbeispiel oben wurde das Zentrum ein Stück nach links unten verschoben, damit die Blendenanimation genau über dem Käfer beginnt. Als Blendentyp ist hier *Kreis/Oval* gewählt.

Wenn Sie die Option *Form/Richtung an Seitenverhältnis des Bildes angleichen* wählen, also hier ein Häkchen setzen, passt sich die Blenden-

form dem Seitenverhältnis des Bildes an, wird also hier gestreckt.

Über die Option *Ausrichtung* wiederum können Sie die gewählte Blende zu-

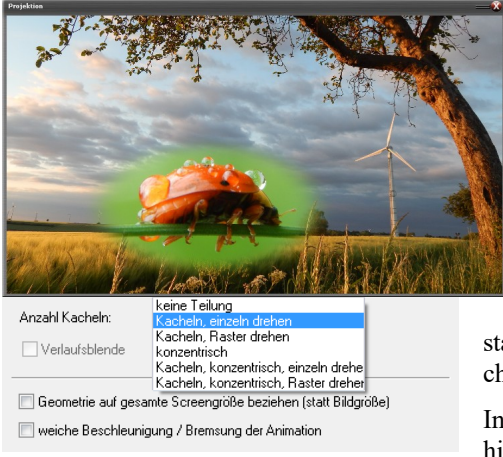

*cheln, konzentrisch* ausgewählt.

sätzlich beliebig drehen.

Unter der Option *Teilung* können Sie den Effekt weiter modifizieren. So teilen Sie das Blendenmuster in eine frei wählbare Anzahl an Kacheln bzw. konzentrisch angeordnete Formen auf, wobei sich außerdem die Möglichkeit bietet, entweder das gesamte so ent-

standene Raster oder jede Kachel einzeln zu drehen.

In einem weiteren Beispiel ist hier zunächst die Option *Ka-*

Wenn Sie stattdessen die Option *Kacheln, konzentrisch, Raster drehen* eingeben, wird das gesamte Raster mit den Kacheln um den bei *Ausrichtung* gewählten Wert gedreht.

Darüber hinaus können Sie der Animation eine *Verlaufsblende* hinzufügen. Dazu setzen Sie bei der entsprechenden Option ein Häkchen. Die Verlaufs-

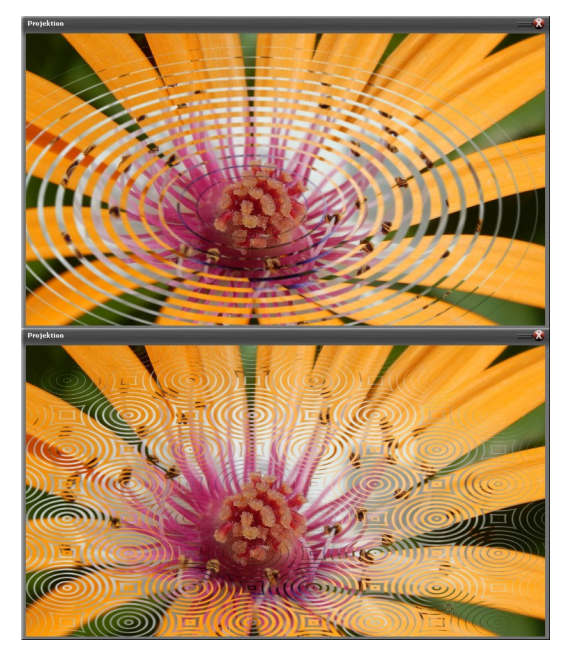

blende legt sich wie ein Verlauf über die gesamte Überblendung, so dass diese nicht über das gesamte Bild hinweg gleichmäßig ausgeführt wird, sondern vom festgelegten Zentrum nach außen bzw. umgekehrt von außen zum Zentrum hin abläuft.

Die Ausdehnung des Verlaufs bestimmen Sie dabei über den Wert, den Sie in das Eingabefeld eintragen oder mit dem Pfeil-Control einstellen.

Mit der Auswahl *weiche Beschleunigung / Bremsung der Animation* läuft die Ein- bzw. Ausblendung nicht mehr in gleich-

bleibender Geschwindigkeit ab, sondern beginnt langsam und wird zum Schluss wiederum abgebremst.

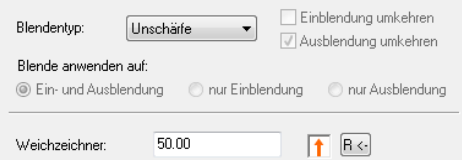

Wenn Sie als Blendentyp *Unschärfe* auswählen, wird zusätzlich zur normalen Aufund Abblendung oder Überblendung ein Gaußscher Weichzeichner angewandt,

dessen Intensität Sie individuell variieren können.

Sie können das QuickBlending übrigens auch auf mehrere Überblendungen gleichzeitig anwenden. In diesem Fall markieren Sie alle gewünschten Überblendphasen und stellen die Werte wie beschrieben ein. Alle ausgewählten Überblendungen werden anschließend in gleicher Weise modifiziert.

Alternativ dazu lässt sich das m.objects QuickBlending auch auf einzelne Bilder anwenden. Das ist gerade für Bilder im überlappenden Modus wie Titeleinblendungen und andere Inserts sinnvoll. So können Sie einen Titel zum

Beispiel mit einer Wischblende einfügen und nach der gewünschten Standzeit auf gleiche Art und Weise wieder ausblenden.

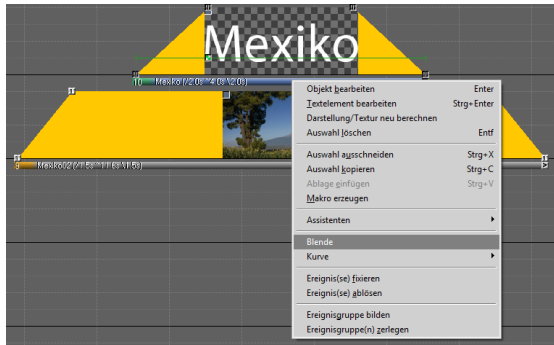

Dazu klicken Sie mit der rechten Maustaste auf den Balken unter der Lichtkurve und wählen im Kontextmenü die Option *Blende* oder ziehen die gewünschte Blende aus dem Werkzeugfenster direkt auf die Lichtkurve.

Es öffnet sich das Fenster für die QuickBlending-Bearbeitung. Wenn Sie nun unter *Blendentyp* eine der Optionen auswählen, können Sie direkt darunter zusätzlich angeben, ob die gewählten Effekte auf Ein- und Ausblendung angewendet werden, oder nur auf die Einblendung bzw. nur auf die Ausblendung. Als Standard gibt m.objects hier *Ein- und Ausblendung* vor.

Möchten Sie also einen Titel per Wischblende in der Leinwand einblenden, wählen Sie einfach die Option *Wipe einseitig* und bestätigen mit *OK*.

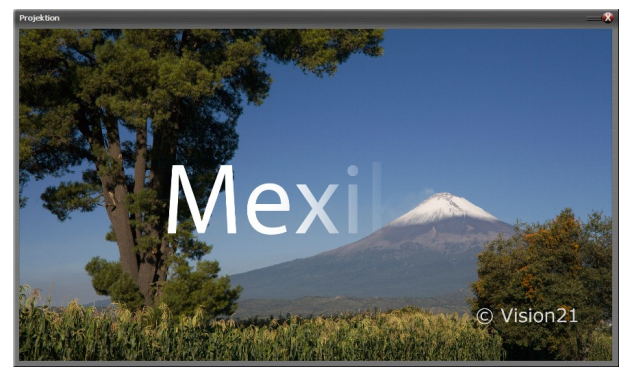

Bei der Wiedergabe werden Sie bemerken, dass die Ausblendung der Schrift entgegen der Leserichtung erfolgt. Um das zu ändern, aktivieren Sie im QuickBlending-Formular die Option *Ausblendung umkehren*.

Daraufhin erfolgt die Ausblendung des Titels in derselben Bewegungsrichtung wie seine Einblendung.

Auch hier ist es natürlich möglich, mehrere Bilder bzw. Titel gleichzeitig zu markieren und mit den QuickBlending-Effekten in gleicher Weise zu bearbeiten.

### Animation von Reiserouten mit "Füllung" und "Flutwelle"

Gerade in Reisevorträgen ist es ein gerne verwendetes Stilmittel, den Verlauf der Reise auf einer Land- oder Straßenkarte mit einer Linie nachzuzeichnen.

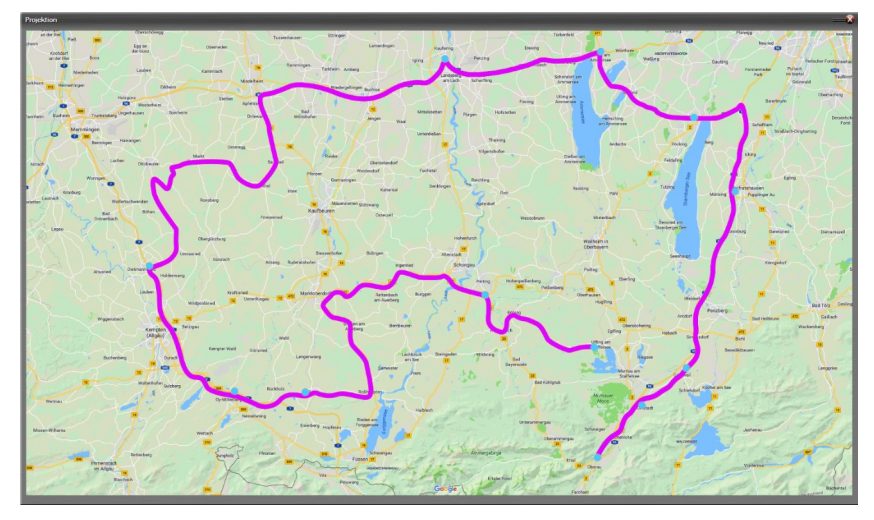

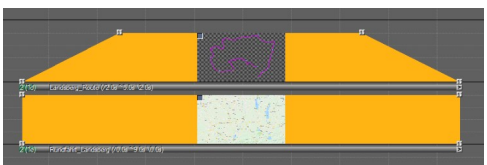

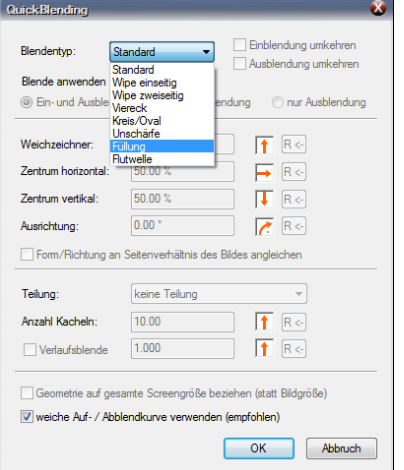

Um den Routenverlauf nun als Animation dynamisch darzustellen, benötigen Sie zwei Bilder: Zum einen brauchen Sie als Hintergrund das Bild der Karte, zum anderen den

Verlauf der Reiseroute in Form einer freigestellten Linie. Eine solche Linie können Sie in jedem Bildverarbeitungsprogramm erstellen. Achten Sie darauf, das Bild in einem Dateiformat abzuspeichern, das Transparenzinformationen unterstützt, also zum Beispiel *png* oder *tiff*. Wer mit Photoshop arbeitet, kann auch das Format *psd* verwenden.

In m.objects arrangieren Sie die beiden Bilder nun so, dass sie in den

Bildspuren übereinander liegen. Wichtig ist dabei, dass das Bild der Karte unter dem Bild mit der Reiseroute liegt.

Doppelklicken Sie nun auf den Balken des Reiserouten-Bildes, um das Eigenschaften-Fenster zu öffnen. Hier wählen Sie unter *Bildmischung* die Option *überlappend* und für die *Transparenz* den *Alpha-Kanal* (bei png-Dateien sind diese Optionen bereits vorgewählt). Dadurch interpretiert m.objects die Linie

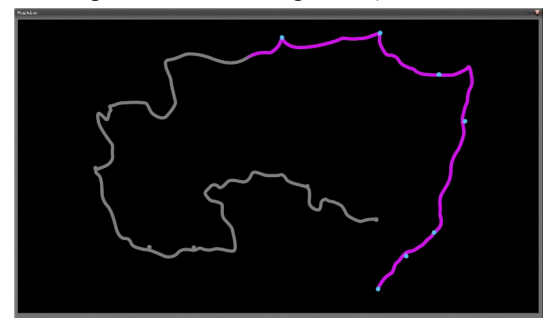

nun als freigestellte Form.

Klicken Sie anschließend auf *Blende einstellen*, um in das Formular für das QuickBlending zu gelangen. Unter *Blendentyp* wählen Sie die Option *Füllung*.

In der Leinwand sehen Sie die freigestellte Linie

in grauer Farbe angedeutet. Sie müssen jetzt festlegen, wo der Startpunkt der Reiseroutenanimation ist, wo also die Reise beginnt. Dafür klicken Sie einfach auf den entsprechenden Punkt auf der Linie, und in der Leinwand erscheint eine Vorschau auf die Animation.

Alternativ können Sie den Startpunkt auch im Formular bei den Optionen *Startpunkt horizontal* und *Startpunkt vertikal* numerisch eintragen oder mit den Pfeilcontrols einrichten. Entscheidend ist dabei, dass der grüne Punkt die

freigestellte Linie berührt. Solange das nicht der Fall ist, erfolgt auch noch keine Animation.

Mit dem Wert für den *Weichzeichner* nehmen Sie Einfluss auf die Darstellung der vorderen Kante der animierten Linie. In der Regel führt ein Wert etwas über 0 zu einem ansprechenden Ergebnis. Aus diesem Grund gibt m.objects hier per Default den Wert *5,00%* vor.

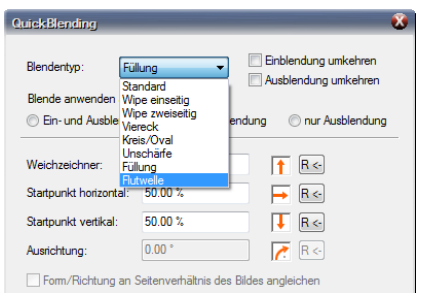

Wie bei den anderen Blendentypen des QuickBlending haben Sie auch hier die Möglichkeit, die Blende auf *Ein- und Ausblendung* oder nur auf die *Ein*bzw. die *Ausblendung* anzuwenden. Im Falle von *Ein- und Ausblendung* sorgen Sie mit der Option *Ausblendung umkehren* dafür, dass die Reiseroute

nach ihrer Standzeit in derselben Richtung wieder entfernt wird, in der sie zu Anfang nachgezeichnet wurde. Mit der Option *nur Einblendung* wird die Reiseroute zunächst animiert eingeblendet und später mit einer Standardblende wieder ausgeblendet.

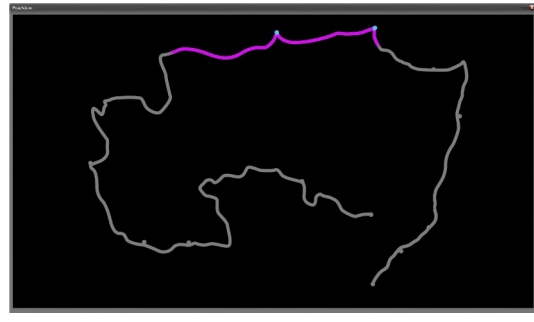

Wenn Sie als Start für die Animation einen Punkt mitten auf der freigestellten Linie wählen, so erfolgt die Animation gleichzeitig in beide Richtungen zu den Endpunkten der Linie.

Nachdem Sie die gewünschten Werte eingege-

ben haben, bestätigen Sie die Formulare jeweils mit *OK*. Wie bei den anderen

Arten des QuickBlending beeinflussen Sie die Geschwindigkeit der Reiseroutenanimation mit der Länge der Auf- bzw. Abblendung des Bildes.

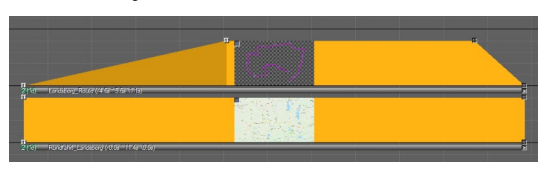

Um also beispielsweise die Animation bei der Einblendung zu verlangsamen, verlängern Sie die Aufblendphase des Bildes. Mit einer Verkürzung wird die Animation entsprechend beschleunigt.

Unter der Option *Füllung* finden Sie bei *Blendentyp* noch die Option *Flutwelle*, die Sie ebenfalls für die Animation von Reiserouten anwenden können.

Der Name dieses Blendentyps deutet schon an, was hier passiert: Statt die gesamte Linie des Reiseverlaufs in einer Animation nachzuzeichnen wird in diesem Fall jeweils nur ein Teilabschnitt der Linie dargestellt, der vom Startpunkt zum Endpunkt durchläuft.

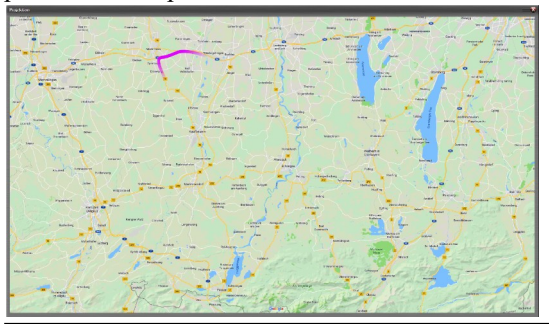

Mithilfe des Weichzeichners in den QuickBlending-Optionen können Sie die Länge dieses Teilabschnitts beeinflussen. Je größer der Wert für

**84** · **m.objects - Praxis m.objects v9**

den Weichzeichner ist, desto größer ist auch der dargestellte Teilabschnitt der Reiseroute.

Wählen Sie einen Startpunkt mitten auf der Linie, so erscheinen jetzt zwei separate Teilabschnitte, die sich jeweils zu den beiden Endpunkten der Linie bewegen.

Die Blendentypen *Füllung* und *Flutwelle* finden sich ebenso wie die anderen Blenden auch im Werkzeugfenster, von wo aus sie einfach auf das entsprechende Bild gezogen werden können. Sie lassen sich natürlich nicht nur für die animierte Darstellung von Reiserouten einsetzen. Grundsätzlich funktionieren sie bei allen freigestellten Formen, sodass sie – je nach Motiv – viele kreative Möglichkeiten für die Gestaltung von Einblendungen bieten.

# <span id="page-84-0"></span>**Intelligente Anpassung des Seitenverhältnisses**

m.objects beherrscht eine intelligente Technik zur inhaltsbasierten Anpassung von Bildern an das Seitenverhältnis der Darstellung, also an das Seitenverhältnis der Leinwand bzw. des Bildfeldes. Diese Technik kann Bildinhalte bewerten und automatisch entscheiden, welcher Teil eines Bildes verzerrt werden darf und welcher nicht. Die auch als *Content Aware Scaling* bekannte Methode lässt die bildwichtigen Teile unangetastet, während weniger relevante – wie zum Beispiel die Horizontlinie oder ein unscharfer Hintergrund - unauffällig gedehnt werden.

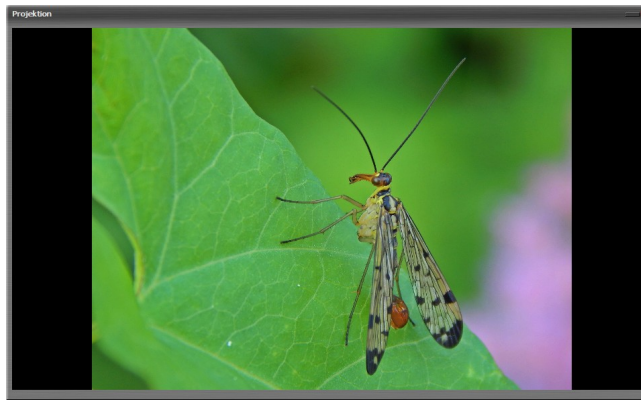

Im Beispielbild sehen Sie ein Foto, das vom Seitenverhältnis der Leinwand abweicht, deutlich erkennbar an den schwarzen Balken rechts und links. Eine Möglichkeit

wäre nun, das Bild mit einem Zoom-Objekt oder mit dem Assistenten Bildseitenverhältnis anpassen (mehr dazu lesen Sie im Kapitel [Assistent: Bildseiten](#page-188-0)[verhältnis anpassen](#page-188-0) auf Seite [189](#page-188-0)) so zu vergrößern, dass es die Leinwand komplett ausfüllt, wie im folgenden Bild zu sehen.

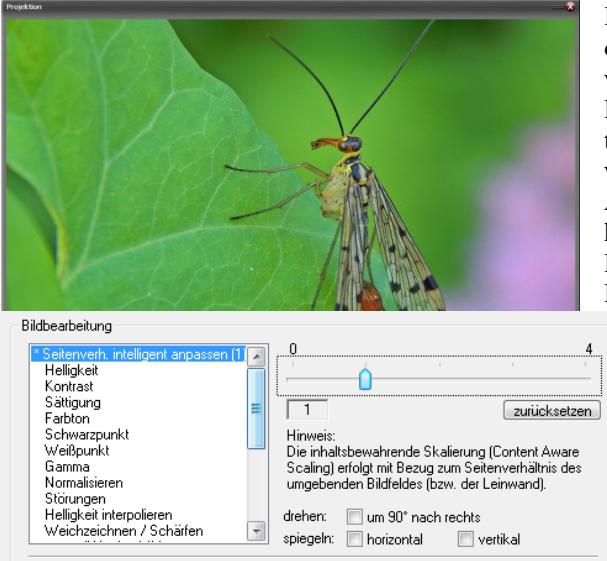

In diesem Fall führt das aber dazu, dass wichtige Teile des Motivs oben und unten abgeschnitten werden. Das Content Aware Scaling geht hier anders vor. Per Doppelklick auf den Balken unter der

> Lichtkurve des Bildes gelangen Sie in das Fenster *Bild bearbeiten*.

Hier wiederum finden Sie in der *Bildbearbeitung*

als ersten Punkt die Option *Seitenverhältnis intelligent anpassen*. Diese wählen Sie per Mausklick aus und sehen nun auf der rechten Seite einen Schieberegler mit den Einstellungsstufen 0 bis 4. Bei Stufe 0 wird das Bild nicht angepasst, die Stufen 1 bis 4 stellen unterschiedliche Ausprägungen der intelligenten Anpassung dar. Grundsätzlich gilt dabei: Stufe 1 und 3 ermitteln nur senkrechte Linien zum Aufspreizen, während die Stufen 2 und 4 auch diagonal verlaufende Linien innerhalb des Bildes verarbeiten. Die passende Einstellungsstufe hängt also vom jeweiligen Motiv ab, im Zweifelsfall vergleichen Sie die Ergebnisse in der Leinwand. Natürlich eignet sich auch nicht jedes Bild gleichermaßen für das intelligente Aufspreizen.

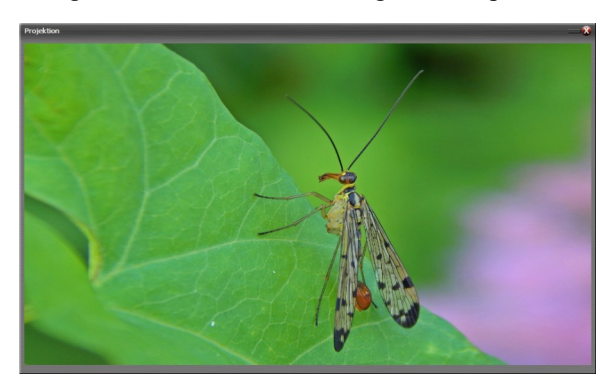

Nach Klick auf *OK* sehen Sie nun also das formatfüllende Bild in der Leinwand. Der entscheidende Motivbereich ist unverändert geblieben, während die erforderlichen Spreizungen im übrigen Bildbereich erfolgt sind.

Es handelt sich hier um einen statischen Effekt für Bilder, auf Videomaterial ist er prinzipbedingt nicht anwendbar. Da es sich um einen recht rechenintensiven Prozess handelt, dauert es mitunter einige Sekunden, bis eine Veränderung des Reglers Wirkung in der Leinwand zeigt. Wurde das Bild (also die Textur) jedoch einmal von m.objects berechnet, wird während der Wiedergabe keine Rechenleistung dafür mehr benötigt.

Diese Technik arbeitet übrigens auch in der Gegenrichtung, Sie können also damit auch ein geeignetes Panorama in einen 16:9 Screen "stauchen" oder z.B. ein 3:2 Querformat in ein Hochformat umwandeln. Die Methode arbeitet dabei selbstverständlich non-destruktiv, lässt Ihre Originalbilder also unangetastet.

# <span id="page-86-0"></span>**Texte erstellen mit dem Titeleditor**

Der m.objects-interne Titeleditor bietet Ihnen umfassende Möglichkeiten, Texte in Ihre Multivision einzufügen, zu formatieren und zu positionieren. Die Texte werden dabei genauso wie Bilder behandelt, sind also mit sämtlichen m.objects-Werkzeugen frei einstell- und animierbar. m.objects fügt in die Lichtkurve eines Textes automatisch ein Bildfeldobjekt ein, mit dem sich der Text ausrichten lässt.

## *Text einfügen*

Klicken Sie einmal mit der linken Maustaste in die Bildspuren, damit diese die aktive Komponente sind.

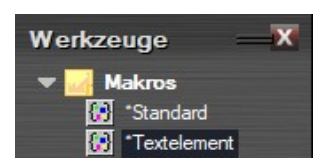

Ziehen Sie nun mit der Maus aus dem Werkzeugfenster das Makro *\*Textelement* an die gewünschte Stelle Ihrer Multivision und legen es dort auf einem freien Platz in einer Bildspur ab. Da Texte in der Regel vor einem Hintergrund

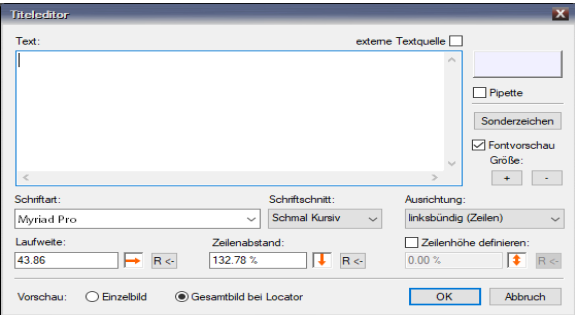

erscheinen, empfiehlt es sich, dafür eine der oberen Bildspuren zu verwenden. Daraufhin öffnet sich der m.objects Titeleditor, und auf der Bildspur erscheint bereits die Lichtkurve des Textes.

Alle Eingaben und Änderungen, die Sie hier vornehmen, können Sie unmittelbar in der Leinwand verfolgen.

Alternativ können Sie auch mit der rechten Maustaste auf eine leere Stelle in einer Bildspur klicken. Im aufklappenden Kontextmenü wählen Sie dann den Punkt *Textelement einfügen* und haben nun ebenfalls das Bearbeitungsfenster *Titeleditor* vor sich.

Im Eingabefeld tragen Sie Ihren Text ein. Sofern die Option *Fontvorschau* ausgewählt ist, wird der Text direkt in der entsprechenden Schriftart angezeigt, mit den Buttons + und – können Sie die Darstellungsgröße anpassen. Sollte es bei fragilen oder stark verzierten Schriftarten praktikabler sein, den Text nicht in der Original-Schriftart zu editieren, entfernen Sie einfach das Häkchen bei *Fontvorschau*.

Anschließend bestätigen Sie mit *OK* oder bearbeiten den Text noch weiter.

Um den Titeleditor später erneut aufzurufen, klicken Sie in der Bildspur mit der rechten Maustaste auf den Balken unter der Lichtkurve des Textes und wählen *Textelement bearbeiten*.

## *Text formatieren*

Der Titeleditor bietet Ihnen eine ganze Reihe an Formatierungsmöglichkeiten für Texte: Die Textfarbe wählen Sie über die Schaltfläche oben rechts aus, so dass sich der Farbwähler öffnet. Oder aber Sie klicken auf das Kästchen neben *Pipette*.

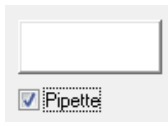

Nun können Sie direkt aus der m.objects Leinwand durch Klicken eine Farbe für den Text aufnehmen.

Über die Auswahlfelder für *Schriftart* und *Schriftschnitt (kursiv, fett und die möglichen Kombinationen daraus)* ge-

ben Sie die entsprechenden Formatierungen ein. Darunter finden Sie außerdem Optionen für die *Laufweite* des Textes und den *Zeilenabstand* bei mehrzeiligem Text.

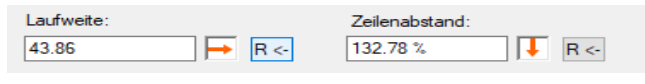

Eingaben können hier sowohl nume-

risch in den Eingabefelder erfolgen, als auch über die Pfeilcontrols. Mehr zur Bedienung der Pfeilcontrols in m.objects lesen Sie im Kapitel [Arbeiten mit](#page-42-0)  [den Pfeil-Controls](#page-42-0) auf Seite [43.](#page-42-0)

*Schriftart*, *Schriftfarbe* sowie *Schriftschnitt* können Sie wahlweise auch für einzelne Wörter, wortübergreifend und sogar für einzelne Buchstaben verge-

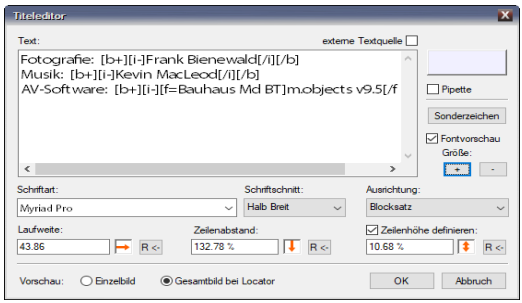

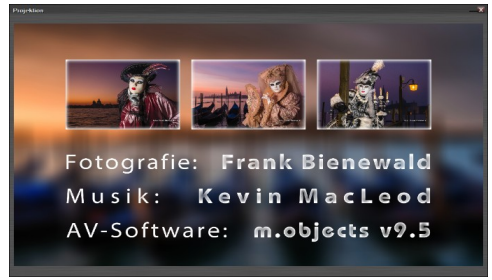

ben und dabei ganz nach Wunsch individuell kombinieren. Dazu markieren Sie einfach den betreffenden Teil des Textes und nehmen die gewünschten Änderungen vor. Auf diese Weise können Sie beliebige Textpassagen völlig frei formatieren.

Eine erneute Änderung eines diese Parameter ohne ausgewählten Text verändert danach nur die Zeichen, die zuvor keine gesonderte Formatierung erhalten haben. Wählen Sie dagegen den kompletten Text aus und führen eine Änderung durch, so werden alle zuvor

geänderten Einstellungen dieser Art (z.B. die Schriftfarbe) wieder zurückgesetzt.

## *Ausrichtung des Textes*

Im Titeleditor bestimmen Sie auch die *Ausrichtung* des Textes. Diese Option kommt insbesondere bei mehrzeiligen Texten und bei der Ausrichtung mehrerer Texte zueinander zum Einsatz. Sobald Sie auf den Wert bei *Ausrichtung* klicken, klappt ein Menü mit den verfügbaren Optionen auf.

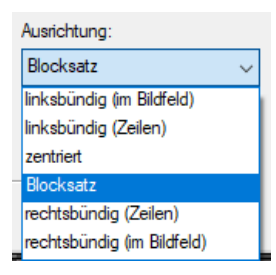

So können Sie in mehrzeiligen Texten die einzelnen Zeilen *zentriert* zueinander oder im *Blocksatz* darstellen. Für rechts- und linksbündige Darstellung finden Sie jeweils die zwei Optionen *(Zeilen)* und *(im Bildfeld)*. Wählen Sie hier den Wert *rechtsbündig (Zeilen)* oder *linksbündig (Zeilen)*, so werden die einzelnen Zeilen zueinander rechts- bzw. linksbündig angeordnet. Der Text an sich aber bleibt mittig im umgebenden Bildfeld stehen. Sie erken-

nen das am pinkfarbenen Rahmen um den Text. Sollte dieser nicht zu sehen sein, klicken Sie einmal auf das Bildfeldsymbol in der Lichtkurve.

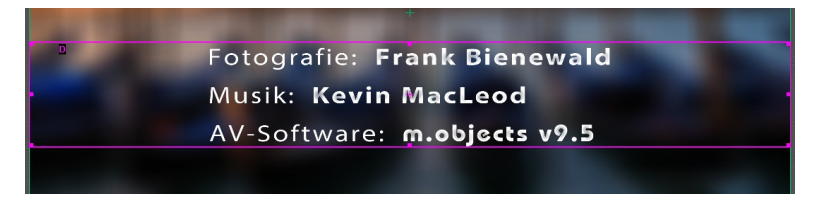

Wählen Sie stattdessen *rechts*- oder *linksbündig (im Bildfeld)*, so wird der Text rechts- bzw. linksbündig ausgerichtet und darüber hinaus an der rechten bzw. linken Kante des Bildfeldes positioniert.

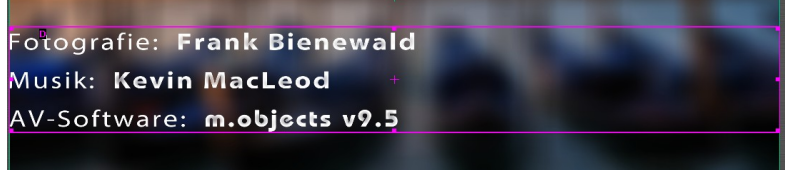

m.objects fügt dafür zusätzlich ein Zoomobjekt in die Lichtkurve des Textes ein, dessen Zentrum entsprechend ausgerichtet ist. Sie brauchen sich darum aber nicht weiter zu kümmern, diese Ausrichtung führt m.objects automatisch durch.

## *Text in der Leinwand positionieren*

Wenn Sie das Bildfeldobjekt in der Lichtkurve des Textes erneut anklicken, erscheint auf der Leinwand der pinkfarbene Rahmen um den Text. Mit Klicken und Verschieben dieses Rahmens mit der Maus positionieren Sie den Text direkt an der gewünschten Stelle in der Leinwand.

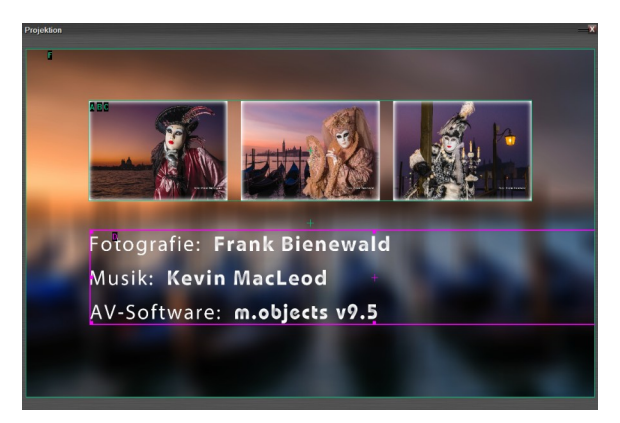

Alternativ doppelklicken Sie auf das Bildfeldobjekt in der Lichtkurve, sodass sich das zugehöriger Eigenschaftenfenster öffnet. Diese Vorgehensweise bietet sich vor allem dann an, wenn Sie den Text exakt vertikal oder horizontal verschieben möchten.

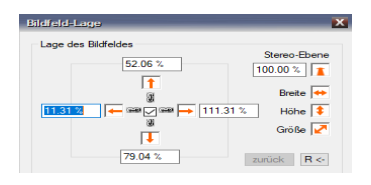

Mit den Pfeilcontrols bei *Lage des Bildfeldes* bzw. durch Eingabe numerischer Werte positionieren Sie nun ebenfalls den Text. Achten Sie darauf, dass in diesem Fall das Häkchen in der Mitte der Verkettungssymbole gesetzt ist.

## *Schriftgröße einstellen*

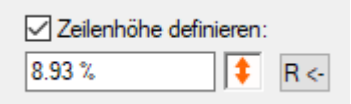

Mit der Option *Zeilenhöhe definieren* geben Sie einer Textzeile eine frei einstellbare Höhe in Relation zur Höhe der Leinwand. Setzen Sie einfach ein Häkchen bei

*Zeilenhöhe definieren* und geben Sie den gewünschten Prozentwert numerisch oder mit dem Pfeilcontrol ein. Auch hier sehen Sie die Änderungen direkt in der Leinwand.

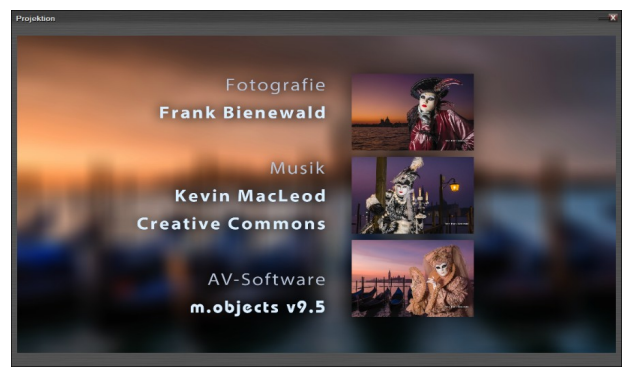

So können Sie Texte in immer exakt gleicher Schriftgröße erstellen, indem Sie den Wert für die Zeilenhöhe auf andere Texte übertragen – beispielsweise für mehrere Textblöcke in einem Titelabspann.

m.objects passt dabei die Größe des Bildfeldes, das den Text umgibt, automatisch an. So können Sie alternativ die Größe des Textes und damit die Schriftgröße auch direkt in der Leinwand durch Klicken und Ziehen des pinkfarbenen Rahmens ändern. Diese eher intuitive Vorgehensweise bietet sich an, wenn die Schriftgröße nicht exakt einem bestimmten Wert entsprechen muss.

## *Dynamikobjekte auf Titel anwenden*

Einen so erstellten Titel können Sie natürlich mit den Dynamikobjekten von m.objects animieren oder mit dem 3D-Objekt verzerren. Auf diese Weise lassen sich fast beliebige Effekte mit dem Titeleditor umsetzen.

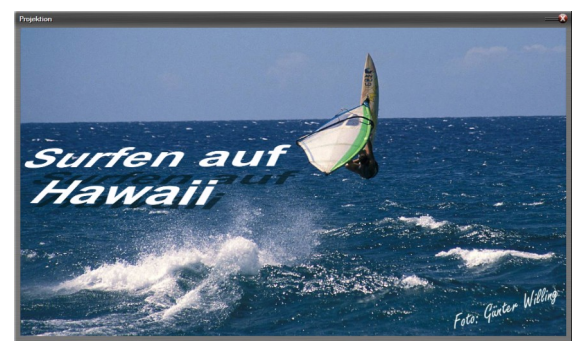

In unserer Beispieldatei beschränkt sich die Erstellung des Titels nicht allein auf die Eingabe im Titeleditor. Zusätzlich kommt hier ein 3D-Objekt zum Einsatz, mit dem der Titel perspektivisch passend zur Wasseroberfläche gekippt wird. Außerdem

bewirkt eine Kopie des Titels in Spur B in schwarzer Schriftfarbe und mit leicht versetztem Bildfeld einen interessanten Schatteneffekt.

Der m.objects-interne Titelgenerator lässt sich gerade in Verbindung mit Dynamikobjekten kreativ und flexibel einsetzen. Im Beispiel passiert das statisch, aber da ein Titel von der Software genauso gehandhabt wird wie jedes andere Bild, können Sie ihn natürlich auch zoomen, rotieren oder dreidimensional bewegen.

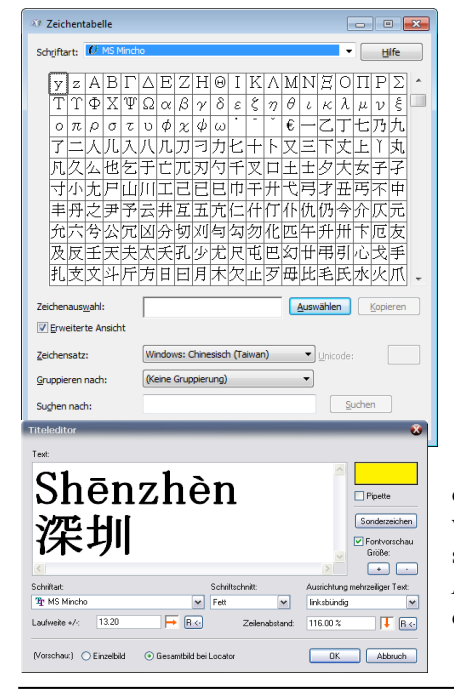

## *Verwendung von Sonderzeichen im Titeleditor*

Der m.objects Titeleditor beherrscht den Unicode-Zeichensatz, so dass hier auch Sonderzeichen zur Verfügung stehen. Dadurch lassen sich Titel und Texte in nahezu allen Sprachen erstellen.

Wenn Sie Sonderzeichen einfügen möchten, klicken Sie auf den Button *Sonderzeichen*. Daraufhin öffnet sich die Zeichentabelle, in der Sie oben zunächst die gewünschte Schriftart auswählen.

Darunter sehen Sie nun eine Übersicht mit den zur Verfügung stehenden Sonderzeichen. Per Mausklick wählen Sie das passende aus und bestätigen mit Klick auf *Auswählen* und *Kopieren*. Das Sonderzeichen befindet sich jetzt im Zwischenspeicher.

Im Titeleditor klicken Sie nun an die gewünschte Stelle und fügen das Sonderzeichen über das Kontextmenü (Rechtsklick und *Einfügen*) oder mit der Tastenkombination Strg + V ein.

## *Verwendung auf unterschiedlichen Computern*

Falls Sie eine mos-Datei mit Titel(n) auf mehreren Computern bearbeiten oder präsentieren möchten, so muss auf jedem die verwendete Schriftart installiert sein. Wenn sich zum Beispiel die Ausgabe-Auflösung verändert und daraufhin alle Texturen neu gerechnet werden, muss m.objects auf diese Schrift zugreifen können, damit der Titel korrekt dargestellt werden kann.

Anders verhält es sich bei EXE-Dateien. Diese enthalten bereits die Informationen für die Darstellung der Schrift, so dass darin vorhandene Titel unabhängig von der Installation der Schrift dargestellt werden. Einer Präsentation auf unterschiedlichen Computern steht von dieser Seite also nichts im Weg.

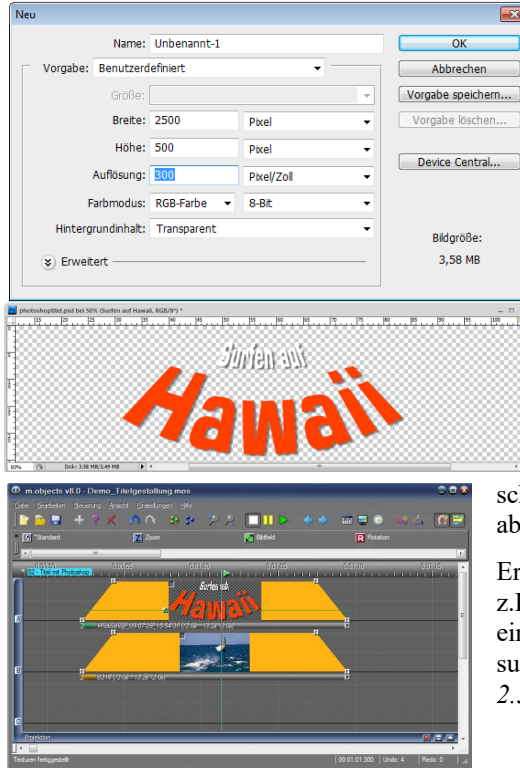

## **Titel erstellen mit externer Bildbearbeitungssoftware**

m.objects bietet eine komfortable Anbindung an externe Bildbearbeitungsprogramme. Am leistungsfähigsten erfolgt die Kommunikation mit *Adobe Photoshop* (ab v6. *Photoshop Elements* ist hierfür ähnlich gut geeignet).

Falls Sie nicht Photoshop sondern eine andere Software verwenden, werden einige Schritte mehr oder weniger von der hier be-

schriebenen Vorgehensweise abweichen.

Erstellen Sie ein neues Bild, z.B. in Photoshop. Wählen Sie eine ausreichend hohe Auflösung für den Text, zum Beispiel *2.500 x 500 Pixel*. Als *Farbmo-*

*dus* sollte *RGB, 8Bit* eingestellt sein, für den *Hintergrundinhalt* wählen Sie *transparent*.

Erstellen Sie nun Ihren Text mit dem Textwerkzeug von Photoshop. Mit Ebeneneffekten, dem Transformieren-Werkzeug oder anderen Mitteln bearbeiten Sie den Text und schaffen die gewünschten Effekte.

Wenn der Text fertig ist, wählen Sie das Verschieben-Werkzeug aus der Werkzeug-Palette von Photoshop. Klicken Sie in das Bild und ziehen Sie den Inhalt aus Photoshop heraus direkt auf den freien Bereich der oberen Bildspur innerhalb von m.objects. Wenn Sie mit einem Bildschirm arbeiten und das m. objects Hauptfenster gerade von Photoshop verdeckt ist, ziehen Sie das Bild zunächst über das m.objects Symbol in der Taskleiste am unteren Bildschirmrand, um m.objects in den Vordergrund zu holen, und von dort ohne loszulassen direkt weiter auf die Bildspur.

m.objects zeigt nun genau den relevanten Teil des erstellten Titels auf der Bildspur an. Der angezeigte Name im Balken unterhalb des Titels lautet in etwa *Photoshop\_Datum\_Uhrzeit*.

Das Bildbearbeitungsprogramm können Sie jetzt schon beenden, denn m.objects hat aus dem herübergezogenen Bildinhalt bereits selbst eine Datei im Format PNG innerhalb des aktuellen Projektordners (im Unterverzeichnis *Pic*/*Dropped*) erstellt. Das Dateiformat PNG

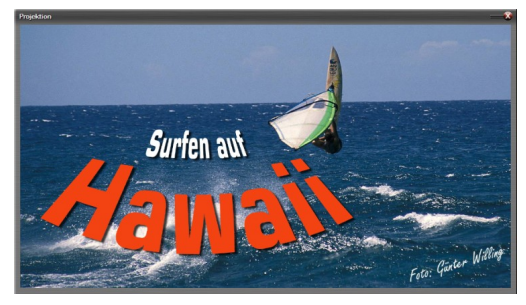

(Portable Network Graphics) hat hier den Vorteil, die Transparenzinformation des Bildes zu enthalten.

Der auf diese Weise in m.objects integrierte Text ist bereits im Bildmischungs-Modus *überlappend* angelegt, so dass er das darunter liegende Hintergrundbild vollständig überlagert. Mit einem Bildfeldobjekt sorgen Sie anschließend noch für die passende Größe und Positionierung des Titels.

# <span id="page-93-0"></span>**Bildbearbeitung**

Bevor Sie Ihre Fotos präsentieren, werden Sie diese in aller Regel zunächst bearbeiten bzw. optimieren. m.objects wiederum

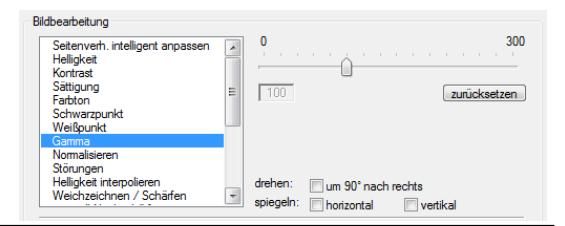

verfügt über eine leistungsstarke interne Bildbearbeitung, mit der Sie wesentliche Schritte der Nachbearbeitung durchführen können. Daher haben Sie die Möglichkeit, Bildmaterial direkt in m.objects einzufügen und hier weiter zu verfeinern. Ein ganz entscheidender Punkt ist dabei, dass m.objects non-destruktiv arbeitet. Das bedeutet: Das Programm verändert nichts an Ihren Original-Dateien. Diese bleiben also unverändert erhalten, so dass Sie nicht etwa Gefahr laufen, durch intensives Experimentieren Ihr Bildmaterial dauerhaft und unwiederbringlich zu verändern. Die von Ihnen in m.objects vorgenommenen Bearbeitungsschritte werden nur in die Darstellung auf der Leinwand eingerechnet.

In die Bildbearbeitung gelangen Sie per Doppelklick auf den Balken unterhalb des jeweiligen Bildes auf der Bildspur. Im unteren Bereich des nun aufklappenden Fenster finden Sie eine Liste mit den einzelnen Bearbeitungsmöglichkeiten. Rechts daneben sehen Sie einen Schieberegler, mit dem Sie den Bearbeitungswert einstellen. Bei geöffneter Leinwand können Sie die Veränderung des Bildes beobachten und modifizieren. Je nach Bildgröße und Rechnerleistung kann es ggf. einen Moment dauern, bis die Veränderung auf der Leinwand angezeigt wird. Über den Button *zurücksetzen* gelangen Sie zum jeweiligen Ausgangswert zurück.

Zur Option *Seitenverh. intelligent anpassen* finden Sie ein gesondertes Kapitel mit ausführlicher Beschreibung: [Intelligente Anpassung des Seitenverhältnis](#page-84-0)[ses](#page-84-0) auf Seite [85](#page-84-0).

*Ein wichtiger Hinweis an dieser Stelle:* Ab der Ausbaustufe m.objects live stehen mit den Dynamikobjekten *Bild-/Videoverarbeitung* und *Unschärfe* weitere Möglichkeiten zur Verfügung, wichtige Parameter von Bildern nachzubearbeiten und diese Änderungen auch als dynamische Animation einzusetzen. Eine rein statische Korrektur dagegen - beispielsweise der Helligkeit oder der Schärfe eines Bildes oder eine gezielt eingesetzte Unschärfe - sollten Sie im Bearbeitungsfenster des Bildes durchführen, nicht mit den Dynamikobjekten. Der Unterschied liegt darin, dass die statische Bildbearbeitung schon vor der Präsentation in die Texturen eines Bildes eingerechnet wird, wohingegen Korrekturen und Effekte mit Dynamikobjekten in Echtzeit während der Vorführung berechnet werden und entsprechend Grafik-Ressourcen des Rechners in Anspruch nehmen.

Mehr zur dynamischen Bildbearbeitung lesen Sie im Kapitel [Bild-/Videover](#page-132-0)[arbeitung](#page-132-0) auf Seite [133.](#page-132-0)

Die Optionen der statischen Bildbearbeitung:

*Helligkeit*

Mit der Helligkeitskorrektur verändern Sie die Gesamthelligkeit des Bildes, bei Unter- oder Überbelichtungen ein einfacher und effektiver Weg. Achten Sie aber darauf, dass helle Bereiche nicht 'ausfressen' bzw. die dunklen Bereiche nicht zu sehr an Zeichnung verlieren.

#### *Kontrast*

Bei kontrastarmen Bildern erhöhen Sie hier den Wert, Bilder mit zu extremen Kontrasten lassen sich entsprechend abmildern.

#### *Sättigung*

Die Sättigung bezieht sich auf die Intensität der Farben. Flau wirkende Bilder gewinnen hier durch Optimierung an Brillanz, bei zu poppig wirkenden Farben können Sie die Sättigung entsprechend herabsetzen. Durch vollständige Reduzierung der Farbinformationen (Regler ganz links) schaffen Sie sich zum Beispiel ein geeignetes Hintergrundbild für eine Titeleinblendung.

#### *Farbton*

Die Wirkung der Farbtonkorrektur probieren Sie am besten an eigenen Fotos aus. Mit einer leichten Veränderung des Wertes können Sie leichte Farbverschiebungen im Bild korrigieren. Sobald Sie hier den Regler etwas weiter verschieben, wird die Farbtonkorrektur eher zum Effektfilter, mit dem Sie interessante Farbverschiebungen erzielen.

#### *Schwarzpunkt /Weißpunkt*

Das Beispiel zeigt ein Foto, das weder richtiges Schwarz noch richtiges Weiß enthält. Stattdessen erscheinen die entsprechenden Bereiche eher in einem verwaschenen Grauton. Verschieben Sie in einem solchen Fall den Regler der *Schwarzpunkt*-Korrektur so weit nach links,

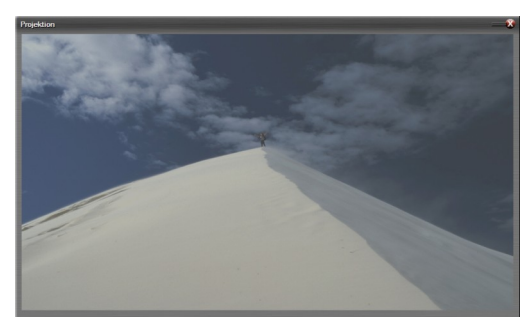

dass Sie ein echtes Schwarz auf dem Bildschirm sehen. Dem Bild wird ein neuer Schwarzpunkt zugewiesen, was sich deutlich auf die Helligkeitsverteilung auswirkt.

Ähnlich gehen Sie bei der Korrektur des *Weißpunktes* vor. Verschieben Sie den Regler so weit nach links, dass Sie ein echtes Weiß für diese Bereiche erzielen.

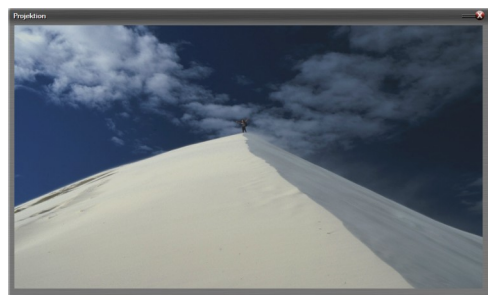

Wenn Sie bei der Korrektur des Schwarzpunktes zu stark korrigieren, setzen Sie ihn dort, wo eigentlich noch kein Schwarz sein sollte. Das führt dazu, dass die dunklen Bereiche des Bildes , zulaufen', also keine Zeichnung mehr besitzen.

Eine zu starke Korrektur des Weißpunktes führt zum 'Ausfressen' der hellen Bereiche. Hier fehlt dann jegliche Detailzeichnung, was sich im Ergebnis meist noch deutlich störender bemerkbar macht, als eine zu starke Korrektur des Schwarzpunktes.

Im Gegensatz zur Helligkeitskorrektur wird beim Verschieben des Weißbzw. Schwarzpunktes nicht das gesamte Bild heller oder dunkler. So bleibt bei der Korrektur des Schwarzpunktes der Wert für den Weißpunkt erhalten und umgekehrt.

#### *Gamma*

Während Schwarz- und Weißpunkt die äußeren Bereiche der Helligkeit bezeichnen, also ganz schwarz oder ganz weiß, bezieht sich der Gammawert eines Bildes auf die mittleren Helligkeitsbereiche.

#### *Normalisieren*

Wenn Sie den Regler auf 1 verschieben, wenden Sie diese Bildkorrektur an. *Normalisieren* bedeutet hier eine automatische Korrektur des Bildes, die vollständig durch das Programm durchgeführt wird. Bei Motiven, die eine .normale' Verteilung von hellen und dunklen Bereichen besitzen, lässt sich diese Funktion anwenden und spart ggf. eine Menge Zeit. Motive wie zum Beispiel einen Sonnenuntergang sollten Sie damit nicht bearbeiten, weil die Software hier eine Unterbelichtung erkennen würde und das Bild entsprechend viel zu hell korrigieren würde.

#### *Störungen*

Mit dieser Funktion lassen sich zum Beispiel kleinere Staub-Verschmutzungen etwa auf Scans beseitigen. Je stärker Sie hier den Regler nach links ziehen, desto mehr verliert dabei aber das Bild auch an Schärfe. Ein moderater Einsatz der Funktion ist also sinnvoll. Ziehen Sie dagegen den Regler nach rechts, fügen Sie dem Bild Störungsmuster hinzu, was sich ggf. als Effekt nutzen lässt.

#### *Helligkeit interpolieren*

Diese Funktion arbeitet ähnlich wie der Störungsfilter. Signifikante Helligkeitsunterschiede in benachbarten Pixeln, die nach Bildstörungen wie zum Beispiel Rauschen aussehen, werden ausgeglichen. Dabei bleiben Konturen weitestgehend erhalten. Sehr stark eingesetzt führt aber auch diese Funktion zu Schärfe- und Detailverlust.

#### *Weichzeichnen / Schärfen*

Wenn Sie den Regler nach links ziehen, bewirken Sie ein Weichzeichnen des Bildes, ähnlich dem Gaußschen Weichzeichner. Nach rechts verschoben schärfen Sie das Bild nach. Gerade das Schärfen erfolgt hier in relativ deutlichen Abstufungen und führt schnell, wie beim Nachschärfen üblich, zu deutlichen Artefakten im Bild. Wenn Sie dagegen in feineren Abstufungen schärfen möchten, wählen Sie die nächste Funktion:

#### *Manuell nachschärfen*

Hier schärfen Sie ein Bild in sehr feinen Abstufungen nach, ähnlich wie Sie es vielleicht vom *unscharf maskieren* aus Photoshop kennen.

Neben diesen Korrekturmöglichkeiten bietet die m.objects-interne Bildbear-

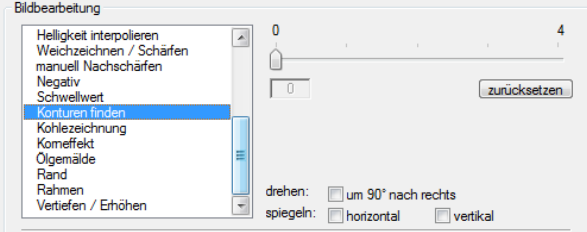

beitung noch eine Reihe an Effektfiltern, die sich weniger erklären lassen, sondern vielmehr ausprobiert werden wollen.

## **Post Processing – Nachbearbeitung**

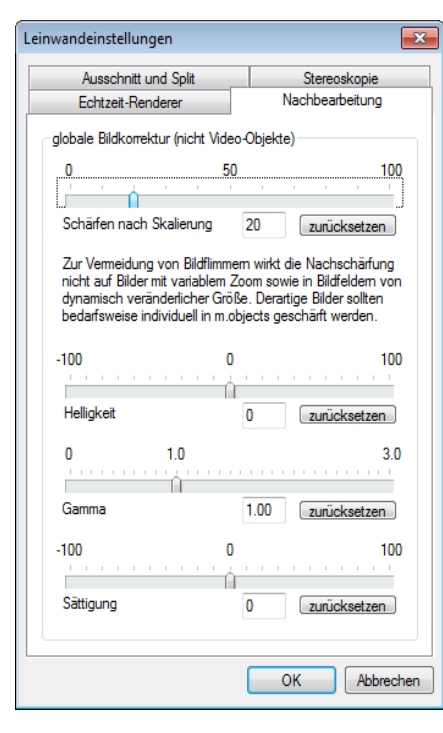

Im letzten Abschnitt haben Sie gesehen, wie Sie einzelne Bilder Ihrer Präsentation mit m.objects bearbeiten können. Darüber hinaus haben Sie aber auch die Möglichkeit, globale Bearbeitungsschritte vorzunehmen, welche die gesamte Präsentation betreffen. Wir bezeichnen diese Form der Bearbeitung hier als Post Processing oder Nachbearbeitung, da sie als letzter Schritt in der Erstellung der Präsentation oder ggf. auch erst unmittelbar vor der Präsentation erfolgt.

Ein Beispiel: Sie möchten Ihre Show in einem Saal vor größerem Publikum über einen Digitalprojektor präsentieren. Dabei sind die Projektionsbedingungen nicht ideal, weil störendes Fremdlicht auf die Leinwand fällt. Zwar hat der Projektor, mit dem Sie präsentie-

ren, schon eine gute Helligkeitsleistung, dennoch aber möchten Sie die Darstellung noch weiter optimieren. Dafür können Sie global die Helligkeit der gesamten Präsentation ein wenig erhöhen, um für mehr Licht auf der Leinwand zu sorgen. Oder aber Sie arbeiten mit einem Projektor, dessen Gammawert nicht optimal eingestellt ist, so dass also bestimmte Helligkeitsstufen stärker betont werden als andere. Mit einer globalen Korrektur des Gammawertes gleichen Sie diesen Fehler aus. Sollten dagegen die Farben in der Projektion zu blass erscheinen, bietet sich eine globale Erhöhung der Sättigung an.

Die globalen Bildkorrekturen finden Sie in den Einstellungen der Leinwand. Klicken Sie also mit der rechten Maustaste in die m.objects-Leinwand, wählen Sie *Leinwandeinstellungen* und hier das Fenster *Nachbearbeitung*.

Sie sehen globale Korrekturmöglichkeiten für die Schärfe, Helligkeit, Gamma und Sättigung. Die Wirkungsweise unterscheidet sich nicht von den Korrekturen bei Einzelbildern, wirkt sich aber eben auf die gesamte Präsentation aus.

Die Schärfung nimmt hier in gewisser Weise eine Sonderstellung ein. Das deutet der darunter stehende Hinweis schon an:

*Zur Vermeidung von Bildflimmern wirkt die Nachschärfung nicht auf Bilder mit variablem Zoom sowie in Bildfeldern von dynamisch veränderlicher Größe. Derartige Bilder sollten bedarfsweise individuell in m.objects geschärft werden.*

Bildschärfung zeigt mit zunehmender Intensität deutliche Artefakte. Wendet man sie global auf Bilder mit Zoom oder sich vergrößernden Bildfeldern an, werden diese Artefakte unter Umständen sehr deutlich sichtbar. Daher unterbleibt in derartigen Bilder die globale Nachschärfung.

Außerdem lässt sich die globale Schärfung am Einzelbild wieder etwas korrigieren, falls das notwendig sein sollte. Wenn Sie also feststellen, dass eine insgesamt gelungene globale Schärfung an einigen wenigen Bildern zu stark wirkt, können Sie dort die Schärfe über die Bearbeitung der Einzelbilder wieder abschwächen. Das heißt also, dass der individuelle Schärfungs-Wert eines Bildes die globale Schärfung ggf. überschreibt.

Für die anderen globalen Korrekturen gilt das nicht, und wäre es auch nicht sinnvoll. Helligkeit, Gamma und Sättigung korrigieren Sie zunächst individuell, um sie dann zusätzlich den jeweiligen Präsentations-Bedingungen anzupassen.

In den Leinwandeinstellungen finden Sie außerdem unter *Ausschnitt und Split* den *globalen Zoom*. Mit dem Schieberegler zoomen Sie hier in gewünschter Stärke in ein Bild hinein, darüber hinaus können Sie auch die horizontale und vertikale Ausrichtung des Zoomzentrums korrigieren. Da es sich auch hier um eine globale Anwendung handelt, werden alle Bilder Ihrer Show in gleicher Weise verändert. Diese Art der Korrektur bietet sich an, wenn Sie bei einer Projektion mit großem Abstand zwischen Digitalprojektor und Leinwand arbeiten müssen. Dabei kann es passieren, dass das projizierte Bild über die Leinwand hinausragt, also einfach zu groß ist. Mit dem globalen Zoom kön-

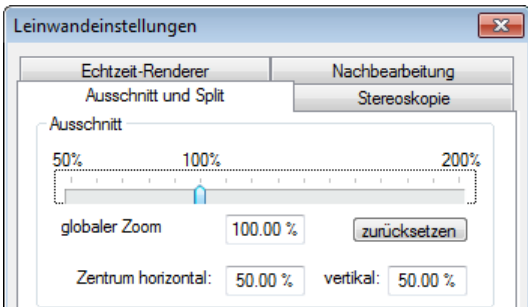

nen Sie die Größe dann so weit verkleinern, dass die Projektion wieder auf die Leinwand passt. Ein gewisser Auflösungs- und Schärfeverlust ist bei dieser Anwendung nicht vermeidbar.

Beachten Sie aber unbedingt Folgendes: Globale Korrekturen führen dazu, dass m.objects die Texturen neu berechnen muss. Das kann bei größeren Präsentationen durchaus eine Stunde dauern. Daher sollten Sie vorher auf jeden Fall noch genügend Zeit für die Neuberechnung einplanen.

# <span id="page-100-0"></span>**Color Management und Kalibrierung**

m.objects verfügt über ein professionelles integriertes Color Management. Die farbrichtige Darstellung digitaler Bilder auf dem Projektor oder Monitor muss während der gesamten Verarbeitungskette bestimmten Regeln folgen. Color Management bedeutet also vereinfacht die Fähigkeit, Farbinformationen aus einem Bild richtig zu interpretieren und korrekt an den Projektor oder Monitor weiterzugeben.

Um es den verschiedenen beteiligten Komponenten wie Digitalkamera oder Scanner, Bildbearbeitungs- und Präsentationssoftware sowie Ausgabegeräten überhaupt zu ermöglichen, hierbei einen gemeinsamen Nenner zu finden, hat das ICC (International Color Consortium) einen Standard für Farbprofile (ICC-Profile) entwickelt. Unterschiedliche Farbprofile reflektieren dabei die verschiedenen Ausdehnungen der Farbräume spezifischer Technologien und Geräte.

So ist Color Management das entscheidende Kriterium für die farbrichtige Präsentation Ihrer Fotos und damit eine wichtige Fähigkeit von m.objects. Schließlich wollen Sie Ihre Bilder auf der Leinwand oder dem Bildschirm nicht mit ungefähr passenden Farben sehen, sondern genau so, wie Sie die Aufnahmen gemacht haben.

Dazu liefert zunächst einmal das digitale Foto selbst die erforderlichen Informationen. Seine Farben sind nach den Standards eines bestimmten Farbraums gespeichert wie sRGB und Adobe RGB. Diesen beiden Farbräumen begegnen Sie in der Fotografie recht häufig.

Der sRGB- Farbraum stellt einen gemeinsamen Nenner vieler Geräte dar und eignet sich gut für Präsentationen wie die Projektion. Er ist identisch mit dem für HDTV-Geräte angestrebten HDTV-RGB, und gute Digitalprojektoren wie die Canon XEED-Serie bieten die Möglichkeit, sRGB-konform zu projizieren. Da sRGB jedoch gegenüber anderen gebräuchlichen Farbräumen reduziert ist, wäre es ungünstig, von Beginn der Verarbeitungskette bereits so zu arbeiten. Filterungen in einer Bildbearbeitung bringen potentiell Verluste der Bildinformationen mit sich, und so ist es günstig, den Farbraum zunächst differenzierter anzulegen. Sehr verbreitet ist AdobeRGB, und zahlreiche Digitalkameras bilden wahlweise in diesem Farbraum ab. So aufgenommene Bilder enthalten

gleich das passende Farbprofil, und so ist es allen nachgeschalteten Anwen-

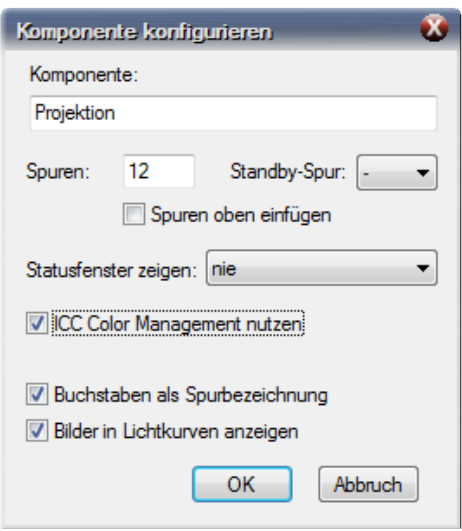

dungen möglich, die Bilder korrekt zu interpretieren.

Sie sollten das .Mehr' an Farbinformation von Adobe RGB nutzen, um detailreichere Fotos zu machen und diese dann auch farbrichtig zu präsentieren. Wenn Ihre Digitalkamera also im Farbraum Adobe RGB fotografieren kann, sollten Sie auf jeden Fall diese Option wählen.

Die gesamte Bearbeitung kann also in diesem Farbraum erfolgen, bevorzugt mit 16 Bit pro Farbkanal. Mit seinem integrierten Color Management ist m.objects in der Lage, die Transfor-

mation in den benötigten sRGB-Farbraum automatisch durchzuführen.

Das Color Management erfolgt in der Regel automatisch. Es lässt sich innerhalb von m.objects über die Komponenten-Eigenschaften der Projektion jedoch insgesamt ausschalten.

Die dort gemachte Einstellung kann aber auf Wunsch pro Bild überschrieben werden, indem Sie die Einstellungen *unterdrücken* oder *erzwingen* in der m. objects-Bildbearbeitung wählen.

Zudem besitzt m.objects die Fähigkeit, ein etwaiges für den Monitor oder Projektor angelegtes Korrekturprofil auch bei ruckelfreier Vollbilddarstellung zu berücksichtigen. Wenn Sie also exakt farbverbindlich arbeiten wollen, sollten Sie Ihren Monitor oder Projektor im Zusammenspiel mit der Grafikkarte kalibrieren.

Für die Farbkalibrierung eignen sich am besten Geräte, die Sie auf den Bildschirm aufsetzen können, und die dort die dargestellten Farbwerte messen.

Solche Geräte liefern sehr gute Ergebnisse bei der Kalibrierung. Reine Software-Lösungen sind dagegen zu ungenau für eine brauchbare Kalibrierung

Color Management erledigt also wichtige Aufgaben, ohne dass Sie als Anwender sich darum kümmern müssen. Das einzige, was Sie m.objects mitteilen müssen ist, ob das Programm für das Ausgabegerät den Zielfarbraum des Bildes nutzen soll oder nicht. Dazu finden Sie in den *Leinwandeinstellungen* unter *Echtzeit-Renderer* die Auswahlmöglichkeit *Zielfarbraum des Gerätes verwenden (statt sRGB)*.

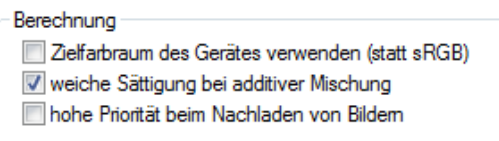

Solange das Ausgabegerät nicht kalibriert ist, sollten Sie diese Option nicht anwählen. Das könn-

te eventuell sogar zu Problemen führen. Ist das Gerät aber kalibriert, nutzen Sie mit dieser Option alle Vorteile des Color Management und präsentieren Ihre Fotos auf bestmögliche Weise.

# **Qualitätsmerkmale von Bilddateien**

Noch einige allgemeine Anmerkungen zum generellen Umgang mit Bildern in m.objects. Eines der entscheidenden Merkmale eines Bildes ist seine Auflösung. Ein Bild kann für die Verarbeitung in m.objects praktisch gar nicht zu hoch aufgelöst sein, denn m.objects rechnet sich die Bildgröße automatisch auf das benötigte Format herunter. Eine Nachschärfung des skalierten Bildes führt m.objects auf Wunsch ebenfalls durch, da jede Umrechnung der Größe digitaler Bilder zunächst mit einem mehr oder weniger ausgeprägten Verlust an Schärfe einher geht.

Für optimale Ergebnisse bei digitaler Fotografie für m.objects gilt:

- Immer mit Maximalauflösung der Kamera fotografieren. Auch wenn der Bildschirm oder Projektor diese Auflösung in der Regel nicht vollständig wiedergeben kann. Das sichert für das weitere Bearbeiten und Arrangieren die maximale Flexibilität und Qualität.
- Nach Möglichkeit das RAW-Format verwenden und später mit der zur Kamera gehörenden PC-Software oder einem geeigneten Programm (z.B. Lightroom) in ein allgemeingültiges Dateiformat konvertieren. Sehr gut sind Formate mit 16 Bit Farbtiefe pro Farbkanal geeignet, wie z.B. das 16-Bit TIFF-Format. Diese weisen später bei Filterungen keine sichtbaren Quantisierungseffekte auf.
- Falls die Kamera es zulässt, sollte im Farbraum Adobe RGB gearbeitet werden. Er deckt ein größeres Spektrum als z.B. sRGB ab und ist aus diesem Grunde besser für alle Nachbearbeitungsschritte geeignet, in denen z.B. Farbe und Gamma betroffen sind. Die Notwendige Konversion in sRGB wird ganz zum Schluss durchgeführt, mit m.objects erfolgt das automatisch.

- Bilder nicht oder nur sehr geringfügig mit einer Bildbearbeitung nachschärfen. Das Schärfen sollte - falls nötig - nämlich immer als letzter Bearbeitungsschritt erfolgen, insbesondere nach dem Skalieren. Und da m. objects selbst ja noch Skalierungen nach Bedarf durchführen muss, sollte ihm auch das Schärfen überlassen werden.

So weit die Theorie. In der Praxis könnte wenigstens ein Grund gegen die Einhaltung der oben genannten Regeln sprechen:

- Die Maximalauflösung benötigt mehr Kapazität auf der Speicherkarte und später auf der Festplatte als kleinere Bilder. Insbesondere das verlustlos komprimierte RAW-Format ist da sehr anspruchsvoll. Ist Speicher oder Rechenleistung knapp, kann also ein Kompromiss zwischen Qualität/Flexibilität und Handhabung sinnvoll sein.

Ein weit verbreitetes Missverständnis gibt es bei der Angabe der Pixel pro Zoll (Dots per Inch, dpi). Für die Verarbeitung in m.objects ist sie vollkommen unerheblich. Dort gibt es nämlich keine absoluten Größen, denn das Projektionsbild kann nur 1 Meter oder aber 10 Meter breit sein. Und die Bilder können dynamisch wachsen oder in Bildfelder eingebettet werden. Wichtig ist die Angabe von dpi hingegen für die Aufbereitung von Druckerzeugnissen, weil sie in Verbindung mit der Bildauflösung eine Angabe über die absolute Größe darstellt.

## **Wissenswertes zu Dateiformaten**

m.objects kann praktisch alle gängigen Dateiformate von Bilddateien verarbeiten. Wenn Sie das Dateiauswahl-Formular für Bilddateien öffnen – zum Beispiel durch Doppelklick in ein leeres Fach des Leuchtpults – werden Ihnen Dateien der ca. 20 gebräuchlichen Typen angezeigt. Um auch Bilddateien anderer Formate zu sehen, wählen Sie im Feld Dateityp *alle Dateien* aus.

Für Bilder mit teilweiser Transparenz (Freisteller) eignet sich in den meisten Fällen das PNG Format. Aber auch andere Dateiformate wie z.B. TIFF können über einen separaten Alpha-Kanal Transparenzinformationen transportieren.

Im Gegensatz zu Formaten wie Bitmap oder Standard TIFF ist JPEG ein verlustbehaftet komprimiertes Dateiformat. Sein Vorteil liegt in der recht geringen Dateigröße. Wenn Sie mit externen Anwendungen wie z.B. Adobe Photoshop Bilder erstellen oder bearbeiten, sollten Sie für die Speicherung im Format JPEG keine zu niedrige Qualitätsstufe (starke Kompression) wählen. Man kann zwar keine allgemeingültige Aussage zu der resultierenden Bildqualität in Abhängigkeit von der eingestellten Qualität machen. Jedoch liegt man bei Einstellungen ab ca. 85% (bei Photoshop sogar ab Stufe 10) bei den meisten

Bildern auf einem für Bildschirmdarstellung und Projektion gut geeigneten Niveau. Sollte es sich nicht vermeiden lassen, JPEG-Bilder nach der Bearbeitung mit einem Bildbearbeitungsprogramm erneut im Format JPEG abzulegen, sollte immer eine hohe Qualitätsstufe verwendet werden. Mit jeder erneuten Kompression einer bereits zuvor komprimierten Datei werden die Kompressionsverluste nämlich deutlicher sichtbar.

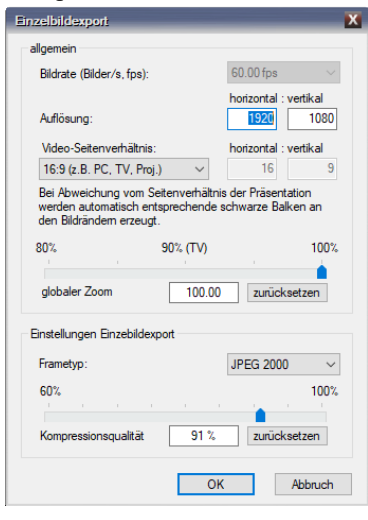

Das aktuellere Format JPEG2000 kann ebenfalls von m.objects gelesen werden, bringt aber für Präsentationsanwendungen mit hohem Qualitätsanspruch keinerlei Vorteile, denn es ist nur bei starker Kompression effizienter, die hier ohnehin zu vermeiden ist.

## **Den Inhalt der Leinwand als Einzelbild exportieren**

Sehenswerte Kompositionen in der Leinwand können Sie als Einzelbild in hoher Auflösung festhalten und zum Beispiel für hochwertige Drucke, Flyer oder Plakate, für Ihre Website oder als Vorschaubild eines Youtube-Videos verwenden.

Dafür betätigen Sie einfach die Taste [Druck] auf Ihrer Tastatur.

Daraufhin öffnet sich das Fenster für den *Einzelbildexport*. Unter *Auflösung* sind hier zunächst die Werte der Leinwandauflösung vorgegeben. Sie können diese grundsätzlich beliebig erhöhen, um ein hochauflösendes Bild des Leinwandinhalts zu erstellen. Voraussetzung dafür ist natürlich, dass die verwendeten Inhalte in einer entsprechenden Auflösung in Ihrem Projekt vorliegen.

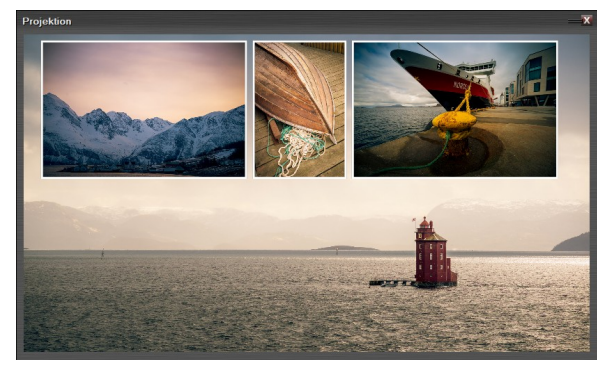

Wenn Sie das *Seitenverhältnis* ändern, werden, bedingt durch die Abweichung vom Seitenverhältnis der Leinwand, beim Export

schwarze Ränder rechts und links bzw. oben und unten an das exportierte Bild angefügt.

Der *globale Zoom* sollte für den Export des Leinwandinhalts als Einzelbild immer auf 100% eingestellt sein.

Im unteren Bereich des Dialogfensters geben Sie unter *Frametyp* ein, in welchem Format Sie das Bild exportieren möchten. Zur Auswahl stehen hier JPEG, BMP, TIFF, PNG und JPEG 2000. Für JPEG und JPEG 2000 geben Sie außerdem noch die Kompressionsqualität an.

Treffen Sie hier also die gewünschte Auswahl des Formats und bestätigen Sie mit *OK*. Im folgenden Fenster legen Sie fest, in welchem Verzeichnis das Bild gespeichert wird. Als Standard wählt m.objects den Ordner *Mixdown* im Verzeichnis *m.objects Daten*. Mit Klick auf den Button *Speichern* wird das Einzelbild erstellt.

# **Dynamikobjekte**

Animationen sind das Salz in der Suppe, sie bringen Bewegung in eine AV-Show, sorgen für Spannung und Abwechslung, lenken den Blick des Betrachters auf entscheidende Details. So werden aus statischen Bildern bewegte Objekte.

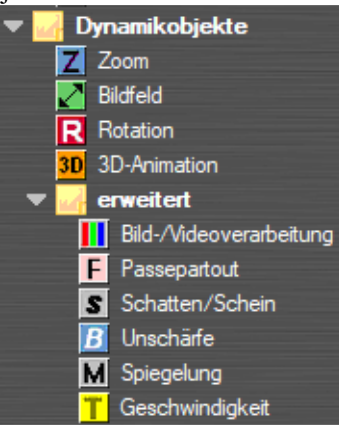

m.objects gibt Ihnen mit Zoom, Bildfeld, Rotation und 3D-Animation leistungsstarke Werkzeuge an die Hand, die einzeln oder in Kombination miteinander alle möglichen Bewegungsabläufe realisieren lassen und darüber hinaus auch zur Anpassung oder Korrektur einzelner Bilder einsetzbar sind.

Ab der Ausbaustufe *m.objects live* stehen darüber hinaus mit Passepartout, Schatten / Schein, Unschärfe, Bild-/Videoverarbeitung, Spiegelung und *Geschwindigkeit* weitere Dynamikobjekte zur Verfügung, die spannende Möglichkeiten für spezielle Ef-

fekte und Animationen bieten.

# **Allgemeines zu den Dynamikobjekten**

Bestimmte Arbeitstechniken und Optionen finden Sie bei allen m.objects-Dynamikobjekten wieder. Daher sollen diese zu Beginn erklärt werden, was das Verständnis und den Umgang mit den Dynamikobjekten erleichtert.

## *Anwendung von Dynamikobjekten*

Sie finden die Dynamikobjekte im Werkzeugfenster. Dieses Fenster ist kontextsensitiv, zeigt also je nach gewählter Komponente (Zeitleiste, Bildspuren, Tonspuren usw.) die jeweils zugehörigen Werkzeuge oder Objekte an. In diesem Fall müssen also die Bildspuren ausgewählt sein, ggf. klicken Sie dafür einfach auf eine der Bildspuren.

Aus dem Werkzeugfenster ziehen Sie nun das gewünschte Dynamikobjekt mit gedrückter linker Maustaste auf eine Lichtkurve und lassen dort die Maustaste los. Auf der Lichtkurve wird daraufhin ein entsprechendes Icon angelegt, außerdem öffnet sich das zugehörige Bearbeitungsfenster, in dem Sie die Parameter des Dynamikobjektes bearbeiten können. Sie können das direkte Öffnen des Bearbeitungsfensters auch abschalten, indem Sie unter *Einstellungen / Programmeinstellungen* die Option *bei Einfügen von Dynamikobjekten automatisch Eigenschaften öffnen* deaktivieren. Das Bearbeitungsfenster öffnen Sie nun per Doppelklick auf das Icon in der Lichtkurve.

# *Dynamik-Optionen*

Für einen dynamischen Bewegungsablauf, oder eben auch Animation genannt, setzen Sie in m.objects immer mindestens zwei Dynamikobjekte ein, also zum Beispiel zwei Zoomobjekte. Das erste bildet dabei den Ausgangspunkt der Animation, das zweite den Endpunkt. Verändern Sie nun beim zweiten Zoomobjekt den Zoomfaktor - wie das geht, wird noch ausführlich erklärt – erstellt m.objects automatisch eine Animation zwischen diesen beiden Objekten.

Die gestrichelte Linie zwischen den beiden quadratischen Symbolen deutet

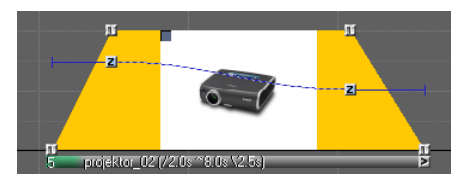

an, dass hier eine Animation erfolgt. Ist die Linie dagegen durchgezogen, haben beide Dynamikobjekte identische Werte, so dass also keine Veränderung und damit keine Animation stattfindet.

Durch weitere Dynamikobjekte zwischen dem ersten und dem letzten fügen Sie Zwischenstationen in die Animation ein.

Die Geschwindigkeit einer Animation ergibt sich aus dem Abstand zwischen den Dynamikobjekten: je kürzer der Abstand, desto schneller die Animation. Wollen Sie also die Animationsgeschwindigkeit verändern, so ändern Sie einfach den Abstand zwischen den Dynamikobjekten.

Für jedes Dynamikobjekt gibt es eigene Einstellungsmöglichkeiten. Drei davon werden Sie aber in (fast) identischer Form bei allen finden:

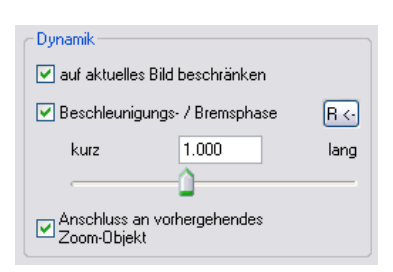

Alle drei Optionen sind standardmäßig angewählt. Der einzige Unterschied zwischen ihnen ist der, dass bei der unteren Option der Name des jeweils gewählten Dynamikobjekts angeführt ist.

*auf aktuelles Bild beschränken*: Wenn Sie diese Option abwählen, bezieht m.objects gleichartige Dynamikobjekte, die in der-

selben Bildspur vor und hinter der Lichtkurve liegen, in die Animation mit

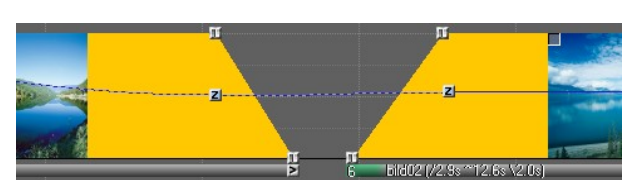

ein.

*Beschleunigungs- / Bremsphase*: Die m.objects-Animationen starten und stoppen butter-

weich. Mit dieser Option nehmen Sie Einfluss darauf, wie kurz oder lang Beschleunigungs- und Bremsphase dauern. Besonders bei längeren Animationen wie zum Beispiel einem Schwenk durch ein Panorama lässt sich durch eine Verkürzung dieses Wertes eine gleichmäßigere Geschwindigkeit im mittleren Teil der Animation erreichen. Wählen Sie die Option ab, startet und stoppt die Animation abrupt und läuft dazwischen in gleichbleibender Geschwindigkeit ab.

*Bewegung vom vorhergehenden ...-Objekt*: Diese Option sorgt dafür, dass eine Animation zwischen zwei Dynamikobjekten erfolgt. Wählen Sie diese ab, erfolgt die Veränderung zwischen den beiden Objekten ohne fließende Bewegung.

## **Antiflimmer und Anti-Moiré**

Die Wiedergabe von hoch aufgelösten Bildern mit scharf konturierten bzw. fein strukturierten Motiven kann – insbe-

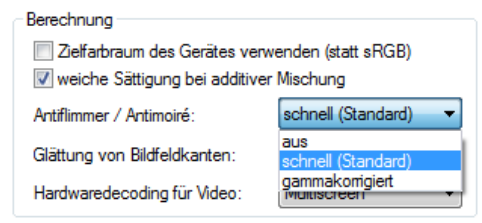

sondere in Animationen wie zum Beispiel Kamerafahrten / Ken-Burns-Effekten – grundsätzlich zu deutlich sichtbaren Skalierungseffekten wie der Ausprägung unerwünschter geometrischer Muster (Moiré) und Flimmern führen. m.objects reduziert diese störenden Effekte auf ein Minimum, ohne dabei auf
Schärfe in der Darstellung zu verzichten. Diese Technik ist in allen Anwendungen von Vorteil und daher immer eingeschaltet. Achten Sie bitte auch darauf, dass im Ausgabegerät (z.B. TV bzw. Projektor) keine Schärfung aktiviert ist, da diese ihrerseits wiederum einen Flimmereffekte hervorrufen kann.

Die Vorgaben für *Antiflimmer / Antimoiré* finden Sie unter *Einstellungen / Leinwandeinstellungen*.

m.objects gibt hier die Option *Standard* vor. Durch die Option *gammakorrigiert* wird auch die statische Skalierung der Bilder mit einer spezifischen Gammakorrektur durchgeführt, die wissenschaftlich betrachtet das korrekte Ergebnis liefert, jedoch das Generieren der Texturen stark verlangsamt. Insofern ist die empfohlene Einstellung *Standard*, denn hier wird bereits eine dynamische Korrektur vorgenommen, und dadurch werden Flimmer- und Moiré-Effekte wirksam unterbunden.

# **Zoomobjekt**

Mit dem Zoom können Sie in ein Bild oder in anderes Objekt hineinzoomen, also statt der kompletten Ansicht auf der Leinwand einen Ausschnitt daraus vergrößern. Auch das Zoomzentrum lässt sich dabei beliebig verschieben.

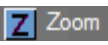

Um einem Bild ein Zoomob-

jekt zuzuweisen, klicken Sie im Werkzeugfenster auf das blaue Quadrat mit dem schwarzen *Z* und der Beschriftung *Zoom*, halten die Maustaste gedrückt und ziehen das Symbol auf die gelbe Lichtkurve des Bildes.

Das Bearbeitungsfenster des Zoomobjekts öffnet sich nun automatisch. Sollten Sie diese Automatik deaktiviert oder das Fenster bereits geschlossen haben, doppelklicken Sie auf das Z-Icon in der Lichtkurve.

Der obere Wert gibt den Zoomfaktor an, der zunächst auf 100% steht. Verändern Sie diesen Wert, indem Sie über den orangefarbenen Pfeil nach oben ziehen, den Zoomfaktor also erhöhen, so wird in das Bild hineingezoomt. Entsprechend zoomen Sie wieder heraus, wenn Sie über den Pfeil nach unten ziehen. Alternativ können Sie den Zoomfaktor natürlich auch numerisch eingeben.

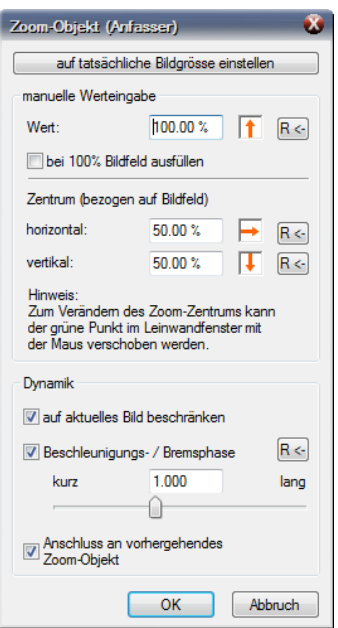

Eine ausführliche Beschreibung zur Arbeit mit den Pfeilcontrols finden Sie im Kapitel [Arbeiten mit den Pfeil-Controls](#page-42-0) auf Seite [43.](#page-42-0)

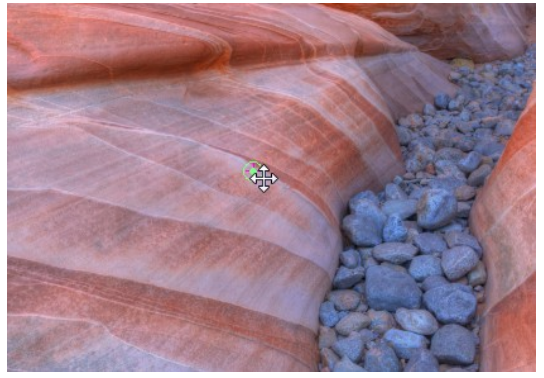

In der Mitte der Leinwand sehen Sie einen grünen Punkt in einem grünen Kreis. Dieser Punkt markiert das Zoomzentrum.

Wenn Sie den Mauszeiger darüber positionieren, wird er zu einem Vierfachpfeil. Sofern der Zoomfaktor größer als 100% ist, Sie also in das Bild hineingezoomt ha-

ben, können Sie damit den Bildausschnitt frei verschieben. Den gleichen Effekt erzielen Sie, wenn Sie im Bearbeitungsfenster die Werte für das *Zentrum* verändern. Oft ist aber die Arbeit direkt in der Leinwand intuitiver. Um das Zoomzentrum in der Leinwand verschieben zu können, muss das Bearbeitungsfenster des Zoomobjekts auch nicht geöffnet sein. Es genügt, wenn Sie zuvor auf das Z-Icon in der Lichtkurve klicken.

Im Bearbeitungsfenster finden Sie ganz oben den Button *auf tatsächliche Bildgröße einstellen*. Damit können Sie das Bild so weit vergrößern, dass es sich der gewählten Ausgabeauflösung der Leinwand genau anpasst. Ein Pixel der Bilddatei entspricht dann einem Leinwandpixel bei Darstellung der Leinwand im Vollbild. Das ist somit die größtmögliche verlustfreie Darstellung des Bildes. Sie können es zwar noch weiter vergrößern, dann aber muss die Leinwand zusätzliche Bildpunkte interpolieren, was die Bildqualität beeinträchtigt. Daher ist es sinnvoll, Bilder in ihrer Originalauflösung in m.objects einzubinden, um für Zoomeffekte genügend Auflösungs-Reserve zu haben. Ein vorheriges Herunterrechnen ist also kontraproduktiv.

Im oberen Bereich des Bearbeitungsfensters finden Sie außerdem die Option *bei 100% Bildfeld ausfüllen*.

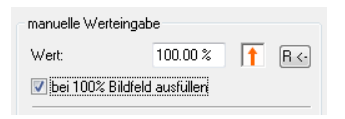

Wenn Sie diese Option auswählen, wird der Zoomfaktor 100% in anderer Weise interpretiert, nämlich in Bezug auf die Leinwand oder – wenn das Bild mithilfe eines Bildfeldes in

der Leinwand verkleinert dargestellt wird – in Bezug auf das Bildfeld. Der Wert 100% bedeutet nun, dass das Bild exakt so skaliert wird, dass es die Leinwand bzw. das Bildfeld stets komplett ausfüllt, auch wenn es vom Seitenverhältnis der Leinwand oder des Bildfeldes abweicht. Der Zoomfaktor passt sich also automatisch an die aktuellen Dimensionen und Veränderungen des Bildfeldes an. Mehr zur Arbeit mit Bildfeldern lesen Sie im folgenden Kapitel.

Bis hierhin haben Sie die grundlegenden Funktionen und Optionen des Zoomobjekts kennen gelernt. Richtig spannend wird es, wenn mehrere Zoomobjekte zum Einsatz kommen und statische Bilder in Bewegung versetzen.

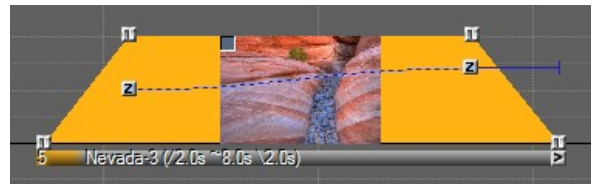

Ziehen Sie also ein zweites Zoomobjekt auf die Lichtkurve. Im folgenden Beispielbild ist das erste Zoomobjekt am An-

fang und das zweite am Ende der Standzeit des Bildes positioniert.

Für das zweite Zoomobjekt wählen Sie einen deutlich höheren Zoomfaktor, ggf. verschieben Sie auch den Bildausschnitt. Bestätigen Sie die Änderungen mit *OK*, und starten Sie den Locator kurz vor der Lichtkurve. Der Blick auf die Leinwand zeigt eine Zoomfahrt durch das Bild. Auf der Lichtkurve erkennen Sie, dass die Linie zwischen den beiden Zoomobjekten nun in einer Kurvenform verläuft und außerdem gestrichelt ist. Zwischen den Zoomobjekten findet also eine Bewegung statt.

Je steiler die Kurve verläuft, desto stärker ist die Veränderung des Zoomfaktors. Der Abstand zwischen den Zoomobjekten bestimmt, wie schnell die Animation abläuft.

Die Beschreibung der Dynamik-Einstellungen im unteren Bereich des Bearbeitungsfensters finden Sie im Kapitel [Dynamik-Optionen](#page-106-0) auf Seite [107.](#page-106-0)

Sie können nun weitere Zoomobjekte in die vorhandene Animation einfügen und dort zum Beispiel unterschiedliche Bildausschnitte wählen. In der Regel wird es sinnvoll sein, die Standzeit des Bildes dafür entsprechend zu verlängern, damit die Bewegungen nicht zu schnell ablaufen. Sie werden schnell erkennen dass Sie alleine mit dem Zoomobjekt schon viele Möglichkeiten für spannende Dynamikeffekte haben.

# **Bildfeldobjekt**

Das Bildfeldobjekt bietet Ihnen die Möglichkeit, die Darstellung eines Bildes oder anderen Objekts auf einen Teil der Leinwand zu begrenzen. So können Sie zum Beispiel ein verkleinertes Bild vor ein Hintergrundbild stellen oder die Leinwand in mehrere Bereiche aufteilen, in denen Sie dann Bilder, Zoom-

fahrten oder auch Videos zeigen. Besonders interessant ist auch die Möglichkeit, Titel einzublenden oder sogar einen kompletten Abspann am Ende der Präsentation zu realisieren.

Wenn Bildfeldobjekte zur Positionierung von Bildern innerhalb der Leinwand (Bild-im-Bild) eingesetzt werden, ist praktisch immer der überlappende Modus in der Bildmischung gefragt. Aus diesem Grund wird beim Anlegen eines Bildfeldobjektes automatisch in den überlappenden Modus geschaltet. Selbstverständlich kann aber jedes Bild nach wie vor wieder in den additiven Modus versetzt werden, wenn es erforderlich ist. Mehr zum Thema Bildmischung lesen Sie im Kapitel [Bildmischung](#page-70-0) auf Seite [71](#page-70-0).

Das Bildfeldobjekt finden Sie bei aktivierten Bildspuren im **Rildfeld** Werkzeugfenster: das grüne Quadrat mit dem diagonalen Doppelpfeil und der Beschriftung *Bildfeld*.

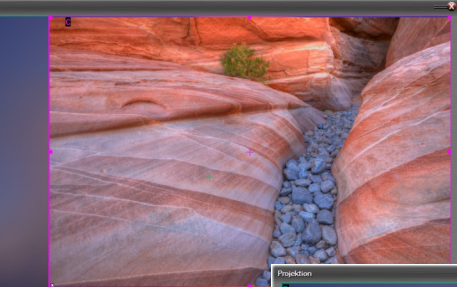

Zur Anwendung ziehen Sie das Bildfeldobjekt auf die gewünschte Lichtkurve. Das sich nun öffnende Eigenschaftenfenster (ggf. per Doppelklick auf das Icon in der Lichtkurve öffnen) bietet Ihnen die Optionen zur

Einstellung der Größe und Position des Bildfeldes. Wie beim Zoomobjekt können Sie aber auch hier die Einstellungen direkt in der Leinwand vornehmen.

Dazu muss das Bildfeld aktiviert sein, falls erfor-

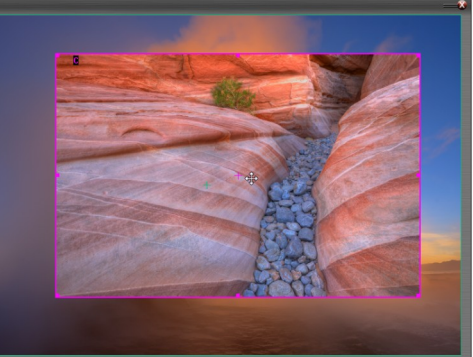

derlich klicken Sie mit der Maus darauf. In der Leinwand sehen Sie nun einen pinkfarbenen Rahmen um die äußere Kante des Bildes. Greifen Sie mit der linken Maustaste eine Ecke dieses Rahmens. Dabei wird der Mauszeiger zum diagonalen Doppelpfeil. Mit gedrückter Maustaste verschieben Sie den Rahmen ein wenig nach innen. Sie sehen, dass das Bild kleiner wird und jetzt nicht mehr die gesamte Leinwand ausfüllt.

Wenn Sie nun die Maustaste loslassen und den Mauszeiger weiter auf das Bild bewegen, verwandelt er sich in einen Vierfach-Pfeil, mit dem Sie das Bild selbst verschieben können.

Wenn Sie während des Verschiebens mit der Maus die Shift-Taste festhalten, ist eine Verschiebung nur entweder in vertikaler oder horizontaler Richtung möglich. Halten Sie Shift-Taste gedrückt, während Sie das Bildfeld an einem der Anfasser verändern, so ändert sich die Größe proportional, das Seitenver-

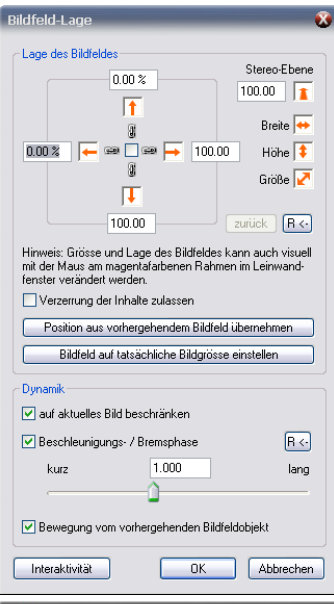

hältnis des Bildfeldes bleibt also erhalten.

Durch Verkleinern und Vergrößern des Bildfeld-Rahmens sowie Verschieben des Bildes an sich können Sie nun die Feinarbeit vornehmen, bis das Ergebnis Ihren Vorstellungen entspricht.

Im Eigenschaftenfenster des Bildfeldobjekts fallen zunächst die vier Felder mit den Werten für die *Lage des Bildfeldes* und die zugehörigen orangefarbenen Pfeile auf. Änderungen können Sie hier also mit den Pfeilcontrols vornehmen oder auch konkrete Zahlenwerte eingeben. Das ist vor allem dann sinnvoll, wenn ein Bildfeld auf einer exakt vorgegeben Position stehen soll, oder wenn mehrere Bildfelder genau gleicher Größe die Leinwand in gleich große Teile aufteilen sollen.

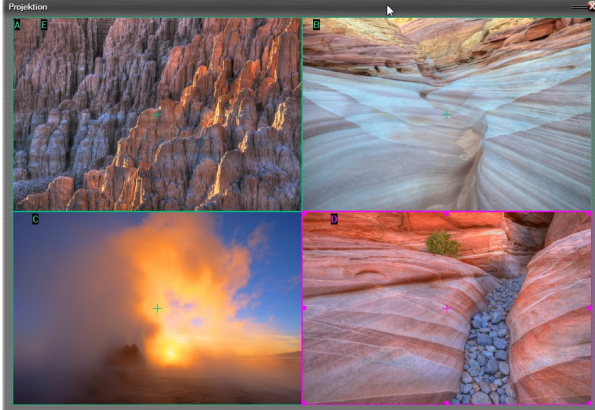

Die vier Werte unter *Lage des Bildfeldes* sind dabei folgendermaßen zu verstehen: Der obere und untere Wert bezeichnen den Abstand der Oberkante und der Unterkante des Bildfeldes vom oberen Rand der Leinwand. Der linke und rechte Wert bezeichnen analog dazu den Abstand der linken und rechten Kante des Bildfelds vom linken Rand der Leinwand.

Dabei werden Sie auch feststellen, dass sich bei der Änderung eines Wertes der gegenüberliegende Wert ebenfalls ändert. Solange das Häkchen in der Mitte zwischen den Verkettungssymbolen gesetzt ist, stehen die vier Werte in Abhängigkeit voneinander. Wenn Sie das Häkchen entfernen, können Sie die Werte einzeln ändern und damit auch die Größe des Bildfelds neu bestimmen.

Auf diese Weise können Sie zum Beispiel die Leinwand in vier exakt gleich große Bereiche unterteilen.

Das Schema zeigt die Einstellungen in den Bildfeldern entsprechend der Anordnung der Bilder in der Leinwand:

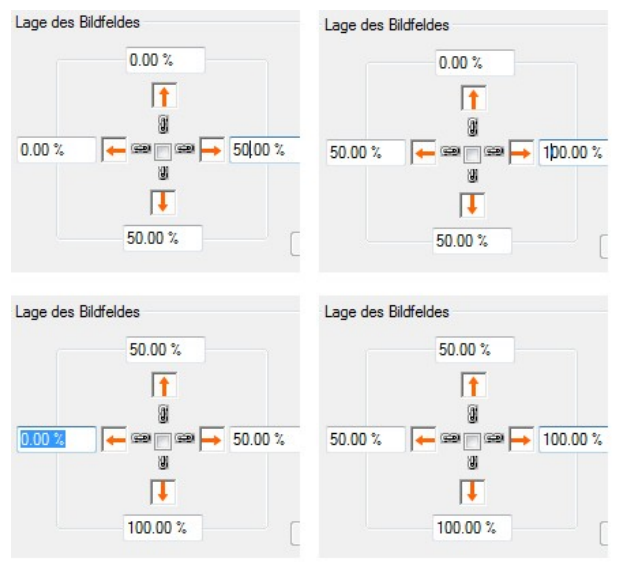

Falls ein Bild vom Seitenverhältnis seines Bildfeldes abweicht, fügen Sie ein Zoomobjekt in die Lichtkurve ein und erhöhen den Zoomfaktor, bis das Bild sein Bildfeld voll ausfüllt. Es gibt hier auch die Option *Verzerrung der Inhalte zulassen*. In diesem Fall wird ein Bild so weit verzerrt, bis es dem Seitenverhältnis des Bildfel-

des entspricht. Meist ist das nicht gewünscht, es kann aber durchaus Fälle geben, in denen eine Verzerrung ein gewollter Effekt ist oder die Abweichung so geringfügig ist, dass die Verzerrung nicht auffällt.

Die Pfeilcontrols für *Breite*, *Höhe* und *Größe*, die Sie auf der rechten Seite im Bearbeitungsfenster des Bildfeldobjekts sehen, bewirken eine entsprechende Vergrößerung bzw. Verkleinerung des Bildfeldes von seinem Zentrum aus in beide Richtungen.

Die Option *Stereo-Ebene* betrifft ausschließlich stereoskopische, also 3D-Präsentation, und ermöglicht auf einfache Art ein Verschieben und Verändern der Stereo-Ebene. Eine genaue Beschreibung dieser Funktion finden Sie im Kapitel [Stereoskopie mit m.objects](#page-196-0) auf Seite [197](#page-196-0).

Mit dem Button *R* setzen Sie alle Werte für die Lage des Bildfeldes und ggf. die Stereo-Ebene auf die Ursprungswerte zurück.

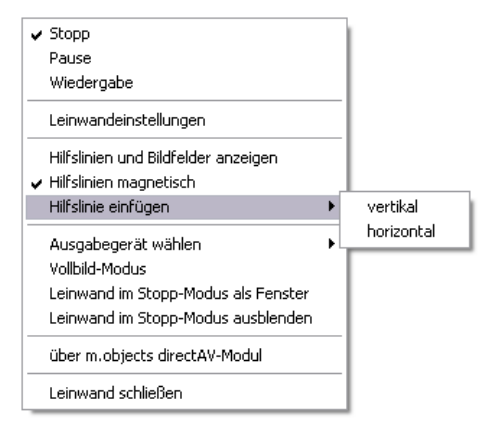

Wenn Sie keine numerischen Werte zur Positionierung der Bildfelder in der Leinwand verwenden, können Sie hier auch Hilfslinien erzeugen, welche die Ausrichtung deutlich vereinfachen. Klicken Sie dazu mit der rechten Maustaste in die Leinwand und wählen Sie *Hilfslinien einfügen*. Hier haben Sie nun die Option, eine vertikale oder horizontale Hilfslinie zu erzeugen. Klicken Sie auf die gewünschte Auswahl, und die Hilfslinie er-

scheint mittig auf der Leinwand. Mit der Maus verschieben Sie die Linie an die gewünschte Position. Weitere Linien fügen Sie nach Bedarf entsprechend ein. Im Kontextmenü der Leinwand finden Sie außerdem die Option *Hilfslinien magnetisch*, mit der Sie dafür sorgen, dass Bildfelder beim Verschieben automatisch an einer Hilfslinie 'einrasten', sobald sie in ihre Nähe kommen. Um Hilfslinien auszublenden bzw. wieder einzublenden, wählen Sie die Option *Hilfslinien und Bildfelder anzeigen*. Um eine Hilfslinie wieder zu löschen, verschieben Sie diese einfach an den Rand der Leinwand, bis sie nicht mehr sichthar ist.

Die weiteren Optionen für das Bildfeldobjekt:

*Position aus vorhergehendem Bildfeld übernehmen*: Das Bildfeld wird dem vorangehenden Bildfeld in der entsprechenden Bildspur angepasst. Diese Option ist dann sinnvoll, wenn eine exakte Übereinstimmung erforderlich ist.

*Bildfeld auf tatsächliche Bildgröße einstellen*: Wie schon bei den Optionen des Zoomobjektes können Sie hier das Bild so einstellen, dass es seine Auflösung der Leinwandauflösung entspricht.

Wie beim Zoom erzeugen Sie auch beim Bildfeldobjekt eine Animation durch die Verwendung von zwei oder mehr Objekten.

zurück  $R \leftarrow$ 

Wenn Sie also zum Beispiel ein Bild oder einen Text von unten nach oben über die Leinwand laufen lassen möchten, also im Stil eines Filmabspanns, legen Sie ein erstes Bildfeldobjekt in der betreffenden Lichtkurve an. Ein Text, den Sie mit dem Titeleditor erstellt haben, verfügt bereits über ein Bildfeldobjekt am Anfang seiner Standzeit.

Geben Sie bei *Lage des Bildfeldes* für den oberen Wert *100%* ein. Achten Sie darauf, dass hierbei das Häkchen zwischen den Verkettungssymbolen gesetzt ist. Zur Erinnerung: Dieser Wert markiert den Abstand der Oberkante des Bildfeldes zum oberen Rand der Leinwand. Das heißt also, das Bildfeld und damit der Text liegt jetzt genau unterhalb der Leinwand, ist also nicht zu sehen.

Fügen Sie dann ein zweites Bildfeldobjekt am Ende der Standzeit ein. Dieses übernimmt zunächst die Werte des ersten Bildfeldobjekts. Geben Sie bei *Lage des Bildfeldes* für den unteren Wert *0%.* Entsprechend steht das Bildfeld hier genau oberhalb der Leinwand, ist also auch nicht zu sehen.

Zwischen den beiden Objekten findet jetzt ein Bewegungsablauf statt, der Text bewegt sich von unten nach oben. Beim Abspielen werden Sie aber feststellen, dass die Bewegungsgeschwindigkeit nicht gleichmäßig ist. In diesem Fall sollten Sie daher die Option *Beschleunigungs- / Bremsphase* deaktivieren. Die Geschwindigkeit selbst beeinflussen Sie durch den Abstand der beiden Bildfeldobjekte voneinander.

Sie können nun weitere Texte oder Bilder einfügen, um den Abspann zu vervollständigen. Der Abstand der Lichtkurven in den Bildspuren bewirkt dabei die zeitliche Abfolge des Abspanns. Lägen die Bilder alle auf dem gleichen Zeitpunkt der Zeitleiste, würden auch alle Zeilen des Abspanns gleichzeitig eingeblendet und gleichzeitig nach oben laufen.

Weitere Informationen finden Sie im Kapitel [Texte erstellen mit dem Titeledi](#page-86-0)[tor](#page-86-0) auf Seite [87](#page-86-0).

# **Rotationsobjekt**

Mit dem Rotationsobjekt können Sie ein Bild um einen bestimmten Punkt rotieren. Diesen Effekt können Sie statisch einsetzen, zum Beispiel zur Begradigung einer schiefen Horizontlinie, Sie können ihn aber auch dynamisch verwenden, indem Sie eine Rotationsbewegung erzeugen.

R Rotation Das Rotationsobjekt finden Sie im Werkzeugfenster bei aktivierten Bildspuren als rotes Icon mit einem weißen *R* und der Beschriftung *Rotation*.

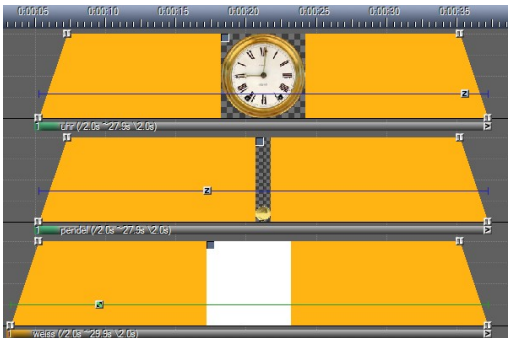

Das Beispiel eines Uhrenpendels soll die Animationsmöglichkeiten mit dem Rotationsobjekt verdeutlichen. Dazu befindet sich in der oberen Bildspur das Bild eines Ziffernblattes, in der Spur darunter liegt als eigenes Bild das Pendel. Die dritte Bildspur erzeugt hier lediglich den weißen Hintergrund.

Diese Aufteilung ist erforderlich, um das Pendel separat animieren zu können. Ziel soll es nun sein, eine gleichmäßige Pendelbewegung zu erstellen, die sich über die Standzeit des Bildes immer wiederholt.

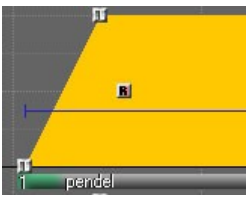

Dazu wird zunächst ein Rotationsobjekt in die Lichtkurve des Pendels eingefügt und

knapp hinter der Aufblendung positioniert. Im Bearbeitungsfenster (falls erforderlich per Doppelklick auf das *R*-Icon in der Lichtkurve öffnen) können Sie den Wirkungsgrad des Objektes einstellen.

Eine Erhöhung des Wertes bewirkt eine Rotation des Pendels im Uhrzeigersinn, eine Verringerung dementsprechend eine

Rotation gegen den Uhrzeigersinn. Den Wert ändern Sie mit dem Pfeilcontrol oder geben ihn numerisch ein. Ein Klick auf den oberen Button mit der Aufschrift *auf Standardwert zurücksetzen* bewirkt, dass das Pendel wieder in seine Ausgangsposition zurückkehrt, der Rotationswert also wieder bei *0°* steht.

Das Zentrum der Rotation liegt jetzt noch in der Mitte der Pendelschnur. Für die gewünschte Bewegung muss es aber an deren Oberkante liegen, um hier

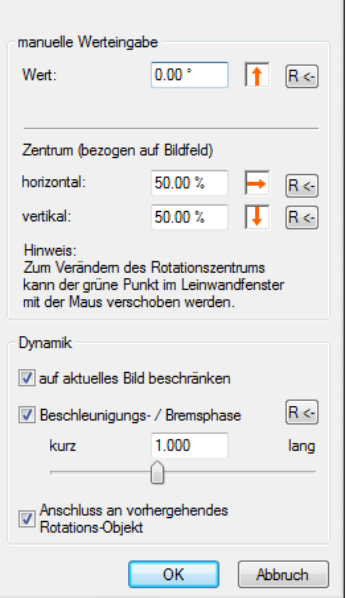

**Rotations-Objekt (Anfasser)** 

eine realistische Bewegung zu erzeugen, so dass das Pendel in bekannter Art und Weise unter der Uhr schwingt.

Das Rotationszentrum ist auf der Leinwand als grüner Kreis mit grünem Mittelpunkt zu sehen. Wenn Sie die Maus darüber ziehen, verändert sich der Mauszeiger in einen Vierfach-Pfeil.

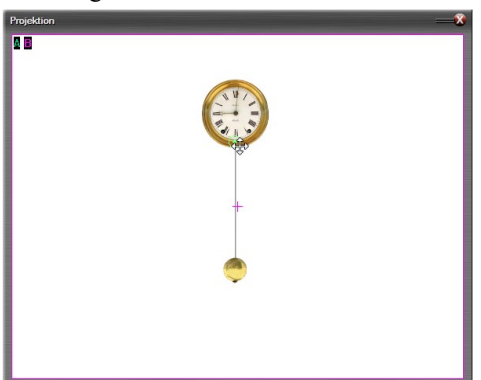

Bewegen Sie jetzt mit der Maus das Rotationszentrum nach oben, bis es knapp oberhalb der Unterkante vom Ziffernblatt liegt. Wenn Sie nun erneut den Rotationswert verändern, sehen Sie, dass die Pendelbewegung richtig abläuft.

Die Rotation erhält jetzt den Wert 20°, sodass das Pendel nach links zeigt. Um es nach

rechts schwingen zu lassen, brauchen Sie ein zweites Rotationsobjekt, das Sie wiederum aus dem Werkzeugfenster auf die Lichtkurve ziehen und rechts neben dem ersten Objekt platzieren. Das zweite Rotationsobjekt übernimmt automatisch die Einstellungen des ersten, so dass Sie hier also das Rotationszentrum nicht noch einmal anpassen müssen. Sie ändern lediglich den Rotationswert in –20°, damit das Pendel nach rechts in derselben Höhe ausschlägt. Der Abstand zwischen den beiden Rotationsobjekten bestimmt, wie schnell oder langsam die Pendelbewegung abläuft.

Um nun eine gleichmäßige Hin- und Herbewegung zu erzielen, sind nur noch ein paar Handgriffe nötig:

Sie markieren zunächst beide Rotationsobjekte, klicken mit der rechten Maustaste auf eines davon und wählen aus dem Kontextmenü den Punkt *Assistenten / Autoshow, Mehrfachkopie von Objekten*.

Mit *Autoshow* wird die ausgewählte Animation mehrfach kopiert – wie oft geben Sie im Dialogfenster ein – und lässt sich dann an die bereits vorhandene

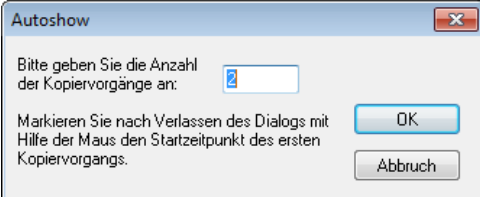

Animation anfügen. Geben Sie hier zum Beispiel den Wert *7* ein und bestätigen Sie mit OK. Anschließend ,hängen' die kopierten Animationen am Mauszeiger. Positionieren Sie jetzt den Mauszeiger hinter dem zweiten Rotationsobjekt, so dass der Abstand genauso groß ist wie zwischen den beiden bereits vorhandenen Objekten. Sobald Sie mit der linken Maustaste klicken, werden die kopierten Rotationsobjekte auf der Lichtspur abgelegt. Eine Meldung auf dem Bildschirm bestätigt den erfolgreichen Kopiervorgang.

Damit ist das Ziel erreicht: Das Uhrenpendel schwingt zur Standzeit des Bildes hin und her. Eventuell ist jetzt noch eine leichte Korrektur der Standzeiten erforderlich.

Mit dem Rotationsobjekt lassen sich auch Bildkorrekturen vornehmen, zum Beispiel wenn bei einem Foto die Horizontlinie schief geraten ist. Ziehen Sie in einem solchen Fall ein Rotationsobjekt auf die Lichtkurve und verändern Sie den Rotationswert mit dem Schieberegler solange, bis der Horizont gerade ist. Dann ziehen Sie noch ein Bildfeldobjekt auf die Lichtkurve und vergrößern es, bis das Foto wieder die ganze Leinwand ausfüllt und die schwarzen Ecken verschwunden sind. Dafür sind die Pfeil-Controls, die Sie im Eigenschaften-Fenster des Bildfeld-Objektes finden, besonders praktisch. Durch einfaches Ziehen mit der Maus vergrößern Sie das Bildfeld solange, bis das Bild die Leinwand wieder komplett ausfüllt.

*Hinweis:* Mit dem 3D-Objekt können Sie auf einfache Weise auch vielfache Rotationen erstellen. Wenn es zum Beispiel darum geht, ein Objekt mehrfach um seine eigene Achse zu rotieren, ist eine solche Animation mit dem 3D-Objekt mit nur wenigen Mausklicks erstellt. Mehr dazu lesen Sie im folgenden Kapitel [3D-Objekt](#page-118-0) auf Seite [119.](#page-118-0)

# <span id="page-118-0"></span>**3D-Objekt**

Das 3D-Objekt ist das wohl komplexeste Dynamikobjekt 3D 3D-Animation in m.objects. Es ermöglicht Bewegungen auf allen drei

Raumachsen und lässt dabei Einstellungen in allen entscheidenden Parametern zu. Räumliche Bewegungsabläufe lassen sich dadurch äußerst realistisch darstellen. Darüber hinaus wird das 3D-Objekt speziell auch in der Stereoskopie eingesetzt. Mehr zu diesem Thema finden Sie im Kapitel [Stereoskopie mit](#page-196-0) [m.objects](#page-196-0) auf Seite [197.](#page-196-0)

Zur Anwendung ziehen Sie bei aktiven Bildspuren mit der Maus das kleine orangefarbene Quadrat mit der Beschriftung *3D-Animation* aus dem Werkzeugfenster auf die betreffende Lichtkurve.

Das zugehörige Eigenschaftenfenster öffnet sich bzw. wird per Doppelklick auf das Icon in der Lichtkurve geöffnet.

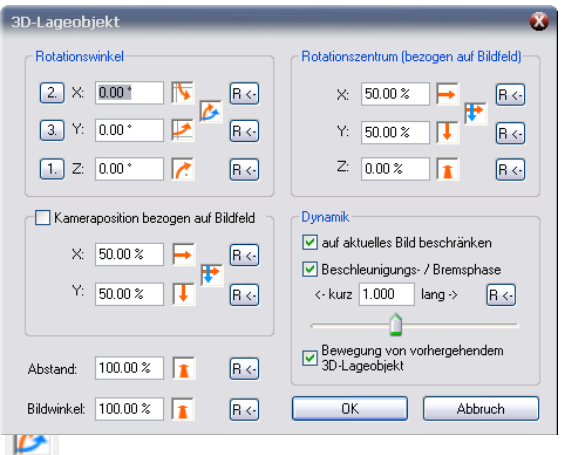

Die wichtigsten Parameter des 3D-Objekts finden Sie oben links unter *Rotationswinkel*: Die Werte für *X*, *Y* und *Z* bestimmen die Ausrichtung eines Objekts im Raum.

Mit den Pfeilcontrols können Sie diese Werte verändern. Sobald Sie mit gedrückter Maustaste über die Controls ziehen, sehen Sie in der

Leinwand, wie sich dadurch die Lage des Bildes ändert. Die Werte für X und Y können Sie mit dem doppelten Pfeilcontrol auch gemeinsam verändern, was eine noch intuitivere Arbeitsweise ermöglicht.

Sie können natürlich auch numerische Werte in die Felder neben den Pfeilcontrols eintragen.

X stellt - wie in einem Koordinatensystem - diejenige Achse dar, die horizontal durch ein Bild verläuft. Y ist die vertikale Bildachse und Z die Achse, die senkrecht auf dem Bild steht. Sofern X und Y jeweils den Wert 0 haben, zeigt die Z-Achse also direkt aus dem Bild heraus auf den Betrachter. Sobald Sie für X und Y andere Werte eingeben, verändert sich auch die Lage der Z-Achse im Raum.

Zum Verständnis: Die Darstellung eines Bildes wird durch sein Bildfeld begrenzt. Wenn Sie kein separates Bildfeldobjekt auf die Lichtkurve gezogen haben, ist das Bildfeld zunächst einmal so groß wie das Leinwandfenster. Das 3D-Objekt verändert nun die Lage des Bildfeldes. So können Sie hier zum Beispiel mit dem Wert 45° für die Y-Achse dafür sorgen, dass das Bildfeld und damit das Bild angewinkelt im Raum steht.

Das 3D-Objekt können Sie wie alle anderen m.objects Dynamikobjekte sowohl für statische Korrekturen, als auch für dynamische Effekte einsetzen. Für Letzteres sind wenigstens zwei Objekte notwendig, die den Ausgangsund Endpunkt einer Animation darstellen.

Rechts oben im Bearbeitungsfenster finden Sie die Werte für das *Rotationszentrum*. Diese wirken sich in erster Linie in dynamischen Anwendungen aus. Wenn Sie zum Beispiel ein Bild so animieren möchten, dass es wie eine Tür

zur Seite klappt, setzen Sie hier sowohl für den Anfang als auch für das Ende der Bewegung den X-Wert auf 0. Unter *Rotationswinkel* stellen Sie den Y-Wert auf z.B. –110° ein. Im Ablauf der Animation schwingt nun das Bild nach hinten links. Das imaginäre Türscharnier befindet sich also auf der linken Seite.

Entsprechend lässt sich das Zentrum einer dreidimensionalen Bewegung auch auf der Y- und Z-Achse verschieben. Im folgenden Bild sehen Sie dazu einen Schriftzug, der räumlich um einen imaginären Punkt rotiert, wobei dieser Punkt auf der Z-Achse nach hinten verschoben wurde. Die Buchstaben sind

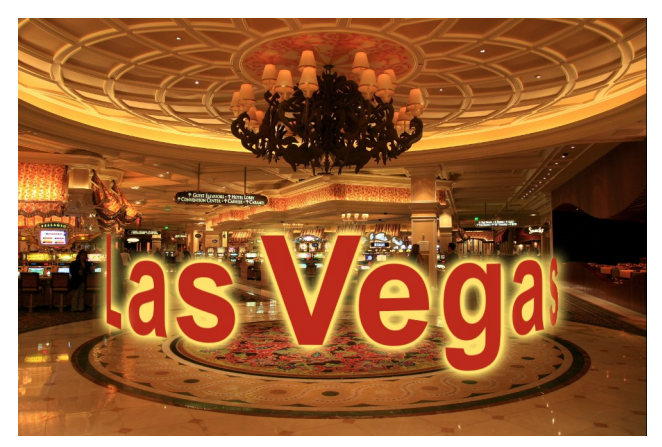

dabei einzeln animiert und stehen jeweils auf einer eigenen Bildspur.

Der entscheidende Punkt ist dabei, dass X-, Yund Z-Achse sich immer auf das Bildfeld beziehen, nicht auf das Leinwandfenster.

Für die meisten Anwendungen des 3D-Objekts genügt es, Einstellungen für *Rotationswinkel* und *Rotationszentrum* vorzunehmen. Die weiteren Optionen, die Sie im Bearbeitungsfenster dieses Dynamikobjekts finden, kommen nur in speziellen Anwendungsfällen zum Einsatz.

Die Werte für die *Kameraposition* ermöglichen Ihnen eine Korrektur der Perspektive. Das setzt allerdings voraus, dass wenigstens einer der Rotationswinkel X oder Y nicht auf 0 steht. Wenn Sie bei *Kameraposition* den Wert für X erhöhen, bewegen Sie quasi die Position der Kamera - also des Aufnahmestandpunktes - nach rechts, durch eine Verringerung bewegen Sie die Kamera nach links. Dementsprechend können Sie mit Y die Kameraposition nach oben und unten regeln. Zu empfehlen sind hierbei allenfalls leichte Korrekturen, da das Bild ja nur eine bestimmte Perspektive enthält. Starke Korrekturen wirken daher schnell unnatürlich.

Wenn Sie ein Bildfeldobjekt in die Lichtkurve einfügen und dieses nach rechts und links bzw. nach oben und unten verschieben, ändert sich dabei der Blickwinkel auf das Bild. Das lässt sich am besten nachvollziehen, wenn Sie

unter *Rotationswinkel* wie beschrieben den Wert für die Y-Achse bzw. die X-Achse ändern. Setzen Sie nun aber das Häkchen bei der Option *bezogen auf Bildfeld*, so bleibt der Blickwinkel beim Verschieben des Bildfeldes unverändert. Ohne das Häkchen erzielen Sie in der Regel einen realistischeren Effekt, denn so wird die Perspektive des Bildes der Lage des Bildfeldes in der Gesamtszene angepasst.

Der Parameter *Abstand* beschreibt den Abstand des Objekts vom Betrachter. Der Standardwert ist hierfür 100%. Vergrößern Sie diesen Wert, rückt das Objekt, also beispielsweise ein Bild, nach hinten, wird also kleiner. Bei 200% verdoppelt sich der Abstand demzufolge. Bei Werten unter 100% rückt das Objekt nach vorne und wird größer. Im Gegensatz zum Zoomobjekt, das ein Objekt auf der Leinwandebene vergrößert oder verkleinert, bis es nicht mehr sichtbar ist, wird es hier im Raum vor und zurückbewegt und bleibt auch bei einem sehr großen Abstand sichtbar.

Der *Bildwinkel* beeinflusst gleichsam die Brennweite. Bei Werten unter 100% entsteht in der Betrachtung der Leinwand ein Weitwinkel-Effekt, wohingegen ein höherer Wert einem Teleobjektiv gleichkommt. Bei 100% entspricht er einer Normalbrennweite. Mit dem Bildwinkel können Sie somit die perspektivische Wirkung eines dreidimensional ausgerichteten Objekts übersteigern bzw. abschwächen. Eine Verdopplung des Wertes entspricht einer Verdopplung des Abstands vom Rotationszentrum bei gleichzeitiger Verdopplung der Brennweite. Auch das setzt voraus, dass wenigstens einer der Rotationswinkel X oder Y nicht auf 0 steht.

Die folgenden Hinweise sind nur in sehr speziellen Einsatzfällen relevant. Die entsprechenden Einstellungen sollten erfahrenen Anwendern vorbehalten bleiben:

Im Bearbeitungsfenster des 3D-Objekts sehen Sie vor den Rotationswinkeln X, Y und Z Angaben für die Reihenfolge der Anwendung. Im Normalfall sollten Sie dort nicht von den Standardeinstellungen abweichen, wie im folgenden Bild zu sehen.

Bei Animationen kann es Fälle geben, in denen zum Beispiel eine Rotation nicht um eine objektbezogene Z-Achse, sondern um eine szenenbezogene Z-Achse erfolgen soll. In diesem Fall ändern Sie per Klick auf die Buttons vor X, Y oder Z die Reihenfolge.

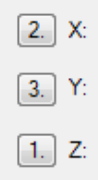

# **Passepartout**

Dieses Dynamik-Werkzeug steht ab der Ausbaustufe *m.objects live* zur Verfügung.

Mit dem Passepartout-Objekt erstellen Sie Passepartouts um Bilder, Texte und Videos, wobei Größe, Transparenz und Farbe des Rahmens beliebig veränderbar sind. Dieses Werkzeug eignet sich besonders gut dafür, Bilder vor einem Hintergrund abzusetzen oder Texte mit einem farbig gefüllten Rahmen zu versehen, so dass sie deutlich hervortreten. Sie werden im Folgenden einige Beispiele für Anwendungen des Passepartout-Objekts sehen.

Wie alle anderen Dynamik-Werkzeuge lässt sich auch das Passepartout sowohl statisch einsetzen, als auch für Animationen. So können Sie beispielsweise einen Rahmen um ein Bild in einem dynamischen Bewegungsablauf größer werden lassen.

F Passepartout Die Anwendung des Passepartout-Objekts erfolgt nach dem bekannten m.objects-Prinzip: Bei aktivierten Bildspuren wählen Sie im Werk-

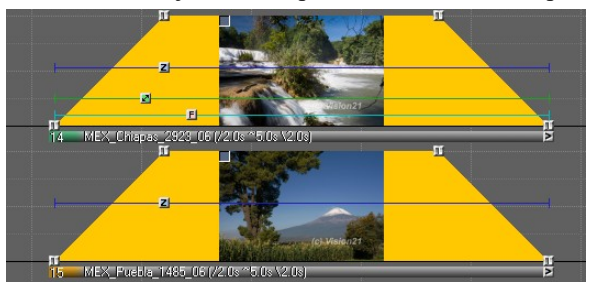

zeugfenster das blassrote Icon mit dem schwarzen *F* aus und ziehen es mit gedrückter Maustaste auf die Lichtkurve des Bildes, das Sie bearbeiten möchten. Sobald Sie hier die Maustaste loslassen,

erscheint ein solches Icon auf der Lichtkurve.

In unserem Beispiel sehen Sie ein Bild, das verkleinert vor einem Hintergrund steht. Dieses Bild soll mit einem Rahmen versehen werden, damit es sich besser vom Hintergrund absetzt. Sobald Sie ein Passepartout-Objekt auf einer Lichtkurve abgelegt haben, erstellt m.objects einen vorgegebenen Rahmen, wie auch ein Blick auf die Leinwand in unserem Beispiel zeigt.

Diesen Rahmen gilt es nun anzupassen. Wenn Sie das Bearbeitungsfenster des Passepartout-Objekts nach dem Einfügen wieder geschlossen haben, öffnen Sie es erneut mit Doppelklick auf das neue Icon in der Lichtkurve.

Zunächst einmal kümmern wir uns um die Effekteinstellungen im linken Teil des Fensters. Mit dem oberen Regler verändern Sie die Deckkraft, also die Transparenz des Rahmens. Hier sind Werte von 0% (durchsichtig) bis 100% (volle Deckkraft) möglich. Mit dem Pfeil-Control (mehr dazu im Kapitel [Ar](#page-42-0)[beiten mit den Pfeil-Controls](#page-42-0) auf Seite [43](#page-42-0)) ziehen Sie nach oben und unten, um den Wert zu erhöhen bzw. zu verringern. Wie gewohnt können Sie auch direkt einen Wert in das Feld eintragen.

Darunter finden Sie die Einstellmöglichkeiten für die Breite des Rahmens. Horizontale und vertikale Ausdehnung lassen sich dabei getrennt eingeben. So können Sie zum Beispiel einen Text in der gesamten Leinwandbreite mit einer Hintergrundfarbe unterlegen, während die Höhe des Hintergrunds auf die Texthöhe begrenzt bleibt.

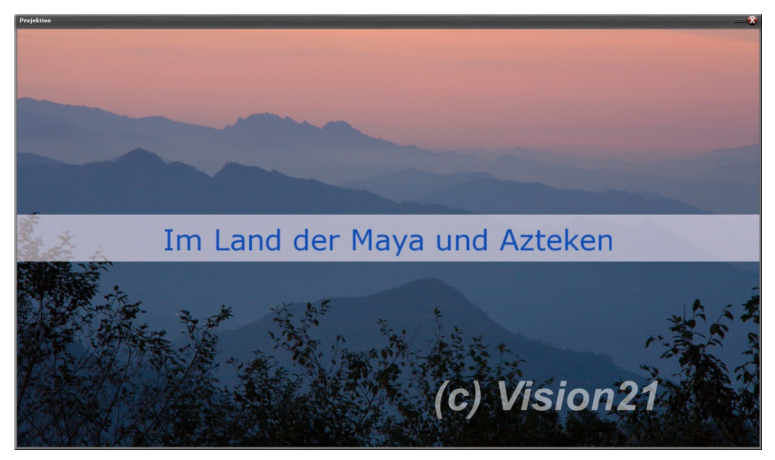

Die Veränderung der Werte für die Rahmenbreite erfolgt ebenfalls über die Pfeilcontrols oder durch Eingabe von Zahlwerten.

Mit Klick auf das Farbfeld darunter öffnen Sie den Farbwähler, um eine Farbe

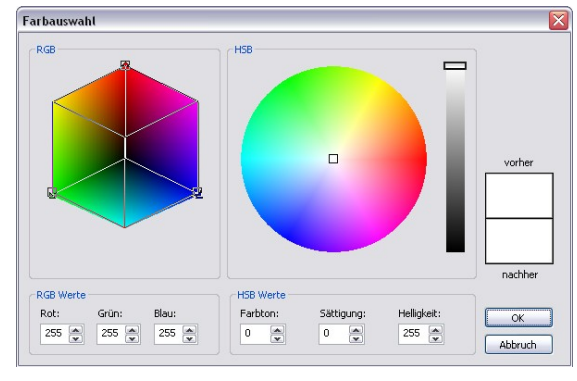

für das Passepartout zu definieren.

Hier können Sie direkt mit der Maus in eines der Felder klicken und die Maus solange verschieben, bis Sie die passende Farbe gefunden haben. Die Vorschau auf der rechten Seite zeigt die gewählte Farbe an. Alternativ ist

auch hier die Eingabe von Zahlwerten möglich. Anschließend bestätigen Sie mit *OK*.

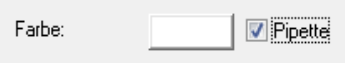

Alternativ können Sie auch mit der Pipette eine Farbe direkt aus der Leinwand auswählen. Setzen Sie dafür ein Häkchen

bei der Option *Pipette* neben dem Farbfeld. Klicken Sie nun auf eine Stelle in der Leinwand, um die gewünschte Farbe aufzunehmen.

Unter der Farbauswahl finden Sie im Bearbeitungsfenster noch drei weitere Optionen:

So haben Sie die Möglichkeit, nur das Passepartout ohne das eigentliche Bild zu zeigen. Damit lassen sich beispielsweise zu gestalterischen Zwecken farbige Flächen in der Leinwand darstellen.

Die Option *Passepartout ohne Spezialeffekte* bezieht sich auf die weiteren Dynamik-Objekte *Schatten / Schein* und *Unschärfe*. Sie haben die Möglichkeit, durch Anwendung eines oder beider dieser Dynamik-Objekte das Passepartout mit Schatteneffekten oder Unschärfe zu versehen. Wählen Sie dagegen die Option *Passepartout ohne Spezialeffekte* aus, so wird das Passepartout von der Wirkung ausgenommen, also ohne Schatten oder Unschärfe dargestellt.

Die Option *Effekt zur Darstellungsgröße skalieren* bietet die Möglichkeit, bei einer Vergrößerung oder Verkleinerung des Bildes die Breite des Rahmens

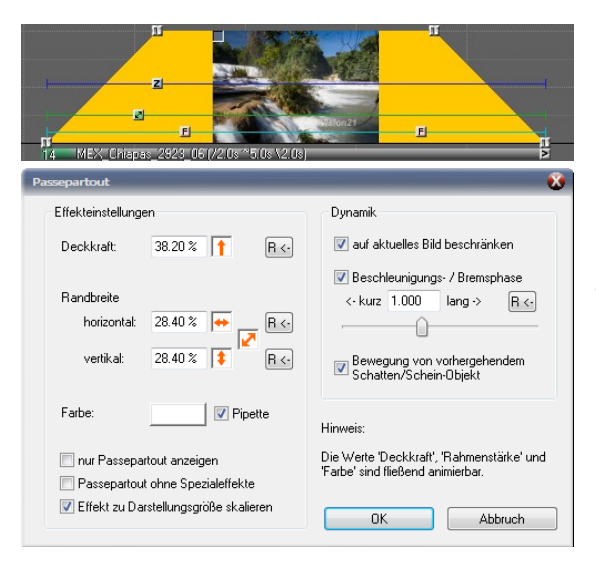

proportional dazu zu vergrößern oder verkleinern. Ist diese Option nicht gewählt, behält der Rahmen um das Bild seine Breite bei.

Wie bei anderen Dynamik-Effekten in m.objects können Sie durch den Einsatz von zwei oder mehr Passepartout-Objekten eine Animation erstellen. Wir ziehen also aus dem Werkzeugfenster ein zweites Passepartout-Objekt auf den hinteren Bereich der Lichtkurve.

Dynamisch veränderbar sind die Deckkraft sowie die horizontale und vertikale Breite. Wiederum per Doppelklick auf das Icon öffnen wir nun das Bearbeitungsfenster des zweiten Passepartouts und verändern entsprechend die Werte:

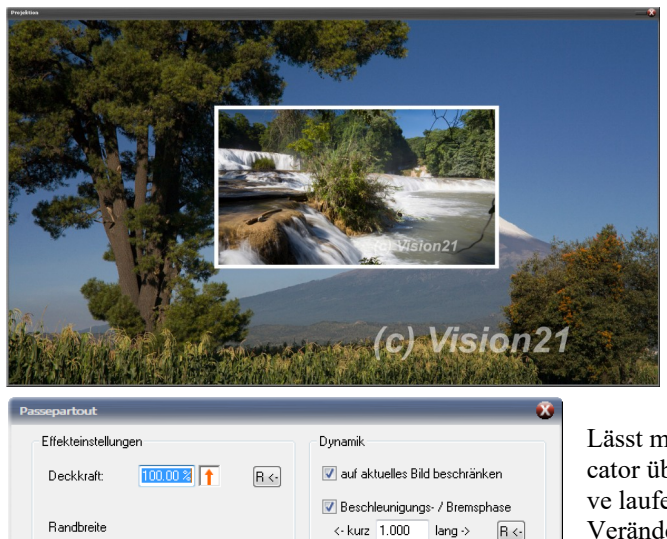

In diesem Beispiel wurde die Deckkraft verringert und die Breite des Rahmens in alle Richtungen vergrößert. Mit Klick auf *OK* werden diese Änderungen angewendet.

Lässt man nun den Locator über die Lichtkurve laufen, erscheint die Veränderung des Rahmens als dynamische Animation. Im Bearbeitungsfenster finden Sie auf der rechten Seite dazu die Dynamik-Optionen. Mehr dazu finden Sie im Abschnitt [Dynamik-Optionen](#page-106-0) auf

Seite [107](#page-106-0).

Farbe

# **Schatten / Schein**

horizontal: 2.50 %

nur Passepartout anzeigen

Passepartout ohne Spezialeffekte V Effekt zu Darstellungsgröße skalieren

vertik al:

 $2.50\%$  $\overline{1}$ 

 $\overline{\mathbf{H}}$ 

Pipette

 $R \leftarrow$ 

 $R \leftarrow$ 

Hinweis:

Dieses Dynamik-Werkzeug steht ab der Ausbaustufe *m.objects live* zur Verfügung.

Bewegung von vorhergehendem

Die Werte 'Deckkraft', 'Rahmenstärke' und

Abbruch

Farbe' sind fließend animierbar

 $0K$ 

Wie der Name andeutet, versieht das Werkzeug *Schatten / Schein* Objekte auf den Bildspuren mit Schatten und Scheineffekten. Als Einsatzmöglichkeiten bieten sich insbesondere Bild-im-Bild-Konstruktionen, Texte und freigestellte Objekte beliebiger Form an, um diese wirkungsvoll vom Hintergrund abzusetzen. Alle entscheidenden Werte lassen sich dabei individuell einstellen.

Das *Schatten / Schein*-Objekt finden Sie - bei aktivierten Bildspuren – wie gewohnt im Werkzeugfenster. Sie erkennen es am grauen Quadrat mit schwarzem *S*.

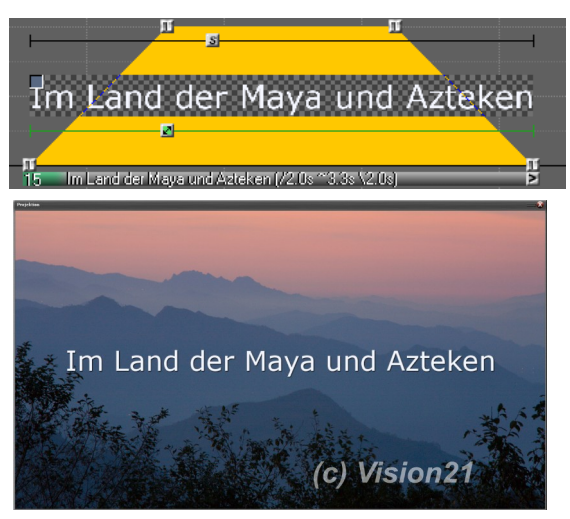

Mit gedrückter Maustaste ziehen Sie das Objekt aus dem Werkzeugfenster auf eine Lichtkurve. Sobald Sie die Maustaste loslassen, erscheint ein entsprechendes Icon auf der Lichtkurve.

Sie sehen, dass der Text, den wir hier als Beispiel verwenden wollen, bereits mit einem Schatten versehen ist.

m.objects gibt also einen Standardwert vor. Nach

dem Einfügen hat sich das Bearbeitungsfenster automatisch geöffnet. Falls Sie

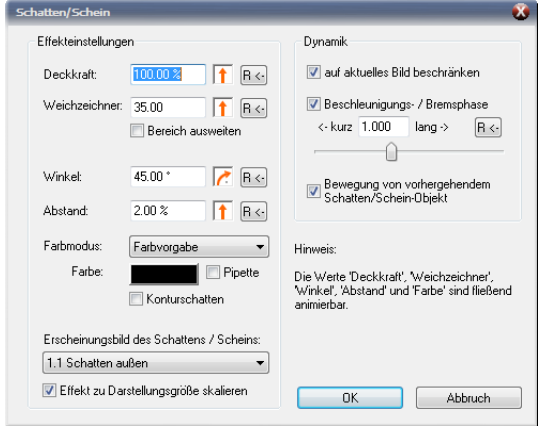

es geschlossen haben, öffnen Sie es erneut per Doppelklick auf das Icon.

Auf der linken Seite des Formulars finden Sie die Effekteinstellungen. Der erste Wert betrifft die Stärke der Deckkraft des Schattens, die Sie von 0% (vollkommen transparent) bis 100% (volle Deckkraft) verändern können. Darunter folgt die Option für die Weichzeichnung des Schattens. Je höher

dieser Wert ist, desto stärker wird er weichgezeichnet, beim Wert 0 dagegen erhält der Schatten eine vollkommen scharfe Kante.

Mehr zur Bedienung der Pfeilcontrols lesen Sie im Kapitel [Arbeiten mit den](#page-42-0)  [Pfeil-Controls](#page-42-0) auf Seite [43.](#page-42-0)

Deckkraft und Weichzeichner bieten zusätzlich die Option *Bereich ausweiten*. Wählen Sie diese Option aus, wird der Wirkungsgrad der beiden Werte auf den Schatten verstärkt, wodurch er an Umfang zunimmt. Am besten probieren Sie die Wirkung dieser Option aus, Sie sehen den Effekt sofort in der Leinwand.

Winkel und Abstand bestimmen die Ausrichtung des *Schattens / Scheins* und seinen Abstand vom Objekt. Auch hier können Sie alle Veränderungen, die Sie im Formular eingeben, unmittelbar in der Leinwand kontrollieren, und so-

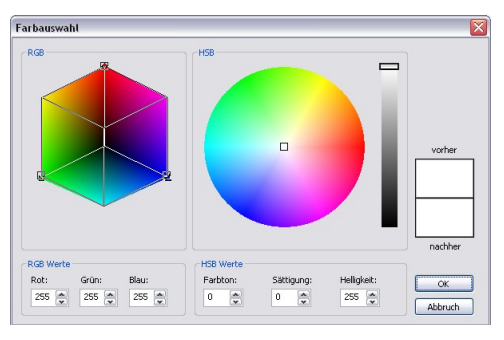

mit den Effekt passend einstellen.

Als Standard erzeugt m.objects zunächst einen schwarzen Schatten. Das können Sie aber auf mehrere Weisen ändern. Im Eingabeformular finden Sie dazu die Option *Farbmodus* mit dem Eintrag *Farbvorgabe*. In dieser Einstellung klicken Sie darunter auf den

Button *Farbe* und gelangen dadurch zu dem bereits bekannten Farbwähler.

Hier wählen Sie eine Farbe aus und bestätigen mit *OK*. Der Button nimmt daraufhin die gewählte Farbe an und der *Schatten / Schein* wird entsprechend eingefärbt.

Auch hier können Sie mit der Pipette eine Farbe direkt aus der Leinwand auswählen. Setzen Sie dafür ein Häkchen bei der Option *Pipette* neben dem Farbfeld.

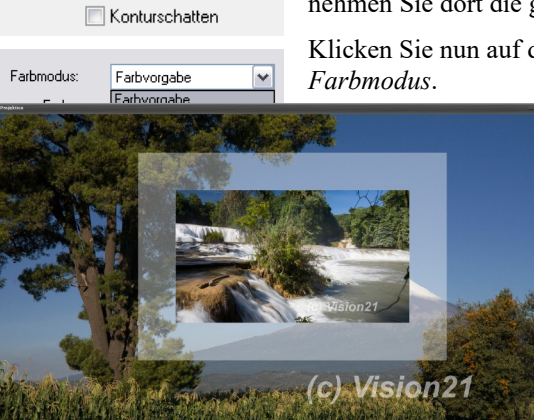

 $\triangledown$  Pipette

Per Mausklick auf eine Stelle in der Leinwand nehmen Sie dort die gewünschte Farbe auf.

> Sie sehen zwei weitere Optionen, nämlich *Bild* und *Bild negativ*. Mit diesen Optionen wird der Schatten / Schein mit dem Bild selbst bzw. mit dem Negativ des Bildes gefüllt. Solange Sie, wie in unserem Beispiel, eine einfarbige Schrift verwen-

Klicken Sie nun auf das Ausklapp-Menü bei

Farbe:

den, wird der Schatten mit derselben Farbe gefüllt, hier also mit weiß. Wählen Sie stattdessen *Bild negativ*, wird der Schatten hier schwarz. Der Farb-Button darunter ist dabei durchgekreuzt, kann also in dieser Einstellung nicht verwendet werden.

Unter den Farbeinstellungen sehen Sie die Option *Konturschatten*. Sie bewirkt, dass der Schatten / Schein-Effekt nur als Kontur dargestellt wird, also quasi den Umriss des Objekts nachzeichnet.

# Im Land der Maya und Azteken

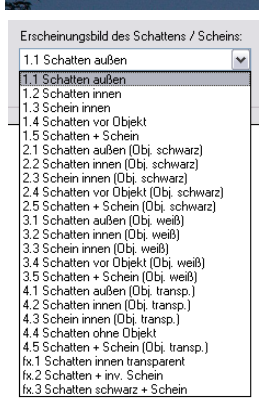

Der eigentliche Clou dieses Dynamik-Werkzeugs folgt aber nun unter der Einstellung *Erscheinungsbild des Schattens / Scheins*. Als Standard gibt Ihnen m.objects an dieser Stelle die Auswahl *Schatten nach außen* vor. Der Effekt erscheint also als ,normaler' Schatten. Das Werkzeug kann aber noch einiges mehr. Das sehen Sie, wenn Sie hier die Auswahlliste aufklappen:

Sie haben die Wahl, welcher der 23 Schatten-Effekte am besten passt. Und da hilft letztlich nur eines: Ausprobieren.

Unter der Auswahlbox finden Sie außerdem noch

die Option *Effekt zu Darstellungsgröße skalieren*. Damit haben Sie die Möglichkeit, das eigentliche Objekt – in unserem Beispiel also den Text – größer oder kleiner darzustellen und in Relation dazu auch den Schatteneffekt zu verstärken bzw. zu verringern. Ist die Option nicht gewählt, wird die Stärke des Effekts nicht angepasst.

Die folgenden Bilder zeigen beispielhaft eine Auswahl der verfügbaren Schatteneffekte.

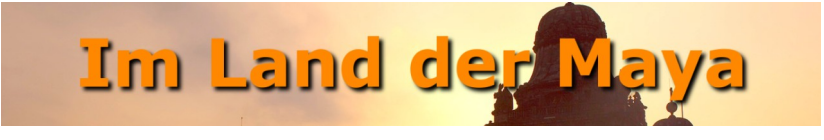

*1.1 Schatten außen*

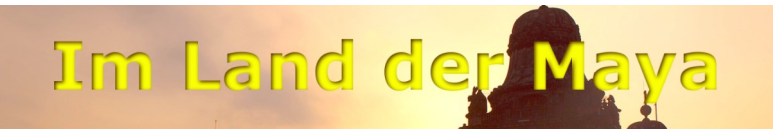

*1.2 Schatten innen*

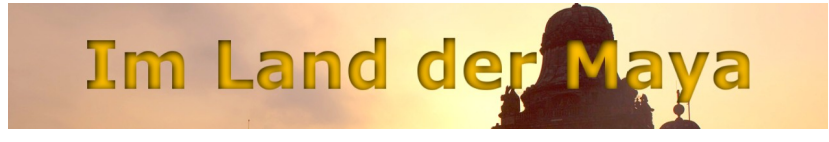

*1.3 Schein innen*

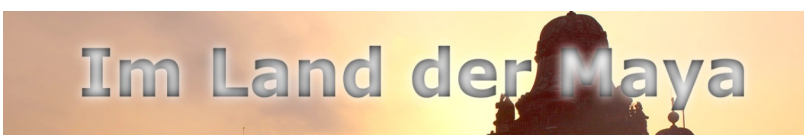

*1.4 Schatten vor Objekt*

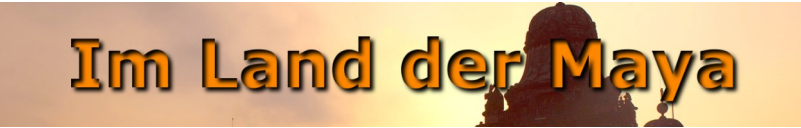

*1.5 Schatten + Schein*

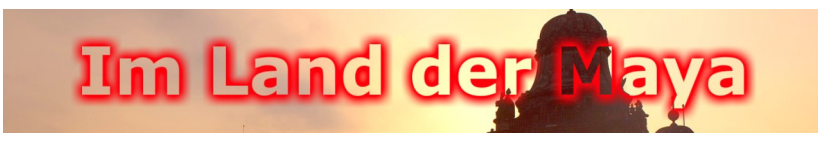

*4.1 Schatten außen (Obj. transp.)*

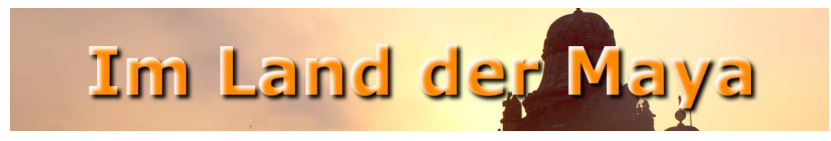

*fx.3 Schatten schwarz + Schein*

Die Effekteinstellungen Deckkraft, Weichzeichner, Winkel, Abstand und sogar die Farbe sind beim Schatten / Schein-Objekt animierbar, lassen sich also in einem fließenden Bewegungsablauf verändern. Die Einstellungen für die dynamischen Effekte finden Sie im Bearbeitungsfenster auf der rechten Seite. Eine ausführliche Beschreibung dazu gibt es im Kapitel [Dynamik-Optionen](#page-106-0) auf Seite [107.](#page-106-0)

# **Unschärfe-Werkzeug**

Das Unschärfe-Werkzeug steht ab der Ausbaustufe *m.objects live* zur Verfügung.

Dieses Dynamik-Werkzeug bietet spannende Möglichkeiten für das kreative Spiel mit Schärfe und Unschärfe. Es setzt den Gaußschen Weichzeichner ein, was für eine besonders hohe Darstellungsqualität sorgt. So können Sie mit dem Unschärfe-Objekt Bilder, Texte und Videos dynamisch von scharfer zu unscharfer Darstellung und natürlich auch in umgekehrter Richtung verändern.

 $B$  Unschärfe Sie finden das Unschärfe-Objekt bei aktivierten Bildspuren im Werkzeugfenster als blaues Quadrat mit einem weißen B.

Mit gedrückter Maustaste ziehen Sie das Objekt auf eine Lichtkurve und lassen die Maus-

taste los. Ein entsprechendes Icon erscheint in der Lichtkurve.

Auf dem folgenden Bild sehen Sie eine Szene aus dem Karneval in Venedig, die sich aus zwei Fotos zusammensetzt: ein Hintergrundbild mit dem Gebäude und ein weiteres Foto mit zwei Personen, die zuvor aus einem anderen Bild ausgeschnitten wurden. Darunter sehen Sie die Konstellation auf den Bildspu-

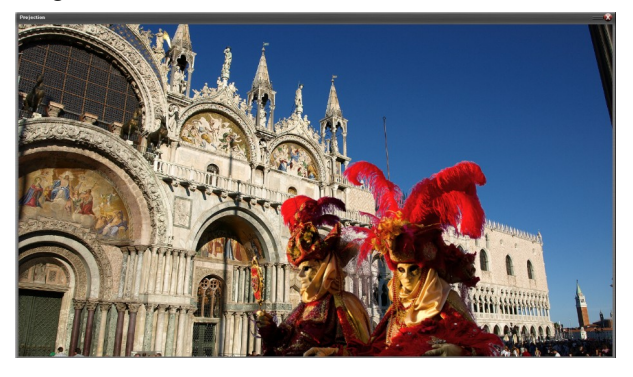

ein und ein weiteres in den hinteren Bereich.

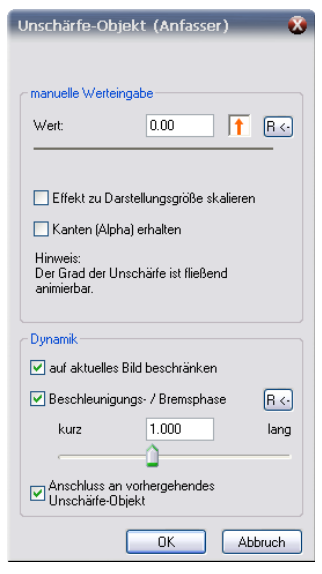

ren.

Mit wenig Aufwand lässt sich hier eine beeindruckende Animation erstellen. Dazu fügen wir in einem ersten Schritt ein Unschärfe-Objekt in den vorderen Bereich der Lichtkurve des Hintergrundbildes

Per Doppelklick auf das zweite Unschärfe-Objekt in der Lichtkurve öffnet sich das zugehörige Bearbeitungsfenster.

Sie sehen, dass es hier nicht allzu viele Werte einzustellen gibt. Die Arbeit mit dem Unschärfe-Objekt ist wirklich denkbar einfach. Im Wesentlichen regeln Sie über den oberen Wert die Stärke der Unschärfe. Mehr zur Bedienung der Pfeilcontrols lesen Sie übrigens im Kapitel [Arbeiten mit den Pfeil-Controls](#page-42-0) auf Seite [43.](#page-42-0)

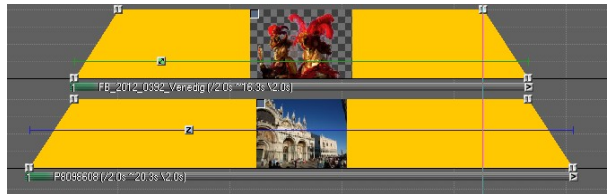

Darunter finden Sie noch zwei Optionen: Zum einen können Sie den *Effekt zur Darstellungsgröße skalie-*

*ren*, so dass also bei Vergrößerung oder Verkleinerung des Bildes die Stärke des Unschärfe-Effekts ebenfalls verstärkt oder verringert wird. Zum anderen gibt es die Option *Kanten (Alpha) erhalten*. Sie bietet die Möglichkeit, trotz Unschärfe des Bildes eine scharfe Bildkante bzw. bei freigestellten Formen eine scharfe Konturkante zu erhalten.

In unserem Beispiel verändern wir den Unschärfe-Wert auf etwa 50, was zu einer deutlichen Unschärfe des Hintergrundbildes führt und bestätigen mit OK. Damit ist bereits eine erste Animation erstellt, die das Gebäude im Hintergrund von scharfer zu unscharfer Darstellung verändert.

Der nächste Schritt ist ganz einfach. Wir fügen in das Bild mit den freigestellten Personen ebenfalls zwei Unschärfe-Objekte ein, die genau über den Unschärfe-Objekten des Hintergrundbildes liegen.

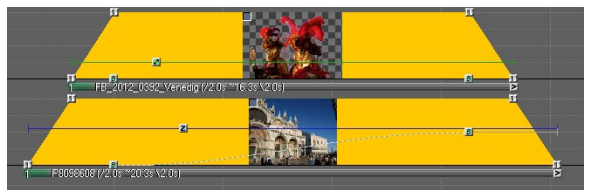

Hier soll die Animation in umgekehrter Richtung ablaufen. Daher verändern wir beim ersten Objekt den Unschärfe-Wert

auf etwa 50, während er beim zweiten Objekt bei 0 bleibt. Damit ist unsere Animation auch schon fertig. Die beiden Personen treten quasi in den Vordergrund, während das Gebäude im Hintergrund immer unschärfer wird. Die Geschwindigkeit dieser Animation können Sie ganz einfach über den Abstand der Unschärfe-Objekte zueinander verändern.

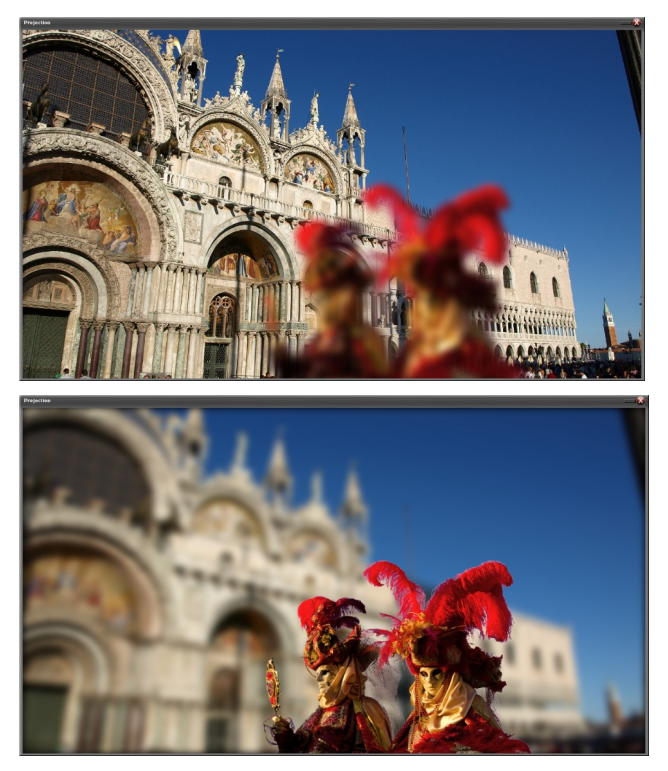

Die Einstellungen für die dynamischen Effekte finden Sie im Bearbeitungsfenster des Objekts im unteren Bereich. Eine ausführliche Beschreibung dazu finden Sie im Kapitel [Dynamik-Optionen](#page-106-0) auf Seite [107](#page-106-0).

# **Bild-/Videoverarbeitung**

*Hinweis:* Dieses Kapitel behandelt die dynamische Bild- und Videoverarbeitung. Für eine reine Bildkorrektur bietet sich in vielen Fällen stattdessen die statische Bildbearbeitung an, die im Vergleich zur dynamischen Verarbeitung weniger Grafikleistung des Computers beansprucht. Eine Beschreibung der statischen Bildbearbeitung finden Sie im Kapitel [Bildbearbeitung](#page-93-0) auf Seite [94.](#page-93-0)

Das Dynamikobjekt Bild-/Videoverarbeitung steht ab der Ausbaustufe m.objects live zur Verfügung.

Es bietet wichtige Bearbeitungsfunktionen, die sich sowohl statisch nutzen lassen, als auch dynamisch für Animationen. Sie finden das Objekt Bild/Videoverarbeitung – wie alle anderen Dynamikobjekte – bei aktivierten Bildspuren im Werkzeugfenster.

#### **TT** Bild-/Videoverarbeitung

Die Besonderheit dieses Objekts deutet sein Name bereits an: Es lässt sich gleichermaßen auf Bilder wie auch auf Videosequenzen anwenden. Dadurch stehen in m.objects umfangreiche Möglichkeiten zur Nachbearbeitung von Bildern und Videos zur Verfügung, was in vielen Fällen den Einsatz externer

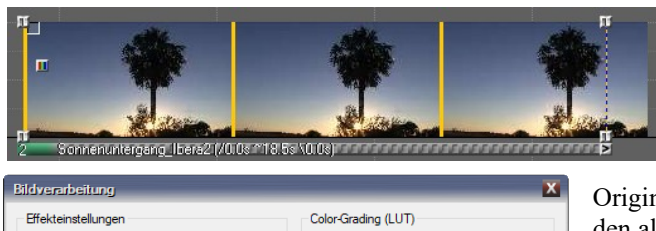

Programme überflüssig macht. Das Objekt arbeitet dabei non-de-

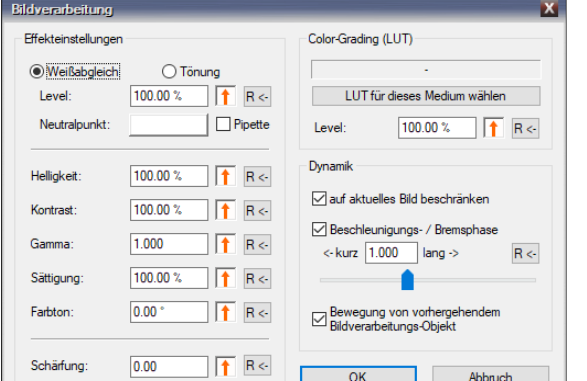

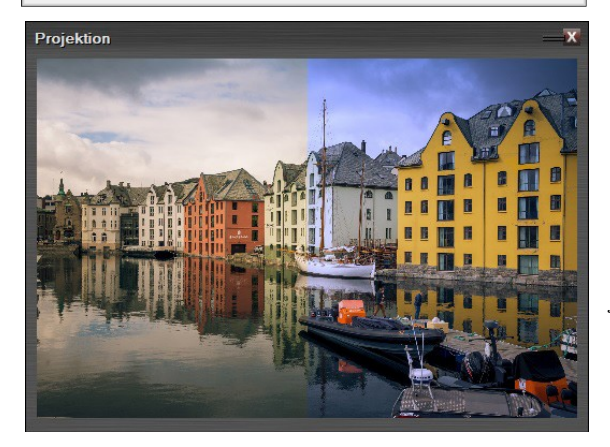

struktiv, die Originaldateien werden also in keiner Weise verändert.

Zur Anwendung ziehen Sie auf bekannte Weise das Bild/Videoverarbeitungs-Objekt auf ein Bild oder ein Video auf den Bildspuren. Dort erscheint in der Lichtkurve ein entsprechendes Icon und das zugehörige Bearbeitungsfenster öffnet sich. Zu einem späteren Zeitpunkt gelangen Sie per Doppelklick auf das Icon in das Bearbeitungsfenster.

Auf der linken Seite sehen Sie die *Effekteinstellungen* und dort als ersten Punkt eine Auswahl zwischen *Weißabgleich* und *Tönung*.

Mit dem Weißabgleich führen Sie bei Bedarf eine Korrektur eines Bildes oder Videos durch, wenn dieses beispielsweise einen Farbstich aufweist. Zur Anwendung wählen Sie zunächst die Option *Pipette*. Wenn Sie nun den Mauszeiger in die m.objects-Leinwand ziehen, nimmt dieser die Form einer Pipette an, mit der sie einen geeigneten Farbwert für den Weißabgleich aufnehmen können. Klicken Sie dazu auf einen möglichst hellen Punkt im Bild, der im anschließenden Ergebnis einen neutralen Farbwert haben soll, also weiß oder hellgrau dargestellt werden soll. Das Ergebnis der Korrektur sehen Sie nun direkt in der Leinwand, während im Formularfenster die zuvor aus dem unkorrigierten Bild bzw. Video gewählte Farbe in dem Farbfeld *Neutralpunkt* angezeigt wird. Das Beispiel zeigt den unkorrigierten Bildteil im Vergleich mit der Korrektur durch den Weißabgleich.

Sollten Sie mit dem Ergebnis noch nicht zufrieden sein, wiederholen Sie die oben beschriebenen Arbeitsschritte und wählen dabei einen anderen Punkt im Bild als Neutralpunkt aus.

Da die m.objects Bild- und Videoverarbeitung ein Dynamikobjekt ist, können Sie den Weißabgleich auch dynamisch verändern. Das kann gerade bei Videos mit nachgeführtem Weißabgleich durch die Kamera sinnvoll sein, um hier den Weißabgleich an die jeweilige Szenerie anzupassen.

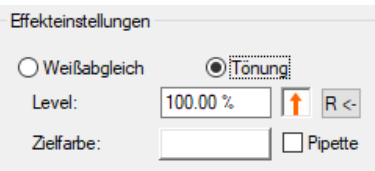

Wenn Sie statt eines Weißabgleichs ein Bild oder Video mit einer bestimmten Farbe tönen möchten, wählen Sie zunächst die Option *Tönung* aus.

Mit Klick in das Feld *Zielfarbe* öffnet sich die Farbauswahl, in der Sie einen

beliebigen Farbton bestimmen können. Den Effekt Ihrer Auswahl sehen Sie als Live-Vorschau unmittelbar in der Leinwand. Alternativ können Sie natürlich auch hier die Pipette einsetzen und für die Tönung einen Farbwert aus der Leinwand aufnehmen. Der Mauszeiger behält in diesem Fall seine Pipettenfunktion auch nach einem Mausklick, sodass Sie Ihre Auswahl also mehrfach

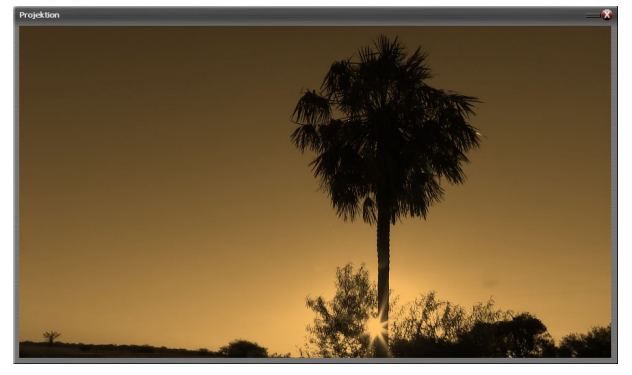

wiederholen und ändern können. Mit der Einstellung *Level* bestimmen Sie die Intensität der Tönung, indem Sie entweder dort einen Wert eintragen oder diesen mit dem Pfeilcontrol

einstellen. Auch diese Änderungen erscheinen sofort in der Leinwand. Auf diese Weise lassen sich interessante Effekte erzielen, wie zum Beispiel eine Färbung in einem Sepia-Ton, was ein Bild oder Video künstlich altert, ihm also ein quasi antikes Aussehen verleiht.

Wenn die Zielfarbe auf weiß und der Level auf 100% eingestellt ist, erhalten Sie auf diesem Weg ein Schwarz/Weiß-Bild bzw. –Video – ein Effekt, der sich je nach Motiv durch die weiteren Korrektur-Optionen *Helligkeit*, *Kontrast* und *Gamma* in der Bild-/Videoverarbeitung noch wirkungsvoll verfeinern lässt.

Unter den Einstellungen für *Weißabgleich* bzw. *Tönung* finden Sie im Bearbeitungsfenster der Bild-/Videoverarbeitung die weiteren zum Teil schon erwähnten Korrektur-Optionen *Helligkeit*, *Kontrast*, *Gamma*, *Sättigung* und *Farbton* sowie darunter schließlich noch die Option zur *Schärfung*.

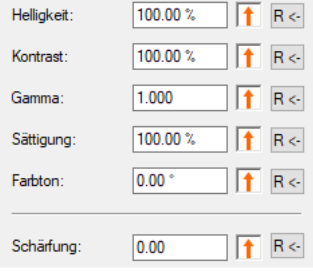

Sie nehmen die gewünschten Änderungen und Korrekturen dabei wahlweise manuell durch die Eingabe von Zahlwerten oder noch intuitiver durch Klicken und Ziehen über die Pfeilcontrols vor. Mehr zur Bedienung der Pfeilcontrols lesen Sie im Kapitel [Arbeiten mit den](#page-42-0) [Pfeil-Controls](#page-42-0) auf Seite [43](#page-42-0). Die jeweiligen Veränderungen lassen sich dabei in Echtzeit in der Leinwand verfolgen.

Wie am Beispiel des Weißabgleichs schon beschrieben, können Sie alle diese Werte auch dynamisch verändern. Fügen Sie dazu weiter rechts auf der Lichtkurve ein weiteres Bild-/Videoverarbeitungs-Objekt ein, und verändern Sie den gewünschten Wert. Wie bei allen anderen Dynamikobjekten sorgt m.objects automatisch für die Animation zwischen diesen Objekten. Bei Bedarf fügen Sie noch weitere Objekte ein, um die Animation mit Zwischenschritten zu verfeinern. So können Sie beispielsweise mit unterschiedlichen Helligkeitswerten arbeiten oder die Farbsättigung dynamisch verändern.

Die weiteren Einstellungen für die dynamischen Effekte finden Sie im Bearbeitungsfenster des Objekts auf der rechten Seite unter *Dynamik*. Eine ausführliche Beschreibung dazu finden Sie im Kapitel [Dynamik-Optionen](#page-106-0) auf

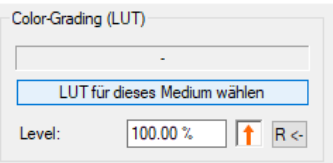

Seite [107.](#page-106-0)

Rechts oben im Bearbeitungsfenster der Bild-/Videoverarbeitung finden Sie das *Color–Grading (LUT)*, mit dem Sie Videos

und Fotos auf vielfältige Weisen in ihrer Farbwirkung verändern und kreativ verfremden können.

Eine ausführlich Beschreibung dazu finden Sie im separaten Kapitel [Color-](#page-178-0)[Grading für Bilder und Videos](#page-178-0) auf Seite [179.](#page-178-0)

# **Spiegelung**

M Spiegelung

Das Dynamikobjekt *Spiegelung* steht ab der Ausbaustufe m.objects live zur Verfügung.

Mit diesem Objekt lassen sich auf einfachste Weise Spiegelungen von Bildern, Videos und Texten erzeugen, die auch bei Bewegungen wie zum Beispiel 3D-Animationen exakt perspektivrichtig folgen. Um das Dynamikobjekt anzuwenden, ziehen Sie aus dem Werkzeugfenster (bei aktivierten Bildspuren) das graue Icon mit dem Buchstaben *M* und der Beschriftung *Spiegelung* auf die Lichtkurve des gewünschten Bildes, Textes bzw. Videos.

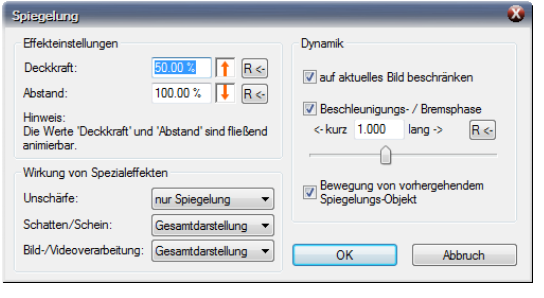

Daraufhin erscheint auf der Lichtkurve ein entsprechendes Icon und das zugehörige Eigenschaften-Fenster öffnet sich. Zu einem späteren Zeitpunkt öffnen Sie dieses Fenster per Doppelklick auf das Icon in der Lichtkurve.

Wenn Sie ein Bild oder Video spiegeln möchten, muss in der Leinwand natürlich genügend Platz für die Spiegelung vorhanden sein. Sie werden also vorher das Bild oder Video mit einem Bildfeld entsprechend verkleinern. Die Spiegelung passt sich der eingestellten Größe automatisch an. Texte, die Sie mit dem Titeleditor erstellen, sind bereits mit einem Bildfeld versehen, auch hier lässt sich die Größe natürlich noch beliebig anpassen

Die Deckkraft der Spiegelung ist als Vorgabe bereits auf 50% reduziert, um einen realistischen Spiegelungseffekt zu erzielen. Mit dem Pfeil-Control oder mit einer numerischen Eingabe daneben können Sie nun den Wert für die Deckkraft beliebig verändern. Darunter finden Sie den Wert für den Abstand zwischen dem Original und seiner Spiegelung, den Sie natürlich ebenfalls beliebig anpassen können.

Wie alle Dynamikobjekte in m.objects lässt sich auch das Objekt *Spiegelung* sowohl statisch als auch dynamisch verwenden. Wenn Sie also mehrere Spie-

gelungsobjekte in eine Lichtkurve einfügen, und dort jeweils unterschiedliche Werte für im Eigenschaften-Fenster einstellen, erhalten Sie einen dynamischen Bewegungsablauf.

Besonders wirkungsvoll lässt sich die Spiegelung in Verbindung mit weiteren Spezialeffekten verwenden. Dafür finden Sie im unteren Teil des Eigenschaften-Fensters zusätzliche Optionen, mit denen Sie festlegen, wie sich diese weiteren Effekte auswirken. So können Sie zum Beispiel durch Einfügen eines Unschärfeobjekts dafür sorgen, dass eine Spiegelung beispielsweise auf einer Wasseroberfläche eine gewisse Unschärfe erhält und damit noch wirklichkeitsgetreuer aussieht, während das Originalbild aber von der Unschärfe

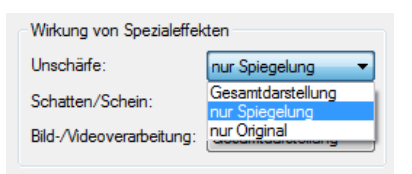

ausgenommen bleibt. Dafür wählen Sie unter der Option *Unschärfe* den Wert *nur Spiegelung*.

Analog dazu finden Sie für die Spezialeffekte *Schatten/Schein* und *Bild-/Videoverarbeitung* ebenfalls die Werte

*Gesamtdarstellung*, mit dem sich der Effekt auf Original und Spiegelung auswirkt, sowie *nur Spiegelung* und *nur Original*, wodurch sich der Effekt entsprechend auf die Spiegelung oder eben auf das Original beschränkt.

Die Einstellungen für dynamische Effekte mit dem Spiegelungsobjekt finden Sie im Eigenschaften-Fenster auf der rechten Seite. Eine ausführliche Beschreibung dazu finden Sie im Kapitel [Dynamik-Optionen](#page-106-0) auf Seite [107.](#page-106-0)

# **Geschwindigkeit - dynamische Zeitlupe / Zeitraffer**

Das Dynamikobjekt *Geschwindigkeit* steht ab der Ausbaustufe m.objects live zur Verfügung.

Geschwindigkeit Im Gegensatz zu den anderen Dynamikobjekten in m.objects können Sie das Objekt *Geschwindigkeit* sowohl in der Komponente *Projektion*, also in den Bildspuren, als auch in der Komponente *Digital Audio*, also in den Tonspuren, anwenden. Mit Klick in die jeweilige Komponente erscheint das Symbol des Geschwindigkeits-Objekts, der Buchstabe T (für Timebase) vor gelbem Hintergrund, im Werkzeugfenster.

Innerhalb der Bildspuren verwenden Sie dieses Dynamikobjekt, um Einfluss auf die Wiedergabegeschwindigkeit von Videosequenzen zu nehmen. In den Tonspuren wird es entsprechend auf Tonsamples angewendet.

Die Anwendung erfolgt wie bei allen anderen Dynamikobjekten: Sie ziehen mit gedrückter linker Maustaste das T-Symbol aus dem Werkzeugfenster auf die Lichtkurve eines Videos bzw. auf die Hüllkurve eines Tonsamples und

lassen dort die Maustaste los. Darauf öffnet sich das Eigenschaftenfenster, in dem Sie die gewünschten Veränderungen vornehmen können. Später öffnen Sie das Eigenschaftenfenster durch Doppelklick auf das Symbol in der Lichtkurve bzw. der Tonhüllkurve.

### *Wiedergabegeschwindigkeit von Videos verändern*

Standardmäßig wird ein Videoclip, den Sie auf einer Bildspur abgelegt haben, mit Nominalgeschwindigkeit wiedergegeben. Das ist in der Regel die Geschwindigkeit, in der sich die Szene tatsächlich abgespielt hat. Mit dem Objekt Geschwindigkeit können Sie nun die Wiedergabe verlangsamen (Zeitlu-

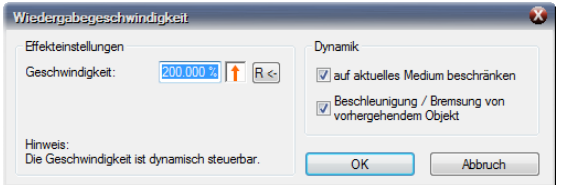

pe) oder beschleunigen (Zeitraffer).

Ziehen Sie dafür ein T-Objekt aus dem Werkzeugfenster auf die Lichtkurve des Videos.

In den Eigenschaften tragen Sie für die *Geschwindigkeit* jetzt den Wert *200%* ein bestätigen mit *OK*. Schon haben Sie einen Zeitraffer-Effekt erstellt, bei dem das Video in doppelter Geschwindigkeit wiedergegeben wird. Tragen Sie stattdessen *50%* ein, erstellen Sie einen Zeitlupen-Effekt, bei dem das Video nur in halber Geschwindigkeit abläuft.

### <span id="page-138-0"></span>*Timing anpassen*

Nach Klick auf *OK* erscheint zunächst noch das Fenster *Veränderung der Dauer*, das Ihnen die Option anbietet, die Standzeit des Videos auf der Timeline an das veränderte Timing anzupassen.

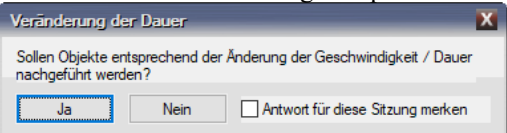

Denn ein Video, das mit doppelter Geschwindigkeit abläuft, benötigt nur noch die halbe Länge auf der

Timeline. Im umgekehrten Fall einer Zeitlupe verlängert sich die benötigte Standzeit entsprechend. Wenn Sie das Fenster also mit *Ja* bestätigen, verkürzt bzw. verlängert m.objects die Lichtkurve des Videos genau auf die tatsächlich erforderliche Länge.

Ist ein Häkchen bei *Antwort für diese Sitzung merken* gesetzt, führt m.objects die nötigen Anpassungen bei weiteren Veränderungen des Timings automatisch durch, solange die aktuelle m.objects-Show geöffnet ist. Das gilt sowohl beim Ändern von T-Werten als auch beim Verschieben, Duplizieren oder Löschen entsprechender Objekte oder beim Einfügen über die Zwischenablage.

Wenn Sie im Fenster *Veränderung der Dauer* dagegen auf *Nein* klicken, bleibt die Lichtkurve des Videos zunächst unverändert. Durch manuelles Verlängern oder Verkürzen der Lichtkurve können Sie das Timing bei Bedarf auch später noch anpassen. In diesem Fall zeigt Ihnen eine senkrechte rote Linie die genaue Grenze der benötigten Zeit auf der Timeline an.

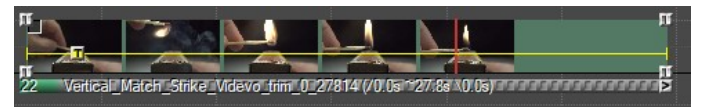

# *Dynamische Änderung der Geschwindigkeit*

Geschwindigkeitsveränderung lassen sich auch dynamisch darstellen. Eine Anwendung hierfür ist beispielsweise der Start in eine Videoszene mit einem Standbild, in das erst zu einem späteren Zeitpunkt Bewegung kommt.

Hierfür ziehen Sie ein erstes T-Objekt aus dem Werkzeugfenster auf die Lichtkurve des Videos und platzieren es an dem Punkt, bis zu dem die Standbildphase dauern soll. Im Eigenschaftenfenster ist für die Geschwindigkeit zunächst der Wert 100% eingetragen, was der Nominalgeschwindigkeit des Videos entspricht. Um ein Standbild zu erzeugen, tragen Sie den Wert 0% ein und bestätigen mit OK.

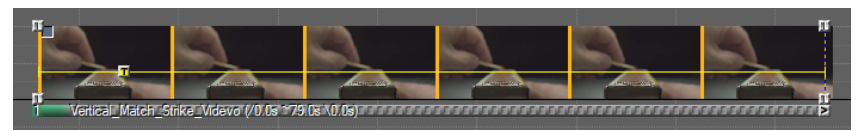

Kurz dahinter, also rechts daneben, platzieren Sie ein weiteres T-Objekt, und mit Klick auf den R-Button in den Eigenschaften erscheint wieder der Wert 100%. Lassen Sie nun den Locator über das Video laufen, so sehen Sie, dass aus dem Standbild ein bewegtes Video wird. Die Dauer der Animation vom Standbild zum Bewegtbild bestimmt dabei der Abstand der beiden T-Objekte.

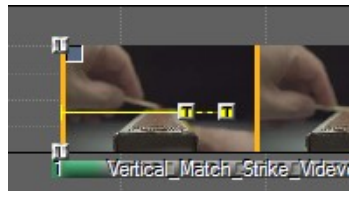

Natürlich lässt sich die Animation auch in der anderen Richtung gestalten, wenn aus laufendem Video eine Szene bis zum Standbild heruntergebremst wird, um ihre genaue Betrachtung zu ermöglichen. In diesem Fall verändern Sie die Geschwindigkeit

von 100% im ersten auf 0% im folgenden T-Objekt.

Wie bei allen m.objects-Dynamikobjekten können Sie natürlich auch beliebig viele T-Objekte für eine dynamische Veränderung der Abspielgeschwindigkeit verwenden. So können Sie zum Beispiel nach einem dynamischen Abbremsen durch weitere Objekte zur normalen Geschwindigkeit zurückkehren, um einen bestimmten Ausschnitt des Videos besonders zu akzentuieren.

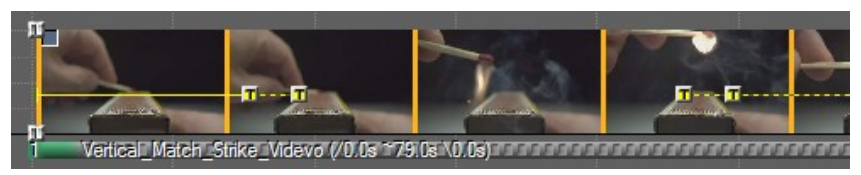

Schnelle Abbremsungen auf ein Standbild oder Beschleunigungen aus einem Standbild sind mit nahezu jedem Videoclip problemlos und in ansprechender Qualität möglich.

Darüber hinaus können Sie die Wiedergabegeschwindigkeit selbstverständlich auch reduzieren, ohne bis zum Standbild abzubremsen. Ob eine solche Zeitlupe eine ansprechende Qualität liefert, hängt von den Eigenheiten des verwendeten Videoclips ab, in erster Linie von der Bildrate der Aufzeichnung.

Wenn das Video z.B. nur mit 30 Bilder/s erstellt wurde, bewirkt das Herabsetzen der Wiedergabegeschwindigkeit auf 50% eine Bildfrequenz von nur noch 15 Bildern/s. Das kann zu sichtbar ruckelnder Wiedergabe führen. Ob das so ist, hängt stark vom Inhalt ab. Allgemein kann eine Wiedergabe von weniger als 20 Bildern/s als visuell störend empfunden werden.

Das von m.objects automatisch zur Verbesserung der flüssigen Wiedergabe durchgeführte *Frame-Blending* (s. Kapitel [Glättung der Wiedergabe von Vi](#page-167-0)[deoclips mit ungeeigneten Bildraten](#page-167-0) auf Seite [168\)](#page-167-0) entschärft diese mögliche Problematik jedoch deutlich. Ebenso können die beiden folgenden inhaltlichen Betrachtungen geringere Bildraten zulassen:

- Inhalt/Konturen: Wenn das Video in den bewegten Bildteilen weich begrenzte sowie wenig kontraststarke Konturen darstellt (z.B. Wolken oder Nebelschwaden, aber auch Objekte mit Bewegungsunschärfen), ist das Unterschreiten von 20 Bildern/s oftmals ohne störendes Ruckeln der Szene möglich.

- Inhalte/Bewegung: Wenn scharf konturierte Objekte innerhalb der Szene sich nur langsam bewegen, lässt sich eine Zeitlupe mit weniger als 20 Bildern/s oftmals gut einrichten.

An einem Praxisbeispiel einmal andersherum ausgedrückt: Wenn ein dunkler Vogel, vollkommen scharf vor einem hellen Hintergrund dargestellt, einen anderen Vogel in einem waghalsigen Flugmanöver attackiert und die Kamera bei der Aufnahme nicht mit der schnellen Bewegung mitgezogen wurde, wird eine starke Zeitlupe dieser Szene mutmaßlich nur dann gut wirken, wenn bei

der Aufzeichnung entsprechend viele Bilder/s aufgenommen wurden (z.B. 120fps oder mehr). Bei der Aufzeichnung von Szenen, von denen später Zeitlupen geplant sind, sollten Sie also auf eine möglichst hohe Bildfrequenz achten - unter Umständen auch auf Kosten der Auflösung. Viele Kameras ermöglichen nämlich bei geringerer Auflösung erheblich höhere Bildraten.

Bei zahlreichen Kameras verhält es sich so, dass im Highspeed-Modus die Aufnahme mit entsprechend vielen Bildern/s (z.B. 240fps) erfolgt, das abgelegte Video auf der Speicherkarte jedoch mit geringer Framerate (z.B. 30fps) markiert wird. In einer normalen Player-Software läuft ein solches Video also von Haus aus schon als 8-fache Zeitlupe. Auch ein solches Video können Sie in m.objects hervorragend dynamisch verarbeiten: Durch eine Beschleunigung auf 800% läuft es nämlich in Nominalgeschwindigkeit, das dynamische Herunterregeln der Geschwindigkeit bis auf 100% fährt weich in eine technisch gute Zeitlupe.

Im Bezug auf die Hardwareunterstützung beim Decodieren von Videos (s. Kapitel [Hardwareunterstützung für Videodecodierung](#page-164-0) auf Seite [165](#page-164-0)) ist zu beachten, dass unter Umständen Ihre Grafikkarte nicht in der Lage ist, 240 Bilder/s zu decodieren. Es kann hier sinnvoll sein, für ein entsprechendes Video explizit das Hardware-Decoding zu deaktivieren, indem Sie in seinen Eigenschaften (Doppelklick auf den Balken unter den Vorschaubildern) das Häkchen bei *Grafikhardware wenn möglich für die Decodierung nutzen* entfernen. Hierdurch wird wiederum die CPU stärker belastet. Ist diese ebenfalls nicht zur Wiedergabe der vollen Framerate fähig, empfiehlt es sich, das bereits mit den entsprechenden T-Dynamikobjekten bearbeitete Video als neues Video mit z.B. 60 Bilder/s zu exportieren (s. Kapitel [Video exportieren](#page-260-0) auf Seite [261](#page-260-0)) und das neue Video wiederum in die Bildspuren einzubinden.

### *Wiedergabegeschwindigkeit von Ton verändern*

Ein Tonsample lässt sich auf ähnliche Art und Weise in seiner Wiedergabegeschwindigkeit beeinflussen wie eine Videosequenz. Wenn Sie also ein einzelnes T-Objekt auf eine Tonhüllkurve ziehen, verändern Sie mit dem Wert für die Geschwindigkeit den Ablauf des gesamten Samples: 100% entspricht auch hier dem Nominalwert, also der normalen Wiedergabegeschwindigkeit, ein geringerer Wert führt zu einer langsameren Wiedergabe, ein höherer Wert zu einer schnelleren Wiedergabe.

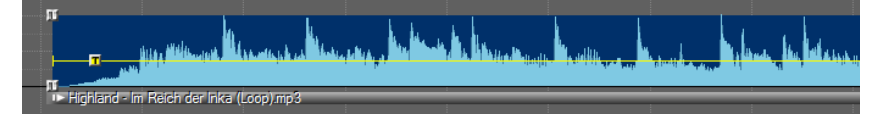

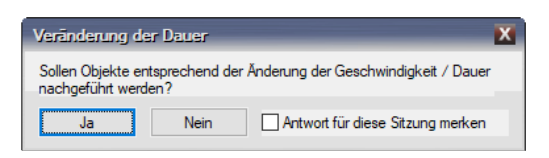

Wie bei der Anwendung auf Videos bietet m.objects auch im Falle von Tondateien an, das Objekt, also in diesem Fall die Länge der Tonhüllkurve, an das verän-

derte Timing anzupassen.

Die Vorgehensweise gleicht der bei Videos, mehr dazu lesen Sie im Kapitel [Timing anpassen](#page-138-0) auf Seite [139](#page-138-0).

Dafür können atmosphärische O-Töne zum Beispiel aus der Natur oder Geräusche wie der Klang einer Glocke gut geeignet sein. Durch die Veränderung der Geschwindigkeit erreichen Sie einen anderen Klang und damit in vielen Fällen eine völlig neue Wirkung, um Szenen beispielsweise mit besonders eindrucksvollem oder dramatischem Ton zu unterlegen. Auch Instrumental-Musik kann sich zu einem solchen Zweck durchaus eignen. Ein Wert von 0% funktioniert hier allerdings nicht, in diesem Fall wird einfach kein Ton ausgegeben.

Sprache und Gesang sind für solche Effekte in aller Regel nicht geeignet. Eine veränderte Wiedergabegeschwindigkeit lässt sie unnatürlich wirken. Auch dynamische Geschwindigkeitsveränderungen sind mit Ton zwar grundsätzlich möglich, allerdings mit Bedacht anzuwenden, denn sie bewirken gleichzeitig eine dynamische Veränderung der Tonhöhe. Als Effekt kann das natürlich durchaus gewollt sein.

Wenn Sie Ton aus einem Video extrahieren und auf einer Tonspur ablegen, übernimmt der extrahierte Ton die ggf. im Video vorhandenen Geschwindigkeitsobjekte. Auch hier gilt es natürlich darauf zu achten, ob der Sound für eine Veränderung der Geschwindigkeit geeignet ist, oder besser durch anderen Sound ersetzt werden sollte. Sie können auch die Geschwindigkeitsobjekte aus dem Tonsample entfernen. Dafür müssen Sie zunächst mit dem Symbol *Ereignisgruppe zerlegen* in der Symbolleiste die Gruppierung des Videotons mit der Bildspur aufheben.

# **Masken**

Masken sind ein wichtiges Werkzeug in der kreativen Arbeit mit m.objects. Sie bieten unzählige Möglichkeiten, Ideen umzusetzen und sind dabei doch einfach anzuwenden.

## **Bildmasken**

Das Grundprinzip einer Bildmaske ist denkbar einfach: Sie verdeckt Teile eines Bildes oder – als inverse Maske – macht bestimmte Teile eines Bildes sichtbar. Sie kann dabei praktisch jede beliebige Form haben, vom Rechteck über ein freigestelltes Objekt bis hin zum Text.

Mithilfe der Dynamikwerkzeuge können Sie Masken darüber hinaus in jeder erdenklichen Art animieren, also beispielsweise dynamisch vergrößern, über ein Bild bewegen oder rotieren.

*Hinweis:* Bildübergänge in einfachen geometrischen Formen oder in Form von Wischblenden erstellen Sie mit wenigen Mausklicks mithilfe des Quick-Blending. Mehr dazu lesen Sie im Kapitel [QuickBlending](#page-76-0) auf Seite [77.](#page-76-0)

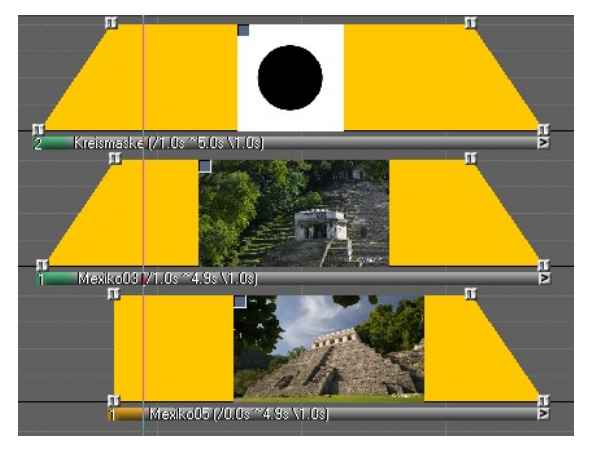

*Anwendung von Bildmasken*

Hier sehen Sie auf der Zeitleiste zwei Bilder, die in den Spuren B und C direkt übereinander stehen. Das Bild in Spur B ist im überlappenden Modus eingestellt, so dass es das Bild darunter vollständig abdeckt. In Spur A liegt darüber ein Bild, das aus einem schwarzen Kreis vor weißem Hintergrund besteht, und hier als Maske ver-

wendet werden soll. So etwas lässt sich mit wenig Aufwand in jedem Bildbe-

arbeitungs- oder Zeichenprogramm erstellen.

Ist der Locator an dieser Stelle positioniert, sehen Sie in der Leinwand nun erwartungsgemäß vor dem Hintergrund ein weißes Quadrat mit einem

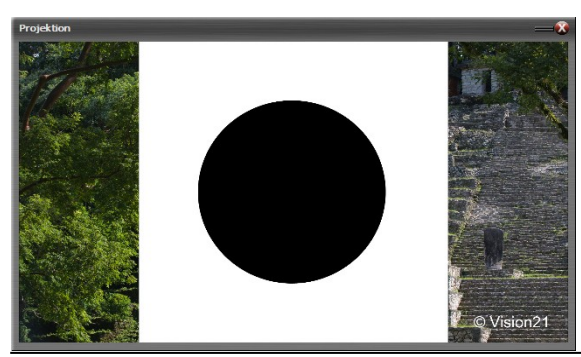

#### **144** · **m.objects - Praxis m.objects v9**
schwarzen Kreis. Sie müssen also das Kreisbild jetzt so einstellen, dass daraus eine Maske wird. Dazu öffnen Sie – per Doppelklick auf den Balken unter der Lichtkurve – das Fenster *Bild bearbeiten* und setzen Sie ein Häkchen bei *Bildmaske*.

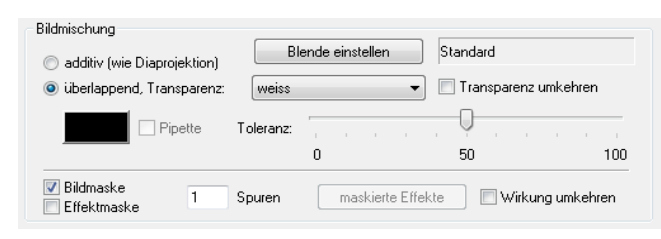

Rechts daneben finden Sie den Eintrag *1 Spuren*, der bewirkt, dass sich die Bildmaske auf eine darunter liegende

Bildspur auswirkt. Sollen mehr Bildspuren maskiert werden, erhöhen Sie die Anzahl entsprechend. Bei *überlappend, Transparenz* wählen Sie die Option *weiß*, so dass der weiße Hintergrund des Kreisbildes transparent wird, denn schließlich soll ja nur der Kreis als Maske dienen. Der Wert für *Toleranz* sollte bei 50 Prozent stehen, was m.objects auch als Standard vorgibt. Bestätigen Sie mit *OK*.

Sie sehen nun, dass das weiße Quadrat verschwunden ist und im Kreis das Hintergrundbild erscheint.

In der Lichtkurve auf der Bildspur ist jetzt nur noch der schwarze Kreis zu erkennen. Sie sehen außerdem hinter den Lichtkurven in den beiden oberen Spuren einen dunklen Schatten. Daran erkennen Sie sofort, dass an dieser Stelle eine Maske zum Einsatz kommt.

#### *Freigestellte Formen als Bildmasken*

Als Masken eignen sich sehr gut auch freigestellte Formen, die Sie in einem Bildbearbeitungsprogramm erstellt und in einem geeigneten Dateiformat wie zum Beispiel *png*, *tif* oder *psd* gespeichert haben (in diesen Formaten lassen sich Transparenzen speichern). Wie die Kreismaske im oben beschriebenen Beispiel fügen Sie das entsprechende Bild in die Bildspur über dem zu maskierenden Bild ein.

Im Fenster *Bild bearbeiten* (Doppelklick auf den Balken unter der Lichtkurve)

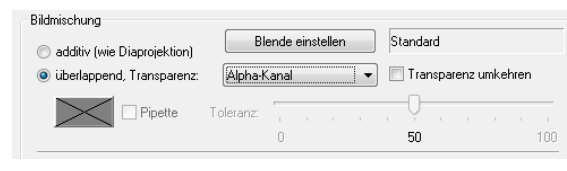

geben Sie nun ein *überlappend, Transparenz: Alpha-Kanal*. Anschließend gehen Sie so vor wie oben beschrieben. Nun wird die freigestellte Form zur Maske.

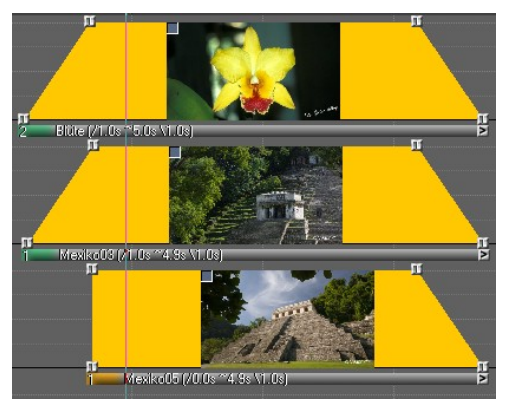

Bestimmte Motive eignen sich auch für eine Freistellung direkt in m.objects, insbesondere wenn sie einen gleichmäßigen Farbton haben. Als Beispiel soll hier ein Foto einer Blüte dienen, die nun statt der Kreismaske in der oberen Spur liegt.

Im Fenster *Bild bearbeiten* wird nun bei *überlappend, Transparenz:* die Option

*Farbton definieren* gewählt und dann die Option *Pipette* angehakt.

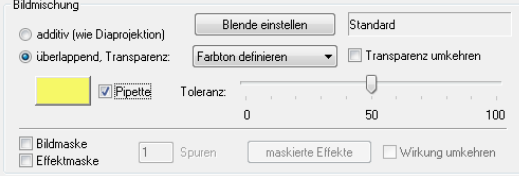

Jetzt können Sie direkt mit dem Mauszeiger in der Leinwand (der Zeiger hat jetzt die Form einer Pipette) den gewünschten Farbton aufnehmen, in

diesem Fall das Gelb der Blüte. Die Blüte wird daraufhin transparent dargestellt. Klicken Sie auf *Transparenz umkehren*, um stattdessen die Blüte aus ihrem Hintergrund freizustellen und anschließend als Bildmaske (wie bei der Kreismaske beschrieben) einzusetzen. Nun haben Sie eine Maske in Form der Blüte erstellt.

#### *Überblendung mit einer Bildmaske*

Die im vorangegangenen Abschnitt beschriebene Maske in Form der freigestellten Blüte lässt sich in wenigen Schritten für eine dynamische Überblen-

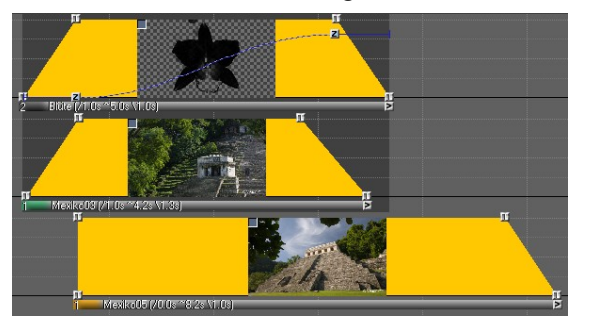

dung verwenden. Dazu fügen Sie am Anfang und am Ende der Standzeit jeweils ein Zoom-Objekt in die Lichtkurve der Maske ein.

Für das erste Zoomobjekt geben Sie in den Eigenschaften (Doppel-

**146** · **m.objects - Praxis m.objects v9**

klick auf das Zoom-Objekt) den Zoomfaktor 0% an, so dass hier die Maske also noch nicht zu sehen ist. Beim zweiten Zoomobjekt ziehen Sie den Zoomfaktor so weit nach oben, dass das Bild in der unteren Spur die Leinwand komplett ausfüllt. Auf diese Weise wird nun das untere Bild in Form der Blüte immer größer werdend eingeblendet.

#### *Bildmasken mit inverser Wirkung*

In den Optionen für die Bildmasken können Sie die *Wirkung umkehren*, indem Sie einfach das entsprechende Häkchen setzen.

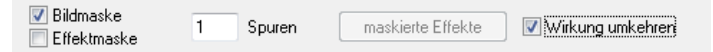

Dadurch wird nun nicht mehr das unter der Maske liegende Bild maskiert, sondern ein Ausschnitt daraus in Form der Maske dargestellt.

Im folgenden Beispiel sehen Sie in Spur A einen Text, der mit dem m.objects Titeleditor erstellt wurde. In der Bildspur darunter liegt in diesem Fall eine Videosequenz. Das Video zeigt die Meeresbrandung an einem felsigen Küstenabschnitt.

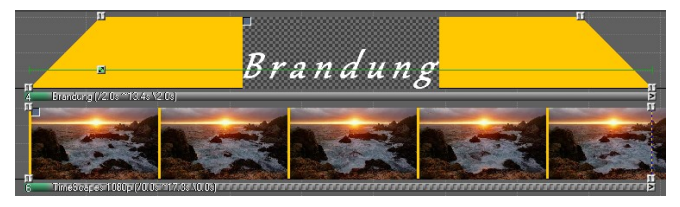

Ziel soll es nun sein, nur den Text in der Leinwand sichtbar zu machen, in dessen Konturen die Bewegung der Wellen sichtbar ist.

Da m.objects Texte, die mit dem Titeleditor erstellt wurden, genauso behandelt wie Bilder, können Sie die Texte also auch als Masken verwenden. Somit ist die Vorgehensweise ganz einfach: Per Doppelklick auf den Balken unter

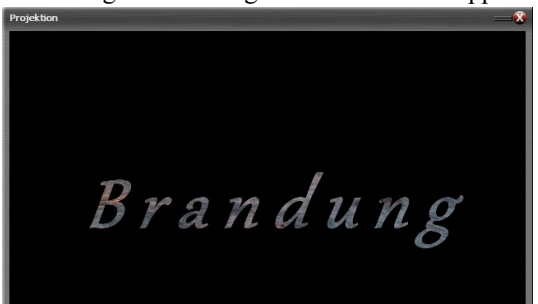

der Lichtkurve öffnen Sie das Fenster *Bild bearbeiten* und setzen hier das Häkchen bei der Option *Bildmaske*. Zusätzlich wählen Sie nun die Option *Wirkung umkehren*. Auf diese Weise

wird das unter dem Text liegende Video nur in den Konturen des Textes sichtbar.

Natürlich können Sie die inverse Wirkung der Bildmaske stattdessen auch auf ein Standbild anwenden.

Mehr zur Erstellung von Texten in m.objects erfahren Sie im Kapitel [Texte er-](#page-86-0)

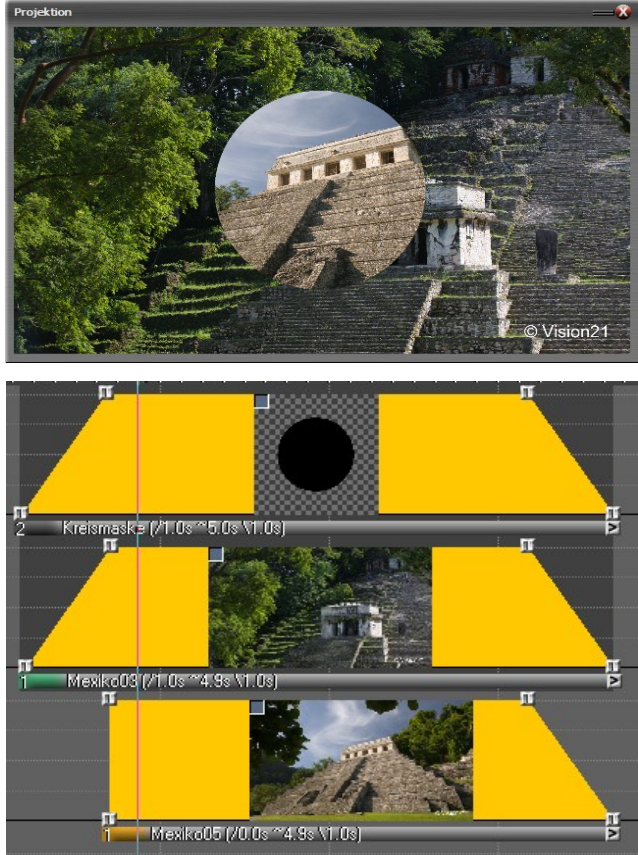

[stellen mit dem Titeleditor](#page-86-0) auf Seite [87](#page-86-0).

## **Effektmasken**

Während sich eine Bildmaske unmittelbar auf ein Bild auswirkt, richtet sich die Wirkung einer Effektmaske auf die m.objects Spezialeffekte *Unschärfe*, *Passepartout*, *Schatten/Schein* und *Bild-/Videoverarbeitung* sowie auf das *QuickBlending*. Mit Effektmasken lässt sich definieren, in welchem Bereich

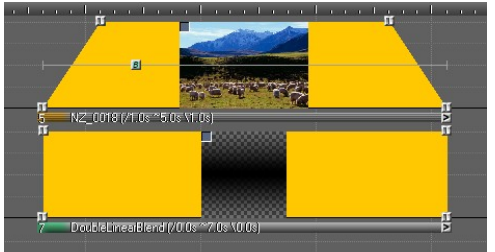

und in welcher Intensität diese Spezialeffekte auf ein Bild wirken.

Das folgende Beispiel zeigt die Vorgehensweise bei der Anwendung von Effektmasken.

Im Gegensatz zu Bildmasken sind Effektmasken unterhalb der Spuren angeordnet, die sie maskieren. Sie se-

hen hier in Bildspur A ein Landschaftsfoto unter darunter in Spur B ein Bild, das einen Verlauf von Schwarz in der Mitte nach transparent oben und unten enthält. Dieser Verlauf wird gleich als Maske dienen. Auch für Effektmasken gilt, dass sie jede beliebige Form haben können, vom Rechteck über einen Verlauf wie hier bis hin zum Text.

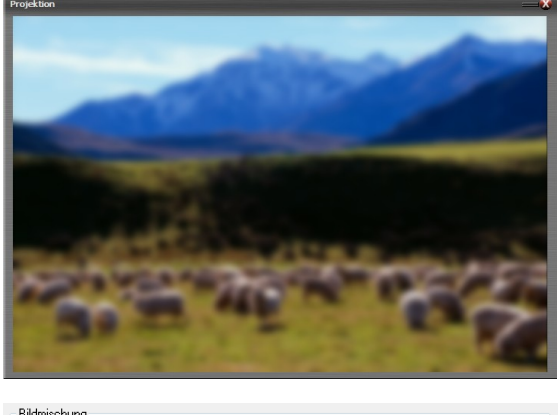

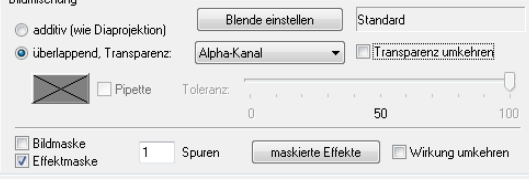

Das Landschaftsfoto ist hier mit dem Spezialeffekt *Unschärfe* versehen, was Sie an dem Unschärfe-Objekt (das kleine Quadrat mit dem Buchstaben B) auf der Lichtkurve erkennen.

Mit der Effektmaske soll nun in einem bestimmten Bereich diese Unschärfe maskiert werden, so dass das Landschaftsfoto dort scharf dargestellt wird. Dafür doppelklicken Sie auf den Balken unter der Lichtkurve des Verlaufsbildes, wählen im folgen-

den Fenster die Option *Effektmaske* und bestätigen mit *OK*.

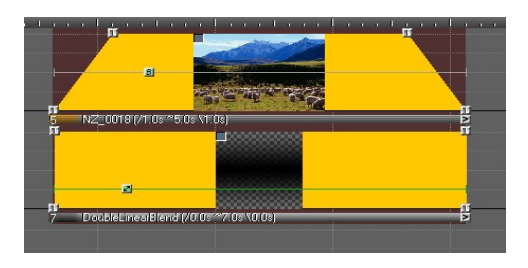

In der Leinwand sehen Sie nun, dass das Foto in der Mitte scharf dargestellt wird, der Verlauf in Spur B wirkt nun als Effektmaske.

Die Effektmaske erkennen Sie auch an der rotbraunen Schattierung auf den Spuren.

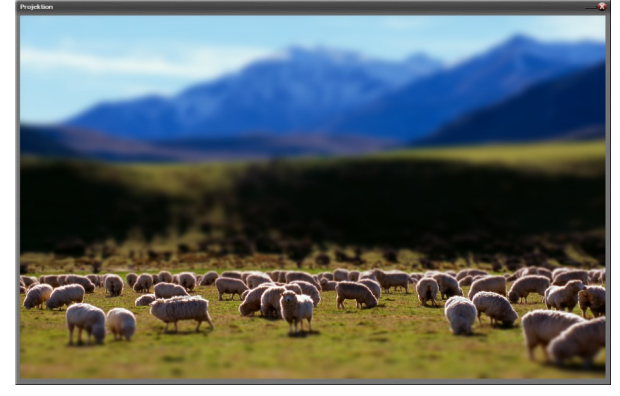

Mithilfe eines Bildfeld-Objektes können Sie jetzt die Effektmaske beliebig verschieben und dadurch den Schärfebereich im Bild frei positionieren.

Durch Verwendung von zwei oder mehr Bild-

feld-Objekten lässt sich darüber hinaus auch eine Animation erstellen, so dass beispielsweise der Schärfebereich von unten nach oben durch das Landschaftsfoto wandert.

Auf diese Weise können Sie jeden m.objects Spezialeffekt maskieren, so dass

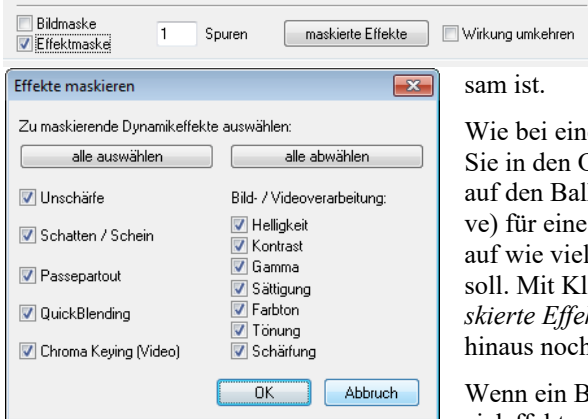

er nur in einem bestimmten Bereich eines Bildes wirk-

Wie bei einer Bildmaske können Sie in den Optionen (Doppelklick auf den Balken unter der Lichtkurve) für eine Effektmaske festlegen, auf wie viele Spuren sie wirken soll. Mit Klick auf den Button *maskierte Effekte* finden Sie darüber hinaus noch weitere Einstellungen.

Wenn ein Bild mit mehreren Spezialeffekten versehen ist, also beispielsweise mit *Unschärfe* und *Schatten/Schein*, legen Sie hier fest, ob sich die Effektmaske auf alle (Standard-Vorgabe) oder nur auf ausgewählte Spezialeffekte auswirken soll. Entsprechend setzen bzw. entfernen Sie das Häkchen vor der jeweiligen Option. Für die *Bild-/Videoverarbeitung* haben Sie hier sogar die Möglichkeit, gezielt bestimmte Parameter zu maskieren.

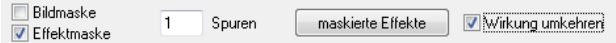

Auch für eine Effektmaske können Sie die Wirkung umkehren, indem Sie die entsprechende Option auswählen.

# **Ton**

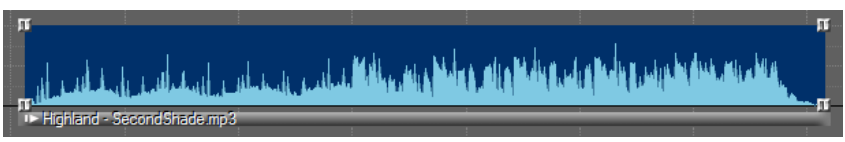

Die Vertonung ist ein wichtiger Schritt bei der Arbeit mit m.objects, denn sie ist in einer AV-Show ebenso wichtig wie gutes Bildmaterial. Es gibt durchaus unterschiedliche Vorgehensweisen, wie eine Show entsteht. Ob Sie nun zunächst die Bilder und Videos arrangieren und dann dazu passend den Ton einfügen, oder umgekehrt erst Tonsamples erstellen und anschließend dazu die Bilder aussuchen, bleibt dabei Ihrer persönlichen Vorliebe bzw. dem Thema der jeweiligen Show überlassen.

Als Quelle für die Vertonung nutzen Sie unterschiedliche Medien: MP3-Dateien, die bereits digital vorliegen, CDs oder DVDs, von denen Sie Musik importieren, Tonsamples die Sie beispielsweise mit einem digitalen Aufnahmegerät erstellt haben oder gesprochener Text mit Kommentaren zur Show.

## **Die neue Audio-Engine der m.objects-Version 8**

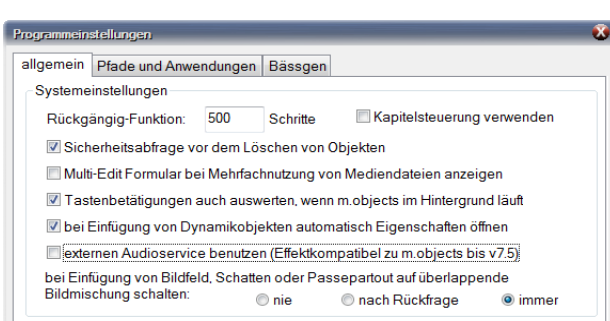

Die Verwendung der neuen Audio-Engine ist für neue Projekte die Voreinstellung im Programm.

Bei Bedarf lässt sich die klassische, externe Technologie unter *Einstellungen / Programmeinstellungen* mit der Option *externen Audioservice benutzen* aktivieren. Das sollte nur dann geschehen, wenn noch herkömmliche DirectX-PlugIns zur Klangbearbeitung zum Einsatz kommen sollen.

Die interne Audio-Engine leistet die Arbeit hinter den m.objects Tonspuren. Sie wurde für Version 8.0 völlig neu programmiert, um die Verarbeitung flexibler und unabhängig von Betriebssystem- und Treiber-Updates zu machen. Außerdem ist m.objects mit der neuen Audio-Engine in der Lage, praktisch alle modernen Audio-Dateiformate direkt zu verarbeiten. Dazu gehören auch Ogg Vorbis, FLAC, DSD (dsf) und viele weitere. Es spielt dabei keine Rolle, mit welcher Samplefrequenz (z.B. 44.1, 48 oder 96kHz), Quantisierung (z.B. 16 oder 24 Bit) bzw. Kanalcodierung diese vorliegen. Die Umsetzung bei der Verwendung von Material verschiedener Sampleraten innerhalb eines Projekts erfolgt in überlegener Qualität.

## **Schnellwechsel des Ausgangs für den Ton**

In der Regel bietet ein Computer - je nach angeschlossener Peripherie - mehrere alternative Ausgänge für den Ton. Sie können den Ton zum Beispiel über die internen Lautsprecher eines Laptops wiedergeben oder aus einer Klinkenbuchse per Kabel an einen Verstärker leiten, der mit externen Lautsprechern verbunden ist, Sie können den Ton per USB-Sender übertragen oder per HDMI an ein TV-Gerät ausgeben.

Der gewünschte Ausgang für den Sound lässt sich in m.objects ganz einfach im Rahmen der Digital Audio Komponente zuordnen. Klicken Sie dazu einfach auf das gelbe Pfeil-Icon am rechten unteren Rand der Tonspuren.

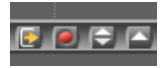

Hier klappt nun eine Liste mit allen verfügbaren Audio-Ausgabegeräten auf. Per Klick auf den gewünschten Eintrag wird dieser ausgewählt und erscheint als permanent sichtbarer Ein-

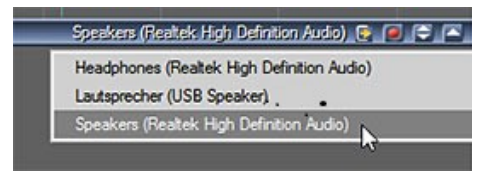

trag links neben dem Icon.

Diese Zuordnung funktioniert auch dann, wenn ein Audiogerät erst nach dem Start von m.objects bzw. nach dem Laden der Show angeschlossen wurde. Sie

können die Funktion sogar während laufender Wiedergabe nutzen, wofür diese kurz zur Initialisierung des gewählten Ausganges unterbrochen und dann automatisch fortgeführt wird.

In diesem Zusammenhang routet m.objects den Ton von nicht nachvertonten Videos und auf *asynchron* eingestellten Tonsamples ebenfalls an das gewählte Ausgabegerät.

## **Gezielte Treiberzuordnung für einzelne Tonspuren**

Selbstverständlich ist es auch möglich, über die gezielte Treiberzuordnung Mehrkanalton auszugeben. Neben dem Icon unter den Tonspuren erscheint dann der Text *verschiedene Tonausgänge*.

Dazu wählen Sie im Menü oben *Ansicht / Treiberzuordnung*, wodurch Sie in die entsprechende Ansicht gelangen. Auf den Tonspuren sehen Sie nun das jeweils zugeordnete Ausgabegerät, während im Werkzeugfenster alle zur Verfügung stehenden Ausgabegeräte aufgelistet werden. Sie können nun gezielt die Zuordnung auf einzelnen Tonspuren löschen (Rechtsklick auf den gewünschten Eintrag, *Auswahl löschen* und mit *ja* bestätigen), im Werkzeugfenster einen anderen Ausgang per Mausklick auswählen und mit gedrückter linker Maustaste auf die entsprechende Tonspur ziehen. Die neue Zuordnung ist damit hergestellt, und zum Abschluss der Aktion klicken Sie in der Symbolleiste auf das blinkende Schraubenschlüssel-Icon, um wieder in die Normalansicht des Programms zu gelangen.

### **Ton einbinden / aufnehmen**

Sollten Sie eine m.objects-Arbeitsoberfläche vor sich haben, in der noch keine Tonspuren vorhanden sind, müssen diese zunächst eingerichtet werden. Klicken Sie dafür in der Symbolleiste auf das Zahnradsymbol und wählen Sie im Werkzeugfenster die Komponente *Digital Audio*.

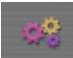

Mit der Maus ziehen Sie das Symbol in den freien hellgrauen Bereich im Arbeitsfenster. Im folgenden Fenster können Sie die gewünschte bzw. mögliche Anzahl an Tonspuren eingeben, die je nach Ausbaustufe der Software variiert. Bestätigen Sie mit *OK* und klicken Sie anschließend erneut auf Zahnradsymbol. Jetzt haben Sie die Tonspuren vor sich auf der Arbeitsoberfläche.

Der einfachste Weg, eine Tondatei einzufügen, führt über den roten Punkt unten rechts im Komponentenrahmen. Wenn Sie mit der Maus darauf klicken, erscheinen zwei Auswahlmöglichkeiten: *Tondatei aufnehmen / einfügen* und *Tondatei suchen / einfügen*.

Sofern Sie eine Datei einfügen möchten, die bereits auf dem Computer vorliegt, wählen Sie die zweite Option. Im folgenden Auswahlfenster suchen Sie zunächst das entsprechende Datei-Verzeichnis, markieren die gesuchte Datei und klicken auf *Öffnen*. Das Tonsample hängt nun am Mauszeiger und lässt sich beliebig auf den Tonspuren platzieren, vorausgesetzt, an der betreffenden Stelle ist genügend Platz.

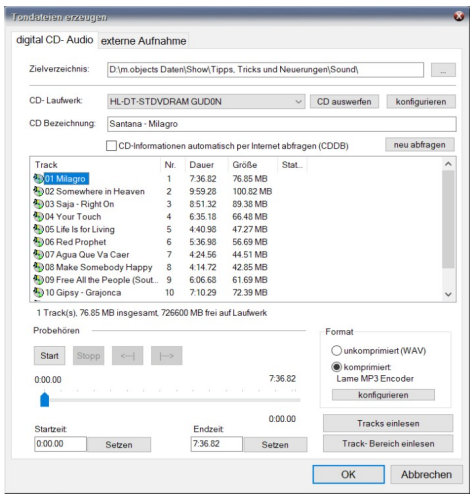

Möchten Sie aber Musik von CD oder ein Tonsample von einer anderen externen Quelle einbinden, wählen Sie nach Klick auf den roten Punkt die Option *Tondatei aufnehmen / einfügen*.

Sie haben dort die Möglichkeit, direkt vom internen CD- oder DVD-Laufwerk oder von einer externen Tonquelle aufzunehmen. Die digitale Aufzeichnung von CD kann wahlweise im unkomprimierten WAV-Format oder unmittelbar im MP3-Format erfolgen.

Wenn Sie über einen Internet-Zugang verfügen, können Sie Informationen zu den meisten auf dem Markt verfügbaren Audio-CDs online abrufen. Sowohl der Titel der CD als auch die Namen der einzelnen Tracks werden automatisch in die Titelliste eingetragen. Wenn ein Internet-Zugang an diesem PC nicht verfügbar ist, können Sie zur besseren Unterscheidbarkeit der erstellten Aufnahmen der CD global eine Bezeichnung geben, die dann automatisch dem Tracknamen vorangestellt wird. Natürlich können nach wie vor die Tracks einzeln benannt werden. Einmal benannte CDs und Tracks erkennt m. objects beim wiederholten Gebrauch automatisch.

Alternativ zur Aufnahme von CD kann über die Registerkarte *externe Aufnahme* auch von externen Quellen über die Analog- und Digitaleingänge einer Soundkarte aufgezeichnet werden. Aufnahmen von externen Tonquellen liegen immer zunächst im unkomprimierten Format vor. Über den Menübefehl *Datei -> Audiodateien komprimieren* lassen sich die Dateien später in das MP3-Format wandeln. Die unkomprimierten Dateien bleiben dabei jedoch auf der Festplatte erhalten, da für m.objects nicht ersichtlich ist, ob sie in einer anderen Produktion oder von einem anderen Programm noch benötigt werden.

In beiden Fällen der Erstellung von MP3-Dateien kann die Stärke der Kompression und damit die resultierende Klangqualität eingestellt werden. Der von m.objects bevorzugt verwendete LAME-Encoder (Kompressor) erzeugt bei der vorab eingestellten Datenrate 160kbps (Kilobit pro Sekunde) eine Qualität, die selbst unter guten Hörbedingungen nicht mehr von der unkomprimierten Tondatei zu unterscheiden ist.

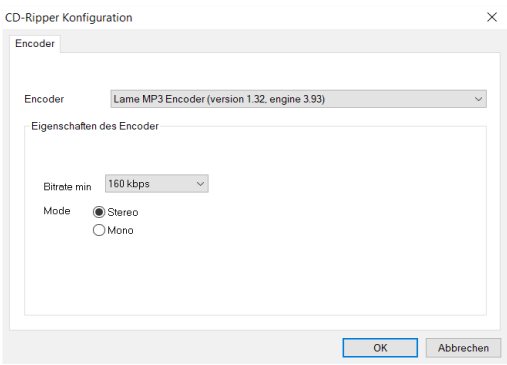

Über die Schaltfläche *konfigurieren* kann der Encoder ausgewählt und die Datenrate eingestellt werden. Der Lame Encoder lässt grundsätzlich Datenraten von bis zu 320kbps zu. Die benötigte Rechenleistung bei Aufnahme und Wiedergabe sowie der Platzbedarf auf der Festplatte steigen mit höherer Datenrate an, der Qualitäts-

gewinn ist aber bei derart hohen Werten selbst unter optimalen Studiobedingungen nicht mehr wahrnehmbar. Daher wird empfohlen, nicht mehr als 192kbps einzustellen. Andererseits ist eine Datenrate von weniger als 96 kbps im Normalfall ebenfalls nicht zu empfehlen, da die Kompressionsverluste sonst sehr deutlich hörbar werden können. Die Voreinstellung von 128kbps kann für Tonmaterial aller Art als unkritisch, 160kbps als sehr gut eingestuft werden.

MP3-Dateien und unkomprimierte Tondateien können bei m.objects übrigens gemischt eingesetzt werden, unabhängig von der geplanten späteren Verwendung. Das bedeutet, dass z.B. das spätere Eincodieren von Steuerinformationen zur Erstellung von Audio-CDs auch möglich ist, wenn im Arrangement MP3-Dateien enthalten waren.

Bei der Aufnahme legt m.objects die Tondateien bevorzugt im Ordner *Sound* innerhalb des aktuellen Projektordners an. Sie können hier natürlich Unterordner erstellen, um die Daten bei Verwendung zahlreicher Tondateien zu strukturieren. Im Hinblick auf eine spätere Datensicherung oder Übertragung der vollständigen Produktion sollten Sie die Dateien nicht außerhalb des aktuellen Projektordners ablegen.

Auch Drag & Drop aus dem Windows Explorer und anderen Dateiverwaltungsprogrammen ist möglich, entweder direkt in die Tonspuren, oder in den Audio-Pool, also das Werkzeugfenster der Digital Audio-Komponente.

Das Werkzeugfenster ist – sofern die Tonspuren die gerade aktive Komponente sind (ggf. einfach in eine Tonspur klicken) – Ihr Audiopool. Hier sehen Sie alle Tonsamples aus Ihrer m.objects-Produktion.

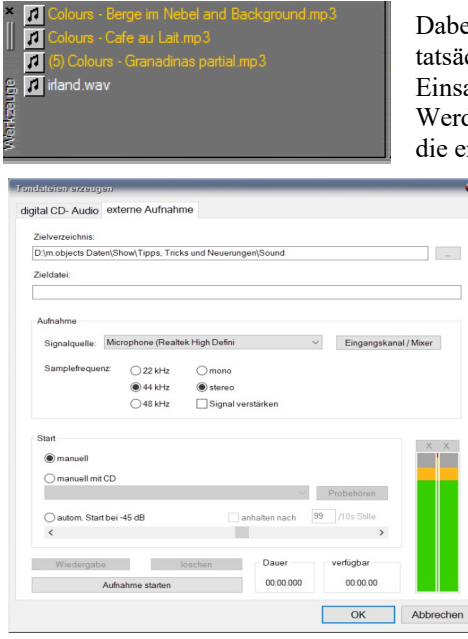

Dabei sind alle Tonsamples, die auch tatsächlich auf den Tonspuren zum Einsatz kommen, gelb gekennzeichnet. Werden sie mehrfach eingesetzt, steht die entsprechende Anzahl in Klam-

> mern vor dem Namen. In Weiß dargestellte Tonsamples sind aktuell nicht auf den Tonspuren abgelegt, können aber jederzeit aus dem Audiopool in die Spuren gezogen werden.

Darüber hinaus können Sie auch Videodateien direkt auf den Tonspuren ablegen, was gegenüber der Soundausgabe aus der Bildspur eine wesentlich differenziertere Nachbearbeitung ermöglicht. Die Tondatei wird dabei in voller Länge auf der Tonspur abgelegt

und zugleich in den Pool im Werkzeugfenster übernommen.

Im Fenster *Tondateien erzeugen* finden Sie auch die Registerkarte *externe Aufnahme* für Live-Aufnahmen von analogen oder digitalen externen Tonquellen.

Hier vergeben Sie der zu erstellenden Tondatei einen Namen und geben die Signalquelle für das Audio-Signal an. Anschließend klicken Sie auf *Aufnahme starten* und nach erfolgter Aufnahme auf *beenden*.

## **Optimierung des Pegels**

Bei der Aufnahme über eine externe Tonquelle sollten Sie darauf achten, dass der Signalpegel ausreichend hoch ist, ohne aber zu übersteuern. Die farbigen Balken der Aussteuerungsanzeige schlagen dabei bis knapp an den roten Bereich aus. Wird der rote Bereich berührt, ist das noch nicht kritisch. Bleibt jedoch ein roter Balken am oberen Ende der Pegelanzeige stehen, lag eine Übersteuerung vor, die Aufnahme ist dann normalerweise unbrauchbar.

Bei der Digitalaufnahme von CD können Sie den Pegel nicht beeinflussen, es wird ein genaues Abbild der auf der CD enthaltenen Daten erzeugt. Dieses sollte in der Regel – im Kontext der gesamten CD betrachtet – optimal ausgesteuert sein.

Gelegentlich kommt es vor, dass eine Aufnahme nur geringe Pegelausschläge zeigt. Sie erkennen das daran, dass die dünne obere Linie der Dynamikkurve an den lautesten Passagen eines verwendeten Samples nicht annähernd die obere Begrenzungslinie der Tonspur erreicht.

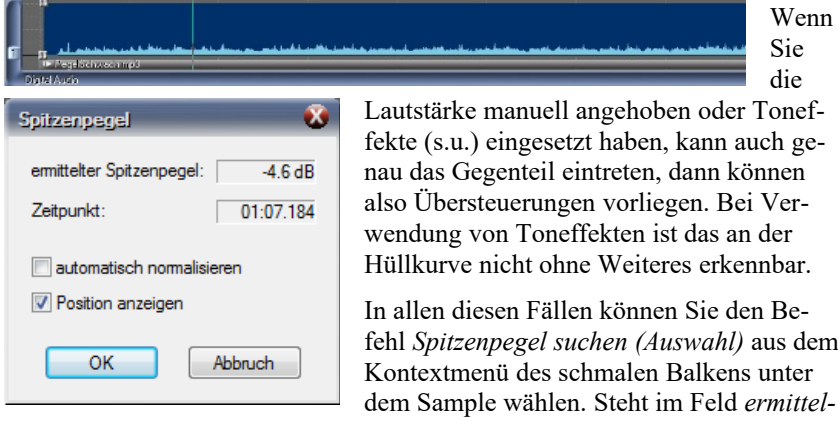

*ter Spitzenpegel* ein Wert ungleich 0dB, sollten Sie das Häkchen in *automatisch normalisieren* setzen, um den Pegel auf das optimale Niveau zu bringen.

Wenn Ihr Arrangement insgesamt ausgewogen wirkt, Sie also die Lautstärkeverhältnisse aller Samples nach Ihren Wünschen eingestellt haben, kann die Mischung aller verwendeten Tonpassagen natürlich wiederum vom Optimalpegel abweichen. Zum Beispiel könnte es durch Überlappungen von Samples zu Übersteuerungen kommen. Um das sicher zu vermeiden, sollten Sie nach Abschluss der Arbeiten am Ton und vor der Vorführung bzw. der Vorbereitung eines Vorführmediums den Befehl *Spitzenpegel suchen (alle Samples)* wählen, den Sie im Kontextmenü der Tonspuren finden, wenn Sie nicht auf einen Anfasser oder Balken klicken. Auch hier sollten Sie bei Abweichungen von 0dB normalisieren. Diese Funktion darf beliebig oft aufgerufen werden, da sie außer einer ggf. notwendigen gleichmäßigen Korrektur der Pegel aller Samples keine Wirkung hat.

## **Ton schneiden**

Häufig werden Sie die importierten Tonsamples nicht so verwenden wie sie sind, sondern sie zuerst schneiden. Auch das geht in m.objects sehr komfortabel. Den Anfang oder das Ende eines Samples können Sie direkt auf der Tonspur schneiden. Für kleinere Anschnitte verschieben Sie dazu einfach die ersten oder die letzten beiden Anfasser der Hüllkurve nach rechts oder links. Das Tonsample wird dann um das verschobene Stück gekürzt. Wenn Sie ein längeres Stück abtrennen möchten, empfiehlt es sich, aus dem Kontextmenü (rechte Maustaste an der gewünschten Position der Hüllkurve) den Befehl

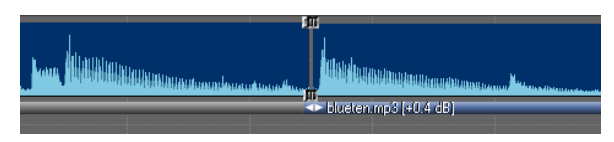

*Sample teilen* zu verwenden.

Die senkrechte Linie und die neuen Anfasser zeigen, dass das

Sample nun in zwei Teile aufgeteilt ist. Durch Klicken auf den schmalen Balken unterhalb eines Teilsamples wählen Sie dieses aus. Dabei wird der Balken farblich hervorgehoben. Sie können dieses Teilsample nun löschen.

Wenn Sie Passagen innerhalb eines Samples herausschneiden möchten, verwenden Sie ebenfalls den Befehl *Sample teilen*, und zwar am Anfang und am Ende des herauszuschneidenden Teilstücks. Auch nachdem Sie das Teilstück entfernt haben, können Sie den Anschnitt noch verändern, indem Sie alle Anfasser an der Schnittstelle markieren und dann mit der Maus an die richtige Stelle verschieben. Wurde zu viel oder zu wenig herausgeschnitten, kann das durch Auseinanderziehen der Teilsamples und nachträgliches Verschieben des Anschnitts (also der letzten beiden Anfasser des linken oder der ersten beiden

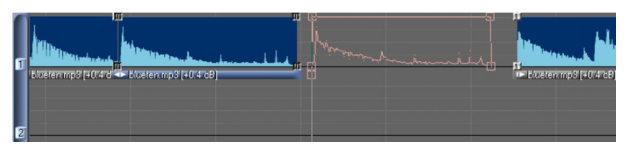

Anfasser des rechten Teilsamples) korrigiert werden.

Durch das Duplizieren von Teil-

samples – z.B. eines an geeigneter Stelle herausgeschnittenen Refrains – können Sie ein Musikstück verlängern. Dazu ziehen Sie das Teilsample mit der Maus und drücken vor dem Loslassen die Taste [Strg]. Diese Technik ist übrigens grundsätzlich zum Duplizieren aller Objekte geeignet.

## **Audio komprimieren**

Nachdem Sie die Tonsamples in Ihre Produktion eingefügt und sie bearbeitet haben, liegen auf den Tonspuren ggf. unterschiedliche Dateiformate wie zum Beispiel unkomprimierte WAV-Dateien oder verschiedene Videoformate. Aus Gründen der besseren Performance und des geringeren Speicherbedarfs bietet es sich an, alle Dateien auf den Tonspuren in das MP3-Format umzuwandeln. Wenn Sie zum Beispiel ein komplettes Projekt auf einen externen Datenträger übertragen möchten, nimmt es dort nach der Umwandlung der

Tonsamples deutlich weniger Platz ein. Andererseits liefert MP3 eine hervorragende Tonqualität, so dass durch die Umwandlung keine hörbaren Qualitätsverluste entstehen.

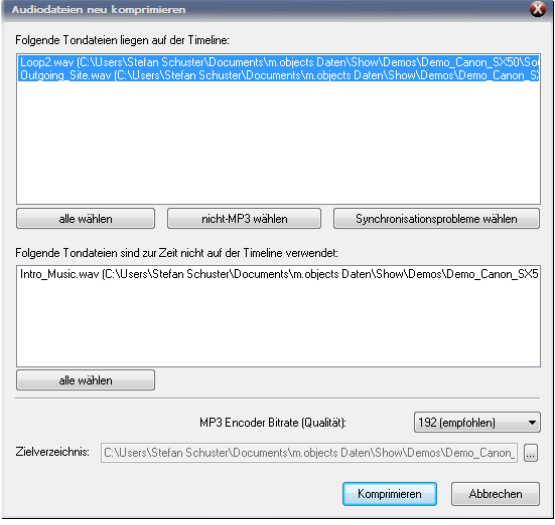

Die Vorgehensweise ist denkbar einfach: Wählen Sie im Menü *Datei / Audiodateien komprimieren*. Im folgenden Fenster werden Ihnen alle Tonsamples angezeigt, die sich komprimieren lassen. Im oberen Teil des Fensters listet das Programm alle die Dateien auf, die auf den Tonspuren liegen. Sie können hier manuell auswählen, welche Dateien neu in mp3 komprimiert werden

sollen. Dazu lassen sich die Dateien einzeln auswählen, Sie können aber auch über die Buttons unter der Liste alle Audiodateien wählen, die nicht im Format mp3 vorliegen.

Die Option *Synchronisationsprobleme* ist nur noch dann von Bedeutung, wenn m.objects in den *Programmeinstellungen* bewusst auf die Nutzung der alten Audio-Engine umgestellt wurde. In diesem Fall ist dort die Option *externen Audioservice benutzen* ausgewählt. Ist das der Fall, sind unter Synchronisationsproblemen Audiodateien mit variabler Bitrate zu verstehen, die bei der Wiedergabe Probleme mit der Synchronität zwischen Bild und Ton verursachen können. Durch die erneute Komprimierung erstellt m.objects hier eine konstante Bitrate, wodurch sich diese Probleme vermeiden lassen.

Im unteren Teil des Fensters listet das Programm alle Dateien aus dem Audio-Pool auf, die nicht auf der Timeline zum Einsatz kommen. Auch diese können Sie für eine erneute Komprimierung auswählen.

Unten geben Sie die Qualitätsstufe für die Komprimierung ein. 192 kbps sind voreingestellt und liefern ein hervorragendes Ergebnis. Eine höhere Einstellung würde zu erheblich größeren MP3-Dateien führen, wesentlich weniger würde ggf. hörbare Verluste mit sich bringen.

Bestätigen Sie den Dialog mit *OK*. Darauf erfolgt die Komprimierung, und m.objects setzt in der Show und in der Toolbox automatisch die MP3-Dateien ein. Die ursprünglichen Dateien bleiben dabei erhalten, da die Software natürlich nicht wissen kann, ob sie an anderer Stelle noch benötigt werden.

### **Wiedergabegeschwindigkeit des Tons verändern - Zeitlupe / Zeitraffer**

Mit dem Dynamikobjekt *Geschwindigkeit* können Sie die Wiedergabe des Tons auf vielfältige Weise verändern. So können Sie zum Beispiel atmosphärische O-Töne durch eine Verlangsamung in ihrer Wirkungsweise verstärken, um Szenen etwa mit besonders eindrucksvollem oder dramatischem Ton zu unterlegen.

Eine ausführliche Beschreibung des Geschwindigkeitsobjekts und seiner Verwendung auf Tonsamples finden Sie im Kapitel [Geschwindigkeit - dynami](#page-137-0)[sche Zeitlupe / Zeitraffer](#page-137-0) auf Seite [138.](#page-137-0)

## **Toneffekte und globale Dynamikeinstellungen**

Die globalen Dynamikeinstellungen stehen in allen m.objects-Ausbaustufen zur Verfügung. Toneffekte sind in allen live-, creative-, ultimate- und pro-Lizenzen verfügbar.

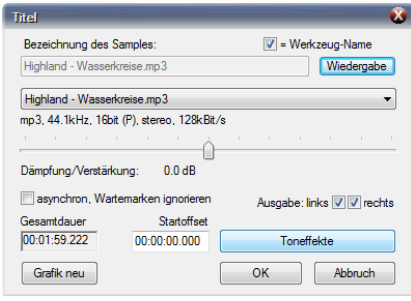

Um Effekte auf ein Tonsample anzuwenden, doppelklicken Sie zunächst auf den Balken unter seiner Lautstärkehüllkurve. Im folgenden Fenster finden Sie einen Button mit der Beschriftung *Toneffekte*.

*Anmerkung: Wenn sie hier die Be*schriftung "Toneffekte (directX Plug-*Ins)" sehen, ist noch der externe Audioservice aktiviert, der mit der m.-*

*objects-Version 8 durch eine völlig neue Audio-Engine ersetzt wurde.* 

Toneffekte (DirecX PlugIns)

*Von einer Nutzung des externen Audioservice ist inzwischen abzuraten, da diese Technologie nicht* 

*mehr aktuell und vor allem deutlich weniger kompatibel zu unterschiedlichen Audioformaten ist, als die neue Audio-Engine. Darüber hinaus ist davon auszugehen, dass der externe Audio-Service von zukünftigen Programm-Versionen nicht mehr unterstützt werden wird. Um die neue Audio-Engine zu nutzen,* wählen Sie im Programm-Menü "Einstellungen" die "Programmeinstellungen" und entfernen im folgenden Fenster das Häkchen bei der Option "exter-

*nen Audioservice benutzen". Fahren Sie anschließend mit der Bearbeitung fort wie beschrieben.*

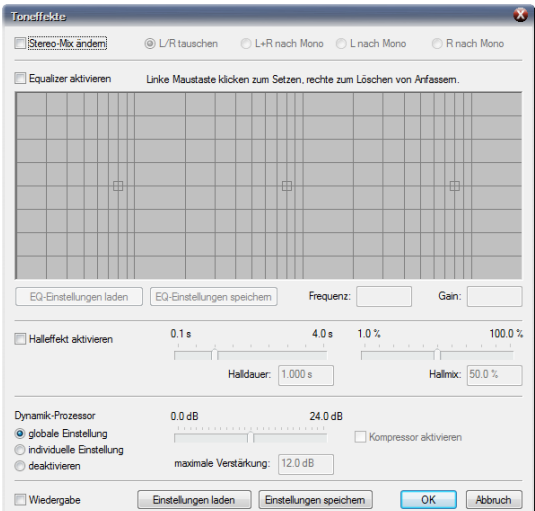

Mit Klick auf den Button *Toneffekte* gelangen Sie in das zugehörige Einstellungsfenster. Durch Aktivieren der Option *Wiedergabe* im unteren Bereich des Fensters können Sie die Wirkung der vorgenommenen Veränderungen schon während der Eingabe überprüfen. Der Sound läuft im Loop, solange diese Option aktiviert bleibt.

### **Stereo-Mix ändern**

In der oberen Zeile finden Sie die Optionen für alternative Stereo-Einstellungen. Zur Verwendung setzen Sie das Häkchen bei *Stereo-Mix ändern*.

Stereo-Mix andem C L+R nach Mono C L nach Mono O L/R tauschen R nach Mono

Hier haben Sie die Möglichkeit, den linken und rechten Tonausgang zu tauschen (*L/R tauschen*) oder beide Kanäle gemeinsam als Mono-Sound auszugeben (*L+R nach Mono*). Darüber hinaus können Sie auch das Tonsignal aus dem linken oder dem rechten Kanal auf beiden Ausgängen ausgeben (*L nach Mono* bzw. *R nach Mono*).

#### *Equalizer*

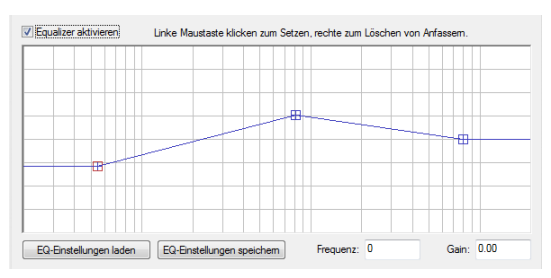

Darunter finden Sie den Equalizer, den Sie mit der Option *Equalizer aktivieren* anwenden. Dieser

gibt Ihnen die Möglichkeit, die Höhen, Mitteltöne und Tiefen eines Tonsamples separat anzupassen.

Sie sehen hier drei Anfasser, die Sie durch Ziehen mit der Maus nach oben und unten verschieben können, um die Tonhöhe entsprechend einzustellen. Je weiter Sie einen Anfasser nach oben ziehen, desto stärker wird der jeweilige Bereich betont. Die Anfasser lassen sich auch nach rechts und links verschieben, sodass Sie differenziert auch innerhalb der Höhen, Mitteltöne und Tiefen Anpassungen vornehmen können.

Durch Klicken mit der linken Maustaste in das Equalizer-Diagramm lassen sich beliebig viele weitere Anfasser hinzufügen. Dadurch können Sie entsprechend differenzierte Anpassungen vornehmen. Durch Klicken mit der rechten Maustaste können Sie einzelne Anfasser wieder entfernen.

Haben Sie die Einstellungen im Equalizer vorgenommen, so können Sie diese auch speichern, indem Sie auf den Button *EQ-Einstellungen speichern* klicken und einen Namen vergeben. So lassen sich unterschiedliche Equalizer-Einstellungen hinterlegen und später einfach mit Klick auf *EQ-Einstellungen laden* auf andere Tonsamples wieder anwenden.

#### *Halleffekt*

Für den Halleffekt setzen Sie zunächst ein Häkchen bei *Halleffekt aktivieren*. Hier stehen Ihnen zwei Optionen zur Verfügung, die *Halldauer* und der *Hallmix*. Beide Werte können Sie sowohl mit dem jeweils zugehörigen Schieberegler als auch durch eine numerische Eingabe verändern.<br>
<sup>8.18</sup> 10<sup>2</sup> 102 <sup>103</sup>

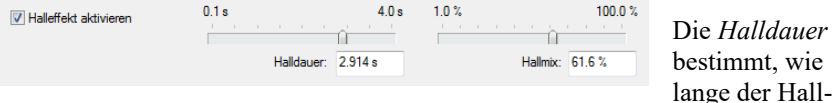

effekt hörbar ist. Mit dem *Hallmix* stellen Sie die Intensität des Halleffekts ein. Je höher dieser Wert ist, desto stärker wird der Halleffekt in das Tonsample eingemischt.

## *Dynamik-Prozessor*

Eine besondere Stellung nimmt hier der Dynamik-Prozessor ein. Dieser ermöglicht es, Abweichungen in der Lautheit (also der empfundenen Lautstärke) auszugleichen. Das ist sowohl innerhalb eines einzelnen Tonsamples als auch übergreifend in der gesamten Präsentation möglich. Daher finden Sie in m.objects sowohl globale als auch individuelle Dynamikeinstellungen.

Um die globalen Einstellungen vorzunehmen, schließen Sie zunächst das Formular für die Toneffekte und anschließend das Eigenschaftenfenster des Tonsamples – jeweils mit *OK* oder *Abbruch*, je nachdem ob Sie Änderungen speichern möchten oder nicht.

Bei aktiven Tonspuren (falls erforderlich klicken Sie mit der linken Maustaste in einen leeren Bereich der Audio-Komponente) finden Sie im Werkzeugfens-

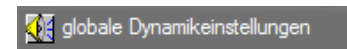

ter das Werkzeug *globale Dynamikeinstellungen*.

Per Doppelklick auf dieses Werkzeug öffnet sich das zugehörige Formular. Um die Einstellungen hier zu verwenden, setzen Sie zunächst ein Häkchen bei *Dynamik-Prozessor aktivieren*. Der Dynamikprozessor bewirkt, dass größere Abweichungen zwischen leisen und lauten Passagen in der Wiedergabe des Tons verringert werden, ohne dabei jedoch kurzfristige Entwicklungen der Dynamik einzuebnen. So bleibt z.B. der Charakter einer Musik mit Paukenschlägen u.ä. erhalten, sie wird jedoch über die gesamte Dauer auch bei starken Schwankungen der Lautheit stets gut hörbar, aber eben nicht zu laut. Aber auch unterschiedlich laut eingesprochene Texte oder in der Dynamik stark differierende Musikstücke aus unterschiedlichen Quellen werden wirkungsvoll aufeinander abgestimmt.

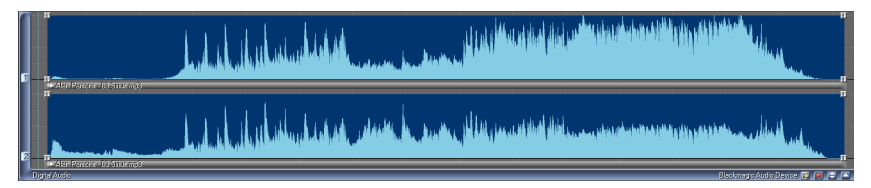

*Das Bild zeigt auf zwei Tonspuren das gleiche Musikstück: In der oberen Spur das unbearbeitete Original, in der unteren Spur das mit dem Dynamikprozessor bearbeitete Sample. Es ist deutlich zu erkennen, dass insbesondere die leise Passage zu Beginn deutlich angehoben wurde, während die lauten Passagen etwas gedämpft wurden.*

Den maximalen Grad der Anhebung leiser Passagen bestimmen Sie mithilfe des Schiebereglers oder durch numerische Eingabe eines Wertes. Mit Klick auf *OK* bestätigen Sie die Eingabe. Die vorgenommenen Einstellungen wirken sich jetzt auf alle verwendeten Tonsamples in Ihrer m.objects-Produktion aus, in denen die Option "globale Einstellung" für die Dynamik gewählt ist (das ist die Standardeinstellung).

Kehren Sie nun zurück zu den individuellen Toneffekten: Doppelklick auf den Balken unter der Tonhüllkurve eines Samples und anschließend Klick auf *Toneffekte*.

Unter *Dynamik-Prozessor* ist zunächst die Option *globale Einstellung* vorgewählt. Damit werden also die Einstellungen aus dem eben beschriebenen globalen Werkzeug übernommen. Wählen Sie stattdessen die Option *individuelle Einstellung*, so können Sie für das betreffende Tonsample einen abweichenden Wert eingeben, der die globalen Einstellungen überschreibt. Auch hier geben Sie den Wert mit dem Schieberegler oder numerisch ein. Mit der Option *deaktivieren* schalten Sie den Dynamik-Prozessor speziell für das gewählte Sample ab.

Sowohl in den globalen als auch in den individuellen Einstellungen für den Dynamik-Prozessor finden Sie zusätzlich die Option *Kompressor aktivieren*.

Kompressor aktivieren

Diese Option sollten Sie nur dann wählen, wenn Sie eine Präsentation in einer verhältnismäßig lauten

Umgebung vorführen. Der Kompressor wirkt sehr viel kurzfristiger, so dass insgesamt eine noch konstantere und druckvolle Lautheit erreicht wird. Dieses geht jedoch hörbar zu Lasten des Charakters anspruchsvoller Musik. Der Vorteil liegt darin, dass der Sound in einer lauteren Umgebung stets gleichbleibend hörbar ist.

Sie können sämtliche Einstellungen, die Sie im Formular für die Toneffekte

Einstellungen speichem Einstellungen laden

vorgenommen haben, speichern. Klicken Sie dazu einfach auf den

Button *Einstellungen speichern* und vergeben Sie einen passenden Namen. Mit dem Button *Einstellungen laden* können Sie dann diese oder andere abgespeicherte Einstellungen später auch auf weitere Tonsamples anwenden.

# **Video**

Videos lassen sich in m.objects genauso einfach verarbeiten wie Bilder und Tonsamples. Im folgenden Kapitel werden Sie sehen, dass die Software dabei noch weitaus mehr kann, als Videos in gewohnt hoher Qualität wiederzugeben. Videoschnitt ist ebenso möglich wie die Nachbearbeitung des Tons und die Anwendung von Dynamikobjekten und Maskeneffekten.

Fast alle Digitalkameras bieten heute die Option zur Aufnahme von Videos, viele davon erfüllen in Sachen Qualität selbst professionelle Ansprüche. Auch Mobilgeräte wie Smartphones liefern Videos in teilweise bemerkenswerter Qualität. Und wie es bei Bildern und Tonsamples unterschiedliche Dateiformate gibt, so kommen auch Videos in verschiedenen Formaten und Auflösungen vor.

Damit nun ein Computer in der Lage ist, unterschiedliche Videoformate wiederzugeben, müssen bestimmte Voraussetzungen erfüllt sein. Das bedeutet zunächst, dass für jede Art von Video ein entsprechender Decoder auf dem Rechner installiert sein muss. In m.objects sind die Decoder für die gängigen Videocontainer und Videoformate für die Wiedergabe direkt aus der Timeline bereits enthalten. Nur für Windows Media Video und wenige sehr selten anzutreffende Formate greift m.objects auf die unter Windows global installierten Decoder zu.

### **Hardwareunterstützung für Videodecodierung**

Bis einschließlich m.objects v7.1 galt die Aussage, dass der überwiegende Teil der Rechenleistung für die Videowiedergabe vom Hauptprozessor des Systems erbracht werden muss, während die Grafikkarte hauptsächlich für Animationen und Echtzeiteffekte in Anspruch genommen wird. Moderne Videoformate (H.264, HEVC) und hohe Auflösungen (UHD, 4K und mehr) verursachen dabei jedoch eine erhebliche Prozessorlast, insbesondere bei der gleichzeitigen Wiedergabe mehrerer Videoclips, zum Beispiel bei einer Kreuzblende. Auf der anderen Seite sind Grafikprozessoren als die mittlerweile komplexeste Komponente moderner Computer gerade bei Operationen wie der Videodecodierung mitunter deutlich leistungsfähiger als der Prozessor. Um diesen Vorteil auszunutzen, kann m.objects seit Version 7.5 die Decodierung moderner Formate (WMV3, VC1, H.264, H.265/HEVC, VP9) vollständig in die Grafikkarte auslagern. Die ruckelfreie Wiedergabe selbst extrem hoch aufgelöster Videos mit hohen Frameraten und modernen Codierungen ist das Resultat.

Folgendes ist dabei zu beachten:

Für die Verarbeitung von 4K-Videos ist Grafikhardware mit mindestens 2GB, besser noch 4GB Videospeicher zu empfehlen. Insbesondere ältere Computer und solche mit weniger leistungsfähiger Grafikhardware bzw. wenig Videospeicher können jedoch möglicherweise ein besseres Ergebnis liefern, wenn

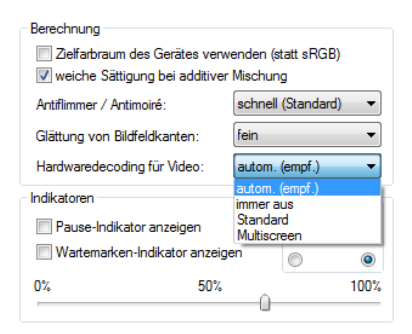

die Hardwaredecodierung nicht eingeschaltet ist.

Beim ersten Start des Programms erkennt m.objects in aller Regel die passende Vorgabe selbst und gibt für die Hardwaredecodierung entweder *autom.* bei geeigneter oder *immer aus* bei nicht geeigneter Grafikhardware vor. Die Einstellungen dazu finden Sie unter

*Einstellungen / Leinwandeinstellungen* in der Registerkarte *Echtzeit-Renderer* und dort unter der Option *Hardwaredecodierung für Video*.

Sollte m.objects die Eignung der eingesetzten Grafikhardware für das Video-Decoding nicht kennen und den Wert auf *immer aus* gesetzt haben, können Sie stattdessen den Wert *autom. (empf.)* eingeben. Testen Sie Ihren Computer gründlich auf dessen Eignung für die hardwaregestützte Videodecodierung. Kommt es zu ruckelnder Darstellung oder Bildfehlern, probieren Sie stattdessen die Werte *Standard* bzw. *Multiscreen*. Verbessert sich dadurch die Wiedergabe nicht, ist die Grafikhardware nicht leistungsfähig genug, und Sie sollten die Beschleunigung mit *immer aus* deaktivieren.

Sie können in m.objects die Nutzung der hardwaregestützten Decodierung sogar einzeln pro Video über dessen Eigenschafts-Formular (Doppelklick auf den Balken unter der Lichtkurve) steuern.

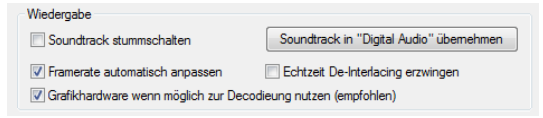

So lässt sich auch bei mittlerer Leistungsfähigkeit von sowohl CPU als auch Grafikchip oft eine optimale Verteilung der Rechenlast erzielen.

## **Videos in die m.objects Show einfügen**

Videosequenzen lassen sich auf die gleiche Art und Weise in eine m.objects-Produktion einfügen wie Fotos.

### *Videos über das Leuchtpult einfügen*

Sie können auch hier das Leuchtpult verwenden, das Sie zunächst über den entsprechenden Button in der Symbolleiste öffnen. Per Doppelklick in eines der leeren Felder gelangen Sie in das Auswahlfenster, wo Sie ein oder mehrere Videos markieren und mit Klick auf *OK* in das Leuchtpult einfügen. So können Sie Videos und ggf. auch gleichzeitig Fotos im Leuchtpult vorsortieren, markieren und mit gedrückter linker Maustaste auf die Bildspuren ziehen. Wie bei Bildern hängt nun das Video am Mauszeiger. An der passenden Stelle in der Bildspur lassen Sie die Maus los, und das Video ist platziert. Ähnlich wie bei der Hüllkurve einer Tondatei entsteht eine Lichtkurve von der Länge des Clips mit Einzelbildern aus der Videosequenz. Je größer Sie die Darstellung der Bildspuren (z.B. mithilfe der Plustaste) einrichten, desto mehr Bilder werden angezeigt.

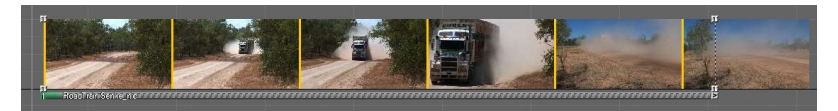

Eine ausführliche Beschreibung des Leuchtpults finden Sie im Kapitel [Bilder](#page-62-0)  [einfügen über das Leuchtpult](#page-62-0) auf Seite [63](#page-62-0).

### *Videos über den roten Punkt einfügen*

Noch schneller geht es mit Klick auf den roten Punkt unterhalb der Bildspu-

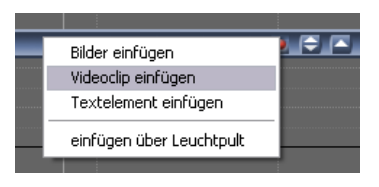

ren. Hier wählen Sie *Videoclip einfügen* und gelangen damit wiederum in das Auswahlfenster, wo Sie das gewünschte Video markieren und mit *OK* bestätigen.

Damit hängt das Video an der Maus und kann in die Bildspur eingefügt werden.

#### *Videos aus dem Explorer einfügen*

Alternativ können Sie auch ganz einfach den Windows Datei-Explorer öffnen, hier im entsprechenden Verzeichnis das Video markieren, per Drag & Drop auf die Bildspuren ziehen und an passender Stelle ablegen.

Alternativ zur Anzeige von Vorschaubilder auf der ganzen Breite der Video-Lichtkurve lässt sich auch nur der erste und letzte Frame des jeweils sichtbaren Ausschnitts darstellen. Dazu wählen Sie unter *Einstellungen / Programmeinstellungen* die Option *nur ersten und letzten Frame in Videoclips anzeigen*.

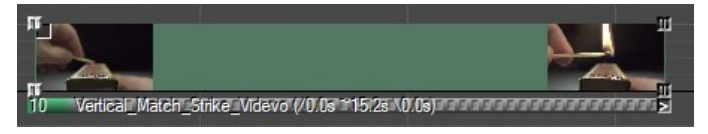

Für alle drei Vorgehensweisen gilt es zu beachten, dass auf der Bildspur genügend Platz für das einzufügende Video vorhanden ist. Wenn Sie also beim Platzieren der Videosequenz neben dem Mauszeiger ein durchgestrichenes Kreissymbol sehen, heißt das, dass hier der Platz nicht ausreicht. Dann platzieren Sie das Video entweder an anderer Stelle oder Sie verschieben die nachfolgenden Bilder, um den erforderlichen Platz zu schaffen.

Wenn Sie mehrere Videodateien gleichzeitig auf die Bildspuren ziehen, wird wie bei Bildern - das Werkzeug *\*Standard* für die Bestimmung der Überblend- und Standzeit herangezogen. Da der vorgegebene Wert für Videos meist nicht sinnvoll ist, empfiehlt es sich, Videodateien einzeln auf die Bildspuren zu ziehen.

### **Glättung der Wiedergabe von Videoclips mit ungeeigneten Bildraten**

Bei der Wiedergabe von Videoclips mit Bildraten (auch als Frameraten bezeichnet, also Bilder/s), die sich nicht gleichmäßig auf die Bildrate des Ausgabegerätes verteilen lassen (z.B. 24, 25 oder 50 Bilder/s auf einen 60Hz-Monitor oder Projektor) kommt es normalerweise zu einem gleichmäßigen, aber mitunter sehr störenden Ruckeln bei der Wiedergabe. Dieser Effekt wird Pull-Down genannt und ist mit herkömmlichen Techniken nicht vermeidbar. m.objects verfügt über eine besondere Technik zur Glättung der Wiedergabe solch problematischer Videos, die diesen störenden Effekt in den meisten Fällen (bis zu gewissen Bewegungsgeschwindigkeiten) weitgehend unterdrückt. Die Technik wird automatisch nur angewandt, wenn die Bildraten von Video und Ausgabegerät nicht zueinander passen, lässt sich jedoch auch pro Videoclip gezielt unterdrücken. Dafür doppelklicken Sie auf den Balken unter den Vorschaubildern des Videos und gelangen in das Eigenschaften-Fenster. Hier entfernen Sie das Häkchen bei der Option *Framerate automatisch anpassen*.

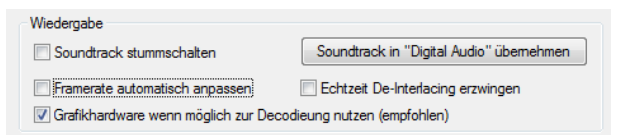

Sehr wirkungsvoll arbeitet die Technik auch, wenn aus dem Inhalt einer Präsentation, für

die bewusst mit 60 Bildern/s gefilmt wurde, später ein Video mit 50 Bildern/s für europäische TV-Geräte exportiert werden soll.

## **Framegenauer Videoschnitt in m.objects**

Analog zum Schneiden von Tonsamples lassen sich in m.objects auch Videos einfach und bequem schneiden.

Mit der Vorschauvergrößerung bietet m.objects dabei eine sehr komfortable Möglichkeit, exakt auf den einzelnen Frame – also auf ein beliebig wählbares Einzelbild aus der Videosequenz – zu schneiden.

Wenn Sie die Maus bei gedrückter Shift-Taste über die Lichtkurve des Videos ziehen, wird jeweils an der Position des Mauszeigers das entsprechende Vorschaubild vergrößert angezeigt. Diese Funktion ist auch dann verfügbar, wenn die Darstellung so eingestellt ist, dass in der Lichtkurve nur der erste und letzte Frame erscheint. Dabei empfiehlt es sich, die Arbeitsoberfläche mit dem Lupen-Button in der Symbolleiste möglichst weit zu vergrößern, denn in Verbindung mit der bis zur 1/1000s genauen Darstellung der Timeline lässt sich die gewünschte Stelle für den Schnitt schnell und präzise finden.

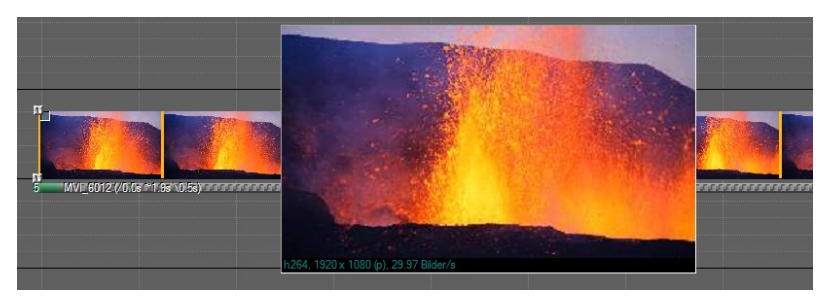

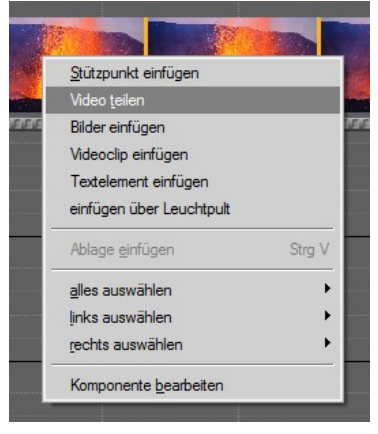

Sobald Sie die Stelle ausgewählt haben, klicken Sie dort mit der rechten Maustaste auf die Lichtkurve des Videos und wählen im Kontextmenü den Befehl *Video teilen*.

Sie sehen, dass das Video jetzt aus zwei separaten Teilen besteht. Sie können nun den vorderen oder hinteren Teil von der Timeline löschen, indem Sie mit der Maus auf den Balken unter den Vorschaubildern klicken und den entsprechenden Teil damit markieren. Drücken Sie dann die Entf.-Taste und bestätigen Sie mit *Ja*. m.objects arbeitet non-destruktiv, die vorgenommene Änderung findet also nur auf

der Timeline statt, während das Originalvideo unverändert erhalten bleibt.

Auf diese Weise können Sie natürlich auch ein Video kürzen, indem Sie einen Teil mitten aus der Sequenz entfernen. Dazu führen Sie den Befehl *Video teilen* ein weiteres Mal an einer späteren Stelle des Clips aus, markieren den so entstandenen mittleren Teil des Videos und löschen ihn. Um die entstandene Lücke zu schließen, markieren Sie den hinteren Teil und ziehen ihn nach vorne, bis er bündig an die vordere Sequenz anstößt.

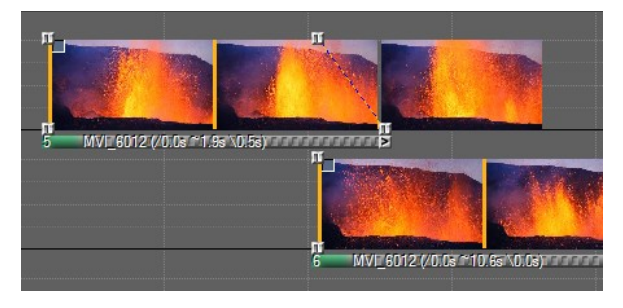

Alternativ können Sie auch eine Überblendung vom vorderen zum hinteren Teil der Videosequenz erzeugen. Dafür ziehen Sie den hinteren Teil des Videoclips auf die darunter liegende

Bildspur und verschieben die Anfasser so, wie es das folgende Bild zeigt. Da die beiden Videos auf überlappenden Modus (Bildmischung) eingestellt sind, erzielen Sie durch diese Art der Überblendung einen gleichmäßigen Übergang vom ersten zum zweiten Teil des Videoclips und vermeiden einen Helligkeitsverlust während der Überblendung.

## **Geschnittene Videoclips auf dem Leuchtpult ablegen**

In den meisten Fällen werden Sie Videos nicht in der vollen Länge in Ihrer Produktion verwenden, sondern nur einen Ausschnitt daraus benötigen. Hierfür bietet Ihnen m.objects die Möglichkeit, Videos bereits vor der Produktion Ihrer AV-Show passend zurechtschneiden, um sie dann später einfach an der entsprechenden Stelle fertig geschnitten einzufügen.

Dazu gehen Sie zunächst so vor wie oben beschrieben, fügen also das Video in eine Bildspur ein, erstellen durch Schneiden den gewünschten Ausschnitt und löschen dann das Video wieder von der Spur. Dadurch wird es auf das Leuchtpult zurückgelegt, wo es die In/Out-Zeiten, also die Informationen zu Beginn und Ende des Ausschnitts, beibehält. Wenn Sie das Video dann in Ihre Produktion einfügen möchten, ziehen Sie es aus dem Leuchtpult an die gewünschte Stelle in Ihrer Produktion. So können Sie Videoclips übersichtlich im Storyboard verwalten.

#### **In/Out-Zeiten - manuelle Eingabe und SMPTE-Timecode**

Per Doppelklick auf den Balken unter den Vorschaubildern öffnen Sie das Eigenschaftenfenster des Videos. Hier finden Sie die Angaben für *In* und *Out*, also für Beginn und Ende des Videos bzw. des Ausschnitts aus dem Video.

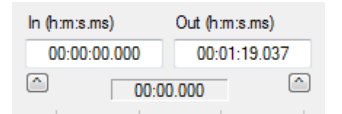

Die Zeiten für In/Out stellt m.objects üblicherweise im Format h:m:s:ms (also Stunden, Minuten, Sekunden und Millisekunden) dar. Diese Angaben sind relativ zum Beginn des Vide-

ostreams innerhalb der verwendeten Datei. So erscheint hier also bei einem ungeschnittenen Video für *In* der Wert 00:00:00.000. Ist das Video aber am Anfang geschnitten, erscheint ein veränderter Wert, also zum Beispiel 00:00:02.075.

Den Einstiegspunkt (In) und den Ausstiegspunkt (Out) können Sie hier auch manuell eingeben, und auf diese Weise einen Ausschnitt aus dem Video definieren. Dazu tragen Sie entweder die Werte in die Eingabefelder ein oder klicken auf *Start*, sodass das Video in der Leinwand abläuft, und klicken dann an der gewünschten Stelle auf den Button unter dem Eingabefeld für In bzw.

In TC (h;m;sf) Out TC (h;m;sf) **170 170 m.objects v9** 00:04:57:149 00:05:01:62 ◚  $\triangleright$  $00:00.000$ 

Out. Die entsprechenden Zeiten werden dann in das Feld eingetragen. Die Spieldauer des Clips auf der Timeline wird dadurch automatisch angepasst.

Verfügt eine Videodatei zusätzlich über einen SMPTE-Timecode (im Format h:m:s:**f**, also Framenummer statt Millisekunden), so wird automatisch diese Angabe verwendet.

Sie enthält dann in der Regel eine Angabe der Echtzeit der Aufzeichnung. Das dient beispielsweise dazu, zeitlich überlappend und aus verschiedenen Kameraperspektiven aufgezeichnete Takes miteinander zu synchronisieren.

## **Framegenaues und verlustfreies Video-Trimming**

Videos werden in den meisten Fällen nicht in voller Länge in eine Präsentation eingefügt, sondern auf einen bestimmten Ausschnitt hin geschnitten. Sie haben in m.objects mithilfe eines Assistenten dann die Möglichkeit, diesen Videoausschnitt ohne jeden Qualitätsverlust als neues Video zu speichern und auf den Bildspuren framegenau durch das neue Video zu ersetzen. Eine ausführliche Beschreibung dazu finden Sie im Kapitel [Assistent: Videodateien](#page-193-0)  [verlustfrei trimmen \(kürzen\)](#page-193-0) auf Seite [194.](#page-193-0)

## **Videoverarbeitung in m.objects**

Ab der Ausbaustufe *live* bietet m.objects mit dem Dynamikwerkzeug Bild-/ Videoverarbeitung umfangreiche Möglichkeiten, wichtige Video-Parameter wie Helligkeit, Kontrast, Schärfe und noch weitere mehr direkt auf den Bildspuren zu bearbeiten. Zusammen mit der m.objects Schnittfunktion wird somit in vielen Fällen der Einsatz einer externen Software überflüssig.

Mehr zur Funktionsweise des Bild-/Videoverarbeitungs-Objekts lesen Sie im Kapitel [Bild-/Videoverarbeitung](#page-132-0) auf Seite [133](#page-132-0).

## **Nachvertonung von Videos**

Ohne weiteres Zutun gibt m.objects den Ton eines Videos - sofern vorhanden - direkt mit dem Bild gekoppelt über die Bildspuren aus. Dabei wird der Ton ggf. zusammen mit dem Bild auf- und abgeblendet.

Wenn Sie jedoch als Endprodukt aus m.objects eine Videodatei exportieren oder den Ton des Videos differenziert bearbeiten möchten, legen Sie das Video zusätzlich auf einer der Tonspuren ab. Diesen Arbeitsschritt brauchen Sie aber nicht selbst durchzuführen, das erledigt einer der m.objects-Assistenten für Sie: Per Doppelklick auf den Balken unterhalb des Videos öffnen Sie das Fenster *Eigenschaften Videoclip*.

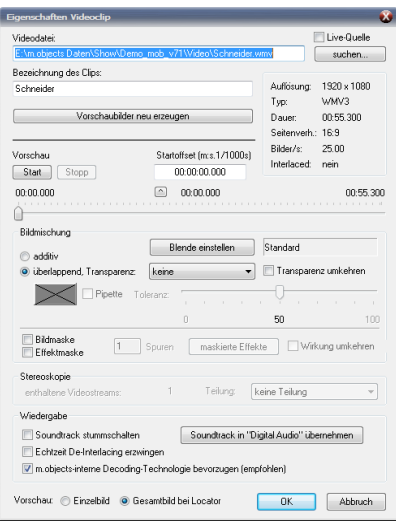

Hier klicken Sie im unteren Bereich auf den Button *Soundtrack in ..Digital Audio" übernehmen*, woraufhin sich der Assistent öffnet. Alternativ

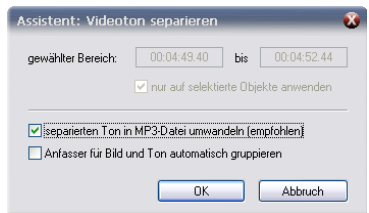

finden Sie den Assistenten auch unter *Bearbeiten / Assistenten / Videoton separat auf Tonspur anlegen*.

Hier bestätigen Sie mit *OK*, und anschließend wird der Videoton in einer

Tonspur abgelegt und gleichzeitig das Video auf der Bildspur stummgeschaltet, damit sich die Tonausgabe nicht überlagert. Eine ausführliche Beschreibung finden Sie im Kapitel [Assistent: Videoton auf Tonspur separieren](#page-191-0) auf Seite [192](#page-191-0).

Damit stehen Ihnen alle Möglichkeiten zur Bearbeitung des Videotons zur Verfügung, die Sie auch bei anderen Tonsamples haben.

## **Zeitlupe und Zeitraffer**

Mit dem Dynamikobjekt *Geschwindigkeit* können Sie die Wiedergabe eines Videos auf vielfältige Weise verändern, beispielsweise indem Sie durch eine Verlangsamung einen Zeitlupeneffekt oder durch eine Beschleunigung einen Zeitraffereffekt erstellen. Darüber hinaus lässt sich dieses Objekt aber auch dynamisch verwenden, sodass die Veränderung der Geschwindigkeit als dynamischer Effekt erscheint. Ein Video kann so zum Beispiel von der normalen Geschwindigkeit bis zum Standbild abgebremst werden.

Eine ausführliche Beschreibung des Geschwindigkeitsobjekts und seiner Verwendung auf Videos finden Sie im Kapitel [Geschwindigkeit - dynamische](#page-137-0)  [Zeitlupe / Zeitraffer](#page-137-0) auf Seite [138](#page-137-0).

## **Anwendung von Objekten und Masken auf Videos**

Die Dynamikobjekte in m.objects bieten zahlreiche spannende Möglichkeiten, Bilder in eine Multivision zu integrieren. Sie lassen sich in gleicher Weise auch auf Videos anwenden.

#### *Video im Bildfeldobjekt*

Wenn Sie aus gestalterischen oder auflösungsbedingten Gründen ein Video als Bild-im-Bild-Effekt montieren möchten, verwenden Sie dazu das Bildfeldobjekt.

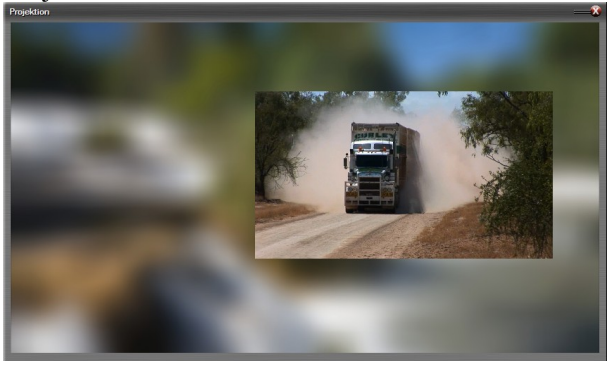

Sie sehen, dass das Hintergrundbild mit den Bildbearbeitungs-funktionen von m.objects mit Unschärfe versehen wurde, damit sich das Video davor besser absetzt. Die Position des Videos innerhalb der Leinwand

können Sie beliebig verändern, indem Sie ein Bildfeldobjekt auf die Lichtkurve des Videos ziehen und im Bearbeitungsfenster des Bildfeldobjekts entweder numerische Werte eingeben oder durch Ziehen mit der Maus über die Pfeilcontrols das Bildfeld verschieben. Achten Sie darauf, dass dabei das Häkchen zwischen den Verkettungssymbolen gesetzt ist.

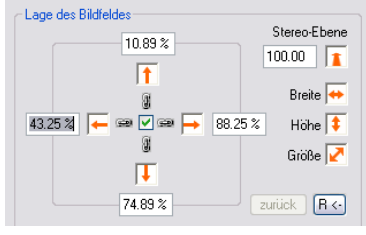

Oder aber Sie klicken das Bildfeld-Symbol auf der Lichtkurve nur einfach an und verschieben das Video direkt in der Leinwand an die gewünschte Position. Wenn Sie dabei die Shift-Taste gedrückt halten, verschieben Sie das Bildfeld mit dem Video exakt horizontal bzw. vertikal.

#### *Video mit Zoomobjekt*

Wie bei Bildern lässt sich auch bei Videos ein statischer oder dynamisch bewegter Bildausschnitt darstellen. Das bietet sich insbesondere an, wenn die Auflösung des Videos größer als dessen effektive Darstellung ist, wenn Sie

also beispielsweise ein Video in 4K-Auflösung in einer Leinwand mit Full HD-Auflösung zeigen.

Grundsätzlich gehen Sie bei der Anwendung so vor, dass Sie ein oder mehrere Zoomobjekte aus dem Werkzeugfenster auf das Video in der Bildspur ziehen und hier ablegen. Das Bearbeitungsfenster des Zoomobjekts bietet Ihnen die notwendigen Optionen für die Veränderung des Zoomfaktors und der Positionierung des Zoomzentrums. Alternativ können Sie das Zentrum des Zooms

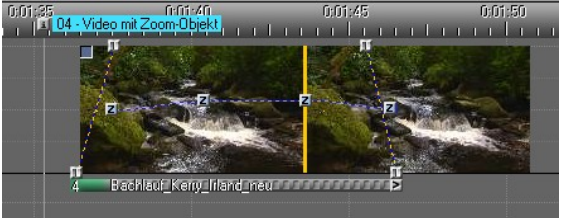

auch direkt in der Leinwand positionieren.

Wie bei Bildern lassen sich auf diese Weise sowohl statische Zoom-Effekte in Form einer Ausschnittvergröße-

rung erstellen, als auch dynamische Zoomfahrten durch ein Video. Dabei sollten Sie auf jeden Fall darauf achten, dass das verwendete Video eine ausreichend hohe Auflösung hat. Ansonsten würde eine Vergrößerung Unschärfe und Rastereffekte hervorrufen. Eine zusätzliche Belastung des Prozessors oder der Grafikkarte durch die Anwendung des Zoomobjekts auf ein Video brauchen Sie dagegen nicht zu befürchten.

Eine Zoomfahrt durch ein Video bietet sich in erster Linie dann an, wenn der Film von einer festen Kameraposition und mit unveränderter Brennweite gedreht wurde. Dann können Sie mit dem Zoomobjekt in m.objects nachträglich in den Film hineinzoomen und Kameraschwenks einbauen.

Auch wenn ein Videoclip schon mit Zooms oder Kameraschwenks aufgenommen wurde, kann die zusätzliche Anwendung des Zoomobjekts in m.objects zu spannenden Ergebnissen führen.

#### *Video und 3D-Objekt*

Das 3D-Objekt lässt sich auch im Einsatz mit Videos vielfältig und kreativ nutzen. Grundsätzlich können Sie Videos damit in alle erdenklichen Richtungen und mit unterschiedlichen Rotationszentren drehen und rotieren. Auch hier gilt, dass die zusätzliche Animation des Videos mit m.objects den Computer nur unwesentlich mehr fordert.

Interessant ist auch die Möglichkeit, einen Videoclip mithilfe des 3D-Objekts perspektivisch verzerrt darzustellen und ihn so in eine bestehende Szene zu integrieren. Das soll hier einmal am Beispiel eines alten Röhrenfernsehers gezeigt werden. Ziel ist es, das Video auf dem Bildschirm des Fernsehgerätes

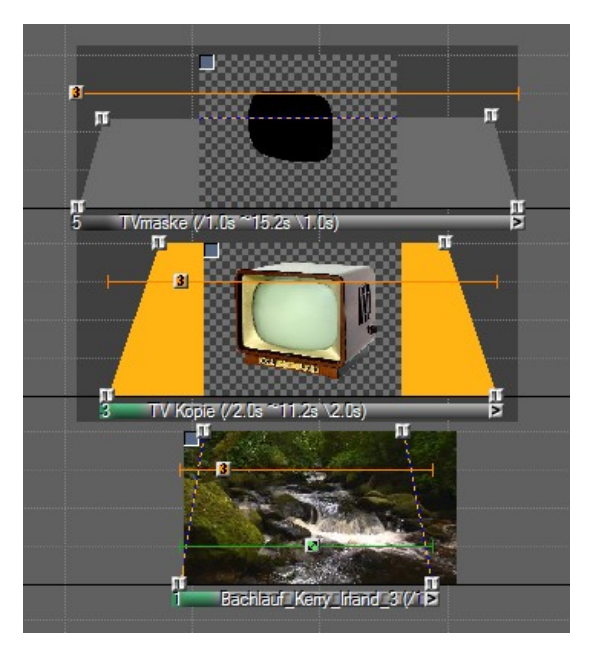

ablaufen zu lassen, ein Effekt, der sich mit verhältnismäßig wenig Aufwand umsetzen lässt.

Dafür wird zunächst in Photoshop oder einem anderen Bildverarbeitungsprogramm eine Maske in der Form des Bildschirms erstellt und in m.objects auf einer Bildspur abgelegt. In der Spur darunter liegt das Bild mit dem Fernsehgerät und darunter wiederum das Video (s. Anordnung im Screenshot oben). In den Bildeigenschaften der Maske (Doppelklick auf den

Balken unter der Lichtkurve) ist festgelegt, dass sie für eine Spur als Bildmaske dient. Dadurch wird das Bild mit dem Fernseher an der maskierten Stelle transparent, sodass dort das Video aus der unteren Bildspur zu sehen ist.

Ein Bildfeldobjekt bringt das Video auf die passende Größe und Position. Mit einem 3D-Objekt wird das Video perspektivisch passend in die Szenerie ein-

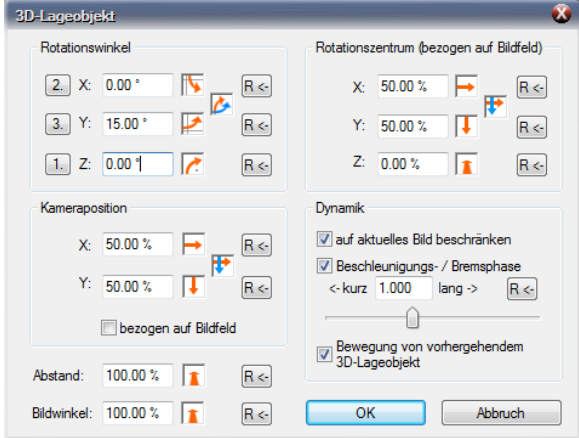

gefügt. Im Eigenschaften-Formular des 3D-Objekts nehmen Sie dafür die entsprechenden Einstellungen vor.

Hier gilt es vor allem den Wert für die Y-Achse so anzupassen, dass das Video richtig auf dem Bildschirm steht. Fernseher und Maske sind hier ebenfalls mit 3D-Objekten versehen, um die im Bild bereits vorhandene Perspektive noch zu verstärken.

## **Echtzeit Chroma-Keying**

Diese Funktion steht in m.objects ab der Ausbaustufe creative zur Verfügung.

Mit Chroma-Keying erstellen Sie in einem Video einen transparenten Bereich, durch den ein darunter liegendes Bild sichtbar wird. Den transparenten Bereich wiederum definieren Sie über einen Helligkeitswert, einen Farbwert oder einen Farbton im Video. Die Trennung zwischen dem sichtbarem und dem transparentem Bereich des Videos wird dabei umso deutlicher, je stärker sich diese Bereiche im Video von ihrem Farbton oder ihrer Helligkeit unterscheiden.

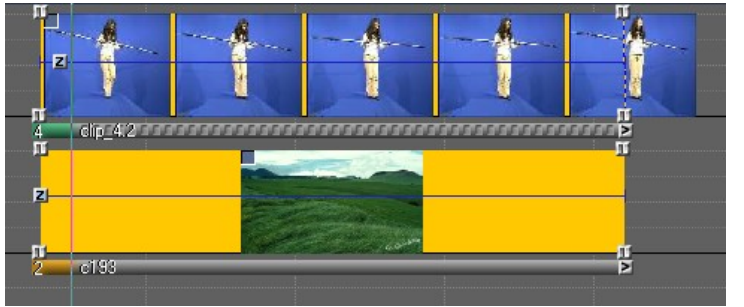

Ein klassisches Anwendungsbeispiel für Chroma-Keying

ist die Bluebox bzw. der Greenscreen, ein Verfahren, das häufig bei Filmoder Fernsehproduktionen zum Einsatz kommt: Eine Person agiert vor einem einfarbig blauen oder grünen Hintergrund, auf dem der Zuschauer dann ein Bild oder eine Grafik sieht, so dass der Eindruck entsteht, die Person befinde sich in einer entsprechenden Szenerie oder vor stehe beispielsweise vor einer Wetterkarte.

Der Screenshot zeigt ein Video, das in einer Bluebox gedreht wurde. Es liegt in der oberen Bildspur A, in Spur B darunter befindet sich ein Bild, das später im blauen Farbbereich des Videos erscheinen soll.

Dazu doppelklicken Sie auf den Balken unter der Lichtkurve des Videos, so dass sich das Bearbeitungsfenster öffnet.

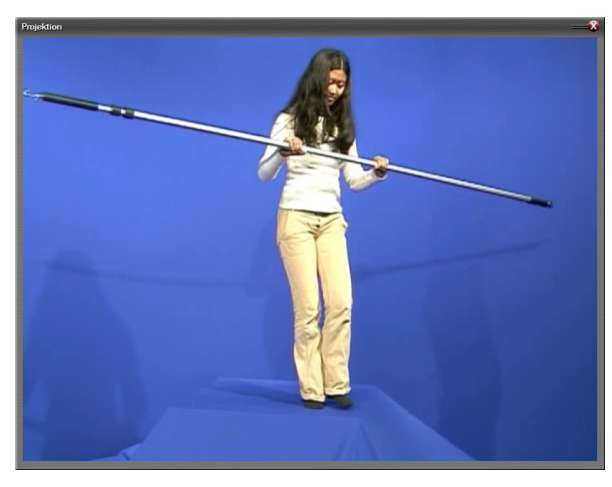

In der Mitte sehen Sie die Optionen für die Bildmischung. Ausführliche Informationen dazu finden Sie auch im Kapitel [Bildmischung](#page-70-0) auf Seite [71](#page-70-0).

Videos werden von m.objects – abweichend von Bildern standardmäßig im Modus *überlappend* eingefügt. Für die *Transparenz* finden

Sie zunächst die Angabe *keine*. Wählen Sie hier über das Drop-Down-Menü die Option *SmartKey* und klicken Sie dann auf das Kästchen neben *Pipette*. Mit der Pipette nehmen Sie dann einen mittleren Farbton aus dem Hintergrund auf. Um zuverlässig die Wirkung der Freistellung zu erkennen, wählen Sie unten im Eigenschaftenfenster des Videoclips die Option *Einzelbild*. Mit dem Toleranzregler können Sie bei Bedarf noch eine Feinjustierung vornehmen. Damit ist nun der blaue Bereich des Videos transparent und die Frau erscheint vor dem Hintergrundbild, sobald Sie das Fenster mit *OK* bestätigen.

Sie können hier auch *Farbe definieren* oder *Farbton definieren* auswählen. Die Toleranz der Auswahl ist dabei sehr viel geringer, so dass ggf. dunklere oder hellere Bereiche nicht in die Auswahl übernommen werden und dann

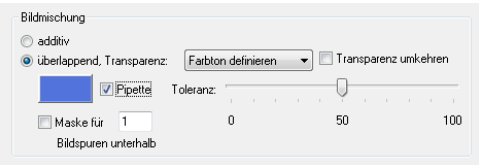

nicht oder nur teilweise transparent werden. In diesem Beispiel ist *SmartKey* die bessere Alternative, da der blaue Hintergrund nicht ganz gleichmäßig ausgeleuchtet ist. Die weitere Option *SmartKey Reflecti-*

*on* bietet sich an, wenn das freizustellende Motiv selbst Reflektionen der Hintergrundfarbe enthält. Das kann beispielsweise dann der Fall sein, wenn eine Person mit einem weißen Hemd vor einem Greenscreen gefilmt und die grüne Farbe des Hintergrundes im Hemd reflektiert wird. Die Option *SmartKey Re-* *flection* sorgt dann dafür, dass auch diese Reflektionen aus dem Bild herausgerechnet werden.

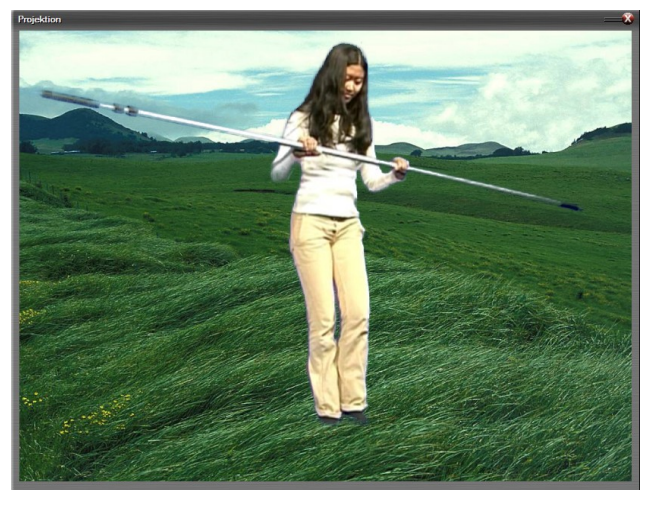

Natürlich setzt das Chroma-Keying mit m. objects keine Videos im Bluebox-Verfahren voraus. Es bietet spannende Möglichkeiten mit Transparenzeffekten in Videos zu experimentieren. So lässt sich auch ein zweites Video darunter legen, das dann

im transparenten Bereich erscheint, oder eine Kamerafahrt oder 3D-Animation.

Besonders reizvoll kann es auch sein, das mit Chroma-Keying freigestellte Video als Maske zu verwenden. Wie bei Standbildern wählen Sie dazu im Bearbeitungsfenster des Videos einfach die Option *Bildmaske* und geben dahinter die entsprechende Anzahl an Bildspuren ein, die maskiert werden sollen. Durch das bewegte Bild im Video erhalten Sie somit eine sich bewegende Maske.

## **Videoformate**

#### *Unterstützte Videodateien*

Videodateien in folgenden Containern und Formaten – neben zahlreichen anderen – kann m.objects direkt in der Timeline verwenden:

- Kompression: H.264, H.265 (HEVC), VP9, MPEG-2, MPEG-4, MJ-PEG, DV, HDV, WMV, DivX, Apple ProRes und viele weitere
- Container: Apple Quicktime (\*.qt, \*.mov), ASF, MTS, M2TS, VOB. AVI, FLV und weitere

# **Color-Grading für Bilder und Videos**

## **Die Verwendung von Lookup-Tables**

m.objects bietet mit dem Color-Grading eine Bearbeitungstechnik an, die weit über die reine Korrektur von Bildern und Videos hinausgeht. Mithilfe sogenannter Lookup-Tables, kurz LUTs, lassen sich Videos und Fotos auf vielfältige Weisen in ihrer Farbwirkung verändern. Diese Veränderungen reichen dabei von der Betonung bestimmter Farben bis hin zur deutlichen Verfremdung. Eine LUT ordnet dazu bestimmten Farbwerten beziehungsweise Farbkombinationen des Originalmaterials veränderte Farbwerte zu, gibt also – vereinfacht formuliert – Anweisungen, wie Farben und Farbkombinationen zu interpretieren sind. Ein typisches Anwendungsbeispiel für das Color Grading mit Lookup-Tables sind Spielfilme, in deren Postproduktion nahezu immer LUTs zum Einsatz kommen, um den Filmen einen gezielten Look zu verleihen, den wir als Zuschauer wiederum mit bestimmten Emotionen verbinden. Dafür stehen unzählige LUTs zur Verfügung, die alle ihre jeweils eigene Wirkung erzielen. Ein im Post-Processing sehr beliebter Effekt ist beispielsweise eine Farbveränderung in Richtung Blaugrün und Orange, die in aktuellen Spielfilmen häufig zu sehen ist.

Mit dem Color Grading in m.objects können Sie somit Ihrer Präsentation, bestimmten Sequenzen daraus oder auch nur einzelnen Bildern und Videos einen eigenen Look geben. So lässt sich die Aussage und Intention Ihrer m.objects-Show gezielt beeinflussen und verstärken.

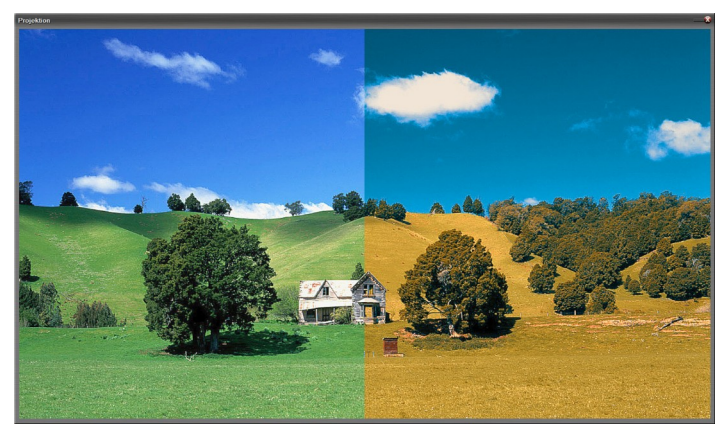

*Das Beispiel zeigt eine mögliche Wirkungsweise einer LUT: Links ist der unbearbeitete Teil des Bildes zu sehen, rechts mit Anwendung der LUT.* 

Neben der kreativen, künstlerischen Anwendung von LUTs gibt es auch noch die Korrektur-LUTs. Bei vielen professionellen und semi-professionellen Kameras werden Videosequenzen / Bilder wahlweise zunächst auf eine Art und Weise aufgezeichnet, die ein möglichst hohes Maß an Bildinformationen speichert. Ähnlich wie bei RAW-Bildern erscheinen solche Videos / Bilder unbearbeitet zunächst flau und kontrastarm. Korrektur-LUTs, die genau auf das jeweilige Kameramodell abgestimmt sind, schaffen hier Abhilfe. Auch diese Art der Anwendung ist in m.objects natürlich möglich.

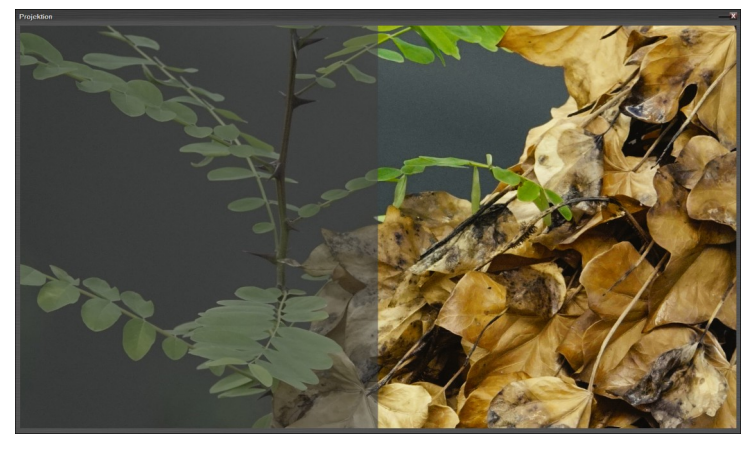

*Anwendung einer Korrektur-LUT: links der unbearbeitete, rechts der korrigierte Teil des Bildes.*

m.objects verwendet grundsätzlich die sogenannten 3D-LUTs, die gegenüber den 1D-LUTs deutlich flexibler im Einsatz sind.

Für weiterführende Informationen zur Wirkungs- und Arbeitsweise von Lookup-Tables finden Sie zahlreiche Artikel im Internet. Lookup-Tables werden hier in aller Regel im Zusammenhang mit Videos beschrieben. m.objects bietet Ihnen aber die Möglichkeit, LUTs nicht nur auf Videos, sondern eben auch auf Einzelbilder anzuwenden.

Für die Anwendung selbst stehen Ihnen in m.objects zwei Wege zur Verfügung: Sie weisen eine LUT im Eigenschaften-Fenster des jeweiligen Bildes oder Videos zu, oder Sie führen diesen Arbeitsschritt mit dem Dynamikobjekt *Bild-/Videoverarbeitung* durch. Der zweite Weg bietet zusätzlich die Option, den Wirkungsgrad der LUT zu beeinflussen. Außerdem können Sie in diesem Fall die Anwendung der LUT mit den weiteren Einstellungen und Korrekturmöglichkeiten der Bild-/Videoverarbeitung kombinieren.
Sobald Sie eine Lookup-Table verwenden, bietet Ihnen m.objects über die Dateiverwaltung an, diese in das Projektverzeichnis zu kopieren. Es ist sinnvoll, diesen Schritt durchzuführen, damit das Projektverzeichnis vollständig bleibt und m.objects auch zum Beispiel beim Übertragen der Show auf einen ande-

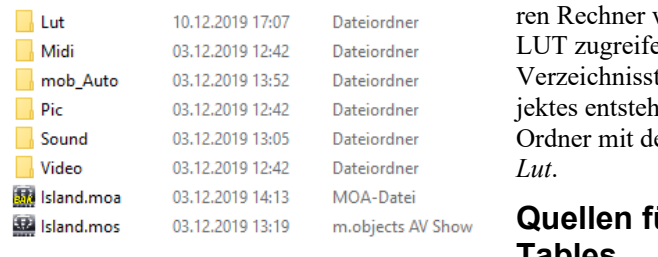

weiter auf die en kann. In der truktur Ihres Prot dabei ein neuer er Bezeichnung

#### ür Lookup-**Tables**

Im Internet gibt es zahlreiche Websites, auf denen Lookup-Tables zum Download angeboten werden. Mit einer Google-Suche nach Stichwörtern wie *lut* und *download* oder auch gezielt nach bestimmten Anbietern wie zum Beispiel *ground control* finden Sie entsprechende Links. Neben einer Fülle an kostenlosen LUTs gibt es für spezielle Einsatzzwecke auch kostenpflichtige Angebote.

Korrektur-LUTs für bestimmte Kameras finden Sie üblicherweise zum Download auf der jeweiligen Hersteller-Website.

m.objects verarbeitet folgende Dateiformate für LUTs: \*.3dl, \*.cube, \*.dat und \*.m3d

# **Color Grading im Eigenschaften-Fenster anwenden**

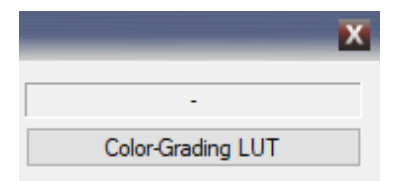

Mit Doppelklick auf den Balken unter der Lichtkurve eines Bildes oder Videos gelangen Sie in das zugehörige Eigenschaften-Fenster. Klicken Sie hier oben rechts auf die Schaltfläche *Color-Grading LUT*.

Im folgenden Fenster wählen Sie den Ord-

ner aus, in dem Sie die gewünschte LUT gespeichert haben und klicken diese an. Die Lookup-Table wird sofort auf das Bild bzw. Video angewendet, die

Wirkungsweise ist also direkt in der Leinwand sichtbar. Auf diese Weise können Sie zunächst auch unterschiedliche LUTs ausprobieren. Anschließend bestätigen Sie mit *Öffnen*. Die jeweils getroffene Auswahl

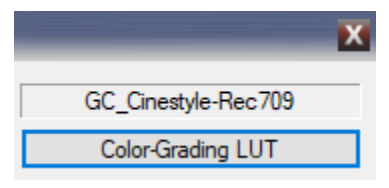

wird oberhalb des Buttons angezeigt. Bestätigen Sie noch das Eigenschaften-Fenster mit *OK*.

Um eine LUT wieder zu deaktivieren, klicken Sie im Eigenschaften-Fenster erneut auf *Color-Grading LUT* und im folgenden Fenster unten links auf den Button *keine LUT für das Color-Grading verwenden*. Auch diese Änderung ist sofort in der Leinwand sichtbar. Danach bestätigen Sie das Eigenschaften-Fenster wieder mit *OK*.

#### **Color Grading in der Bild-/Videoverarbeitung anwenden**

Ziehen Sie zunächst aus dem Werkzeugfenster das Dynamikobjekt *Bild-/Videoverarbeitung* auf die Lichtkurve des Fotos bzw. Videos. Darauf öffnet sich das Bearbeitungs-Fenster des Objektes. Falls ein solches Objekt bereits auf der Lichtkurve liegt, machen Sie einen Doppelklick darauf.

Klicken Sie oben rechts auf den Button *LUT für dieses Medium wählen*, und

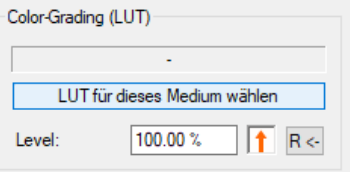

wählen Sie im folgenden Fenster das entsprechende Verzeichnis und die gewünschte LUT aus. Bestätigen Sie mit *Öffnen*, sodass die LUT angewendet und ihre Wirkung in der Leinwand sichtbar wird. Über dem Button wird nun der

Name der aktivierten LUT angezeigt. In dem vorherigen Auswahlfenster können Sie später, wie schon oben beschrieben, mit Klick auf *keine LUT für das Color-Grading verwenden* die LUT wieder deaktivieren.

Die Bild-/Videobearbeitung bietet Ihnen, anders als das Eigenschaften-Fenster des Objektes, auch die Möglichkeit, den Wirkungsgrad einer LUT zu beeinflussen. Direkt unter der Schaltfläche *LUT für dieses Medium wählen* können Sie dazu den Level einstellen.

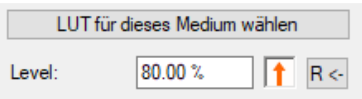

Der vorgegebene Standardwert ist hier 100%. Wenn Sie die Wirkung der LUT abschwächen möchten, tragen Sie hier einen entsprechenden Wert ein oder klicken

auf den orangefarbenen Pfeil, halten die Maustaste gedrückt und stellen die gewünschte Wirkung durch ziehen mit der Maus ein. Auch diese Änderungen können Sie natürlich unmittelbar in der Leinwand verfolgen.

Da es sich bei der Bild-/Videoverarbeitung um ein Dynamikobjekt handelt, können Sie eine LUT hier auch dynamisch einsetzen. Dazu ziehen Sie ein weiteres Objekt *Bild-/Videoverarbeitung* (oder bei Bedarf auch mehrere) auf die Lichtkurve und geben dann einen veränderten Wert für den *Level*, also den Wirkungsgrad der LUT ein. Wie bei anderen dynamischen Effekten auch erstellt m.objects zwischen den Objekten eine Animation, sodass also beispielsweise die Wirkung einer LUT von *Level 0%* bis *Level 100%* langsam eingeblendet wird. Beachten Sie aber: Sie können mehreren *Bild-/Videoverarbeitungs*-Objekten innerhalb einer Lichtkurve immer nur eine bestimmte LUT zuweisen.

# **Arbeiten mit Assistenten**

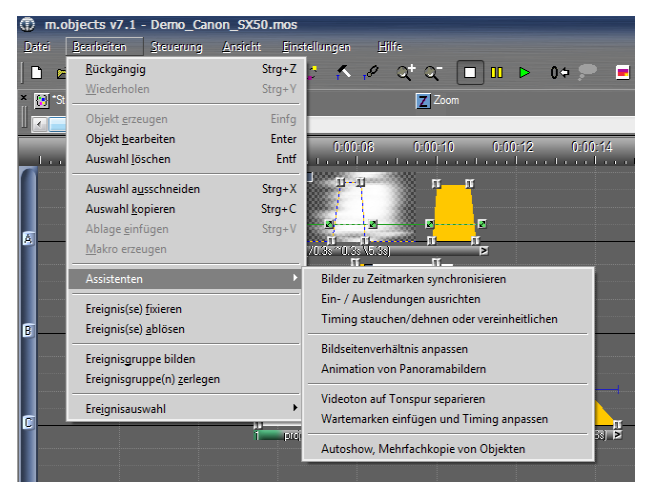

In m.objects gibt es eine Reihe von Assistenten, die komplexe Aufgaben mit wenigen Mausklicks erledigen, für die sonst etliche Arbeitsschritte notwendig wären. Der Einsatz der Assistenten vereinfacht und beschleunigt damit die Produktion einer AV-Show

und erspart in vielen Fällen die aufwändige Wiederholung gleicher Arbeitsschritte.

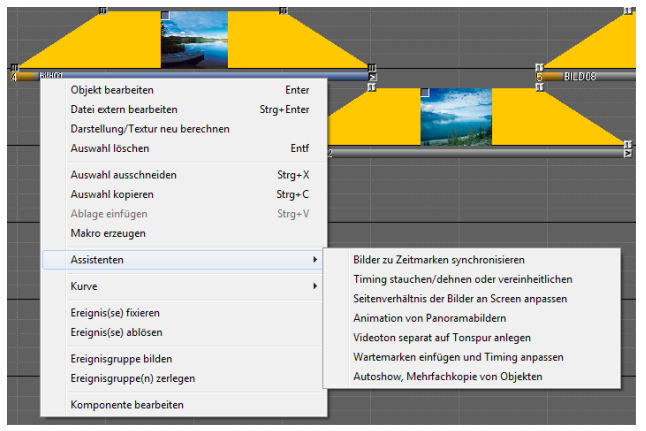

Alle Aktionen, die Sie mithilfe der Assistenten durchführen, können Sie nachträglich verändern und individuell anpassen, so dass Sie stets die Kontrolle über das Geschehen in Ihrer Produktion behalten. Sie finden die Assistenten im Menü *Bearbeiten / Assistenten*.

Alternativ können Sie die Assistenten auch über das Kontextmenü aufrufen, indem Sie mit der rechten Maustaste auf ein gewähltes Objekt klicken, zum Beispiel auf den Balken unter der Lichtkurve eines Bildes.

Mit einem Assistenten können Sie wahlweise ein einzelnes Objekt (zum Beispiel ein Bild), mehrere Objekte gleichzeitig oder die gesamte Show bearbeiten. Daher wird in allen m.objects Assistenten (außer in *Auto-Show*) der *gewählte Bereich* angezeigt. Haben Sie also beispielsweise mehrere Bilder markiert und anschließend den Assistenten aufgerufen, so erstreckt sich der gewählte Bereich vom ersten bis zu letzten markierten Bild.

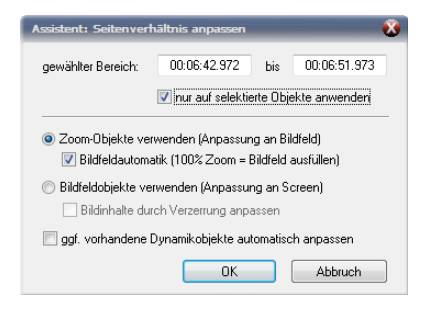

Darunter finden Sie in einigen Assistenten außerdem die Option *nur auf selektierte Objekte anwenden*. Sie ist standardmäßig aktiviert, was dann von Bedeutung ist, wenn nicht alle Objekte im gewählten Bereich markiert sind, also zum Beispiel ein oder mehrere Bilder ausgelassen wurden. Auf diese nicht selektierten Objekte wird der Assistent dann nicht angewandt. Ist die

Option dagegen deaktiviert, wird er grundsätzlich auf alle Objekte im gewählten Bereich angewandt. Rufen Sie den Assistenten auf, ohne vorher ein Objekt zu markieren, wirkt er sich auf die gesamte Show aus.

#### **Assistent: Bilder zu Zeitmarken synchronisieren**

Dieser Assistent ermöglicht auf einfache Weise die Synchronisation von Bildern zur Musik in Ihrer AV-Show. Dazu erstellen Sie auf der Zeitleiste zunächst Markierungen im Takt der Musik, an denen der Assistent dann die Auf- und Abblendungen der Bilder ausrichtet.

Starten Sie also zunächst den Locator an der gewünschten Stelle der Show

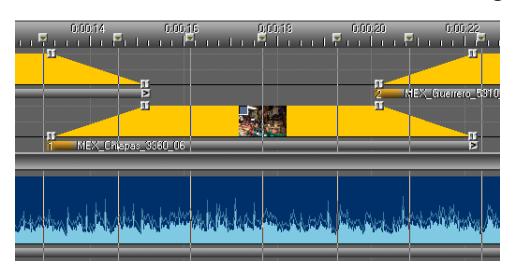

und betätigen Sie nun passend zum Takt der Musik die Entf-Taste auf der Tastatur. Bei jedem Drücken der Taste entsteht auf der Zeitleiste eine sogenannte Einzelmarke, die sich als senkrechte Linie über die Bild- und Tonspuren zieht.

Sollten einige Einzelmarken noch nicht genau zum Takt der Musik passen, so können Sie diese einfach auf der Zeitleiste mit der Maus verschieben und sich dabei an der Dynamikkurve der Musik in der Tonspur orientieren. Auf diese Weise lässt sich die Positionierung der Markierungen nachträglich optimieren.

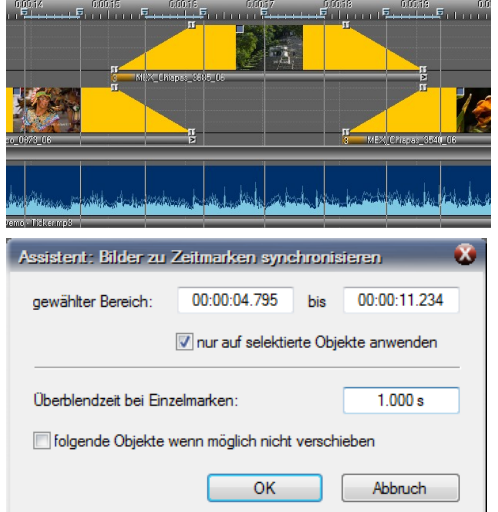

Der Einsatz von Einzelmarken bietet sich vor allem dann an, wenn Sie .harte'

Bildwechsel erzeugen möchten, also ohne Überblendung von einem zum anderen Bild. Möchten Sie dagegen mit Überblendungen arbeiten, sind die sogenannten Bereichsmarken hilfreich. Um diese zu erstellen starten Sie ebenfalls den Locator und betätigen nun aber die Enter-Taste zum gewünschten Beginn der Überblendung, halten sie gedrückt und lassen dann wieder los, wenn die Überblendung beendet sein soll. Auf der Zeitleiste entstehen wiederum Markierungen, die

aber nun mit einer blauen Linie verbunden sind. Das ist jeweils der Bereich, in dem die Überblendung stattfinden soll.

Auch die Bereichsmarken können Sie auf der Zeitleiste noch verschieben und dadurch die Position korrigieren.

Bevor Sie jetzt den Assistenten über *Bearbeiten / Assistenten / Bilder zu Zeitmarken synchronisieren* aufrufen, achten Sie darauf, dass die erstellten Mar-

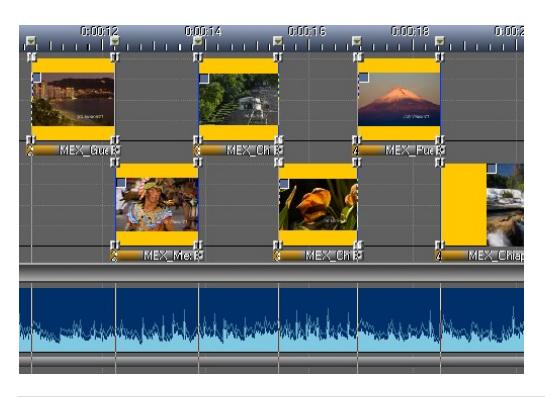

kierungen auf der Zeitleiste ausgewählt sind.

Im unteren Bereich des Fensters finden Sie ein Eingabefeld, in das Sie einen Wert für die Überblendzeit eintragen können. Diese Eingabe gilt nur für Einzelmarken, bei Bereichsmarken ergibt sich die Überblendzeit durch den markierten Be-

reich. Wenn Sie also Einzelmarken verwenden, tragen Sie hier für harte Bildwechsel den Wert *0* ein. Bestätigen Sie das Fenster nun mit *OK*.

Der Assistent richtet nun die Auf- und Abblendungen punktgenau an den Einzelmarken aus. Wenn Sie statt *0.00 s* beispielsweise *1.00 s* eingeben, positioniert der Assistent die Überblendungen so, dass zwei Drittel der Überblendung vor der Einzelmarke erfolgen und das letzte Drittel dahinter. An der Einzelmarke ist die Überblendung bereits deutlich erkennbar.

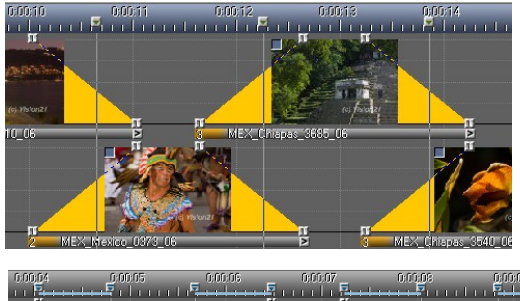

Wenn Sie Bereichsmarken verwenden, spielt also die Eingabe für die Überblendung keine Rolle. Sie bestätigen das Fenster einfach mit *OK*, und der Assistent richtet die Überblendungen an den erstellten Markierungen

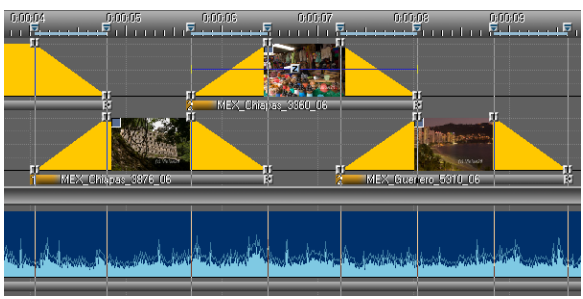

aus.

Die Option *Folgende Objekte wenn möglich nicht verschieben* sorgt dafür, dass die folgenden Bilder auf den Bildspuren nicht verschoben werden. Der Assistent passt in diesem Fall die

Standzeit des letzten Bildes im gewählten Bereich entsprechend an. Ein Verschieben lässt sich allerdings dann nicht umgehen, wenn durch die Synchronisation die ausgewählten Bilder auf den Spuren deutlich nach hinten verschoben werden, so dass der Assistent also auch die folgenden Bilder verschieben muss.

# **Assistent: Ein- / Ausblendungen ausrichten**

Bei der Arbeit an einer Show kann es schnell passieren, dass die Auf- und

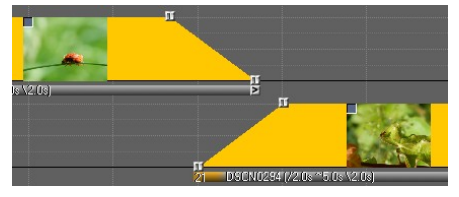

Abblendungen bzw. Cuts einzeln abgelegter oder verschobener Bilder einen leichten, ungewollten Versatz gegenüber den vorhergehenden und nachfolgenden Bildern haben, wie das Beispiel zeigt.

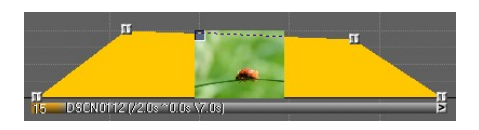

Ebenso kann es passieren, dass ein Anfasser für ein eigentlich voll aufgeblendetes Bild bei der Bearbeitung versehentlich unter die 100 Prozent-Linie rutscht.

Solche Ungenauigkeiten kann der Assistent *Ein- / Ausblendungen ausrichten* intelligent erkennen und automatisch korrigieren. Dazu markieren Sie den Bereich, den Sie überprüfen möchten, und wählen im Menü den genannten Assistenten aus.

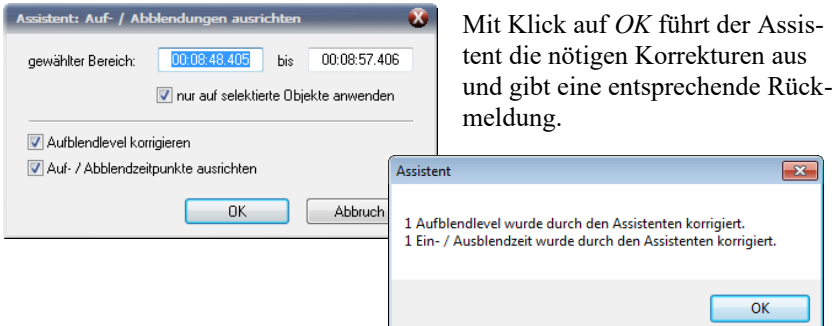

Wenn die Abweichungen aber ein gewisses Maß übersteigen, also ein sehr deutlicher Versatz zwischen den Auf- und Abblendungen oder Cuts bzw. eine starke Abweichung eines Anfassers von der 100 Prozentlinie besteht, führt der Assistent dagegen keine Korrektur aus. In solchen Fällen geht er davon aus, dass diese Abweichungen beabsichtigt sind, so dass also ganz bewusst asynchron eingestellte Blenden oder nicht voll aufgeblendete Bilder unangetastet bleiben.

#### **Assistent: Timing stauchen/dehnen oder vereinheitlichen**

Mit dem Assistenten *Timing stauchen/dehnen* lassen sich Bildfolgen, ganze Präsentationen oder einzelne Animationen und Effekte zeitlich skalieren. Außerdem können Sie die Überblend- und Standzeiten verändern.

#### Beispiel 1: *Eine Bildsequenz auf eine vorgegebene Länge bringen*

Wenn Sie die Dauer einer Bildfolge in Ihrer Präsentation verlängern oder verkürzen möchten, positionieren Sie zunächst den Locator dort, wo die Bildsequenz zukünftig beendet sein soll. Markieren Sie dann die Sequenz durch Aufziehen eines Rahmens mit der linken Maustaste. Es reicht für diese Funktion auch, nur das erste Bild und das letzte Bild auszuwählen. Wählen Sie

dann den Menüpunkt *Bearbeiten / Assistenten / Timing stauchen/dehnen oder vereinheitlichen*. Klicken Sie auf die Schaltfläche *Locator* unten rechts, um den Endpunkt vom Locator zu übernehmen, und bestätigen Sie mit *OK*, um

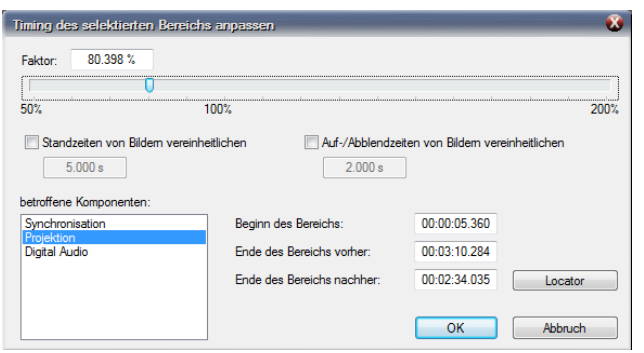

die Funktion auszuführen.

Alternativ können Sie das Stauchen oder Dehnen der Bildsequenz auch manuell mit dem Schieberegler *Faktor* einstellen oder das Ende der Bildsequenz

numerisch als Zeitwert eintragen.

#### Beispiel 2: *Den Bereich einer Präsentation skalieren*

Im Gegensatz zum ersten Beispiel beeinflussen Sie in diesem Fall nicht nur die Objekte in den Bildspuren, sondern passen einen gesamten Bereich Ihrer Präsentation an. Markieren Sie dazu den Bereich und wählen Sie wiederum die Funktion *Bearbeiten / Assistenten / Timing stauchen/dehnen oder vereinheitlichen*. Achten Sie jetzt darauf, dass Sie in der Liste *betroffene Komponenten* alle Punkte auswählen, um ein evtl. vorhandenes Audio-Arrangement, Wartezeiten sowie Index-Marken auf dem Zeitlineal oder Kommentare ebenfalls anzupassen. Schieben Sie dann den *Faktor*-Schieberegler oder geben Sie die gewünschte Endzeit manuell ein. Auch hier ist natürlich die Übernahme der Locator-Zeit wie im ersten Beispiel möglich. Bestätigen Sie mit *OK*.

Beachten Sie, dass Schnitte in Tonsamples innerhalb des skalierten Bereichs ggf. überarbeitet werden müssen. Nach dem Dehnen kann es natürlich auch vorkommen, dass Tonsamples zu kurz sind. Entsprechende Korrekturen müssen Sie manuell vornehmen. Besitzer eines DirectX-Plug-Ins *Time Stretching* (z.B. Sonic Foundry, Acon AS) können übrigens elegant Samples direkt in m.objects dehnen oder stauchen, ohne dabei deren Tonhöhe zu verändern.

Beispiel 3: *Veränderung der Überblend- und Standzeiten in festen Werten*

Wenn Sie einen ausgewählten Bereich nicht proportional skalieren möchten, so können Sie hier stattdessen feste Werte für die Überblend- und Standzeiten eingeben. Dazu markieren Sie den Bereich wie oben beschrieben und wählen den Assistenten aus.

Setzen Sie nun ein Häkchen bei *Standzeiten von Bildern vereinheitlichen* bzw. bei *Auf-/Abblendzeit von Bildern vereinheitlichen*. In den Eingabefeldern darunter geben Sie anschließend die gewünschten Werte ein und bestätigen mit *OK*. Die zusätzliche Eingabe eines neuen Endpunktes für den gewählten Bereich ist hier natürlich nicht mehr möglich, da dieser sich aus den Standzeiten bzw. Auf- und Abblendzeiten ergibt. Daher ist an in diesem Fall auch der Button *Locator* nicht anwählbar.

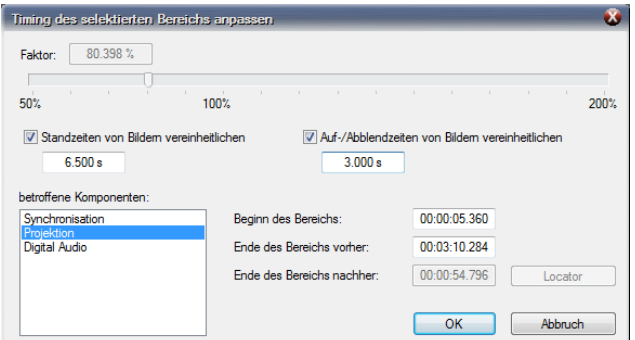

Diese Funktion ist in einfachen Bildfolgen am wirkungsvollsten und am einfachsten umzusetzen, in komplexen Arrangements auf der Zeitleiste kann es dagegen zu Konflikten

beispielsweise mit bereits vorhandenen Animationen kommen. Falls erforderlich, weicht m.objects dann auch von den getroffenen Vorgaben ab und führt die Änderungen in angepasster Form durch. Auf jeden Fall sollten Sie vorhandene Animationen nach der Veränderung überprüfen und ggf. korrigieren.

Videos werden vom Assistenten *Timing stauchen/dehnen oder vereinheitlichen* grundsätzlich nicht berücksichtigt, da sie in aller Regel bewusst auf eine bestimmte Dauer abgestimmt sind.

#### **Assistent: Bildseitenverhältnis anpassen**

Wenn Sie mit der Produktion einer m.objects-Show beginnen, legen Sie als eine der ersten Vorgaben ein geeignetes Seitenverhältnis für die m.objects Leinwand fest. Wenn nun Bilder in Ihrer Show von diesem Seitenverhältnis abweichen, führt das dazu, dass sie mit schwarzen Balken oben und unten bzw. rechts und links auf der Leinwand dargestellt werden. Mithilfe des Assistenten lassen sich die Bilder nun so vergrößern, dass sie die Leinwand komplett ausfüllen.

Das gleiche gilt auch für Bilder, die mithilfe eines Bildfeldes verkleinert in der Leinwand dargestellt werden. Auch hier können Sie mit dem Assistenten *Bildseitenverhältnis anpassen* dafür sorgen, dass das Bild sein Bildfeld komplett ausfüllt.

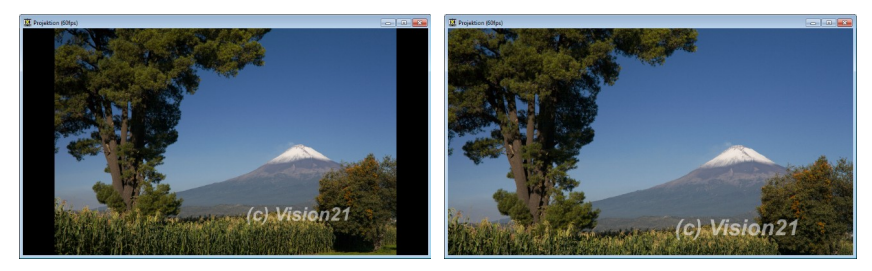

Der Assistent *Bildseitenverhältnis anpassen* führt diese Aktion automatisch durch. Öffnen Sie also den Assistenten über das Menü *Bearbeiten / Assisten-*

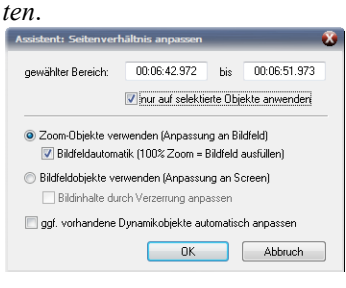

Wenn Sie nun mit *OK* bestätigen, legt er je ein Zoomobjekt auf den gewählten Bildern ab, das automatisch auf den passenden Zoomfaktor eingestellt ist. Wenn sich auf einem Bild bereits ein einzelnes Zoomobjekt befindet, so passt der Assistent dieses Objekt entsprechend an. Als Standard ist hier außerdem die Option *Bildfeldautomatik*

gewählt. Damit legt m.objects einen Zoomfaktor von 100% bezogen auf die Leinwand bzw. das Bildfeld fest. In diesem Fall bedeutet 100% also, dass das Bild die Leinwand oder das Bildfeld komplett ausfüllt.

Statt der Zoomobjekte können für die Anpassung an das Seitenverhältnis der Leinwand auch Bildfeldobjekte zum Einsatz kommen. Dazu aktivieren Sie im Assistenten einfach die entsprechende Option. Der Assistent legt dann ein entsprechend eingestelltes Bildfeld auf der Lichtkurve ab: Das Bildfeld wird so weit über die Ränder der Leinwand hinaus vergrößert, bis das Bild die Leinwand ausfüllt. Auch hierbei passt der Assistent ein eventuell schon vorhandenes einzelnes Bildfeld entsprechend an.

Bei der Verwendung von Bildfeldern besteht zusätzlich die Möglichkeit, die Anpassung an die Leinwand durch eine Verzerrung des Bildes durchzuführen. Dazu wählen Sie wiederum die entsprechende Option im Assistenten aus. Der Vorteil besteht darin, dass das Bild nicht , angeschnitten' wird, was sich bei einer Anpassung ohne Verzerrung nicht vermeiden lässt. Bei geringer Abweichung des Bildformats vom Leinwandformat kann eine solche Verzerrung sinnvoll sein, da sie vom Betrachter nicht wahrgenommen wird, wohingegen bei größerer Abweichung die Verzerrung in der Regel zu stark ist.

Darunter finden Sie als weitere Option *ggf. vorhandene Dynamikobjekte automatisch anpassen*. Wenn Sie ein Bild animiert haben, beispielsweise mit einer Zoomfahrt, befinden sich auf der Lichtkurve zwei oder mehr Dynamikobjekte, also Zoom-, Bildfeld-, Rotations- oder 3D-Objekte. Durch Auswahl dieser Option sorgt der Assistent dafür, dass die Animation auf die veränderte Darstellung des Bildes abgestimmt wird. Eine Feinabstimmung der Dynamikobjekte kann dennoch sinnvoll sein.

# **Assistent: Animation von Panoramabildern**

Dieser Assistent übernimmt für Sie die Erstellung von Kameraschwenks / Kamerafahrten durch Panoramabilder. Seine Anwendung ist dabei denkbar ein-

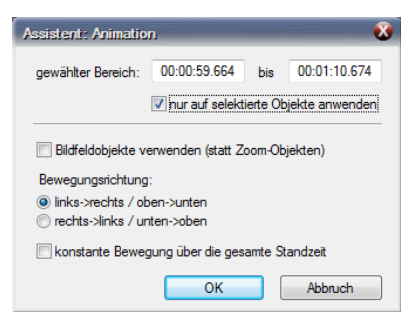

fach.

Öffnen Sie den Assistenten über das Menü *Bearbeiten / Assistenten* oder über das Kontextmenü. Im folgenden Fenster finden Sie einige wenige Optionen, die Sie für die Animation eingeben.

Die Animation eines Panoramabildes funktioniert ähnlich, wie ein einfacher Schwenk durch ein Bild, den Sie mit

zwei Zoomobjekten erstellen. Als Standard verwendet m.objects daher für die Animation von Panoramabildern ebenfalls Zoomobjekte.

Soll die Animation stattdessen mit Bildfeldobjekten erfolgen, aktivieren Sie die entsprechende Option. Das ist insbesondere dann sinnvoll, wenn Sie ein Panoramabild in einem extremen Breitformat (oder Hochformat) verwenden, für das der maximale Zoomfaktor von 800% des Zoomobjekts nicht ausreicht, um das Bild die Leinwand komplett ausfüllen zu lassen. Ein Bildfeld dagegen lässt sich darüber hinaus beliebig vergrößern, so dass es auch solche Bilder für Panoramaschwenks verarbeiten kann.

Die Bewegung des Schwenks kann sowohl horizontal von links nach rechts bzw. von rechts nach links und - bei Bildern im Hochformat - von oben nach unten bzw. von unten nach oben erfolgen. Auch hierfür wählen Sie einfach die passende Option aus.

Des weiteren finden Sie im Assistenten noch die Option *konstante Bewegung über die gesamte Standzeit*. Wählen Sie diese Option aus, wenn Sie eine gleichbleibende Bewegungsgeschwindigkeit über den gesamten Panoramaschwenk hinweg erreichen möchten. Der Panorama-Assistent legt in diesem Fall die beiden Zoom- bzw. Bildfeldobjekte an den Anfang der Aufblendung bzw. an das Ende der Abblendung, so dass sich das Panorama also auch in der Auf- und Abblendphase bewegt.

Ist diese Option hingegen nicht aktiviert, wird der Schwenk zu Beginn lang-

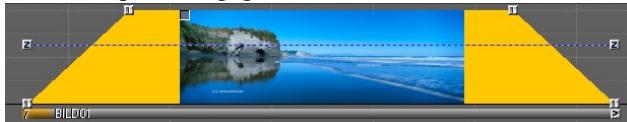

sam beschleunigt und zum Ende wieder langsam abgebremst, läuft

also nicht mit gleicher Geschwindigkeit ab. In diesem Fall legt der Assistent die Zoom bzw. Bildfeldobjekte an den Anfang bzw. an das Ende der voll aufgeblendeten Standzeit des Bildes.

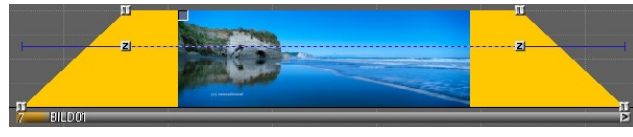

Der Schwenk beginnt also erst, nachdem das Bild vollständig

aufgeblendet wurde, und endet zum Beginn der Abblendung. Natürlich können Sie bei Bedarf die Objekte beliebig verschieben und so Anfang und Ende des Schwenks selbst festlegen.

# **Assistent: Videoton auf Tonspur separieren**

Wenn Sie Videos in Ihrer AV-Produktion verwenden, bietet Ihnen m.objects komfortable Möglichkeiten, den Ton separat zu bearbeiten, also beispielsweise den Ton zu schneiden, die Lautstärke zu verändern oder Toneffekte anzuwenden. Voraussetzung dafür ist, dass ein Video nicht nur auf einer Bildspur, sondern zusätzlich auch auf einer Tonspur abgelegt wird. m.objects zeigt dort die Lautstärkehüllkurve des Videotons an und stellt alle Bearbeitungsfunktionen zur Verfügung, die Sie auch für alle anderen Tonsamples haben. Wichtig für die genaue Synchronität zwischen Bild und Ton ist, dass das Video jeweils zum exakt gleichen Zeitpunkt auf den Spuren positioniert wird. Darüber hinaus muss das Video in der Bildspur stummgeschaltet sein, damit ausschließlich der bearbeitete Ton aus der Tonspur zu hören ist. Der Assistent *Videoton auf Tonspur separieren* nimmt Ihnen diese Arbeit komplett ab und sorgt dabei auf Wunsch auch für eine Umwandlung des Tons in das Format MP3. Legen Sie also, sofern nicht schon geschehen, ein Video auf einer Bildspur ab.

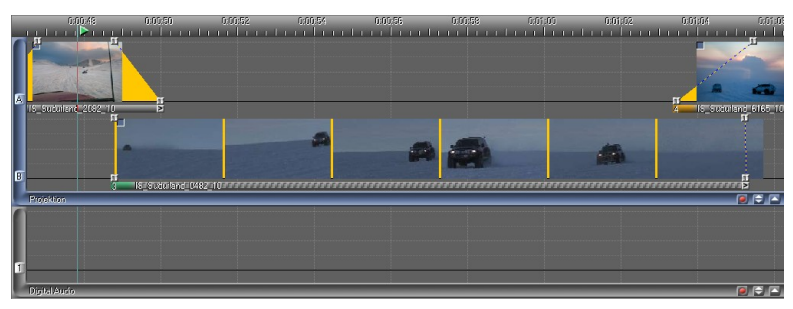

Klicken Sie mit der rechten Maustaste auf den Balken unter der Lichtkurve. Im Kontextmenü wählen Sie nun den Assistenten aus.

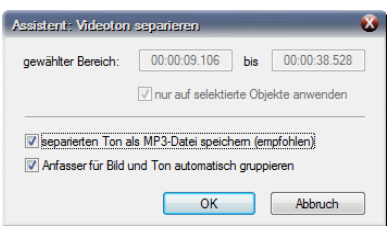

Die Option *separierten Ton in MP3- Datei umwandeln* ist bereits vorgewählt. Darunter finden Sie die Option *Anfasser für Bild und Ton automatisch gruppieren*. Dadurch wird das Video in der Bildspur mit dem Videoton in der Tonspur gruppiert. Wenn Sie das Video auf der Bildspur also später verschie-

ben, wird es in der Tonspur ebenfalls verschoben, die Synchronität bleibt also erhalten. Innerhalb dieser Gruppierung können aber sowohl das Video als auch sein Sound bei Bedarf auf andere Spuren wechseln. Auch hierbei bleibt die Synchronität natürlich erhalten.

Über *Bearbeiten / Ereignisgruppe(n) zerlegen* lässt sich die Gruppierung nachträglich wieder aufheben.

Bestätigen Sie den Assistenten mit *OK*. m.objects bindet nun den Ton aus dem Video in eine Tonspur ein. Wenn mehrere Tonspuren zur Verfügung stehen, verwendet m.objects die unterste davon, auf der genügend Platz zur Verfügung steht. Falls erforderlich, wird eine weitere Tonspur angelegt.

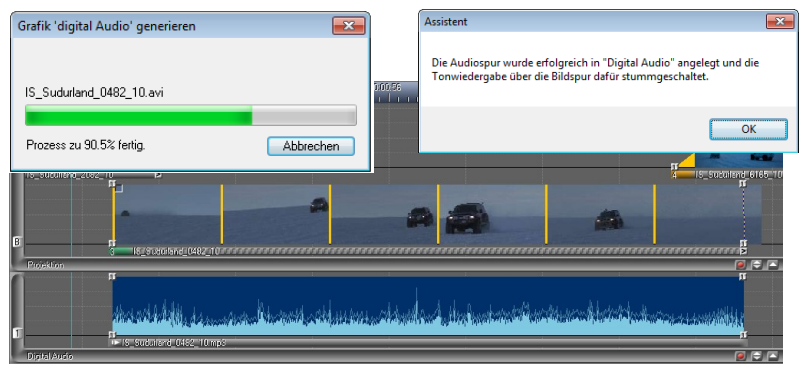

Der Ton aus dem Video steht nun separat auf einer Tonspur zur Verfügung und lässt sich dort weiter bearbeiten.

Sie können den Assistenten alternativ auch aus dem Bearbeitungsfenster des Videos aufrufen. Dafür doppelklicken Sie auf den Balken unter der Lichtkurve.

Im Zusammenhang mit dem Videoassistenten besonders interessant ist die Möglichkeit, hier einen Startoffset für das Video einzustellen, wodurch das Video nicht zu Beginn startet, sondern zu einem beliebig einstellbaren anderen Zeitpunkt. Über den Button *Soundtrack in Digital Audio übernehmen* öffnen Sie nun den Video-Assistenten, der die Einstellungen für den Startoffset übernimmt. Auch in der Tonspur startet dann also der Videoton mit dem vorgewählten Anfangswert.

## **Assistent: Videodateien verlustfrei trimmen (kürzen)**

In den meisten Fällen werden Sie Videos in Ihrer Multivision nicht in voller Länge einsetzen, sondern auf einen bestimmten Ausschnitt hin kürzen. Da m. objects non-destruktiv arbeitet, bleibt zunächst das ungeschnittene Original-Video im Projektverzeichnis erhalten, während auf den Bildspuren eben nur ein kurzer Teil davon zum Einsatz kommt. Gerade bei längeren Videos kann das zu einem erheblichen Datenvolumen führen. Daher bietet Ihnen das Programm mit dem Assistenten *Videodateien verlustfrei trimmen* die Möglichkeit, ein oder mehrere Videos auf die benötigte Länge inklusive einer Schnittreserve am Anfang und am Ende zu kürzen und als neue Datei(en) zu speichern. Der entscheidende Punkte dabei: Dieses Trimmen erfolgt ohne erneute Kompression - also ohne jeden Qualitätsverlust gegenüber dem Original. Diese Vorgehensweise funktioniert mit nahezu beliebig codierten Video-Dateien.

Markieren Sie dafür ein oder mehrere geschnittene Videos auf den Bildspuren und wählen Sie im Programm-Menü *Bearbeiten / Assistenten / Videodateien verlustfrei trimmen (kürzen)*. Wenn Sie alle Videos Ihrer Präsentation trimmen möchten, können Sie den Assistenten auch ohne vorherige Auswahl aufrufen.

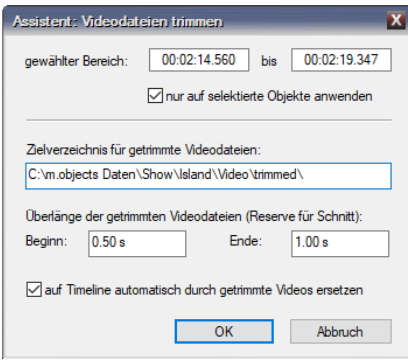

Im folgenden Fenster sehen Sie das Zielverzeichnis für die getrimmten Videos. Als Standard legt m.objects hierfür im Videoordner Ihres Projektes das Unterverzeichnis *trimmed* an. Es empfiehlt sich, mit dieser Vorgabe weiterzuarbeiten, alternativ können Sie hier natürlich auch ein anderes Verzeichnis angeben.

Darunter finden Sie die Eingabemöglichkeiten für eine Schnittreserve.

Tragen Sie hier ein, wie viele Sekunden vor dem Beginn und nach dem Ende des jeweils geschnittenen Videos zusätzlich aus dem Original gespeichert

werden sollen. Eine solche Reserve ist sinnvoll, um später noch Änderungen in der Präsentation vornehmen zu können.

Ganz unten im Bearbeitungsfenster des Assistenten finden Sie die Option *auf* 

*Timeline automatisch durch getrimmte Videos ersetzen*.

Ist hier das Häkchen gesetzt, ersetzt m.objects im Anschluss die geschnittenen Videos framegenau durch die getrimmten Versionen.

Bestätigen Sie mit *OK*, um das Trimming der Videos zu starten. Nachdem m. objects den Prozess abgeschlossen hat, haben Sie noch die Option, sich das Protokoll anzeigen zu lassen.

```
mob TrimLog -12-19.txt - Editor
                                                                                                     \Box\timesDatei Bearbeiten Format Ansicht Hilfe
2 Videodatei(en) wurde(n) erfolgreich getrimmt. (Die Datei(en) auf der Timeline wurden ersetzt.)
Completed:
1: Projektion, Track 4 @ 02:53.067
        In: "C:\m.objects Daten\Show\Island\Video\Island\Filme\V1-0003 DJI 0035normal.mov"
        Out: "C:\m.objects Daten\Show\Island\Video\trimmed\V1-0003_DJI_0035normal_trim_15600_27200.mov"
2: Projektion, Track 2 @ 03:20.202
        In: "C:\m.objects Daten\Show\Island\Video\Island\Filme\V1-0003 DJI 0035normal.mov"
        Out: "C:\m.objects Daten\Show\Island\Video\trimmed\V1-0003 DJI_0035normal trim 82800 94160.mov"
```
Das Protokoll listet die verarbeiteten Videos auf und gibt an, auf welcher Bildspur sie abgelegt sind und zu welchem Zeitpunkt sie jeweils beginnen. Sowohl die Originalvideos als auch die getrimmten Videos werden jeweils mit ihrem Dateipfad angezeigt. Die Namen der getrimmten Videos erhalten dabei den Zusatz *\_trim*. Dahinter finden sich in Millisekunden die Angaben über Beginn und Ende des Videoausschnitts aus dem Original, inklusive der Schnittreserve. In aller Regel weicht hier der Wert für den Beginn von der vorgegebenen Schnittreserve etwas ab. Grund dafür ist, dass m.objects die Schnittreserve bis zu einem Keyframe erweitern muss.

Das Protokoll wird als Textdatei ebenfalls im Ordner *trimmed* gespeichert, sodass Sie auch später noch darauf zugreifen können.

Auch bereits getrimmte Videos lassen sich auf den Bildspuren nochmals schneiden und erneut trimmen, natürlich ebenfalls ohne Qualitätsverlust gegenüber dem Original.

Nachdem Sie die Videos getrimmt haben, können Sie die zugehörigen Originale aus dem Videoverzeichnis Ihres Projektes löschen und somit das Datenvolumen deutlich reduzieren. Wichtig ist natürlich, dass von den Original-Videos – so wie grundsätzlich von allen Bildern, Videos und Sounds - Datensicherungen an anderer Stelle existieren.

## **Assistent: Wartemarken einfügen und Timing anpassen**

Wartemarken sind Bestandteil des Speaker Support, der in den Ausbaustufen m.objects live, creative und ultimate bzw. in den früheren Lizenzformen plus und pro zur Verfügung steht. Mit m.objects basic lässt sich der Speaker Support und damit dieser Assistent nicht nutzen.

Dieser Assistent fügt Wartemarken in die Zeitleiste ein und bietet die Möglichkeit, die Standzeiten sowie die Auf- und Abblendzeiten der Bilder an den Wartemarken anzupassen. Gerade wenn Sie an vielen Stellen Ihrer Präsentation Wartemarken benötigen, erspart Ihnen dieser Assistent eine Menge Arbeit.

Markieren Sie in Ihrer Präsentation ein oder mehrere Bilder und öffnen Sie den Assistenten über *Bearbeiten / Assistenten / Wartemarken einfügen und Ti-*

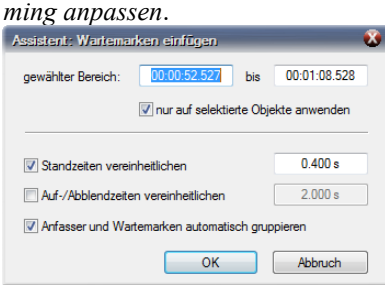

Die Option *Standzeiten vereinheitlichen* ist bereits ausgewählt und mit dem Wert *0,40 s* versehen. Der Assistent sorgt mit dieser Vorgabe dafür, dass die Standzeiten der betreffenden Bilder unmittelbar vor und nach der Wartemarke sehr kurz gehalten werden.

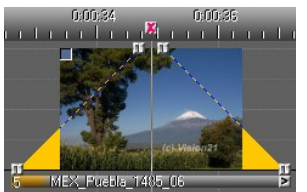

Die tatsächliche Standzeit des Bildes auf der Leinwand oder dem Bildschirm steuern Sie individuell mithilfe der Wartemarke. Mehr zur Verwendung von Wartemarken und zur Verwendung des Speaker Support lesen Sie im Kapitel [Speaker Support](#page-228-0) auf Seite [229](#page-228-0).

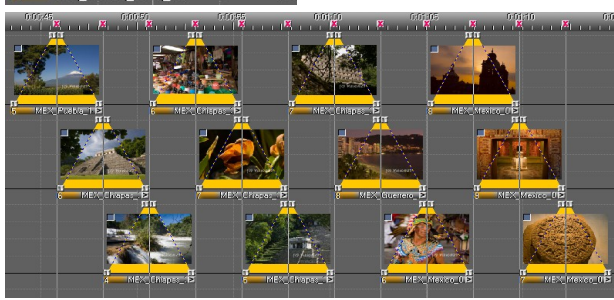

Die zweite Option im Assistenten bietet die Möglichkeit, auch die Auf- und Abblendzeiten der Bilder, die mit Wartemarken versehen werden, zu vereinheitlichen. Gerade bei einer

längeren Bildfolge bietet sich diese Option an und sorgt für eine gleichmäßige Überblendung zwischen den einzelnen Bildern.

Auch hier besteht natürlich die Möglichkeit, den vorgegebenen Wert von *2,00 s* durch einen eigenen Wert zu ersetzen.

Außerdem ist die Option *Anfasser und Wartemarken automatisch gruppieren* per Default ausgewählt. Die Wartemarken und zugehörigen Bilder werden dadurch zu einer Ereignisgruppe zusammengefasst, sodass ihre Ausrichtung zueinander beispielsweise beim Verschieben von Objekten auf der Timeline immer erhalten bleibt. Über *Bearbeiten / Ereignisgruppe(n) zerlegen* lässt sich die Gruppierung nachträglich wieder aufheben.

# **Assistent: Autoshow, Mehrfachkopie von Objekten**

Der Assistent Autoshow dient dazu, Objekte innerhalb einer Präsentation mehrfach zu kopieren, wobei Sie die Anzahl der Kopien frei wählen können. Der Assistent lässt sich auf beliebige Objekte anwenden, also beispielsweise auf Dynamikobjekte (Bildfelder, Zoomobjekte, Rotations- und 3D-Objekte) Wartemarken, Einzel- und Bereichsmarken, Tonsamples oder auch auf ganze Lichtkurven.

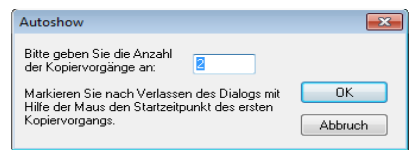

Sie markieren die Objekte, die Sie kopieren möchten, und wählen über das Menü *Bearbeiten / Assistenten / Autoshow, Mehrfachkopie von Objekten* den Assistenten aus. Hier geben Sie

die gewünschte Anzahl der Kopien ein und bestätigen mit OK.

Anschließend 'hängen' die Kopien am Mauszeiger. Sie platzieren diese nun per Mausklick an die gewünschte Stelle. Die vorgegebene Anzahl an Kopien wird dort eingefügt.

Ein praktisches Anwendungsbeispiel für den Autoshow-Assistenten finden Sie im Kapitel [Rotationsobjekt](#page-115-0) auf Seite [116.](#page-115-0)

# **Stereoskopie mit m.objects**

Mit m.objects können Sie digitale stereoskopische Bilder und Videosequenzen auf der Timeline arrangieren, animieren und präsentieren. Dabei stehen Ihnen alle Bearbeitungsmöglichkeiten zur Verfügung, die Sie auch für zweidimensionale Präsentationen verwenden können. Stereoskopie ist Bestandteil der Ausbaustufen m.objects creative und ultimate.

Während in der zweidimensionalen Präsentation die räumliche Anordnung von Objekten letztlich immer zweidimensional abgebildet wird und damit die Tiefe nicht direkt wahrgenommen werden kann, bedeutet Stereoskopie echte räumliche Wahrnehmung, also die Abbildung von drei Dimensionen. Dafür müssen zunächst einmal einige Voraussetzungen erfüllt sein.

Positionierungen in der Tiefe und 3D-Animationen können innerhalb von m. objects mit monoskopischen und stereoskopischen Bildern und Videos, auch beliebig miteinander gemischt, durchgeführt werden. Für die räumliche Darstellung der Bildinhalte selbst muss das Quellmaterial allerdings in stereoskopischer Form vorliegen, also als jeweils rechtes und linkes Teilbild, die mit speziellen 3D-Kameras bzw. mit speziellen Aufnahmetechniken erstellt und anschließend in einer geeigneten Software für die Ausgabe vorbereitet wurden. Dabei spielt es keine Rolle, ob die Teilbilder als separate Dateien, als Multi Picture Object (MPO) bzw. Multistream-Video oder fertig nebeneinander oder übereinander montiert vorliegen. Die Ausgabe selbst wiederum erfolgt über dafür geeignete Geräte wie zum Beispiel 3D-fähige Monitore, TV-Geräte oder Projektoren. Nahezu alle gängigen Wiedergabetechniken sind geeignet, wie zum Beispiel zeilenweise polarisierte Displays, verschiedene Shutter-basierte Geräte oder auch Spiegelboxen (Cobox, Planar), die aus zwei Bildschirmen und einem im entsprechenden Winkel dazwischen befindlichen

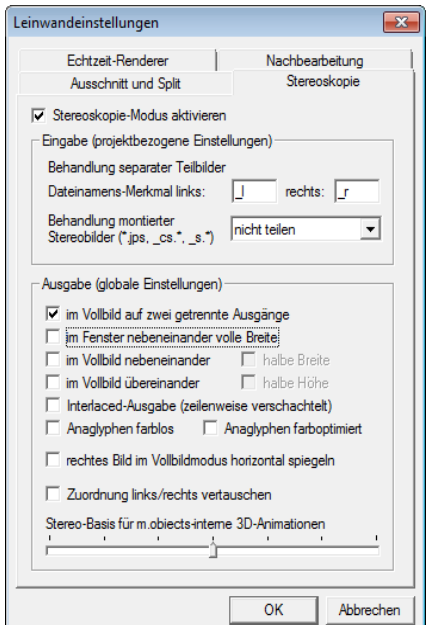

teildurchlässigen Spiegel besteht. Auf den beiden Bildschirmen wird jeweils das rechte bzw. linke Teilbild dargestellt, auf dem Spiegel ergibt sich dann das dreidimensionale Bild. Für die meisten Formen der stereoskopischen Darstellung sind 3D-Brillen erforderlich.

Mit m.objects lässt sich nun stereoskopisches Bild- und Videomaterial in gewohnter Weise auf den Bildspuren anordnen und mit den genannten Ausgabegeräten präsentieren. Dabei sorgt die Software wie in der zweidimensionalen Präsentation - für weiche, ruckelfreie Überblendungen und Bewegungsabläufe. Vor allem aber können Sie mit m.objects stereoskopische Präsentationen mit Animationen anreichern, Maskeneffekte verwenden oder zusätzliche grafische Elemente und Texte einblenden und diese der räumlichen Ausrichtung Ihrer Bilder genau anpassen.

# **Voreinstellungen für stereoskopische Präsentationen**

Um stereoskopisches Bild- und Videomaterial in die m.objects Bildspuren einfügen zu können, müssen Sie zunächst einige wenige Vorgaben treffen. Klicken Sie dazu mit der rechten Maustaste in die geöffnete m.objects-Leinwand und wählen Sie im Kontextmenü die *Leinwandeinstellungen*.

Hier klicken Sie nun auf den Reiter *Stereoskopie*.

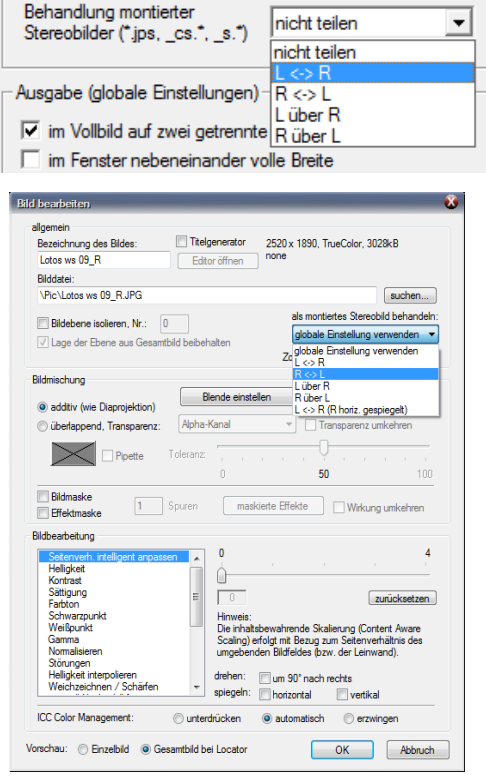

des rechten Bildes angelegt sein.

Sollte die Anordnung in einzelnen Bildern davon abweichen, so finden Sie diese Angaben auch im Bearbeitungsfenster (Doppelklick auf den Balken un-

Vor *Stereoskopie-Modus aktivieren* setzen Sie ein Häkchen. Direkt darunter finden Sie den Punkt *Eingabe*, hier geht es um das Bildmaterial, das Sie in Ihrer Show verwenden. Neben *Dateinamens-Merkmal* tragen Sie die Namenserweiterungen für die linken und rechten Teilbilder ein, sofern diese als separate Dateien vorliegen. Welche Namenserweiterungen Sie hier verwenden, ist für m.objects letztlich unerheblich, als Standard haben sich *l* und *r* durchgesetzt.

Bei der Verwendung vormontierter Stereobilder in einer einzigen Datei geben Sie in der Zeile darunter an, wie m.objects diese einlesen soll, wie also rechtes und linkes Teilbild zueinander angeordnet sind. Das linke Teilbild kann also links, rechts, oberhalb oder unterhalb

terhalb der Lichtkurve) des jeweiligen Bildes. Hier können Sie nun eine andere Option wählen, die dann speziell nur für dieses Bild gültig ist.

Beachten Sie bitte, dass m.objects vormontierte Stereobilder (Side-by-Side oder Over-and-Under) nur korrekt erkennt, wenn sie entweder vor der Dateinamenserweiterung *\_s* oder *\_cs* heißen, oder die Dateinamenserweiterung *.jpg* oder *.mpo* lautet. Eine Datei mit dem Namen *Blüte4\_s.jpg* wird also von m. objects automatisch im für die Show oder für das jeweilige Bild abweichend eingestellten Modus interpretiert.

Innerhalb einer Show können Videos und Stereobilder verschiedenen Aufbaus beliebig miteinander und mit monoskopischem Material gemischt eingesetzt werden.

Die in den Leinwandeinstellungen unter *Stereoskopie / Eingabe* vorgenommenen Einstellungen gelten jeweils für die gesamte aktuelle Produktion, können sich also von Show zu Show unterscheiden.

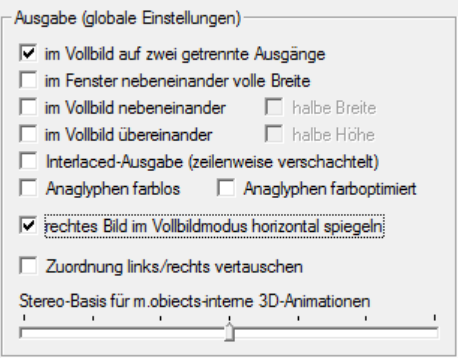

Als nächstes geben Sie in den Voreinstellungen für Stereoskopie an, welche Art von Ausgabegerät(en) Sie verwenden. Als Vorgabe ist hier die Option *im Vollbild auf zwei getrennte Ausgänge* gewählt. Diese Option trifft dann zu, wenn Sie mit zwei Digitalprojektoren oder einer Spiegelbox (RBT, Cobox, Planar etc.) präsentieren.

Bei Verwendung einer Spiegelbox klicken Sie außerdem die Option *rechtes Bild im Vollbildmodus horizontal spiegeln* an.

Sollten Sie feststellen, dass beim Anschluss der Monitore einer Spiegelbox oder bei zwei Projektoren rechter und linker Ausgang der Grafikkarte vertauscht wurden und damit also der Stereo-Effekt nicht mehr funktioniert, so wählen Sie ebenfalls einfach die Option *Zuordnung links/rechts vertauschen*, und die Darstellung ist wieder korrekt.

Wenn Sie einen 'stretched Desktop' eingerichtet haben, um über zwei Ausgänge Ihrer Grafikhardware zwei Projektoren oder eine Spiegelbox anzusteuern – möglich zum Beispiel mit Nvidia-Hardware unter Windows XP oder mit Matrox DualHead2Go / TripleHead2Go – wählen Sie in die Option *Im Vollbild nebeneinander*. Die Verwendung des erweiterten Desktops (siehe Kapitel

*Einrichtung für die Präsentation*) hat im Falle von m.objects allerdings keinerlei Nachteile gegenüber dem gestreckten Desktop mit NVidia Grafikkarten, im Gegenteil ist das Handling der Arbeitsoberfläche sogar komfortabler. Es lohnt sich also keineswegs, für die Stereodarstellung extra auf das ältere Windows Betriebssystem auszuweichen.

Für die Präsentation auf einem 3D-Monitor (zum Beispiel von Zalman oder Fujitsu) wählen Sie die Option *Interlaced-Ausgabe (zeilenweise verschachtelt)*. Die Abfolge von linkem und rechtem Teilbild kann hier bei einigen Modellen vom Standard abweichen. Wenn Sie also bei Verwendung eines 3D-Monitors feststellen, dass die räumliche Tiefe falsch (invers) auf der m.objects-Leinwand wiedergegeben wird, wählen Sie in den Optionen zusätzlich den Punkt *Zuordnung links/rechts vertauschen*, wodurch die Abfolge der Teilbilder entsprechend korrigiert und der räumliche Effekt wie gewünscht sichtbar wird.

Standardmäßig wird auf der Leinwand, wenn diese sich nicht im Vollbild-Modus befindet, nur das linke Teilbild angezeigt. Eine stereoskopische Darstellung in einem verkleinerten Fenster wäre bei der Präsentation mit einer Spiegelbox oder mit zwei Digitalprojektoren auch wenig sinnvoll. Das gilt allerdings nicht für die Darstellung auf 3D-Monitoren (Interlaced-Ausgabe). Hier ist eine stereoskopische Betrachtung auch auf einer verkleinerten Leinwand möglich, daher bleibt in diesem Fall also auch im Fenstermodus die Stereodarstellung erhalten.

Die Option *Im Fenster nebeneinander volle Breite* ermöglicht die stereoskopische Betrachtung im Parallel- oder Kreuzblick, wenn die Leinwand nicht auf Vollbild-Modus eingestellt ist. Die entsprechende Anordnung der beiden Teilbilder erfolgt dabei durch Setzen bzw. Entfernen des Häkchens bei *Zuordnung links/rechts vertauschen*.

Einige TV-Geräte und Digitalprojektoren benötigen ein Eingangssignal in FullHD-Auflösung, bei dem linkes und rechtes Teilbild gestaucht nebeneinander bzw. übereinander liegen. Beide Teilbilder werden dann vom Ausgabegerät wieder in die richtige Größe gedehnt und im Interlaced-Verfahren bzw. im Shutter-Verfahren (je nach Modell) ausgegeben. Dadurch reduziert sich die horizontale oder die vertikale Auflösung um die Hälfte, was bei Einhaltung bestimmter Betrachtungsabstände jedoch praktisch nicht wahrnehmbar ist.

Bei Ansteuerung eines 3D-Kino-Projektors bzw. eines Projektors oder TV-Gerätes mit Shutterbrille über einen einzelnen HDMI- oder DVI-Port spielt es letztlich für die resultierende Gesamtauflösung keine Rolle, ob im sogenannten framekompatiblen Signal die Bilder nebeneinander oder übereinander angeordnet sind. Es ist also wahlweise die Einstellung *im Vollbild nebeneinan-* *der – halbe Breite* oder *im Vollbild übereinander – halbe Höhe* zu verwenden und das Wiedergabegerät entsprechend einzustellen.

Bei Verwendung eines zeilenweise interlaced arbeitenden 3D-TV-Gerätes (z.B. LG Cinema3D) ist es aber im Hinblick auf die Gesamtauflösung wichtig, dass die Ausgabe im Modus *im Vollbild übereinander* erfolgt, da die Displaytechnologie im 3D-Modus die volle Horizontalauflösung von 1920 Bildpunkten, jedoch halbierte Vertikalauflösung von 540 Bildpunkten abbilden kann. Durch eine Zuspielung eines Side-by-Side Signals (*im Vollbild nebeneinander – halbe Breite*) würde es zu einem unnötigen Verlust von Horizontalauflösung und damit zu weniger scharfer Darstellung kommen.

Für das Erzielen maximaler Schärfe in der Darstellung empfiehlt sich außerdem das Deaktivieren der Overscan-Funktion des Wiedergabegerätes, die bei vielen TVs ab Werk aktiviert ist und die zu einem digitalen Aufzoomen des Bildes unter Verlust von Bildanteilen und Schärfe führt. Im Falle von LG-Geräten heißt die zu wählende Option *JustScan*, in anderen Geräten kann sie als *HDMI-Overscan: off*, *Darstellung: direkt*, *Darstellung: 1:1* oder ähnlich bezeichnet sein. Dieser Hinweis gilt übrigens sowohl für stereoskopische als auch für monoskopische Darstellung.

Zur stereoskopischen Darstellung auf nicht 3D-fähigen Ausgabegeräten – also auf 2D-Monitoren oder 2D-Einzelprojektoren – kann m.objects Präsentationen auch im Anaglyphenverfahren wiedergeben. Voraussetzung für die Betrachtung ist natürlich eine entsprechende Rot/Grün bzw. Rot/Cyan-Brille. Wählen Sie in den Optionen *Anaglyphen farblos* oder *Anaglyphen farboptimiert*. Im ersten Fall erhalten Sie eine 3D-Darstellung in Graustufen, im zweiten Fall bleiben die Farben der Bilder so weit erhalten, wie es für eine gute Trennung des rechten und linken Stereo-Kanals möglich ist.

Nachdem Sie die erforderlichen Eingaben gemacht haben, bestätigen Sie das Dialogfeld mit *OK*.

#### **Einfügen von Bildern und Videosequenzen**

Über das Leuchtpult, den roten Punkt oder den Datei-Explorer fügen Sie nun Ihre Bilder ein (siehe auch Kapitel [Bilder in der m.objects-Show](#page-58-0) auf Seite [59](#page-58-0)), wobei Sie immer nur eines der beiden stereoskopischen Teilbilder auf den Bildspuren ablegen. Das jeweils dazugehörige zweite Bild wird von m.objects bei der Präsentation automatisch simultan mit ausgegeben. Sie können wahlweise die rechten oder linken Teilbilder auf die Bildspuren legen oder sogar beides miteinander vermischen, also von einem Motiv das rechte Teilbild und von einem anderen das linke. Die Software findet das zugehörige Pendant anhand der angegebenen Namenserweiterung und ordnet die Teilbilder dem

richtigen Kanal zu. Bilder ohne eine entsprechende Namenserweiterung interpretiert m.objects als zweidimensional, sie werden automatisch auf beiden Kanälen ausgegeben.

Stereoskopische Videosequenzen werden auf dieselbe Art in die Bildspuren eingefügt. Auch die im folgenden beschriebene Vorgehensweise zur Erstellung von Animationen gilt genauso für Videos. Bedenken Sie aber, dass in der Stereoskopie jede Videosequenz in zwei Versionen (rechtes und linkes Teilvideo) wiedergegeben wird. Wenn Sie zwischen zwei Videosequenzen überblenden, werden sogar vier Videos gleichzeitig ausgegeben. Entsprechend leistungsstark muss der PC sein, damit eine flüssige Wiedergabe gewährleistet ist. Bei der Ausgabe mehrerer FullHD-Videos gleichzeitig geraten selbst kleinere Quadcore-Prozessoren an ihr Limit.

Wie bei stereoskopischen Bildern lassen sich mit m.objects auch montierte Stereovideos (Side-By-Side bzw. Over/Under) verarbeiten. Diese können sowohl gestaucht, also linkes und rechtes Teilvideo in jeweils halber Auflösung, als auch 1:1, also beide Teilvideos in voller Auflösung, vorliegen.

Weitere Informationen über spezielle Funktionen wie Videoschnitt oder den Einsatz von Videocodecs finden Sie im Kapitel [Video](#page-163-0) auf Seite [164](#page-163-0).

# **Einsatz des 3D-Objekts mit Bildfeld- und Zoom-Objekt**

Die Verwendung der m.objects Dynamikobjekte in der Stereoskopie bietet eine Menge spannender Möglichkeiten. Gleichzeitig aber bringt die dritte Dimension auch einige Besonderheiten gegenüber dem Einsatz in der 2D-Präsentation mit sich, die es zu beachten gilt. Mehr über die grundlegende Handhabung der Dynamikobjekte finden Sie im Kapitel [Dynamikobjekte](#page-105-0) auf Seite [106.](#page-105-0)

Das 3D-Objekt ist für dynamische Effekte in der Stereoskopie das häufigste Mittel der Wahl, wenn es die Positionierung in der Tiefe geht (Z-Achse), meist in Verbindung mit dem Bildfeldobjekt. Einige Beispiele sollen das erläutern.

Öffnen Sie zunächst in m.objects eine stereoskopische Präsentation oder legen Sie, wie oben beschrieben, einige stereoskopische Bilder auf die Bildspuren. Ggf. speichern Sie eine bereits fertige Show unter einem neuen Namen ab. Ziehen Sie nun aus dem Werkzeugfenster ein 3D-Objekt auf eine der Lichtkurven. Per Doppelklick auf das orangefarbene Quadrat gelangen Sie in das 3D-Bearbeitungsfenster.

Im linken unteren Bereich dieses Fensters finden Sie den Parameter *Abstand* mit dem Standardwert 100%. Wenn Sie mit der linken Maustaste auf den

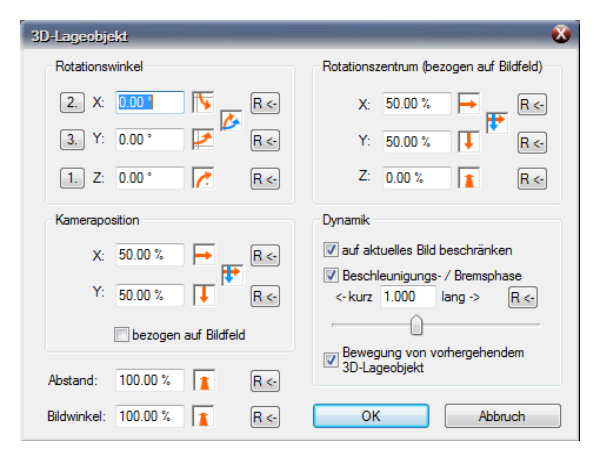

orangefarbenen Pfeil daneben klicken, die Maustaste gedrückt halten und nach oben ziehen, sehen Sie, dass das Stereobild kleiner wird und räumlich nach hinten rückt. Das Scheinfenster liegt per Default bei 100%, mit steigenden Zahlenwerten verschiebt sich die gesamte Abbildung also nach hinten. Tech-

nisch betrachtet vergrößert sich der Abstand zwischen rechtem und linkem Teilbild, wobei das rechte Teilbild nach rechts und das linke nach links wandert. Das können Sie gut beobachten, wenn Sie beim Verändern des Abstand-

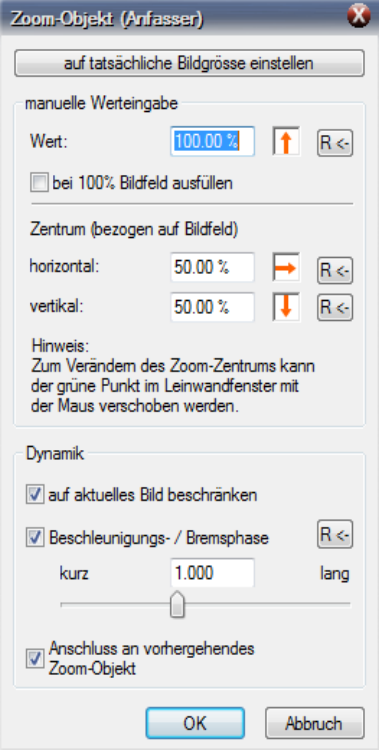

werts ohne 3D-Brille auf den Monitor bzw. die Leinwand schauen.

Wenn Sie nun zusätzlich ein Bildfeldobjekt auf die Lichtkurve ziehen und dann das grüne Quadrat auf der Lichtkurve anwählen, können Sie auf der m.objects Leinwand die Position des Bildes beliebig verschieben. Der Mauszeiger wird dabei zu einem Vierfach-Pfeil.

Wenn Sie im 3D-Bearbeitungsfenster den Wert für den Abstand verkleinern, rückt das Bild räumlich näher an den Betrachter heran. Die beiden Teilbilder verschieben sich dabei in umgekehrter Richtung. Hier ist natürlich zu beachten, dass durch die gleichzeitige perspektivrichtige Vergrößerung des Objekts Verletzungen des Scheinfensters auftreten können, wenn das verwendete Bildfeld zu groß ist.

Zum Vergleich wenden Sie einmal auf ein anderes Bild das *Zoomobjekt* an.

Ziehen Sie also aus dem Werkzeugfenster ein Zoomobjekt auf die Lichtkurve und doppelklicken Sie dann auf das blaue Quadrat.

Im folgenden Fenster verkleinern Sie oben den Zoomwert, so dass das Bild auf der m.objects Leinwand kleiner wird. Im Gegensatz zum 3D-Objekt verändert sich hierbei die räumliche Position des Bildes selbst nicht. Die ganze Szenerie wird lediglich kleiner dargestellt. Eine Verschiebung gegenüber dem Scheinfensters geschieht also nicht. Ein solcher Verkleinerungseffekt kann natürlich gewünscht sein, und mit einem zusätzlichen Bildfeldobjekt können Sie auch hier das Bild beliebig auf der Leinwand positionieren. Einen echten stereoskopischen Effekt aber hat das Zoomobjekt nicht.

Das gilt natürlich auch für die Vergrößerung des Zoomwertes. Hierbei zoomen Sie in das Bild hinein, wählen also einen Ausschnitt aus dem Bild, die räumliche Wirkung aber bleibt ebenso unverändert. Sie können das auch daran erkennen, dass der Abstand zwischen linkem und rechtem Teilbild relativ betrachtet immer gleich bleibt, egal wohin Sie den Zoomwert verschieben. Sie können also je nach gewünschtem Effekt in der stereoskopischen Präsentation das Zoomobjekt (verkleinern/vergrößern) oder das 3D-Objekt (heran- oder herausfahren) verwenden.

Eine weitere Anwendung des 3D-Objekts ergibt sich beim Einbinden von grafischen Elementen in die Präsentation oder bei der Verwendung des m.objects-internen Titelgenerators. Erstellen Sie dazu in einer leeren Bildspur oberhalb eines Bildes einen kurzen Text: Rechtsklick in die Bildspur, *Textelement einfügen* und im folgenden Fenster den Text eingeben. Mit einem Bildfeldobjekt stellen Sie zunächst Größe und Position des Textes ein. Anschließend fügen Sie wieder ein 3D-Objekt hinzu und verändern den Wert für den Abstand. Beträgt dieser 100%, so liegt der Text auf der Ebene des Scheinfensters (sofern diese nicht vorher verändert wurde). Bei einem höheren Wert rückt der Text räumlich in die Szenerie hinein, wenn Sie den Abstand verkleinern, rückt er vor die Ebene des Scheinfensters, also räumlich aus dem Bild heraus.

Verändern Sie außerdem die Werte für den Rotationswinkel.

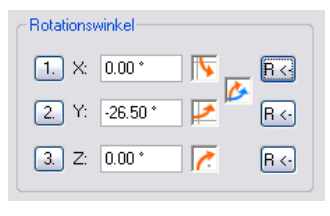

Bei Veränderung des Y-Wertes steht der Text räumlich in der Szenerie, ragt also beispielsweise von vorne durch das Scheinfenster bis in den Hintergrund. Über die anderen Werte des Rotationswinkels verändern Sie die räumliche Ausrichtung des Textes noch darüber hinaus. Die Veränderung des Wertes für den

*Blickwinkel* verstärkt bzw. verringert die räumlichen Effekte. Mit ein wenig

Ausprobieren gewinnen Sie schnell ein Gefühl dafür, welche Wirkungen Sie erzielen können und bis zu welcher Grenze diese sinnvoll einsetzbar sind.

Um aus den bis hierhin noch statischen Effekten Animationen zu machen, sind nur wenige Schritte notwendig. Das Prinzip liegt darin, dass Sie für eine Animation zwei oder mehr Dynamikobjekte in Folge einsetzen und dort die Werte entsprechend der gewünschten Animation verändern. Wenn Sie also einen Text animieren möchten, legen Sie zum Beispiel am Anfang seiner Lichtkurve ein 3D-Objekt mit den Standardwerten ab und am Ende der Lichtkurve ein weiteres mit geändertem Abstands- und Y-Wert. Wenn Sie nun den Locator vor dem Bild starten, sehen Sie die entstandene Animation. Je größer der Abstand zwischen den beiden Objekten, desto länger dauert die Animation. Mit weiteren 3D-Objekten lässt sich die Animation verfeinern bzw. können Sie zusätzliche Zwischenschritte einfügen.

#### **Einsatz des Bildfeldobjekts**

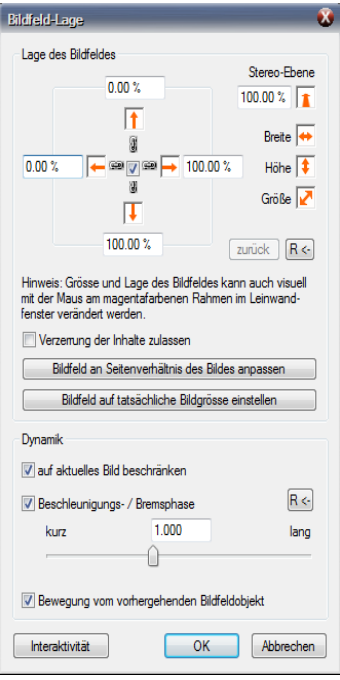

Das Bildfeldobjekt hat – neben der Kombination mit dem 3D-Objekt – auch eine eigene stereoskopische Wirkung: Es ermöglicht eine Verschiebung der Lage des Bildes auf der Z-Achse, ohne dabei die Bildgröße zu verändern. Das ist besonders praktisch, um die letztlich dargestellte Größe und die Tiefe eines Objektes separat einzustellen, ohne dass sich die Werte gegenseitig beeinflussen.

Legen Sie zunächst ein Bildfeldobjekt auf der Lichtkurve eines Bildes ab und öffnen Sie dann per Doppelklick darauf das Bearbeitungsfenster.

Den besten Eindruck gewinnen Sie von der stereoskopischen Wirkung, wenn Sie das Bildfeld etwas verkleinern. Über die Regler mit den Doppelpfeilen lässt sich diese Veränderung schnell erreichen. Klicken Sie dazu auf den Pfeil und ziehen Sie dann mit gedrückter linker Maustaste in eine der

Pfeilrichtungen. Anschließend verändern Sie ebenfalls durch Klicken und Ziehen den Wert für die *Stereo-Ebene*. Dabei sehen Sie, dass das Bild auf der räumlichen Achse, also der Z-Achse, nach vorne bzw. nach hinten wandert. Je kleiner der Wert für die Stereo-Ebene, desto näher rückt das Bild an den Betrachter heran. Sie können in das Eingebfeld natürlich auch einen numerischen Wert eintragen.

Im Gegensatz zum 3D-Objekt verändert sich bei dieser Vorgehensweise die Größe des Bildes nicht.

# **Kamerafahrt durch ein Bild**

Eine Kamerafahrt durch ein stereoskopisches Bild erstellen Sie mit 3D-Objekten. Bei der zweidimensionalen Präsentation kommt hier üblicherweise das Zoomobjekt zum Einsatz, das aber, wie oben beschrieben, keine stereoskopische Wirkung hat und daher hier durch das 3D-Objekt ersetzt wird. Ein einfaches Beispiel dazu, das Sie natürlich nach Belieben verändern und erweitern können:

Ziehen Sie wieder ein 3D-Objekt aus dem Werkzeugfenster auf den Anfang einer Lichtkurve.

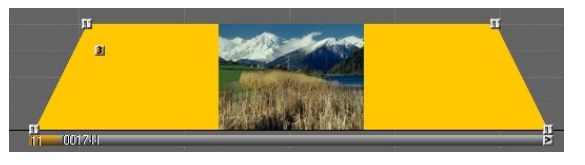

Im Bearbeitungsfenster des 3D-Objekts (Doppelklick auf das orangefarbene Quadrat) verkleinern Sie nun zunächst den Abstand, in-

dem Sie mit gedrückter Maustaste den Mauszeiger über den Pfeil nach unten ziehen. Alternativ können Sie auch einen Prozentwert in das Eingabefeld neben dem Pfeil eintragen.

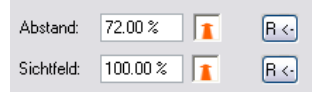

Auf diese Weise wählen Sie nun einen Ausschnitt aus dem Bild. Auf der m.objects-Leinwand verfolgen Sie dabei die Veränderung des

Abstands, die Ihnen hier sofort angezeigt wird. Als nächsten Schritt fügen Sie ein Bildfeld-Objekt hinzu und platzieren dieses auf der Lichtkurve genau unter dem 3D-Objekt. Klicken Sie auf das grüne Quadrat, so dass auf der Leinwand ein rosafarbener Rahmen angezeigt wird. Innerhalb des Rahmens wird der Mauszeiger, wie beschrieben, zum Vierfachpfeil, mit dem Sie den Bildausschnitt genau positionieren können. Wählen Sie die Position so, dass der linke Teil des Bildes dargestellt wird.

Um nun einen Schwenk durch das Bild zu machen, fügen Sie am Ende der Lichtkurve einfach ein zweites Bildfeld-Objekt ein, bei dem der rechte Bild-

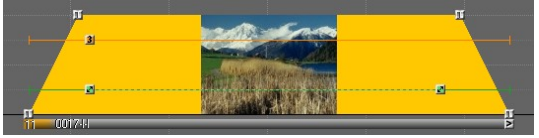

teil angezeigt wird.

Testen Sie die Animation und korrigieren Sie die eingegebenen Werte, falls

nötig, so lange, bis der Schwenk Ihren Vorstellungen entspricht. Wenn Sie über dem zweiten Bildfeld eine weiteres 3D-Objekt einfügen und hier den Abstand weiter verkleinern, wird beim Kameraschwenk gleichzeitig noch in die Szene hinein gefahren.

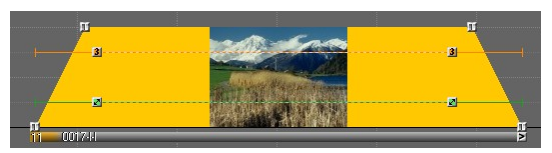

Mit weiteren 3D-Objekten und Bildfeldern können Sie während des Kameraschwenks zum Beispiel noch die Schwenkrich-

tung ändern, indem Sie den Ausschnitt wieder anders positionieren. Die Animation zwischen den einzelnen Stationen wird von m.objects automatisch passend erstellt.

#### **Anpassen der Stereo-Basis**

In den Optionen für Stereoskopie (Rechtsklick in die m.objects-Leinwand / *Leinwandeinstellungen / Stereoskopie*) sehen Sie einen Schieberegler, mit dem Sie die Stereo-Basis ändern können.

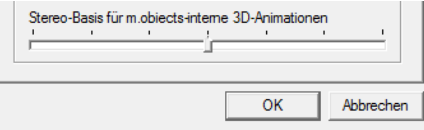

Diese Option bezieht sich nicht auf die Stereobasis der stereoskopischen Bilder und Videos selbst. Die wurde ja bereits während der Aufnahme über den Abstand der

Optiken definiert, sie lässt sich in m.objects nicht mehr verändern. Überall dort aber, wo Sie das 3D-Objekt oder den Abstandsparameter des Bildfeldobjekts eingesetzt und damit beispielsweise den Abstand verändert haben, erzielt eine Veränderung der Stereobasis eine entsprechende Wirkung. So können Sie

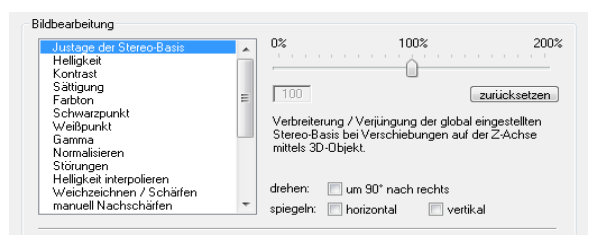

also eine gezielte Anpassung an die Stereo-Basis Ihrer Bilder vornehmen oder die räumliche Wirkung verstärken oder abschwächen.

**208** · **m.objects - Praxis m.objects v9**

Eine Veränderung der Stereo-Basis in den Stereo-Optionen hat globale Wirkung, das heißt, sie wirkt sich auf alle 3D-Objekte in sämtlichen Bildspuren aus. Möchten Sie stattdessen nur bei einem einzelnen Bild bzw. 3D-Objekt eine solche Anpassung vornehmen, doppelklicken Sie in der Bildspur auf den Balken unterhalb des entsprechenden Bildes. Darauf öffnet sich das Fenster für die Bildbearbeitung.

In den Optionen der Bildbearbeitung sehen Sie an erster Stelle die *Justage der Stereo-Basis*, sobald Sie eine Show im Stereo-Modus bearbeiten.

Auch hier wählen Sie per Schieberegler den gewünschten Wert aus. Um die Wirkung auf der Leinwand sofort nachvollziehen zu können, wählen Sie in der untersten Zeile die Option *Gesamtbild bei Locator*. Mit dem Button *zurücksetzen* gelangen Sie wieder zum Ausgangswert der Stereo-Basis. Die in den globalen Stereo-Optionen der Leinwand eingestellte Stereo-Basis wird über den hier eingestellten Faktor verstärkt bzw. abgeschwächt.

#### **Verwendung von Masken**

Die Verwendung von Masken bietet in m.objects eine Menge kreatives Potenzial. Speziell in der Stereoskopie lassen sich damit gezielt räumliche Effekte realisieren. Allgemeine Informationen zu Masken finden Sie im Kapitel [Mas-](#page-142-0)

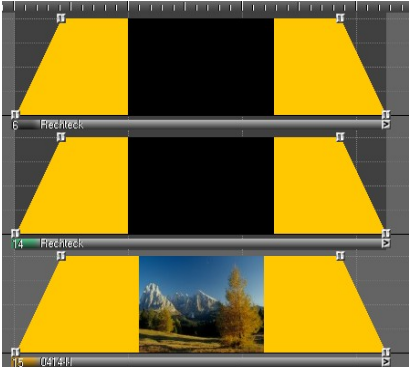

[ken](#page-142-0) auf Seite [143.](#page-142-0)

Ein Beispiel soll den stereoskopischen Einsatz von Masken in m.objects verdeutlichen. Laden oder erstellen Sie dafür zunächst eine Präsentation mit Stereo-Bildern, wobei Sie mindestens drei Bildspuren benötigen, und nehmen Sie die oben beschriebenen Einstellungen für das Ausgabegerät vor. Neben Bildern brauchen Sie auch eine Bildmaske, am besten ein schwarzes Rechteck auf weißem Grund, das Sie

beispielsweise in Photoshop erstellen und in einem beliebigen Dateiformat speichern.

In der unteren Bildspur legen Sie nun ein Bild ab, in die beiden Spuren darüber legen Sie jeweils das schwarze Rechteck. In den Bildeigenschaften (Doppelklick auf den Balken unter dem Bild) wählen Sie für die Rechtecke jeweils die Option *Bildmischung / überlappend*, für das obere außerdem *Bildmaske, 1 Bildspur*.

Das Bild in der mittleren Spur soll als Rahmen dienen. Falls nötig, vergrößern Sie es mit einem Zoomobjekt, bis es die Leinwandgröße voll ausfüllt. Das Bild in der oberen Spur ist die eigentliche Maske, durch die Sie das Bild sehen können. Mithilfe eines Bildfeld-Objekts verändern Sie die Größe der Maske. Sie sollte für dieses Beispiel deutlich kleiner sein als die Leinwand.

Legen Sie ein 3D-Objekt auf die Lichtkurve der Maske und vergrößern Sie im Bearbeitungsfenster (Doppelklick auf das orangefarbene Quadrat) den Wert für den Abstand. Auf der Leinwand können Sie beobachten, dass das Bildfenster kleiner wird und gleichzeitig räumlich nach hinten rückt. Bei Verkleinerung des Abstands kommt das Objekt wieder auf den Betrachter zu, wenn der Wert unter 100% beträgt rückt es vor die Darstellungsebene, scheint also vor der m.objects-Leinwand zu schweben.

Stellen Sie jetzt den Abstand wieder auf 100% ein und verändern Sie den Rotationswinkel über den orange-blauen Doppelpfeil.

Das Fenster lässt sich auf diese Weise schräg stellen und gleichzeitig kippen, so dass es zum Beispiel mehr oder weniger durch die Monitorebene verläuft. Sie verstärken diesen Effekt, indem Sie den Wert für den Bildwinkel verkleinern. Um das im Fenster sichtbare Bild der Fensterausrichtung ein wenig anzupassen, können Sie ein 3D-Objekt auch auf die Lichtkurve des Bildes ziehen und in den Optionen die Werte für den Rotationswinkel moderat anpassen. Zu starke Veränderungen, also eine extreme Schrägstellung eines Stereobildes, sind nicht empfehlenswert und wirken unrealistisch, da sich der Blickwinkel auf die im Bild dargestellte Szene ja nicht nachträglich verändern kann.

Wie im Abschnitt über die Kamerafahrt beschrieben, können Sie aus statischen Veränderungen animierte Bewegungsabläufe erstellen, indem Sie weitere Dynamikobjekte hinzufügen. Das gilt natürlich auch für den Einsatz von

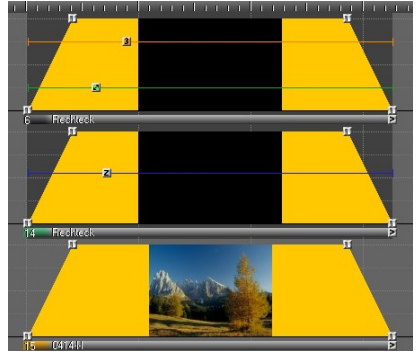

Masken. Auch hier lassen sich spannende Animationen erstellen.

# **Präsentation**

# **Echtzeit-Rendering aus m.objects**

Eine Show kann auf dem Bildschirm erarbeitet und jederzeit auszugsweise oder vollständig direkt aus m.objects wiedergegeben werden. Da sich m.objects wo immer möglich auf Techniken zum Echtzeit-Rendering stützt, gibt es dabei weder nennenswerte Wartezeiten noch unnötige Qualitätsverluste. Echtzeit-Rendering bedeutet, dass die gesamte Verarbeitung der Bildmischung, Bilddynamik, Videoeinbindung, Tonmischung und Toneffekte während der Wiedergabe erfolgt. In m.objects sorgt ein ausgefeiltes System der Rechenlastverteilung dafür, dass jede dieser Aufgaben rechtzeitig vorbereitet ist, um dann zum richtigen Zeitpunkt durchgeführt zu werden. Mit diesem fortschrittlichen Kern ist m.objects in der Lage, konstant 60 Einzelbilder pro Sekunde in hoher Auflösung und bei Bedarf sogar im Split für mehrere Digitalprojektoren gleichzeitig zu liefern.

m.objects muss sich den PC aber in der Regel mit anderen Programmen teilen. Die Software ist zwar recht gutmütig im Bezug auf andere laufende Prozesse. Es ist aber leicht einzusehen, dass ein leistungshungriger Prozess, der zeitgleich mit m.objects läuft, das präzise Timing gefährden kann. Auch eine relativ kurze, aber intensive Leistungsspitze, wie zum Beispiel Kommunikationsprogramme für PDAs sie der CPU abverlangen können, kann zu Störungen bei der Wiedergabe führen. Daher sollten Sie vor Beginn der Wiedergabe sicherstellen, dass unnötige Programme wie Task-Manager, Temperaturwächter, Internet-Browser und Kommunikationsprogramme beendet sind. Außerdem sollte der Bildschirmschoner unbedingt deaktiviert sein. Notebooks sollten am Netzteil betrieben und das Power Management für die Netzteil-Betriebsart deaktiviert werden.

Die Vorführung direkt aus m.objects hat den Vorteil, dass der Vortragende über das Display des Notebooks oder einen an den PC angeschlossenen Bildschirm die optimale Übersicht über die Produktion hat. Währenddessen bekommt das Publikum nur den eigentlichen Bildinhalt über den Digitalprojektor zu sehen. Darüber hinaus können zu vorprogrammierten Zeitpunkten beliebig formatierte Hilfstexte auf dem Steuerdisplay ein- und ausgeblendet werden, was den Live-Vortrag erheblich vereinfacht. Zudem kann m.objects ultimate während der Wiedergabe noch zusätzliche Peripheriegeräte wie Scheinwerfer, Motorleinwände, Diaprojektoren und viele weitere Geräte steuern. Darüber hinaus ist die Vertonung mit bis zu 16 Tonkanälen (8 x Stereo) möglich.

# **Echtzeit-Rendering mit Präsentationsdatei (EXE)**

Mit m.objects können Sie die gesamte Präsentation mit Standbildern, Videos und Stereo-Ton als kompakte EXE-Datei (Präsentationsdatei) bzw. als Präsentationsverzeichnis exportieren. Darin ist neben den Mediendateien auch gleich die Wiedergabesoftware selbst enthalten. Das bedeutet, dass eine so exportierte Präsentation auf jedem hardwareseitig geeigneten PC oder Notebook wiedergegeben werden kann, auch ohne dass m.objects darauf installiert ist. Hierbei kommt derselbe Renderer wie in m.objects selbst zum Einsatz, und dieser liefert daher auch dieselbe Bildqualität.

Darüber hinaus lässt sich eine Präsentationsdatei ähnlich steuern wie die Wiedergabe direkt aus der m.objects Timeline. Sie unterstützt nicht nur individuelle Tastenbelegungen für Fernbedienungen und Tastaturen, sondern auch weitere wichtige Funktionen des Speaker Support für den Live-Vortrag: So können Sie auch in der EXE-Datei mit Wartemarken arbeiten und so an vordefinierten Stellen Ihre Show frei und beliebig lange kommentieren. Darüber hinaus wird auch die Verwendung des asynchronen Tons unterstützt, der sowohl an Wartemarken - bei Bedarf im Loop - als auch bei Sprüngen mit Indexmarken zum Einsatz kommt. Für spontane Kommentare steht Ihnen auch in der EXE-Datei das manuelle Ducking zur Absenkung der Lautstärke zur Verfügung. Auf Grund dieses großen Funktionsumfangs und der verlustfreien Ausgabequalität sind EXE-Dateien die von vielen Vortragenden bevorzugte Versicherung gegen technische Probleme am eigenen Computer. Auch bei Wettbewerben kommen EXE-Dateien häufig zum Einsatz.

Der Inhalt einer Präsentationsdatei lässt sich im Nachhinein nicht mehr verändern, daher sollten Sie in jedem Fall das Projekt mit der zugehörigen mos-Datei, den Bildern, Videos und Sounds sichern. Änderungen nehmen Sie im Projekt selbst vor und erstellen dann von dort ggf. eine neue EXE-Datei.

Zur Erstellung der Präsentationsdatei wählen Sie im m.objects Menü *Datei / Präsentationsdatei (\*.exe) exportieren*.

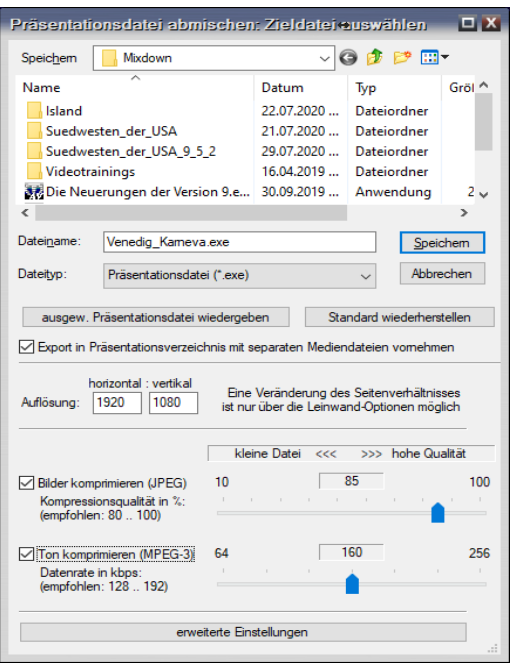

Im folgenden Fenster geben Sie einen Namen ein. Als Standard verwendet m.objects den Namen Ihrer Show (also den Namen der mos-Datei). Die fertige Präsentationsdatei wird im Ordner *Mixdown* gespeichert, den m.objects bei der Installation automatisch angelegt hat. Auch diesen Speicherort können Sie bei Bedarf hier ändern.

Sie haben hier auch die Möglichkeit, Bilder und Ton automatisch zu den Anforderungen passend rekomprimieren zu lassen. Diese Option sollten Sie wählen, wenn Sie die Dateigröße gering halten möchten.

Um eine EXE-Datei in exakt der Qualität zu erzeugen, die m.objects auch selbst rendert, entfernen Sie die Häkchen bei *Bilder komprimieren* und *Ton komprimieren*. Die JPEG-Kompression ist jedoch bei einer Qualitätseinstellung von 85 oder höher in Präsentationen in der Regel nicht wahrnehmbar, bringt aber einen weitaus geringeren Speicherbedarf für die EXE-Datei. Das gilt ebenso für die MPEG-3 Komprimierung des Tons. Bei einer Datenrate von 160 bis 192 kbps entsteht kein hörbarer Qualitätsverlust, wohingegen die Speichergröße der EXE-Datei deutlich reduziert wird.

# **Eine kompakte EXE-Datei exportieren**

Sofern Sie in Ihrer m.objects-Präsentation ausschließlich Bilder und Sounds verwenden, also keine Videos, erstellen Sie eine einzelne, kompakte EXE-Datei. In diesem Fall sollte also das Häkchen bei der Option *Export in Präsentationsverzeichnis mit separaten Videodateien vornehmen* nicht gesetzt sein.

# **EXE-Datei mit Videos im Präsentationsverzeichnis**

Eine Präsentation kann natürlich auch Videos enthalten. In diesem Fall erstellt m.objects beim Export ein Präsentationsverzeichnis, das die eigentliche EXE-Datei und separat dazu die Videos und einige Systemdateien enthält. In diesem Fall ist die Option *Export in Präsentationsverzeichnis mit separaten Videodateien vornehmen* bereits vorgewählt und auch nicht deaktivierbar. Einzige Ausnahme: Wenn Sie Videos ausschließlich im Format WMV in Ihrer Show verwenden, können Sie diese Option auch abwählen.

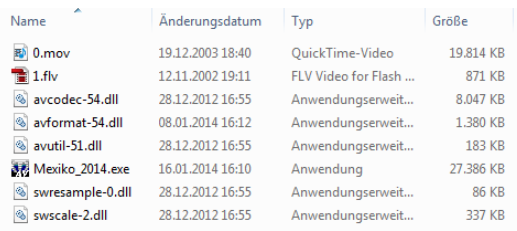

Der Vorteil eines Exports in ein separates Verzeichnis liegt aber bereits darin, dass hierbei die Speichergröße der EXE-Datei selbst verhältnismäßig gering bleibt. EXE-Dateien, die größer als 2 GB sind,

werden vom Betriebssystem nicht gestartet, und eine Datenmenge von 2 GB ist bei Verwendung von Videos durchaus schnell erreicht. Beim separaten Export der Videos in ein Präsentationsverzeichnis dagegen tritt dieses Problem gar nicht erst auf. Außerdem können Sie, und das ist der ganz entscheidende Vorteil, Videos in jedem beliebigen Format verwenden.

Beachten Sie: Zur Wiedergabe der Präsentationsdatei benötigen Sie dann das komplette Präsentationsverzeichnis mit allen darin enthaltenen Dateien.

# **Erweiterte Einstellungen**

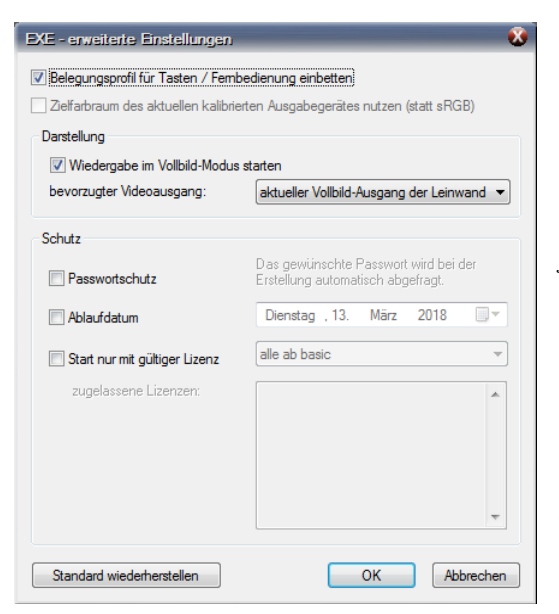

Klicken Sie auf den Button *erweiterte Einstellungen*, um noch detaillierte Vorgaben für die Präsentationsdatei einzugeben.

Hier finden Sie zunächst die Option *Belegungsprofil für Tasten / Fernbedienung einbetten*". Wenn Sie diese Option aktivieren, werden alle individuellen Einstellungen, die Sie für die Belegung der Tastatur bzw. der Tasten Ihrer Fernbedienung in m.objects vorgegeben haben (*Einstellungen, Tasten / Fernbedienung*) auch in die EXE-Datei übertragen,

so dass Sie diese in gewohnter Weise mit Ihrer PC-Tastatur oder Fernbedienung steuern können. Ist diese Option nicht aktiviert, gelten für die EXE-Datei die Standardvorgaben.

# **Ausgabegerät wählen**

Unter *Darstellung* geben Sie ein, ob die EXE-Datei beim Aufruf im Vollbild-Modus starten und auf welchem Videoausgang sie sich öffnen soll. Der Vollbild-Modus ist für die Präsentation in der Regel die richtige Wahl, daher ist diese Option auch vorgewählt.

Der *bevorzugte Videoausgang* ist dann von Interesse, wenn mehrere Ausgabegeräte zum Einsatz kommen, beispielsweise bei Verwendung eines Notebooks mit angeschlossenem Digitalprojektor. Standardmäßig startet die fertige Präsentationsdatei dann immer über den Videoausgang, auf dem bei der Erstellung die Leinwand ausgegeben wurde. Wird dieser Ausgang bei der Wiedergabe nicht verwendet, startet sie auf dem primären Bildschirm, wie er in den Windows Anzeigeeigenschaften festgelegt ist.

Im Drop-Down-Menü können Sie stattdessen einen bestimmten Videoausgang für die Wiedergabe der EXE-Datei fest vorwählen. *Ausgabe 1* entspricht dabei immer dem primären Bildschirm, beispielsweise dem Notebook-Monitor, während *Ausgabe 2* dann z. B. der Digitalprojektor ist. Falls vorhanden

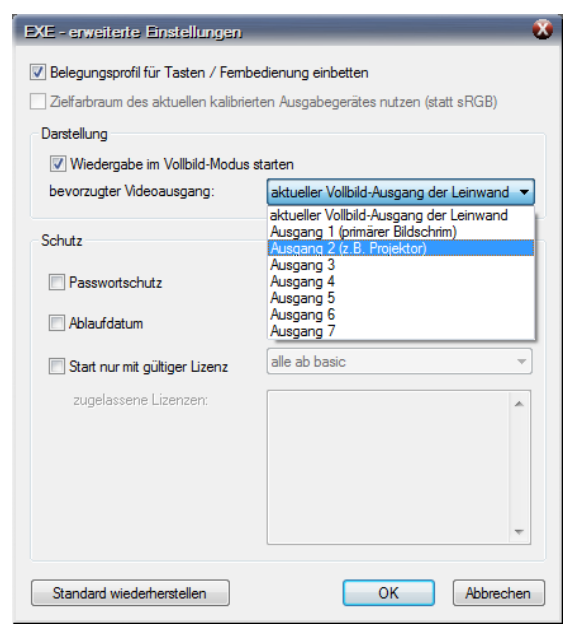

lassen sich darüber hinaus noch andere Videoausgänge auswählen.

Auch nachdem Sie die Präsentationsdatei gestartet haben, können Sie den Videoausgang während der Wiedergabe noch wechseln. Das ist zum Beispiel dann wichtig, wenn Sie Ihre Präsentation auf einem fremden System vorführen, auf dem beispielsweise der digitale Projektor als primärer Bildschirm eingerichtet ist, während Sie für die Wiedergabe *Ausgang 2* vorgewählt haben. In

diesem Fall betätigen Sie nach dem Start der Präsentation die Tastenkombination *Strg + 1*, so dass die Wiedergabe sofort auf den Projektor wechselt. Entsprechend bringt *Strg + 2* die Vollbilddarstellung sofort auf das Ausgabegerät  $Nr.$  2.

Einer bereits fertiggestellten EXE-Datei können Sie per Aufruf-Parameter bestimmte Eigenschaften zuweisen, unter anderem auch, auf welchem Videosausgang sie startet. Mehr dazu finden Sie im Kapitel [EXE-Datei mit Aufruf-](#page-216-0)[Parametern](#page-216-0) auf Seite [217.](#page-216-0)

# **Die EXE-Datei schützen**

Eine EXE-Datei eignet sich hervorragend zur Weitergabe einer Präsentation an Dritte. Wenn Sie dabei aber vermeiden wollen, dass Ihre Präsentation unkontrolliert weiterverbreitet oder zeitlich uneingeschränkt genutzt wird, bietet m.objects wirkungsvolle Schutzmöglichkeiten an, welche die Nutzung Ihrer EXE-Datei auf unterschiedliche Weisen einschränken oder an bestimmte Voraussetzungen knüpfen.

Die Optionen für den Schutz der EXE-Datei finden Sie ebenfalls in den *erweiterten Einstellungen*. Dort stehen Ihnen *Passwortschutz*, *Ablaufdatum* und *Wiedergabe mit Lizenz* zur Auswahl. Alle drei Möglichkeiten lassen sich auch miteinander kombinieren.

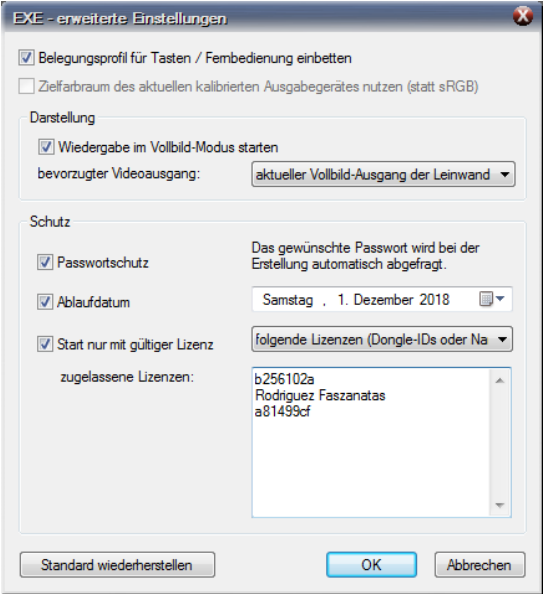

Wenn Sie den *Passwortschutz* aktivieren, erscheint nach Bestätigen des Formulars mit *OK* und Speichern der Datei ein Eingabefenster, in dem Sie das Passwort eintragen und nochmals wiederholen. Beim Aufruf der EXE-Datei wird dieses Passwort dann abgefragt und die Datei nur nach korrekter Eingabe gestartet. Das Passwort darf kein Leerzeichen enthalten.

Unter *Ablaufdatum* geben Sie ein beliebiges Datum mittels des einge-
blendeten Kalenders ein. Nach Erreichen dieses Datums lässt sich die Datei noch einmal starten und gibt vorab einen entsprechenden Hinweis aus. Danach ist die Wiedergabe nicht mehr möglich.

In der Option *Wiedergabe mit Lizenz* haben Sie die Möglichkeit, die Dongle-ID oder – im Falle einer basic-Lizenz - den Benutzernamen einer m.objects-Lizenz einzugeben.

Die EXE-Datei lässt sich dann nur starten, wenn der entsprechende Dongle am Computer aufgesteckt ist oder dort die genannte basic-Lizenz installiert ist. Sie können auch eine Liste mit mehreren Dongle-IDs bzw. Benutzernamen eintragen. Verwenden Sie dazu für jede Lizenz eine neue Zeile. Auf diese Weise können beispielsweise mehrere m.objects-Anwender eines Fotoclubs Präsentationen untereinander austauschen, mit der Sicherheit, dass die Wiedergabe nur mit den aufgelisteten Lizenzen möglich ist.

#### **Einen vordefinierten Bereich der Timeline als EXE exportieren**

Bei der Ausgabe einer EXE-Datei haben Sie die Möglichkeit, statt der gesamten Timeline – also Anfang bis Ende der Show - nur einen bestimmten Ausschnitt zu exportieren. Lesen Sie dazu das Kapitel *Zeitfenster für den Export definieren*.

### **EXE-Datei mit Aufruf-Parametern**

Eine bereits fertiggestellte EXE-Datei lässt sich mithilfe sogenannter Aufruf-Parameter modifizieren. Die Parameter bewirken dabei zum Beispiel eine Verzögerung beim Start der Präsentation oder die Wiedergabe auf einem bestimmten Ausgabegerät.

Um diese Funktionen nutzen zu können, benötigen Sie von der EXE-Datei zunächst eine Verknüpfung. Dazu klicken Sie mit der rechten Maustaste auf das EXE-Symbol und wählen *Verknüpfung erstellen*. Die Verknüpfung erkennen Sie an dem schwarzen Pfeil auf dem neuen Symbol. Auf das Symbol der Verknüpfung klicken Sie wiederum mit der rechten Maustaste und wählen hier die *Eigenschaften*.

Unter *Ziel* sehen Sie hier den kompletten Pfad zu der Datei, auf die sich die Verknüpfung bezieht, also Ihrer EXE-Datei. Klicken Sie in dieses Feld und positionieren Sie den Cursor ganz am Ende des Pfads hinter dem Dateinamen und – falls vorhanden – hinter dem Anführungszeichen. Jeder der im folgenden beschriebenen Aufruf-Parameter wird bei Bedarf an dieser Stelle eingefügt und beginnt mit einem Leerzeichen. Das sieht zum Beispiel so aus:

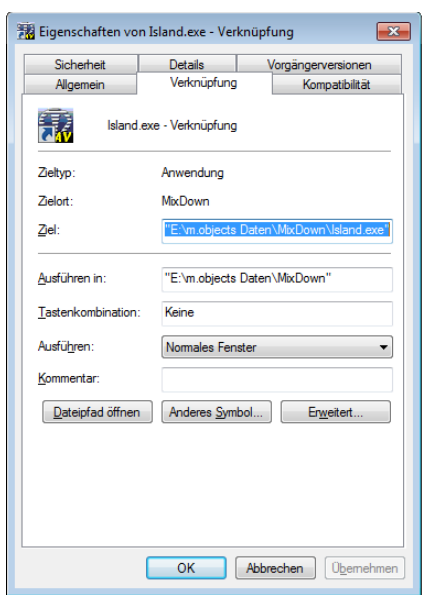

"C:\m.objects Daten\MixDown\Australien.exe" **/loop**

Sie können auch mehrere Parameter verwenden, die wiederum mit einem Leerzeichen voneinander getrennt sind.

Folgende Aufruf-Parameter stehen zur Verfügung. Es ist dabei unerheblich, ob Sie die kurze oder lange Schreibweise wählen:

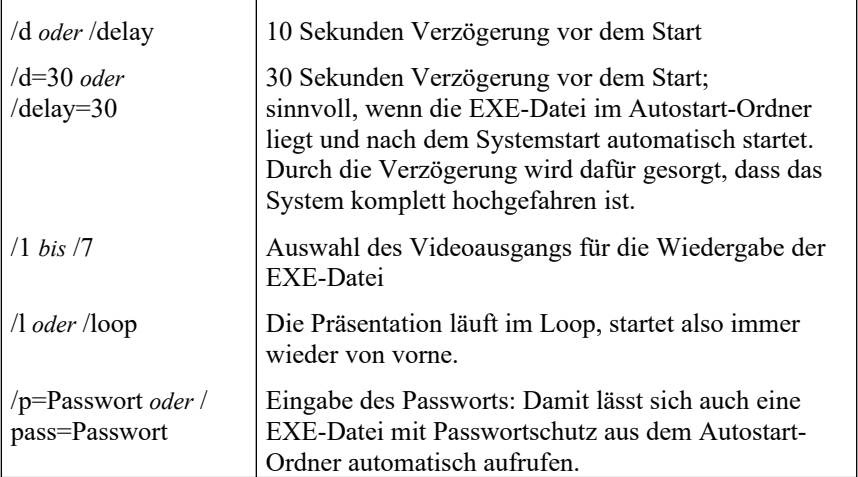

# **Zeitfenster für den Export definieren**

Wenn Sie aus m.objects heraus eine EXE-Datei oder ein Video exportieren, so wird die gesamte Produktion vom Anfang bis zum Ende exportiert. Alternativ haben Sie aber auch die Möglichkeit, nur einen begrenzten Bereich aus der Timeline für den Export zu definieren, so dass nur der Inhalt innerhalb dieses Zeitfensters als EXE oder Video ausgegeben wird.

> Bei aktivierter Zeitleiste finden Sie dazu im Werkzeugfenster das Objekt *Exportbereich*. Mit gedrückter linker Maus-

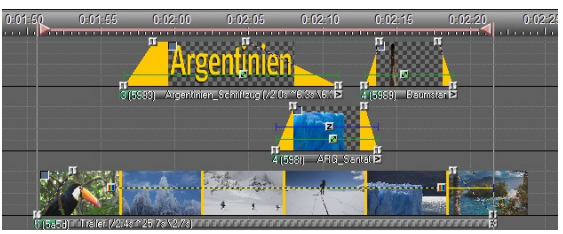

taste ziehen Sie das Exportbereich-Werkzeug an die gewünschte Stelle auf der Zeitleiste und lassen dort die Maustaste los. Damit haben Sie den Beginn des Zeitfensters definiert.

Platzieren Sie ein weiteres Exportbereich-Werkzeug weiter hinten auf der Zeitleiste, um das Ende des Zeitfensters festzulegen. Zwischen den beiden Objekten markiert nun eine durchgezogene Linie den definierten Exportbereich. Anschließend wählen Sie unter *Datei* die Option *als Video exportieren* oder *Präsentationsdatei (\*.exe) erstellen*, um das gewünschte Format auszugeben. m.objects speichert die exportierte Datei wie gewohnt im Ordner *Mixdown*.

Sie können auch mehrere Exportbereiche auf einer Zeitleiste definieren. m.objects speichert beim Export jeden dieser Bereiche als separate Datei.

# **Multiscreen und Softedge**

Für umfangreiche Projekte, Panorama-Projektionen oder große Installationen reicht häufig die Ausgabe der AV-Show über nur einen Digitalprojektor oder Monitor nicht aus. Dafür bietet m.objects die Funktion *Multiscreen*, die den Einsatz von bis zu 64 Ausgabegeräten gleichzeitig ermöglicht.

Voraussetzung für die Verwendung von Multiscreen und Softedge ist die höchste m.objects-Ausbaustufe ultimate (bzw. die ältere Lizenzform m.objects pro), die standardmäßig das Rendering auf zwei Ausgabegeräte beherrscht. Für jedes weitere Ausgabegerät, das zum Einsatz kommen soll, ist jeweils das Zusatzmodul *Multiscreen / Softedge* erforderlich.

**N** Exportbereich

Für Multiscreen gibt es zwei unterschiedliche Vorgehensweisen: Zum einen bietet m.objects die Möglichkeit, mehrere Projektoren oder Bildschirme anzuschließen und auf jedem davon einen separaten Inhalt auszugeben, und zwar aus ein und derselben Timeline. Hier kommt für jedes Ausgabegerät eine separate m.objects-Leinwand zum Einsatz. Die andere Möglichkeit ist, den Inhalt einer einzelnen m.objects-Leinwand auf mehrere Ausgabegeräte zu verteilen.

#### **Multiscreen mit unterschiedlichen Inhalten**

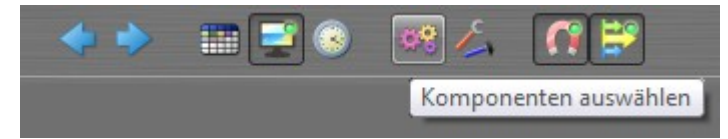

Wenn Sie mit m.objects unterschiedliche Inhalte auf mehreren Ausgabegeräten zeigen möchten, benötigen Sie dafür jeweils eine eigene Projektionskomponente mit eigenen Bildspuren und einer eigenen virtuellen Leinwand.

Klicken Sie in der Symbolleiste des Programms auf das Zahnradsymbol, so dass sich die Ansicht für die Einrichtung der Komponenten öffnet.

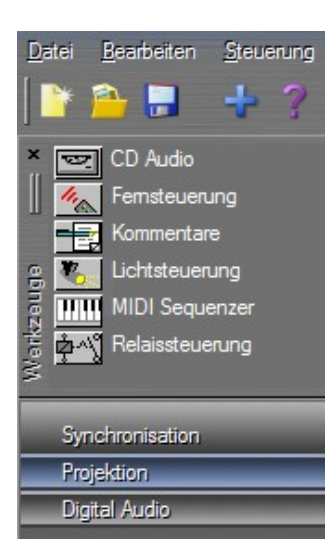

Für gewöhnlich haben Sie in einer Show bereits Bildspuren angelegt, und im Werkzeugfenster wird daher die Komponente Projektion nicht mehr aufgelistet. Klicken Sie mit der rechten Maustaste in das Werkzeugfenster, wählen Sie im Kontextmenü *Objekt erzeugen* und im folgenden Fenster die Option *Projektion*. Bestätigen Sie dann mit *OK*. Nun erscheint hier eine neue Projektionskomponente, die Sie in den grauen Arbeitsbereich ziehen, in dem sich bereits die anderen genutzten Komponenten befinden, um die Bildspuren einzurichten. Wenn Sie noch weitere Ausgabegeräte verwenden möchten, wiederholen Sie diesen Vorgang entsprechend oft. Durch erneutes Anklicken des Zahnradsymbols gelangen Sie anschließend wieder in die Normalansicht.

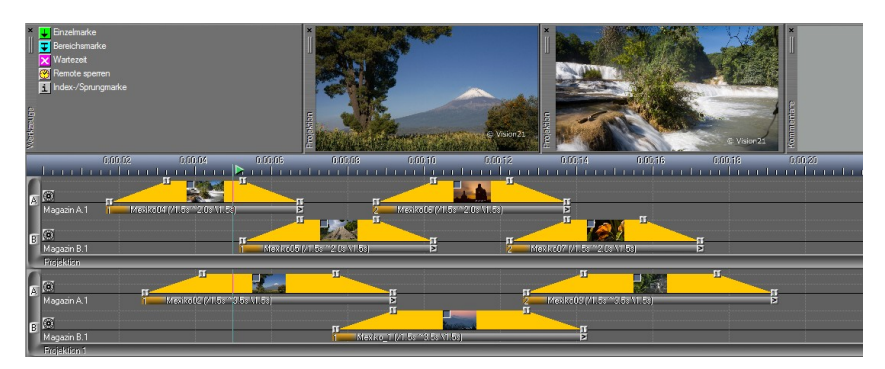

Sie sehen jetzt mehrere Projektionskomponenten mit jeweils eigenen Bildspuren und die zugehörigen Leinwände. Sollten eine oder mehrere Leinwände noch nicht geöffnet sein, holen Sie das jetzt nach. Jede Komponente können Sie nun unabhängig von den anderen mit Bildern füllen und wie gewohnt bearbeiten. Über die Zwischenablage oder das Leuchtpult können Sie Bilder zwischen den einzelnen Komponenten austauschen.

Um die Leinwände auf die gewünschten Ausgabegeräte zu verteilen, öffnen Sie die Leinwandeinstellungen einer der Leinwände (Rechtsklick in die Leinwand / *Leinwandeinstellungen*) und wählen die Registerkarte *Ausschnitt und Split*. Im Bereich *Multiscreen-Setup* können Sie alle notwendigen Vorgaben treffen.

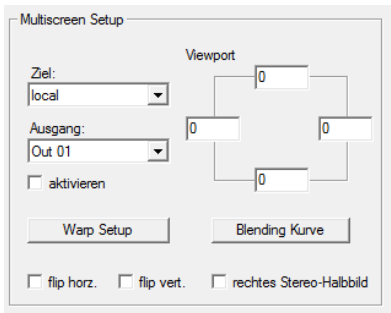

*local* ist dabei der Rechner, auf dem m.objects gestartet wurde. Solange Sie die Präsentation über nur einen PC steuern, brauchen Sie die Eingabe also nicht zu verändern. *Remote 01* bis *Remote 32* bezeichnen weitere Computer, die mit dem HauptDie Option *Ziel* ist relevant, wenn für den Einsatz vieler Projektoren mehrere miteinander vernetzte Computer verwendet werden, an die jeweils ein oder mehrere Ausgabegeräte angeschlossen sind.

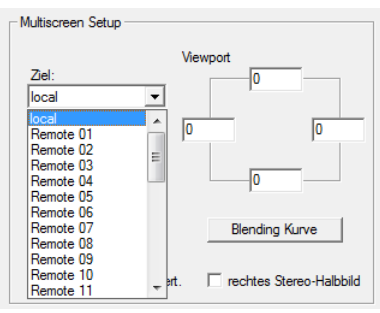

rechner verbunden sind. m.objects kann pro Computer bis zu 16 Grafikaus-

gänge ansteuern. Falls erforderlich, wählen Sie hier also den Computer mit dem Ausgabegerät, auf dem die Leinwand dargestellt werden soll.

Unter der Option *Ausgang* wählen Sie das Ausgabegerät selbst und setzen ein Häkchen bei *aktivieren*.

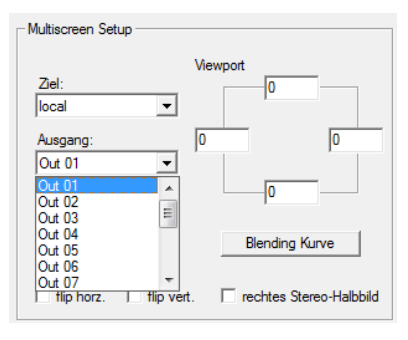

Dabei ist *Out 01* immer der primäre Bildschirm in den Windows Anzeige-Eigenschaften. Die folgenden Ausgänge (*Out 02*, *Out 03* …) stimmen nicht zwangsläufig mit der Windows-Nummerierung überein, was auf die Ausgabe selbst aber keinen Einfluss hat. Mit den Optionen *flip horiz.* und *flip vert.* können Sie bei Bedarf die Darstellung horizontal und/oder vertikal spiegeln. Sobald Sie mit *OK* bestätigen, wird die

Leinwand auf dem gewählten Ausgabegerät angezeigt, sofern sie im Vollbild-Modus läuft. Diesen Vorgang wiederholen Sie anschließend für alle anderen Leinwände. Anschließend starten Sie den Locator. Sie sehen nun auf jedem Ausgabegerät die dafür erstellte Bildfolge.

## **Eine Leinwand auf mehreren Ausgabegeräten**

Etwas anders gehen Sie bei der zweiten Art des Multiscreen vor, wenn Sie den Inhalt einer Leinwand auf mehrere Bildschirme oder Projektoren verteilen möchten. Hier erstellen Sie zunächst wie gewohnt Ihre Präsentation, arbeiten also mit nur einer Projektionskomponente, den dazu gehörigen Bildspuren und dementsprechend mit einer einzelnen m.objects-Leinwand im Seitenverhältnis der Gesamtpräsentation. Für die Einrichtung der Ausgabegeräte öffnen Sie wiederum *Ausschnitt und Split* in den *Leinwandeinstellungen*. Auch hier wählen Sie zunächst den verwendeten PC, falls das erforderlich sein sollte, und das gewünschte Ausgabegerät. Vergessen Sie nicht, das Häkchen bei *aktivieren* zu setzen.

Die Option *Viewport* bietet jetzt die Möglichkeit, auf dem gewählten Bildschirm oder Projektor nur einen Ausschnitt der gesamten Leinwand auszugeben, um die übrigen Ausschnitte auf die weiteren Geräte zu verteilen. Durch die Eingabe der Bildpunkte legen Sie den Ausschnitt aus der m.objects Leinwand – den sogenannten Viewport - genau fest.

Die m.objects Leinwand bildet dabei das Koordinatensystem, aus dem sich die Verteilung der Bildpunkte auf die Projektoren bzw. Bildschirme ergibt. Der Nullpunkt dieses Koordinatensystems liegt in der linken oberen Ecke, die Ausdehnung der x-Achse (horizontal) und der y-Achse (vertikal) ergibt sich aus der Einstellung für die Leinwand-Auflösung. Für einen Betrieb mit mehreren Ausgabegeräten sollten Sie in den *Leinwandeinstellungen* unter *Echtzeit-Renderer* die Gesamtauflösung der Präsentation manuell festlegen. Die Option *für Vollbild optimieren* ist hierfür nicht sinnvoll anwendbar.

Wir haben hier eine Leinwand-Auflösung von 3150 x 1050 Bildpunkten. Diese soll nun – als Beispiel - auf drei Digitalprojektoren verteilt werden, die je-

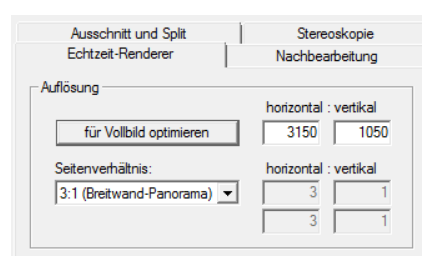

weils eine Auflösung von 1400 x 1050 Bildpunkten haben. Die projizierten Teilbilder wiederum sollen sich auf einer Breite von je 250 Bildpunkten überlappen und dort mittels Softedge Überlappung für nahtlose Übergänge sorgen.

Die folgende Skizze zeigt die Vertei-

lung der Leinwand auf die drei Projektoren. Die schraffierten Flächen links und rechts liegen dabei außerhalb der m.objects Leinwand. Hier wird also kein Bildinhalt dargestellt, obwohl diese Flächen im Projektionsbereich des rechten bzw. linken Projektors liegen.

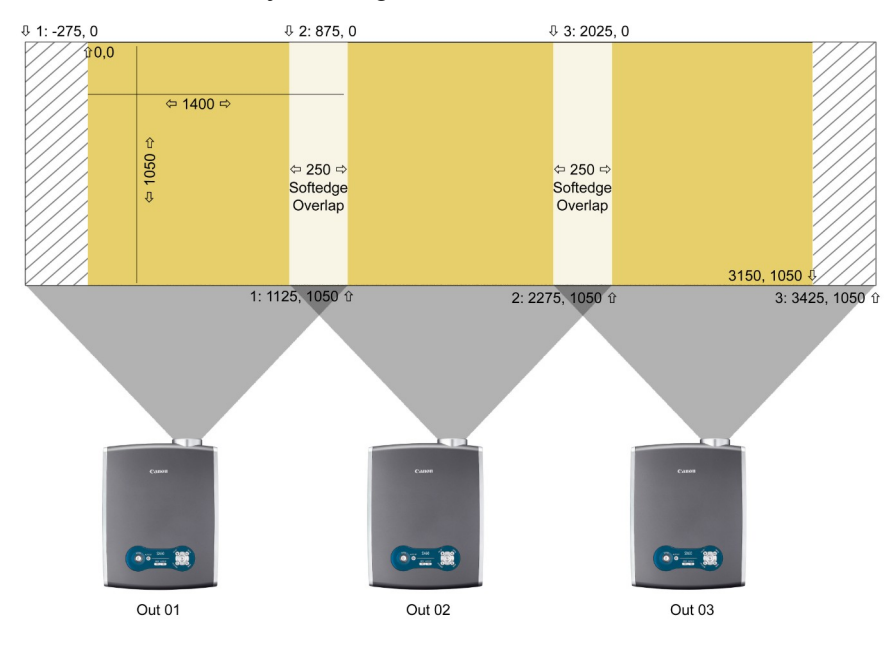

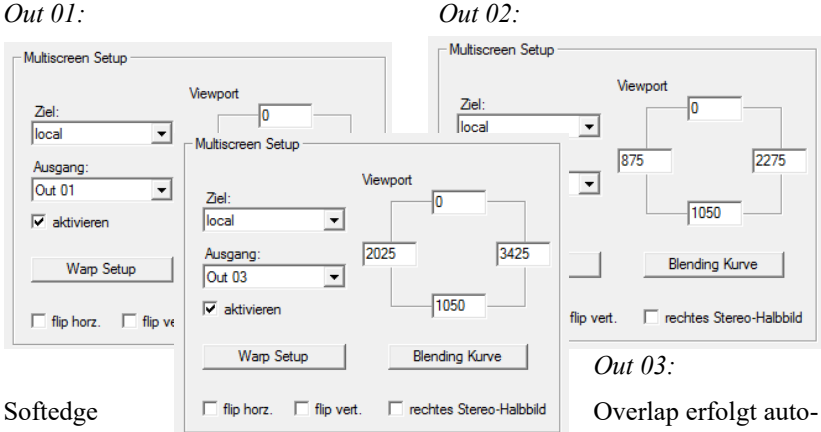

Die Viewport-Eingaben für die drei Projektoren sehen folgendermaßen aus:

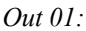

matisch dort, wo sich durch die Ein-

stellungen im Viewport zwei Teilbilder überlappen. An der entsprechenden Seite haben die Teilbilder einen Verlauf nach außen zu Schwarz, der so breit ist wie die Überlappung. Da beide Verläufe entgegengesetzt ausgerichtet sind, ergeben Sie übereinander wieder die volle Lichtstärke, der Übergang von einem zum anderen Teilbild hat somit keine harte Schnittkante und ist, einen ausreichend hohen Kontrast in der Projektion vorausgesetzt, praktisch nicht sichthar

In der Regel führt der zunächst vorgegebene, lineare Verlauf des Graukeils noch nicht zum optimalen Ergebnis. Abhängig vom verwendeten Projektortyp müssen Sie über den Button *Blending Kurve* die benötigte Feinjustage vornehmen. Durch Klick auf den Button gelangen Sie in das Fenster *Softedge Gammakurve*.

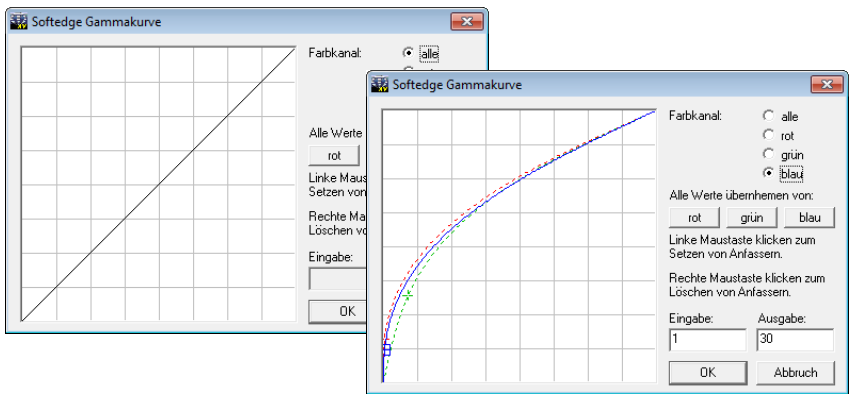

Sie sehen, dass der Verlauf für den Überlappungsbereich zunächst geradlinig angelegt ist. Durch Linksklick auf die Linie erzeugen Sie Kurvenpunkte, mit denen Sie den Verlauf in der gewünschten Form verändern können. Durch Klick mit der rechten Maustaste löschen Sie einen Kurvenpunkt wieder. In der Regel reicht das Einfügen eines einzigen Kurvenpunktes zur Korrektur vollkommen aus. Die Änderungen wirken sich (natürlich in gegenläufiger Ausrichtung) auf beide Verläufe des Überlappungsbereiches aus. Die hier eingerichtete Kurve kompensiert genau die spezifische Gammaverteilung Ihrer Projektoren.

Da jedoch bei manchen Projektoren die Gammaverteilung nicht bei allen Primärfarben vollkommen gleich ist, besteht die Möglichkeit, die Verteilung für den Rot-, Grün- und Blaukanal separat einzustellen. Dazu ist der jeweilige Kanal auf der rechten Seite vorzuwählen. Wird danach unter Farbkanal die Einstellung *alle* wieder gewählt, werden die separaten Gammakurven verworfen. Die Gammaeinstellung für separate Farbkanäle ist zu wählen, wenn der Split nur bei Bildern mit bestimmter Farbgebung nicht stimmig ist.

In anderen Anwendungen kann es sinnvoll sein, bei der Verteilung der m.objects Leinwand auf mehrere Ausgabegeräte bestimmte Ausschnitte wegzulassen. Das ist zum Beispiel dann der Fall, wenn Sie den Inhalt der Leinwand auf mehrere Monitore aufteilen, die nebeneinander stehen. Hier gilt es, die Rahmen und Abstände der Monitore zu berücksichtigen. Es wirkt unrealistisch, wenn sich ein Objekt beispielsweise von rechts nach links bewegt und beim 'Verlassen' des einen Monitors sofort auf dem nächsten erscheint. Stattdessen lassen Sie die entsprechenden Ausschnitte heraus, indem Sie bei der Eingabe der Bildpunkte in den Viewports die passenden Lücken berücksichtigen.

Noch zwei Ergänzungen zum Thema Viewport:

Wenn Sie beim Einsatz von Multiscreen auf einem der Ausgabegeräte die m. objects Leinwand nicht auf Vollbild-Modus sondern auf Fenstermodus einstellen, so wird hier der gesamte Inhalt der m.objects Leinwand angezeigt, unabhängig von den Viewport-Einstellungen.

Die Viewport-Optionen lassen sich auch beim Einsatz eines einzelnen Digitalprojektors sinnvoll verwenden. So können Sie das gesamte projizierte Bild durch entsprechende Veränderungen des oberen und unteren Viewport-Wertes nach oben bzw. unten verschieben. Das kann insbesondere dann sehr praktisch sein, wenn Sie einen Projektor ohne Lens Shift so platzieren möchten, dass er dem Publikum nicht die Sicht versperrt.

## **Multiscreen und Stereoskopie**

Auch in stereoskopischen Präsentationen lässt sich die m.objects Leinwand auf mehrere Ausgabegeräte verteilen und Softedge verwenden. An der Vorgehensweise ändert sich dabei zunächst nichts: Die Ausgabegeräte werden unter *Ausschnitt und Split* eingerichtet und ggf. mit den erforderlichen Viewport-Eingaben versehen. Beim Einsatz von Projektoren kommt auch hier in den Überlappungsbereichen automatisch Softedge zum Einsatz.

Der entscheidende Unterschied liegt in der Ausgabe der rechten und linken Teilbilder der stereoskopischen Präsentation. Dafür gibt es im *Multiscreen* 

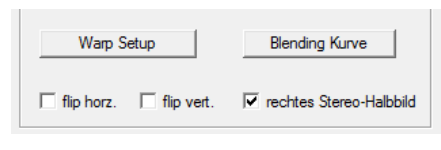

*Setup* die Option *rechtes Stereo-Halbbild*.

Diese Option wählen Sie immer dann, wenn auf dem gewählten Ausgabegerät das rechte Stereo-

Teilbild erscheinen soll. Für die Ausgabe des zugehörigen linken Teilbilds bleibt diese Option entsprechend abgewählt.

# **Warp Setup für gekrümmte Flächen**

Ein besonderer Anwendungsfall ist die Projektion einer m.objects-Show auf eine gekrümmte Fläche. Bei großen Panorama-Projektionen kommt es beispielsweise vor, dass auf eine nach innen gebogene Projektionsfläche projiziert wird.

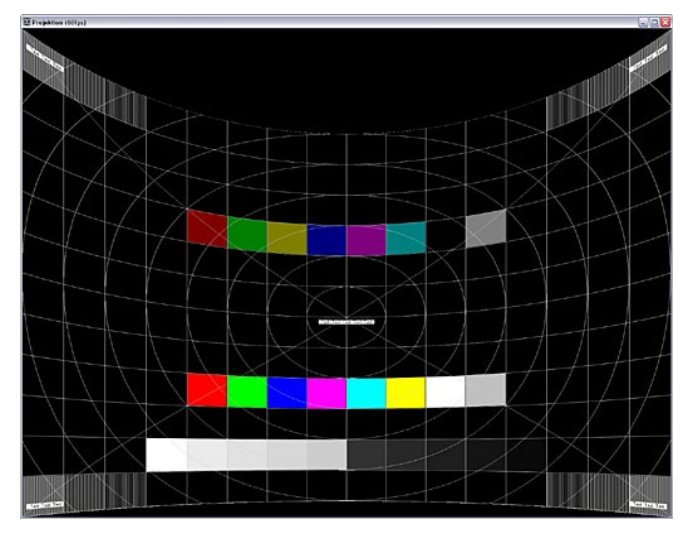

Hier verwenden Sie die Funktion *Warp Setup*, die Sie ebenfalls in den Leinwandeigenschaften im Tab *Ausschnitt und Split* unter *Ziele für Vollbild-Rendering* finden.

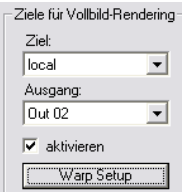

Dabei können natürlich auch mehrere Projektoren gleichzeitig zum Einsatz kommen, deren Projektionen mittels Softedge ein großes Gesamtbild ergeben (s.o.). Das Warp Setup führen Sie dann für jeden Projektor separat durch.

Die Option *Warp Setup* steht Ihnen ausschließlich in der Ausbaustufe *ultimate* zur Verfügung.

Mit Klick auf den Button *Warp Setup* gelangen Sie in das Fenster *Curve Warp Parameters*.

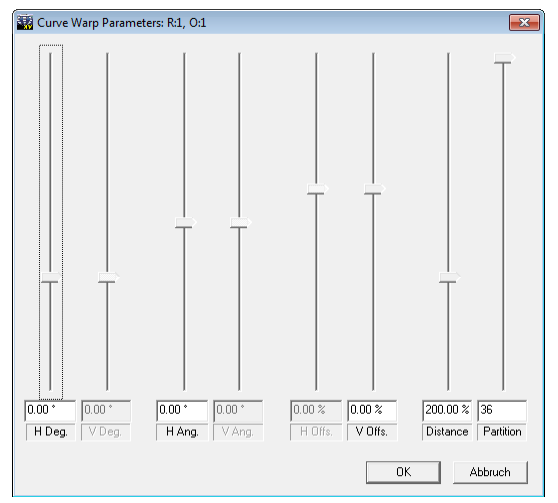

Hier sehen Sie nun fünf Schieberegler, mit denen Sie einzelne Parameter für die Projektion exakt so verändern können, dass durch eine passende Vorverzerrung ein unverzerrtes Abbild auf der gekrümmten Fläche entsteht. Die Veränderung der Parameter mit den Schiebereglern wird in Echtzeit auf die Projektion übertragen, so dass Sie die Wirkung sofort sehen und solange korrigieren,

bis das Bild richtig auf der Projektionsfläche erscheint.

- *H Deg.*: Krümmung des vom jeweiligen Projektors abgedeckten Leinwandsegments in horizontaler Richtung in Grad (Standard: 0°). Dieser Parameter beschreibt also den Radius der Leinwandkrümmung.

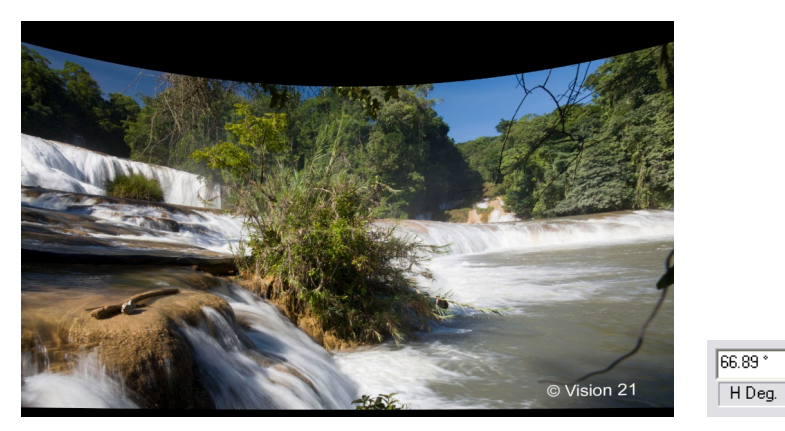

- *Partition*: Anzahl der Spalten, in die das Bild zur Perspektivkorrektur zerlegt wird (Standard: 32). Je höher die Anzahl, desto genauer erfolgt die Korrektur, desto größer wird aber auch die erforderliche Rechenleistung.

- *H Ang.*: Abweichung der optischen Achse des Projektors vom rechten Winkel zur Leinwand in horizontaler Richtung in Grad (Standard: 0°). Der , Blickwinkel' des Projektors, also seine Ausrichtung zur Projektionsfläche.

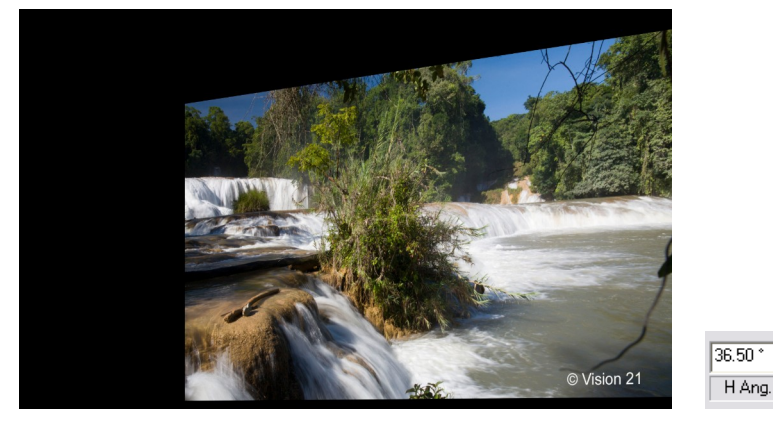

- *V Offs.*: Vertikaler Offset des Projektionsbildes bezogen auf die Projektionsachse, entspricht dem vertikalen Lens Shift des Projektors.

- *Distance*: Throw Ratio des Projektors, 100% entspricht Throw Ratio 1 (Standard: 100%). Dieser Wert beschreibt also den Abstand des Projektors zur Projektionsfläche in Abhängigkeit von seiner Brennweite.

# **Speaker Support**

Der Speaker Support steht in allen Lizenzen ab m.objects live zur Verfügung. Dahinter verbirgt sich eine Reihe von Funktionen, mit denen die Live-Präsentation einer Show erheblich komfortabler wird und die gerade von Vortragsreferenten, die regelmäßig vor Publikum stehen, intensiv genutzt werden.

#### **Steuerung mit Wartemarken**

Bei der Vorführung einer AV-Show wechseln sich in aller Regel kommentierte und nicht kommentierte Passagen ab. Gerade wenn es darum geht, auf ein bestimmtes Bild oder auf Reaktionen aus dem Publikum näher einzugehen, lässt sich die Zeit, die dafür benötigt wird, nur schwer vorher einschätzen. An

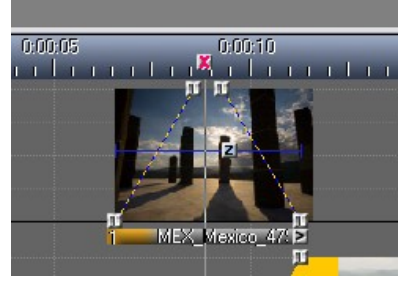

solchen Stellen innerhalb einer Vorführung ist es also sinnvoll, den Locator anzuhalten und erst am Ende der Unterbrechung wieder zu starten.

Das lässt sich zunächst einmal sehr einfach mithilfe der Tastatur realisieren: Wenn Sie bei einer laufenden m.objects-Präsentation die Leertaste betätigen, wird der Locator in den Pause-

Modus versetzt, die Show hält also an. Mit einem weiteren Betätigen der Leertaste läuft der Locator wieder weiter. Auf diese Weise steht Ihnen eine einfache Steuerung Ihrer Präsentation zur Verfügung, die im Übrigen in allen Ausbaustufen der Software inklusive der Freeware funktioniert.

Diese Steuerung hat aber durchaus einige Nachteile und ist zudem wenig flexibel. Sie setzt voraus, dass Sie bei der Präsentation stets in der Nähe Ihres Computers agieren. Das ist in kleinerem Kreis sicher kein Problem, spätestens aber, wenn der Vortragende auf der Bühne steht, ist diese Lösung kaum umsetzbar. Zudem müssen Sie bei der Steuerung über die Tastatur stets darauf achten, dass Sie den richtigen Zeitpunkt zum Anhalten des Locators nicht verpassen. Wenn Sie die Leertaste zu spät drücken, kann der Locator vielleicht schon in der nächsten Überblendung stehen, und das folgende Bild wird teilweise sichtbar.

Um solche ungewollten Effekte sicher zu vermeiden, gibt es in m.objects mit den Wartemarken ein ungemein praktisches Werkzeug. Sie finden die Wartemarken, indem Sie mit der Maus auf die Zeitleiste klicken. Die zugehörigen Werkzeuge erscheinen nun im Werkzeugfenster, darunter auch ein pinkfarbenes Symbol mit weißem Kreuz.

Um eine Wartemarke an einer bestimmten Stelle zu setzen, klicken Sie × einfach mit der linken Maustaste auf dieses Symbol, halten die Maustaste gedrückt und ziehen es an die gewünschte Stelle auf der Zeitleiste. Hier lassen Sie das Symbol los. Auf der Zeitleiste erscheint nun ein pinkfarbenes Kreuz. Wenn Sie die Wartemarken nachträglich verändern möchten, so können Sie diese auf der Zeitleiste beliebig verschieben.

Positionieren Sie den Locator ein Stück vor der Wartemarke und starten Sie ihn dann. Erwartungsgemäß hält der Locator an der Wartemarke an.

#### *Hinweis: In der basic-Lizenz werden Wartemarken zwar angezeigt, doch da hier kein Speaker Support zur Verfügung steht, bleiben sie ohne Wirkung.*

Um die Präsentation fortzusetzen, können Sie die Leertaste drücken, oder Sie verwenden eine Fernbedienung. Erst damit spielen die Wartemarken ihre volle Stärke aus. So kann ein Referent auf der Bühne frei agieren und muss nicht in der Nähe des Computers sein, um seine AV-Show zu steuern. Er betätigt einfach die entsprechende Taste auf der Fernbedienung, und schon geht es weiter. So können Sie sich voll auf Ihren Vortrag konzentrieren.

Sollten Sie beim Vortrag einmal versehentlich eine Taste auf der Fernbedienung betätigt haben oder nicht genau wissen, ob die Präsentation nach einer Wartemarke bereits wieder im Ab-

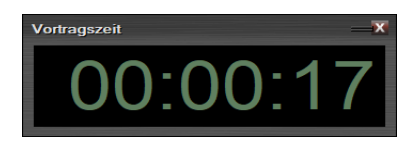

spielmodus ist, bietet Ihnen m.objects zusätzliche Orientierungshilfen an, die Ihnen Sicherheit beim Vortrag geben: Sobald der Locator an einer Wartemarke anhält, zeigen alle Zeitfenster (Synchronisation, Vortragszeit und Uhrzeit) auf der Arbeitsoberfläche und damit für die Zuschauer nicht sichtbar dies durch Blinken an. So wissen Sie mit einem Blick, ob der Locator an einer Wartemarke steht, oder schon bzw. noch im Abspielmodus ist.

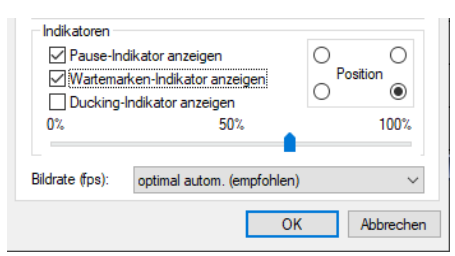

Darüber hinaus zeigt ein optional zuschaltbarer Indikator den Pause-Modus oder eine Wartemarke dezent und für den Zuschauer kaum wahrnehmbar in der Leinwand an. Öffnen Sie zur Aktivierung die Leinwandeigenschaften (Rechtsklick in die geöffnete Leinwand /

#### *Leinwandeinstellungen*).

Hier wählen Sie nun aus, ob der Indikator für den Pause-Modus und/oder für Wartemarken angezeigt wird. Wenn Sie die Häkchen entfernen, wird der jeweilige Indikator wieder deaktiviert. Darüber hinaus haben Sie Möglichkeit die Position des Indikators in einer der Leinwand-Ecken zu wählen und mit dem Schieberegler die Deckkraft einzustellen.

Bei der Präsentation wird der Indikator langsam eingeblendet, sobald die Pausetaste betätigt wurde bzw. der Locator an einer Wartemarke anhält. Sobald Sie das Abspielen fortsetzen, wird der Indikator wieder langsam ausgeblendet. Durch seine dezente Größe und die einstellbare Deckkraft fällt er den Zuschauern dabei kaum auf.

*Tipp: Bei Verwendung einer Wartemarke sollte die Standzeit des Bildes möglichst kurz sein. Sobald Sie den Locator wieder starten, nachdem Sie Ihren Kommentar beendet haben, ist unmittelbar darauf die nächste Überblendung zu sehen, und die Präsentation kann ohne Unterbrechung weitergehen. Ansonsten müssten Sie ggf. erst warten, bis das nächste Bild auf der Leinwand erscheint, was dann zu unnötigen Pausen führt, in denen auf der Leinwand nichts passiert.* 

### **Asynchroner Ton**

Wenn der Locator an einer Wartemarke anhält, hat das zunächst natürlich auch Auswirkungen auf den Ton, denn auch der wird nur wiedergegeben, solange der Locator über das Tonsample läuft. Um den Ton also nicht abrupt zu unterbrechen, müsste er vor der Wartemarke ausgeblendet werden. Andererseits kann ein mit Musik untermalter Kommentar durchaus sehr viel zur Atmosphäre des Vortrags beitragen, während ein Pausieren der Musik vielleicht sogar als störend empfunden wird.

Hierfür gibt es in m.objects im Speaker Support die Möglichkeit, Ton asynchron zu verwenden: Normalerweise läuft ein Musikstück in einer Tonspur immer synchron zur Zeitleiste ab. Dadurch lassen sich Auf- und Abblendungen passend zur Musik einrichten. Der asynchrone Ton dagegen läuft unabhängig von der Zeitleiste, und das wiederum führt dazu, dass er Wartemarken ignoriert.

Im folgenden Bild sehen Sie zwei Tonspuren, die mit mp3-Dateien belegt sind. Auffällig dabei ist die kurze Standzeit des Samples in der unteren Spur. Dieses Tonsample soll nun als asynchroner Hintergrundsound für den Kommentar eingerichtet werden. Eine Wartemarke gibt es bereits.

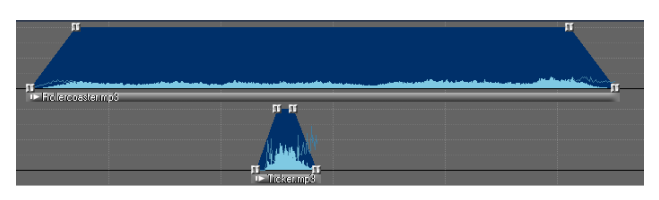

Mit einem Doppelklick auf den Balken unterhalb der Tonhüllkurve des unteren Tonsamples gelangen Sie in das Bearbeitungsfenster.

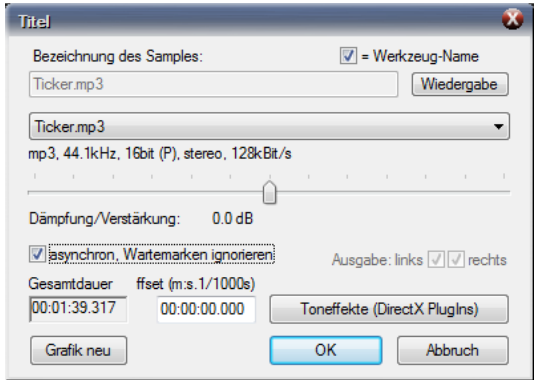

In der unteren Hälfte sehen Sie ein Auswahlkästchen mit der Beschriftung *asynchron, Wartemarken ignorieren*. Hier setzen Sie ein Häkchen und bestätigen mit *OK*. Die Veränderung wird sofort sichtbar, denn die Dynamikkurve erscheint jetzt vor hellblauem Hintergrund. Daran können Sie auch später sofort feststel-

len, welches Tonsample auf asynchron eingestellt ist.

Zwischen den beiden Tonsamples werden nun Überblendungen erstellt, also das obere Sample - passend zur Einblendung des unteren – ausgeblendet und hinter der Wartemarke wieder eingeblendet. Das folgende Bild verdeutlicht, wie die Anordnung auf den Tonspuren danach aussieht.

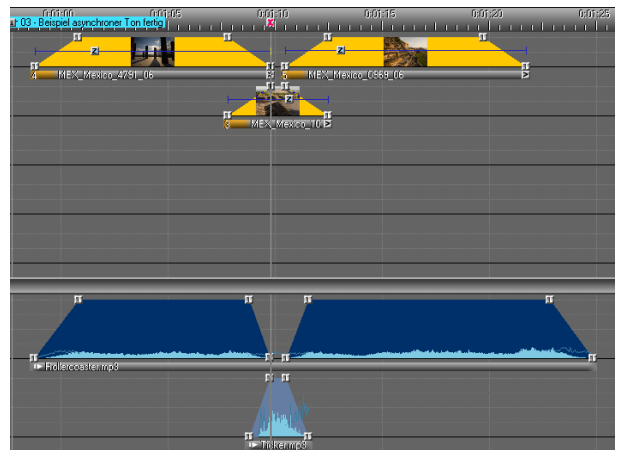

Die eigentliche Hintergrundmusik wird kurz vor der Wartemarke ausgeblendet und zeitgleich die Musik für den Kommentar eingeblendet. Der Locator stoppt an der Wartemarke, das Bild bleibt stehen, die Musik aber wird weiter abgespielt. Nach

**232** · **Präsentation m.objects v9**

dem erneuten Start des Locators wird der asynchrone Ton aus- und die eigentliche Hintergrundmusik wieder eingeblendet. Da der asynchrone Ton während der Wartepause unabhängig vom Locator weiterlief, stimmt jetzt allerdings seine Dynamikkurve nicht mehr mit der abgespielten Musik überein.

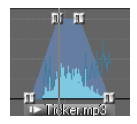

Es gilt also zwischen der Hüllkurve, die den gesamten Bereich des Tonsamples umgibt, und der inneren Dynamikkurve des asynchronen Tons zu unterscheiden. Während die Dynamikkurve nicht mehr mit dem abgespielten Ton übereinstimmt, stellt

die Hüllkurve passend zur Position des Locators genau dar, ob und in welcher Intensität der asynchrone Ton von der Software ausgegeben wird.

Asynchroner Ton läuft automatisch im Loop. Er wird also beliebig oft wiederholt, so dass also auch Pausen mit Musik unterlegt werden, die länger als das Sample selbst sind.

### **Kommentare**

Prompter-Texte, in m.objects auch Kommentare genannt, sind ein nützliches Hilfsmittel für den Live-Vortrag. Damit können Sie beispielsweise historisch relevante Daten zum Vortrag als Gedächtnisstütze oder wichtige Hinweise für Ihre Präsentation einblenden. Der entscheidende Punkt dabei: Diese Kommentare erscheinen ausschließlich in der Programmoberfläche und sind daher also nur für die Referentin bzw. den Referenten, nicht aber für das Publikum sichtbar. Kommentare können darüber hinaus auch ein nützliches Hilfsmittel bei der Programmierung einer Multivision sein.

#### *Kommentare einfügen*

Um einen Kommentar einzufügen positionieren Sie zunächst den Locator an der gewünschten Stelle Ihrer Show. Öffnen Sie dann, falls noch nicht gesche-

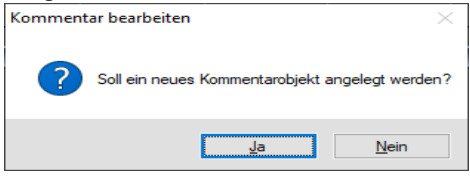

hen, ein Kommentarfenster über den Menüpunkt *Ansicht*. Sobald Sie in dieses Fenster klicken, erhalten Sie die Rückmeldung *Soll ein neues Kommentarobjekt angelegt werden?* Bestätigen

Sie diese Rückmeldung mit *Ja*.

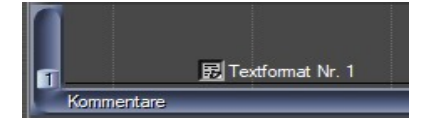

m.objects fügt nun unterhalb der vorhandenen Spuren eine Kommentarspur in einer eigenen Komponente ein. Auf dieser Spur wiederum ist an der gewünschten Stelle ein Kommentarobjekt mit der Beschriftung *Textformat Nr.1*  abgelegt. Im Kommentarfenster können Sie jetzt einen Text eingeben.

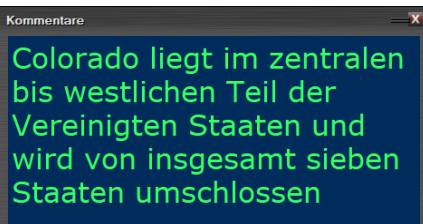

Im Ablauf der Show erscheint dieser Text, sobald der Locator das Kommentarobjekt auf der Kommentarspur erreicht. Der Text bleibt dann solange sichtbar, bis ein anderer Kommentar folgt.

Möchten Sie einen vorhandenen Kommentar nachträglich bearbei-

ten, klicken Sie entweder direkt auf das zugehörige Objekt in der Kommentarspur, oder aber Sie klicken einfach in das Kommentarfenster.

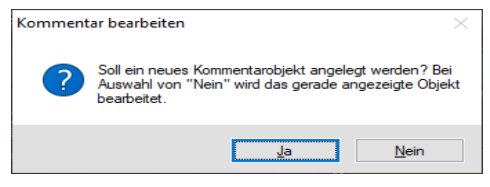

Je nach Position des Locators erhalten Sie eine Rückfrage, ob Sie einen neuen Kommentar anlegen möchten. Wenn Sie auf *Nein* klicken, springt der Locator auf den im Kommentarfens-

ter angezeigten Kommentar, und Sie können diesen bearbeiten.

Weitere Kommentare fügen Sie einfach wie oben beschrieben durch Positionieren des Locators und Klicken in das Kommentarfenster ein. Wenn Sie den Text im Kommentarfenster an einer bestimmten Stelle ausblenden möchten, fügen Sie dort einen leeren Kommentar – also ohne Text – ein.

#### *Kommentare formatieren*

Natürlich lässt sich ein Kommentar auch formatieren. Wählen Sie den betreffenden Textbereich durch Ziehen mit der Maus aus, und machen Sie dann einen Rechtsklick. Im aufklappenden Kontextmenü finden Sie eine Reihe von Optionen zur Formatierung, darunter die Punkte *Schriftart* und *Hintergrundfarbe*. Hier können Sie die Werte für zum Beispiel Schriftart, -größe, -farbe oder eben auch für die Hintergrundfarbe des Fensters eingeben und so Ihre Kommentare individuell anpassen.

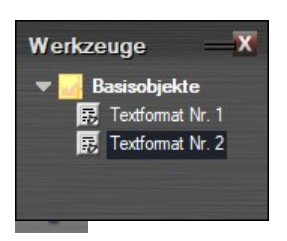

Sie können darüber hinaus auch unterschiedliche Textformate vordefinieren, die Sie später für verschiedene Arten von Kommentaren nutzen. Dazu erstellen Sie im Werkzeugfenster neben *Textformat Nr. 1*, das m.objects dort mit dem ersten Kommentar als Werkzeug angelegt hat, noch weitere Objekte: Bei aktiver Kommentarspur klicken Sie in der Symbolleiste auf das Icon *Objekt erzeugen.* Geben

Sie nun einen passenden Namen für das neue Format ein, klicken Sie auf den Button *Schriftart* und geben Sie dann die gewünschten Angaben für die Schriftart und die weiteren Formatierungen ein. Mit Klick auf *OK* wird das neue Werkzeug angelegt. Haben Sie auf diese Weise mehrere Textformate erstellt, markieren Sie für einen neuen Kommentar das gewünschte Format im Werkzeugfenster, sodass es schwarz unterlegt ist.

Sobald Sie nun einen neuen Kommentar mit Klick in das Kommentarfenster erstellen, wendet m.objects die Formatierungen dieses Werkzeugs an. Ist kein Werkzeug markiert, verwendet m.objects das erste Kommentarwerkzeug für den neuen Kommentar. Alternativ können Sie das Werkzeug auch direkt in die Kommentarspur ziehen und so einen neuen Kommentar erstellen.

#### *Kommentare skalieren*

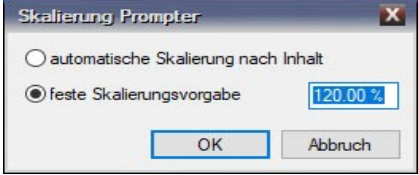

Ebenfalls im Kontextmenü des Kommentarfensters (Klick mit der rechten Maustaste in das Fenster) finden Sie die Option *Skalierung*.

Wenn Sie diesen Eintrag auswählen, bietet Ihnen m.objects die Möglich-

keit, die dargestellte Größe des Kommentars wahlweise mit einem frei wählbaren Prozentwert fest einzustellen oder automatisch skalieren zu lassen.

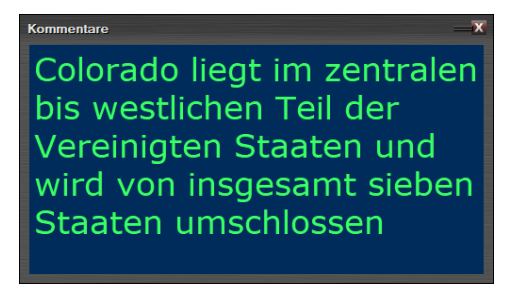

Wählen Sie hier die *automatische Skalierung nach Inhalt*, so passt das Programm die Textgröße je nach Länge des Kommentars und Größe des Fensters selbstständig an. Auf diese Weise haben Sie die optimale Lesbarkeit Ihrer Kommentare immer im Griff.

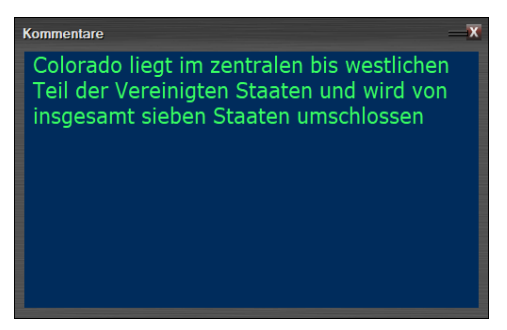

Wenn Sie dagegen für Ihre Kommentare jeweils die feste Skalierungsvorgabe wählen, werden alle Kommentare in gleicher Schriftgröße angezeigt, unabhängig von der Größe des Kommentarfensters.

#### *Das Kommentarfenster als separates Fenster*

Gerade für den Live-Vortrag bietet es sich an, das Kommentarfenster aus seiner angedockten Position zu lösen und als separates Fenster über der m.objects Arbeitsoberfläche zu platzieren. Machen Sie dafür einen Doppelklick auf den grauen Balken mit der Beschriftung *Kommentare.* Das Fenster lässt sich nun durch Ziehen mit der Maus an den Seiten beliebig vergrößern. Im Vortrag öffnet sich das Kommentarfenster, sobald der Locator den ersten Kommentar erreicht. Mit der entsprechenden Skalierung sind Ihre Kommentare so auch aus einiger Entfernung vom Bildschirm gut zu lesen.

Noch ein Tipp für die Arbeit mit losgelösten Kommentarfenstern: Wenn Sie hier zwischendurch leere Kommentare einfügen, verschwindet das Fenster vom Bildschirm, sobald ein solcher leerer Kommentar erreicht ist, und wird erst beim nächsten Kommentar wieder geöffnet.

### *Arbeiten mit mehreren Kommentarfenstern*

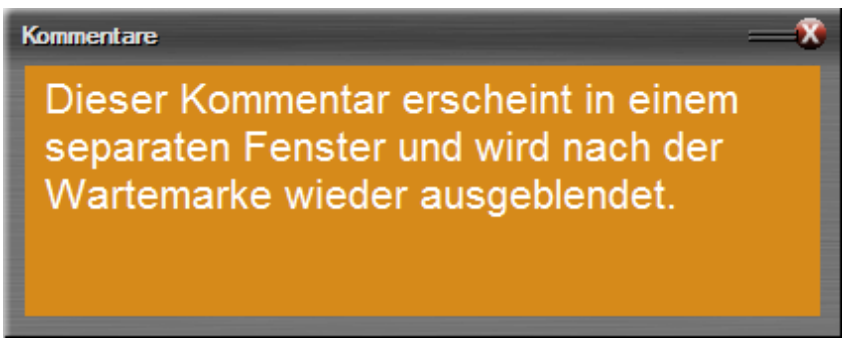

In der m.objects Ausbaustufe creative können Sie bis zu drei Kommentarspuren, in m.objects pro und ultimate bis zu vier Kommentarspuren einrichten und damit bis zu drei bzw. vier Kommentarfenster gleichzeitig verwalten. Bei umfangreichen Präsentationen oder komplexen Themen kann das sehr nützlich sein kann, denn auf diese Weise lassen sich Kommentare beispielsweise

thematisch unterscheiden. Jedes dieser Kommentarfenster können Sie wiederum - wie oben beschrieben - individuell anpassen.

Um neue Kommentarspuren einzurichten, doppelklicken Sie auf den Balken unter der vorhandenen Kommentarspur, geben im folgenden Fenster die gewünschte Anzahl (maximal 4) ein und bestätigen mit *OK*. In der Arbeitsoberfläche sehen Sie jetzt die neuen Spuren. Bei der Erstellung einer neuen Show bietet übrigens auch der Konfigurationsassistent schon die Möglichkeit, eine oder mehrere Kommentarspuren einzurichten.

Um einen Kommentar auf einer neuen Spur zu erstellen, ziehen Sie aus dem Werkzeugfenster ein Kommentarwerkzeug auf die betreffende Spur. Daraufhin öffnet sich auch ein neues Fenster, das dieser Spur zugeordnet ist und in das Sie nun Ihren Kommentar eingeben. Auch dieses Fenster können Sie natürlich als schwebendes Fenster einrichten.

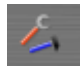

Sie haben auch die Möglichkeit, mehreren Kommentarspuren dasselbe Fenster zuordnen, wenn Sie beispielsweise sehr viele Kommentare verwenden und so für mehr Übersicht auf den Spuren sorgen möchten. Klicken Sie dazu auf den Schraubenschlüssel in der Symbolleiste.

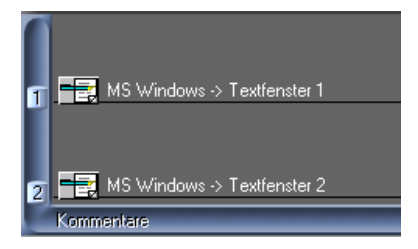

Sie sehen nun die Zuordnung der Kommentarfenster: Der Eintrag *Textfenster 1* zum Beispiel entspricht dem Kommentarfenster der ersten Kommentarspur. Möchten Sie dieses auch der zweiten Spur zuordnen, löschen Sie dort den Eintrag *Textfenster 2* und ziehen aus dem Werkzeugfenster das *Textfenster 1*

auf die zweite Spur. Klicken Sie anschließend erneut auf den Schraubenschlüssel, um wieder in die Standardansicht zu gelangen

#### *Kommentare als Textdatei exportieren*

m.objects bietet Ihnen die Möglichkeit, die Kommentare aus Ihrer Show – wahlweise alle oder eine Auswahl daraus - als Textdatei zu speichern. Das

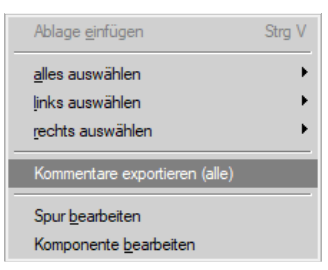

kann hilfreich sein, um beispielsweise aus den Kommentaren ein Script zu erstellen und auszudrucken oder in einem anderen Programm weiter zu verarbeiten.

Die Funktion dazu finden Sie im Kontextmenü der Kommentarkomponente. Möchten Sie alle Kommentare exportieren, klicken Sie mit der rechten Maustaste in den leeren Bereich einer Kommentarspur und wählen die Option *Kommentare exportieren (alle)*.

Um nur bestimmte Kommentare zu exportieren, markieren Sie diese und kli-

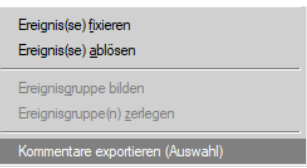

cken mit der rechten Maustaste auf einen der ausgewählten Kommentare. Wählen Sie nun die Option *Kommentare exportieren (Auswahl)*.

Im folgenden Fenster geben Sie der Textdatei noch einen Namen. m.objects speichert die

Datei als Standard im Projektverzeichnis Ihrer Show. Alternativ können Sie hier natürlich auch ein anderes Verzeichnis wählen. Die Kommentare werden anschließend als .txt-Datei abgespeichert.

Die Datei selbst enthält neben den eigentlichen Kommentaren auch den genauen Zeitpunkt des jeweiligen Kommentars auf der Timeline.

#### **Steuerung per Fernbedienung**

Neben der Steuerung einer Präsentation über Maus oder Tastatur bietet m.objects auch die sehr viel komfortablere Möglichkeit, Fernbedienungen einzusetzen. Das ist insbesondere im Vortragsbetrieb nützlich, denn mit einer Fernbedienung können Sie sich frei im Raum oder auf der Bühne bewegen und die gewünschten Aktionen einfach per Tastendruck ausführen. Gerade in Kombination mit den oben beschriebenen Funktionen des Speaker Support ist der Einsatz einer Fernbedienung das Mittel der Wahl.

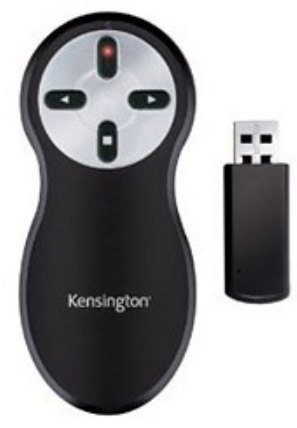

Das abgebildete Gerät bietet eine Reichweite von ca. 20 Metern. Die Erkennung erfolgt unter Windows automatisch, wenn der mitgelieferte USB-Empfänger eingesteckt wird, eine gesonderte Treiberinstallation ist nicht notwendig. Nach dem Einstecken des Empfängers ist m.objects bzw. die Präsentationsdatei ggf. neu zu starten, da das Vorhandensein der Fernbedienung nur beim Start abgefragt wird. Die Fernbedienung kann für das Echtzeit-Rendering sowohl aus m.objects wie auch aus EXE-Dateien verwendet werden.

Sie können nahezu jede beliebige Fernbedie-

nung verwenden, die sich an Ihren Computer anschließen lässt. Vor allem aber haben Sie die Möglichkeit, die Tasten Ihrer Fernbedienung frei zu belegen. So können Sie sich ganz individuell Ihr persönliches m.objects-Steuergerät einrichten. Das gilt auch für die Tastatur, auf der Sie jeder beliebigen Taste bestimmte m.objects-Funktionen zuordnen können.

Öffnen Sie im Programm-Menü den Punkt *Einstellungen / Tasten / Fernbedienung*.

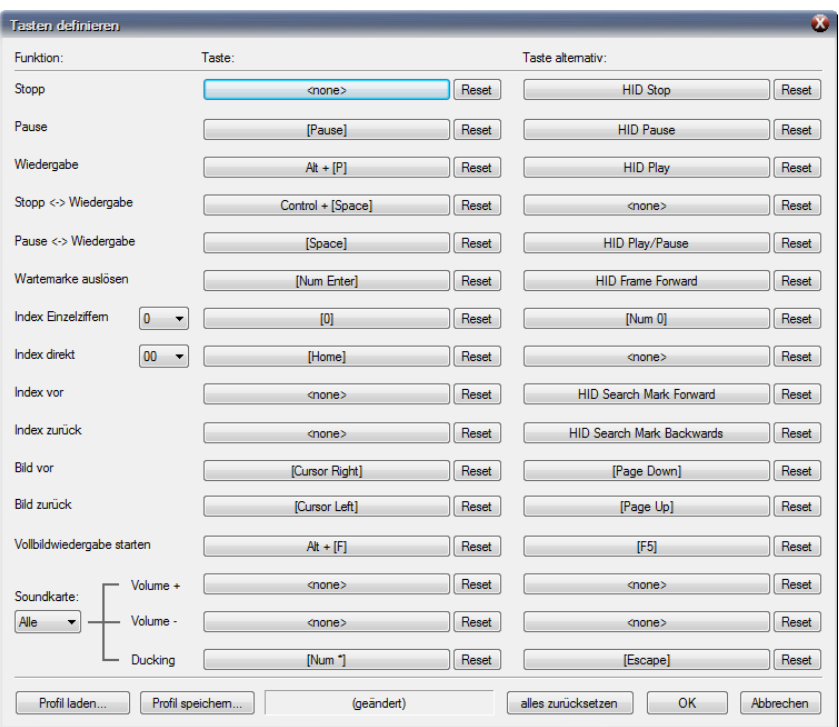

Darauf öffnet sich das Fenster *Tasten definieren*.

Das Fenster zeigt eine komplette Übersicht über die Zuordnung der Präsentationsfunktionen zu den Tasten der Tastatur bzw. Fernbedienung: In der linken Spalte finden Sie einzelnen Funktionen, in den beiden Spalten daneben die jeweils zugeordneten Tasten. In den Standardeinstellungen sind dabei die Tasten der Fernbedienung in der rechten Spalte zu finden, die für die Tastatur in der mittleren Spalte. Diese Aufteilung können sie aber beliebig verändern.

Jede Zuordnung, die Sie hier sehen, ist als Schaltfläche gestaltet, lässt sich also direkt in diesem Fenster verändern. Dazu ein Beispiel: Die Funktion *Stopp* zum Anhalten der Präsentation erreichen Sie standardmäßig über die Esc-Taste. Auf einer Fernbedienungen finden Sie häufig auch eine Standardtaste für diese Funktion, hier bezeichnet mit *HID Stop*. HID steht dabei für Human Interface Device, etwas vereinfacht gesagt ein Fachbegriff für Fernbedienung.

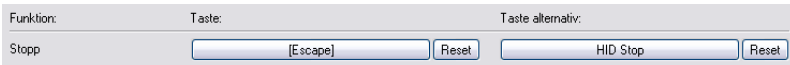

Wenn Sie nun auf der Tastatur der Stopp-Funktion eine andere Taste zuordnen möchten, klicken Sie auf die Schaltfläche *[Escape]*. Das folgende Fenster erscheint, das Sie zur Eingabe der ,neuen' Taste auffordert.

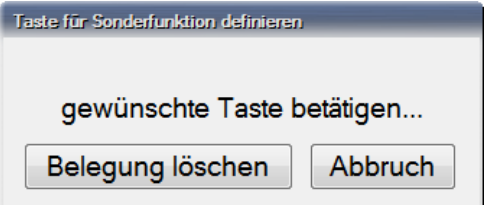

Drücken Sie nun (beispielsweise) die Taste *S*. Das eben geöffnete Fenster verschwindet, und in der Übersicht sehen Sie die neue Zuordnung.

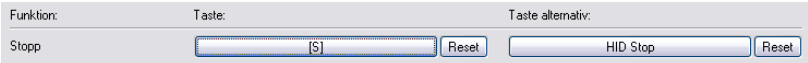

Sie können jetzt also eine laufende Präsentation mit der S-Taste stoppen, nachdem Sie natürlich auch das Fenster *Taste definieren* mit *OK* bestätigt haben. Um die Tastaturbelegung auf der Fernbedienung zu ändern, gehen Sie genauso vor, klicken also auf *HID-Stop* und betätigen die gewünschte Taste. Sofort erscheint die neue Zuordnung in der Übersicht.

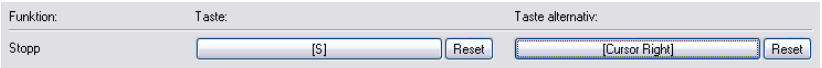

Die Abbildung zeigt eine mögliche Veränderung, kann aber – je nach Taste, die Sie betätigt haben – anders aussehen. Wenn Sie eine Taste wählen, die bereits anderweitig belegt ist, erscheint ein entsprechender Hinweis.

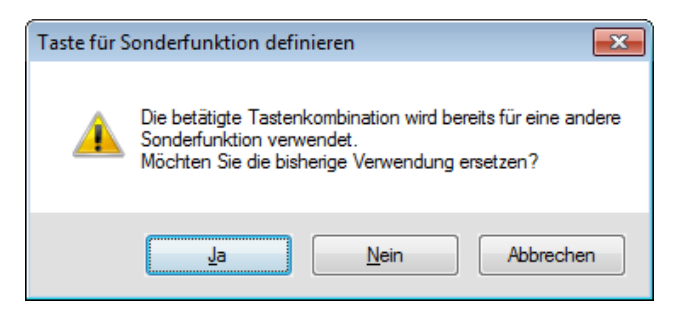

Wenn Sie diesen Hinweis mit *Ja* bestätigen, wird die bisherige Verwendung der Taste durch die neue Funktion ersetzt. Der bisherigen Funktion sollten Sie dann ggf. eine neue Taste zuordnen.

Wenn Sie eine einzelne Tastenbelegung wieder auf den Standard zurücksetzen möchten, klicken Sie einfach auf den Reset-Button daneben. Um alle Werte zurückzusetzen, verwenden Sie den Schaltknopf *alles zurücksetzen* in der untersten Zeile.

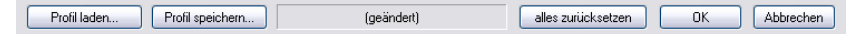

Sie haben außerdem die Möglichkeit, eine oder mehrere Tastenbelegungen als Profile zu speichern. Damit können Sie Ihre individuelle Tastenbelegung dauerhaft sichern oder auch Profile für mehrere Nutzer eines Präsentations-PCs erstellen. So steht jedem dieser Nutzer über *Profil laden* eine eigene Belegung der Tasten zur Verfügung.

Für die Tastensteuerung der Indexmarken finden Sie in der Übersicht den Eintrag *Index Einzelziffern* und darunter *Index direkt*. Mit *Index Einzelziffern* können Sie beliebige Tasten mit den Zahlwerten 0 bis 9 belegen, so dass Sie dann jeweils zweistellig Index 00 bis Index 99 anwählen können. Nehmen wir an, Sie möchten der Taste A den Zahlwert 4 zuweisen. Sie wählen im Dropdown-Menü die 4, klicken dann auf den breiten Button und geben A ein.

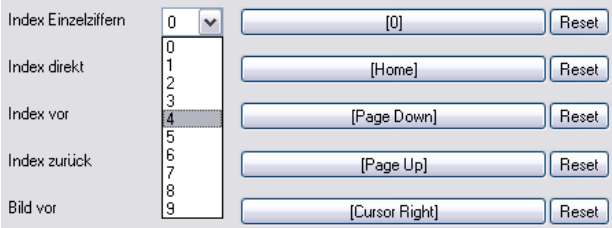

Damit ist der Taste A der Wert 4 zugeordnet.

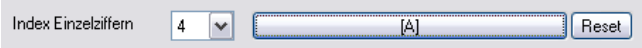

Auf dieselbe Weise ordnen Sie dann beispielsweise der Taste B den Wert 2 zu. Um jetzt den Locator zur Indexmarke 42 zu verschieben, betätigen Sie in kurzer Abfolge die Tasten A und B, was m.objects nun als 42 interpretiert.

Mit der Funktion *Index direkt* dagegen können Sie einzelnen Indexmarken von 00 bis 99 jeweils eine Taste zuordnen, so dass Sie den entsprechenden Index mit nur einer einzigen Taste anwählen können.

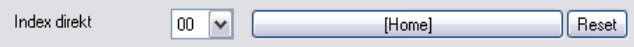

Auch für die Tastensteuerung der Tonausgabe haben Sie differenzierte Eingabemöglichkeiten. So können Sie den Funktionen lauter und leiser sowie Ducking (s. folgendes Kapitel *Manuelles Ducking für spontane Moderation*) jeweils eine beliebige Taste zuordnen. Das Besondere dabei: Die Steuerung kann wahlweise für die gesamte Tonausgabe erfolgen oder aber für einzelne Soundkarten. Wenn Sie mit einen PC arbeiten, der über mehrere Soundkarten verfügt, so können Sie einzelnen Tonspuren Ihrer Präsentation unterschiedliche Soundkarten zuweisen und deren Lautstärke wiederum getrennt per Tastendruck regeln. Während also zum Beispiel die Lautstärke einer oder mehrerer Tonspuren heruntergeregelt wird, bleiben die anderen Tonspuren gleich laut.

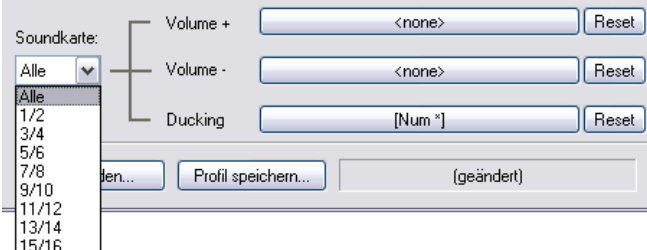

### **Manuelles Ducking für spontane Moderation**

Nicht immer lassen sich die moderierten Bereiche einer Präsentation von vorne herein genau festlegen und entsprechende Wartemarken einrichten. Daher gibt es in m.objects im Rahmen des Speaker Support das Manuelle Ducking für spontane Moderation. Damit können Sie über eine frei wählbare Taste auf Ihrer Tastatur oder Fernbedienung während der laufenden Wiedergabe die

Lautstärke der m.objects Show um einen einstellbaren Wert reduzieren und so die Verständlichkeit Ihrer Live-Kommentare gewährleisten.

Wie im vorigen Kapitel *Steuerung per Fernbedienung* beschrieben, verwenden Sie dafür das Auswahlfenster *Taste definieren*, das Sie über die Menüpunkte *Einstellungen*, *Tasten / Fernbedienung* erreichen. Den Eintrag *Ducking* finden Sie ganz unten. Nachdem Sie die Taste gewählt haben, brauchen Sie diese während der Präsentation nur einmal zu betätigen, und der Ton wird abgedämpft. Durch erneutes Betätigen der Taste kehrt der Ton zur ursprünglichen Lautstärke zurück.

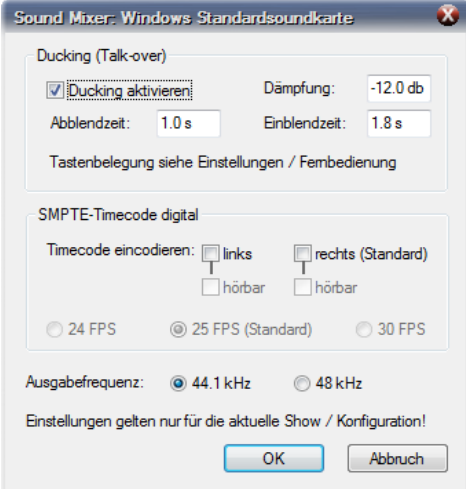

In den meisten Fällen können Sie ohne weitere Änderung mit den vorgegebenen Standardwerten arbeiten. Sie haben aber auch die Möglichkeit, die Dämpfung des Tons und die Zeiten für das Abblenden und Wieder-Aufblenden anzupassen. Wählen Sie dazu im Programm-Menü die Punkte *Ansicht / Treiberzuordnung*, aktivieren Sie per Mausklick die Audiospuren und Doppelklicken Sie nun im Werkzeugfenster auf die für die Tonausgabe verwendete Soundkarte.

Hier setzen Sie ein Häkchen bei *Ducking aktivieren*, geben die gewünschten Werte für *Dämpfung*, *Abblendzeit* und *Einblendzeit* ein und bestätigen mit *OK*.

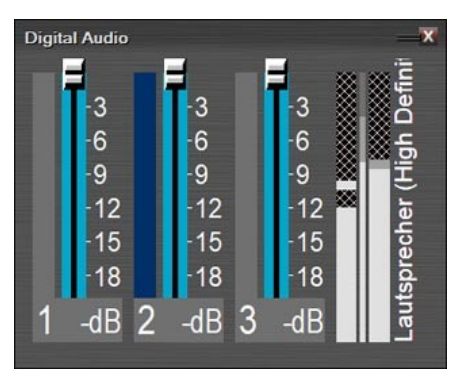

Sobald Sie das manuelle Ducking im Vortrag per Tastendruck aktiviert haben, zeigt das Audiostatusfenster auf der m.objects Programmoberfläche, also für die Zuschauer nicht sichtbar, ein auffälliges Muster. Sollten Sie beim Live-Vortrag also einmal unsicher sein, ob das Ducking noch eingeschaltet ist oder nicht: Ein Blick auf die Programmoberfläche genügt.

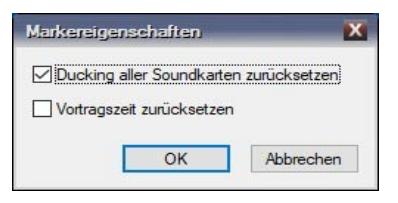

Darüber hinaus können Sie auch beliebige Stellen auf der Timeline definieren, an denen eine mögliche Lautstärke-Absenkung durch das Ducking in jedem Fall wieder zurückgesetzt wird. Sollten Sie also nach einem spontanen Kommentar

doch einmal vergessen haben, die Lautstärke wieder hochzuregeln, holt m.objects das an der gewünschten Stelle automatisch für Sie nach. Dafür müssen Sie dort lediglich eine Einzelmarke in das Zeitlineal einfügen, im Eigenschaftenfenster beim Eintrag *Ducking aller Soundkarten zurücksetzen* ein Häkchen setzen und mit *OK* bestätigen. Sobald der Locator im Vortrag diese Stelle passiert, wird die Lautstärke bei Bedarf wieder auf den Standardwert hochgeregelt.

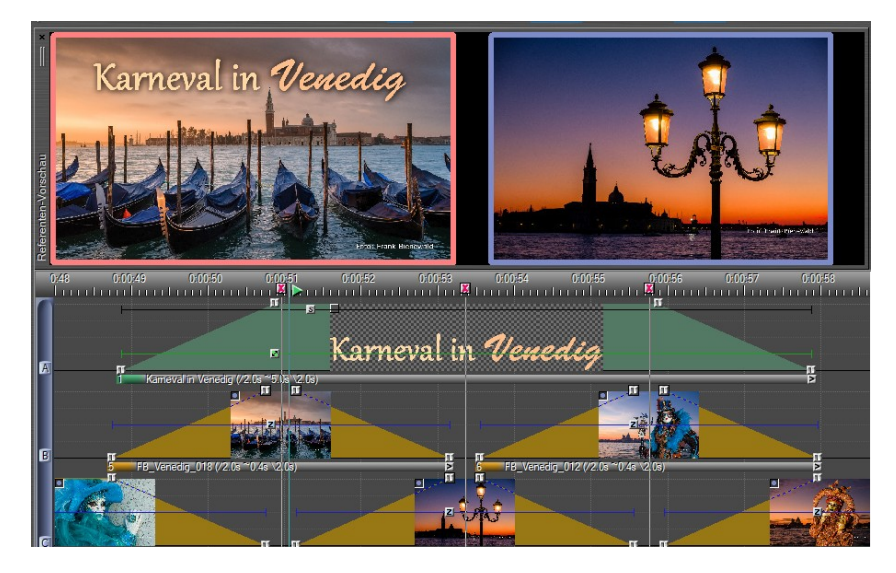

## **Referenten-Vorschau für Live-Vorträge**

Mit der Referentenvorschau haben Sie beim Live-Vortrag den Ablauf Ihrer Präsentation immer im Blick. Wie das Kommentarfenster erscheint die Referentenvorschau nur auf der m.objects Programmoberfläche und ist daher nur für die Referentin bzw. den Referenten, nicht aber für das Publikum sichtbar. Auch die Referentenvorschau lässt sich sowohl im angedockten Modus in die m.objects Arbeitsoberfläche einbinden, als auch im Fenstermodus beliebig auf dem Bildschirm platzieren und skalieren. So können Sie auch aus größerem Abstand zum Bildschirm die Vorschau problemlos erkennen.

Öffnen Sie zunächst die Referentenvorschau über das Programmmenü *Ansicht*. Mit einem Rechtsklick in das neue Fenster erscheint eine Liste mit den unterschiedlichen Ansichtsoptionen.

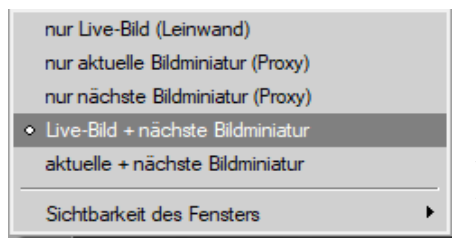

Besonders interessant ist hier die Möglichkeit, das komplette Live-Bild aus der Leinwand im Fenster der Referentenvorschau mitlaufen zu lassen. So können Sie sich beim Vortrag dem Publikum zuwenden und haben dennoch das Geschehen auf der Leinwand im

Blick, müssen sich also nicht zur Leinwand umdrehen. Wählen Sie dafür die Option *nur Live-Bild (Leinwand)* oder *Live-Bild + nächste Bildminiatur*. Im zweiten Fall erscheint unter bzw. neben dem Live-Bild (je nach Ausrichtung des Fensters) das auf den Bildspuren folgende Bild, sodass Sie auch den weiteren Fortgang der Präsentation im Blick haben.

Beachten Sie, dass die Darstellung des Live-Bildes in der Referentenvorschau eine gewisse Menge an zusätzlicher Grafikleistung beansprucht. Vergewissern Sie sich, dass Ihre Hardware im Vollbildmodus der Leinwand (im erweiterten Desktop unter Windows) genügend Leistung für einen flüssigen Ablauf bietet.

Wenn Sie in den Ansichtsoptionen stattdessen die Auswahl *aktuelle + nächste Bildminiatur* treffen, zeigt Ihnen die Referentenvorschau im Ablauf Ihrer Präsentation jeweils das aktuelle Bild des Vortrags an, auf dem sich der Locator gerade befindet und das Ihr Publikum sieht, und zusätzlich das folgende Bild.

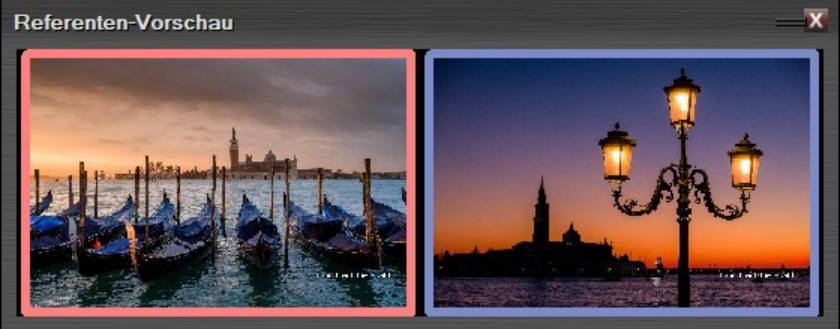

Alternativ haben Sie auch die Möglichkeit, im Fenster der Referentenvorschau nur die aktuelle Bildminiatur oder nur die nächste Bildminiatur anzuzeigen, also nur das aktuelle bzw. das folgende Bild des Vortrags.

Zur besseren Übersicht ist in der Referentenvorschau das aktuelle Bild bzw. das Live-Bild mit einem hellroten Rahmen gekennzeichnet, während das folgende Bild in einem hellblauen Rahmen dargestellt wird.

Darüber hinaus haben Sie auch die Möglichkeit, einzelne Bilder von der Anzeige in der Referentenvorschau auszunehmen. Das kann zum Beispiel bei Texten und Titeln sinnvoll sein, die gleichzeitig mit einem Bild in der Leinwand erscheinen oder bei komplexen Bild-im-Bild-Kompositionen, bei denen Bilder auf mehreren Bildspuren übereinander liegen. Hier können Sie selbst festlegen, welches dieser Bilder in der Referentenvorschau erscheinen soll, und welches nicht. Diese Funktion betrifft natürlich nicht die Anzeige des Live-Bildes, in dem immer das komplette Leinwandbild dargestellt wird.

Sie finden dazu oben links in der Bildminiatur der Lichtkurve ein Quadrat mit einem Punkt.

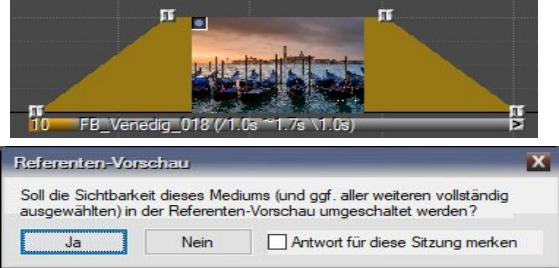

Dieser signalisiert, dass das betreffende Bild in der Referentenvorschau angezeigt wird.

Mit einem Klick auf den Punkt entfernen Sie diesen, indem Sie das folgende Fenster mit *Ja* bestätigen. Das Bild er-

scheint dann nicht mehr in der Referentenvorschau. Auf dem gleichen Weg fügen Sie es wieder zur Anzeige hinzu. Sie können auch zuvor mehrere Bilder markieren und so per Multi-Edit eine Änderung der Anzeige in der Referen-

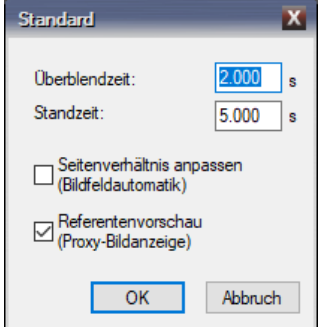

tenvorschau auf alle ausgewählten Bilder übertragen.

Als Standard ist die Anzeige in der Referentenvorschau für alle Objekte, die Sie in die Bildspuren einfügen, zunächst festgelegt. Um diese Eigenschaft zu ändern, doppelklicken Sie im Werkzeugfenster (bei aktiven Bildspuren) auf das Werkzeug *Standard* und entfernen das Häkchen bei *Referentenvorschau (Proxy-Bildanzeige)*.

## **Ansicht für Vortragszeit und Uhrzeit**

Der Faktor Zeit spielt auch im Live-Vortrag mitunter eine wichtige Rolle. Hier bietet m.objects mit den Anzeigen *Vortragszeit* und *Uhrzeit* zwei praktische Hilfsmittel, mit denen Sie die Zeit im Blick behalten. Beide finden Sie im Menü *Ansicht*. Auch diese Anzeigen lassen sich sowohl angedockt in der

Arbeitsoberfläche als auch als freischwebende Fenster darstellen und beliebig skalieren.

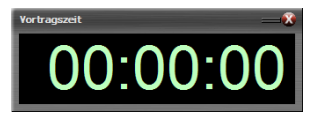

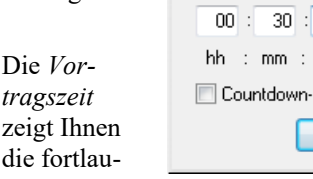

Vortragsdauer eingeben

m  $:$   $ss$ 

wn-Modus

0K

Abbruch

fende Dauer Ihres Vortrags an. Sobald Sie

also den Locator starten, beginnt der Timer zu zählen. In der Standardeinstellung wird die Zeit beginnend bei 00:00:00 sekundengenau hochgezählt.

Per Doppelklick in das Fenster können Sie eine gewünschte Vortragsdauer eingeben, beispielsweise 30 Minuten.

Beim Vortrag zeigt Ihnen das Fenster die abgelaufene Zeit an. Sobald die vorgegebene Dauer erreicht ist, wechselt die Schriftfarbe von hellgrün zu rot.

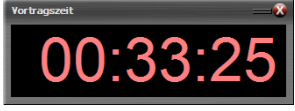

Wenn Sie im Eingabefenster für die Vortragsdauer das Häk-

**V** Countdown-Modus

chen bei *Countdown-Modus* setzen, wird die

vorgegebene Zeit heruntergezählt.

Die Zeit wird dabei, im Unterschied zum Standard-Modus, in blau dargestellt. Auch hier wechselt die Farbe zu rot, sobald 00:00:00 erreicht ist, und von da an wird die überschrittene Zeit angezeigt.

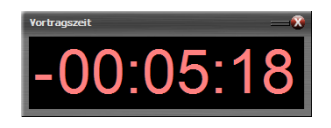

Die Anzeige für die Vortragszeit läuft natürlich auch dann weiter, wenn Sie den Locator in den Pause-Modus schalten oder er an einer Wartemarke anhält. Erst wenn Sie den Vortrag stoppen, also mit Betätigen der Esc-Taste oder Klick auf Stopp, wird die Vortragszeit wieder auf 00:00:00 oder im Countdown-Modus auf die vorgegebene Dauer zurückgesetzt.

Sie können die Vortragszeit auch gezielt an vorgewählten Stellen auf der Timeline wieder zurücksetzen. Das ist insbesondere dann sinnvoll, wenn Sie zunächst einen Vorspann im Loop laufen lassen und der eigentlich Vortrag

erst danach startet. Die Vortragszeit sollte dann natürlich auch erst ab hier gestartet werden.

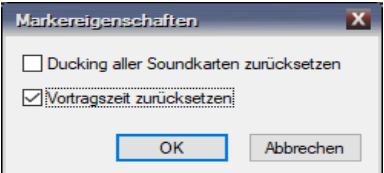

An der entsprechenden Stelle fügen Sie dafür eine Einzelmarke in das Zeitlineal ein und setzen im Eigenschaftenfenster ein Häkchen bei *Vortragszeit zurücksetzen*.

Das Fenster *Uhrzeit* zeigt Ihnen zunächst einmal die aktuelle Tageszeit an.

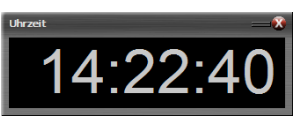

Auch hier öffnet sich per Doppelklick in die Ansicht ein Optionsfenster, in das Sie eine vorgesehene Endzeit des Vortrags eingeben können. Soll also der Vortrag um 15:30 Uhr beendet sein, tra-

gen Sie entsprechend diese Zeit ein.

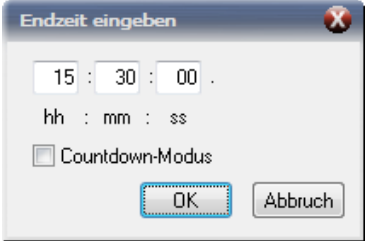

Um 15:30 Uhr wechselt dann die Schriftfarbe im Fenster *Uhrzeit* von grau zu rot und signalisiert damit, dass das vorgesehene Ende des Vortrags erreicht ist.

Haben Sie den *Countdown-Modus* ausgewählt, wird die verbleibende Zeit bis zur vorgegebenen Endzeit heruntergezählt. Die Farbe wechselt wiederum zu rot, so-

bald diese Zeit erreicht ist. Anschließend wird auch hier die überschrittene Zeit angezeigt.

# **Interaktivität mit m.objects**

Die Funktionen der Interaktivität stehen in allen Lizenzen ab m.objects live zur Verfügung.

Zum Abspielen einer m.objects Präsentation stehen Ihnen zunächst einmal die Standardfunktionen *Wiedergabe*, *Pause* und *Stopp* zur Verfügung, wahlweise über die Tastatur, die Maus oder über eine Fernbedienung. Darüber hinaus haben Sie den Einsatz von Wartemarken als Mittel zur Steuerung der m.objects Zeitleiste im Kapitel zum Speaker Support kennen gelernt. In diesem Kapitel geht es nun um zwei weitere m.objects Werkzeuge, mit denen Sie den Ablauf einer Präsentation beeinflussen und interaktive Anwendungen erstellen können:

Index-/Sprungmarken und Bereichsmarken bieten Ihnen die Möglichkeit, frei definierbare Stellen in einer m.objects-Präsentation direkt anzuwählen und

ebenfalls frei definierbare Bereiche beliebig oft abzuspielen. In Verbindung mit interaktiven Bildfeldern können Sie sogar per Mausklick auf die Leinwand aus einem Menü heraus einzelne Präsentationen aufrufen. An einem Beispiel werden diese Funktionen noch im einzelnen erläutert.

#### **Steuerung mit Index-/Sprungmarken**

Wenn Sie in der Arbeitsoberfläche des Programms auf die Zeitleiste klicken, werden im Werkzeugfenster die zugehörigen Objekte angezeigt. Dazu muss eine Präsentation geöffnet sein.

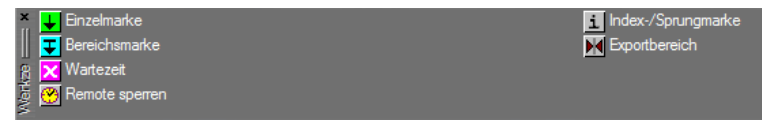

Hier sehen Sie nun – neben anderen Werkzeugen - die *Bereichsmarke* mit blauem Quadrat und schwarzem Pfeil davor sowie die *Index-/Sprungmarke*,

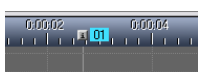

symbolisiert durch ein graues Quadrat mit dem Buchstaben *i*.

Ziehen Sie mit gedrückter linker Maustaste das Symbol

für die Index-/Sprungmarke an eine beliebige Stelle auf die Zeitleiste und lassen Sie hier die Maustaste los.

Auf der Zeitleiste erscheint nun eine Indexmarke mit der Nummer *01*. Falls sich bereits weitere Indexmarken auf der Zeitleiste befinden, ist die Nummer ggf. entsprechend höher. Das Eigenschaftenfenster öffnet sich bzw. wird per

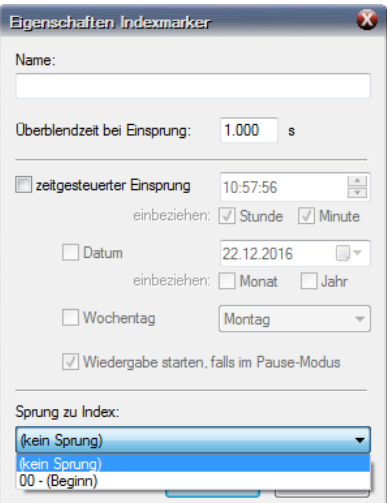

Doppelklick auf das Symbol geöffnet.

Hier können Sie zunächst einen Namen vergeben. Das ist zwar nicht zwingend erforderlich, kann aber sehr hilfreich sein, wenn Sie später mit einer größeren Anzahl an Index-/Sprungmarken arbeiten. Das Auswahlfeld *Sprung zu Index* bietet Ihnen jetzt mindestens die beiden Optionen *kein Sprung* und *00 - Beginn*. Die Marke *00* wird automatisch ganz am Anfang der Zeitleiste abgelegt, sobald sie Index-/Sprungmarken verwenden. Im Gegensatz zu allen weiteren Marken ist sie fest positioniert und lässt sich nicht weiter bearbeiten.

Geben Sie nun die Auswahl *00 - Beginn* ein, bestätigen mit OK und starten anschließend den Locator vor der neuen Index-/Sprungmarke. Sobald er diese erreicht, springt er an den Anfang Ihrer Präsentation zurück. Wenn Sie die Marke am Ende hinter dem letzten Bild oder Tonsample platzieren, lassen Sie die Präsentation im Loop laufen. Sie wird dann solange immer wieder vom Anfang starten, bis sie den Locator anhalten.

Auch die Überblendzeit beim Sprung an eine Index-/Sprungmarke lässt sich verändern. In den *Markereigenschaften* finden Sie die Option *Überblendzeit bei Einsprung*.

Tragen Sie hier den gewünschten Wert ein. Damit bestimmen Sie, wie lange die Überblendung dauert, wenn der Locator zur gewählten Marke springt. Der Standardwert beträgt 1 Sekunde.

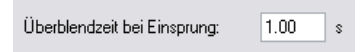

Weitere Index-/Sprungmarken erstellen Sie ganz einfach, indem Sie, wie oben beschrieben, das Symbol aus dem Werkzeug-

fenster an die gewünschte Stelle auf der Zeitleiste ziehen. Diese Marken stehen dann ebenfalls unter *Sprung zu Index* im Eigenschaftenfenster zur Auswahl. Sofern Sie Namen vergeben haben, werden diese hier ebenfalls angezeigt, so dass die Auswahl einfacher wird, ansonsten erscheint jeweils nur die Index-Nummer.

Sie können jede Index-/Sprungmarke bei laufender Präsentation auch direkt anwählen und dafür sorgen, dass der Locator dorthin springt, indem Sie auf dem Ziffernblock der Tastatur die zugehörige Nummer eingeben, also beispielsweise *02*, *06*, *12* usw.. Stellen Sie dabei sicher, dass der Ziffernblock aktiviert ist. Ist das nicht der Fall, drücken Sie die Taste [num].

Gerade bei umfangreichen Präsentationen können Sie mit Indexmarken für Struktur und Übersicht sorgen. Alle Indexmarken werden in der Indexliste angezeigt, die Sie über *Ansicht / Indexliste* öffnen.

Hier finden Sie die jeweilige Startzeit, die Beschreibung (den Namen, den Sie für die Indexmarke vergeben haben) sowie die Dauer der einzelnen Kapitel, also den Zeitabstand zwischen den einzelnen Indexmarken. Wenn Sie ein Sprungziel definiert haben, wird auch dieses hier angezeigt.

Alternativ zur zweistelligen Eingabe der Indexnummer über die Tastatur können Sie hier durch Anklicken in der Index-Liste zu dem entsprechenden Index auf der Timeline navigieren. So behalten Sie auch bei großen Produktionen den Überblick und können einzelne Bereiche der Show gezielt und schnell erreichen.

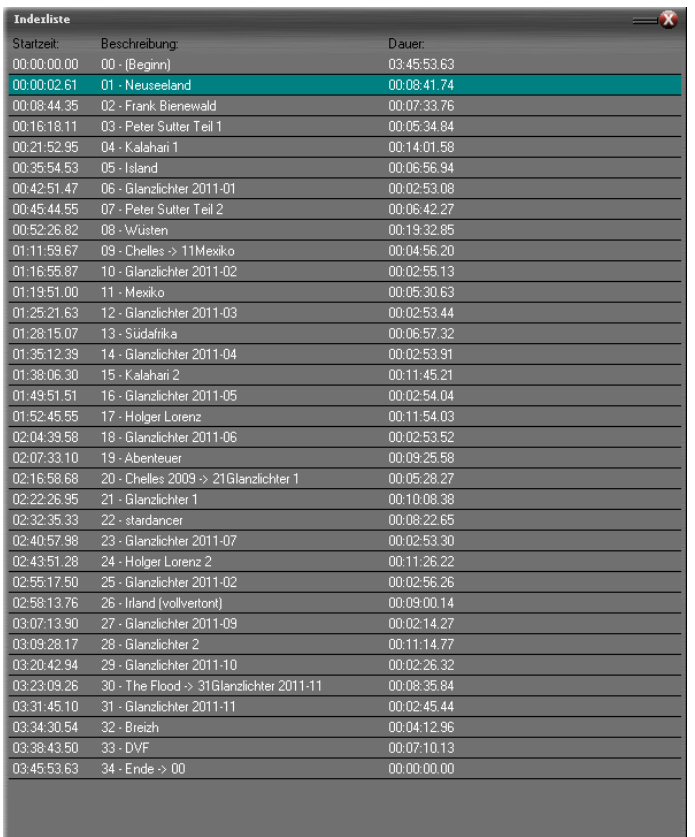

### **Index-Marken mit Echtzeit-Trigger**

Diese Funktion steht in m.objects *ultimate* bzw. in m.objects-Lizenzen mit dem Modul *Remote-In* zur Verfügung.

Für Indexmarken können Sie damit eine Echtzeitvorgabe (Uhrzeit und/oder Wochentag bzw. Datum) für die Ausführung einstellen. Wenn diese Zeitvorgabe im Modus *Pause* oder *Wiedergabe* erreicht wird, springt der Locator automatisch zu der betreffenden Indexmarke. So lässt sich eine einmalige Ausführung zu einem ganz bestimmten Zeitpunkt ebenso einstellen wie stetig wiederkehrende Trigger (minütlich, stündlich, täglich, wöchentlich, monatlich oder jährlich) - beispielsweise für eine Installation, in der ein bestimmter Teil einer Präsentation täglich zu einer festen Uhrzeit gestartet werden soll.

Setzen Sie zur Anwendung dieser Funktion im Eigenschaften-Fenster der betreffenden Indexmarke ein Häkchen bei der Option *zeitgesteuerter Einsprung*. Aktivieren Sie ggf. die Option *Wiedergabe starten, falls im Pause-Modus*, sofern die Präsentation im Pausemodus auf die Ausführung warten soll.

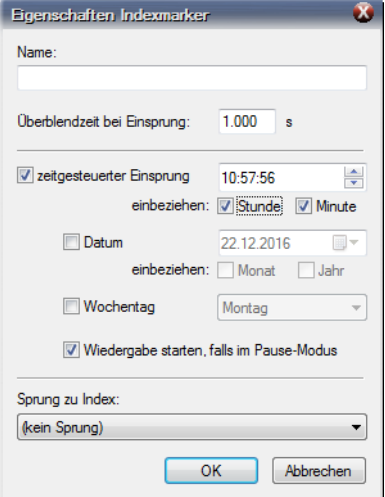

Im Eigenschaften-Fenster tragen Sie zunächst die gewünschte Uhrzeit ein. Sofern nun keine weiteren Optionen ausgewählt sind, gilt als Zeitpunkt für die Ausführung die Sekundenangabe. Wenn also zum Beispiel der Eintrag 10:20:00 vorgegeben ist, wird die Indexmarke zu jeder vollen Minute (wenn also der Sekundenwert 00 erreicht ist) ausgeführt.

Wenn Sie nun unter *einbeziehen* die Werte für *Minute* bzw. *Stunde* aktivieren, grenzen Sie die Ausführung entsprechend weiter ein. Sie erfolgt dann alle 60 Minuten (immer 20 Minuten nach einer vollen Stunde) bzw. einmal

am Tag um 10:20 Uhr.

Mit den weiteren Optionen können Sie nun festlegen, ob die Ausführung einmalig an einem ganz bestimmten Datum, einmal im Jahr, einmal im Monat oder aber jeweils an einem bestimmten Wochentag erfolgen soll.

#### **Steuerung mit Bereichsmarken**

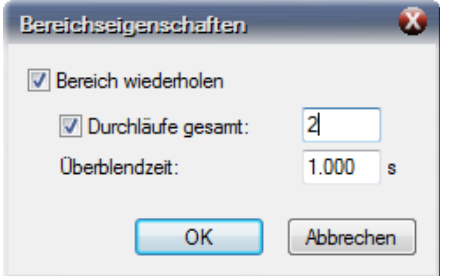

Wie der Name schon andeutet steuern Sie mit Bereichsmarken einen bestimmten Bereich innerhalb Ihrer m.objects Präsentation. Hierbei setzen Sie – im Gegensatz zu den Index-/Sprungmarken - immer einen Anfangs- und einen Endpunkt.

Aus dem Werkzeugfenster ziehen

Sie dafür (bei aktivierter Zeitleiste) mit gedrückter linker Maustaste eine Bereichsmarke auf die Zeitleiste und lassen die Maustaste los. Ein Bereichsmar-
ken-Symbol ist nun auf der Zeitleiste abgelegt, und von hier erstreckt sich eine blaue Linie nach rechts.

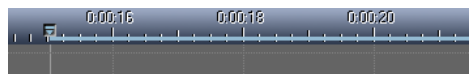

Platzieren Sie nun eine zweite Bereichsmarke ein Stück weit rechts neben der ersten. Die Linie verbindet nun beide Bereichsmarken miteinander.

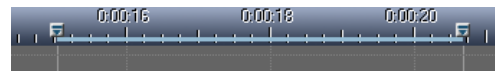

Der durch die Linie markierte Bereich lässt sich nun beliebig oft wiederholen. Anders als bei den Index-/Sprungmarken haben Sie hier die Möglichkeit, eine bestimmte Anzahl an Durchläufen festzulegen. Dazu doppelklicken Sie auf eine der Bereichsmarken, worauf sich das Fenster *Bereichseigenschaften* öffnet. Auf welche der Bereichsmarken Sie dabei doppelklicken, ist egal, denn die Werte, die Sie hier eingeben, werden automatisch in die andere Marke übernommen.

Setzen Sie zunächst ein Häkchen bei *Bereich wiederholen* und bestätigen Sie mit OK. Die blaue Linie zwischen den Bereichsmarken wird daraufhin grün. Wenn Sie nun den Locator starten, läuft er im Dauerloop zwischen den beiden Marken, bis Sie ihn wieder stoppen. Doppelklicken Sie erneut auf eine Bereichsmarke und setzen Sie ein weiteres Häkchen bei *Durchläufe gesamt*. Daneben geben Sie einen beliebigen Zahlwert ein und bestätigen wieder mit *OK*.

An der ersten Bereichsmarke wird nun die gewählte Anzahl angezeigt, und

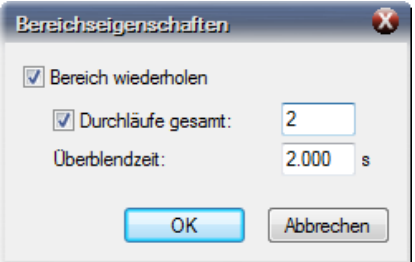

der Locator wiederholt den Bereich beim Abspielen entsprechend oft.

Ähnlich wie bei den Index-/Sprungmarken können Sie in den Bereichseigenschaften auch die Überblendzeit verändern, also die Dauer der Überblendung von der zweiten zurück zur ersten Bereichsmarke.

Sie können natürlich mehrere solcher

Bereiche auf der Zeitleiste anlegen. Diese dürfen aber nicht ineinander verschachtelt sein, sondern müssen hintereinander liegen. Für komplexere An-

wendungen kombinieren Sie Bereichsmarken mit Index-/Sprungmarken, wie im folgenden Abschnitt beschrieben.

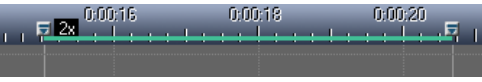

#### **Index-/Sprungmarken, Bereichsmarken und interaktive Bildfelder**

Richtig spannend wird es, wenn Sie Index-/Sprungmarken und Bereichsmarken miteinander kombinieren, durch interaktive Bildfelder ergänzen und mit asynchronem Ton unterlegen. Das hört sich komplizierter an als es ist und bietet vor allem vielfältige Möglichkeiten zur Erstellung interaktiver Anwendungen.

Ein Beispiel soll demonstrieren, wie Sie eine solche Anwendung erstellen können. Der folgende Screenshot zeigt eine Übersicht über die Anordnung auf der Timeline.

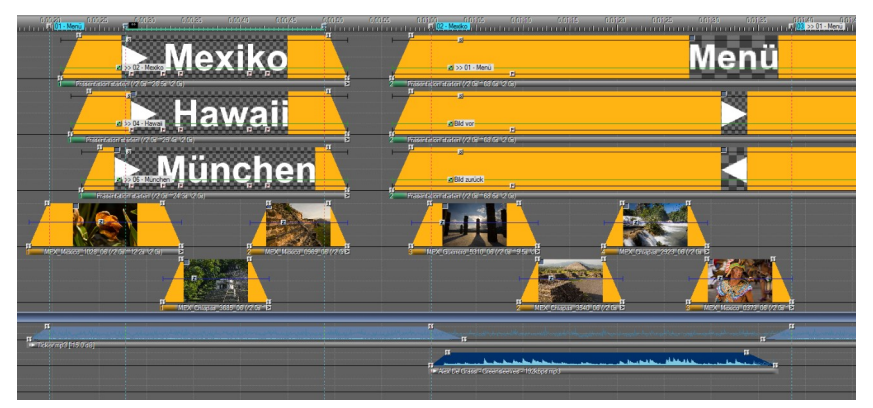

In den oberen drei Bildspuren ist zunächst jeweils ein Titel abgelegt. Alle drei Titel zusammen stellen ein Auswahlmenü dar, das mithilfe von Bereichsmarken so lange wiederholt wird, bis der Betrachter per Mausklick in eine Kurzpräsentation zum Thema "Mexiko", "Hawaii" oder "München" wechselt. Die Kurzpräsentationen folgen dahinter auf der Timeline. Das Auswahlmenü ist mit Bildern in der vierten und fünften Bildspur unterlegt. Asynchroner Ton sorgt dafür, dass währenddessen ohne Unterbrechung eine Hintergrundmusik zu hören ist.

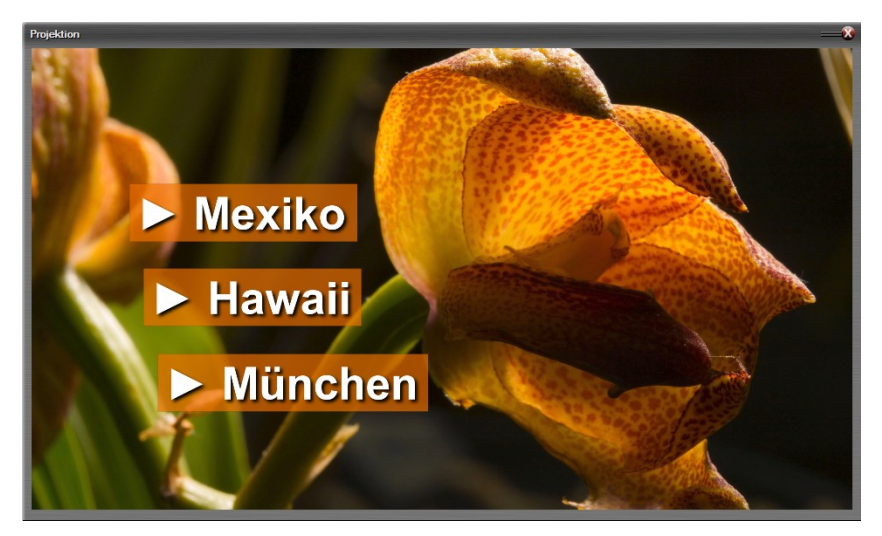

Wenn der Betrachter auf einen der Titel klickt – ähnlich wie ein Hyperlink auf einer Internetseite - springt der Locator an die zugehörige Indexmarke. Dabei wird fließend in die Kurzpräsentation überblendet, und auch der Übergang zwischen den Musikstücken erfolgt in einer Überblendung. Am Ende der Kurzpräsentation springt der Locator mit Überblendung wieder zurück ins Auswahlmenü. Sofern sich der Locator mitten in einer der drei kurzen Shows befindet, führt der direkte Weg zurück ins Menü über einen Button, der unten in der Leinwand eingeblendet wird. Zwei weitere Buttons ermöglichen es, bildweise vor- oder zurück zu navigieren. Diese Buttons sind ebenfalls als

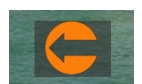

Texte in den oberen drei Bildspuren angelegt und hinter dem Auswahlmenü angeordnet.

Die Texte des Auswahlmenüs vorne sind mit Passepartouts versehen, die je nach Hintergrundbild unterschiedliche Farben annehmen. Außerdem enthalten Sie jeweils ein Schatten/Schein-Objekt. Wichtig zum Verständnis der Anwendung sind nun vor allem die Index-/Sprungmarken und Bereichsmarken, die auf der Zeitleiste abgelegt sind.

Im Bereich des Auswahlmenüs gibt es die Index-/Sprungmarke *01 – Menü*  und dahinter zwei Bereichsmarken, die durch eine grüne Linie verbunden sind. Der Locator läuft nach dem Start zunächst bis zur zweiten Bereichsmarke durch und springt von dort zurück zur ersten Bereichsmarke. In den Eigenschaften der beiden Bereichsmarken ist jeweils die Option *Bereich wiederholen* eingestellt.

Analog dazu findet sich am Anfang und am Ende der drei Kurzpräsentationen jeweils eine Index-/Sprungmarke. Zur Marke am Anfang – also beispielsweise *02 – Mexiko* - springt der Locator, sobald auf den zugehörigen 'Link' in der Leinwand geklickt wird. Von der Index-/Sprungmarke am Ende springt der Locator wieder nach vorne ins Auswahlmenü. Diese Funktionen sind in den Eigenschaften der Index-/Sprungmarken eingestellt.

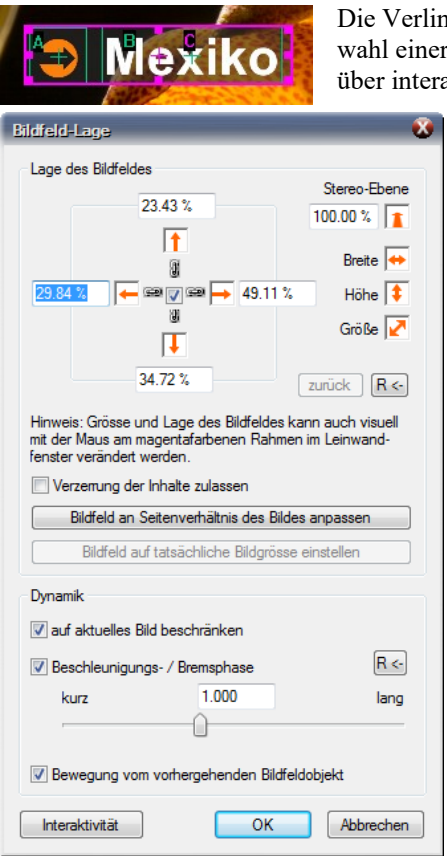

Ikung, also die Möglichkeit zur Aus-Präsentation per Mausklick, erfolgt aktive Bildfelder.

> Die Lichtkurve jedes Textes im Auswahlmenü enthält ein Bildfeldobjekt. Im Eigenschaftenfenster befindet sich unten links der Button *Interaktivität*. Mit Klick darauf öffnet sich das Fenster *Interaktives Bildfeld*, wo sich festlegen lässt, zu welcher Index-/ Sprungmarke der Mausklick führen soll. Unter *Sprung zu Index* stehen dabei alle Index-/Sprungmarken zur Auswahl, die sich auf der Zeitleiste befinden.

Außerdem gibt es hier die Optionen, im Bereich des interaktiven Bildfeldes den Mauszeiger als Hand darstellen zu lassen und/ oder den Mauszeiger bei Einblendung sofort auf dieses Bildfeld positionieren zu lassen. Auf diese Art und Weise sind auch die Buttons erstellt, die während der Kurzpräsentationen zu sehen sind. Die Buttons für *Bild vor* bzw. *Bild*

*zurück* verweisen nicht auf eine Indexmarke, sondern sind in den Eigenschaften für Interaktives Bildfeld entsprechend mit *Bild vor* bzw. *Bild zurück* belegt.

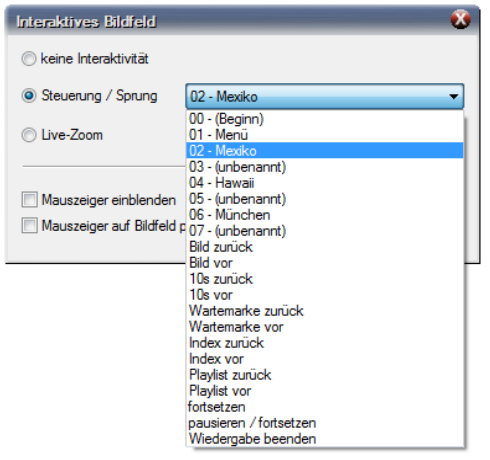

Interaktive Bildfelder eignen sich natürlich auch für den Einsatz mit Touchscreens, wo die Auswahl der Präsentation einfach per Fingerdruck auf den gewünschten Button erfolgt. Das macht solche Anwendungen gerade für Ausstellungen, Museen, Veranstaltungen und viele weitere Gelegenheiten interessant, bei denen das Publikum aktiv mitwirken kann.

Um in diesem Beispiel einen sauberen Übergang nicht nur

zwischen den Bildsequenzen sondern auch zwischen den Tonsamples zu erzielen, kommt hier eine Kombination von asynchronem und synchronem Ton zum Einsatz. Das Tonsample, das während des Auswahlmenüs zu hören ist, läuft natürlich asynchron, so dass bei den Bereichsmarken oder zwischen Index-/Sprungmarke und Bereichsmarke der Ton weiterläuft.

Beim Sprung vom Auswahlmenü in die Kurzpräsentationen wird vom asynchronen auf den synchronen Ton überblendet. Hier kommt ein einfacher aber wirkungsvoller Trick zum Einsatz: Der asynchrone Ton erstreckt über alle einzelnen Teile der Präsentation.

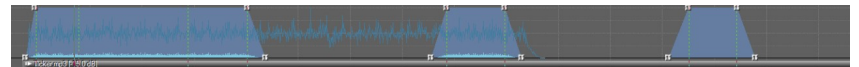

Lediglich seine Hüllkurve wird zwischenzeitlich abgesenkt und steigt an den entsprechenden Stellen wieder an. Dadurch wird beim Sprung vom Auswahlmenü in eine Kurzpräsentation eine Ausblendung des asynchronen Tons abgespielt, während in dem Bereich, der auf der Timeline dazwischen liegt, der asynchrone Ton nicht zu hören ist. So wird ein sauberer Übergang ohne störende Unterbrechung erzeugt. Weitere Informationen zu asynchronem Ton finden Sie im Kapitel [Speaker Support](#page-228-0) auf Seite [229.](#page-228-0)

#### **Visuelles Feedback interaktiver Bildfelder**

Interaktive Bildfelder können zusätzlich noch ein visuelles Feedback liefern vergleichbar mit Hyperlinks auf Internetseiten - wenn der Mauszeiger darüber positioniert ist, wenn sie angeklickt oder auf einem Touch Panel berührt werden.

Dazu legen Sie wahlweise das Dynamikobjekt *Schatten / Schein*, *Passepartout* oder *Bild-/Videoverarbeitung* auf der Lichtkurve ab, in der sich das interaktive Bildfeld befindet. Anschließend stellen Sie den gewünschten Effekt in den Eigenschaften des Dynamikobjekts ein.

In dem Beispiel aus dem vorausgegangenen Kapitel erfolgt das visuelle Feedback mit den Passepartout- und Schatten/Schein-Objekten auf den Lichtkurven der Titel "Mexiko", "Hawaii" und "München" im Auswahlmenü. Jeder dieser Titel ist mit mehreren Passepartoutobjekten versehen, sodass sich beim Wechsel der Hintergrundbilder jeweils die Hintergrundfarbe der Titel ändert. So ist eine optimale Lesbarkeit gewährleistet.

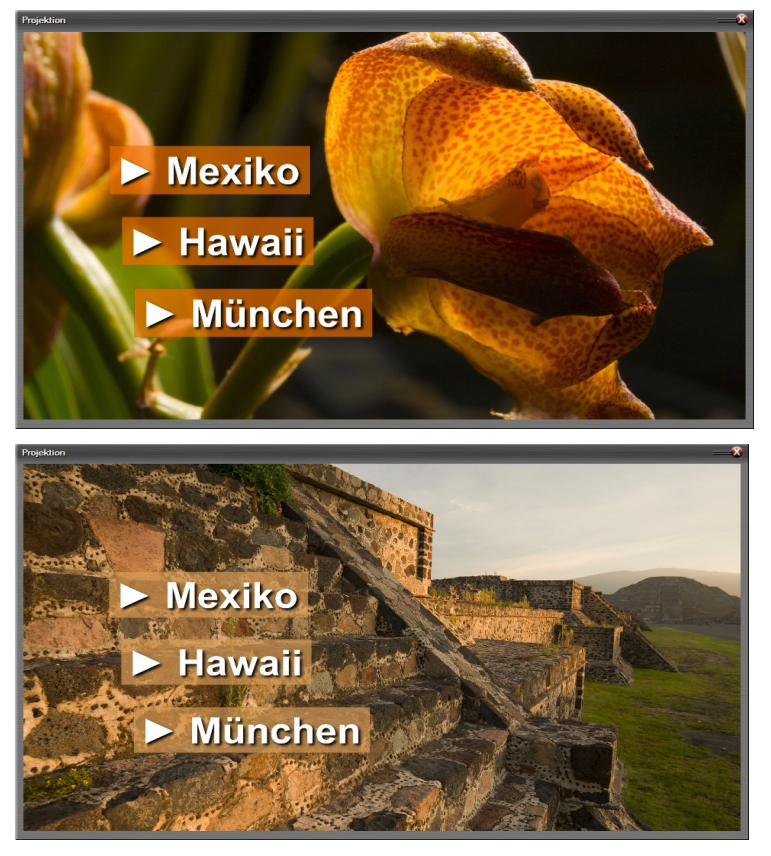

In den Eigenschaften der Passepartoutobjekte ist die Deckkraft jeweils auf 70% eingestellt. Befindet sich nun der Mauszeiger über dem sensitiven Bereich des Bildfeldes (bzw. wird dieses angeklickt oder auf einem Touch-Panel

berührt), so wird der in diesem Dynamikobjekt definierte Wert verstärkt, so dass der Anwender unmittelbar eine visuelle Rückmeldung über die geplante oder ausgelöste Aktion erhält. In diesem Fall also wird die Deckkraft des Button-Hintergrunds deutlich erhöht, wie im folgenden Screenshot am "Hawaii"-Button zu sehen.

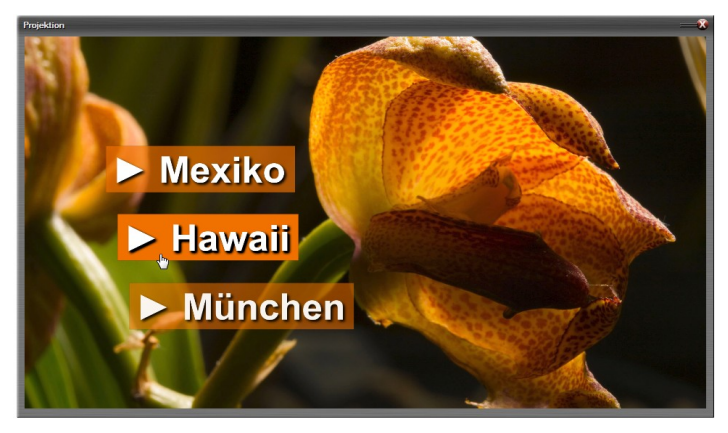

Gleichzeitig wird auch der Schatten-/Scheineffekt deutlich verstärkt.

Eine ausführliche Beschreibung der Arbeit mit den genannten Dynamikobjekten finden Sie im Kapitel [Dynamikobjekte](#page-105-0) auf Seite [106.](#page-105-0)

#### **Steuerfunktionen interaktiver Bildfelder**

Mit interaktiven Bildfeldern können Sie nicht nur Indexmarken ansteuern. Es

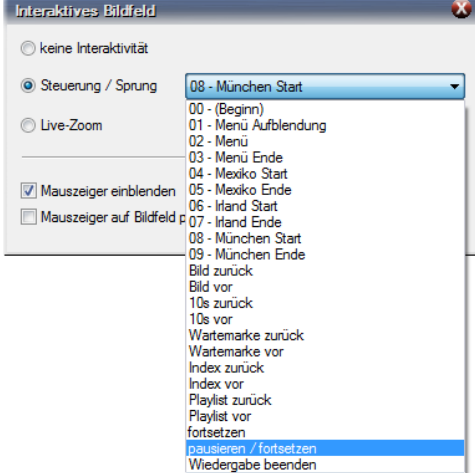

gibt darüber hinaus eine ganze Reihe weiterer Funktionen, die Sie mithilfe der interaktiven Bildfelder auslösen können. Auch diese finden Sie im Eigenschaftenfenster des Bildfeldes nach Klick auf den Button *Interaktivität*:

- Bild vor/zurück
- 10s vor/zurück
- Index vor/zurück
- Playlist vor/zurück
- Wartemarke vor / zurück
- Pause/Play
- Fortsetzen
- Beenden

Mit diesen Funktionen lassen sich zum Beispiel individuelle Steuerleisten erstellen und fest in die Präsentation integrieren, so dass der Betrachter später die Wiedergabe unterbrechen/fortsetzen oder Teile der Präsentation wiederholen oder überspringen kann.

Alle Steuerfunktionen interaktiver Bildfelder funktionieren sowohl bei der Wiedergabe einer Show aus der Timeline als auch bei der Wiedergabe mittels Präsentations-(EXE-)Datei.

### **Interaktiver Zoom**

Interaktive Bildfelder lassen sich anstelle der Steuerfunktionen auch mit einem Live-Zoomfaktor hinterlegen.

Mit dieser Funktion kann der Betrachter per Mausklick bzw. durch Berührung des Bildschirms Bilder weich animiert vergrößern, um beispielsweise kleine Schriften oder Bilddetails besser erkennbar zu machen.

Zu diesem Zweck legen Sie ein Bildfeldobjekt in der Lichtkurve des zu vergrößernden Bildes ab. Im Eigenschaftenfenster klicken Sie auf *Interaktivität* und wählen im folgenden Fenster die Option *Live-Zoom*. Hier geben Sie auch die gewünschte Vergrößerung ein. Anschließend bestätigen Sie zweimal mit *OK*.

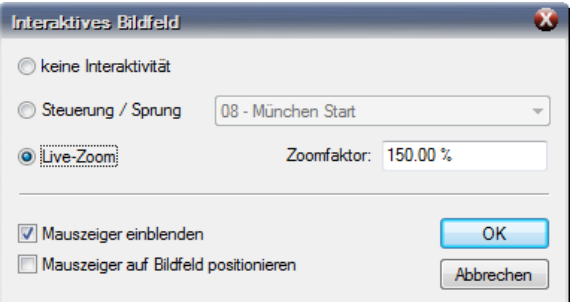

Die Vergrößerung erfolgt dann zentriert zu der Position des Bildes, die der Betrachter per Mausklick bzw. Berührung anwählt. Im vergrößerten Modus lässt sich der Bildausschnitt außerdem nachträglich noch ver-

schieben. Ein erneuter Mausklick oder eine erneute Berührung verkleinern das Bild wieder und bringen es auf die ursprüngliche Position zurück.

Für die Funktion ist es unerheblich, ob sich m.objects bzw. die EXE-Datei im Pause- oder Wiedergabemodus befindet oder gerade auf einer Wartemarke verweilt.

### **Video exportieren**

Eine Multivision lässt sich aus m.objects heraus als Video in verschiedenen Formaten exportieren. Wählen Sie dafür im Programm-Menü *Datei* den Unterpunkt *als Video exportieren*.

Als Optionen stehen Ihnen hier *H.264 / H.265 Video*, *Windows Media Video*, *AVI Video*, *MPEG-2 Video* und *Einzelbildsequenz* zur Auswahl. Per Mausklick wählen Sie das gewünschte Format aus. Darauf öffnet sich ein Fenster, das im Bereich *allgemein* für alle Optionen identisch ist.

Die Formate H.264 / H.265, WMV, AVI und Einzelbildsequenz sind auch für den Export von Stereo 3D-Produktionen geeignet.

#### **Allgemeine Vorgaben für den Video-Export**

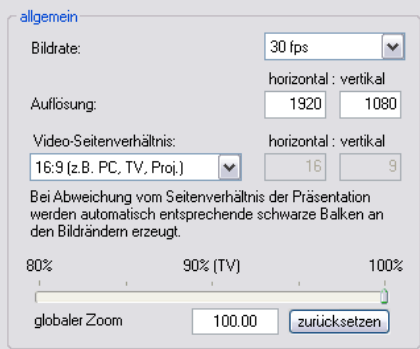

Hier können Sie die Werte für Bildrate, Auflösung und Seitenverhältnis vorgeben.

Für den Export im Format H.264 / H.265 stehen spezielle Presets zur Verfügung, bei deren Verwendung eine manuelle Eingabe hier nicht zwingend erforderlich ist. Eine genauere Beschreibung dazu finden Sie weiter unten im Text.

Der geeignete Wert für die Bildrate

hängt von der Anwendung ab, für die Sie das Video erstellen, bzw. vom Ausgabegerät, auf dem Sie das Video ausführen. Die Abkürzung fps steht dabei für frames per second, also Bilder pro Sekunde.

Ein Wert von 60 fps ist besonders für die Wiedergabe auf Computersystemen geeignet. Auf einem leistungsfähigen PC führen Videos mit 60 fps zu einer völlig ruckelfreien Wiedergabe. Für die meisten auch weniger leistungsstarken PC-Systeme ist der Wert 30 fps die richtige Entscheidung für einen guten Kompromiss zwischen flüssigen Überblendungen und Bewegungsabläufen und benötigter Rechenleistung. 50 fps entspricht dem Standard bei europäischen TV-Geräten, jedoch geben viele der integrierten Mediaplayer auch 30 fps problemlos wieder. Bei anderen Ausgabegeräten sollte die Information über die bevorzugte Bildrate in der Bedienungsanleitung zu finden sein.

Auflösung und Seitenverhältnis sind ebenfalls abhängig von der gewünschten Verwendung des exportierten Videos. Für die Ausgabe auf einem TV-Gerät

mit Ultra-HD-Auflösung sollten hier also die Werte 3.840 x 2.160 für die Auflösung und 16:9 für das Seitenverhältnis eingetragen werden.

Beim Export als MPEG-2 Video sind hier die Werte für Bildrate und Auflösung bereits fest vorgegeben, da in diesem Fall das Video grundsätzlich in PAL-Auflösung exportiert wird.

Mit dem globalen Zoom lässt sich bei Bedarf der eigentliche Videoinhalt verkleinern, sodass ein schwarzer Rand um das Video eingerechnet wird. Diese Option kommt nur in Fällen zum Einsatz, in denen das zur Wiedergabe verwendete Ausgabegerät durch eine Fehleinstellung (Overscan) den äußeren Rand des Bildes abschneidet. Im Normalfall ist die Einstellung 100% zu empfehlen.

Die weiteren Bereiche des Export-Fensters bieten je nach gewähltem Video-Format unterschiedliche Optionen.

#### **Die spezifischen Exporteinstellungen**

#### <span id="page-261-0"></span>*Export im Format H.264 / H.265*

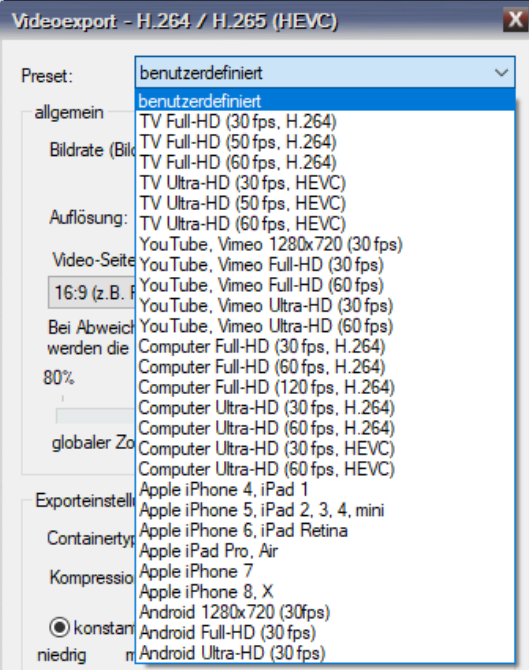

Für viele Einsatzzwecke sind die Videoformate H.264 oder H.265 die geeignete Wahl, da sie sehr vielseitig einsetzbar sind und eine sehr gute Ausgabequalität liefern. Sie können diese Formate auf allen möglichen Betriebssystemen verwenden, also neben Windows zum Beispiel auch auf MacOS, Android oder iOS und damit eben auch für mobile Geräte wie Tablets oder Smartphones nutzen. Auch die meisten neueren TV-Geräte können diese Videoformate direkt beispielsweise von einem USB-Datenstick lesen.

In den Exporteinstellungen für das Format H.264 / H.265 finden Sie ganz oben die bereits erwähnte Option *Preset*. Mit Mausklick auf die Auswahlbox öffnet sich eine Liste, in der Sie zahlreiche Vorgaben für unterschiedliche Einsatzzwecke finden. So gibt es hier Vorgaben für Mobilgeräte wie iPhone, iPad oder Android-Geräte oder auch für Online-Videos auf YouTube oder Vimeo, und natürlich passende Vorgaben für unterschiedliche Auflösungen und Frameraten bis hin zu Ultra-HD mit 60 fps. Wenn Sie ein solches Preset auswählen, werden alle weiteren Angaben im Exportformular bereits passend dazu eingestellt, sodass Sie nur noch mit *OK* bestätigen müssen. Sie können aber auch – ausgehend von einem Preset – die weiteren Werte nach Bedarf individuell anpassen.

So geben Sie unter *Containertyp* an, in welchem Dateiformat das Video gespeichert wird. Im Regelfall verwenden Sie hier MP4. Sollte das Ausgabegerät ein anderes Format bevorzugen, wählen Sie stattdessen MKV oder MOV.

Unter *Kompression* haben Sie die Auswahl zwischen H.264 und H.265 (HEVC). H.265 ist dabei deutlich effizienter und erzeugt ca. 40% kleinere Dateien bei vergleichbarer Qualität, entsprechend bei gleicher Dateigröße eine höhere Qualität. Voraussetzung ist, dass das Ausgabegerät H.265 unterstützt. Entsprechende Informationen dazu finden Sie in der Dokumentation des Herstellers. Wird H.265 nicht unterstützt, wählen Sie hier H.264.

#### *Einstellung der Bitrate für H.264 / H.265 Video und Windows Media Video*

Sofern in den Exporteinstellungen die *Bitrate* einstellbar ist – das gilt für H.264 / H.265 und WMV – entscheiden Sie zunächst, ob das exportierte Vi-

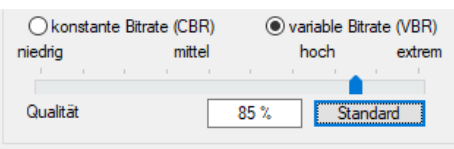

deo eine konstante oder variable Bitrate haben soll.

Die konstante Bitrate (CBR) bietet sich für leistungsreduzierte Systeme bzw. Verbindungen an, also beispielsweise

für leistungsschwächere Computersysteme oder für die Wiedergabe über langsamere Netzwerke mit geringer Bandbreite. Ist das nicht gegeben, wählen Sie hier stattdessen die variable Bitrate (VBR).

Darunter finden Sie einen Schieberegler, mit dem Sie die *Bitrate* (bei CBR) bzw. die *Qualität* (bei VBR) einstellen können, was in beiden Fällen Auswirkungen auf die Ausgabequalität des Videos hat: Je höher der Wert, desto höher die Qualität und natürlich auch die Dateigröße. Werte zwischen den Markierungen *hoch* und *extrem* führen nur zu geringfügig wahrnehmbarem Qualitätszuwachs, während die Dateigröße aber deutlich zunimmt. Den Wert können Sie auch numerisch in das Eingabefeld eintragen. In den meisten Fällen ist der vorgegebene Standardwert zu empfehlen, zu dem Sie jederzeit mit Klick auf den entsprechenden Button *Standard* zurück gelangen.

#### *Hardwareunterstützung für H.264 / H.265 Video*

Speziell beim Export in den Formaten H.264 / H.265 besteht die Option, das Rendern des Videos durch eine geeignete Grafikkarte unterstützt deutlich zu beschleunigen. Im Vergleich zum Export des Videos ohne solche Hardwareunterstützung läuft der Export hierbei bis zu zehn mal schneller ab. Wichtig ist in diesem Zusammenhang, dass ein aktueller Grafiktreiber installiert ist. Den aktuellsten Treiber finden Sie zum Download auf der Website des jeweiligen Herstellers.

Unten im Exportformular finden Sie die Option *Hardwareunterstützung*. Hier wählen Sie den zur Grafikkarte Ihres Computers passenden Eintrag aus.

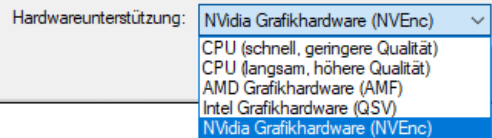

Zur Auswahl stehen hierbei *AMD Grafikhardware*, *Intel Grafikhardware* und *NVidia Grafikhardware*. Sollte der anschließende Export des

Videos trotz aktuellem Grafiktreiber (s.o.) fehlschlagen, ist entweder ein falscher Eintrag gewählt worden – in diesem Fall korrigieren Sie Ihre Eingabe bei einem erneuten Export - oder die Grafikkarte ist für die Hardwareunterstützung nicht geeignet. Für letzteren Fall wählen Sie bei *Hardwareunterstützung* einen der beiden oberen Punkte *CPU (schnell, geringere Qualität)* oder *CPU (langsam, höhere Qualität)*. Diese beiden Optionen funktionieren grundsätzlich auf allen PCs.

Speziell bei AMD Grafikkarten hat sich gezeigt (Stand Ende 2019), dass ein Export im Format H.264 in vielen Fällen eine verminderte Ausgabequalität erzeugt. Für Computer mit AMD Grafikhardware empfiehlt sich daher wenn möglich der Export im Format H.265 oder die Auswahl der Option *CPU (schnell ...)* bzw. *CPU (langsam ...)*.

#### *Export als AVI Video*

Für die Weiterverarbeitung des Videos mit einem Schnittprogramm oder einer anderen Anwendung sowie für eine unkomprimierte Ausgabe bietet sich das AVI-Format an. Hierfür wählen Sie unter *als Video exportieren* zunächst die entsprechende Option, machen dann die Angaben für Bildrate, Auflösung und Seitenverhältnis und gelangen nach Bestätigung in das Fenster *Videodatei abmischen*.

Wenn Sie auch dieses nach Angabe eines Namens für die Datei bestätigt haben, können Sie im folgenden Dialog die gewünschten Codecs für die Videound Audiokompression auswählen oder aber die Option *unkomprimiert* eingeben. Beachten Sie, dass in letzterem Fall extrem große Dateien entstehen kön-

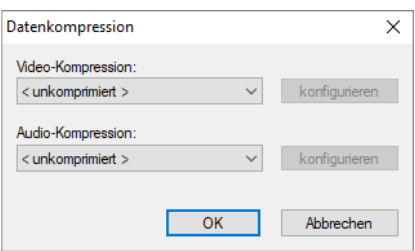

nen.

Welche Codecs hier zur Verfügung stehen und welche Sie auswählen können, hängt von der Softwareumgebung auf Ihrem Computersystem und von der späteren Verwendung des Videos ab. Nach dieser Auswahl wird das Video durch den Videogenerator erstellt.

Weitere Informationen zu Video-Codecs finden Sie im Kapitel [Video](#page-163-0) auf Seite [164](#page-163-0).

#### *Export als Einzelbildsequenz*

Wenn Sie den *Export als Einzelbildsequenz* wählen, erstellt m.objects eine Sequenz aus einzelnen Vollbildern im JPEG-, BMP-, TIFF-, PNG- oder JPEG

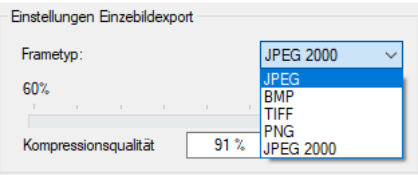

2000-Format. Mit der Option *Bildrate* im oberen Bereich des Fensters geben Sie vor, wie viele Einzelbilder für eine Sekunde in der Timeline erstellt werden. Diese Art von Video ist nicht für die direkte Wiedergabe in einem Player gedacht, sondern

vielmehr für die Weiterverarbeitung in einem anderen Programm. Das verlustfreie TIFF-Format garantiert dabei hohe Ausgabequalität, daher verfügen professionelle Videoschnitt- und Postproduction- Programme in der Regel über eine entsprechende Import-Option. Für die Formate JPEG bzw. JPEG 2000 stellen Sie darüber hinaus mit dem Schieberegler unten die Kompressionsqualität ein.

#### *Export als MPEG-2 Video*

Diese Option sollten Sie ausschließlich für den Export von Videos nutzen, die Sie anschließend mit einer geeigneten Authoring Software auf DVD brennen und mit einem DVD-Player wiedergeben möchten. Der Export erfolgt hier in PAL-Auflösung, also mit 720 x 576 Bildpunkten. Das entspricht der Auflösung, die ein DVD-Player wiedergeben kann. Aufgrund dieser Einschränkungen reicht die Qualität eines solchen MPEG-2 Videos bei Weitem nicht an die

MPEG-2 Video für PAL-DVD Antiflimmer Filter verwender Ausgabequalität direkt aus der m.objects Timeline heran.

Die Option *Antiflimmer Filter verwenden* ist für die Wiedergabe mit älteren

TV-Geräten gedacht, bei denen ggf. Flimmereffekte in scharfen Bildpartien entstehen können. Für die Wiedergabe auf ausschließlich neueren TV-Geräten benötigen Sie diese Option in der Regel nicht. Die Verwendung des Antiflimmer Filters verlangsamt den Vorgang der Videoerstellung und führt zu einem gewissen, in diesem Fall bewusst herbeigeführten Verlust an vertikaler Auflösung und damit auch an Schärfe.

Für die Erstellung höherwertiger DVDs empfiehlt sich stattdessen die Ausgabe eines hochauflösenden H.264- oder H.265-Videos, das in einer geeigneten Authoring-Software weiterverarbeitet wird.

#### **Der Exportvorgang**

Nachdem Sie alle Angaben gemacht und das Videoexport-Fenster mit *OK* bestätigt haben, erscheint das Fenster *Videodatei abmischen*. Hier geben Sie einen Namen für das Video an und bestätigen mit *speichern*.

Nur bei einem AVI-Video folgt im Anschluss noch das unter *Export als AVI-Video* bereits beschriebene Fenster *Datenkompression*, das ebenfalls mit *OK* zu bestätigen ist.

Nun können Sie die Erstellung des Videos auf der Leinwand verfolgen. Wenn der Videogenerator mit seiner Arbeit begonnen hat, arbeitet er völlig autark, Sie können den PC also während der laufenden Erstellung von Videos für andere Aufgaben nutzen, inkl. der Fortführung Ihrer Arbeit mit m.objects.

m.objects legt die exportierten Videos standardmäßig im Ordner *Mixdown* ab, sofern Sie nicht beim Abspeichern einen anderen Pfad angeben.

Bei der Ausgabe eines Videos aus m.objects haben Sie unabhängig vom Videoformat die Möglichkeit, statt der gesamten Timeline – also Anfang bis Ende der Show - nur einen bestimmten Ausschnitt zu exportieren. Lesen Sie dazu das Kapitel [Zeitfenster für den Export definieren](#page-218-0) auf Seite [219](#page-218-0).

#### **Eine Auswahl als Video exportieren**

Besonders rechenintensive Arrangements auf den Bildspuren Ihres Projektes können Sie separat als Video speichern, um das neu erstellte Video anschließend in Ihre Präsentation einzufügen und so den Prozessor oder die Grafikkarte des Rechners zu entlasten. Diese Vorgehensweise bietet sich zum Beispiel

bei einer extrem schnellen Bildfolge an, die Sie als Timelapse verwenden möchten.

 $0.03812$ 

Die kurze Abfolge der einzelnen Bilder würde bei der Wiedergabe in Echtzeit jeden Computer überfordern, selbst mit sehr leistungsstarker Grafikkarte. Das fertige Video dagegen stellt nur moderate Anforderungen. Ebenso lässt sich ein extrem hochaufgelöstes Video bei Bedarf als Video mit geringerer Auflö-

sung und dadurch mit geringerer Leistungsanforderung exportieren und durch das neue Video ersetzen.

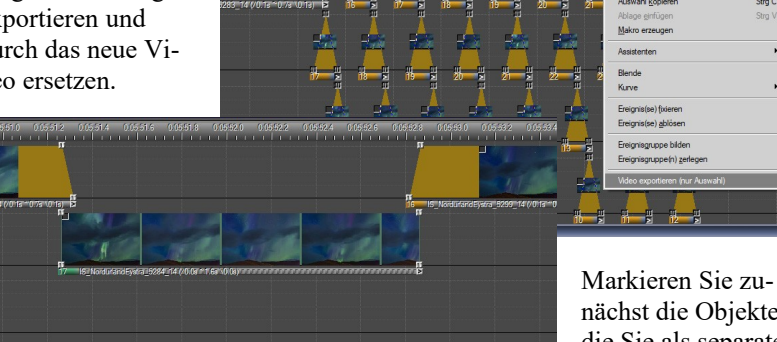

nächst die Objekte, die Sie als separates Video exportieren möchten. Anschließend klicken Sie mit

der rechten Maustaste auf einen beliebigen Anfasser oder auf den Balken unter einer Lichtkurve und wählen im Kontextmenü die Option *Video exportieren (nur Auswahl)*. Daraufhin öffnet sich das Formular für Videoexport im Format H.264 / H.265, in dem Sie die Einstellungen für den Videoexport vornehmen. Eine ausführliche Beschreibung dazu finden Sie im Kapitel [Export](#page-261-0)  [im Format H.264 / H.265](#page-261-0) auf Seite [262.](#page-261-0)

Im Gegensatz zum Export einer ganzen Show legt m.objects das fertige Video in diesem Fall im Videoverzeichnis Ihres Projektes im Unterverzeichnis *exported* an.

Der Grund für diese Vorgehensweise liegt einfach darin, dass Sie das Video in aller Regel direkt wieder in der Timeline Ihres Projektes verwenden. Möchten Sie das Video dagegen in einem anderen Ordner speichern, wählen Sie beim Export im Fenster *Videodatei abmischen* das gewünschte Verzeichnis aus.

Sie können in den Export einer Auswahl als Video natürlich auch den Ton auf den Tonspuren integrieren, indem Sie das oder die entsprechenden Tonsamples ebenfalls markieren. Beim anschließenden Export berücksichtigt m.objects ausschließlich den Bereich der Tonspuren, der zeitlich innerhalb der Auswahl auf den Bildspuren liegt. Ton vor oder hinter der Auswahl auf den Bildspuren wird also nicht mit exportiert.

### **Bildbewertungs-Modus**

Ab der Ausbaustufe m.objects creative (also auch in m.objects pro und m.objects ultimate) steht der Modus zur Bildbewertung zur Verfügung. Damit können sowohl einzelne Personen als auch Gruppen von bis zu 10 Juroren gemeinsam eine große Anzahl von Bildern betrachten und nach verschiedenen Verfahren bewerten.

Die wesentlichen Vorteile der Verwendung von m.objects gegenüber herkömmlichen Lösungen sind:

- keine Programminteraktionen (z. B. Mausklicks) während eines Bewertungslaufes erforderlich
- hohe Darstellungsqualität, bei Bedarf auch oberhalb von UHD / 4K
- verzögerungsfreier Durchlauf auch bei einer sehr großen Zahl von Bildern (z. B. Wettbewerb)
- äußerst stabile Softwareumgebung mit automatischer Datensicherung
- Bewertungsläufe sind dokumentierbar
- Verwaltung separater Eingabegeräte für jeden Juror
- Automatische Auswertung und Statistik

#### **Bewertungsprojekt anlegen**

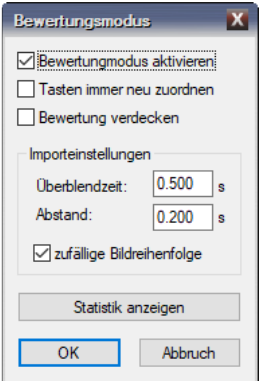

Ein Projekt zur Bildbewertung ist im Prinzip nichts anderes als eine m.objects-Show, die Sie daher genau so über den Projektassistenten unter *Datei / neue Show* anlegen. Dabei sollten Sie mindestens zwei Bildspuren vorsehen, und das Seitenverhältnis sollte dem des verwendeten Anzeigegerätes entsprechen.

Bevor Sie die Bilder importieren, aktivieren Sie zunächst den *Bewertungsmodus* im Menü *Steuerung*.

Im folgenden Fenster muss nun das Häkchen bei *Bewertungsmodus aktivieren* gesetzt sein.

Die Option *Tasten immer neu zuordnen* sollten Sie dann wählen, wenn zwischen mehreren Bewertungsläufen die Eingabegeräte der teilnehmenden Personen neu angeschlossen oder vertauscht worden sein können. Näheres dazu finden Sie weiter unten im Text.

Sie können hier außerdem festlegen, ob in den Bewertungsläufen die Wertungen der Teilnehmer offen oder verdeckt angezeigt werden. Ist das Häkchen bei *Bewertung verdecken* gesetzt, wird später lediglich angezeigt, ob die Bewertung bereits erfolgt ist, nicht aber wie gewertet wurde.

Die Option *zufällige Bildreihenfolge* bewirkt, dass Bilder während des Imports nicht in ihrer Reihenfolge vom Leuchtpult bzw. (bei Import per Drag & Drop direkt aus dem Explorer) aus der Ordnerstruktur, sondern auf zufälliger Basis miteinander vermischt auf den Bildspuren angelegt werden. So werden z. B. Wettbewerbsbilder nicht in der Reihenfolge der Fotografen, des Aufnahmedatums oder des Kameramodells angezeigt.

Die Funktion *Statistik anzeigen* ist erst nach mindestens einem abgeschlossenen Bewertungslauf sinnvoll nutzbar.

#### **Bilder importieren**

Nun importieren Sie die Bilder wahlweise über das Leuchtpult, über das Kontextmenü (Rechtsklick auf eine Bildspur) oder per Drag & Drop direkt aus dem Windows Explorer in die Timeline. Hierbei können Sie natürlich auch ein Ordnersymbol auf die Bildspuren ziehen, sodass m.objects alle Bilder aus diesem Ordner und aus ggf. vorhandenen Unterordnern auf die Spuren verteilt.

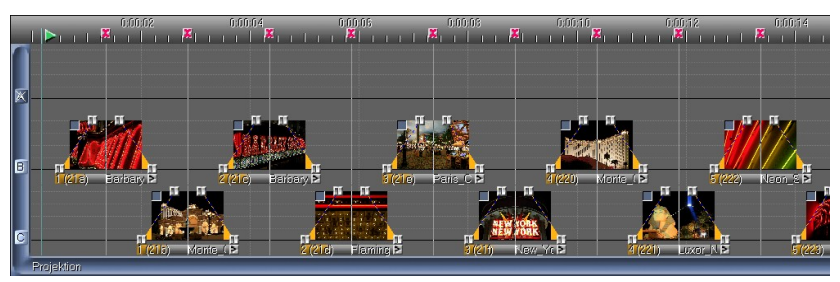

m.objects berücksichtigt bei der Verteilung die im Formular *Bewertungsmodus* gewählten Einstellungen für die Überblendung und den Abstand. Außerdem wird jedes Bild automatisch mit einer Wartemarke versehen. Der Wert für den *Abstand* bestimmt, mit welchem zeitlichen Abstand nach Beginn der Abblendung eines Bildes die Aufblendung des jeweils nächsten Bildes erfolgt. Ist der Wert *0.00*, so erhält man eine normale Kreuzblende (Crossfade). Wenn der Wert dem im Feld *Überblendzeit* entspricht, gibt es eine vollständige Schwarzblende vor Erscheinen des nächsten Bildes. Eine leichte Überlappung wie im obigen Beispiel hat sich in der Praxis auch für lange Bewertungsläufe als ästhetisch und ermüdungsfrei erwiesen.

#### **Start eines Bewertungslaufs**

Um nun einen Bewertungslauf zu starten reicht es, die Wiedergabetaste zu betätigen. Beachten Sie, dass dafür der Bewertungsmodus (s. o.) aktiviert sein muss. Wenn Sie das Programm zwischenzeitlich geschlossen und neu geöffnet haben sollten, muss dieser ggf. erst wieder eingeschaltet werden.

Nun erscheint das Formular *Tasten definieren*. Unter *Anzahl Juroren* können Sie hier die Anzahl der beteiligten Personen (1 bis 10) einstellen. Die Angabe *1* kann für die schelle und effektive Selektion von Bildern aus einem großen Bildbestand für eine Show durch eine einzelne Person sehr nützlich sein.

Wenn nicht für jeden Juror ein separates Eingabegerät (z. B. eine USB-Tastatur oder ein USB-Ziffernblock, ein USB-Taster, eine USB-Fernbedienung) zur Verfügung steht, können auch verschiedene Tasten des selben Eingabegerätes von verschiedenen Juroren benutzt werden.

Jeder Bewertungslauf lässt sich zu beliebigen Zeitpunkten unterbrechen, speichern und später wieder fortsetzen.

Drei verschiedene Bewertungsmodi stehen zur Verfügung:

#### *Bewertungsmodus pos./neg.*

Die Variante *+/-* ermöglicht eine erste Selektion von Bildern, Sie können dann lediglich mit *positiv* oder *negativ* abstimmen.

Sofern das nicht bereits vorab geschehen ist, wird nun automatisch die Zuordnung der Tasten für positive und negative Bewertung jedes Jurors vorgenommen. Es reicht dabei, wenn die Juroren nacheinander die auf dem Bildschirm angeforderten Tasten einmal betätigen.

Nachdem alle Zuordnungen vorgenommen sind, beginnt der Bewertungslauf mit dem ersten noch nicht bewerteten Bild. Wird der Locator beim Start – z.B. nach einer Unterbrechung – vor bereits bewertete Bilder gesetzt, so kann m. objects die Bewertungen der folgenden Bilder nach Rückfrage auch zurücksetzen.

Während der Bewertung zeigen Symbole in der unteren rechten Ecke der Leinwand, ob bzw. welches Votum bereits abgegeben wurde, abhängig davon, ob zuvor die Option *Bewertung verdecken* ausgewählt wurde. Ein

graues Fragezeichen-Symbol bedeutet, dass der entsprechende Juror seine Eingabe noch nicht getätigt hat. Sobald dies geschehen ist, wechselt die Farbe von grau zu grün. Bei nicht verdeckter Bewertung erscheint stattdessen ein grüner Kreis für eine positive und ein roter Kreis für eine negative Bewertung.

Eine abgegebene Bewertung kann nicht zurückgenommen werden, ohne den Bewertungslauf zu unterbrechen.

Sobald alle Juroren ihre Bewertung abgegeben haben, blendet m.objects ohne Verzögerung auf das nächste Bild über.

Während des Laufs zeigt die Statuszeile des m.objects Hauptfensters unten links die Anzahl der noch zu bewertenden Bilder sowie die Gesamtzahl der Bilder an.

Nach jeder erfolgten Bewertung erstellt m.objects bereits eine Sicherung, so dass im Falle eines technischen Problems wie z. B. Stromausfall der jeweils letzte Stand automatisch wieder geöffnet wird (Dateityp \*.moa, *m.objects Autosave*).

Nach Abschluss des vollständigen Durchlaufs kann der aktuelle Stand wiederum gesichert werden. Zu Dokumentationszwecken kann diese Speicherung im selben Projektverzeichnis unter einem neuen Namen erfolgen (*Datei / Show speichern als...*).

#### *Bewertungsmodus 0 .. 9*

In diesem Modus können Sie Bilder differenzierter mit einer Punktzahl von 0 bis 9, also in 10 Stufen, bewerten. Sofern diesem Bewertungslauf ein Selektionslauf (siehe Bewertungsmodus +/-) vorausging, werden nun automatisch nur die zuvor überwiegend als positiv bewerteten Bilder herangezogen. Es ist aber auch möglich, diesen Lauf direkt und ohne vorherige Selektion zu starten.

Wiederum erscheint bei Bedarf die automatische Zuordnung von Tasten.

Es ist übrigens möglich, dass alle Juroren Eingabegeräte vom selben Typ und auf diesen jeweils die selben Tasten benutzen, so dass sich Zehnerblöcke für diesen Bewertungslauf gut eignen. Das Programm kann differenzieren, auf welchem der Eingabegeräte die entsprechende Taste gedrückt wurde.

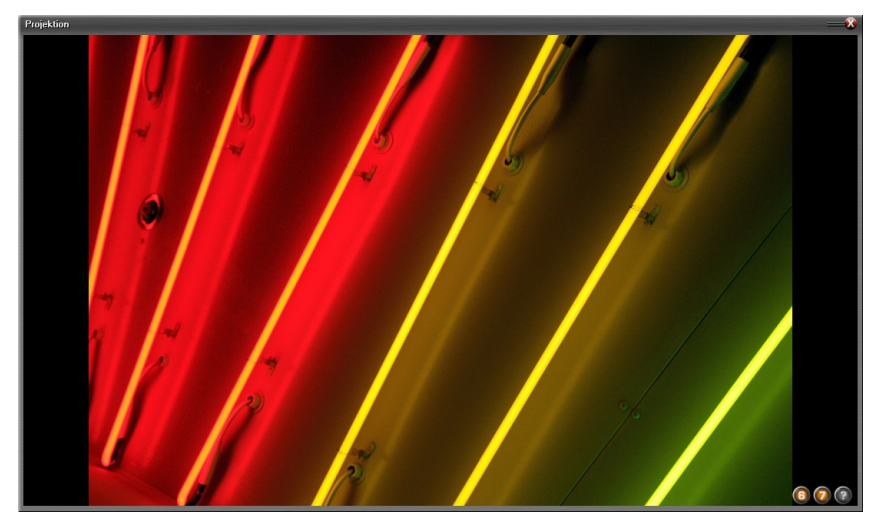

Im Bewertungsmodus *0 .. 9* erscheint in der unteren rechten Ecke der Leinwand nun die differenzierte Bewertung. Bei verdeckter Bewertung wechselt ebenfalls das Fragezeichen-Symbol seine Farbe von grau zu grün, sobald die Bewertung abgegeben wurde. Nach Eingang aller Bewertungen wechselt m. objects unverzüglich zum nachfolgenden Bild.

Auch am Ende dieses Durchlaufes kann im Hinblick auf die spätere Dokumentation eine neue Speicherung im selben Projektverzeichnis mittels *Datei / Show speichern als...* erfolgen.

#### *Bewertungsmodus "finale Diskussion"*

Der Start dieses Bewertungsmodus setzt voraus, dass bereits wenigstens einer der beiden zuvor beschriebenen Durchläufe abgeschlossen wurde, denn nach der daraus hervorgehenden Bewertung erscheinen die Bilder nun in einem Raster auf dem Screen. Anders als in den vorhergehenden Modi ist hier ein Eingabegerät pro Juror nicht sinnvoll. Stattdessen kann die Steuerung über ein einziges Gerät erfolgen, also z. B. über eine normale Tastatur.

Das Diskussions-Tableau enthält zeilenweise oben links beginnend die bewerteten Bilder in absteigender Folge. Das Bild mit der besten Bewertung steht also oben links. Neben den zehn erstplatzierten Bildern steht zudem noch einmal das Ranking (wiederum die Ziffern 0 bis 9, entspricht Platz 1 bis 10). Das gerade selektierte Bild wird von einem weißen Rahmen umgeben. Mit den Pfeiltasten können Sie die Selektion bewegen. Durch Druck auf die Enter-Taste wird das gerade selektierte Bild als Vollbild zusammen mit seinen Bewertung angezeigt. Auch im Vollbild können Sie mit den Pfeiltasten zwischen den Bildern wechseln. Ein erneuter Druck auf die Enter-Taste schaltet wieder in die Matrix-Ansicht zurück.

Um nun nach gemeinsamer Diskussion das Ranking eines selektierten Bildes manuell zu verändern, müssen Sie nur die entsprechende Zifferntaste drücken. Das Bild wechselt daraufhin an die entsprechende Position in der Matrix, und alle anderen Bilder rücken entsprechend auf.

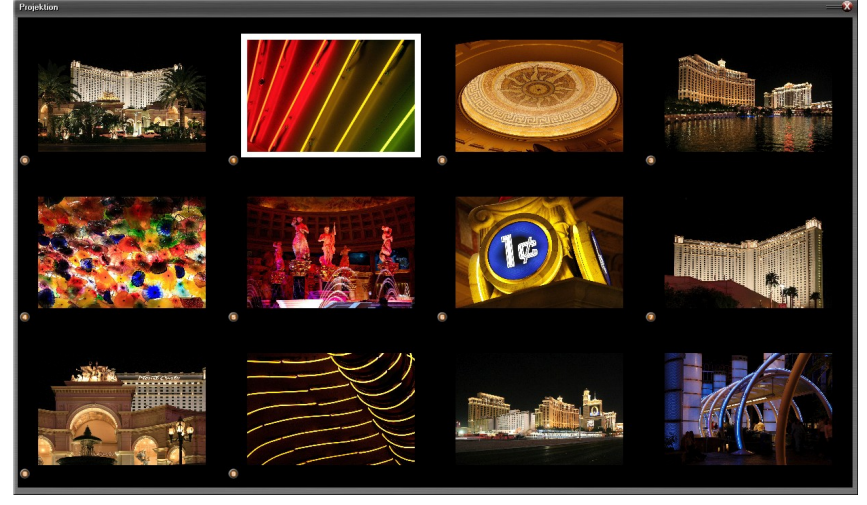

#### **Auswertung des Endergebnisses**

Beim Start eines Bewertungslaufes werden die Bilder ggf. automatisch entsprechend der bereits bestehenden Bewertung auf der m.objects-Timeline angeordnet. Dabei stehen jeweils die höchstbewerteten am Ende der Timeline. Diese Reihenfolge wird beim manuellen Wechsel des Rankings während der finalen Diskussion unmittelbar aktualisiert.

Wenn Sie nur einen einzigen Bewertungslauf durchführen (Selektion +/- oder differenzierte Bewertung *0..9*), können Sie auch unmittelbar im Anschluss manuell dafür sorgen, dass die Bilder ihrer Bewertung entsprechend auf der Timeline angeordnet werden. Wählen Sie dafür im Menü *Steuerung* die Option *nach Bewertung sortieren*.

Darüber hinaus können Sie auch die *Medienliste* aus dem Menü *Ansicht* verwenden, um bereits während der laufenden Jurierung über den jeweils aktuellen Stand im Bilde zu sein, bzw. diese nach Abschluss eines Wertungslaufes inspizieren. Neben jedem Bildeintrag finden Sie dort dann die abgegebene(n) Bewertung(en). Mit dem Kontextmenü der Medienliste lässt sich zur externen

Weiterverarbeitung eine simple Liste mit den Dateinamen und der jeweiligen Bewertung exportieren. Auch hier sind die bestplatzierten Bilder am Ende zu finden.

## **Live Video**

Die Funktion *Live Video* steht in allen m.objects ultimate-Lizenzen sowie in älteren pro-Lizenzen mit dem Zusatzmodul *Live Video* zur Verfügung.

Live Video bietet Ihnen die Möglichkeit, eine externe Videoquelle in Ihre Präsentation einzubinden. Sie können diese in der Leinwand im Vollbild darstellen oder mit einem Bildfeld als verkleinertes Fenster in das Geschehen auf der Leinwand integrieren.

Auf diese Weise kann zum Beispiel die interne Kamera des Vortrags-Notebooks den Referenten filmen und das Bild live in die Präsentation übertragen. Sie können aber auch mit einer Capture Card externe Geräte anschließen, wie beispielsweise eine externe Kamera, einen anderen Rechner, einen Mediaplayer oder einen BluRay-Player. Dieses externe Gerät liefert dann sein Videosignal per HDMI an die Capture Card, die wiederum per USB mit dem Vortragsrechner verbunden ist.

Um in m.objects mit Live Video zu arbeiten, fügen Sie zunächst ein beliebiges Video in eine Bildspur ein. Die Beschaffenheit dieses Videos (Auflösung, Framerate etc.) ist dabei vollkommen unerheblich. Wenn Sie das Live Video später verkleinert vor einem Hintergrund ablaufen lassen möchten, achten Sie außerdem darauf, dass das Video auf einer der oberen Bildspuren liegt und nicht von anderem Content überlagert wird.

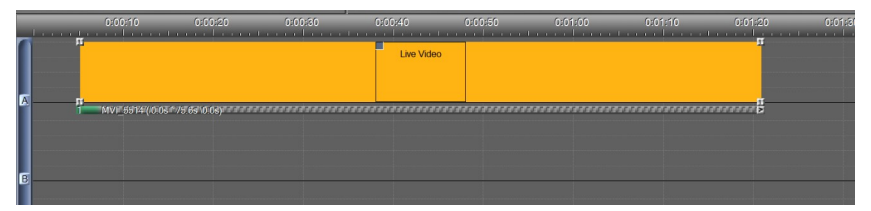

Nun richten Sie die Standzeit ein. Die Länge des Videos auf der Timeline entspricht dabei der Dauer, in der das Live Video später zu sehen ist.

Per Doppelklick auf den Balken unter der Lichtkurve öffnen Sie dann das Eigenschaftenfenster des Videos.

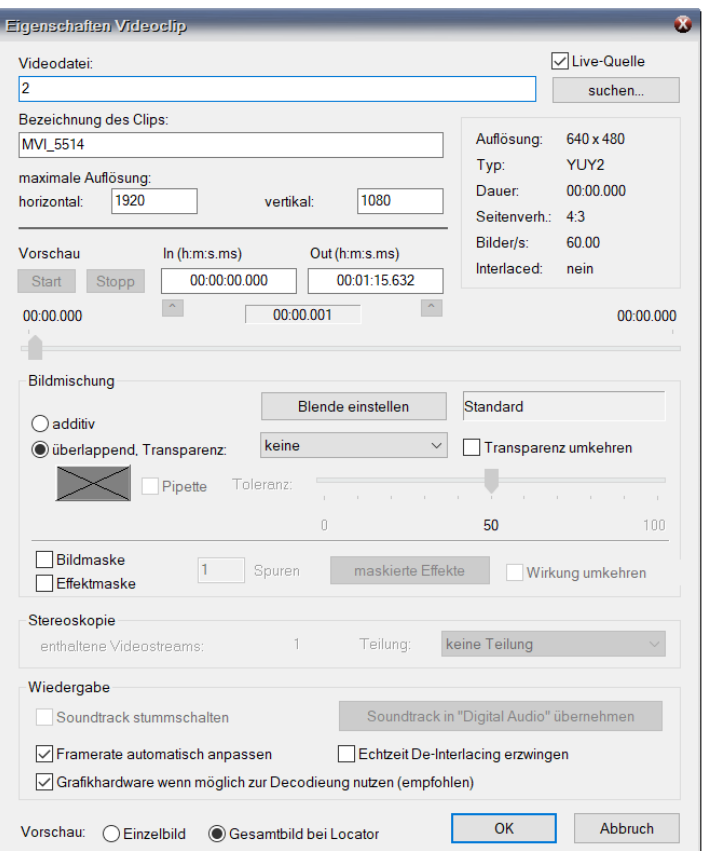

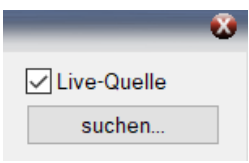

Ganz oben setzen Sie das Häkchen bei *Live-Quelle*.

In dem Feld *Videodatei* müssen Sie m.objects nun mitteilen, welche Quelle für das Live Video genutzt werden soll. Diese Quelle – also zum Beispiel eine interne oder eine externe Kamera – steht jeweils als

Index zur Verfügung. Das erste unter Windows bekannte Gerät hat dabei den Index 0, weitere Geräte, falls vorhanden, folgen entsprechend mit Index 1, 2

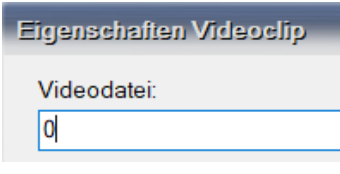

und so weiter.

Sobald Sie das Formular mit *OK* bestätigt haben, ist das Livebild in der m.objects Leinwand zu sehen.

Soll das Live Video verkleinert dargestellt werden, fügen Sie einfach ein Bildfeldobjekt in die Lichtkurve ein, mit dem Sie dann die gewünschte Größe einstellen.

Im Eigenschaftenfenster des Videos können Sie außerdem die maximal verwendete Auflösung eingeben.

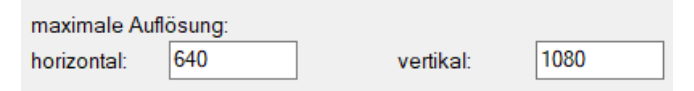

Gerade in einer verkleinerten Darstellung wird es oft nicht notwendig sein, das Live Video in voller Auflösung auszugeben. Durch eine Verringerung der Auflösung erreichen Sie häufig eine Verbesserung der Performance. So kann also unter Umständen eine interne Notebook-Kamera bei geringerer Auflösung eine bessere Bildrate und damit flüssigere Darstellung liefern.

Es ist darüber hinaus auch möglich, mehrere Live Videos gleichzeitig einzubinden.

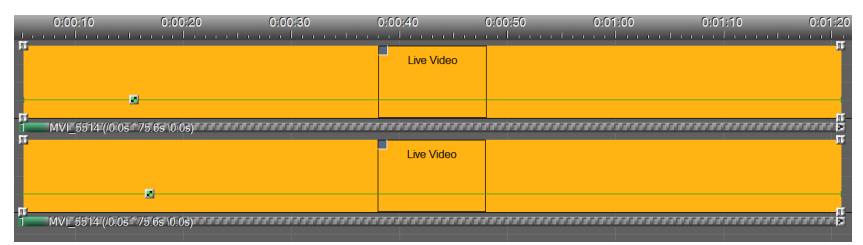

Beachten Sie in diesem Fall, dass ein- und dieselbe Quelle nicht mehrfach ausgegeben wird. Sie müssen also mehreren Live Videos auch mehrere Quellen zuordnen.

### **Remote – erweiterte Steuerungsmöglichkeiten**

Die Funktion *Remote* steht in der m.objects-Ausbaustufe ultimate und in der früheren Ausbaustufe m.objects pro zur Verfügung.

Aus m.objects steuern Sie natürlich in erster Linie Bild und Ton Ihrer AV-Show. Darüber hinaus aber lassen sich auch Geräte mit entsprechender Schnittstelle zum Computer aus der m.objects-Timeline fernsteuern. Das kann eine Steuerung für elektrische Jalousien zur Abdunklung vor der Präsentation sein oder auch eine Nebelkanone für Special Effects. Ebenso lässt sich auf dem umgekehrten Weg der Locator in der Timeline über ein Ereignis von au-

ßen starten. Das kann zum Beispiel eine Lichtschranke sein, durch die bei Betreten eines Raumes ein bestimmter Abschnitt der Präsentation gestartet wird.

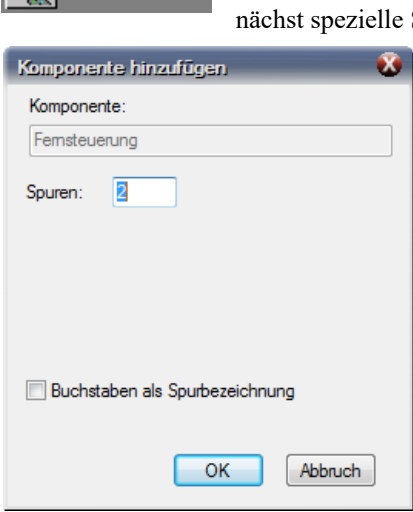

**Z**<sub>A</sub> Fernsteuerung Um Remote einsetzen zu können, benötigen Sie zu-Spuren in der Timeline, analog zu den

Bild- und Tonspuren. Dafür klicken Sie auf das Zahnradsymbol in der Symbolleiste, so dass Sie in die Ansicht zur Komponentenauswahl gelangen. Aus dem Werkzeugfenster ziehen Sie nun das Symbol für die Fernsteuerung in den leeren grauen Bereich unten und geben die gewünschte Anzahl der Spuren ein. Sinnvollerweise wählen Sie für jedes zu steuernde Gerät eine eigene Spur.

Klicken Sie wiederum auf das Zahnradsymbol, so dass es nicht mehr blinkt.

#### **Fernsteuerung mit m.objects**

Im nächsten Schritt richten Sie den erforderlichen Treiber ein. Dafür wählen Sie *Einstellungen / Treibereinstellungen*, doppelklicken in der folgenden Liste links auf den Treiber (Universal) und wählen darunter *universeller COM-Porttreiber*. Im Feld rechts erscheint nun Ihre Auswahl, die Sie per Doppelklick auswählen und im folgenden Fenster konfigurieren.

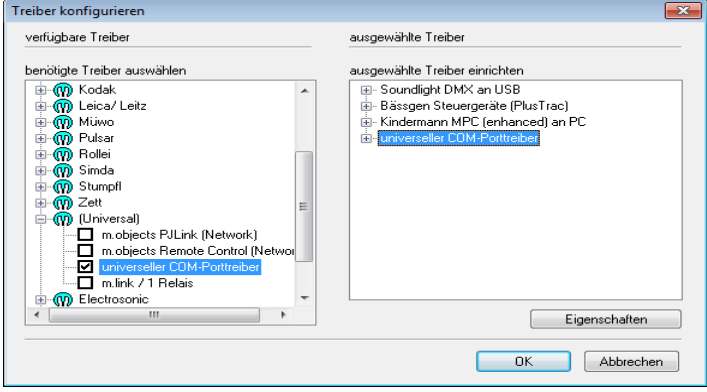

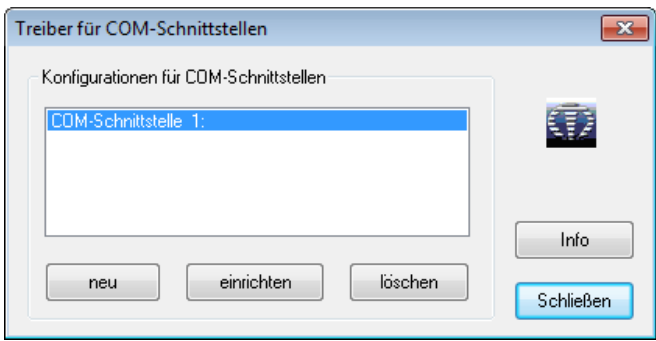

Die erforderlichen Einstellungen für die Konfiguration entnehmen Sie dem Handbuch des Gerätes, das Sie steuern möchten. Anschließend bestätigen Sie mit OK.

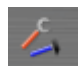

Den neu eingerichteten Treiber müssen Sie nun der Spur für die Fernsteuerung zuordnen. Dazu klicken Sie auf das Schraubenschlüssel-Symbol.

Nun sehen Sie die Ansicht für die Treiberzuordnung vor sich. Per Mausklick aktivieren Sie die Komponente *Fernsteuerung* , ziehen mit gedrückter Maustaste den neuen Treiber aus dem Werkzeugfenster auf die Spur und lassen die Maustaste los. Wo zuvor *Shell-Kommandotreiber* zu lesen war, ist nun der Treiber abgelegt.

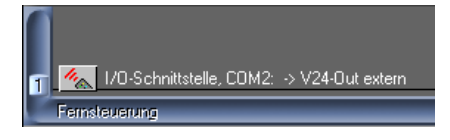

Wiederum klicken Sie auf den Schraubenschlüssel, so dass Sie in die Standardansicht der Benutzeroberfläche gelangen. Wenn die Spur zur Fernsteuerung aktiviert ist, sehen

Sie im Werkzeugfenster das Werkzeug *Datenausgabe*. Per Doppelklick darauf erscheint das Fenster zur Konfiguration, wo Sie die erforderlichen Daten eingeben, die Sie ebenfalls im Handbuch des Gerätes finden. Beim Anschluss einer Nebelkanone könnte hier beispielsweise der Text "Warm up" stehen, wodurch also das Aufwärmen des Gerätes angestoßen werden soll.

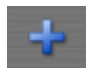

Über das Plus-Symbol in der Symbolleiste legen Sie weitere Werkzeuge für die Fernsteuerung an, die Sie mit den entsprechenden Daten und Befehlen versehen.

Die Werkzeuge können Sie nun in bekannter Weise durch Ziehen mit der Maus an den gewünschten Stellen auf der Fernsteuerungsspur ablegen und so die Steuerung des Gerätes dem zeitlichen Ablauf Ihrer Show anpassen.

#### **Aufruf externer Programme und Dateien aus der Timeline**

Während des Ablaufs einer m.objects-Präsentation lassen sich direkt aus der Timeline externe Programme und Dateien starten. So können Sie zum Beispiel an einer bestimmten Stelle Ihrer Präsentation eine EXE-Datei starten, die aus einer anderen m.objects-Präsentation exportiert wurde. Der Locator bleibt dann stehen, solange die EXE-Datei abläuft, anschließend startet er wieder. Das bietet beispielsweise die Möglichkeit, aus einer Timeline heraus eine Reihe von Präsentationen aufzurufen, ohne dass diese manuell gestartet werden müssen.

Sie können auf diesem Wege auch beliebige andere Anwendungen aufrufen oder Dateien unterschiedlicher Formate öffnen. Dabei besteht auch immer alternativ die Option, dass der Locator währenddessen weiterläuft bzw. die m. objects-Leinwand im Vordergrund steht.

Sollte auf der Fernsteuerspur bereits ein Treiber abgelegt sein, müssen Sie diesen in der Treiberzuordnung (*Ansicht / Treiberzuordnung* oder über das Schraubenschlüssel-Symbol) zunächst von der Spur entfernen.

Die Anwendung der Steuerfunktion ist denkbar einfach: Klicken Sie in eine der Fernsteuerungsspuren. Im Werkzeugfenster sehen Sie das Werkzeug *Programm / Datei öffnen*.

Programm/Datei öffnen

Ziehen Sie dieses Werkzeug an der gewünschten Stelle – an der die Anwendung oder Datei aufgerufen werden soll – auf eine Fernsteuerungsspur. Sie wird dort als Symbol abgelegt.

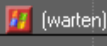

Per Doppelklick auf dieses Symbol gelangen Sie ins zugehörige Bearbeitungsfenster.

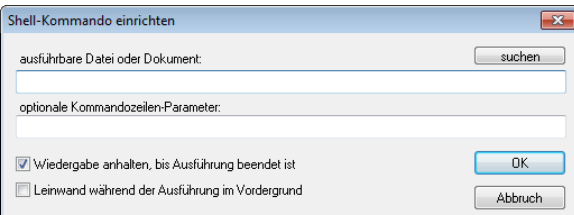

Über den Button *Suchen* wählen Sie die Anwendung oder Datei aus, die hier gestartet werden soll.

In der Zeile *Optionale Kommandozeilen-Parameter* können Sie für Anwendungen noch zusätzliche Parameter eingeben. Wenn Sie also eine Präsentationsdatei angeben, die Sie aus einer m.objects-Show exportiert haben, können Sie beispielsweise festlegen, dass sie im Loop laufen soll, also immer wieder von vorne startet. Dafür tragen Sie einfach "l" oder "loop" ein. Mehr dazu lesen Sie im Kapitel [EXE-Datei mit Aufruf-Parametern](#page-216-0) auf Seite [217](#page-216-0).

Welche Kommandozeilen-Parameter bei anderen Anwendungen ggf. zum Einsatz kommen, entnehmen Sie bitte der jeweiligen Dokumentation.

Darunter geben Sie noch an, ob der Locator warten soll, bis die Ausführung beendet ist, also bis sich die Anwendung selbst beendet oder manuell beendet wird, und ob die m.objects Leinwand während der Ausführung im Vordergrund stehen soll.

Wenn Sie diese Angaben gemacht haben, bestätigen Sie mit *OK*.

Für weitere Anwendungen, die Sie an anderer Stelle aufrufen möchten, wiederholen Sie diese Vorgehensweise entsprechend.

#### **Steuerung des Leinwandfensters**

Im Werkzeugfenster finden Sie – bei aktiver Fernsteuerungs-Komponente – das Werkzeug *Leinwandfenster steuern*.

**Ex** Leinwandfenster steuern

Damit können Sie die Leinwand - sowohl im Fenstermodus als auch im Vollbild-Modus - programmiert öffnen, schließen, minimieren und wiederherstellen.

Zur Anwendung ziehen Sie das Werkzeug mit gedrückter Maustaste an die gewünschte Stelle in eine Fernsteuerungsspur. Sobald der Locator dieses Objekt erreicht, wird die Leinwand – je nach gewählter Einstellung – neu geöffnet, geschlossen, minimiert oder wiederhergestellt.

Da das Minimieren und Wiederherstellen der Leinwand verzögerungsfrei arbeitet, eignen sich diese Kommandos gut, um während einer Präsentation eine im Hintergrund laufende andere Anwendung sichtbar zu machen und wieder zu verdecken.

#### **Remote-Steuerung von Digitalprojektoren**

Mit Remote-Kommandos können Sie bestimmte Funktionen von Digitalprojektoren direkt steuern. m.objects bietet dafür (unter *Universal*) Treiber für PJLink (Netzwerk)-kompatible Projektoren a. Nach Zuordnung des Treibers

im Menü *Einstellungen / Treibereinstellungen* stehen weitere Werkzeuge für die Komponente *Fernsteuerung* zur Verfügung.

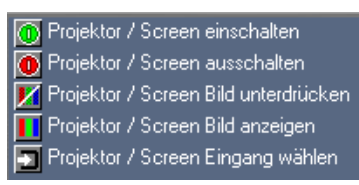

Durch Einfügen an die entsprechende Stelle der Fernsteuerungs-Spur lassen sich mit diesen Werkzeugen Projektoren einund ausschalten. Außerdem lässt sich die Anzeige des Bildes (ggf. über einen Shutter, falls im Projektor vorhanden) an-

und abschalten oder gezielt ein bestimmter Signaleingang vorwählen.

### **Lichtsteuerung / DMX-Steuerung**

Lichtsteuerung / DMX-Steuerung steht in der Ausbaustufe m.objects ultimate zur Verfügung.

DMX ist ein digitales Protokoll, das vor allem in der Veranstaltungs- und Bühnentechnik zur Steuerung von Lichtanlagen und Effektgeräten zum Einsatz kommt. Die Bandbreite der DMX-Anwendungen ist groß. So lassen sich beispielsweise gezielt einzelne Lampen ein- und ausschalten oder dimmen. Sie können auch Scheinwerfer, die über mehrere Farben verfügen, in ihrer Farbigkeit steuern, und auch die Steuerung von Movingheads (bewegliche Scheinwerfer) oder Nebelkanonen ist mithilfe von DMX möglich.

Zur DMX-Steuerung über einen PC wird dieser zunächst einmal mit einem DMX-Interface verbunden, das die Steuersignale aus dem Computer in DMX-Signale übersetzt. In der Regel erfolgt diese Verbindung über USB. Das Interface wiederum ist mit einem DMX-Kabel mit dem ersten zu steuernden Gerät verbunden. Jedes Gerät, das so gesteuert wird, hat üblicherweise einen DMX-Eingang und einen DMX-Ausgang, an den ggf. weitere Geräte angeschlossen werden.

Das DMX-Protokoll überträgt 512 separate Kanäle, von denen jeder einzelne eine bestimmte Funktion steuern kann. Bei einem mehrfarbigen Scheinwerfer zum Beispiel kann je ein Kanal für die Regelung der Helligkeit der einzelnen Farben zuständig sein. Jeder Kanal wiederum verfügt über 8 Bit und kann somit 256 verschiedene Werte übermitteln. Im genannten Beispiel könnte also die Helligkeit in bis zu 256 Stufen geregelt werden. Wie genau die Belegung der Kanäle und Werte erfolgt, legt der Hersteller des Gerätes fest und ist in der entsprechenden Dokumentation nachzulesen.

#### **Einrichtung der Steuerung**

Um in m.objects mit Lichtsteuerung / DMX-Steuerung arbeiten zu können, müssen Sie zunächst die erforderlichen Treiber einrichten. Dazu wählen Sie im Menü *Einstellungen* den Punkt *Treibereinstellungen*. Nun klicken Sie in der Liste auf der linken Seite auf das + Symbol vor dem Hersteller des verwendeten DMX-Interface und setzen in dem sich öffnenden Zweig ein Häkchen bei dem entsprechenden Treiber. Bei der ersten Treibereinrichtung öffnet sich an dieser Stelle direkt das zugehörige Fenster. Die Beschreibung der beiden folgenden Screenshots können Sie in diesem Fall überspringen.

Ist der Treiber zuvor schon einmal eingerichtet worden, erscheint er zunächst auf der rechten Seite unter *ausgewählte Treiber*.

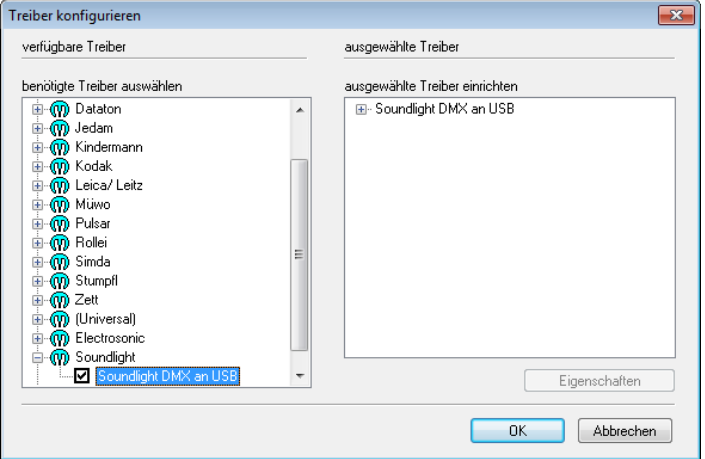

Doppelklicken Sie auf diesen Eintrag, und im folgenden Fenster klicken Sie auf *einrichten*.

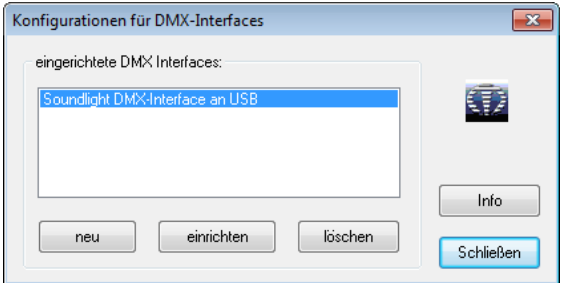

Ein weiteres Fenster öffnet sich.

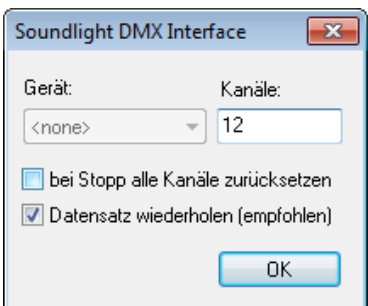

für die vier Scheinwerfer-Farben.

Der Wert, den Sie bei der Option *Kanäle* eingeben, hängt davon ab, wie viele und welche Kanäle Sie für Ihre DMX-Steuerung verwenden.

Wenn Sie also beispielsweise acht dimmbare Lampen und zusätzlich einen Scheinwerfer, der über vier Farben verfügt, steuern möchten, benötigen Sie insgesamt 12 Kanäle: Acht Kanäle für die Helligkeit der Lampen und jeweils einen

Wenn Sie nun für eine der Funktionen zum Beispiel den Kanal 122 verwenden möchten, so müssen Sie hier auch diesen Wert eintragen, damit m.objects den entsprechenden Kanal zur Verfügung stellen kann. Das bedeutet also, Sie geben hier die Anzahl der benötigten Kanäle bzw. den höchsten Kanal, der zum Einsatz kommen soll, ein.

Mit der Option *bei Stopp alle Kanäle zurücksetzen* werden alle DMX-Geräte in den Ausgangszustand zurückversetzt, sobald m.objects in den Stopp-Modus wechselt. Wenn Sie also einen Scheinwerfer über m.objects eingeschaltet haben, schaltet er sich dann wieder aus, wenn Sie im Programm auf den Stopp-Button klicken, die ESC-Taste betätigen oder die Show schließen.

Bestätigen Sie die Fenster mit *OK* bzw. *schließen*.

 $\overline{\phantom{0}}$ 

Abbruch

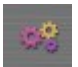

Im nächsten Schritt klicken Sie in der Symbolleiste auf das Icon mit den Zahnrädern, um in die Komponentenauswahl zu gelangen.

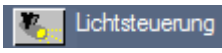

Komponente hinzufügen Komponente: Lichtsteuerung Spuren:  $\overline{12}$ 

Statusfenster zeigen: immer

**Buchstaben als Spurbezeichnung** 

 $OK$ 

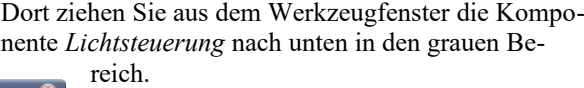

Hier geben Sie so viele Spuren ein, wie Sie DMX-Kanäle benötigen. In dem genannten Beispiel wären es also 12 Spuren.

Bestätigen Sie die Eingabe mit *OK*. Sollte dann ein leeres Popup-Fenster erscheinen, können Sie es einfach schließen. Mit einem erneuten Klick auf das Zahnradsymbol gelangen Sie wieder in die Normalansicht der m. objects Arbeitsoberfläche.

Den neu eingerichteten Spuren ist bereits jeweils ein DMX-Kanal zugeordnet. Möchten Sie diese Zuordnung ändern, klicken Sie auf das Schraubenschlüssel-Symbol in der Symbolleiste.

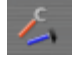

In der Ansicht für die Treiberzuordnung wählen Sie den entsprechenden Treiber aus und löschen ihn mit der Entf.-Taste. Anschließend

ziehen Sie aus dem Werkzeugfenster den gewünschten Treiber auf die Spur. Klicken Sie nochmals auf den Schraubenschlüssel, um in die Normalansicht zurückzukehren.

#### **Licht- / DMX-Steuerung bearbeiten**

Die DMX-Spuren sind damit vorbereitet, und Sie können mit der Erstellung der Steuerung beginnen. Per Doppelklick in eine Spur erzeugen Sie einen neuen Anfasser. Die Höhe des Anfassers steht dabei für den eingestellten Wert des DMX-Kanals und lässt sich von 0 bis 255 einstellen. Für exakte Werte ist die manuelle Eingabe sinnvoll, indem Sie per Doppelklick auf den Anfasser sein Eigenschaftenfenster öffnen und dort den passenden Wert eintragen.

Auf der DMX-Spur sehen Sie nun einen grünen Balken in der entsprechenden Höhe, der sich über die gesamte Länge der Spur erstreckt. Die Steuerung wird aktiv, sobald sich m.objects im Pause- oder Wiedergabemodus befindet. Das Steuersignal wäre in diesem Fall während der gesamten Dauer der Präsentation gleichbleibend aktiv.

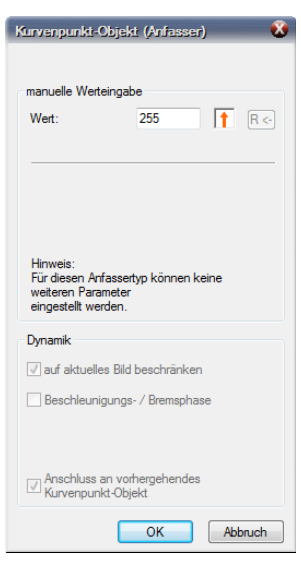

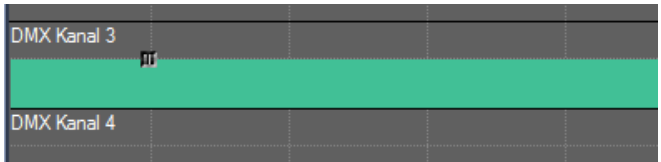

Erstellen Sie nun einen Anfasser vor dem bereits vorhandenen, ziehen ihn auf den Wert 0 nach unten. Somit haben Sie eine kontinuierliche Aufblendung erstellt.

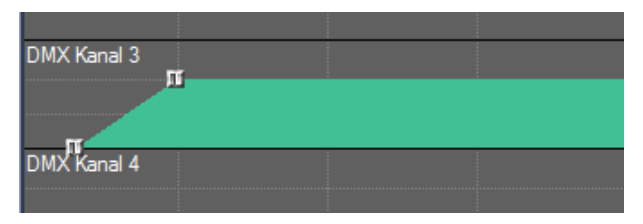

Mit zwei weiteren Anfassern richten Sie den Abschluss des Steuersignals ein.

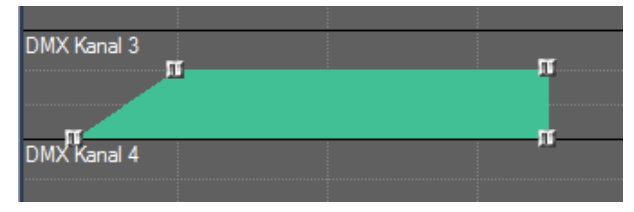

Alternativ finden Sie im Werkzeugfenster (bei aktiven DMX-Spuren) eine Reihe an Werkzeugen, die bereits eine Aufblendung des DMX-Signals in unterschiedlichen Längen von 0 bis 4 Sekunden enthalten. Zur Anwendung ziehen Sie eines dieser Werkzeug einfach auf die gewünschte Spur. Dort verändern Sie bei Bedarf die Einstellungen der Anfasser oder fügen weitere hinzu.

Für die Arbeit mit der DMX-Steuerung bietet es sich auch an, bestimmte Konstellationen, die Sie immer wieder einsetzen, als Makros zu speichern. Das kann zum Beispiel eine bestimmte Lichtstimmung sein, die mit mehreren Scheinwerfern erzeugt wird, oder die Einstellung beweglicher Scheinwerfer auf die Positionen wechselnder Referenten auf der Bühne. So kann ein Makro beispielsweise dabei die Befehle zum Einschalten und Ausrichten eines Scheinwerfers auf den ersten Referenten enthalten. Ein weiteres Makro enthält die Steuerungsinformationen für einen Schwenk auf den zweiten Referenten und ein drittes Makro die Befehle zum Ausschalten des Scheinwerfers in der Pause oder am Ende des Vortrags.

Um eine solche Sequenz als Makro zu speichern, wählen Sie alle darin enthaltenen Anfasser aus, klicken mit der rechten Maustaste auf einen davon und wählen im Kontextmenü den Punkt *Makro erzeugen*. Anschließend geben Sie dem Makro einen Namen. Das Makro wird jetzt im Werkzeugfenster abgelegt und kann wie ein Werkzeug an passender Stelle auf die Spuren gezogen werden.

### **m.objects mit Aufruf-Parametern starten**

Mithilfe von Aufruf-Parametern haben Sie die Möglichkeit, m.objects auf bestimmte Art und Weise zu starten. Im Kapitel [EXE-Datei mit Aufruf-Parame](#page-216-0)[tern](#page-216-0) auf Seite [217](#page-216-0) haben Sie solche Parameter bereits bei fertiggestellten Präsentationsdateien kennen gelernt. Die Vorgehensweise für den modifizierten Start von m.objects ist ganz ähnlich.

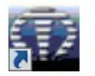

Nach der m.objects-Installation steht Ihnen auf dem Desktop das Programmsymbol zum Start zur Verfügung.

m.objects v8.0 (2406)

(Sollte es fehlen, erstellen Sie eine Verknüpfung der Datei

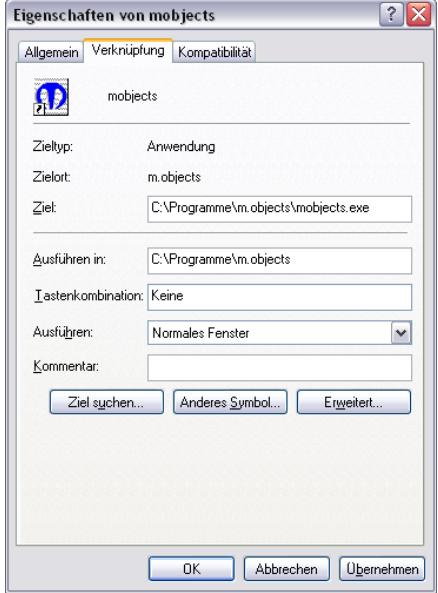

, mobjects.exe' im Ordner, Programme/m.objects'. Dazu klicken Sie mit der rechten Maustaste auf die Datei und wählen *Verknüpfung erstellen*. Die Verknüpfung verschieben Sie anschließend auf den Desktop.)

Klicken Sie mit der rechten Maustaste auf das Startsymbol und wählen hier die *Eigenschaften*.

Unter *Ziel* sehen Sie hier den kompletten Pfad zu der Datei mobjects.exe. Klicken Sie in dieses Feld und positionieren Sie den Cursor ganz am Ende des Pfads hinter dem Dateinamen. Ein Aufruf-Parameter wird an dieser Stelle eingefügt und beginnt mit einem Leerzeichen: C:\Programme\m.ob-

jects\ mobjects.exe **/wait**

Folgende Aufruf-Parameter stehen zur Verfügung. Sie können wahlweise die kurze oder lange Schreibweise verwenden:

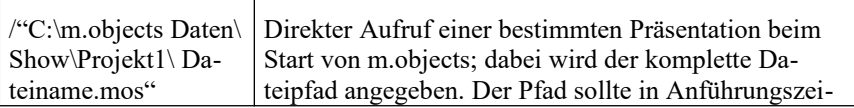

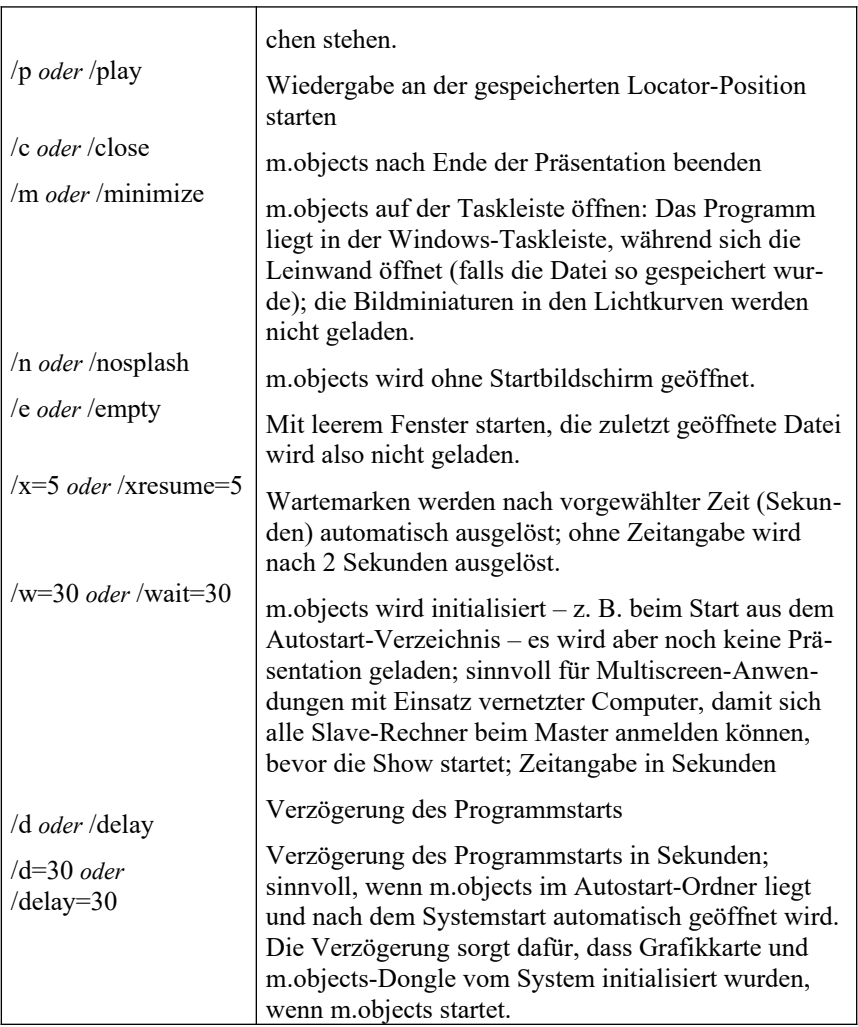

# **m.objects - das System**

#### **Die m.objects Ausbaustufen**

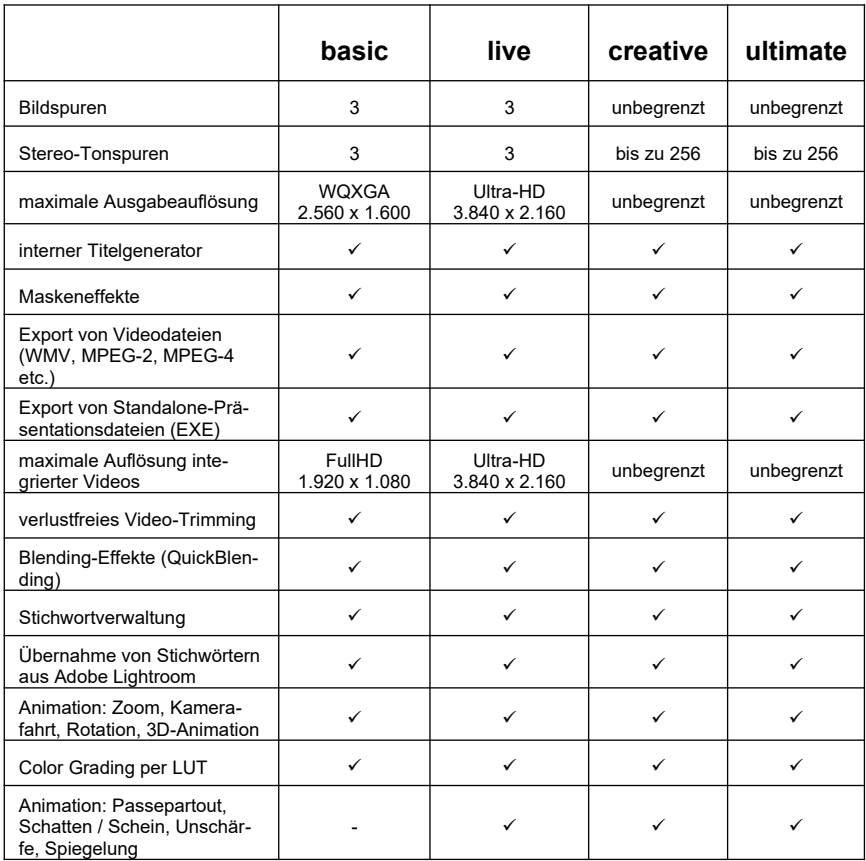
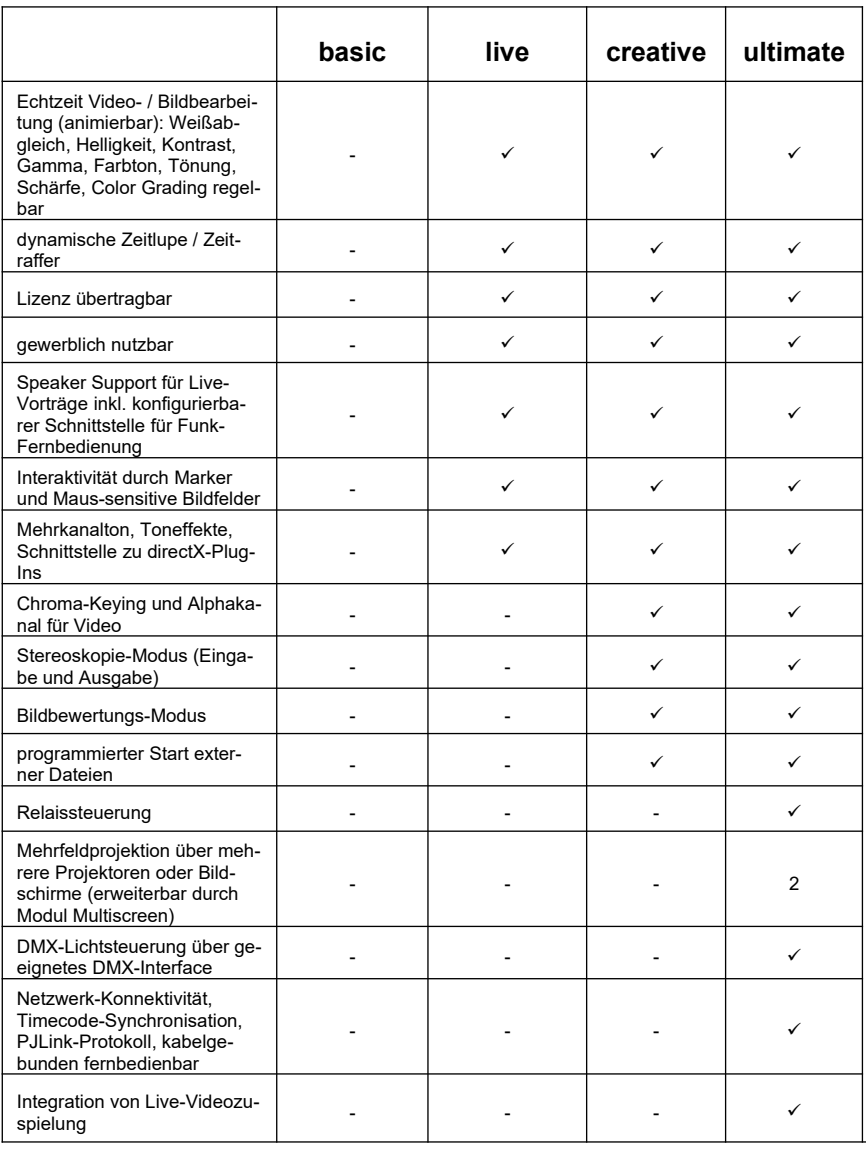

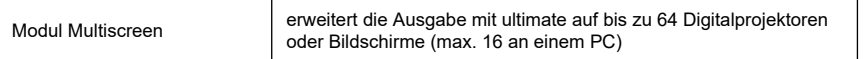

# **Systemvoraussetzungen**

### **Mindestanforderungen**

Diese Ausstattungsmerkmale sollte ein PC mindestens aufweisen, der für hochwertige m.objects-Präsentationen eingesetzt wird.

- · Standard-PC oder Notebook mit CPU AMD oder Intel ab 1,5 GHz oder Apple Mac mit Intel CPU
- · MS Windows XP, Vista, Windows 7, Windows 8, Windows 10, 32/64 Bit
- · 3D-Grafikkarte (mindestens 512 MB Video RAM empfohlen)
- · Standard-Soundkarte, Bildschirm ab 1024x768

## **Tipps zur Systemausstattung**

#### **Betriebssystem**

Neben Standard-PCs ist auch Intel-basierte Apple Macintosh Hardware grundsätzlich geeignet, sofern sie den im folgenden genannten Anforderungen an das Grafiksystem genügt und Microsoft Windows (7, 8, 8.1 oder 10 empfohlen) als alternatives Betriebssystem installiert ist.

Der Einsatz eines 64-Bit Betriebssystems ist sehr zu empfehlen. m.objects besitzt eine besondere Architektur mehrerer eigenständiger und parallel laufender Prozesse. Daher profitiert es stark von dessen Speicherverwaltung, das erheblich leistungsfähiger ist als das einer 32-Bit Umgebung.

#### **Notebook vs. Desktop**

Notebooks mit entsprechender Ausstattung sind ebenso wie Desktop-PCs für die Vorführung mit m.objects geeignet. Aufgrund ihrer Kompaktheit bieten sie sich für den mobilen Einsatz natürlich besonders an. Ein Digitalprojektor kann am externen Monitorausgang die Vollbild-Präsentation liefern, während auf dem Display des Gerätes zur Übersicht die m.objects Oberfläche und zusätzliche Hilfen von m.objects angezeigt werden.

#### **Prozessor**

Die Leistung des Hauptprozessors (CPU) ist durch die Verwendung hochoptimierter Algorithmen innerhalb von m.objects in weiten Bereichen unkritisch. Eine aktuelle CPU ist in der Regel während der Wiedergabe hochauflösender Bilder und Stereo-Ton nur sehr geringfügig ausgelastet.

Für die Einbindung von Videos gilt: Das Decodieren moderner Videoformate (VC-1, H.264, H.265/HEVC, VP9) ist eine rechenintensive Aufgabe. Entweder diese wird vom Hauptprozessor erledigt, oder ein moderner Grafikprozessor übernimmt den Hauptteil der Belastung. Welche Komponente damit beschäftigt wird, kann innerhalb von m.objects global oder auch individuell pro Video eingestellt werden. Steht eine leistungsfähige Grafikhardware (s.u.) zur Verfügung und wird mit den oben genannten Videoformaten gearbeitet, so bedarf es keiner sonderlich schnellen CPU für eine perfekt ruckelfreie Wiedergabe von anspruchsvollem 4K-Videomaterial.

Ist die Grafikkarte jedoch älter, weniger leistungsfähig oder sind andere Videoformate in hoher Auflösung zu verarbeiten (z.B. Apple ProRes), so sollte eine leistungsstarke CPU eingesetzt werden. Besonders geeignet sind dann Prozessoren mit 4 oder mehr Kernen wie z.B. geeignete Intel Core i5, i7 oder i9 bzw. entsprechend leistungsfähige XEON-Modelle. Systeme mit AMD-Prozessoren (z.B. AMD Ryzen) oder anderen kompatiblen Chips sind ebenfalls ohne Einschränkungen einsetzbar, sofern sie über die benötigte Leistung verfügen. m.objects nutzt auf Systemen mit mehreren Prozessorkernen die Möglichkeit intensiv, Aufgaben parallel zu bearbeiten (Multi-Threading).

### **Grafikchip**

Wichtiger noch als die CPU-Leistung ist die Tauglichkeit der Grafikkarte. Insbesondere für die Wiedergabe von Animationen ist es unerlässlich, dass der Grafikchip eine konstante Bildwiederholrate liefert. Reine Bildüberblendungen sind in diesem Punkt weniger kritisch.

Gut geeignet für den flüssigen Ablauf hochauflösender Digitalprojektion oder Bildschirmdarstellung sind z.B. folgende Grafikeinheiten:

- AMD: Für zahlreiche Anwendungen reichen Radeon HD Modelle, deren 100er-Stelle mindestens die Ziffer 6, besser 7 trägt, also z.B. 77x0, 78x0 oder die neueren Grafikchips vom Typ Radeon R7, R9. Besonders zu empfehlen sind aktuell die neueren Typen RX 4xx/ 5xx/Vega. Die Modelle RX 470 / 480 / 580 / 590 / 5700 und RX Vega weisen insbesondere bei der Verarbeitung von 4K-Video (HEVC) klare Vorteile auf.
- NVidia: Für zahlreiche Anwendungen reichen GeForce-Modelle mit dreistelliger Modellnummer, deren 10er-Stelle 4 oder höher ist, also z.B. GT74x, GTX 76x usw. Besonders zu empfehlen sind aktuell die neueren Modelle vom Typ GTX 1050Ti / 1060 / 1070 / 1080 / 16x0. Alle diese Modelle beherrschen das Decodieren von 4K-Video. Leistungsmäßig oberhalb angesiedelte Modelle wie zum Beispiel RTX

2060 / 2070 / 2080 sind selbstverständlich ebenfalls sehr gut geeignet.

- Intel: Systeme mit Intel i3/5/7/9 und Iris Pro 5200 oder den neueren HD bzw. UHD 5x0 / 6x0 liefern bereits hinreichend Leistung für viele Arrangements, so dass ein extra Grafikchip hier in der Regel nicht erforderlich ist. Mit den leistungsfähigeren Intel Iris 5x0 oder 6x0, die auf einigen Prozessoren ab Fertigungsjahr 2016 zu finden sind, lassen sich bereits komplexe Arrangements mit zahlreichen Bildspuren in Full-HD Auflösung ruckelfrei wiedergeben. Selbst das Decoding von 4K Videomaterial (H.264) erledigen diese mit guter Performance. Für Ausgabeauflösungen größer als Full-HD sowie für das hardwareunterstützte Decoding von HEVC-Video sind diese Grafiksysteme allerdings nur sehr begrenzt geeignet. Ältere Systeme mit Chipsatz-integrierter Grafik (z.B. Intel GM945) sind nur für wenig anspruchsvolle Präsentationen geeignet.
- Auch mit älteren Generationen beschleunigter Grafikkarten können einwandfreie Ergebnisse erzielt werden. Sollte die Performance zu wünschen übrig lassen, hilft gelegentlich auch ein Update des Treibers der Grafikkarte (www.amd.de bzw. www.nvidia.de).

Unter https://www.videocardbenchmark.net/high\_end\_gpus.html finden Sie einen Leistungsvergleich der im Markt verfügbaren und für m.objects geeigneten Grafik-Chips. Die effektive Grafikleistung eines Gesamtsystems hängt von vielen Parametern ab, die Wahl einer geeigneten Kombination von CPU und Grafikchip ist also nicht alleine ausschlaggebend. Jedoch kann als grober Richtwert zugrunde gelegt werden, dass für Full-HD Präsentationen unter Windows 10 ein G3D Mark von mindestens 1800 sinnvoll ist, für die Verarbeitung von 4K-Video sowie die 4K-Ausgabe ein G3D Mark von mindestens 6000. Bei Neuanschaffungen empfiehlt sich natürlich ein gewisse Reserve für zukünftige Entwicklungen. Zur 4K-Ausgabe lesen Sie bitte auch die Erläuterungen zu den Anschlüssen weiter unten.

Achten Sie bei der Anschaffung von Hardware auch auf den Videospeicher der Karte, dieser ist fest auf der Grafikhardware verbaut und kann nicht separat nachgerüstet werden. Die GDDR5-Speichertechnologie bringt Leistungsvorteile. Außerdem sollten Sie für einfache Präsentationen auf 512 MB Video-RAM oder mehr Wert legen. Projekte mit zahlreichen Bildspuren profitieren von deutlich mehr Video-RAM. Wenn es um die intensive Arbeit mit 4K-Video geht, gelten 2GB Grafikspeicher als Minimum.

Grundsätzlich können mehrere Videoausgänge einer Grafikkarte beim Betrieb mit m.objects in unterschiedlichen Auflösungen betrieben werden. Das bedeutet, dass ein modernes Notebook mit einer internen Display-Auflösung von beispielsweise 1.920 x 1.080 Bildpunkten einen extern angeschlossenen Ultra-HD Fernseher mit einer Auflösung von 3.840 x 2.160 dennoch optimal nutzen kann.

Für die Ausgabe von Auflösungen oberhalb von 2.560 x 1.600 Bildpunkten (z.B. UHD: 3.840 x 2.160, 4K oder höher) sollte das Gerät über einen Ausgang vom Typ HDMI 2.0 bzw. Displayport (Thunderbolt) 1.2 oder neuer verfügen, da sonst keine ausreichend hohen Frameraten (Bilder/s, fps) für eine flüssige Wiedergabe von Animationen übertragen werden können. Geringere Auflösungen können auch ohne Qualitätseinbußen über Standard HDMI, DVI bzw. Displayport älterer Versionen ausgegeben werden.

# **Kontaktdaten**

#### **m.objects Präsentationstechnik e.K.**

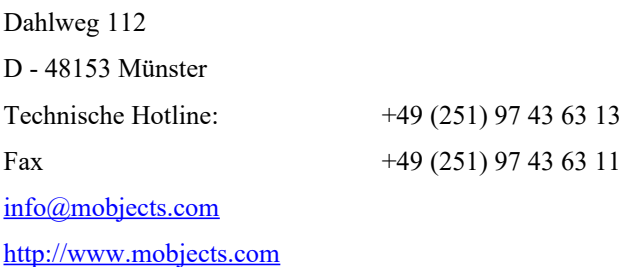

Wir stehen für alle Fragen zu **m.objects** gern zur Verfügung. Auch für Verbesserungsvorschläge sind wir selbstverständlich dankbar.

Insbesondere sollten Sie sich an uns wenden, wenn Sie an Anpassungen für spezielle Erfordernisse Ihrer Installationen interessiert sind oder als Anbieter von AV-Technik und Computerperipherie eine Treiberunterstützung Ihrer Geräte durch **m.objects** wünschen.

# **Index**

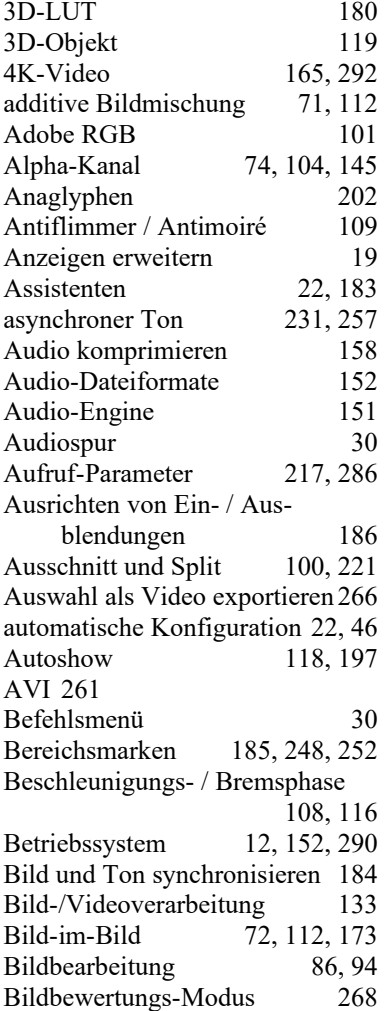

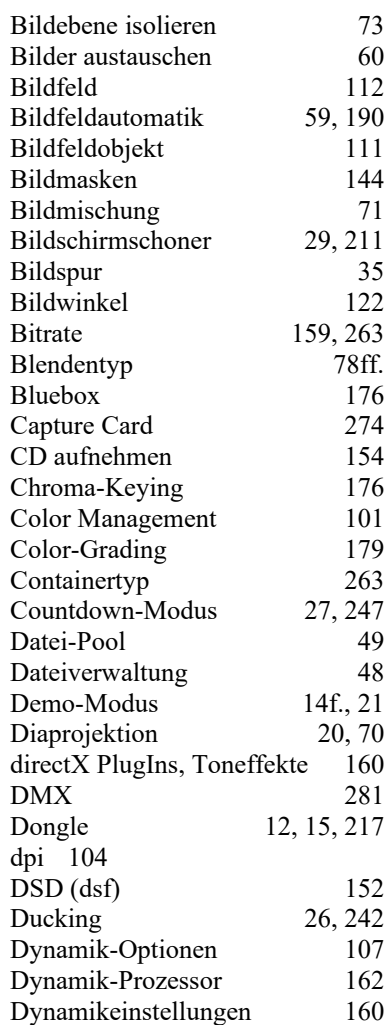

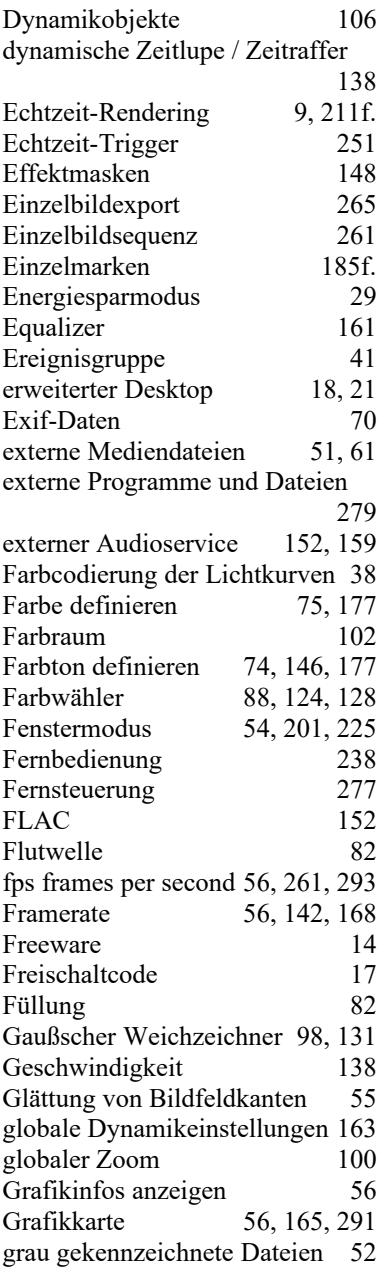

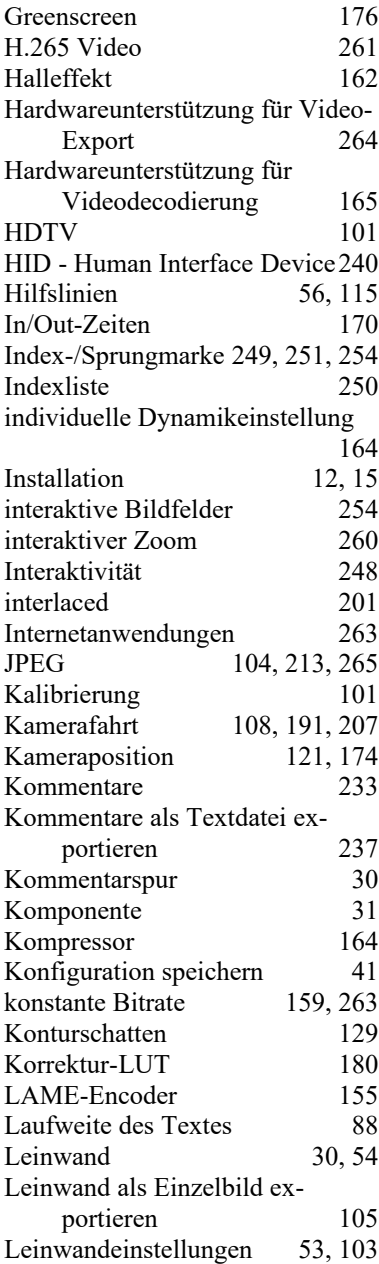

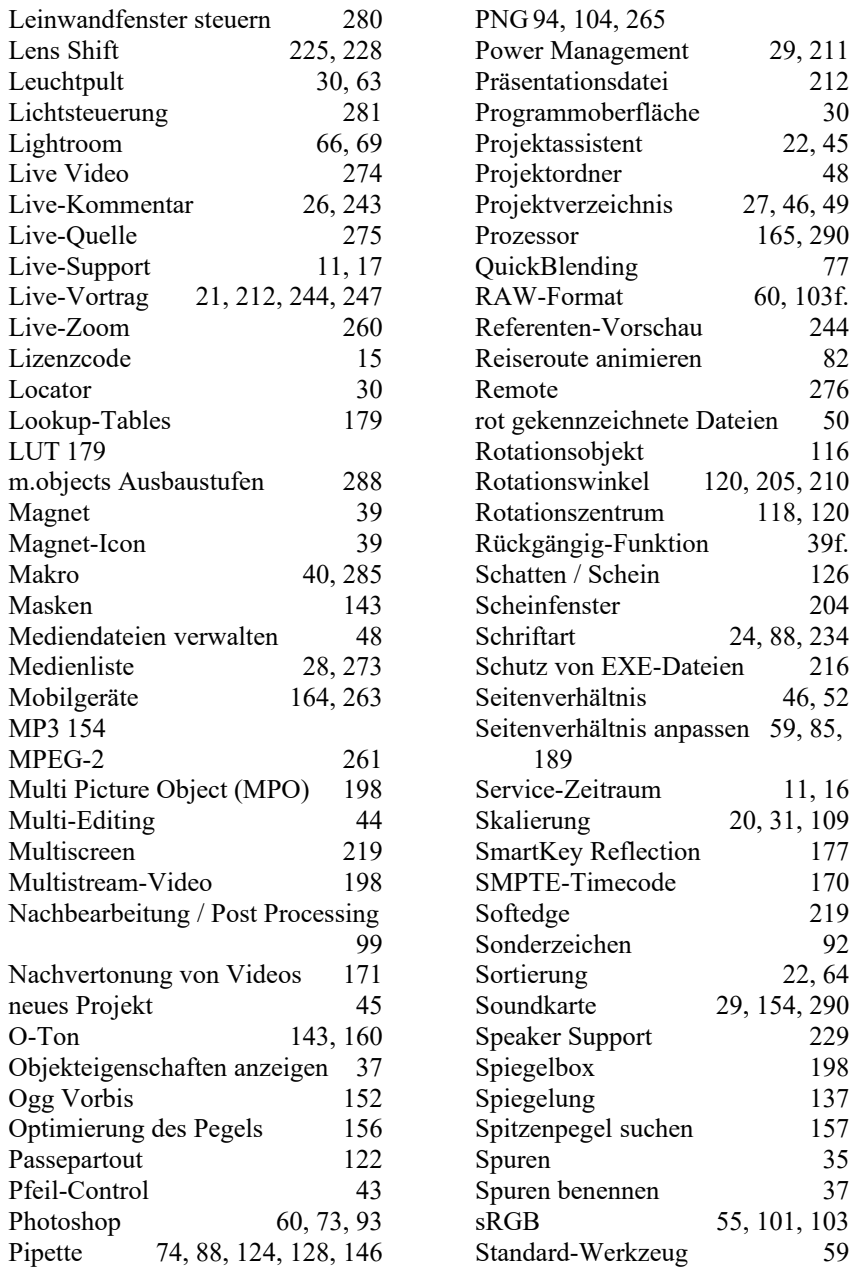

29, 211  $\frac{212}{30}$ 

 $22, 45$ <br>48

 $244$ <br> $82$ 

 $\frac{276}{50}$ 

116

39f.<br>126

204

 $216$ 46, 52 59, 85,

 $11, 16$ 

177 170  $\frac{219}{92}$ 

22, 64

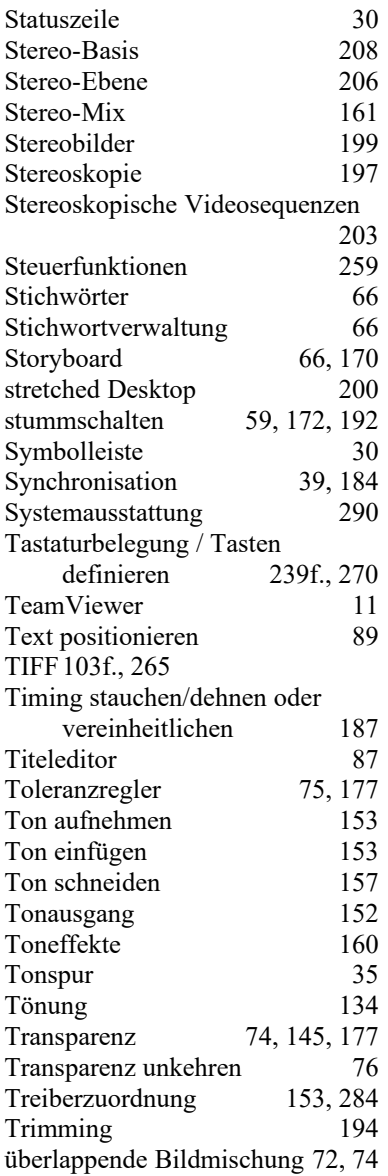

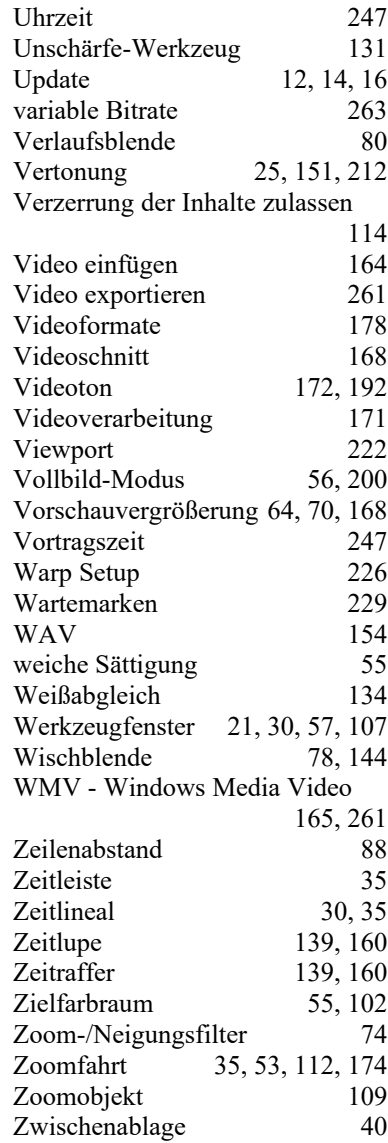